# **RICOH**

# **N7100E**

# İşletmen Kılavuzu

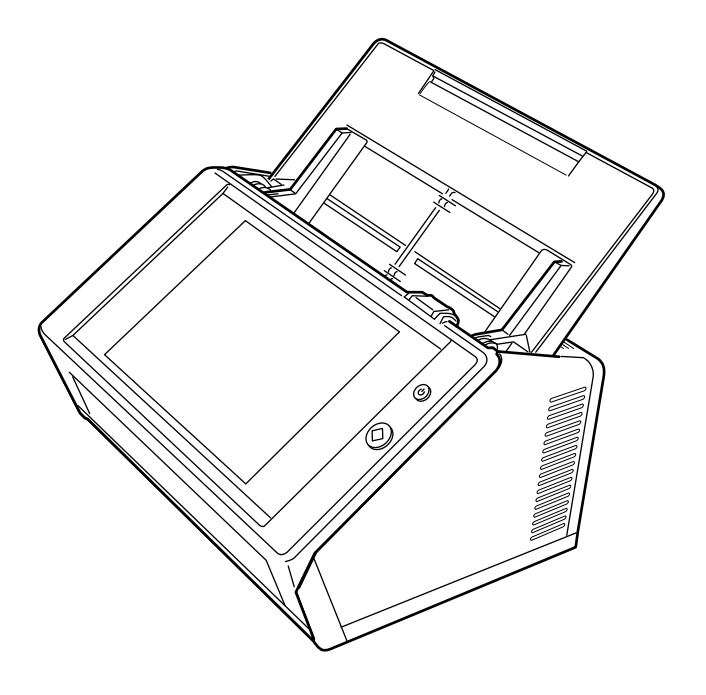

# İçindekiler

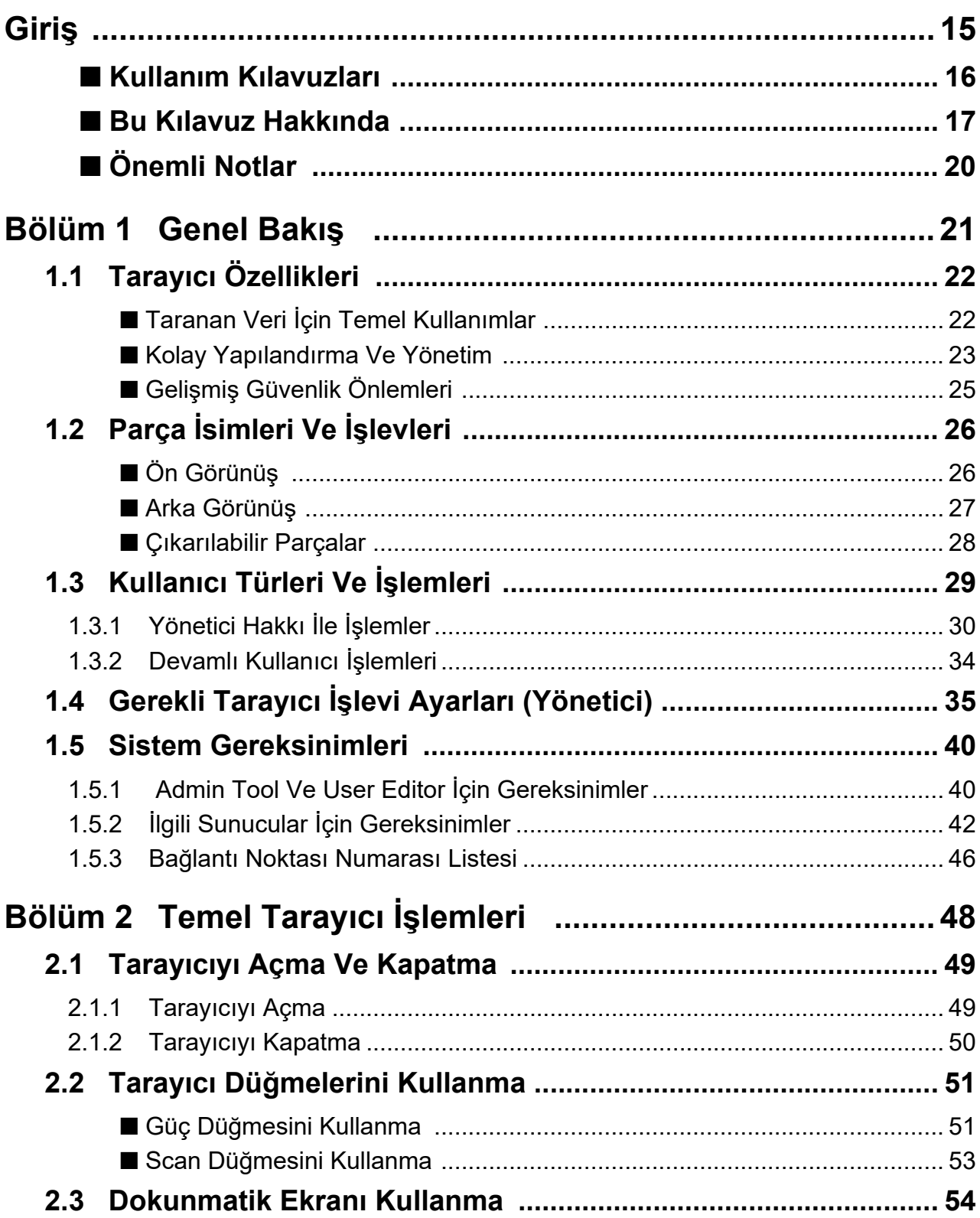

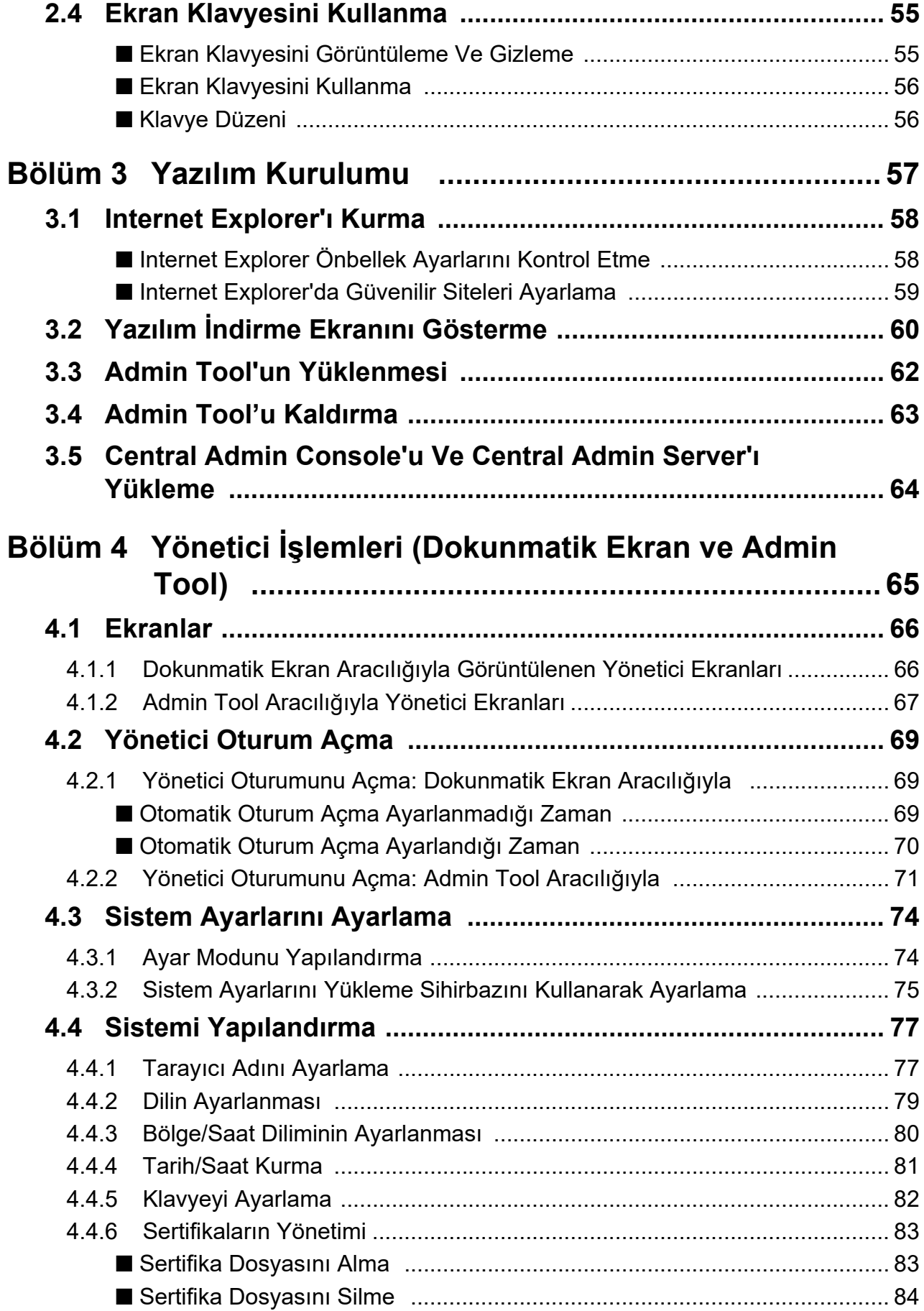

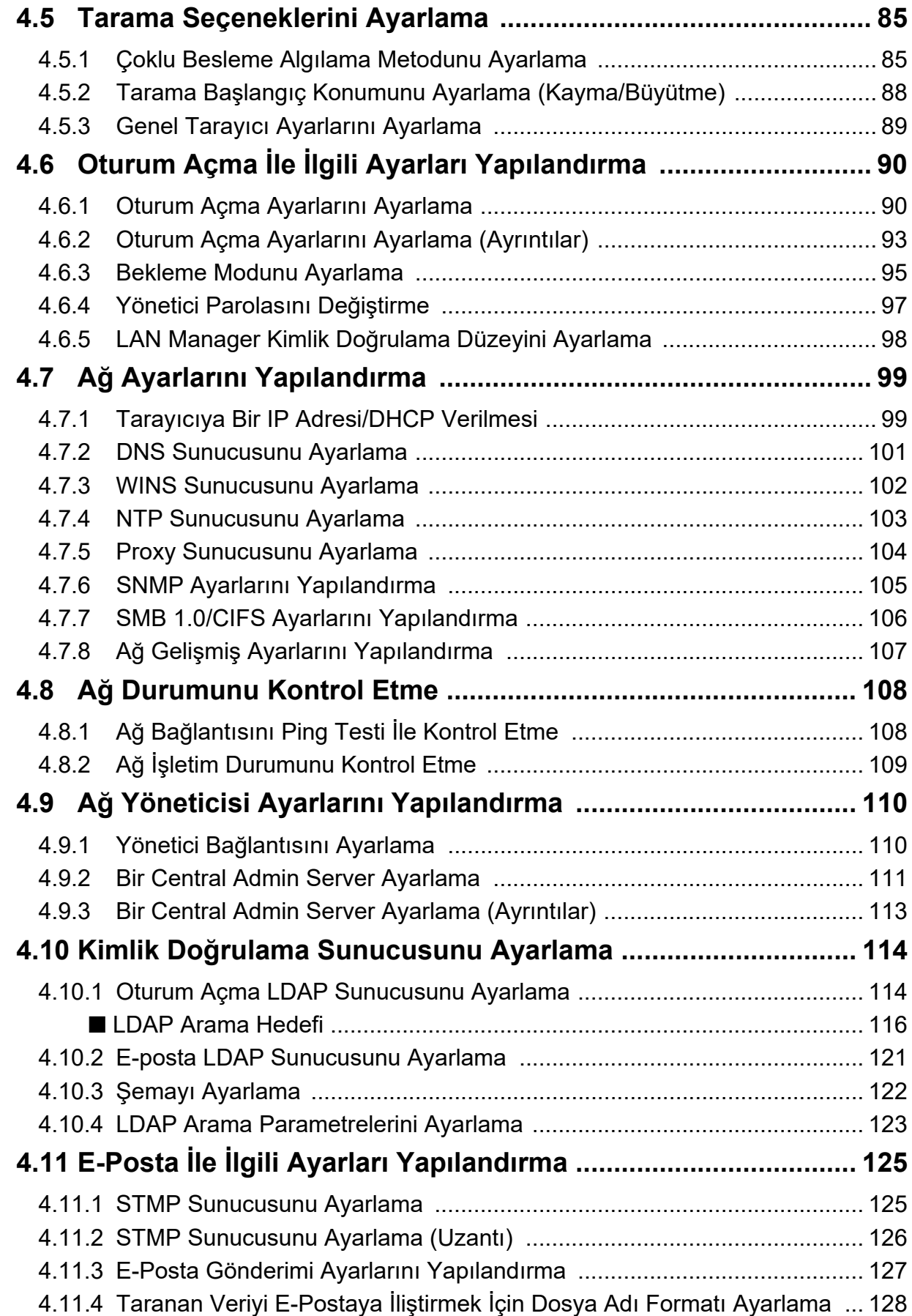

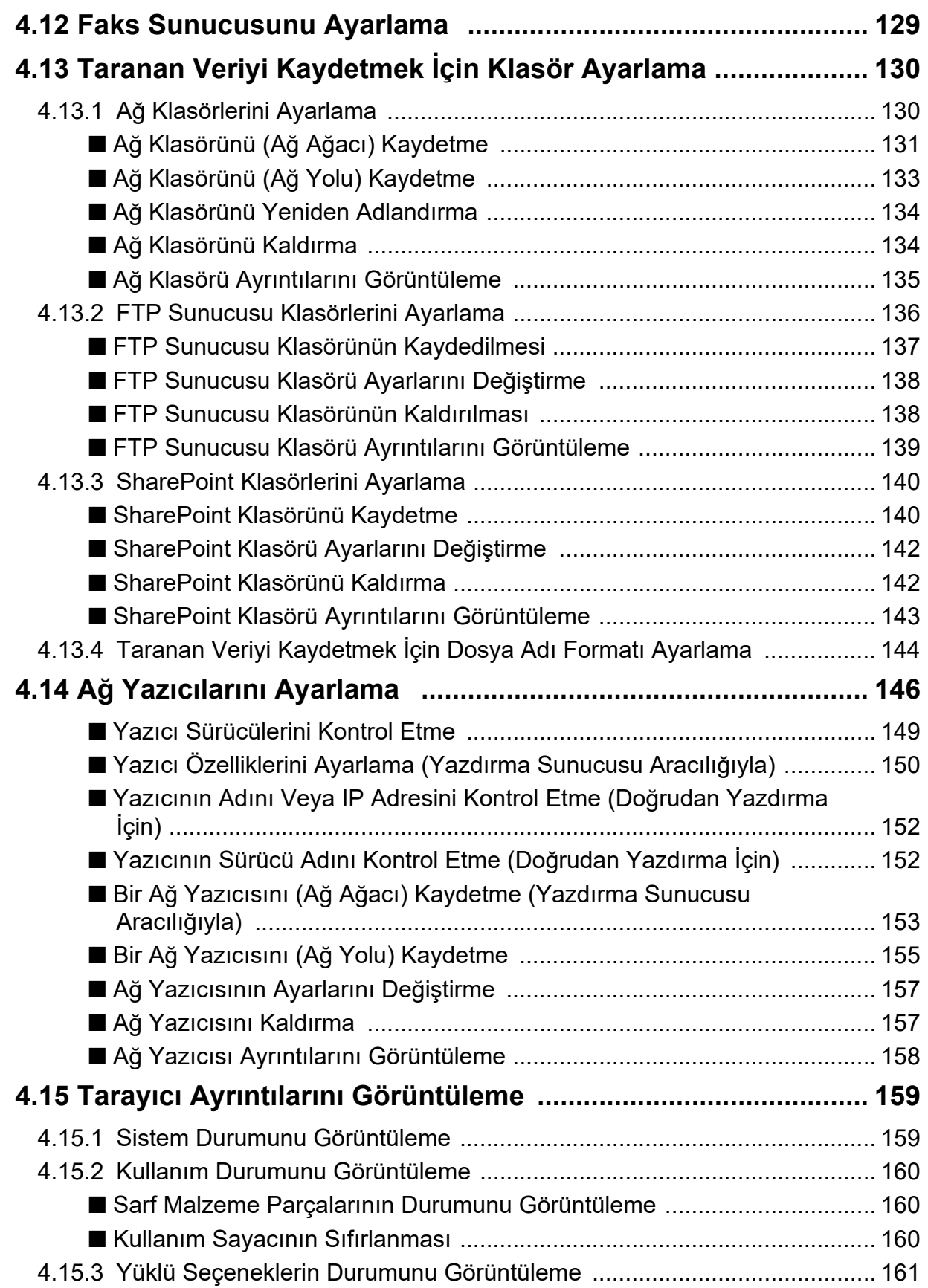

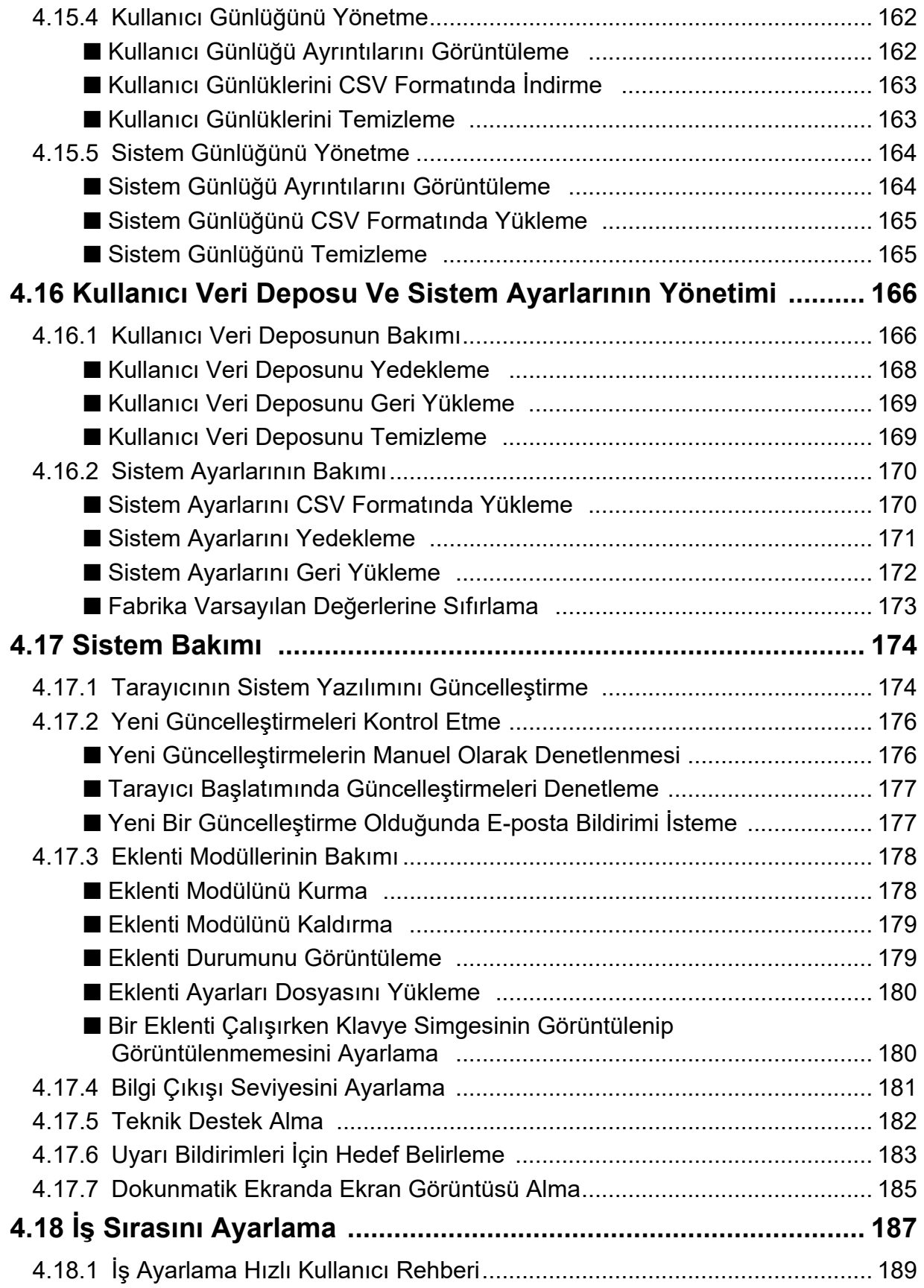

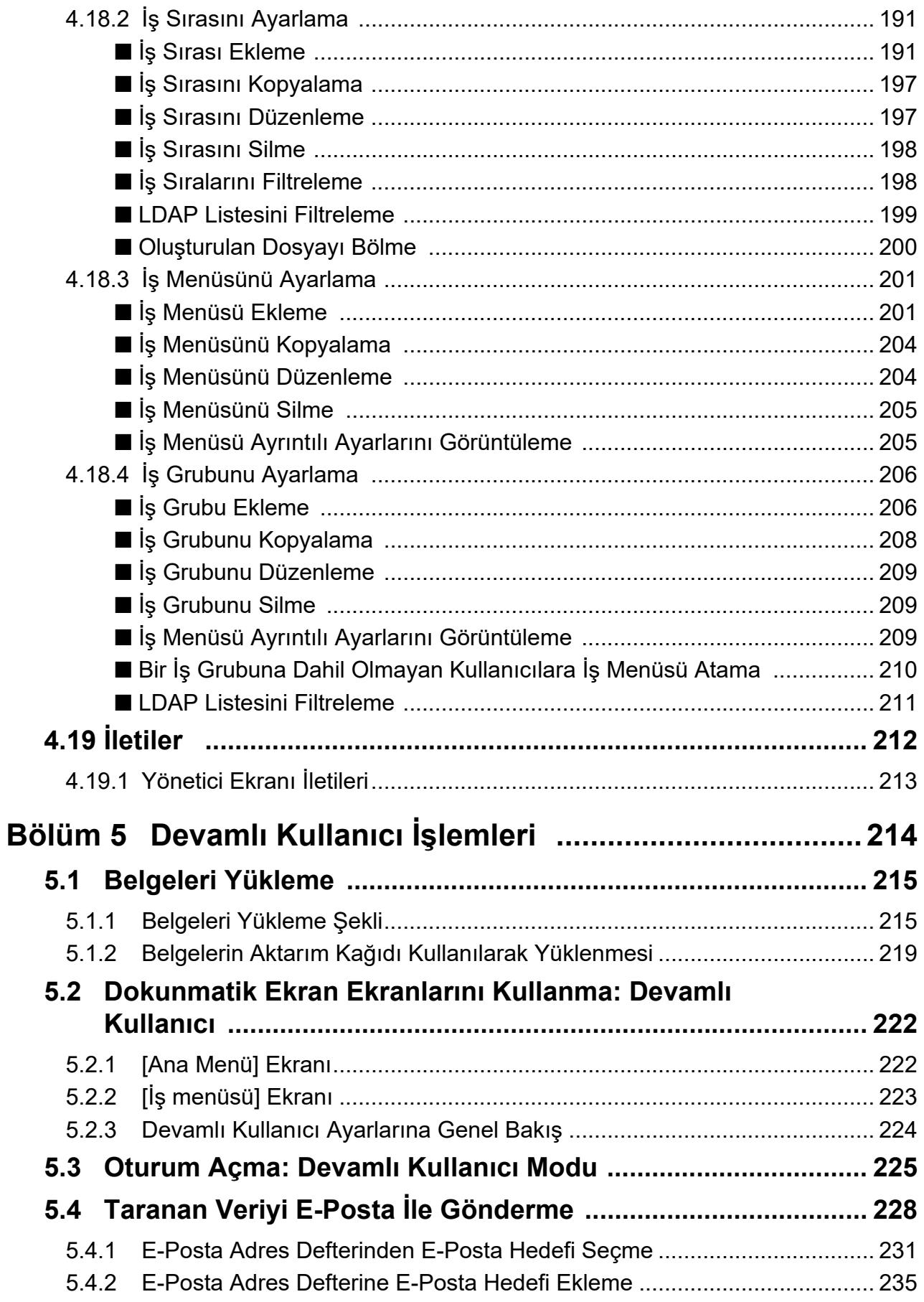

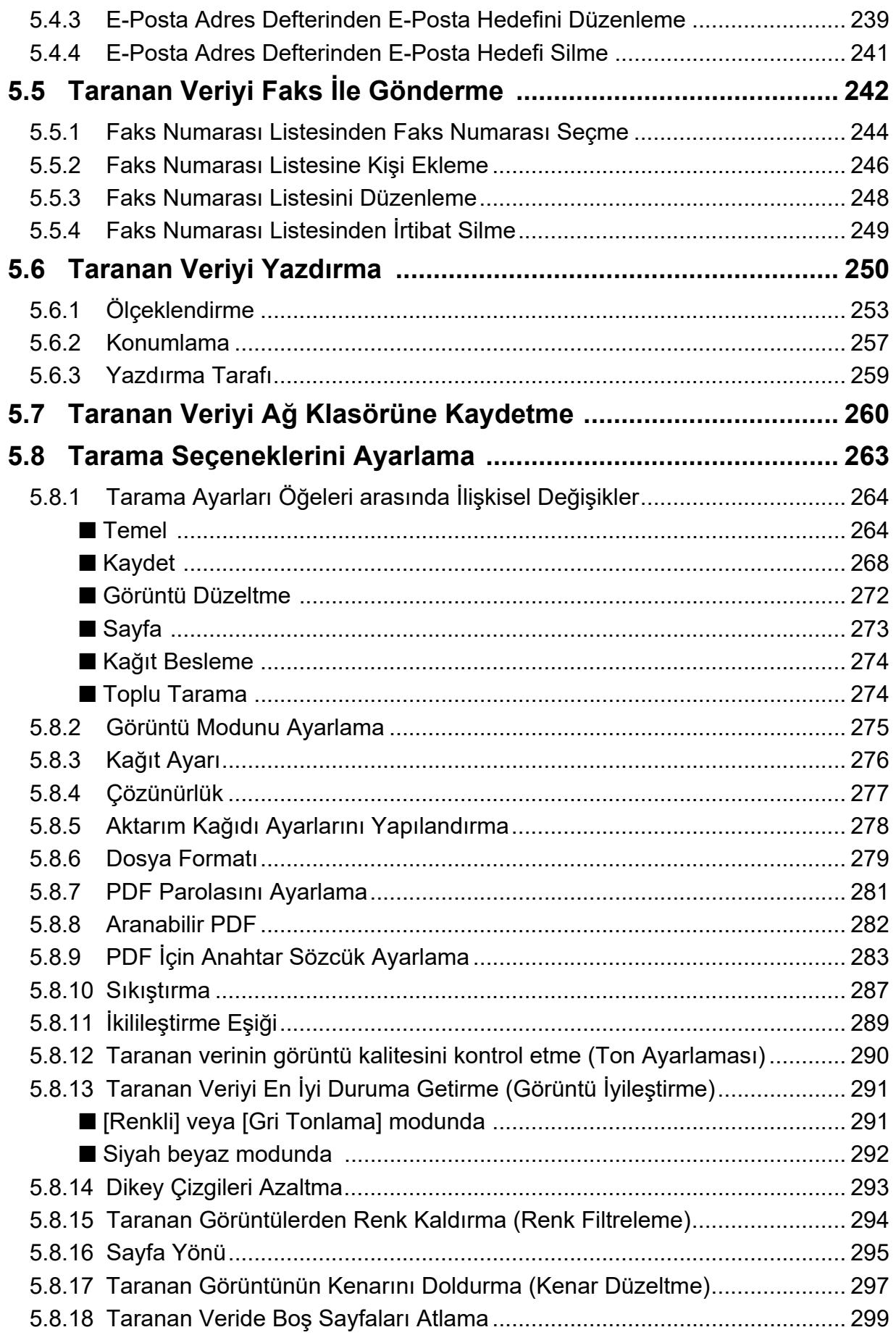

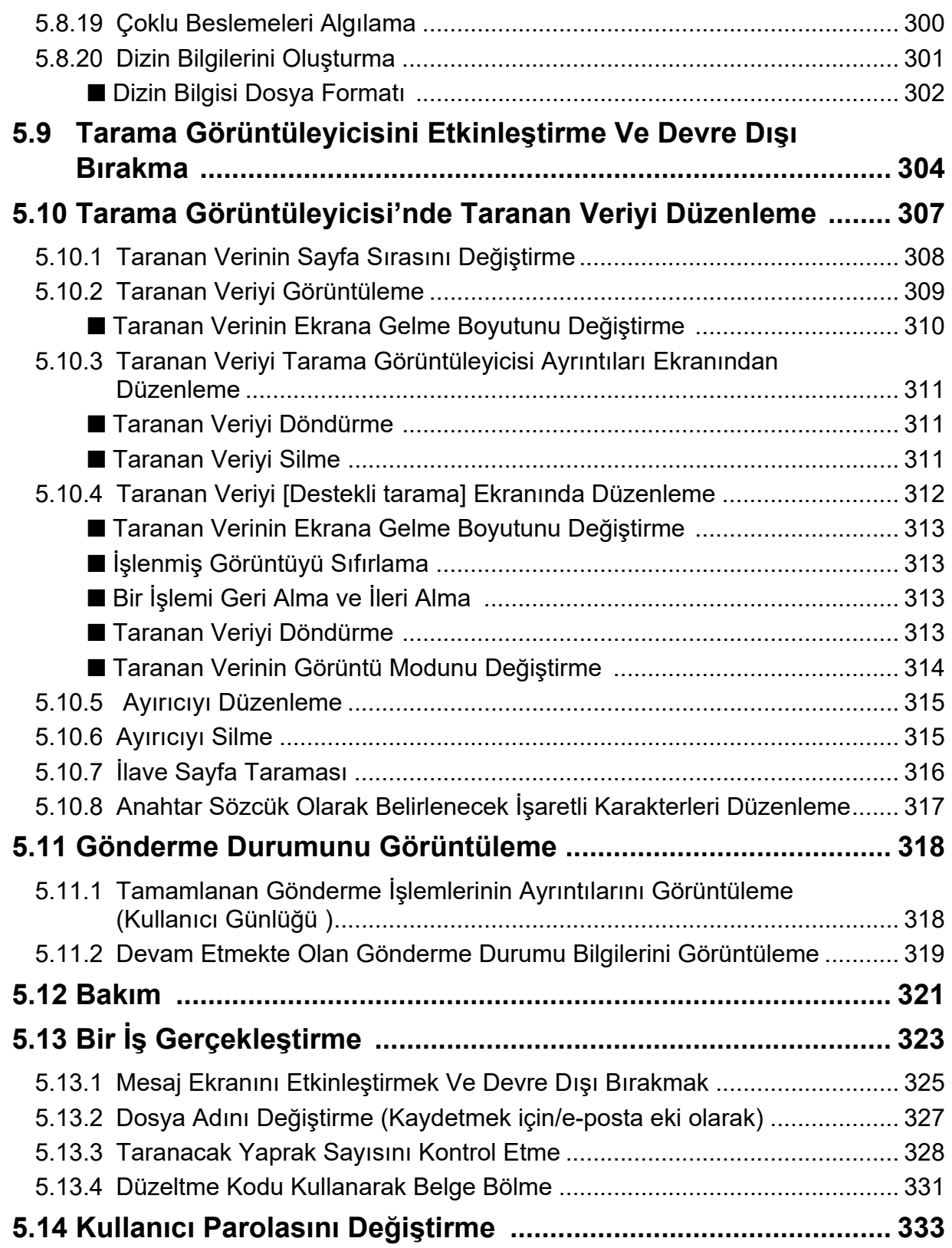

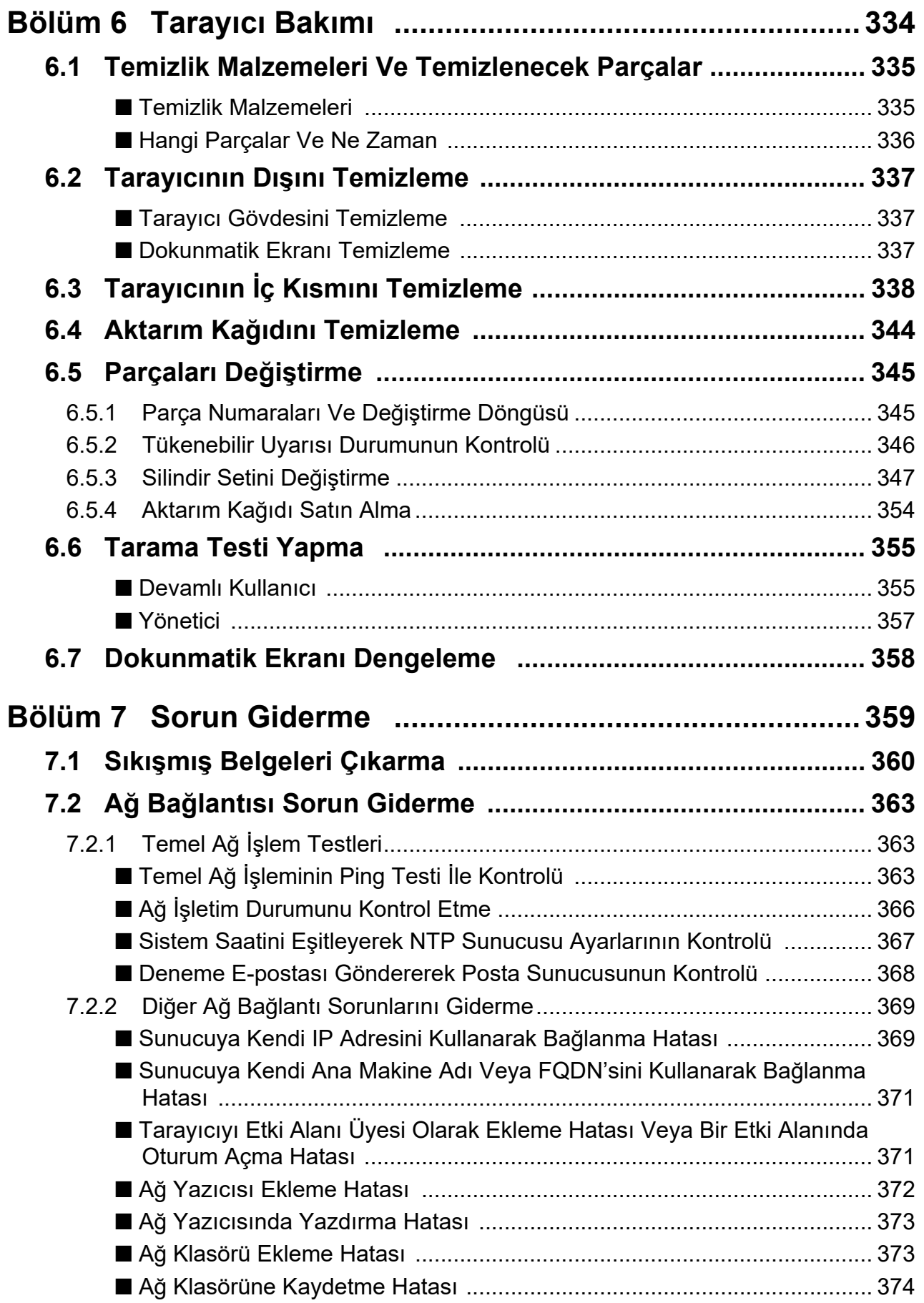

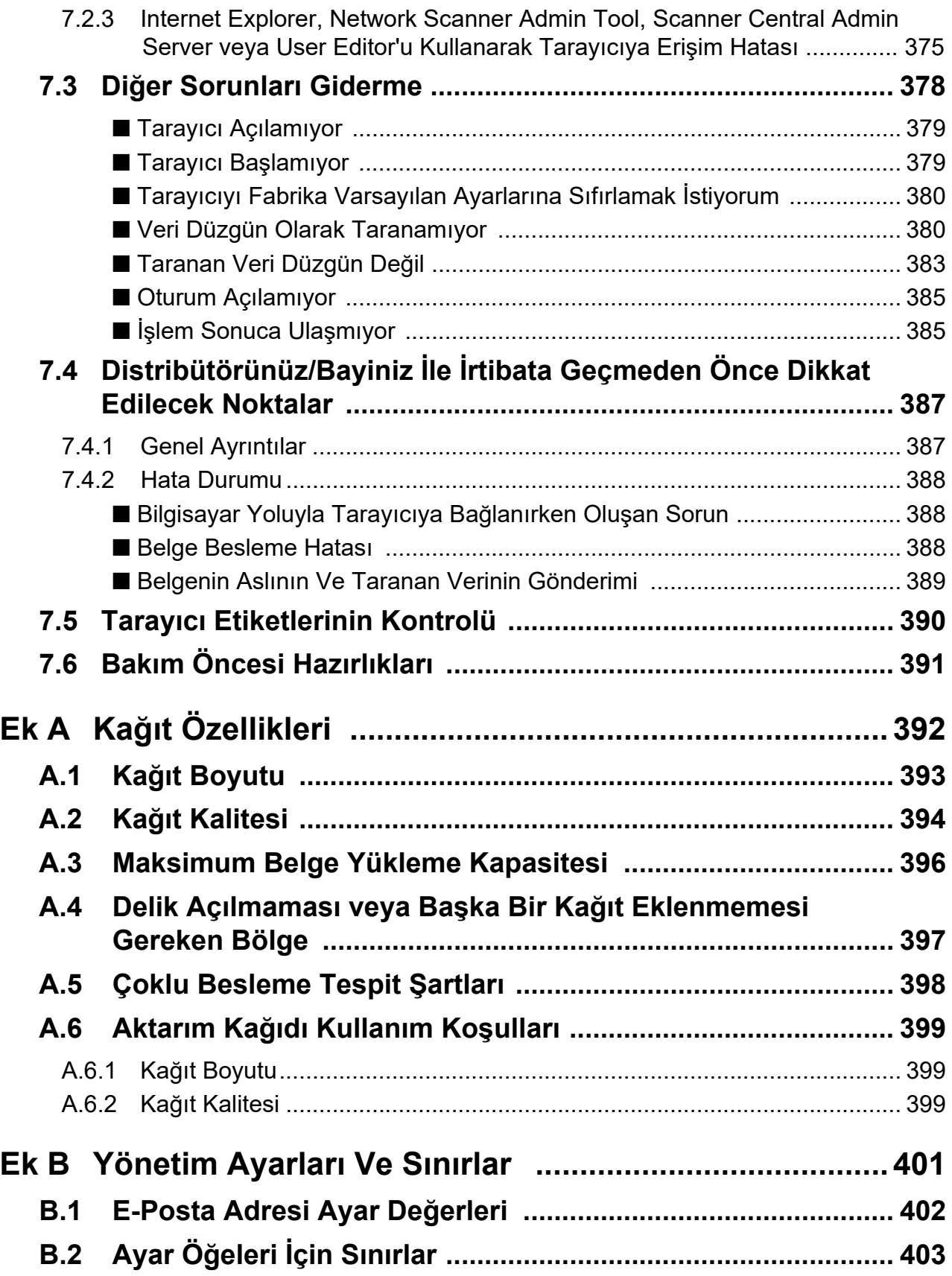

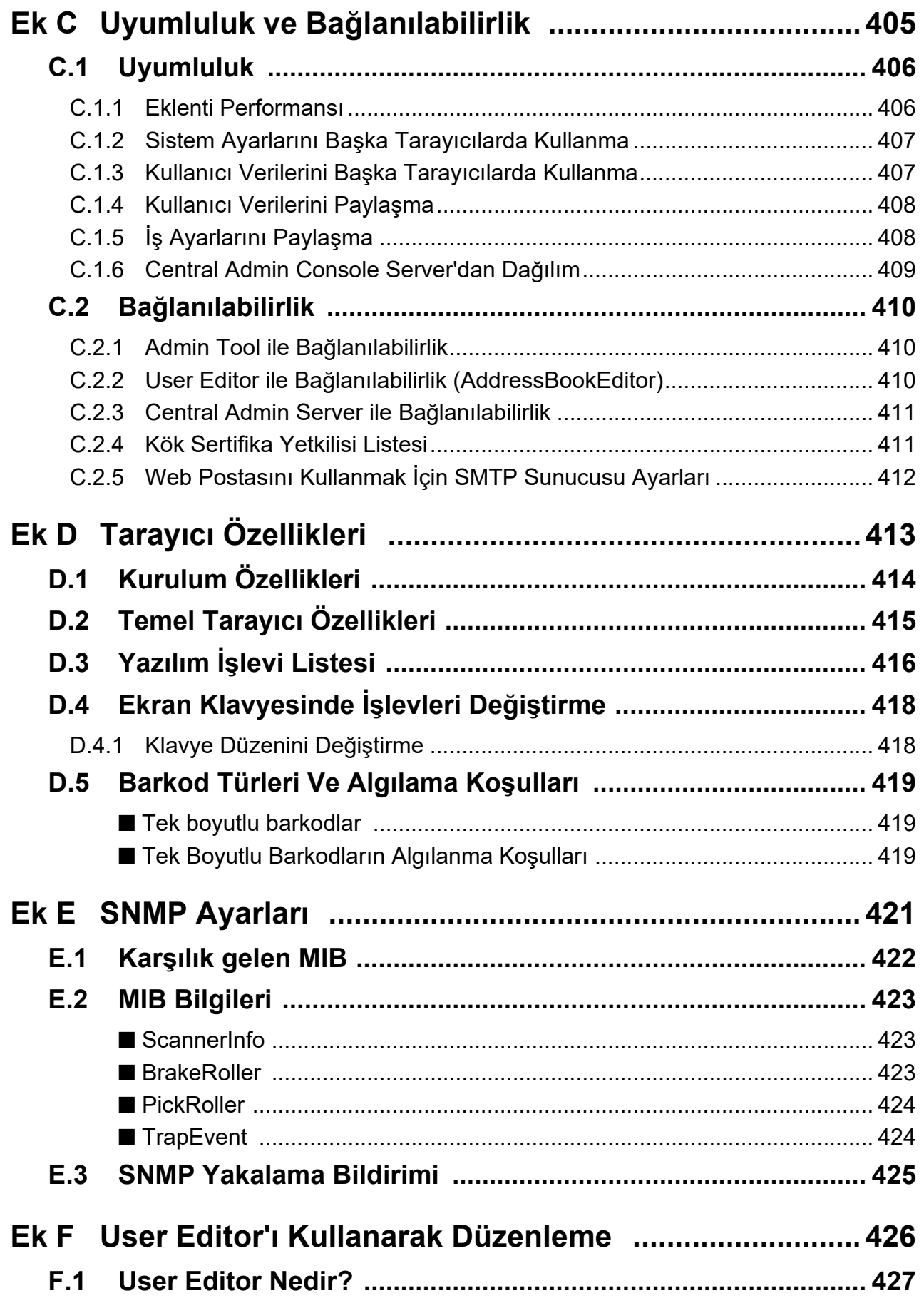

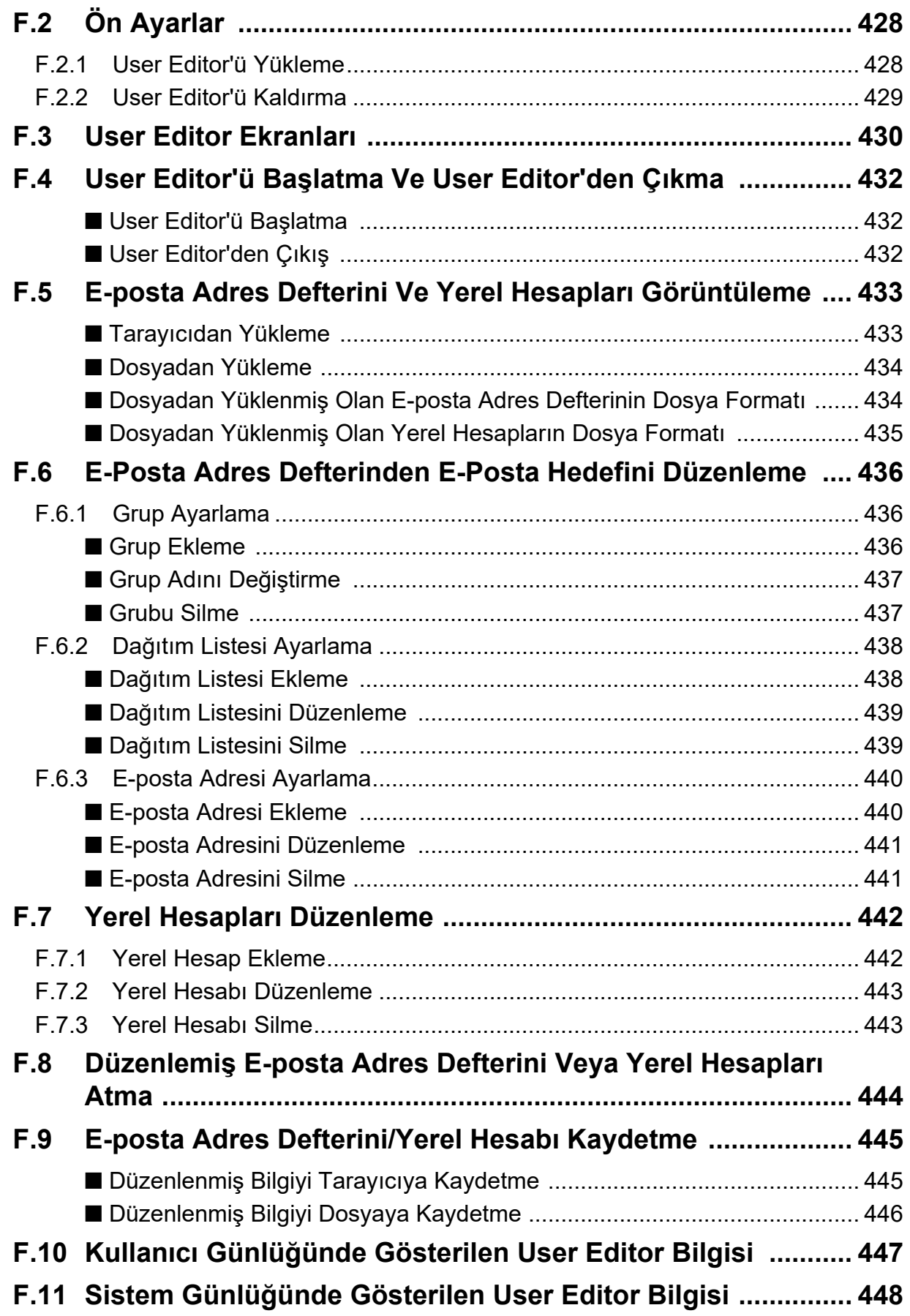

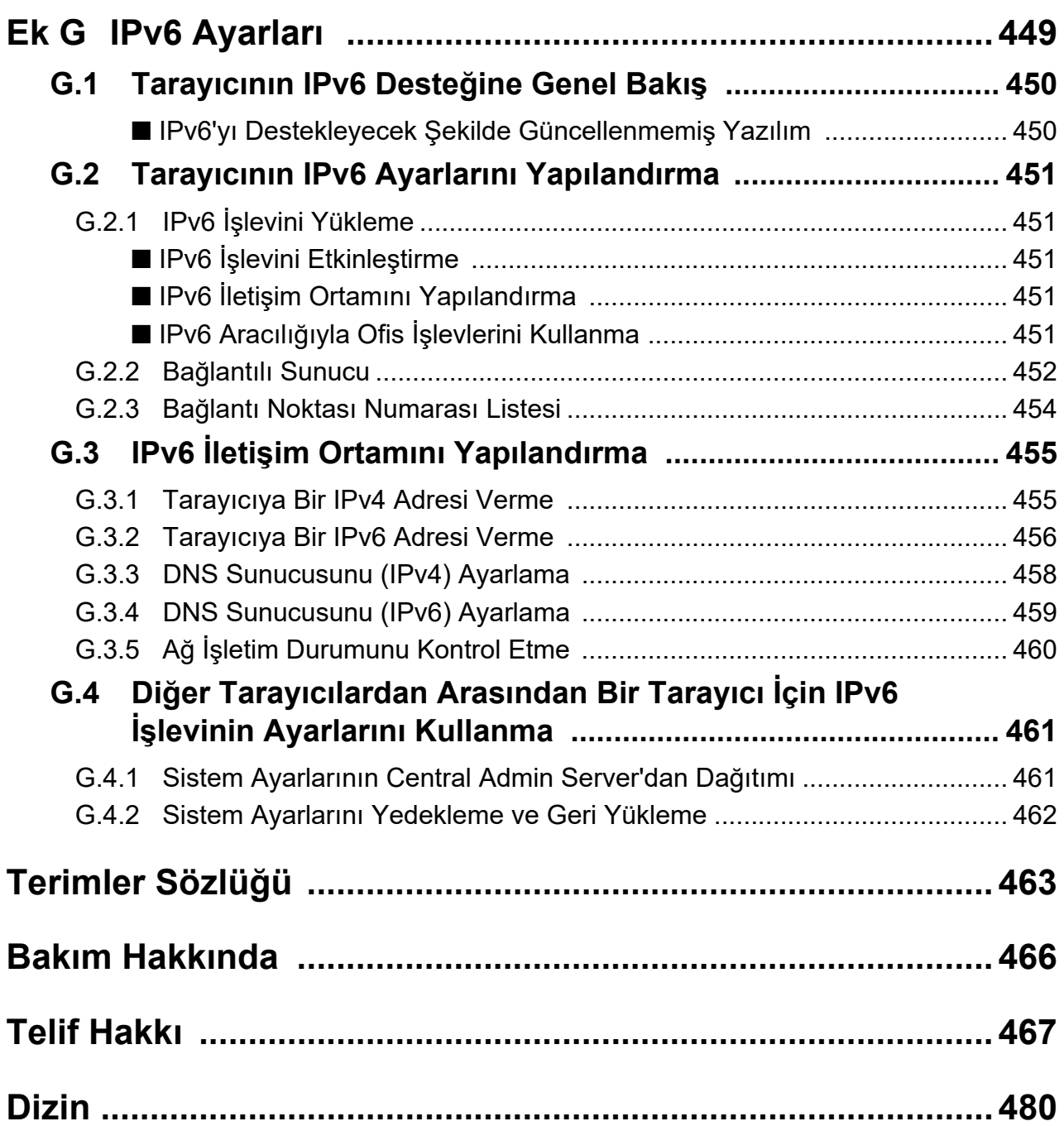

<span id="page-14-0"></span>Görüntü Tarayıcı N7100E'ü (bundan sonra "tarayıcı" olarak geçer) satın aldığınız için teşekkür ederiz.

Bu tarayıcı bir ağ görüntü tarayıcıdır. Bu kullanımı kolay tarayıcı, ağ aracılığıyla iletişim kuran çalışma grupları için en uygun olan iş akışını kolaylaştırır.

#### **Ticari Markalar**

Microsoft, Internet Explorer, SharePoint, Windows ve Windows Server, Microsoft şirketler grubunun ticari markalarıdır.

Adobe, Acrobat ve Reader, Adobe'nin ABD ve/veya diğer ülkelerdeki tescilli ticari markaları veya ticari markalarıdır.

Intel, Intel Corporation'ın veya bağlı kuruluşlarının ABD ve/veya diğer ülkelerdeki bir ticari markasıdır.

ABBYY™ FineReader™ Engine © ABBYY. OCR by ABBYY

ABBYY ve FineReader, bazı yasal bölgelerde kayıtlı olabilen ABBYY Software, Ltd. şirketinin ticari markalarıdır.

Linux™, Linus Torvalds'ın ABD ve diğer ülkelerdeki tescilli bir ticari markası veya ticari markasıdır.

Red Hat, Red Hat, Inc. şirketinin ABD ve diğer ülkelerdeki tescilli ticari markası veya ticari markasıdır.

ScanSnap ve ScanSnap logosu, PFU Limited'ın Japonya'daki tescilli ticari markaları veya ticari markalarıdır.

Diğer şirket ve ürün adları ilgili şirketlerin tescilli ticari markaları veya ticari markalarıdır.

#### **Üretici Firma**

PFU Limited

YOKOHAMA i-MARK PLACE, 4-5 Minatomirai 4-chome, Nishi-ku, Yokohama-shi, Kanagawa 220-8567 Japonya.

© PFU Limited 2019-2023

### <span id="page-15-0"></span>■**Kullanım Kılavuzları**

### **Kılavuz Türleri**

Tarayıcı için aşağıdaki kullanım kılavuzları hazırlanmıştır. Gerekli olduğunda bu kılavuzları okuyun.

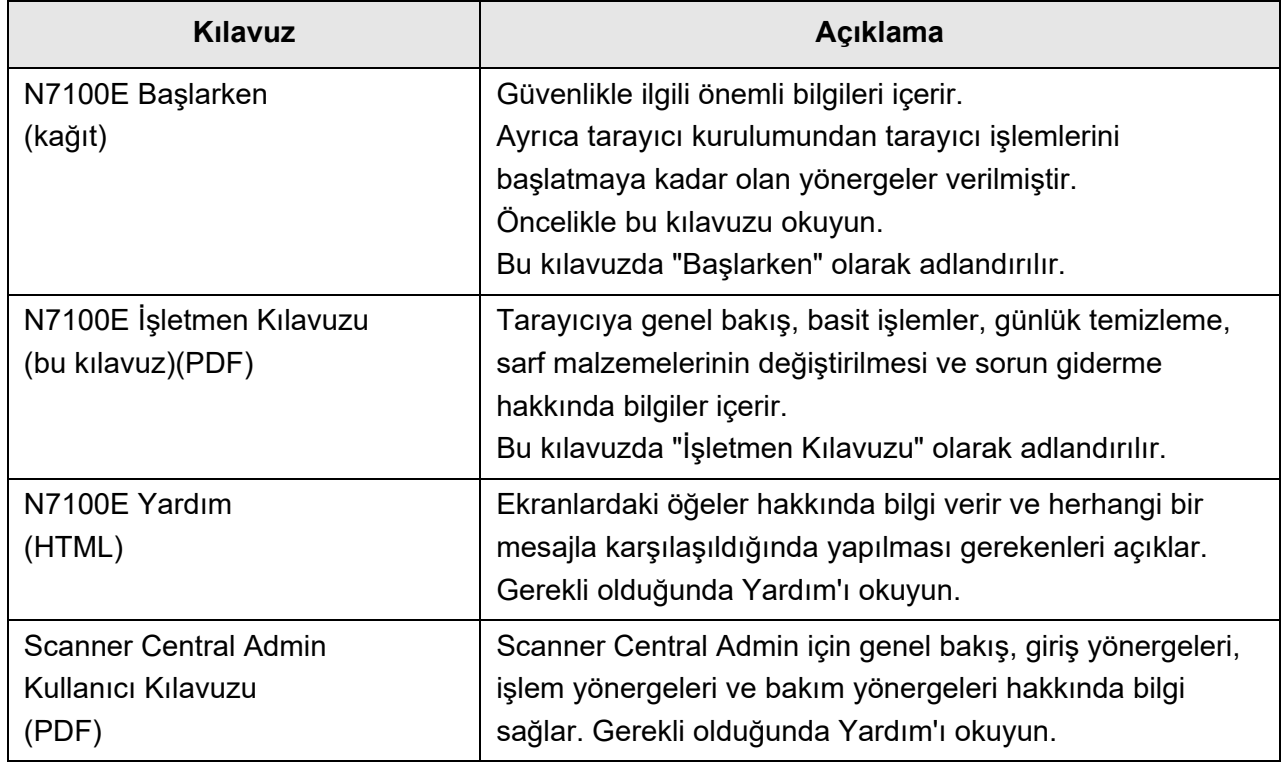

### **Kılavuzlara Erişim**

- Kılavuzlar tarayıcıdan yüklenerek ulaşılabilinir.
- İşlem sırasında görüntülenen pencere veya iletişim kutusunda [Yardım] ekran tuşu mevcutsa, bu ekran tuşuna basarak Yardım'ı açabilirsiniz.

Dokunmatik ekranda Yardım ekran tuşu  $\circled{?}$ olarak görüntülenir.

### <span id="page-16-0"></span>■**Bu Kılavuz Hakkında**

### **Bu Kılavuzda Kullanılan Uyarı İşaretleri**

Sizin, etrafınızdakilerin ve mülkünüzün başına gelebilecek herhangi bir kaza veya zararı önlemek için bu kılavuzda aşağıdaki işaretler kullanılmaktadır. Uyarı etiketleri, uyarı seviyesi ve açıklamalarını belirtir. Uyarı seviyeleri ve anlamlarını açıklayan işaretler aşağıdaki gibidir:

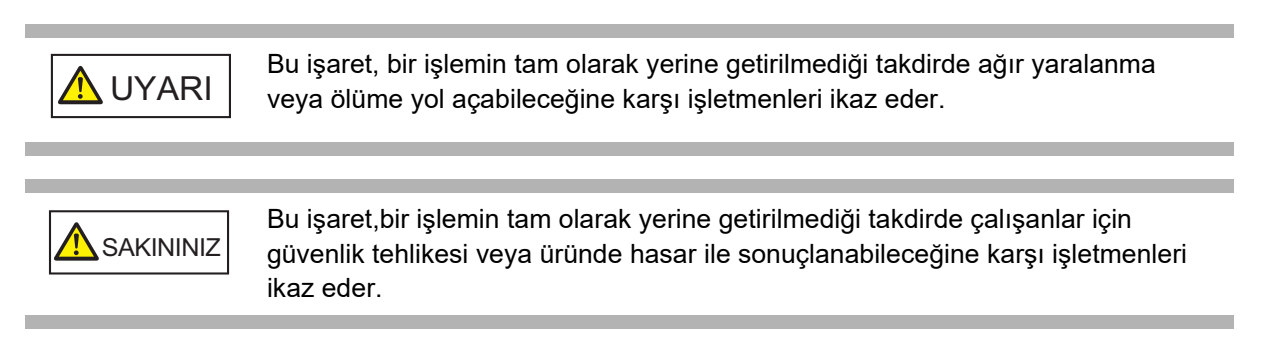

#### **Bu Kılavuzda Kullanılan Semboller**

Bu kılavuzda uyarı işaretlerinin yanı sıra aşağıdaki semboller de kullanılmaktadır:

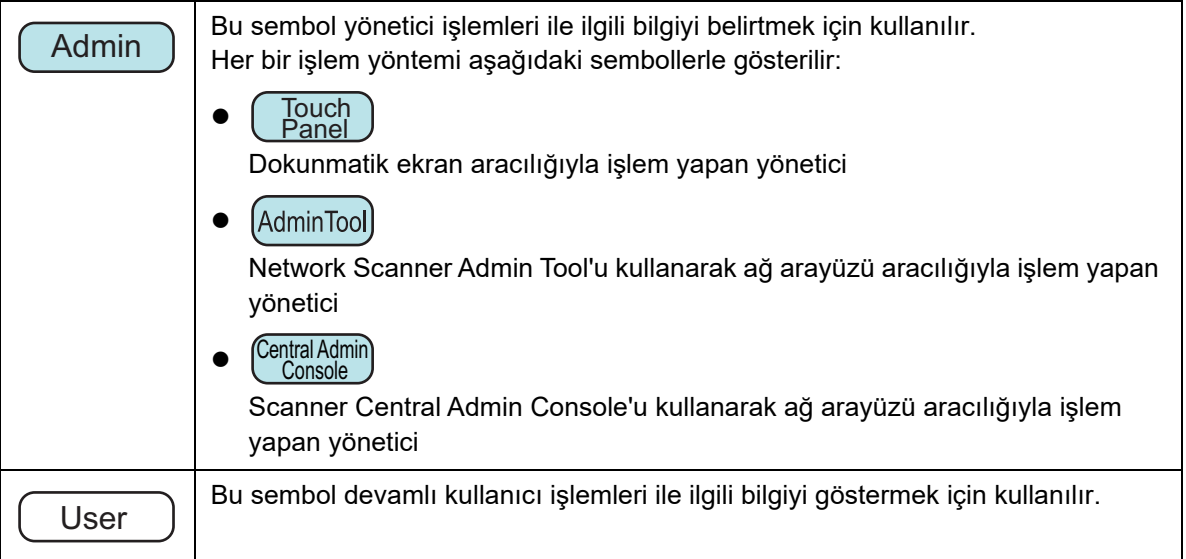

### **Bu Kılavuzdaki Ok İşaretleri**

Sağ ok işaretleri (→) art arda seçmeniz gereken simge ve menü seçeneklerini birleştirmek için kullanılmaktadır.

Örnek: [Başlat] menüsü  $\rightarrow$  [Bilgisayar]'ı seçin.

#### **Bu Kılavuzdaki Ekran Örnekleri**

Microsoft ürün ekran örnekleri Microsoft Corporation'ın izniyle kullanılmıştır. Asıl ekranlar ve işlemler işletim sistemine bağlı olarak farklılık gösterebilir. Asıl ekran bu kılavuzdaki ekran örneklerinden farklıysa, asıl ekranı takip ederek işleme devam edin. Bu kılavuzda kullanılan ekran örnekleri dokunmatik ekranda görünen ekranları temel alır. Admin Tool ve Central Admin Console için olan ekranlar, ayar öğeleri ve işlemler farklıdır. Ekran ayarları ile ilgili ayrıntılar için Yardım'a bakınız.

#### **Bu Kılavuzda Kullanılan Kısaltmalar**

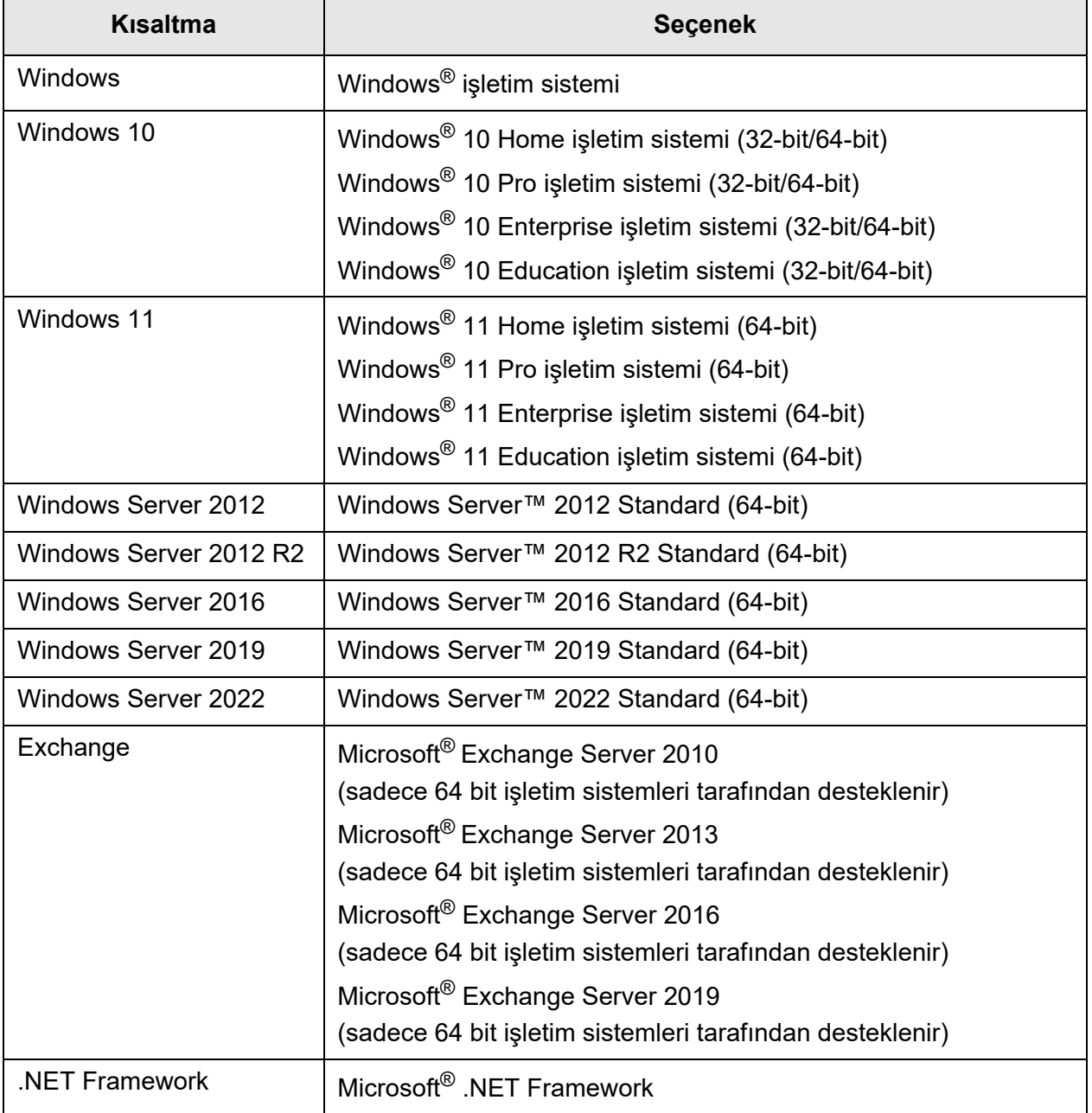

Bu kılavuzda aşağıdaki kısaltmalar kullanılmaktadır:

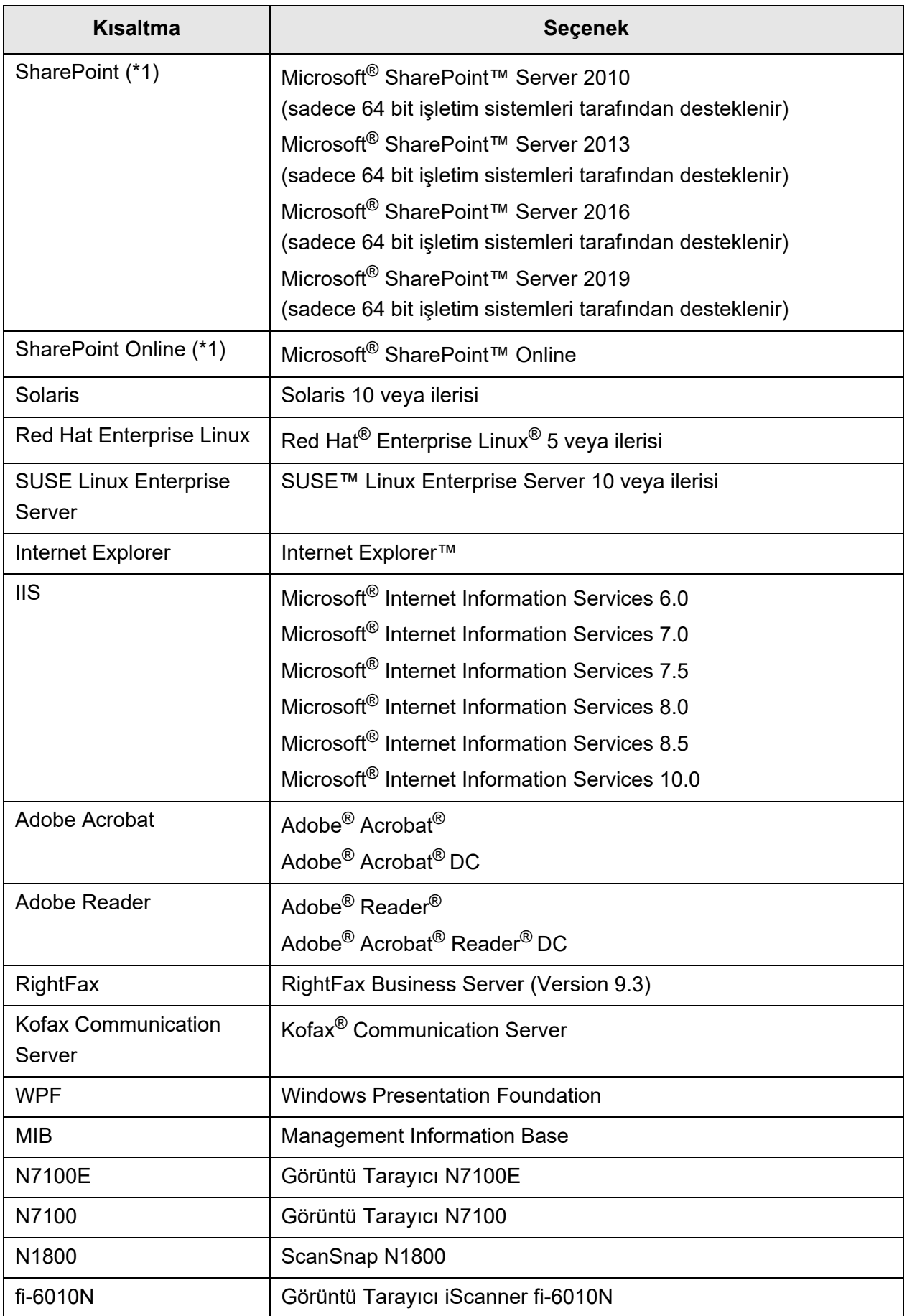

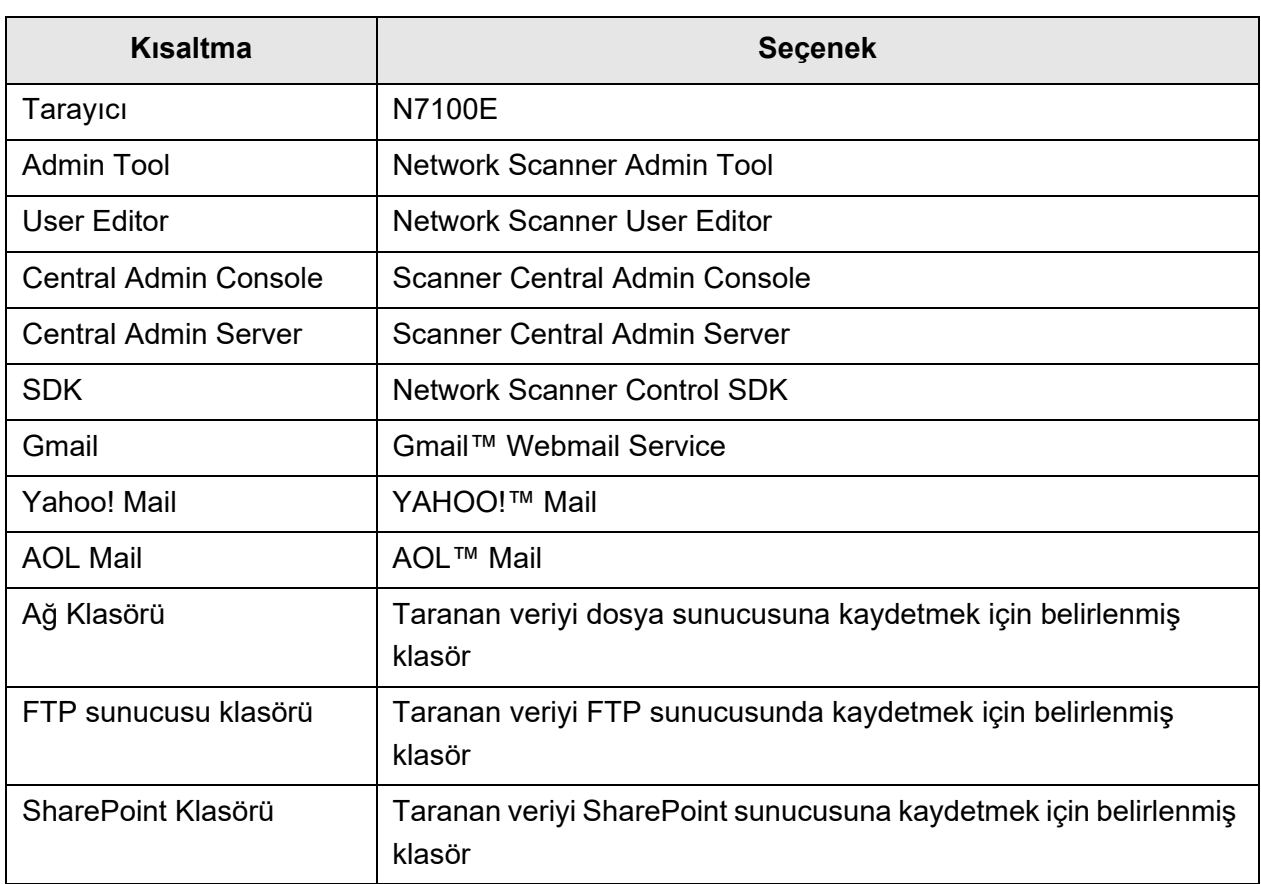

(\*1): SharePoint ve SharePoint Online arasında bir ayrım olmadığı durumlarda, "SharePoint" genel terimi kullanılır.

### <span id="page-19-0"></span>■**Önemli Notlar**

Tarayıcıda kullanıcı adları veya e-posta adresleri dahil olmak üzere çeşitli ayarlar saklanabilir. Tarayıcı iade eder, bertaraf eder veya sahipliğini başka bir kişiye aktarırsanız, tarayıcı üzerinde kaydedilmiş olan bilgileri kendiniz silin.

Bu bilgilerin silinmesi ile ilgili detaylar için, "Fabrika Varsayılan Değ[erlerine Sıfırlama" \(sayfa](#page-172-1)  [173\)](#page-172-1) bölümüne başvurun.

# <span id="page-20-0"></span>Bölüm 1

#### **Genel Bakış** Admin User

### <span id="page-21-0"></span>**1.1 Tarayıcı Özellikleri**

### <span id="page-21-1"></span>■ **Taranan Veri İçin Temel Kullanımlar**

İşletimi kolay olan bu ağ görüntü tarayıcısı, aşağıdaki kullanımları gerçekleştirmek için belge taramada kullanılır:

- 1. Taranan veri e-posta eki olarak gönderilebilir.
- 2. Taranan veri faks ile gönderilebilir.
- 3. Taranan veri ağ yazıcısında yazdırılabilir.
- 4. Taranan veri ağ klasörüne kaydedilebilir.
- 5. Taranan veri bir FTP sunucusu klasörüne kaydedilebilir.
- 6. Taranan veri SharePoint klasörüne kaydedilebilir.

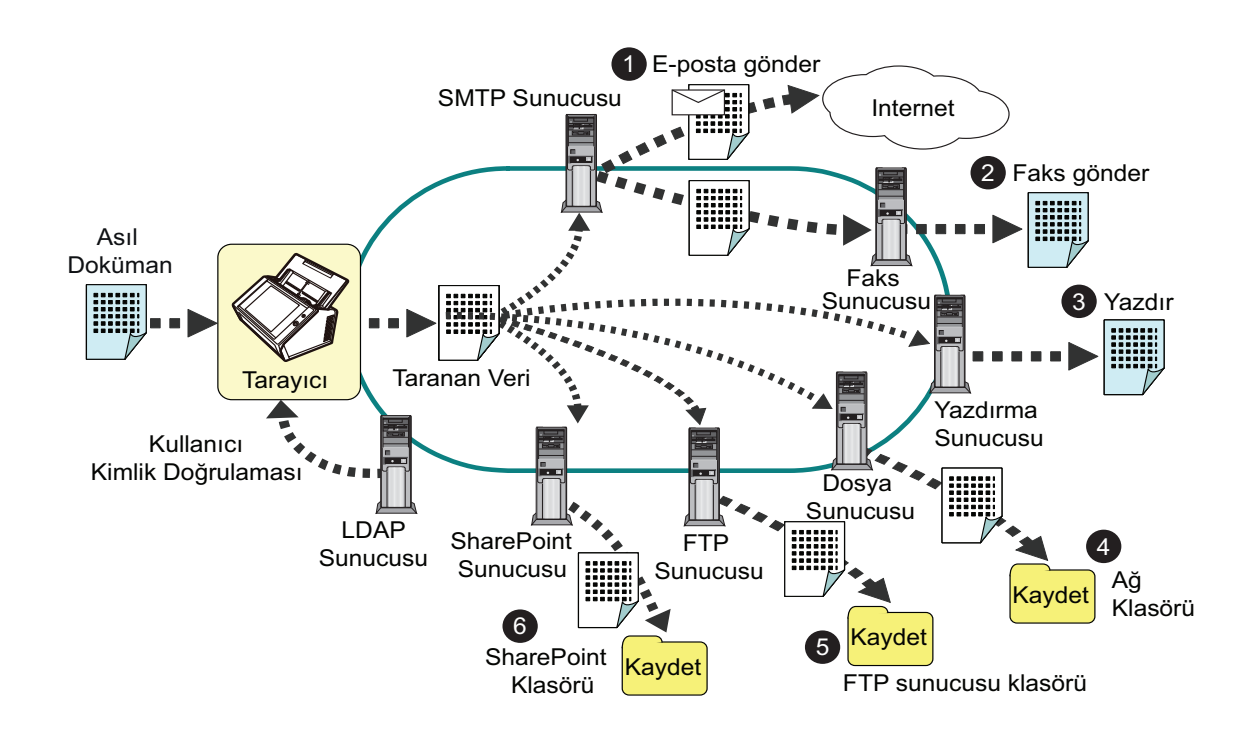

### <span id="page-22-0"></span>■ **Kolay Yapılandırma Ve Yönetim**

Tarayıcının yapılandırması ve yönetimi, dokunmatik ekran aracılığıyla, bilgisayara yüklü "Admin Tool" veya "Central Admin Console" aracılığıyla kolaylıkla gerçekleştirilebilir. Tarayıcıyı kullanacağınız zaman, tarayıcıda aşağıdaki işlem hakkına sahip kullanıcı olarak oturum açın.

İşlem hakları ile ilgili daha fazla ayrıntı için bkz. ["1.3 Kullanıcı Türleri Ve](#page-28-0) İşlemleri" (sayfa [29\).](#page-28-0)

Tarayıcı yapılandırması ve yönetimi bir yönetici tarafından gerçekleştirilmelidir.

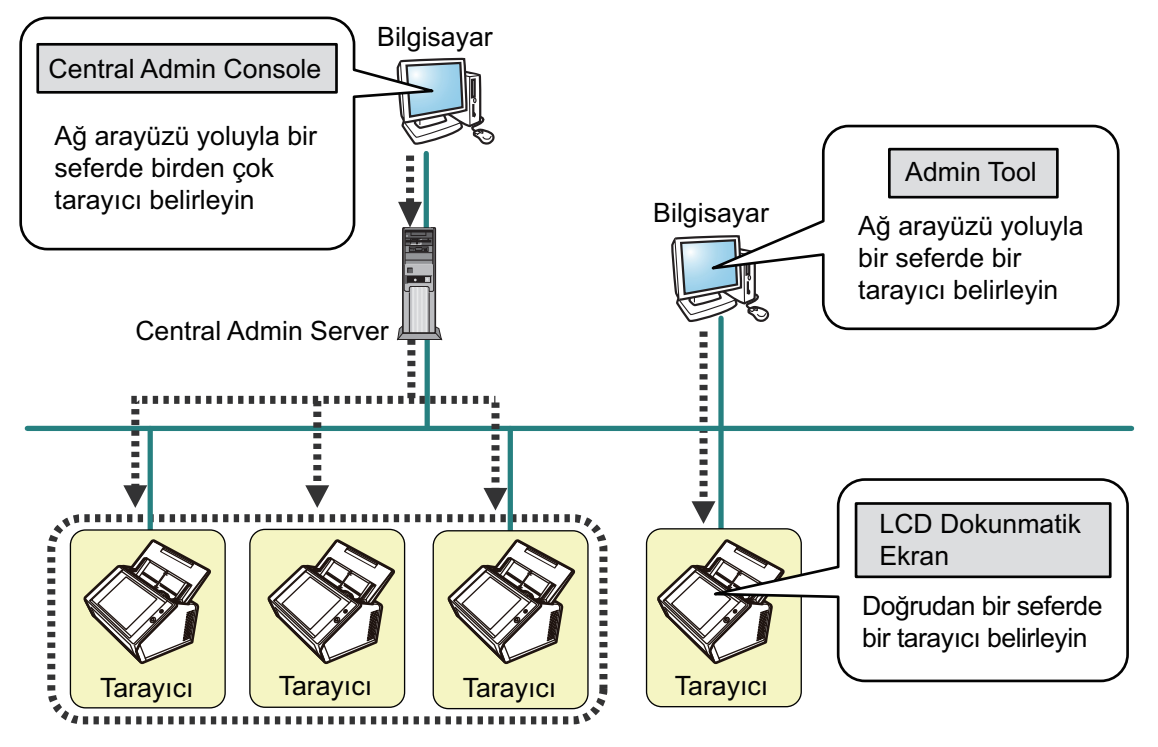

● Dokunmatik ekran

Tarayıcı ayarları yönetimi doğrudan tarayıcının dokunmatik ekranından yapılabilir.

#### **Ayar modu**

Yönetici, dokunmatik ekranı aşağıdaki ayar modlarında kullanabilir.

- **•** Temel mod Temel bilgisayar bilgisine sahip Yöneticiler için olan ayar modudur. Gerekli temel tarayıcı ayarları gerçekleştirilebilir.
- Gelişmiş mod

Gelişmiş ağ ve tarayıcı bilgisine sahip Yöneticiler için olan ayar modudur. Temel moda göre daha gelişmiş kimlik doğrulama sunucusu, sunucu ortamı ve gelişmiş tarama ayarları yapılandırılabilir.

Ayar modlarının yapılandırılması ile ilgili ayrıntılar için bkz. ["4.3.1 Ayar Modunu](#page-73-2)  [Yapılandırma" \(sayfa 74\)](#page-73-2).

Ayrıca dokunmatik ekrandaki Kurulum Sihirbazını kullanılarak, tarayıcının işletimi için gereken minimum tarayıcı ayarları yapılandırılabilir. Buna ek olarak Kurulum Sihirbazı, yapılandırılabilir işlevleri kısıtlamak için de kullanılabilir. Sihirbaz aracılığıyla yapılandırma ile ilgili ayrıntılar için bkz. ["4.3.2 Sistem Ayarlarını Yükleme Sihirbazını](#page-74-1) [Kullanarak Ayarlama" \(sayfa 75\)](#page-74-1).

● Admin Tool

Her bir tarayıcıya bağlanıp tarayıcı ayarlarını yapılandıran bir uygulamadır. Tarayıcı ayarları yönetimi ve güncelleştirmeler, bilgisayarda kurulu Admin Tool'u kullanarak ağ arayüzü aracılığıyla uygulanabilir.

Bir seferde sadece bir tarayıcının ayarları yapılandırılabilir.

#### ● Central Admin Console

Birden çok tarayıcının işlem ayarlarını yapılandıran ve tarayıcıların işletim durumlarını denetleyen bir uygulamadır.

Tarayıcı ayarları yönetimi ve güncelleştirmeler, bilgisayarda kurulu Central Admin Console'u kullanarak ağ arayüzü aracılığıyla uygulanabilir.

Bir seferde birden fazla tarayıcının ayarları yapılandırılabilir.

Bu uygulama aynı anda birden çok tarayıcıyı yöneten Central Admin Server'a bağlanmak için kullanılır. Bu durumda Central Admin Console ile yapılan ayarlar tarayıcılara Central Admin Server üzerinden uygulanır.

Central Admin Console'u kullanabilmek için tarayıcının açık olması gerekir. Central Admin Console ile ilgili ayrıntılar için Scanner Central Admin Kullanıcı Kılavuzu'na bakınız.

### <span id="page-24-0"></span>■ **Gelişmiş Güvenlik Önlemleri**

Tarayıcı için sağlanan güvenlik işlevleri aşağıdaki gibidir:

- Oturum açma doğrulaması kullanıcı erişimini kısıtlayabilir.
- Taranan veri parola ile korunan PDF dosyalarına dönüştürülebilir.
- **Taranan veri korunabilir.**

Tarayıcı birçok kullanıcı tarafından paylaşılacak şekilde tasarlandığı için veri gizliliği önemli bir faktördür. Aşağıdaki güvenlik önlemleri uygunsuz erişime karşı veriyi korumak için kullanılır:

#### $\bullet$  Sifreleme

Taranan veri e-posta veya faks ile gönderilirken, yazdırılırken ya da bir dosyaya kaydedilirken geçici olarak tarayıcıda saklanır.

Ancak, disk içeriğinin analiz edilmesi halinde verinin açığa çıkmasını engellemek için veri, tarayıcıda her zaman şifrelenmiş şekilde saklanır. Şifrelenen veri, verinin açığa çıkmasını önleyecektir.

Taranmış verinin silimi

Taranan veri e-posta veya faks ile gönderildikten, yazdırıldıktan ya da kaydedildikten sonra, geçici veri silinir.

Taranan verinin e-posta, faks olarak gönderilip gönderilmediğini; yazdırılıp yazdırılmadığını veya doğru kaydedilip kaydedilmediğini kullanıcı günlüğünden kontrol edin. Kullanıcı günlüğünde herhangi bir hata bulursanız yeniden taramayı deneyin.

Herhangi bir hata bu süreci engelleyip tarayıcıda taranmış veri bırakırsa, bu veri tarayıcının tekrar başlatılmasıyla otomatik olarak silinecektir.

Başlangıca dön

Tarayıcıdaki veri başlatılırken, boş disk alanının üzerine rastgele anlamsız verilerle yazılır. Kullanıcı veri deposu tarayıcıdan silindiği zaman eski şifre anahtarı silinir ve yeni bir şifre anahtarı oluşturulur.

Bu durum boş disk alanında kalmış olan herhangi bir kullanıcı verisine ulaşım ihtimalini tamamen engeller.

Dış bellek medyasından tarayıcıya girdi yolları ve ağ aracılığıyla olan girdi yolları tarayıcı tarafından minimuma sınırlanmıştır. Güvenlik yamaları, tarayıcıyı virüs saldırılarına karşı korumak amacıyla gerekirse sağlanabilir. Böylece tarayıcı virüs saldırılarına karşı korunur.

## <span id="page-25-0"></span>**1.2 Parça İsimleri Ve İşlevleri**

### <span id="page-25-1"></span>■ **Ön Görünüş**

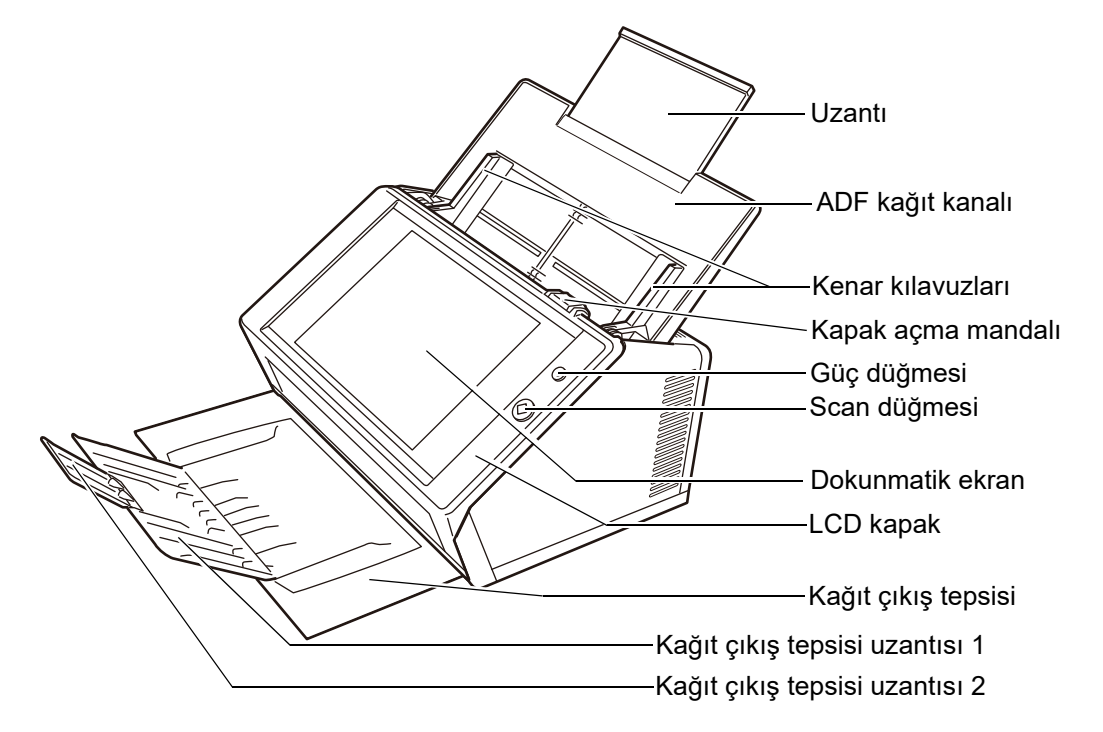

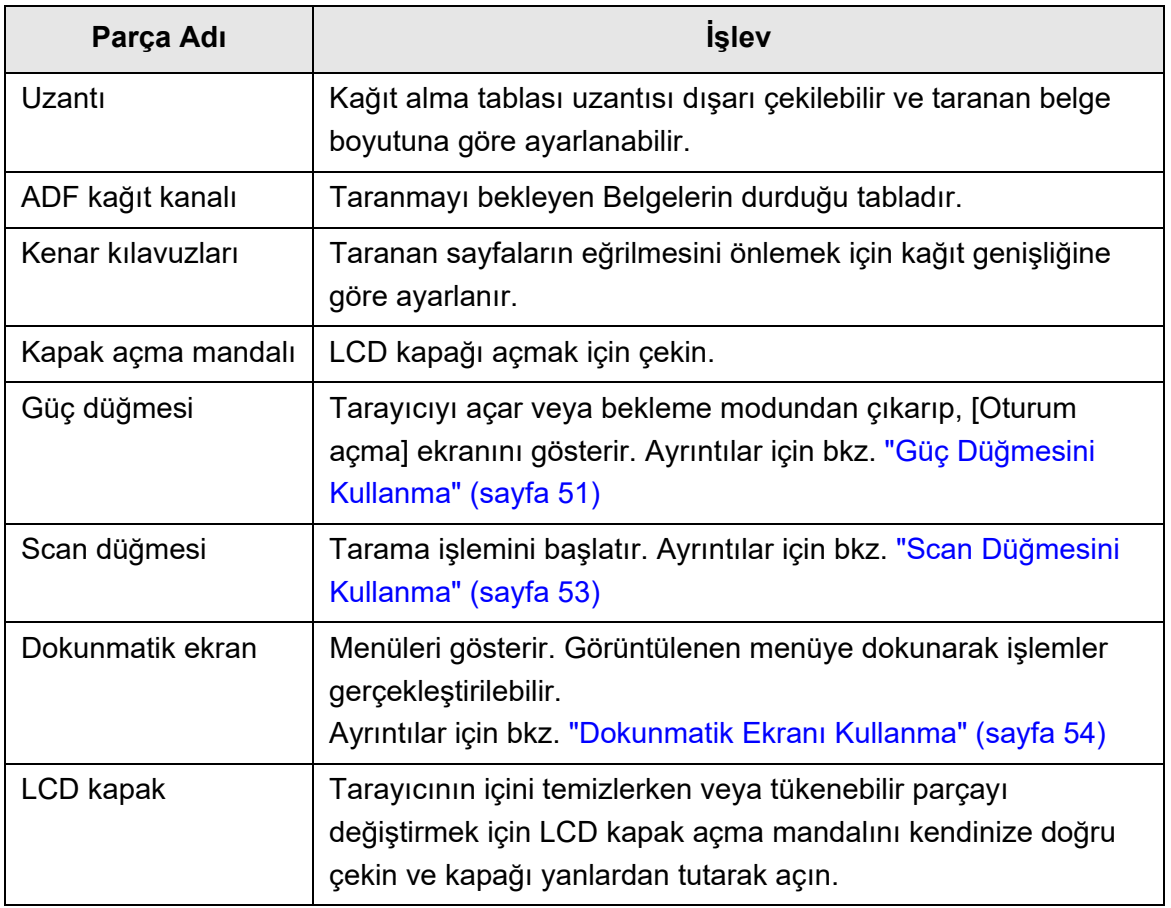

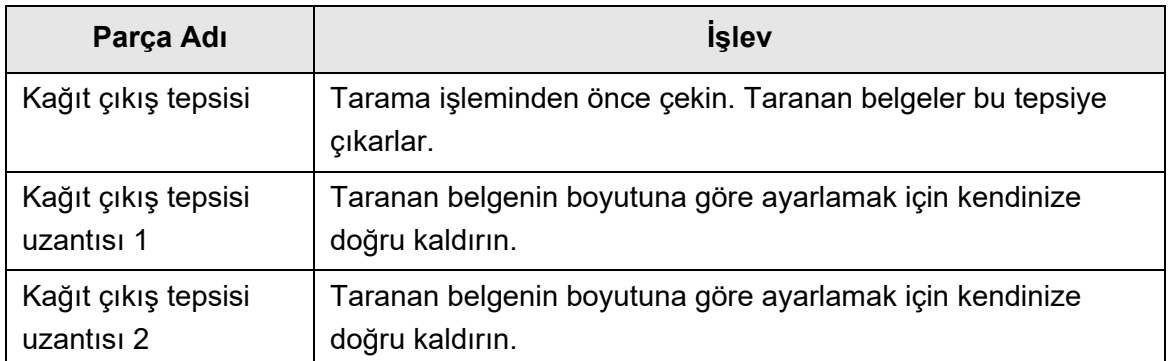

### <span id="page-26-0"></span>■ **Arka Görünüş**

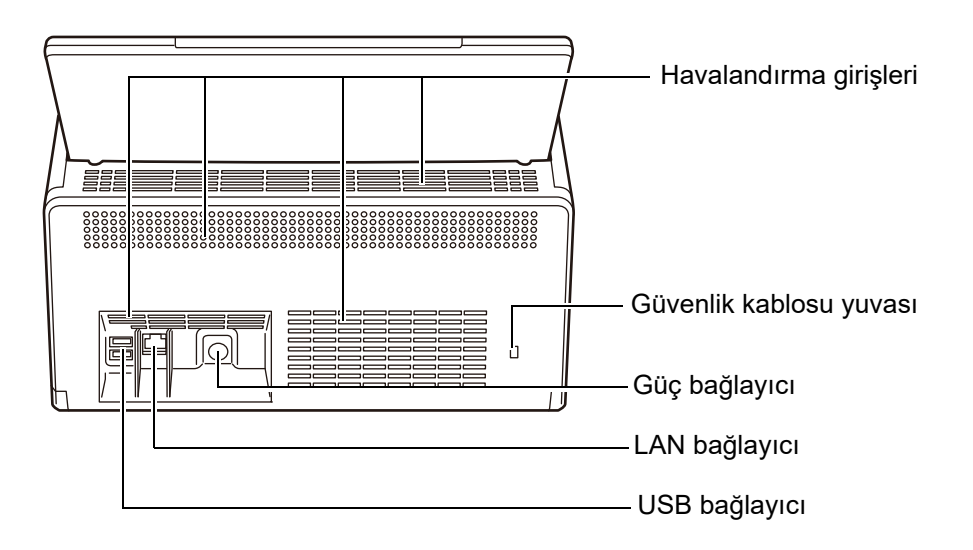

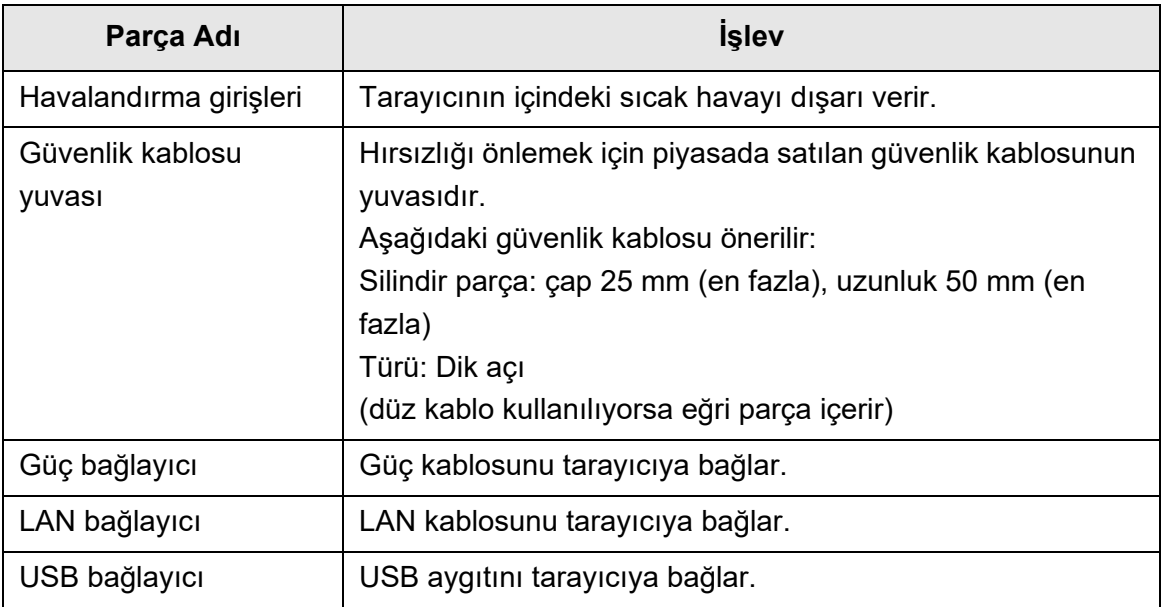

### <span id="page-27-0"></span>■ **Çıkarılabilir Parçalar**

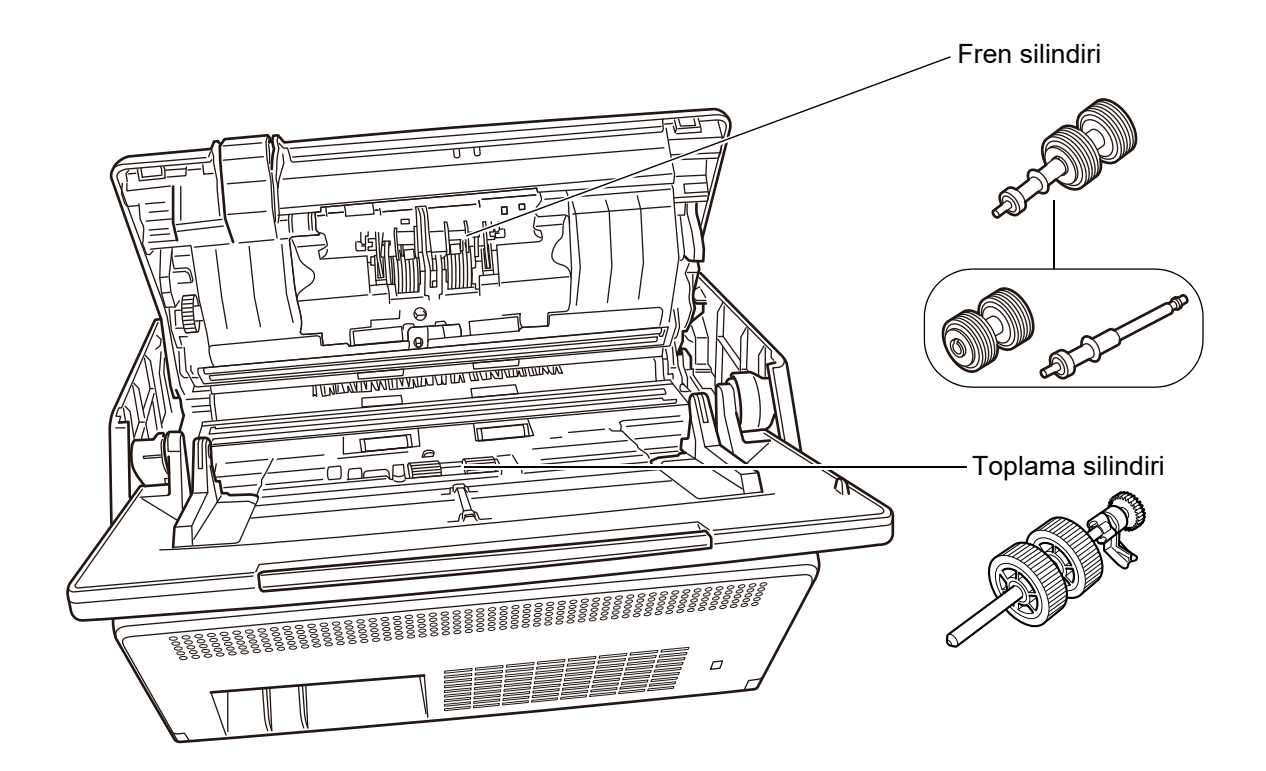

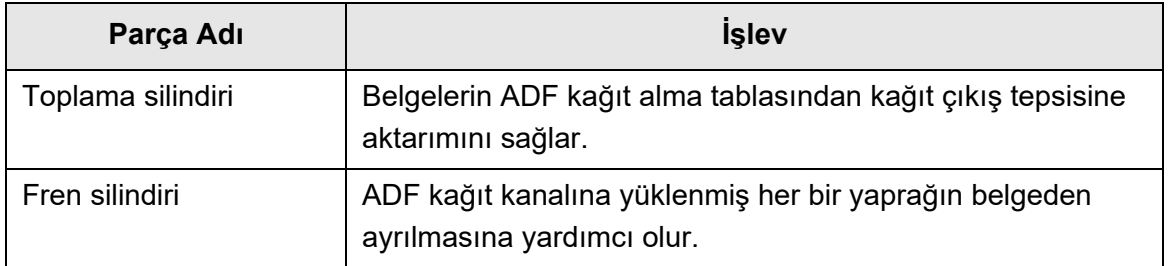

### <span id="page-28-0"></span>**1.3 Kullanıcı Türleri Ve İşlemleri**

Tarayıcıyı kullanacağınız zaman, tarayıcıda aşağıdaki işlem hakkına sahip kullanıcı olarak oturum açın:

Devamlı kullanıcı hakları

Tarayıcıda devamlı kullanıcı olarak oturum açtığınız zaman size verilen işlem haklarıdır.

Devamlı kullanıcı haklarına sahip bir hesap ile LDAP hesabı, yerel hesap ve varsayılan (misafir) hesabı kullanılabilir.

Bu haklar ile tarayıcıda oturum açtığınız zaman tarayıcıda "devamlı kullanıcı" olursunuz.

Devamlı kullanıcı belgeleri tarayabilir ve sonra sonuç verisini gönderebilir, yazdırabilir veya kaydedebilir.

Yönetici hakları

Tarayıcıda yönetici hesabı ile oturum açtığınız zaman size verilen işlem haklarıdır. Yönetici ayrıcalıklarına sahip bir hesap ile varsayılan (yönetici) hesabı ve yerel hesap (yönetici) kullanılabilir.

Bu haklar ile tarayıcıda oturum açtığınız zaman tarayıcı "yöneticisi" olursunuz. Yönetici tarayıcıyı kurabilir ve yönetebilir.

Bir yönetici belgeleri tarayamaz (yönetici sadece tarama testi gerçekleştirebilir).

#### **İPUCU**

Yerel hesaplar, User Editor ile de düzenlenebilir. Ayrıntılar için bkz. ["Ek F User Editor'ı](#page-425-1) [Kullanarak Düzenleme" \(sayfa 426\)](#page-425-1)

Kullanıcı türüne göre tarayıcıda oturum açma yöntemi aşağıdaki gibi değişir:

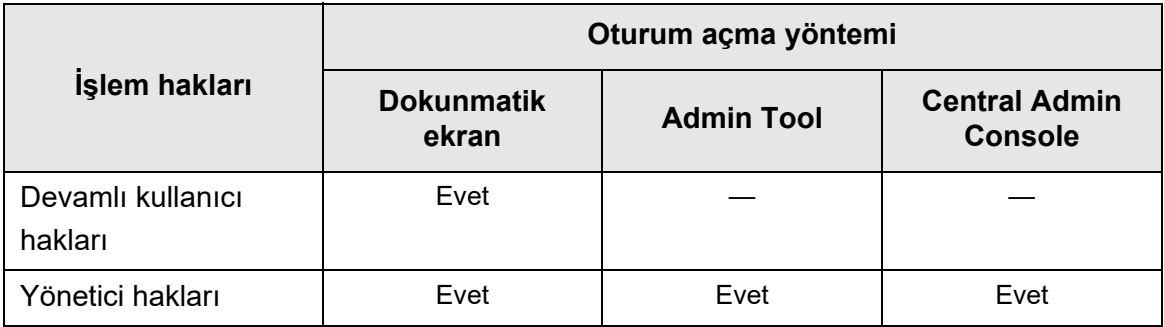

Evet: Uygun —: Uygun değil

Aşağıdaki çizelge yönetici ve devamlı kullanıcılar tarafından kullanılabilen işlemleri listeler.

### <span id="page-29-0"></span>**1.3.1 Yönetici Hakkı İle İşlemler**

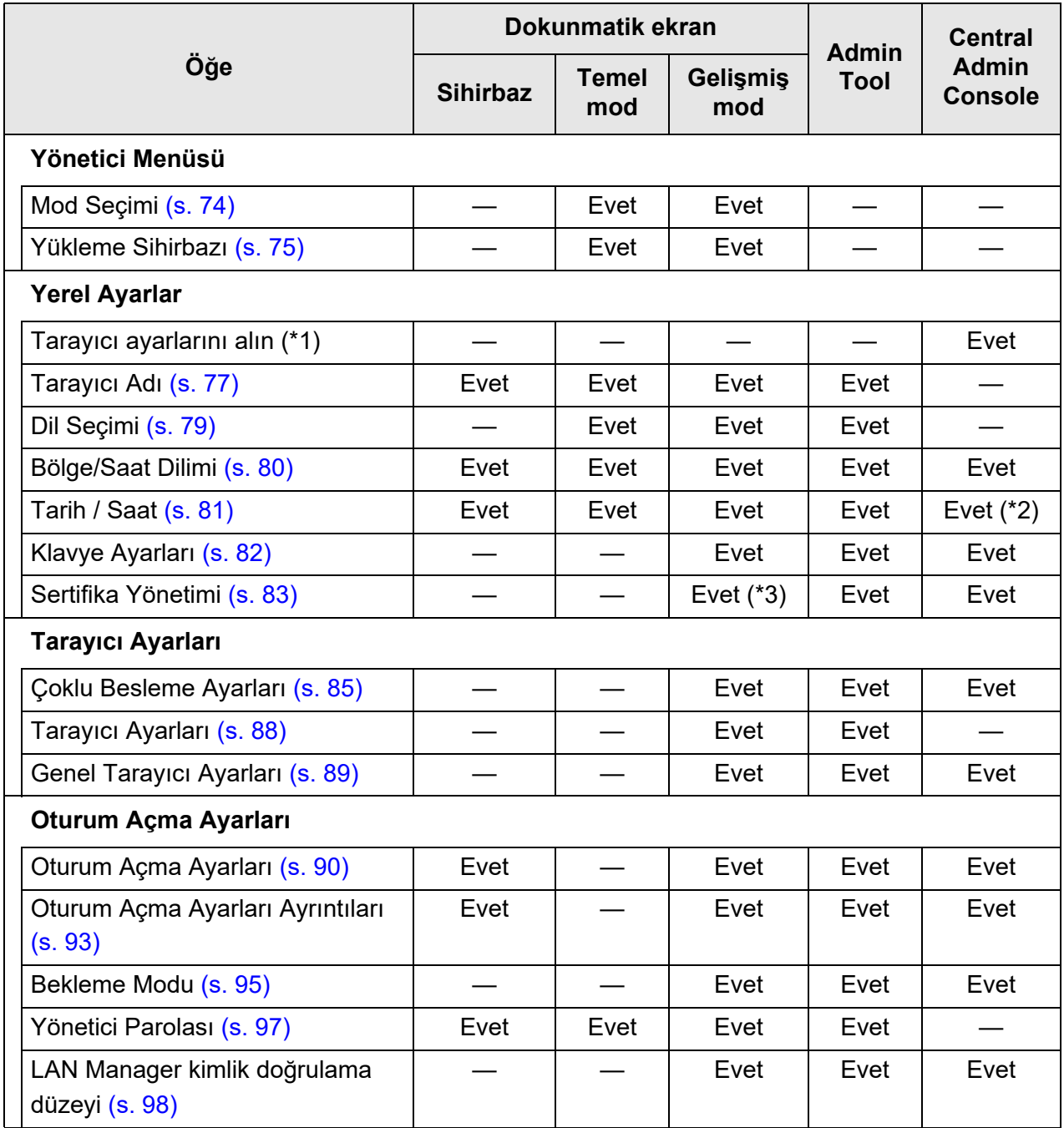

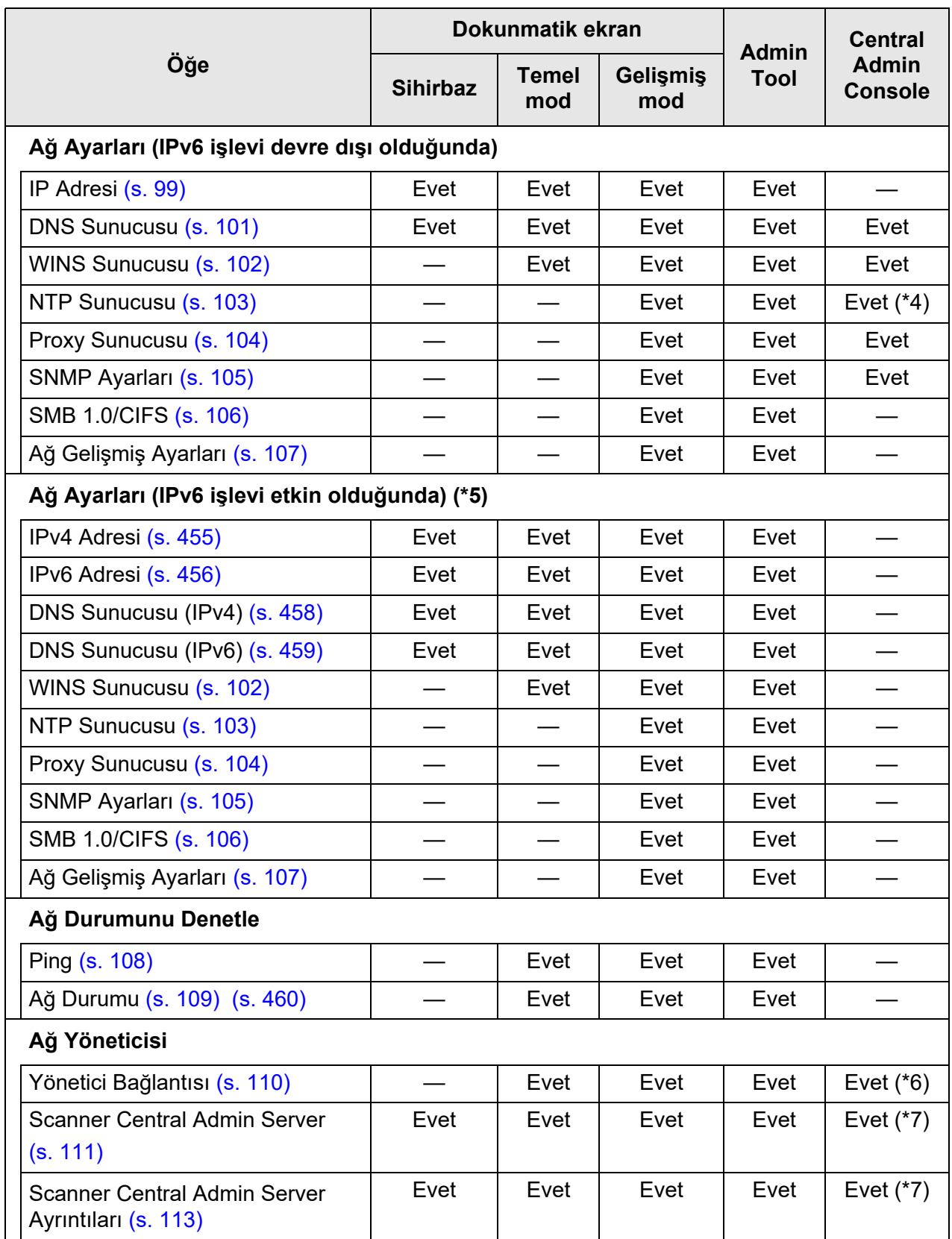

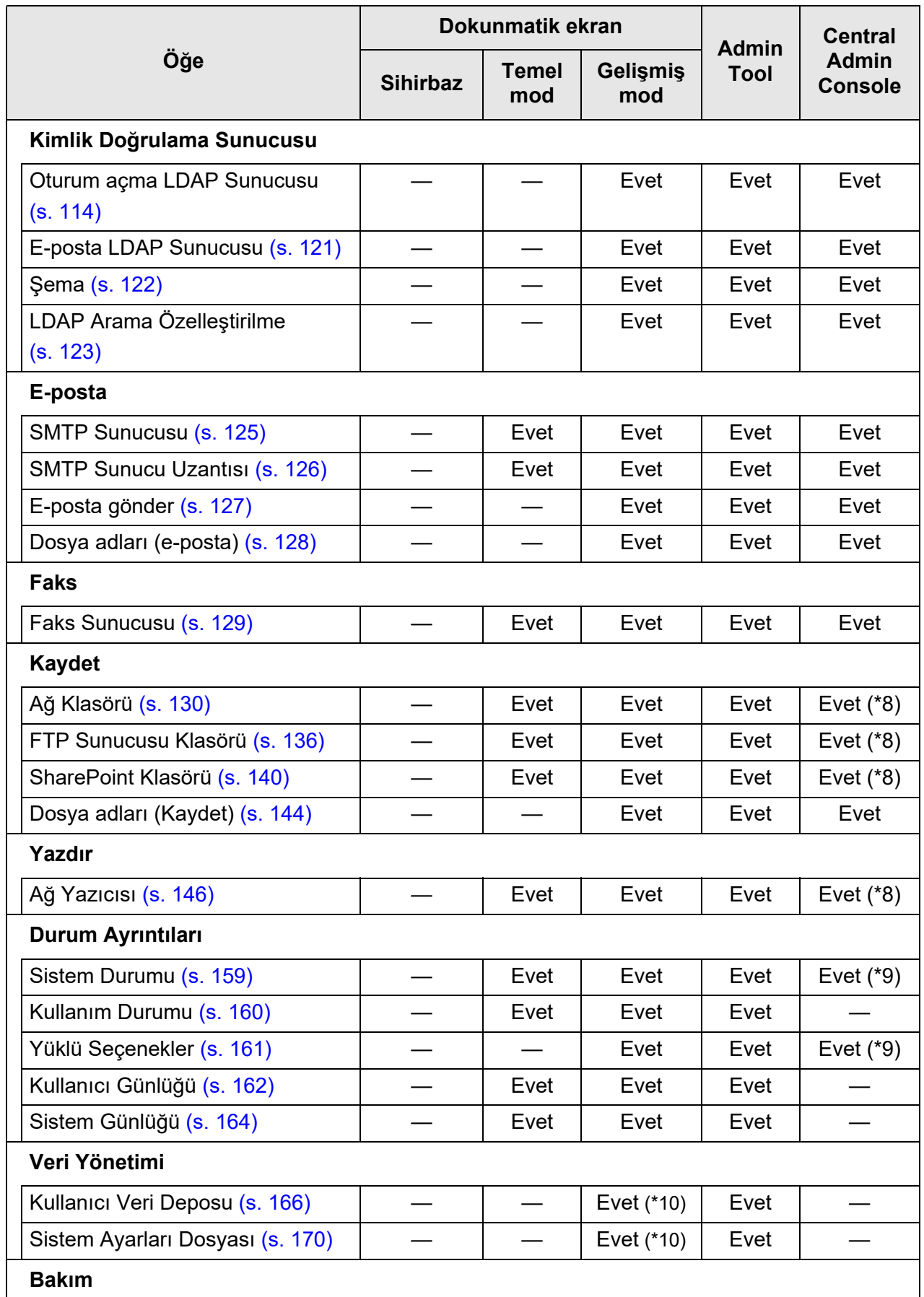

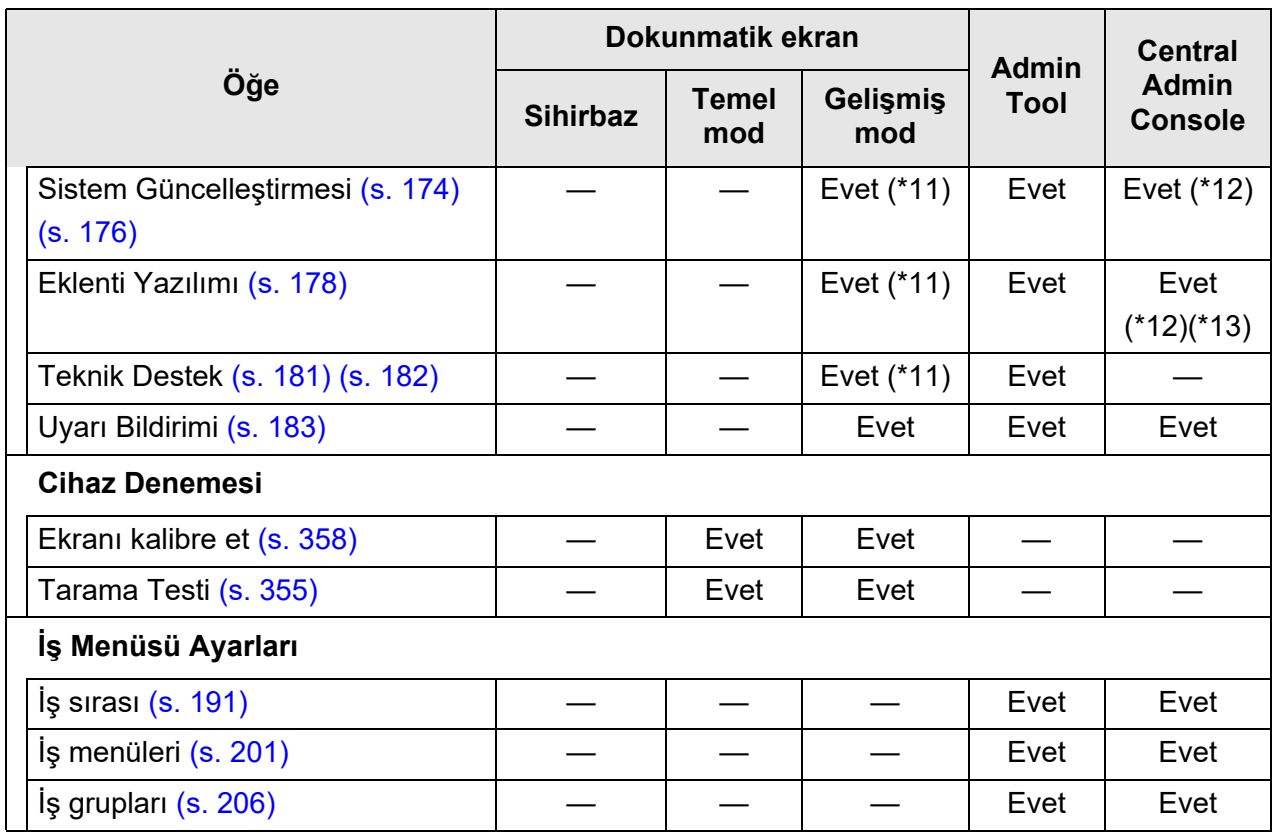

Evet: Uygun —: Uygun değil

- (\*1): İlgili işlemler için Scanner Central Admin Kullanıcı Kılavuzu'na bakınız.
- (\*2): [Tarih/Saat] girdi alanı ve [Zamanı Al] ekran tuşu kullanılamaz.
- (\*3): Sertifikalar alınamaz.
- (\*4): Eşitleme mümkün değil.
- (\*5): [Ağ Ayarları] altında [Ağ Gelişmiş Ayarları] açıkken görüntülenen ekranda [IPv6 İşlevi'ni [Açık] olarak ayarlanırsa, ekrandaki menü IPv6 işlevini destekleyen menüye değişir.
- (\*6): SSL Sertifikası'nın içeriği gösterilmez.
- (\*7): [Adres] veya [Bağlantı noktası numarası] belirlenemez.
- (\*8): Central Admin Server tarafından erişilebilen yazıcılar, klasörler ve SharePoint klasörleri ayarlanabilir.
- (\*9): Bu öğe Central Admin Console [Tarayıcı Ayrıntıları] penceresinde görüntülenebilir. Ancak bu öğe, Central Admin Console [Tarayıcı Ayarları] penceresindeki [Tarayıcı Ayarlarını Düzenle] düğmesine bastığınızda görüntülenen tarayıcı ayarlarını düzenleme penceresinde görüntülenmez.
- (\*10): Dokunmatik ekran kullanırken sadece aşağıdaki işlemler gerçekleştirilebilir. Kullanıcı veri deposunu temizleme, sistem ayarlarını sıfırlama ve güvenli başlatma
- (\*11): Dokunmatik ekran kullanılırken aşağıdaki işlemler gerçekleştirilemez. Güncelleştirme, eklenti kurulumu/kaldırma ve teknik destek bilgisi alma

(\*12) Central Admin Console [Tarayıcı Yönetici İşlemleri] penceresinde işlem gerçekleştirilebilir. Ancak, Central Admin Console [Tarayıcı Ayarları] penceresindeki [Tarayıcı

Ayarlarını Düzenle] düğmesine bastığınızda görüntülenen tarayıcı ayarlarını düzenleme penceresinde işlem gerçekleştirilemez.

(\*13): Central Admin Console için ekran klavyesini göstermek mümkün değildir.

### <span id="page-33-0"></span>**1.3.2 Devamlı Kullanıcı İşlemleri**

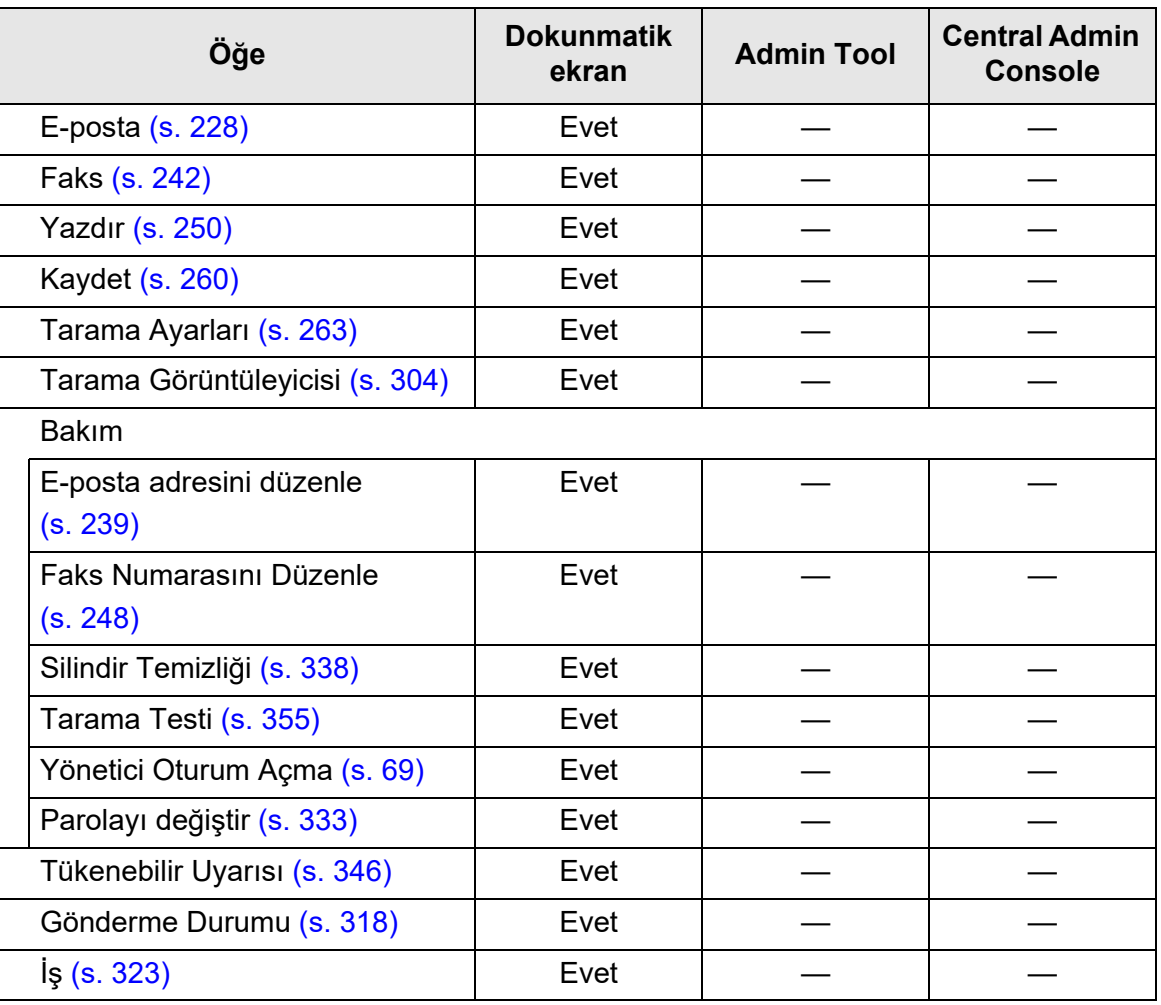

Evet: Uygun —: Uygun değil

### <span id="page-34-0"></span>**1.4 Gerekli Tarayıcı İşlevi Ayarları (Yönetici)**

Devamlı kullanıcı tarafından kullanılacak tarama işlevine göre gerekli olan tarayıcı ayarları farklılık göstermektedir.

İşlev ekran tuşları, yönetici tarafından belirlenen ayarlara uygun olarak devamlı kullanıcı [Ana Menü] ekranında görüntülenir.

Ana Menü  $\left( 2\right)$ <sup>17</sup> Bakım <sup>1</sup> Tükenebilir Uyarısı Gönderme Durumu  $\overline{\smash{\bigtriangledown}}$  E-posta **ITE** Faks **Kaydet** Yazdır **Q** Oturumu Kapat

Ekran tuşları, yönetici tarafından belirlenen ayarlara uygun olarak görüntülenir

Aşağıdaki çizelge her işlevin kullanılabilmesi için gerekli ayarları gösterir.

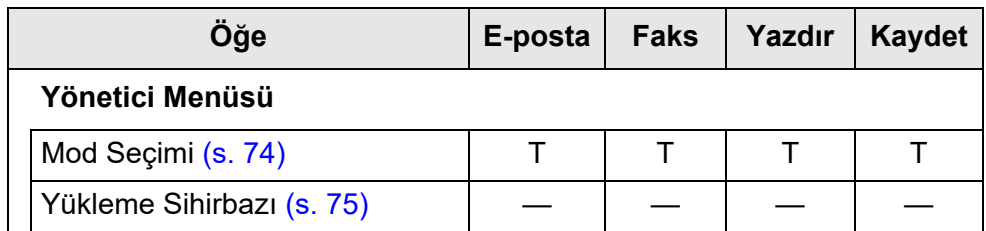

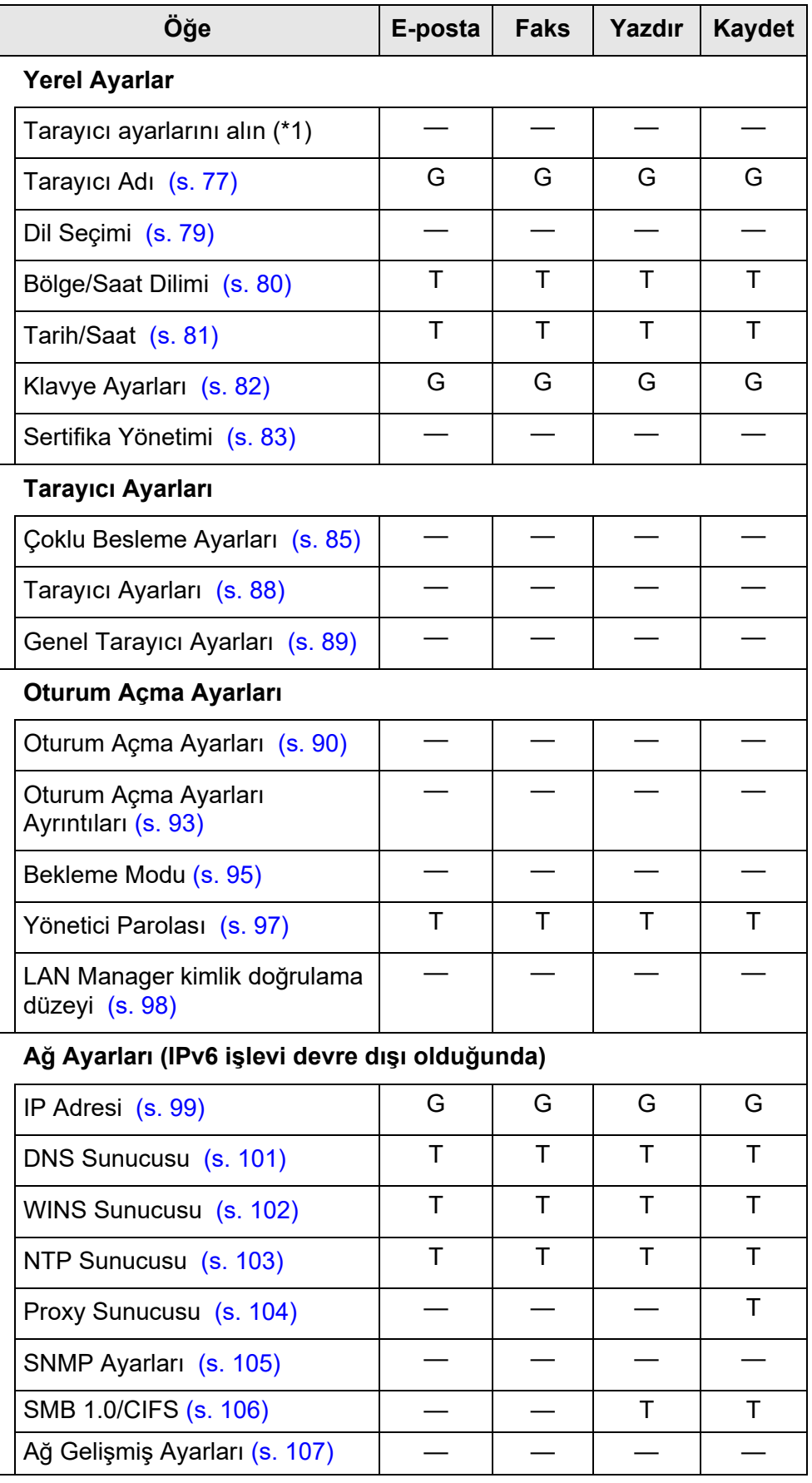
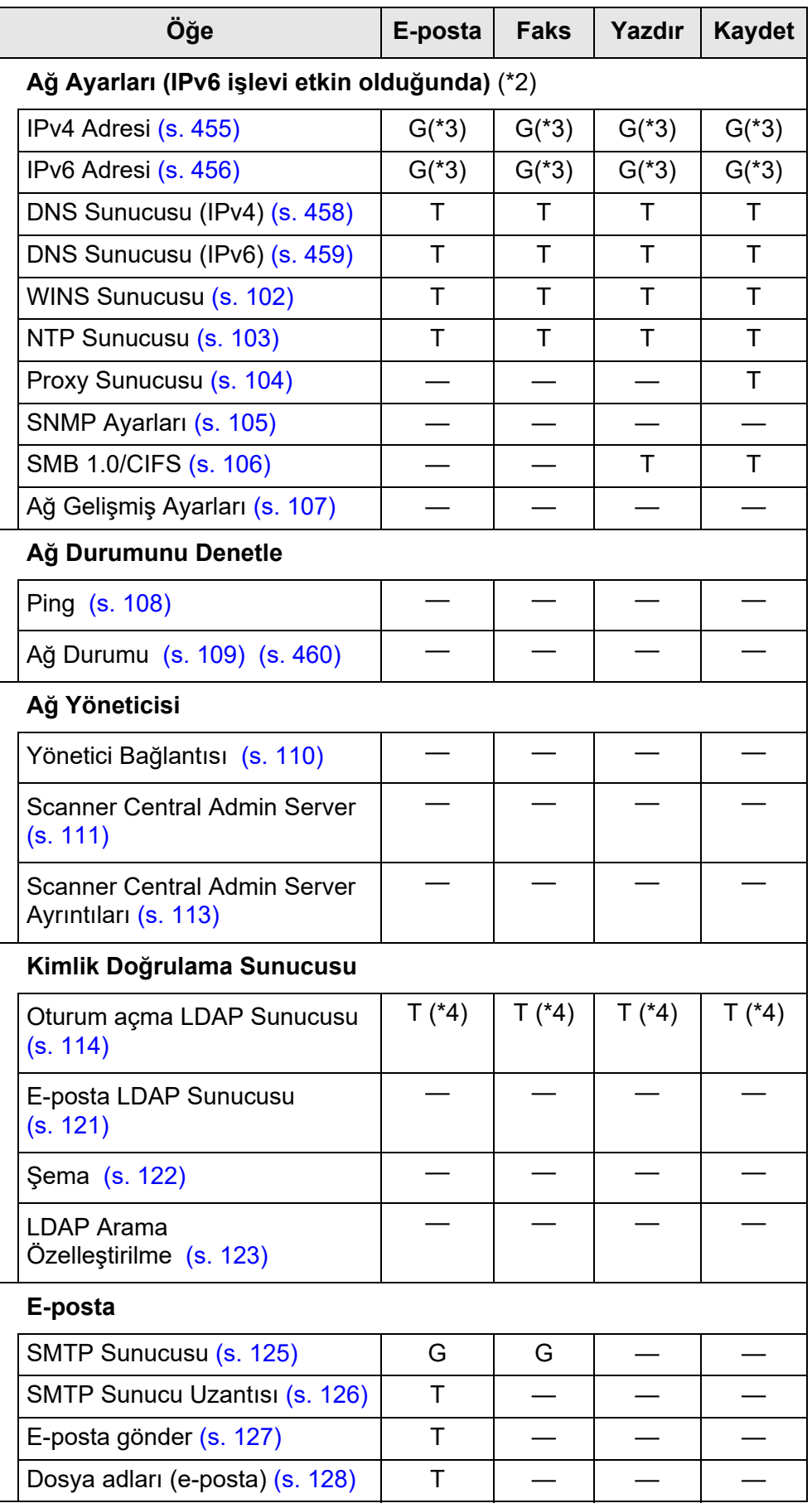

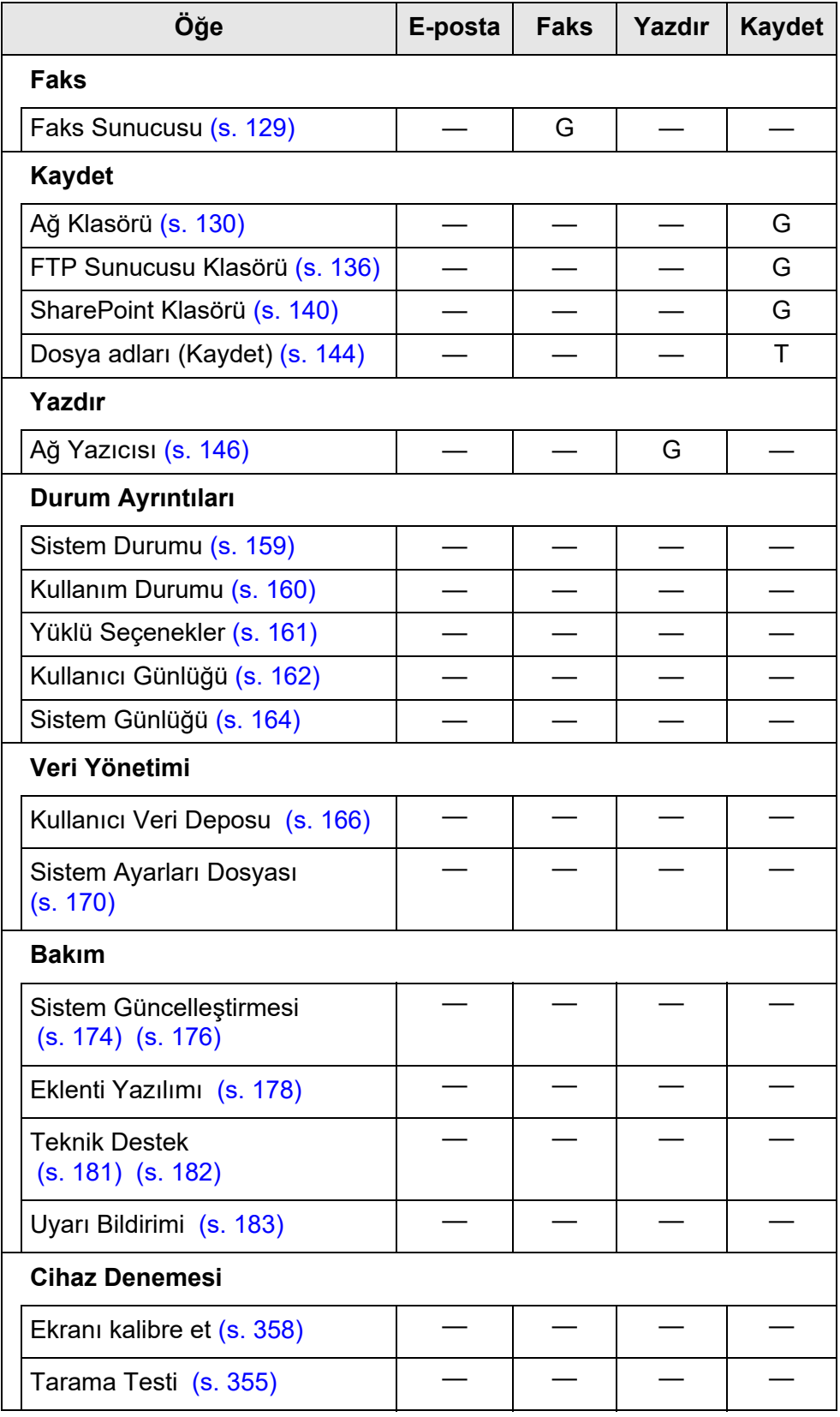

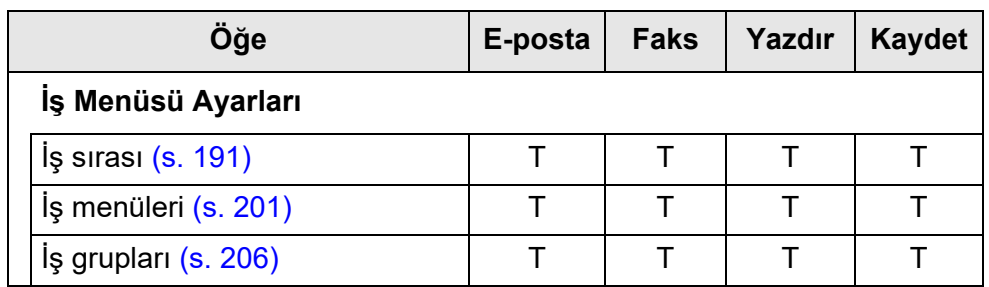

G: Gerekli T: Tavsiye edilir —: Gerekli değil

- (\*1): İlgili işlemler için Scanner Central Admin Kullanıcı Kılavuzu'na bakınız.
- (\*2): [Ağ Ayarları] altında [Ağ Gelişmiş Ayarları] açıkken görüntülenen ekranda [IPv6 İşlevi'ni [Açık] olarak ayarlanırsa, ekrandaki menü IPv6 işlevini destekleyen menüye değişir.
- (\*3): Bir IPv4 adresi veya IPv6 adresi ayarlayın; ya da her ikisini ayarlayın.
- (\*4): LDAP sunucusu aracılığıyla bağlanmak gerek.

## **1.5 Sistem Gereksinimleri**

### <span id="page-39-0"></span>**1.5.1 Admin Tool Ve User Editor İçin Gereksinimler**

Admin Tool ve User Editor'ın kullanımı için aşağıdaki gereksinimler geçerlidir:

## **Yazılım (Türkçe sürüm)**

- İşletim sistemi
	- $\bullet$  Windows 10
	- $\bullet$  Windows 11
	- Windows Server 2012
	- Windows Server 2012 R2
	- Windows Server 2016
	- Windows Server 2019
	- Windows Server 2022
- .NET Framework (\*1)
	- Admin Tool
		- .NET Framework 4.5.2
		- .NET Framework 4.6
		- .NET Framework 4.7
		- .NET Framework 4.8
	- **•** User Editor
		- .NET Framework 3.5 (Service Pack 1 veya ilerisi)
		- .NET Framework 4.5.2
		- .NET Framework 4.6
		- .NET Framework 4.7
		- .NET Framework 4.8
- Web tarayıcısı
	- Internet Explorer 10 veya ilerisi (\*2)

(\*1): .NET Framework yüklü değilse, bu durum yöneticiye bildirilecektir. Bu durumda, Microsoft Web sitesinden .NET Framework'ü indirip, bilgisayarınıza yükleyin.

.NET Framework'ü kurarken yeterli boş disk alanı olduğunu kontrol edin. .NET Framework 4.5.2 için en az 2 GB boş disk alanı gerekir.

(\*2): Admin Tool için en yeni güvenlik yamasının uygulandığından emin olun. En yeni güvenlik yaması uygulanmıyorsa, yükleme işlemleri (kullanım kılavuzunu yükleme gibi) mümkün olmayabilir.

Yükleme işlemi başarısız olursa, Internet Explorer [Internet Seçenekleri]'nin [Gelişmiş] sekmesinde [Şifreli sayfaları diske kaydetme] onay kutusu işaretini kaldırın ve yükleme işlemini tekrar deneyin.

Belirlenen URL'yi uyumluluk görünümünde görüntülemek üzere [Uyumluluk Görünümü Ayarları]'nı yapılandırın.

#### **DİKKAT**

Admin Tool ve User Editor'ın yüklü olduğu bilgisayarın dil ayarları ile tarayıcının dil ayarlarının aynı olduğundan emin olun.

### **Donanım**

- Desteklenen yazılımı çalıştıran bilgisayar
- XGA ekran veya daha iyisi
- **•** LAN kablosu
- $\bullet$  İşaret aygıtı (giriş aygıtı, ör. fare)

## **1.5.2 İlgili Sunucular İçin Gereksinimler**

Tarayıcıya bağlanabilen sunucular için aşağıdaki gereksinimler uygulanır. Her bir işletim sisteminin desteklenen sürümleri ile ilgili bilgi için, bkz. ["Bu Kılavuzda](#page-17-0)  [Kullanılan Kısaltmalar" \(sayfa 18\)](#page-17-0).

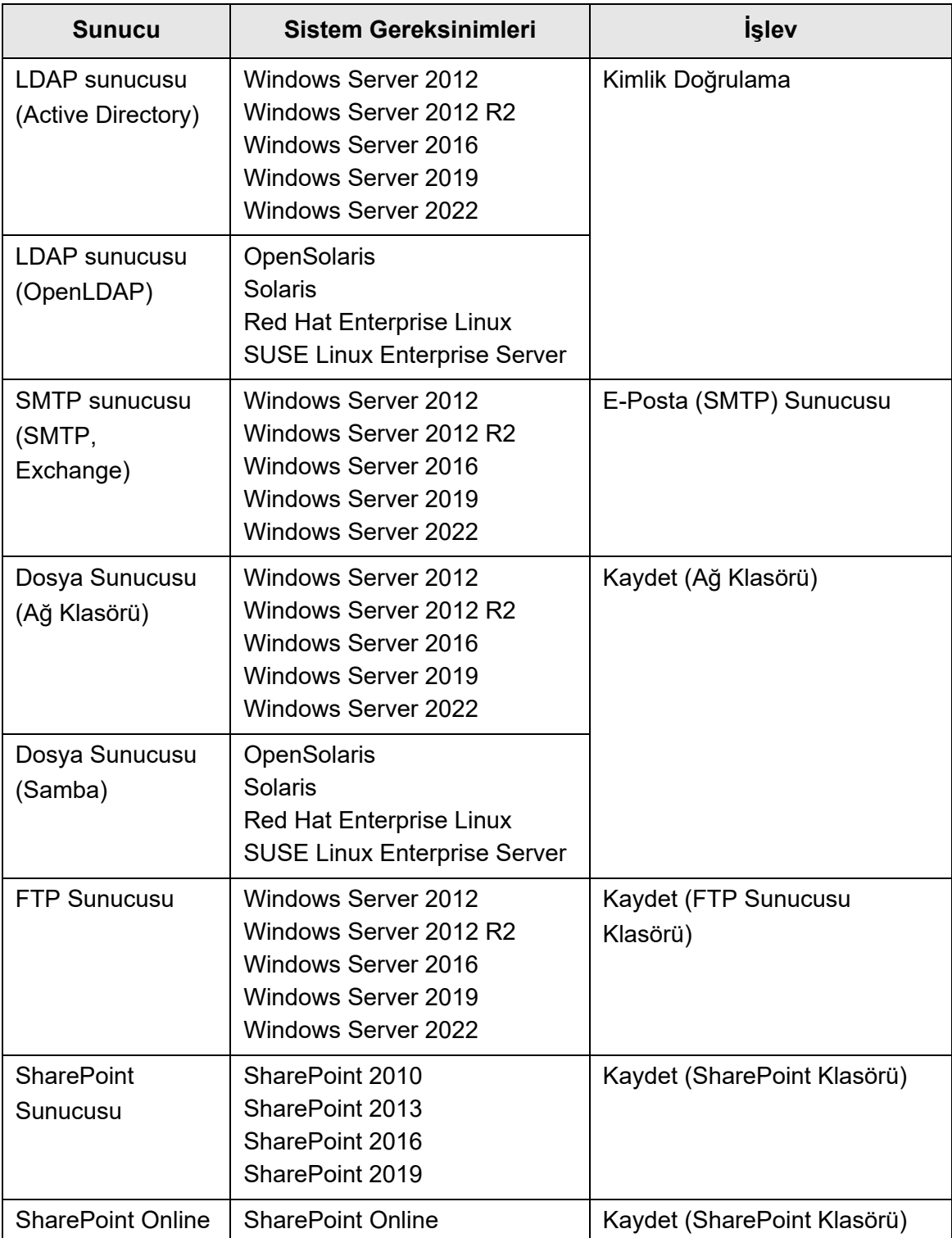

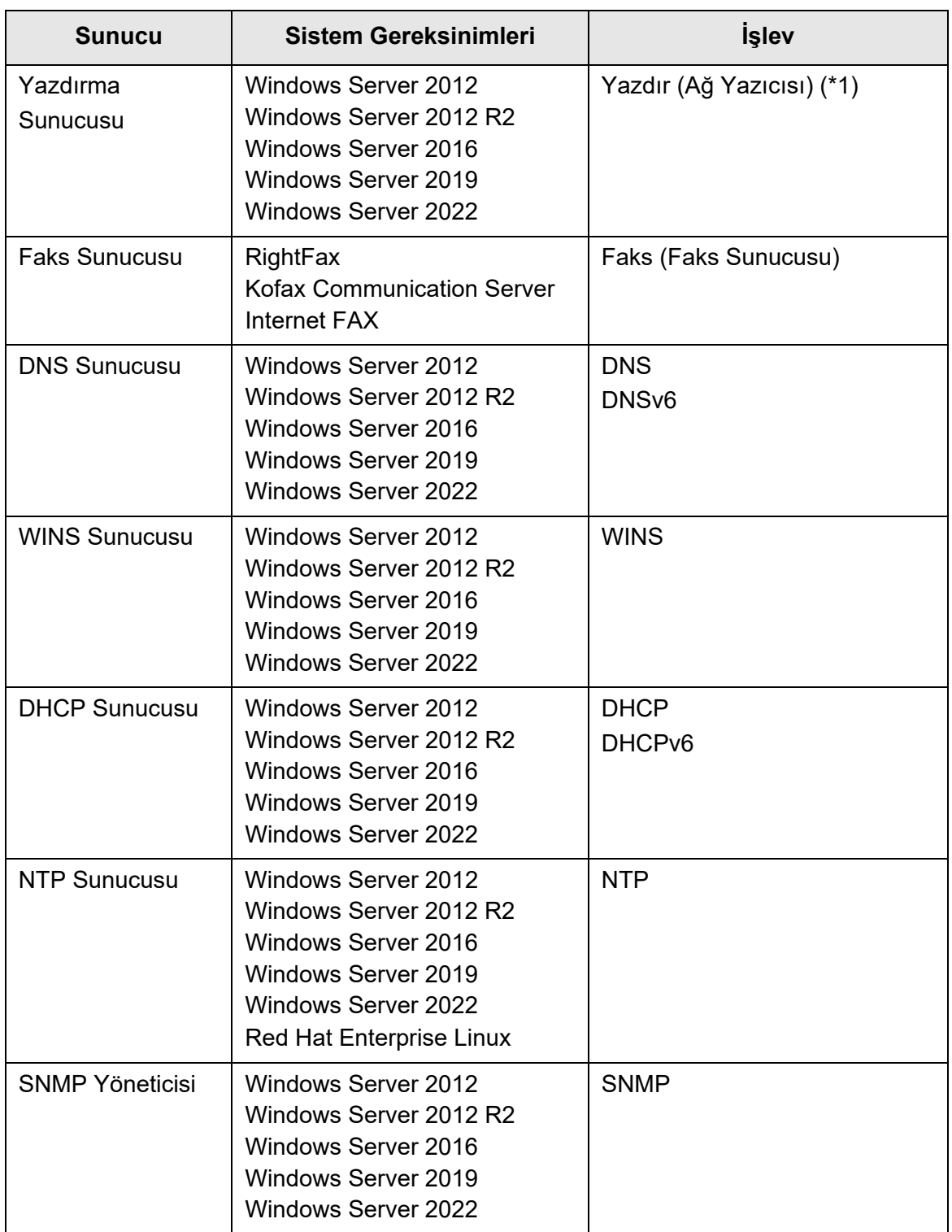

(\*1): Ağ yazıcısı olarak kullanılması için Windows 10 uyumlu yazıcı sürücüsü yüklenmelidir.

## **LDAP Sunucusu**

LDAP (Lightweight Directory Access Protocol) TCP/IP üzerinden dizin veri tabanına erişim için kullanılan bir iletişim kuralıdır. Ağ kullanıcılarının e-posta adreslerini ve işletim ortamlarını yönetmekte kullanılabilir.

Şifre (SSL) kullanılarak bağlanılırsa, bu "LDAPS Sunucusu" olarak adlandırılır.

LDAP sunucusu aşağıdakileri gerçekleştirmek için kullanılabilir:

- Çeşitli oturum açma işlemleri sırasında kullanıcı kimliğini doğrulama
- Adres defterinde e-posta adresi arama veya girme

## **SMTP sunucusu**

SMTP (Simple Mail Transfer Protocol) e-posta göndermek için kullanılan bir iletişim kuralıdır.

SMTP sunucusu aşağıdakileri gerçekleştirmek için kullanılabilir:

- Taranan veriyi e-posta ile gönderme
- Taranan veriyi faks ile gönderme

## **Dosya Sunucusu**

Dosya sunucusu, bir sunucudaki diski bir ağdaki başka bilgisayarlarla paylaşır ve diskin bir dış bilgisayardan kullanılmasını sağlar.

Bu dosya sunucusunu kullanılarak taranan verinin bir ağ klasörüne kaydedilmesi sağlanır.

## **FTP Sunucusu**

FTP (File Transfer Protocol/Dosya Aktarım İletişim Kuralı) ağdaki ana makineler arasında dosya kopyalamasında kullanılan TCP/IP'yi temel alan standart bir ağ iletişim kuralıdır. SSL şifresi ile bağlanan FTP sunucusu "FTPS Sunucusu" olarak adlandırılır. Bu FTP sunucusunu kullanmak taranan veriyi FTP sunucusu klasörüne kaydetmeyi sağlar.

## **SharePoint Sunucusu**

SharePoint, Microsoft tarafından sağlanan bir web tarayıcısı bazlı belge yönetimi platformu öğelerinin toplu adıdır.

SharePoint sunucusu, taranmış verinin bir SharePoint klasörüne kaydedilmesini sağlar.

## **Yazdırma Sunucusu**

Yazdırma sunucusu, birden çok istemci bilgisayar ağdaki bir yazıcıyı kullandığı zaman kullanılan bilgisayar veya cihaza denir. Yazdırma sunucusu, ağdaki istemci bilgisayarlardan yazdırma isteklerini alır ve yazdırma sunucusuna bağlı olan yazıcıya aktarır.

#### **DİKKAT**

- Windows 10 uyumlu yazıcı sürücüleri (64-bit) kaydedilmiş olmalıdır. WHQL kimlik doğrulama testini geçmiş olan dijital imzalı yazıcı sürücüleri önerilir.
- Yazıcı (sabit diske ya da hafızaya) yazıcı işlerini beklemeye alabilmelidir. Yazıcınızın bekletme işlevinin olup olmadığından emin değilseniz yazıcı bayinize başvurun.
- Çıktı hatalarını (LCD, kontrol paneli, ya da benzeri yolla) kolayca kontrol edebilmeyi sağlayan yazıcılar önerilir.

### **Faks Sunucusu**

Faks sunucusu, telefon hatlı bir faks modemi veya faks kartına sahip bir bilgisayara denir. Faks göndermek için kullanılır.

Bu tarayıcı aşağıdaki faks sunucularını desteklemektedir:

- RightFax
- **Kofax Communication Server**
- $\bullet$  Internet FAX

Bu faks sunucusu taranmış veriyi faks aracılığı ile göndermede kullanılabilir.

### **DNS sunucusu**

DNS sunucusu, ana makine adı veya FQDN'ye denk düşen IP adresini belirleyen ad çözümlemesi işlevini görür.

## **WINS Sunucusu**

WINS sunucusu, WINS istemcileri tarafından gelen ad kayıt isteklerini idare eder, ve bütün ad ve IP adreslerini sunucu veri tabanına kaydeder. WINS sunucusu ayrıca istemciler tarafından yollanan NetBIOS ad sorgularına cevap verir ve sorgulanan adın IP adresi sunucu veri tabanında kayıtlıysa, IP adresini geri yollar.

Bunların dışında, DNS ad çözünürlüğü başarısız olursa, ad sorgusu WINS sunucusuna transfer edilebilir.

### **DHCP Sunucusu**

DHCP (Dynamic Host Configuration Protocol) IP ağı için kullanılan otomatik yapılandırma iletişim kuralıdır. DHCP sunucusu kullanıldığı zaman ağ yöneticisinin müdahale etmesi gerekmez çünkü DHCP sunucusu tarayıcıların ve bilgisayarların IP adreslerinin otomatik olarak atamasını yapar.

## **NTP Sunucusu**

NTP (Network Time Protocol) ağdaki bilgisayarın saatini doğru saat ile eşitleyen bir iletisim kuralıdır.

İstemci ağ aracılığı ile bir zaman sorgulaması yaptığında NTP sunucusu kullanılır.

## **SNMP Yöneticisi**

SNMP (Simple Network Management Protocol) ağı yönetmek için bir protokoldür. Bu tarayıcı yalnız SNMP v1'in SNMP sürümünü destekler.

SNMP yöneticisi, SNMP protokolünü destekleyen cihazları yönetmek için bir yazılımdır.

## **1.5.3 Bağlantı Noktası Numarası Listesi**

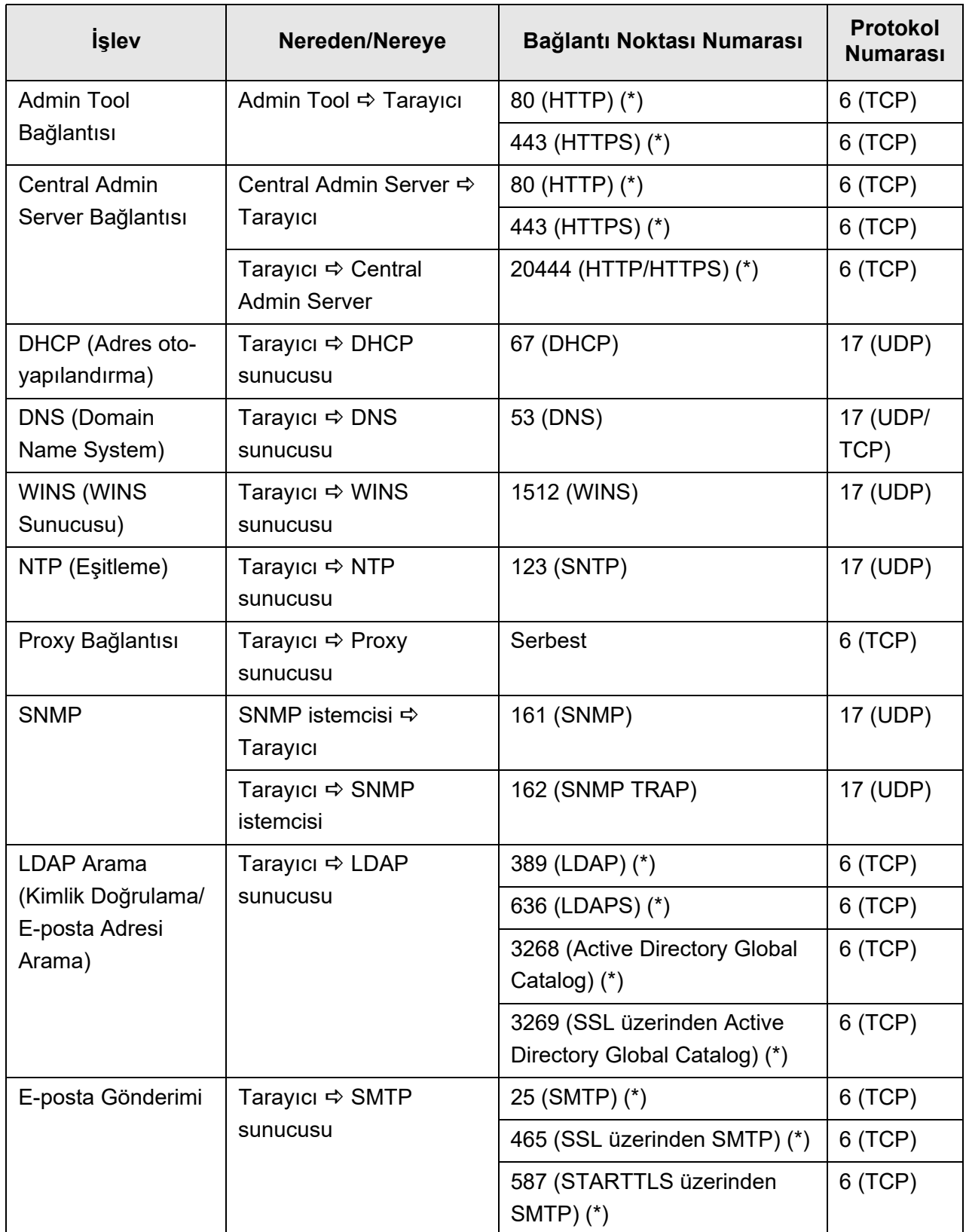

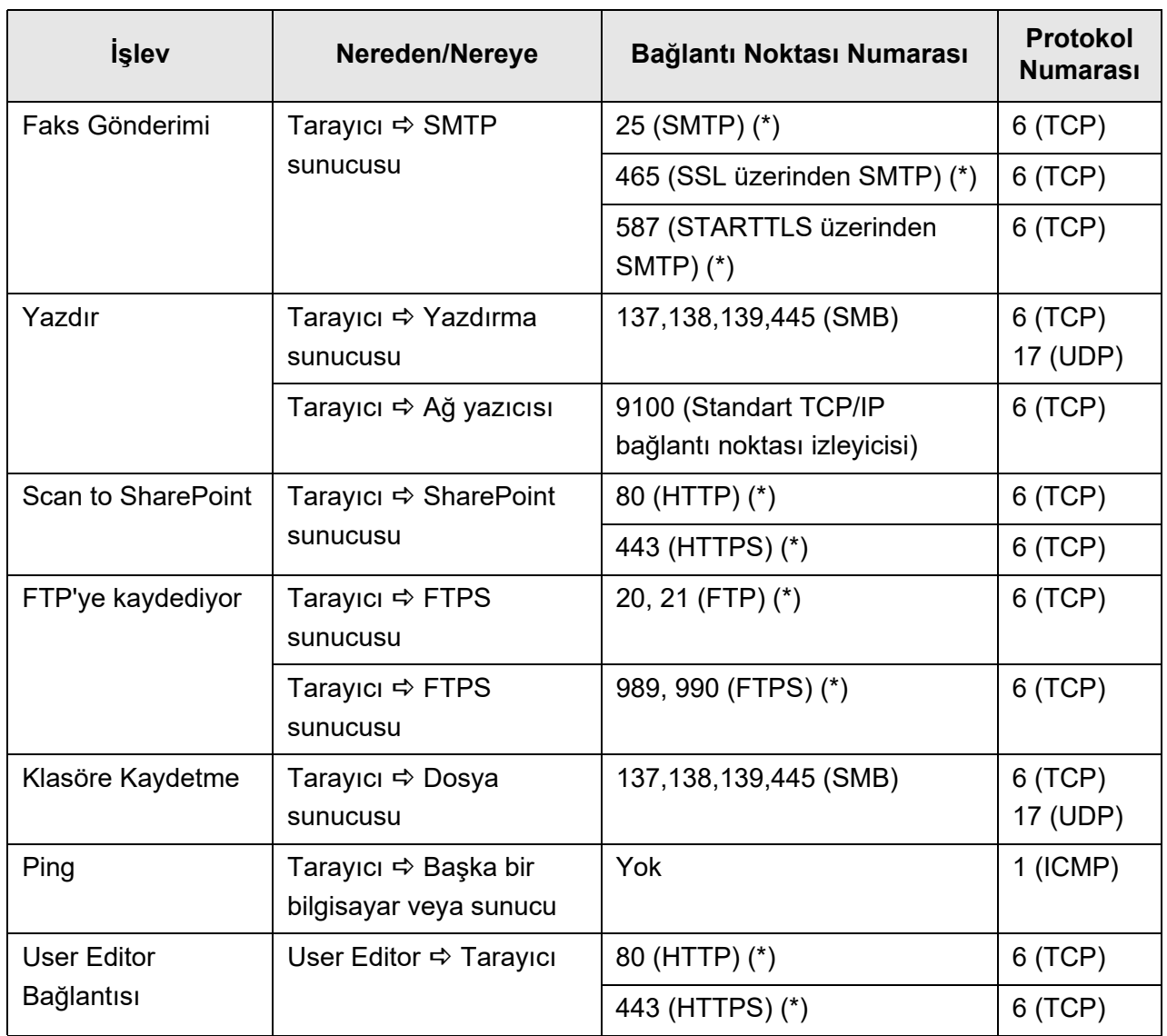

(\*): Bağlantı noktası numarasını değiştirmek mümkündür

# **Bölüm 2**

# **Temel Tarayıcı İşlemleri** (Admin ) User

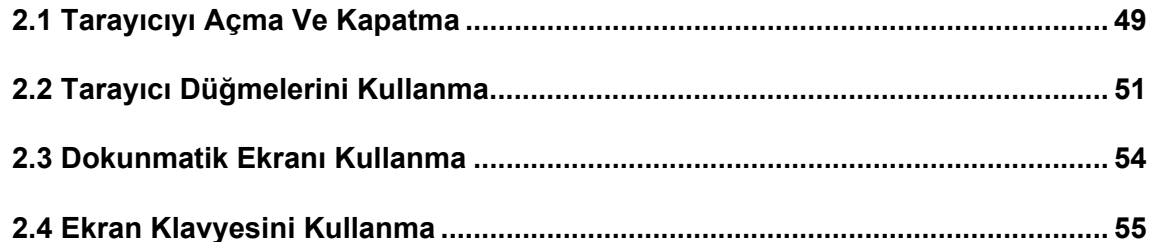

## <span id="page-48-0"></span>**2.1 Tarayıcıyı Açma Ve Kapatma**

### **2.1.1 Tarayıcıyı Açma**

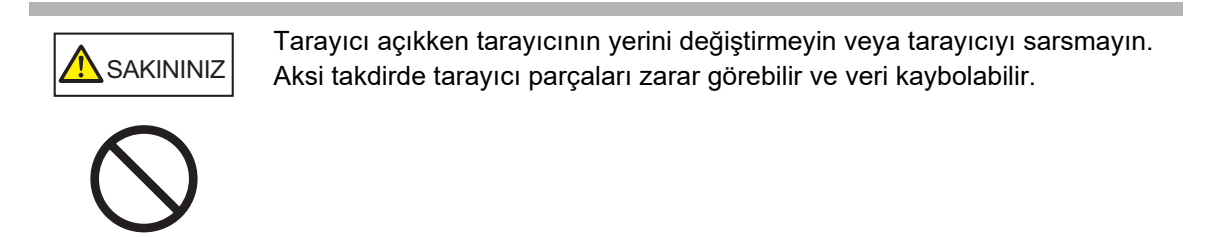

**1. Güç düğmesine basın.**

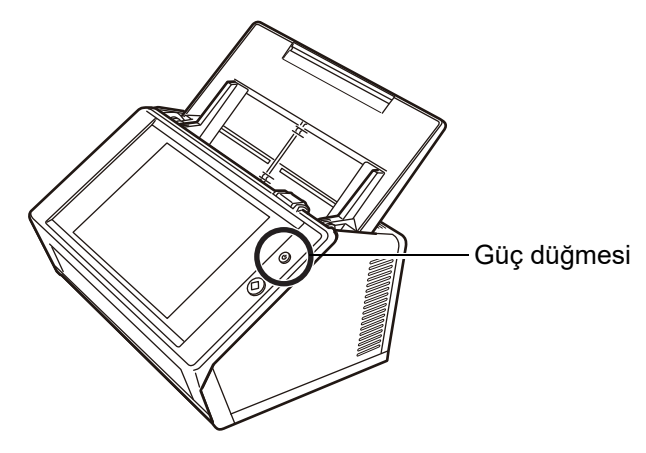

 Tarayıcı açıldıktan sonra [Oturum Aç] ekranı görünür. Yükleme Sihirbazı ayarlara bağlı olarak görüntülenebilir.

#### **DİKKAT**

Tarayıcıyı kapattıktan sonra yeniden açmadan önce en az 10 saniye bekleyin.

### **2.1.2 Tarayıcıyı Kapatma**

### **1. [Oturum Aç] ekranındaki [Kapat] ekran tuşuna basın.**

#### **DİKKAT**

Tarayıcıyı kapatmak için [Kapat] düğmesine basın.

Güç düğmesini dört saniye veya daha uzun bir süre basılı tutarak tarayıcıyı kapanmaya zorlamayın.

Tarayıcı arızalanmasına neden olabilir.

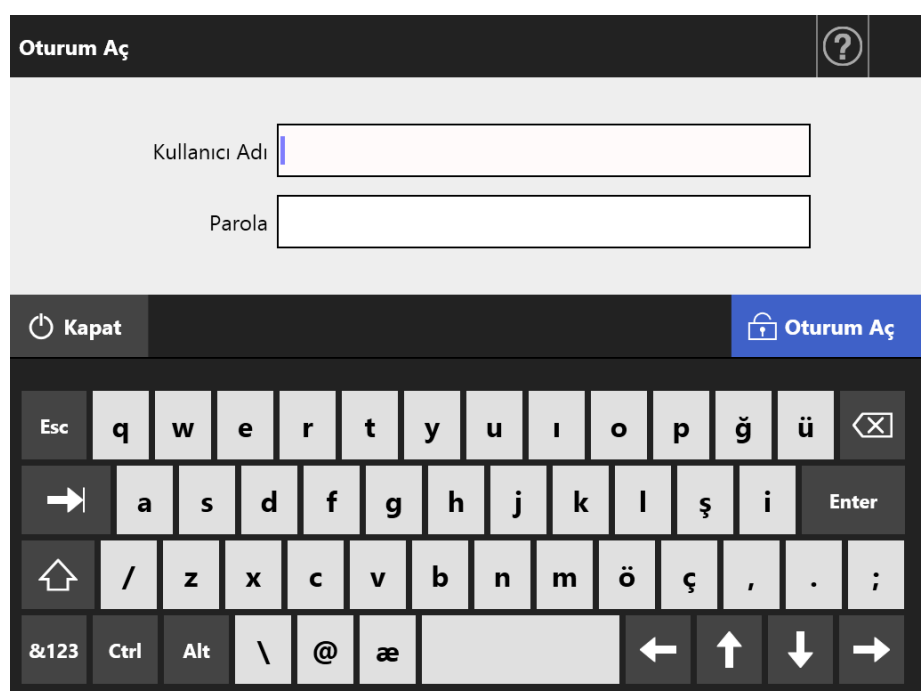

Onay ekranı görünür.

### **2. [Tamam]'a basın.**

Tarayıcı kapanmıştır.

## <span id="page-50-0"></span>**2.2 Tarayıcı Düğmelerini Kullanma**

### ■ **Güç Düğmesini Kullanma**

Tarayıcı kapalı veya bekleme modunda iken güç düğmesine basarsanız, tarayıcı açılır ve [Oturum Aç] ekranı görüntülenir.

Tarayıcı açıkken güç düğmesine basılırsa bir mesaj görüntülenir.

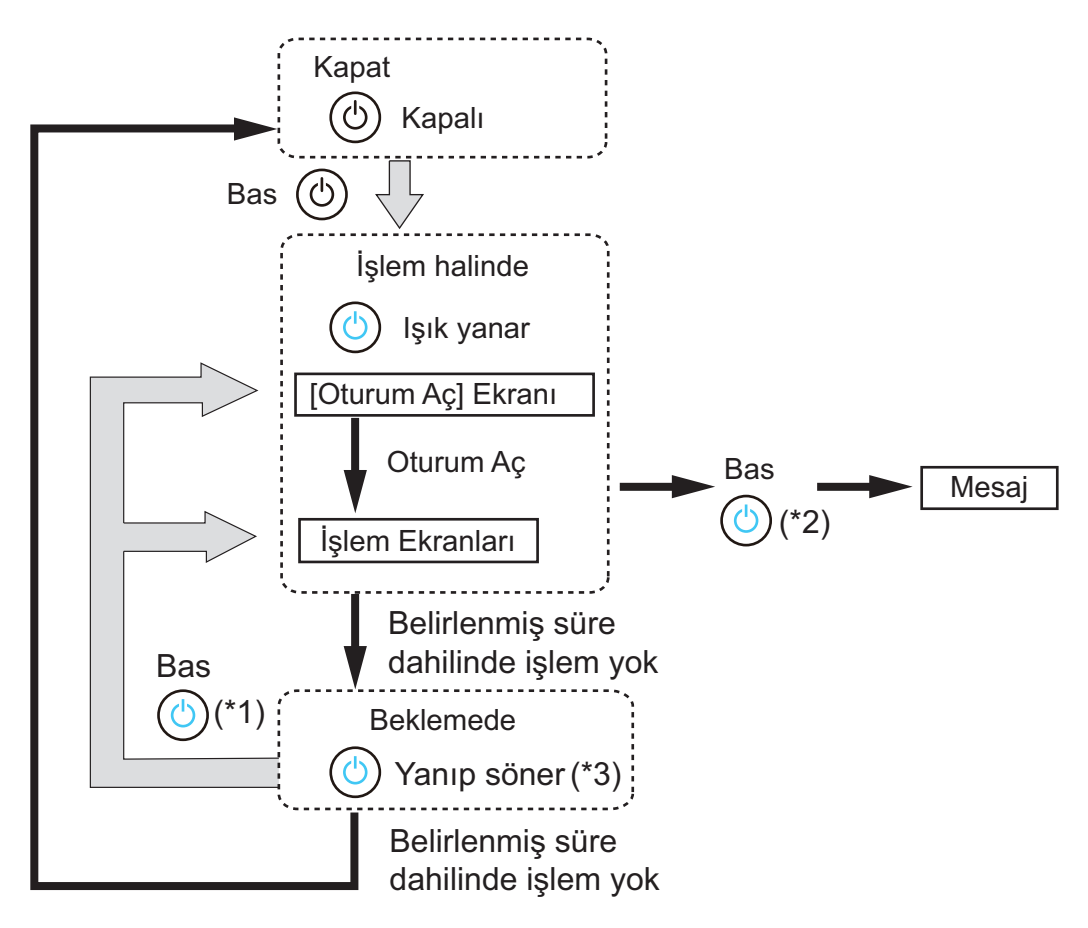

- (\*1): Aşağıdaki işlem, tarayıcıyı bekleme modundan çıkarıp başlatır.
	- Dokunmatik ekrana dokunulması

Aygıta bağlı olarak, tarayıcıya USB aracılığıyla dış klavye gibi bir insan arabirim aygıtı bağlanırsa, herhangi bir anahtar işlem de tarayıcıyı başlatır.

Yeniden başlatmadan sonra görüntülenen ekran otomatik ayarlara göre aşağıdaki şekilde çeşitlilik gösterir:

- Otomatik oturum açma etkinleştirilmişse, işlem ekranı görüntülenir.
- Otomatik oturum açma devre dışı bırakılmışsa, [Oturum Aç] ekranı görüntülenir.
- $(2)$ :  $\bullet$  [Kapat] ekran tuşunun bulunduğu bir ekran görüntülenirken tarayıcının güç düğmesine basılırsa, "Güç düğmesine basmayı bırakın ve tarayıcıyı kapatmak için kapatı seçin." mesajı görünür.
	- $\bullet$  [Kapat] ekran tusunun bulunmadığı bir ekran görüntülenirken, tarayıcının güc düğmesine basılırsa "Güç düğmesine basmayı bırakın. Tarayıcı sistemi çalışmakta olduğu için kapatma işlemi gerçekleşemiyor." mesajı görünür.
- (\*3): Yönetici ekranında [Bekleme Modu] için [Sadece ekranı kapat] seçiliyse sadece ekran kapanır. Güç düğmesi yanık durur.

#### **DİKKAT**

- Tarayıcı çalışırken ya da bekleme modundayken, güç düğmesini 4 saniye veya daha uzun bir süre basılı tutmayın çünkü bu tarayıcının kapanmasına neden olur. Böyle bir durumda kaydedilmiş taranan veri kullanılamaz hale gelebilir. Güç düğmesine dört saniye veya daha uzun bir süre basılarak tarayıcının kapatılması durumunda AC adaptörünü çıkararak gücün tamamen kesildiğinden emin olun.
- Tarayıcıyı kapattıktan sonra yeniden açmadan önce en az 10 saniye bekleyin. Tarayıcıyı doğru olarak kapatmak için ekrandaki [Kapat] ekran tuşuna basın.

#### **İPUCU**

- [Kapatma zamanı] için belirlenmiş süre tamamlanıncaya kadar tarayıcı bekleme modunda kalırsa, tarayıcı otomatik olarak kapanır. Bu şekilde kapanan tarayıcıyı yeniden başlatmak uzun sürebilir.
- Bekleme moduna geçiş ve tarayıcının kapanma süresi değiştirilebilir. Ayrıntılar için bkz. ["4.6.3 Bekleme Modunu Ayarlama" \(sayfa 95\)](#page-94-0)
- Otomatik oturum açma, [Oturum Aç] ekranı gösterilmeden mümkündür. Otomatik oturum açma ayarlarını ayarlama ile ilgili ayrıntılar için bkz. ["4.6.1 Oturum Açma Ayarlarını](#page-89-0) [Ayarlama" \(sayfa 90\)](#page-89-0).
- Otomatik oturum açma ayarlanmışsa, ana menü veya iş menüsü gösterilirken Admin Tool aracılığıyla oturum açılabilir.

### ■ **Scan Düğmesini Kullanma**

Dokunmatik ekranda  $\bigotimes$ ekran tuşu görüntülendiği zaman Scan düğmesi kullanılabilir.

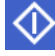

ekran tuşu kullanıcı ekranının sağ alt köşesinde gösterilir.

 ekran tuşu görüntülendiği zaman, Scan düğmesine basılarak tarama gerçekleştirilebilir.

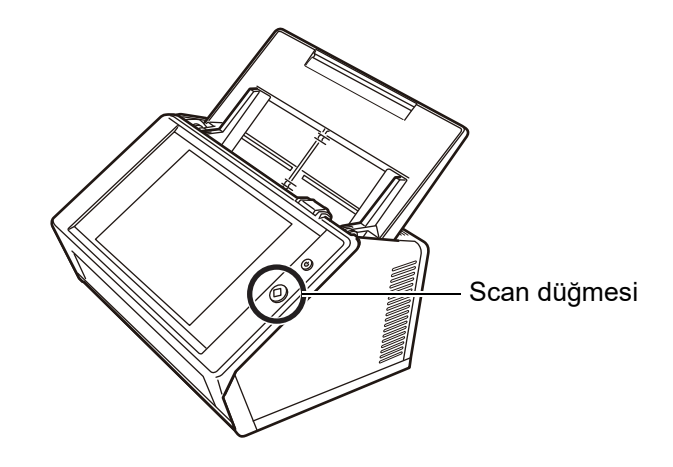

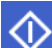

Sembollü ekran tuşları aşağıdaki gibidir:

- $\bullet$  [Tara]
- **•** [Tara ve Gönder]
- [Tara ve Yazdır]
- [Tara ve Kaydet]
- [Taramaya devam]

Dokunmatik ekranda yer alan bu düğmelerden herhangi birine basılarak tarama başlatılabilir.

## <span id="page-53-0"></span>**2.3 Dokunmatik Ekranı Kullanma**

Dokunmatik ekranı kullanırken yapılacak işlemi seçmek için ekran tuşlarına çok hafifçe basmak yeterlidir.

Dokunmatik ekran hakkında ayrıntılı bilgi için bkz.:

- "4.1.1 Dokunmatik Ekran Aracılığ[ıyla Görüntülenen Yönetici Ekranları" \(sayfa 66\)](#page-65-0)
- ["5.2 Dokunmatik Ekran Ekranlarını Kullanma: Devamlı Kullanıcı" \(sayfa 222\)](#page-221-0)

#### **DİKKAT**

- Dokunmatik ekranda kalem veya başka türlü sert cisimler kullanmayın. Dokunmatik ekranda hasar oluşabilir.
- Ekranın temiz olmaması dokunmatik ekranın bozulmasına yol açabilir. Ekran görünür bir şekilde kirliyse ekranı temizleyin.

Nasıl temizleme yapılacağı ile ilgili ayrıntılar için bkz. ["Dokunmatik Ekranı Temizleme" \(sayfa](#page-336-0)  [337\)](#page-336-0).

## <span id="page-54-0"></span>**2.4 Ekran Klavyesini Kullanma**

Dokunmatik ekrandaki ekran klavyesi, ekranda görünen girdi alanlarına metin girmek için kullanılabilir.

Ekran klavyesi aşağıdaki şekillerde kullanılabilir.

### ■ **Ekran Klavyesini Görüntüleme Ve Gizleme**

Ekran klavyesini görüntülemek veya gizlemek için dokunmatik ekran üzerindeki aşağıdaki ekran tuşuna basın.

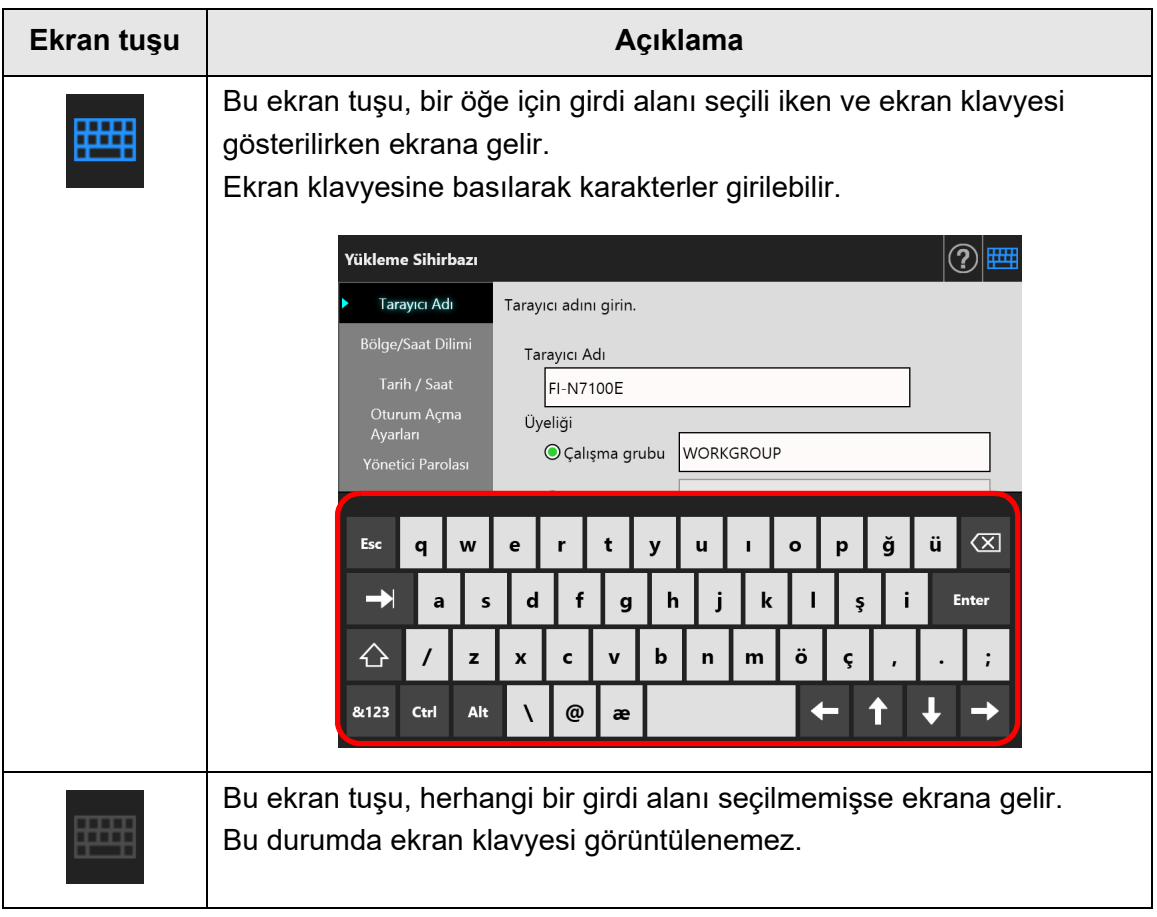

Ekran klavyesi [Oturum Aç] ekranında otomatik olarak gösterilir.

#### **İPUCU**

- Bir eklenti çalıştırılırken, ekran klavyesini [Eklenti Yazılımı] ekranını kullanarak görüntülenmeyecek şekilde ayarlayabilirsiniz. Ayrıntılar için bkz. ["4.4.5 Klavyeyi Ayarlama" \(sayfa 82\)](#page-81-0)
- Ekran klavyesini [Klavye Ayarları] ekranını kullanarak görüntülenmeyecek şekilde ayarlayabilirsiniz. Bir eklenti çalışırken ekran klavyesini görüntülediğiniz zaman, ekran klavyesinin

görüntülenmesi için kullanılan ekran tuşunun konumunu değiştirebilirsiniz. Ayrıntılar için bkz. ["4.17.3 Eklenti Modüllerinin Bakımı" \(sayfa 178\)](#page-177-0)

### ■ **Ekran Klavyesini Kullanma**

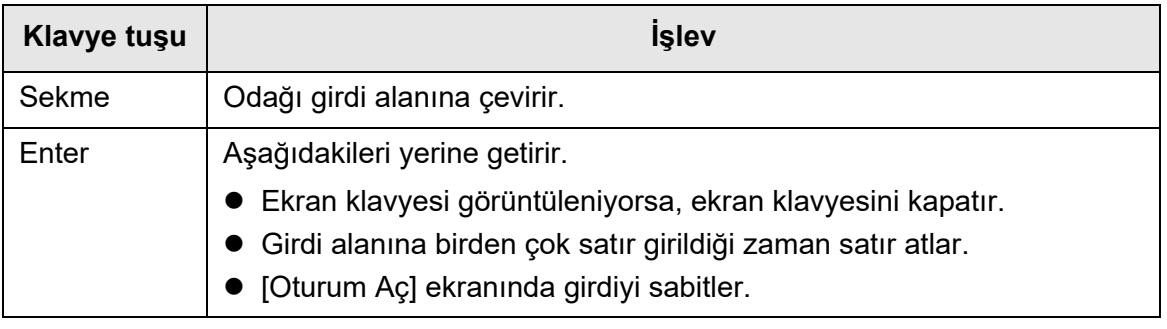

### **İPUCU**

Yönetici, dokunmatik panel aracılığıyla oturum açarsa, ekran klavyesini kullanarak menü öğelerini seçemez.

Dokunmatik ekrandaki menüde ekran tuşlarını seçin.

### ■ **Klavye Düzeni**

Ekran klavyesi QWERTY düzeni ile uyumludur.

Ekran klavyesi düzeni, belirlenmiş bir tuşa basılarak değiştirilebilir. Ayrıntılar için bkz. ["D.4](#page-417-0)  [Ekran Klavyesinde](#page-417-0) İşlevleri Değiştirme" (sayfa 418)

# **Bölüm 3**

#### **Yazılım Kurulumu**  Admin

Bu bölümde tarayıcı yapılandırması ve yönetimi için gerekli yazılımın nasıl kurulacağı ve kurulum için gerekli ön ayarlar açıklanmıştır.

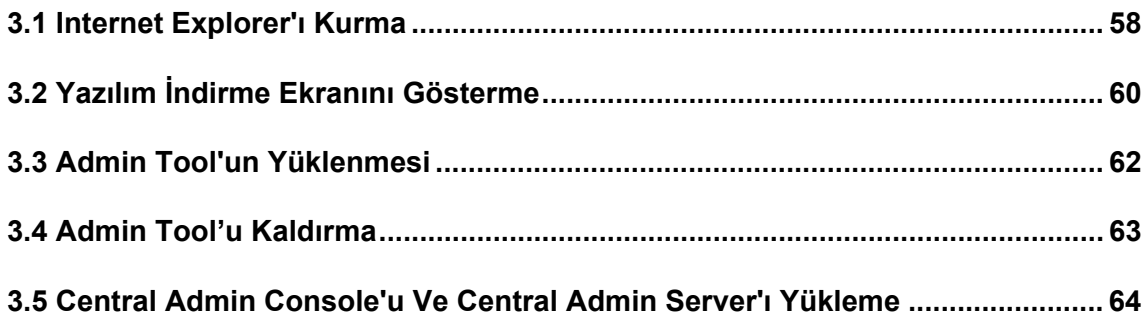

## <span id="page-57-0"></span>**3.1 Internet Explorer'ı Kurma**

Bu bölümde Admin Tool'u yüklemek için gerekli olan Internet Explorer ayarları açıklanmıştır.

#### **DİKKAT**

- Internet Explorer sürümüne bağlı olarak ayarlama yöntemleri farklılık gösterebilir.
	- Internet Explorer desteği Haziran 2022 itibarıyla sona ermiştir.
	- Admin Tool ve User Editor gibi yazılımlar aşağıdaki web sitesinden indirilebilir. <https://www.pfu.ricoh.com/global/scanners/fi/support/software/>
- Ağ ayarlarını proxy sunucusu kullanmayacak şekilde yapılandırın.

#### **İPUCU**

- Internet Explorer için herhangi bir güncelleştirme ya da servis paketi mevcutsa, bunların uygulamada olduklarından emin olun.
- Admin Tool'u kullanmak için gerekli olan sistem gereksinimleri için bkz. ["1.5.1 Admin Tool Ve](#page-39-0)  User Editor İ[çin Gereksinimler" \(sayfa 40\).](#page-39-0)

### ■ **Internet Explorer Önbellek Ayarlarını Kontrol Etme**

Internet Explorer önbellek ayarlarını kontrol edin.

**1. Internet Explorer'da [Araçlar] menüsünden [Internet Seçenekleri]'ni seçin.**

 $\Rightarrow$  [Internet Seçenekleri] iletişim kutusu görünür.

**2. [Genel] sekmesindeki [Gözatma geçmişi] kısmında bulunan [Ayarlar] tuşuna basın.**

[Geçici Internet Dosyaları ve Geçmiş Ayarları] iletişim kutusu görünür.

- **3. [Depolanan sayfaların daha yeni sürümlerini denetle] için [Otomatik olarak] seçeneğini seçin.**
- **4. [Kullanılacak disk alanı] için 63 MB ya da üstünü belirleyin.**
- **5. [Tamam]'a basın.**

### ■ **Internet Explorer'da Güvenilir Siteleri Ayarlama**

Tarayıcının URL'sini hedef tarayıcının yerel intraneti olarak veya Internet Explorer için güvenilir site olarak ayarlayın.

Bu ayar yapılmazsa, tarayıcıya bağlantı engellenir ve sertifika yüklenemez.

## **Tarayıcıya Yerel İntranet Ekleme**

**1. Internet Explorer'da [Araçlar] menüsünden [Internet Seçenekleri]'ni seçin.**

 $\Rightarrow$  [Internet Seçenekleri] iletişim kutusu görünür.

- **2. [Güvenlik] sekmesinden [Yerel intranet]'i seçin.**
- **3. [Siteler]'e basın.**

 $\Rightarrow$  [Yerel intranet] iletişim kutusu görünür.

- **4. [Gelişmiş] ekran tuşuna basın.**
- **5. [Bu bölgedeki tüm sitelerden sunucu doğrulaması (https:) için] onay kutusunu temizleyin.**
- **6. [Bu Web sitesini bölgeye ekle] alanına tarayıcının URL'sini girin ve [Ekle]'ye basın.**

Örnek: http://*IP\_adresi veya tarayıcı\_adı*/

### **Tarayıcıyı Güvenilir Bir Site Olarak Ekleme**

**1. Internet Explorer'da [Araçlar] menüsünden [Internet Seçenekleri]'ni seçin.**

 $\Rightarrow$  [Internet Seçenekleri] iletişim kutusu görünür.

- **2. [Güvenlik] sekmesinden [Güvenilir Siteler]'i seçin.**
- **3. [Siteler]'e basın.**

 $\Rightarrow$  [Güvenilen siteler] iletişim kutusu görünür.

- **4. [Bu bölgedeki tüm sitelerden sunucu doğrulaması (https:) için] onay kutusunu temizleyin.**
- **5. [Bu Web sitesini bölgeye ekle] alanına tarayıcının URL'sini girin ve [Ekle]'ye basın.**

Örnek: http://*IP\_adresi veya tarayıcı\_adı*/

## <span id="page-59-0"></span>**3.2 Yazılım İndirme Ekranını Gösterme**

Yazılımı kurmak için indirme penceresini göstermek için aşağıdaki yönergeleri takip edin.

### **1. Tarayıcı adını, bir URL içinde belirterek Internet Explorer'dan tarayıcıya erişimi sağlayın.**

"4.9.1 Yönetici Bağ[lantısını Ayarlama" \(sayfa 110\)](#page-109-0) bölümünde açıklanan ayarlara göre URL'yi aşağıdaki yollardan birini kullanarak belirleyin:

- SSL [Kapalı], bağlantı noktası numarası değişimi yok http://*tarayıcı adı veya IP adresi*/
- SSL [Kapalı], bağlantı noktası numarası değişimi http://*tarayıcı adı veya IP adresi: bağlantı noktası numarası*/ bağlantı noktası\_numarası için, değiştirilmiş bağlantı noktası numarasını girin.
- SSL [Açık], bağlantı noktası numarası değişimi yok https://*tarayıcı adı veya IP adresi*/
- SSL [Açık], bağlantı noktası numarası değişimi https://*tarayıcı adı veya IP adresi: bağlantı noktası numarası*/ bağlantı noktası numarası için, değiştirilmiş bağlantı noktası numarasını girin.

SSL ile tarayıcıya bağlanılırken bir güvenlik uyarısı gösterilir. Gösterilse de aramaya devam edin.

 $\Rightarrow$  Oturum açma ekranı görünür.

### **2. Yönetici kullanıcı adı ve parolasını girin.**

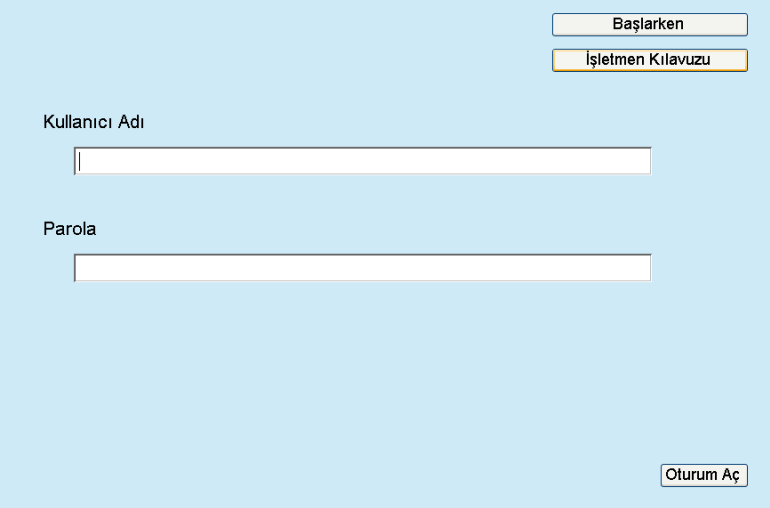

### **3. [Oturum Aç]'a basın.**

Yükleme ekranı görünür.

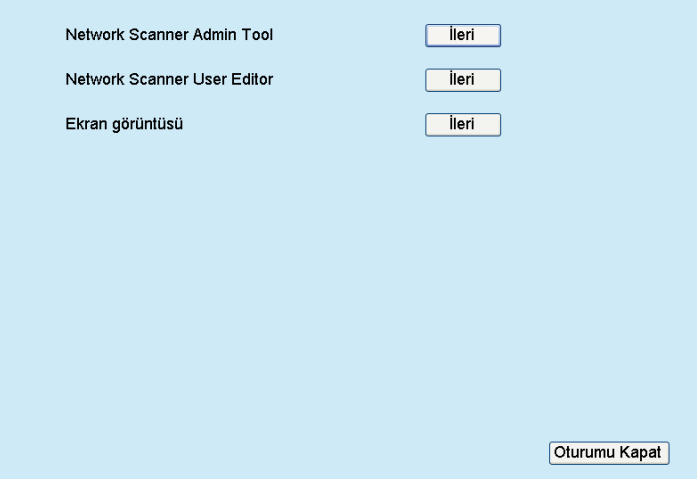

## <span id="page-61-0"></span>**3.3 Admin Tool'un Yüklenmesi**

Admin Tool'u bilgisayara indirmek ve kurmak için aşağıdaki yönergeleri takip edin.

<span id="page-61-1"></span>**1. İndirme penceresini açmak için tarayıcı adını bir URL içinde belirterek Internet Explorer'dan tarayıcıyı bulun.**

İndirme penceresinin nasıl görüntüleneceği ile ilgili ayrıntılar için bkz. ["3.2 Yazılım](#page-59-0)  İ[ndirme Ekranını Gösterme" \(sayfa 60\)](#page-59-0).

**2. [Network Scanner Admin Tool] için [İleri]'ye basın.**

 $\Rightarrow$  Admin Tool indirme ekranı görünür.

**3. [İndir]'e basın.**

#### **DİKKAT**

- Bir tarayıcı işlemi sürerken yükleme mümkün değildir.
- Yükleme tamamlanmadan Internet Explorer'ı veya oturumu kapatmayın.
- Yükleme yolu uzunluğu (klasör yolu ve yükleme dosya adı) 259 karakteri geçerse, kurulum gerçekleşmez. Bu limite uyan bir yükleme klasörü seçin.

#### **İPUCU**

Eğer .NET Framework yüklü değilse, Admin Tool'u yüklemeden önce Microsoft Web sitesine erişin.

.NET Framework yüklendikten sonra, [Adım 1'](#page-61-1)den başlayarak tekrar deneyin.

- $\Rightarrow$  Buradan sonra ekranda görünen talimatları izleverek isleme devam edin. "Network Scanner Admin Tool has been successfully installed" görüntülendiği zaman kurulum tamamlanmış olur. [Close]'a basın.
- $\Rightarrow$  Kurulum tamamlandıktan sonra indirme ekranında [Oturumu kapat]'a tıklayarak tarayıcı oturumunu kapatın ve Internet Explorer'ı kapatın.
- Yüklemeden sonra Admin Tool başlatılabilir. Admin Tool'u başlatma ile ilgili ayrıntılar için bkz. ["4.2.2 Yönetici Oturumunu](#page-70-0)  [Açma: Admin Tool Aracılı](#page-70-0)ğıyla" (sayfa 71).

#### **DİKKAT**

 Internet Explorer'da [Araçlar] menüsünden [Internet Seçenekleri]'ni seçin ve [Internet Seçenekleri] iletişim kutusunda gösterilen ayarlar hakkında aşağıdaki noktalara dikkat edin.

- [Genel] sekmesindeki [Erişilebilirlik]'e basıldığında görüntülenen [Erişilebilirlik] iletişim kutusunda, formatı ve kullanıcı sayfa biçimi ayarlarını değiştirmeyin. Eğer bu ayarlar değiştirilirse, Admin Tool görüntülenme biçimi bozulabilir.
- [Genel] sekmesindeki [Diller]'e basıldığında görüntülenen [Dil Tercihi] iletişim kutusunda, tarayıcı için kullanılacak dili en üste getirin. Eğer farklı bir dil belirlenirse, Admin Tool girdi veya görüntülerinde sorun oluşabilir.
- [Güvenlik] sekmesinde [Bölge Güvenlik Düzeyi] [Yüksek]'e ayarlanmışsa, Admin Tool ekranının bir bölümü düzgün olarak görüntülenemeyebilir. Bu durumda, [Güvenlik] sekmesinde tarayıcıyı güvenilen sitelere ekleyin ve [Varsayılan Düzey]'e basın. Ya da [Özel Düzey]'i seçin ve [İkili ve komut dosyası davranışları]'nı [Etkinleştir]'e ayarlayın.
- Yazı tipi boyutu büyük olduğu zaman, iletişim kutusunun bir bölümü doğru olarak gösterilemeyebilir. Böyle bir durumda, daha küçük bir yazı tipi boyutu kullanın.

## <span id="page-62-0"></span>**3.4 Admin Tool'u Kaldırma**

Admin Tool'u kaldırmak için Admin Tool'un kurulu olduğu bilgisayarda [Denetim Masası] - [Programlar] - [Programlar ve Özellikler]'i seçin.

#### **DİKKAT**

Admin Tool'u kaldırmadan önce kapatın.

Admin Tool açıkken kaldırılırsa, çalışır durumda olan Admin Tool'un normal işlemesi garanti edilemez.

## <span id="page-63-0"></span>**3.5 Central Admin Console'u Ve Central Admin Server'ı Yükleme**

Central Admin Console ve Central Admin Server, yönetim merkezinden yönetimi etkinleştirmek için gereklidir.

Central Admin Console'u ve Central Admin Server'ı yüklemek için aşağıdaki web sitesine gidip yazılımı indirin.

<https://www.pfu.ricoh.com/global/scanners/fi/dl/win-sca-list.html>

Yükleme yöntemi ile ilgili ayrıntılar için Scanner Central Admin Kullanıcı Kılavuzu'na bakınız.

#### **DİKKAT**

Central Admin Console ile yönetimi etkinleştirmek için aşağıdaki yönetici ekranlarında ayarlar belirlenerek Central Admin Server ile tarayıcı bağlanmalıdır.

- [Yönetici Bağlantısı] ekranı Ayrıntılar için bkz. "4.9.1 Yönetici Bağ[lantısını Ayarlama" \(sayfa 110\)](#page-109-0)
- [Scanner Central Admin Server] ekranı Ayrıntılar için bkz. ["4.9.2 Bir Central Admin Server Ayarlama" \(sayfa 111\)](#page-110-0)

# **Yönetici İşlemleri (Dokunmatik Ekran ve Admin Tool)**  Admin

Bu bölüm tarayıcının dokunmatik ekran yoluyla veya ağ arayüzü üzerinden Admin Tool'u kullanarak yapılan yönetici işlemlerini (tarayıcıyı ayarlama ve yönetme) açıklar.

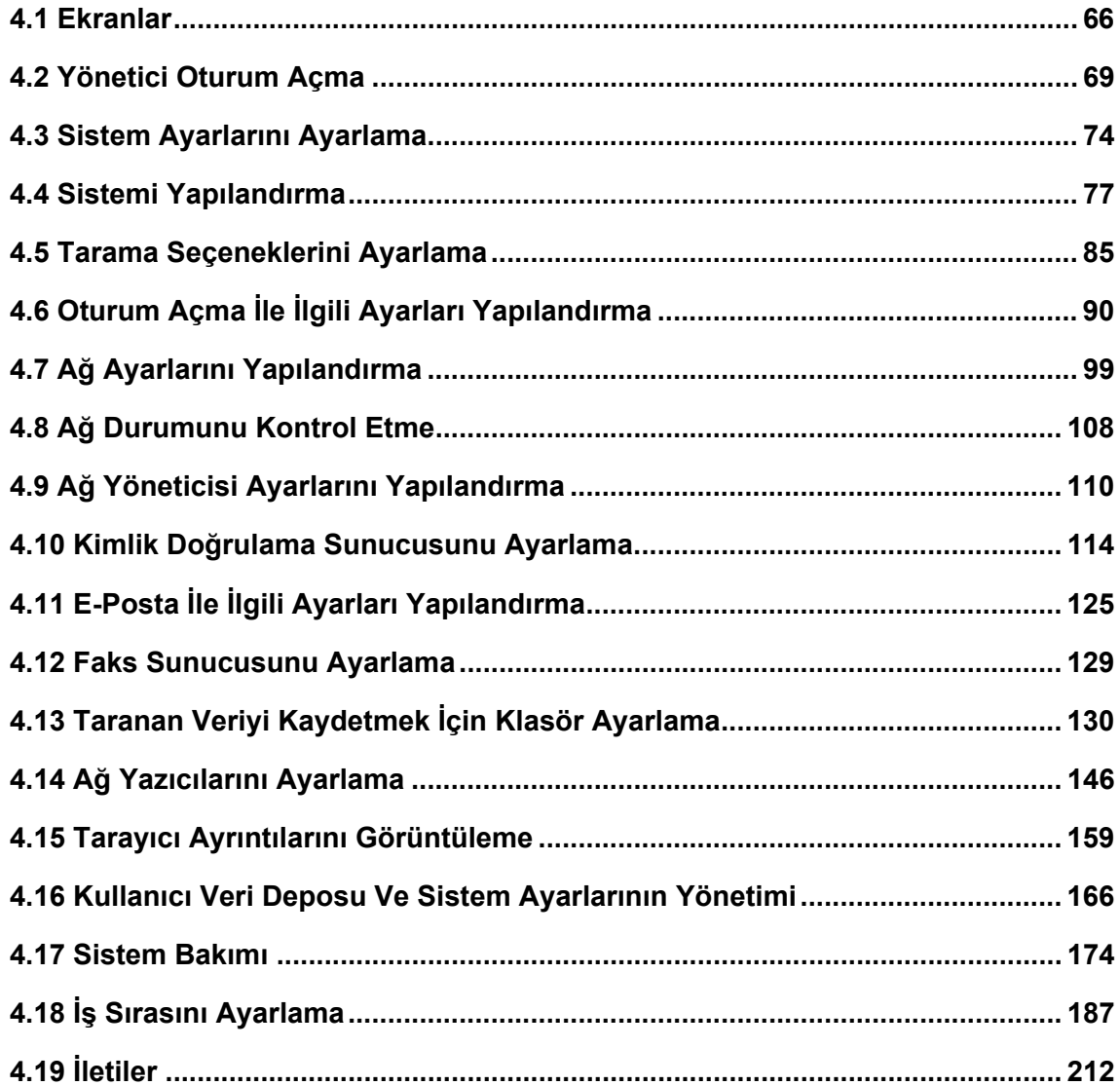

## <span id="page-65-1"></span>**4.1 Ekranlar**

### <span id="page-65-0"></span>**4.1.1 Dokunmatik Ekran Aracılığıyla Görüntülenen Yönetici Ekranları**

Menüyü seçince ekranın sağ köşesinde ayar penceresi açılır. Ekranın sol köşesindeki alanı kaydırmak tüm menüleri ekrana getirir.

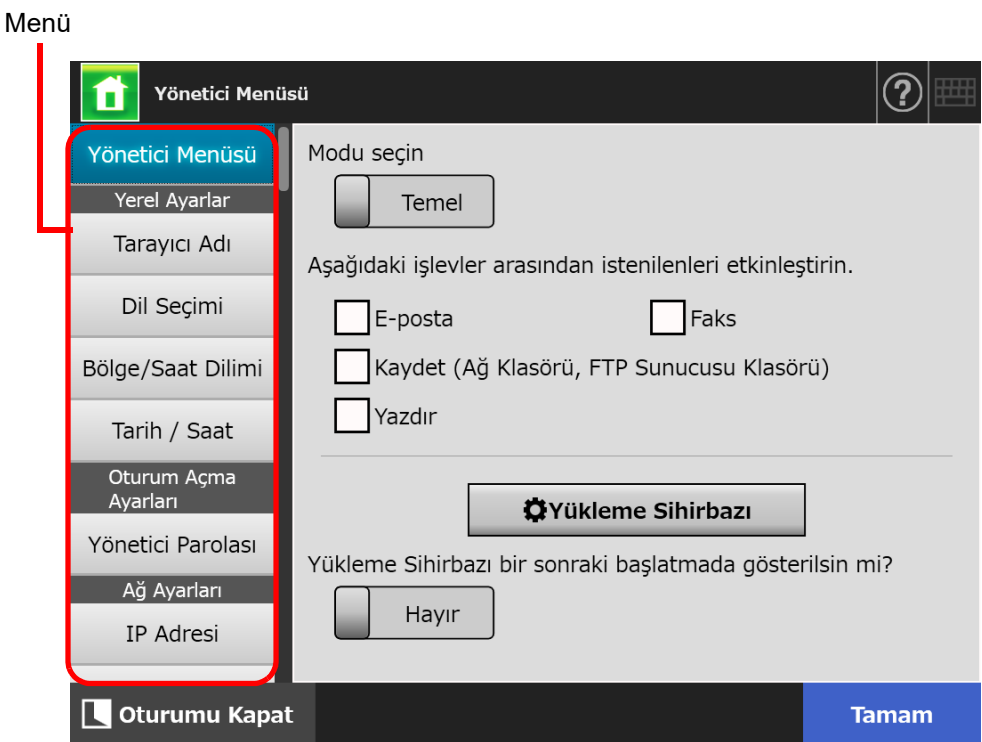

### **4.1.2 Admin Tool Aracılığıyla Yönetici Ekranları**

Admin Tool aracılığıyla görüntülenebilecek yönetici ekranları aşağıdaki gibidir.

[Tarayıcı Ayarları] ekran tuşu basılı iken

Ekranın sağ tarafındaki menünün ayar ekranını getirmek için Araçlar Menüsü'nden [Tarayıcı Ayarları]'na tıklayıp menüsünü seçin.

Ekranın sol köşesindeki alanı kaydırmak tüm menüleri ekrana getirir.

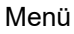

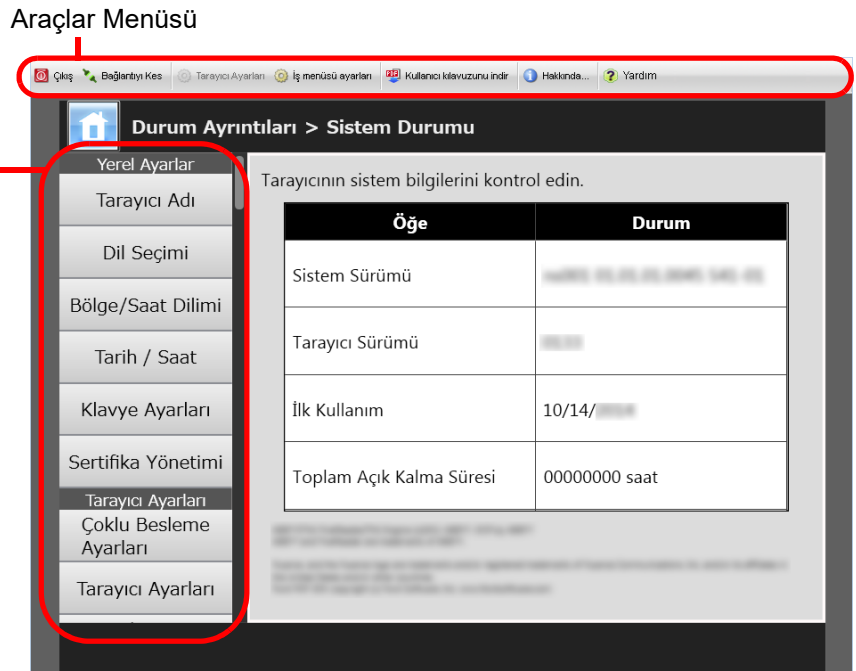

[İş menüsü ayarları] ekran tuşu basılı iken

[İş menüsü ayarları]'na tıklayınca Araçlar Menüsü'nden işleri ayarlama ekranı görüntülenir.

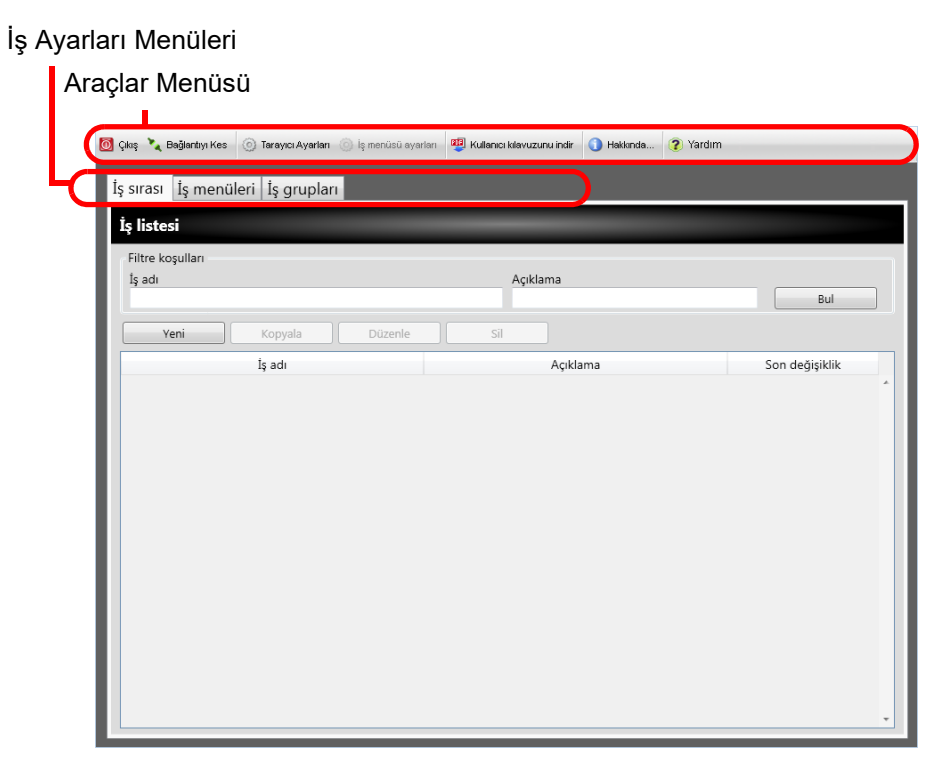

## <span id="page-68-0"></span>**4.2 Yönetici Oturum Açma**

#### **İPUCU**

- Varsayılan yönetici adı ve parolası aşağıdaki gibi ayarlanır: Kullanıcı adı: yönetici Parola: parola
- Tarayıcı ayarı sadece bir kullanıcı tarafından yapılandırılabilir.

### **4.2.1 Yönetici Oturumunu Açma: Dokunmatik Ekran Aracılığıyla**

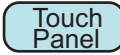

### ■ **Otomatik Oturum Açma Ayarlanmadığı Zaman**

### **1. Yönetici kullanıcı adı ve parolasını girin.**

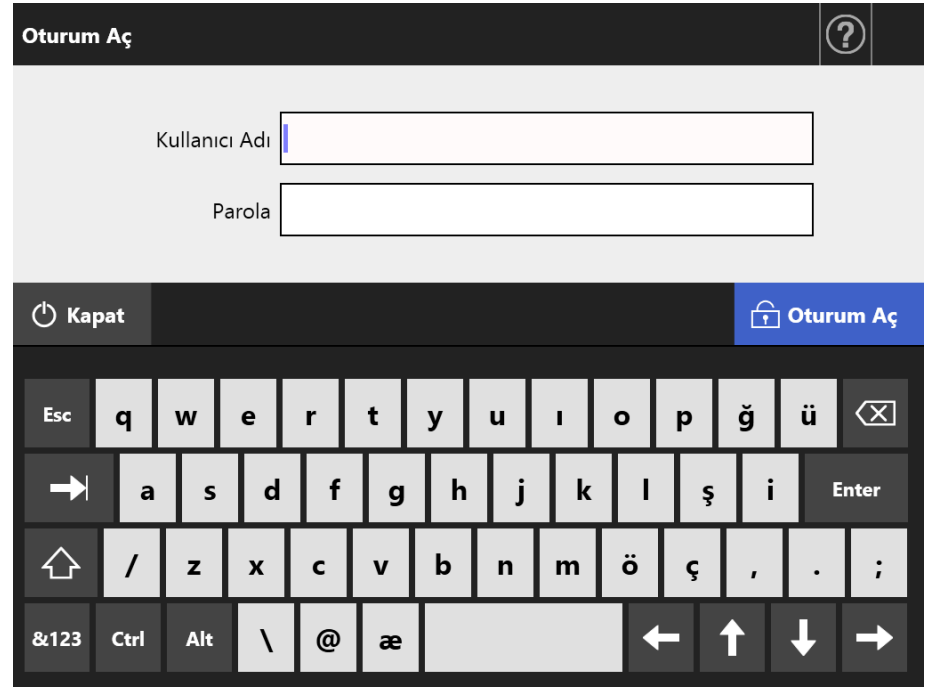

#### **İPUCU**

Oturum açma LDAP sunucusu için [Active Directory Global Catalog] seçilmişse, [UPN Soneki] giriş alanı görüntülenir.

Yönetici olarak oturum açarken bir UPN soneki gerekmemektedir. Girilse bile yok sayılır.

### **2. [Oturum Aç]'a tıklayın.**

 $\Rightarrow$  Kimlik doğrulaması gerçekleştiği zaman, yönetici ekranı görünür.

### ■ **Otomatik Oturum Açma Ayarlandığı Zaman**

Otomatik oturum açma ayarlandığı zaman, devamlı kullanıcı ekranından yönetici ekranlarına oturum açın.

**1. [Bakım] ekranındaki [Yönetici Oturum Açma] ekran tuşuna tıklayın.**

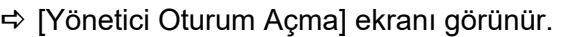

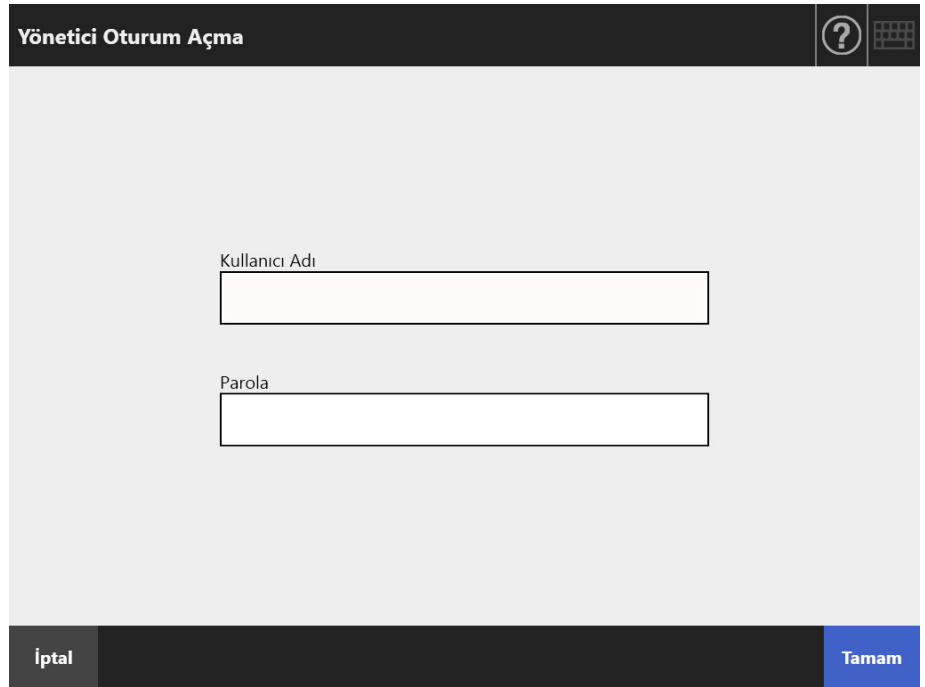

- **2. Yönetici kullanıcı adı ve parolasını girin.**
- **3. [Tamam] ekran tuşuna tıklayın.**

 $\Rightarrow$  Kimlik doğrulaması gerçekleştiği zaman, yönetici ekranı görünür.

### <span id="page-70-0"></span>**4.2.2 Yönetici Oturumunu Açma: Admin Tool Aracılığıyla**

Admin Tool'u kullanmak yöneticiye, tarayıcıyı ağ arayüzü aracılığıyla bir bilgisayardan kurmasını sağlar.

Bu bölüm Admin Tool ile nasıl oturum açılacağını açıklamaktadır.

Yönetici veya kullanıcı tarayıcıda zaten oturum açmışsa, Admin Tool aracılığı ile oturum açma mümkün değildir.

Ancak otomatik oturum açma ayarlanmışsa, ana menü veya iş menüsü gösterilirken Admin Tool aracılığıyla oturum açılabilir.

#### **DİKKAT**

- Normal ekran görüntüsü görünmüyorsa (örneğin, "X" işareti görünüyor), birkaç dakika bekleyin ve tekrar deneyin. Sorun hala devam ediyorsa, bu ürünü satın aldığınız distribütör/ bayi ile irtibata geçin.
- Eğer bir tuşa ardı ardına çok defa basılırsa, "İletişim hatası" mesajı görünebilir. Bu durumda birkaç dakika bekleyin ve tekrar deneyin.

#### **İPUCU**

- Tarayıcıyı bilgisayar ile yönetmek için gereken sistem gereksinimleri hakkındaki ayrıntılar için bkz. ["1.5.1 Admin Tool Ve User Editor](#page-39-0) İçin Gereksinimler" (sayfa 40).
- Admin Tool kullanılırken aşağıdaki işlemlerden biriuygulanırsa işlem zaman aşımına uğrar:
	- Menüde tuş veya sekmeler işlemleri
	- Ayar ekranlarındaki tuş işlemleri (öğe seçme ve değer girme hariç)

Ayrıca [Sistem Ayarları Dosyası] ekranında [Başlangıca dön] gerçekleştirildiği zaman, [Başlangıca dön] işlemi 20 dakikadan uzun sürdüğü için işlem tamamlanana kadar zaman aşımına uğramaz.

- Admin Tool yoluyla yönetici oturumu açmak için aşağıdakiler gereklidir:
	- ["4.4.1 Tarayıcı Adını Ayarlama" \(sayfa 77\)](#page-76-1)
	- ["4.6.4 Yönetici Parolasını De](#page-96-0)ğiştirme" (sayfa 97)
	- ["4.7.1 Tarayıcıya Bir IP Adresi/DHCP Verilmesi" \(sayfa 99\)](#page-98-1)
	- ["4.7.2 DNS Sunucusunu Ayarlama" \(sayfa 101\)](#page-100-0)
	- ["4.7.3 WINS Sunucusunu Ayarlama" \(sayfa 102\)](#page-101-1)
	- "4.9.1 Yönetici Bağ[lantısını Ayarlama" \(sayfa 110\)](#page-109-2)

#### **1. Admin Tool'u başlatın.**

- Windows Server 2012 Başlat ekranına sağ tıklayıp [Tüm uygulamalar] → [Network Scanner] → [Network Scanner User Editor]'ü seçin.
- Windows Server 2012 R2 Başlat ekranının sol altındaki [↓]'ni seçin ve [Network Scanner] altından [Network Scanner Admin Tool]'a tıklayın. [↓]'ni ekrana getirmek için fare imlecini oynatın.

 $\Rightarrow$  Admin Tool başlar.

- Windows 10/Windows Server 2016/Windows Server 2019/Windows Server 2022 [Başlat] menüsü → [Network Scanner] → [Network Scanner Admin Tool]'u seçin.
- $\bullet$  Windows 11 [Başlat] menüsünü seçin → [Tüm uygulamalar] → [Network Scanner] → [Network Scanner Admin Tool].

#### **2. "Bağlan"ı (tarayıcının) belirleyin.**

Ayarlanacak veya yönetilecek tarayıcı için IP adresi, tarayıcı adı veya FQDN'yi girin.

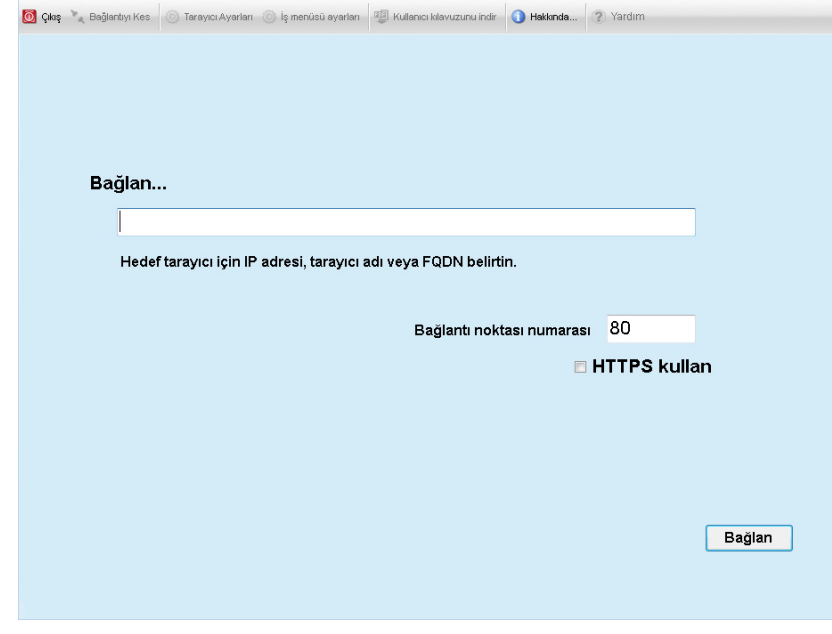

#### **DİKKAT**

- "4.9.1 Yönetici Bağ[lantısını Ayarlama" \(sayfa 110\)](#page-109-2) bölümünde bağlantı noktası numarası değiştirilmişse, [Bağlantı noktası numarası] için değişen bağlantı noktası numarasını girin.
- Belirlenen bağlantı noktası numarasının dışında bir numara ile bağlanmaya çalışıldığında, bağlantı hatası oluşması 20 saniye alacaktır.
- SSL kullanmak için [HTTPS kullan] onay kutusunu seçin.
- Admin Tool yeterince boş hafıza olmadığı zaman başlatılırsa hata oluşabilir. Yeterince boş hafıza olduğundan emin olduktan sonra tekrar deneyin.
## **3. [Bağlan]'a tıklayın.**

Oturum açma ekranı görünür.

**4. [Kullanıcı Adı] ve [Parola]'yı girin.**

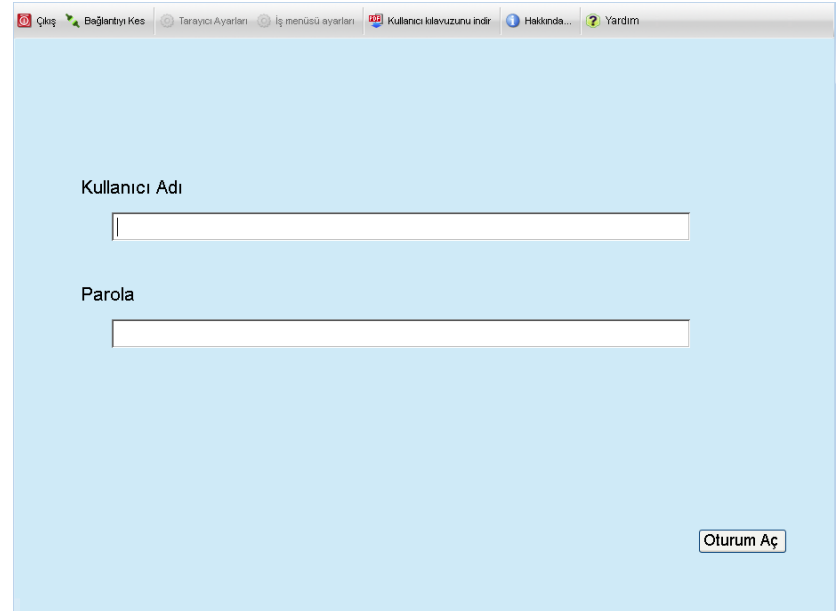

## **5. [Oturum Aç] ekran tuşuna tıklayın.**

Kimlik doğrulaması gerçekleştiği zaman, yönetici ekranı görünür.

# **4.3 Sistem Ayarlarını Ayarlama**

#### **4.3.1 Ayar Modunu Yapılandırma Touch** Panel

Sistem ayarlarını yapılandırmak veya yönetmek için kullanılan ayar modunu ayarlayın. Ayar modları ile ilgili ayrıntılar için bkz. ["1.1 Tarayıcı Özellikleri" \(sayfa 22\).](#page-21-0) Her bir ayar modu için yapılabilen işlemler hakkındaki ayrıntılar için bkz. ["1.3.1 Yönetici](#page-29-0)  Hakkı İle İş[lemler" \(sayfa 30\)](#page-29-0).

1. Yönetici ekranından [Yönetici Menüsü]'nü seçin veya **bir ya da <b>da ekran tuşlarına basın.**

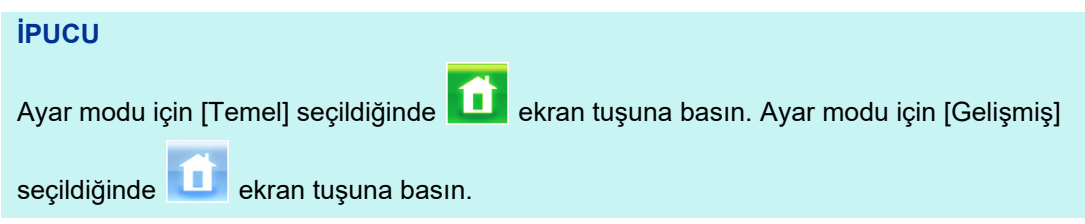

[Yönetici Menüsü] ekranı görünür.

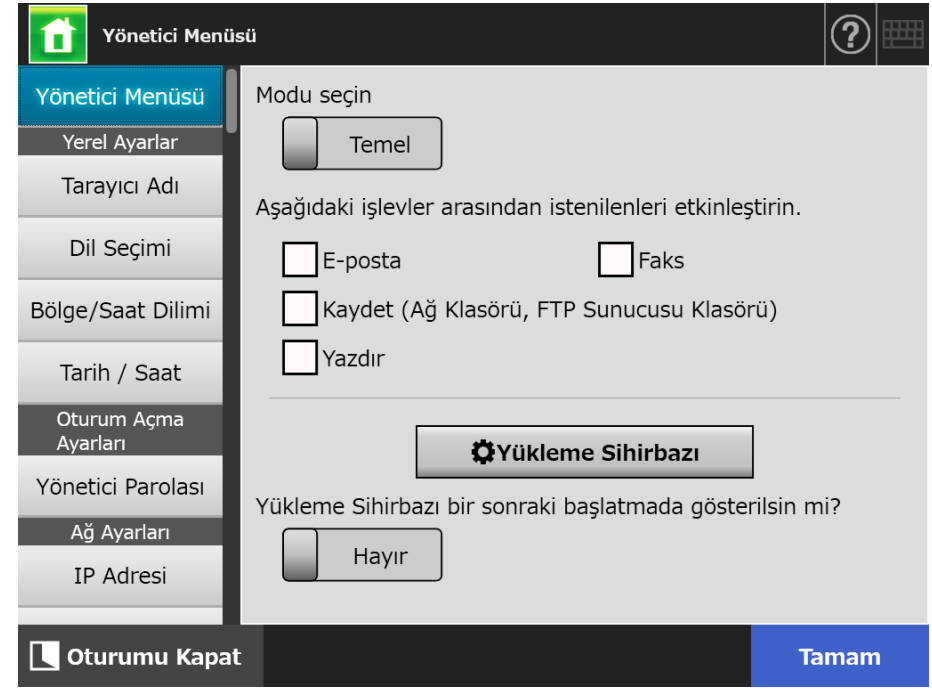

- **2. Bir ayar modu seçin.**
- **3. Ayarlanabilir olmasını istediğiniz işlevlerin onay kutularını seçin.**
- **4. [Tamam] ekran tuşuna tıklayın.**

 $\Rightarrow$  Ayar modu ayarlanmıştır.

## **İPUCU**

FAKS işlevi kullanılacağı zaman e-posta işlevini de etkinleştirin.

## **4.3.2 Sistem Ayarlarını Yükleme Sihirbazını Kullanarak Ayarlama**

**Touch Panel** 

Yükleme Sihirbazı kullanılarak tarayıcıyı çalıştırmak için gerekli olan minimum tarayıcı ayarları yapılandırılabilir.

Aşağıdaki özellikler ayarlanabilir:

- **Tarayıcı Adı**
- Bölge/Saat Dilimi
- Tarih/Saat
- Oturum Açma Ayarları
- Yönetici Parolası
- **IP** Adresi
- DNS Sunucusu
- Scanner Central Admin Server
- 1. Yönetici ekranından [Yönetici Menüsü]'nü seçin veya **birinden denibili ya da bir ekran tuşlarına basın.**

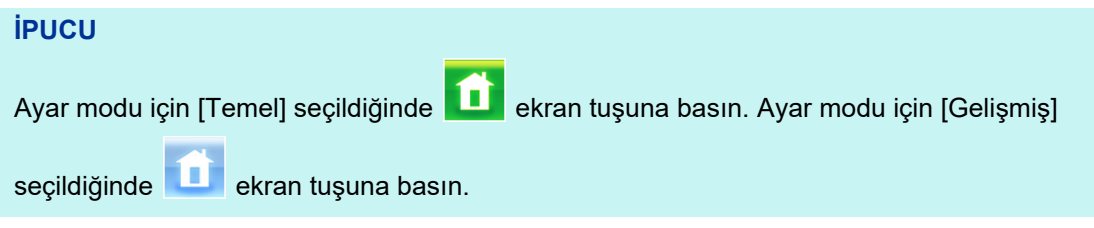

[Yönetici Menüsü] ekranı görünür.

## **2. [Yükleme Sihirbazı] ekran tuşuna basın.**

[Yükleme Sihirbazı] ekranı görünür.

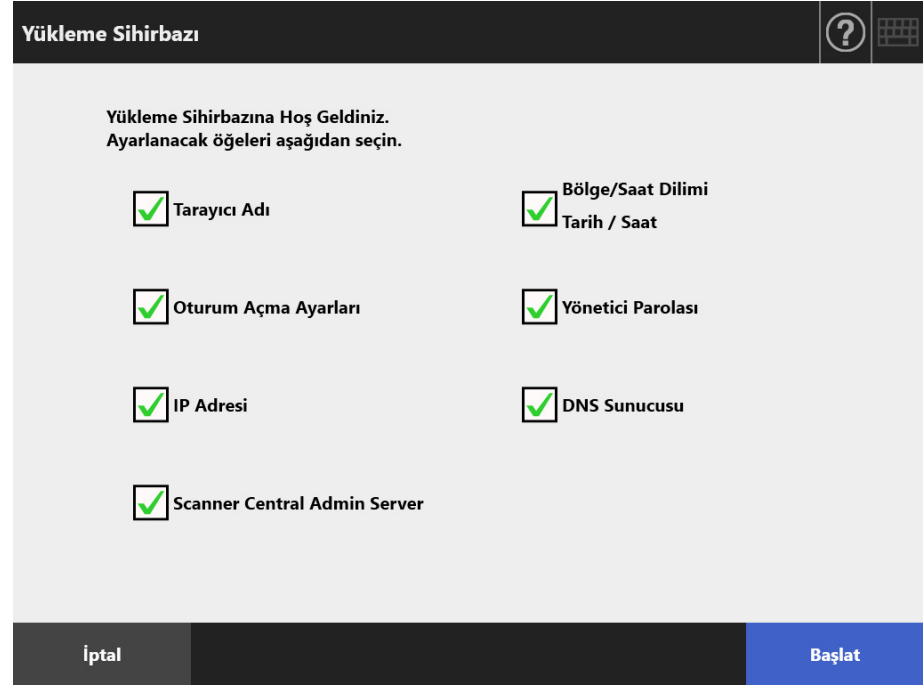

## **3. Yükleme Sihirbazı'nı kullanarak yapılandırmak istediğiniz öğelerin onay kutularını seçin.**

### **İPUCU**

[Bölge/Saat Dilimi Tarih/Saat] onay kutusu seçildiğinde, bölge/saat dilimi ve tarih/saat ayar ekranları görüntülenir.

## **4. [Başlat] ekran tuşuna tıklayın.**

 Yükleme Sihirbazı'nda seçili öğelerin yapılandırılacağı ekranlar sırayla görüntülenir.

## **5. Sihirbazı izleyerek ayarları yapılandırın.**

Sistem ayarlarını yapılandırma prosedürü ile ilgili ayrıntılar için, bkz. "Başlarken".

## **6. [Bitir]'e basın.**

Yükleme Sihirbazı ayarlarını onaylamak için bir ekran görünür.

## **7. Ayarları onaylayın ve [Tamam]'a basın.**

Yükleme Sihirbazı kapanır ve [Yönetici Menüsü] ekranı görünür.

### **İPUCU**

[Yükleme Sihirbazı bir sonraki başlatmada gösterilsin mi?] için bir cevap seçerek Yükleme Sihirbazı'nı tarayıcı başlatıldıktan hemen sonra görüntülenip görüntülenmeyeceğini belirleyebilirsiniz.

# **4.4 Sistemi Yapılandırma**

#### **4.4.1 Tarayıcı Adını Ayarlama Touch** AdminTool Panel

Tarayıcıya bir ağ diğer adı vermek için tarayıcı adını belirleyin.

### **DİKKAT**

Ağda zaten kullanılmakta olan bir ad kullanmayın.

Aynı adın tekrarlanması ağ bağlantı hatasına neden olacaktır. Bu durumda aşağıdakileri deneyin:

- 1. LAN kablosunu çıkarın.
- 2. Tarayıcıyı kapatmak için dokunmatik ekrandaki [Kapat] ekran tuşuna tıklayın.
- 3. Tarayıcıyı LAN kablosu bağlı olmadan çalıştırmak için güç düğmesine tıklayın.
- 4. Yinelenmeyen bir tarayıcı adı girin.
- 5. Tarayıcıyı yeniden başlatın.
- 6. LAN kablosunu tarayıcıya tekrar takın.

## **1. [Yerel Ayarlar] altından [Tarayıcı Adı]'nı seçin.**

[Tarayıcı Adı] ekranı görünür.

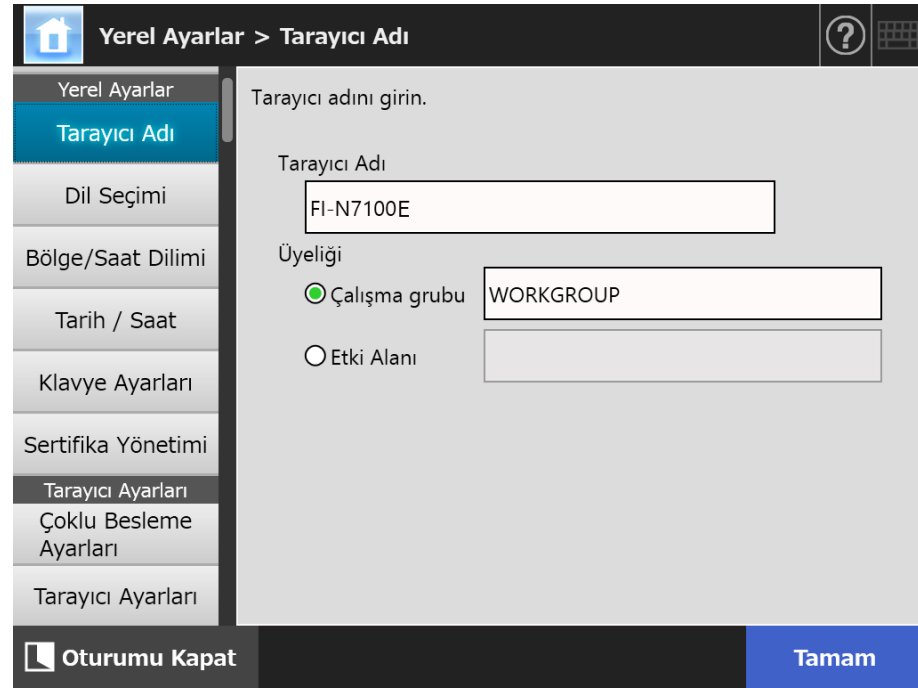

**2. Her bir öğeyi belirleyin.**

### **3. [Tamam] ekran tuşuna tıklayın.**

Yeniden başlatmayı onaylama ekranı görünür.

#### **İPUCU**

Aşağıdaki durumlarda kimlik doğrulama ekranı görünür.

- Tarayıcıyı etki alanı üyesi olarak belirlerken
- Etki alanı üyesi olan bir tarayıcının adını değiştirirken

Tarayıcıyı etki alanı üyesi olarak belirlemek için gerekli olan kimlik doğrulama bilgisini ağ yöneticisine danışarak kontrol edin ve geçerli bir kullanıcı adı ve parola girin. Kullanıcı adları en fazla 256 karakter uzunluğunda olabilir.

Parolalar en fazla 256 karakter uzunluğunda olabilir. [Kullanıcı Adı] ve [Parola] büyük

küçük harfe duyarlıdır.

Kullanıcı adı ve parola geçerli ise, yeniden başlatma onay ekranı görünür.

## **4. [Şimdi] ekran tuşuna tıklayın.**

Tarayıcı yeniden başlatılır.

### **İPUCU**

Tarayıcı adı Admin Tool aracılığıyla değiştirilirse, tarayıcıyla bağlantı kopar. Diğer ayarlar ile devam etmek için, tarayıcının yeniden başlaması için kısa bir süre bekleyin ve daha sonra Admin Tool aracılığıyla tarayıcı erişimini tekrar sağlayın.

#### **4.4.2 Dilin Ayarlanması** Touch (AdminTool) Panel

## **1. [Yerel Ayarlar] altından [Dil Seçimi]'ni seçin.**

[Dil Seçimi] ekranı görünür.

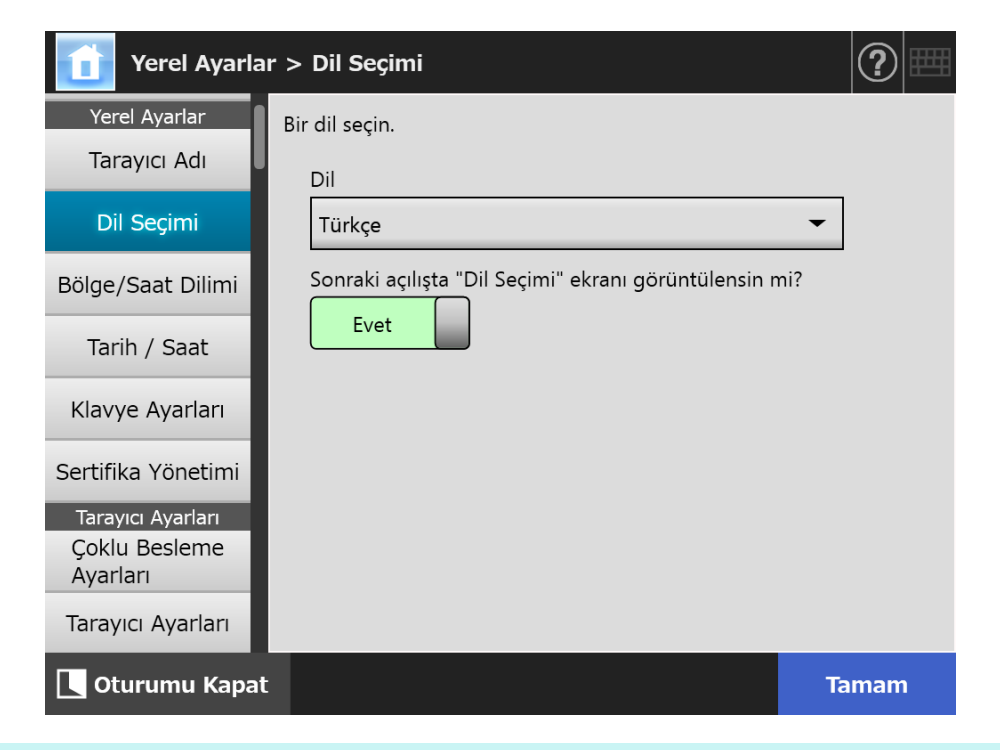

### **İPUCU**

Bu ekranın bir sonraki başlatmada yeniden görüntülenip görüntülenmeyeceğini seçebilirsiniz. Ekranı tekrar görüntülemek için "Sonraki açılışta "Dil Seçimi" ekranı görüntülensin mi?" için [Evet]'i seçin. Bir sonraki açmada görüntülenmemesi için [Hayır]'ı seçin.

**2. Her bir öğeyi belirleyin.**

### **3. [Tamam] ekran tuşuna tıklayın.**

 $\Rightarrow$  Girilen bilgiler ayarlanmıştır.

#### **4.4.3 Bölge/Saat Diliminin Ayarlanması** Touch [AdminTool] Panel

## **1. [Yerel Ayarlar] altından [Bölge/Saat Dilimi]'ni seçin.**

[Bölge/Saat Dilimi] ekranı görünür.

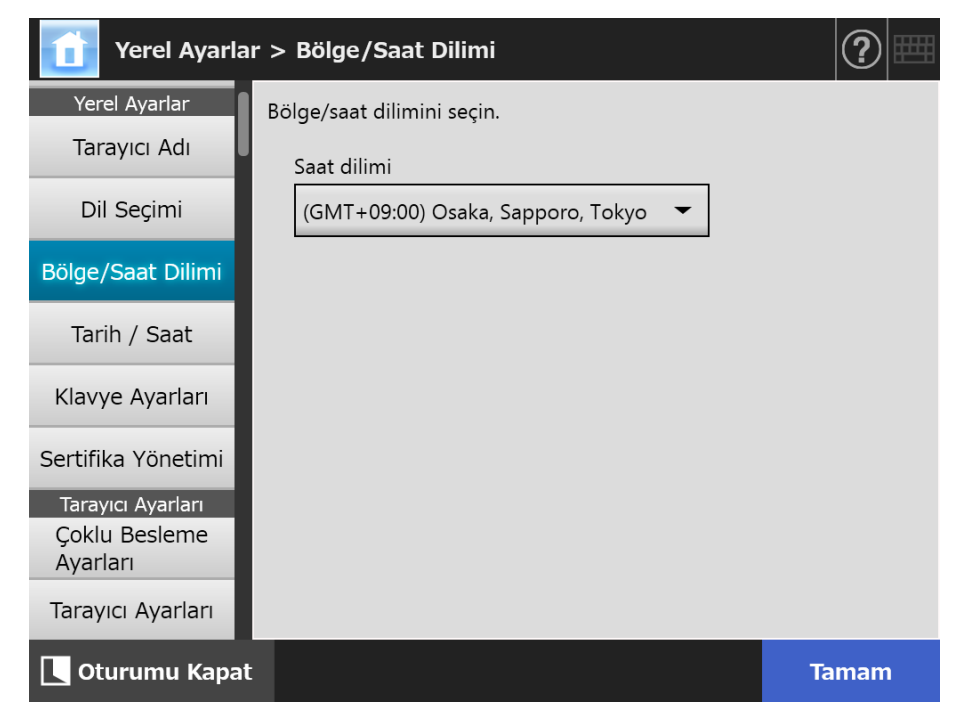

**2. Her bir öğeyi belirleyin.**

## **3. [Tamam] ekran tuşuna tıklayın.**

 $\Rightarrow$  Girilen bilgiler ayarlanmıştır.

#### **İPUCU**

Yaz saati açıksa, yaz saati ve standart saat arasında otomatik olarak geçiş yapılır.

**4.4.4 Tarih/Saat Kurma** (「<sup>Touch</sup> (AdminTool) Central Admin ConsolePanel

## **1. [Yerel Ayarlar] altından [Tarih/Saat]'i seçin.**

[Tarih/Saat] ekranı görünür.

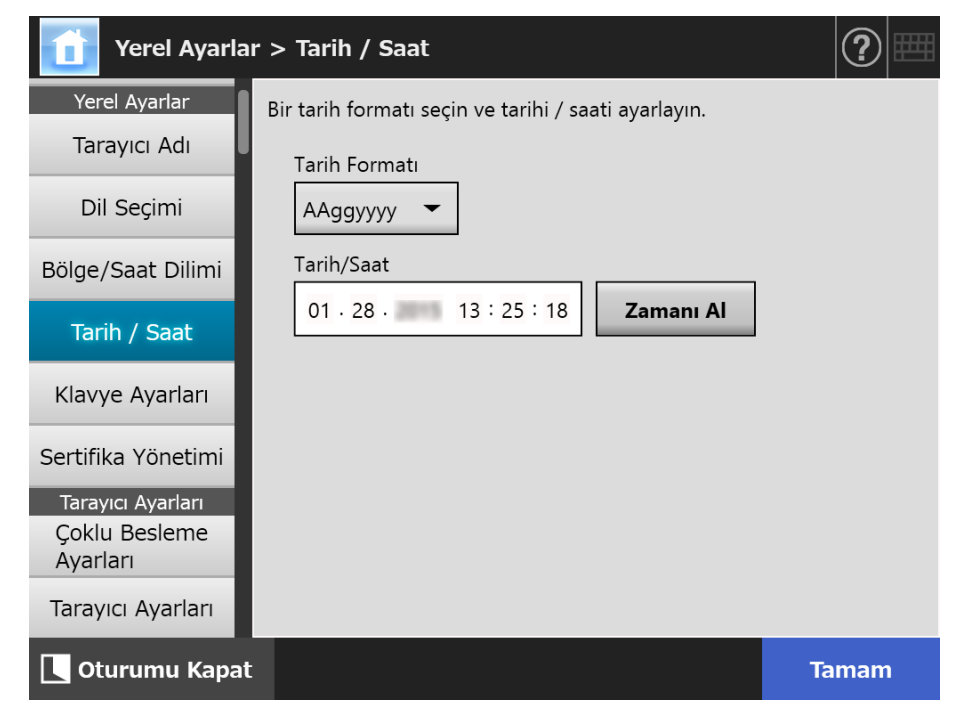

- **2. Her bir öğeyi belirleyin.**
- **3. [Tamam]'a tıklayın.**
	- $\Rightarrow$  Girilen bilgiler ayarlanmıştır.

#### **4.4.5 Klavyeyi Ayarlama** (D<sup>Touch</sup> (AdminTool) Central Admin Console Panel

## **1. [Yerel Ayarlar] altından [Klavye Ayarları]'nı seçin.**

[Klavye Ayarları] ekranı görünür.

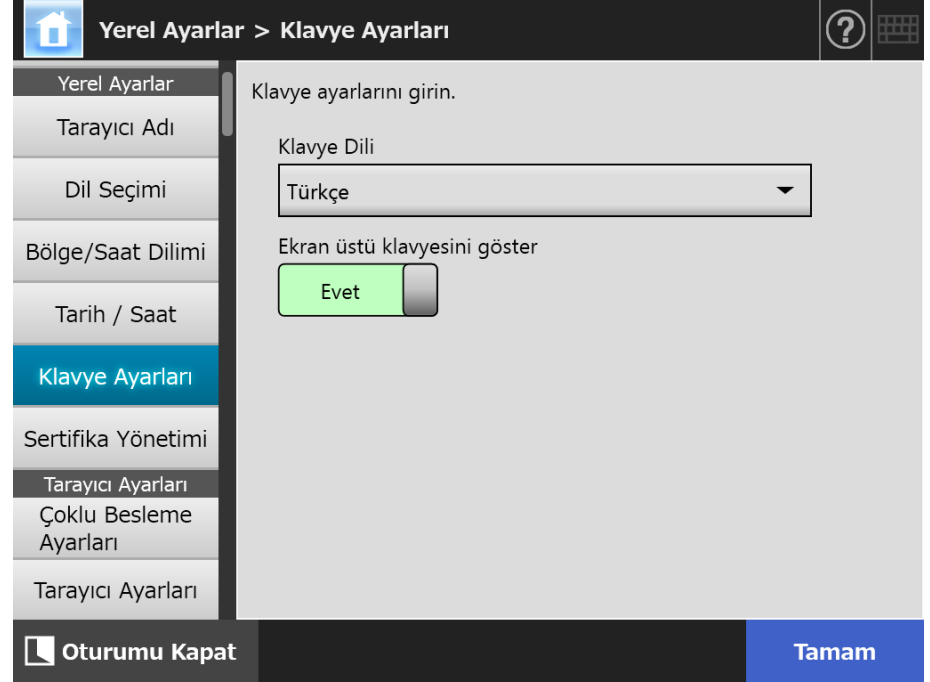

- **2. Her bir öğeyi belirleyin.**
- **3. [Tamam] ekran tuşuna tıklayın.**

Girilen bilgiler ayarlanmıştır.

## **DİKKAT**

Ekran klavyesi için [Hayır] seçiliyse karakter girebilmek için ayrıca bir klavye donanımı eklenmelidir.

## **4.4.6 Sertifikaların Yönetimi**

SSL iletişiminde sunucu kimlik doğrulaması için kullanılacak olan sertifikalar alınabilir veya silinebilir.

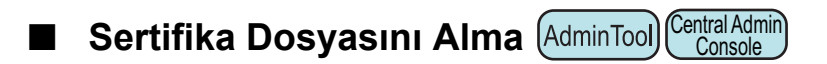

X.509 sertifika dosyaları (\*.cer, \*.crt) alınabilir. En fazla 100 sertifika dosyası alınabilir.

**1. [Yerel Ayarlar] altından[Sertifika Yönetimi]'ni seçin.**

[Sertifika Yönetimi] ekranı görünür.

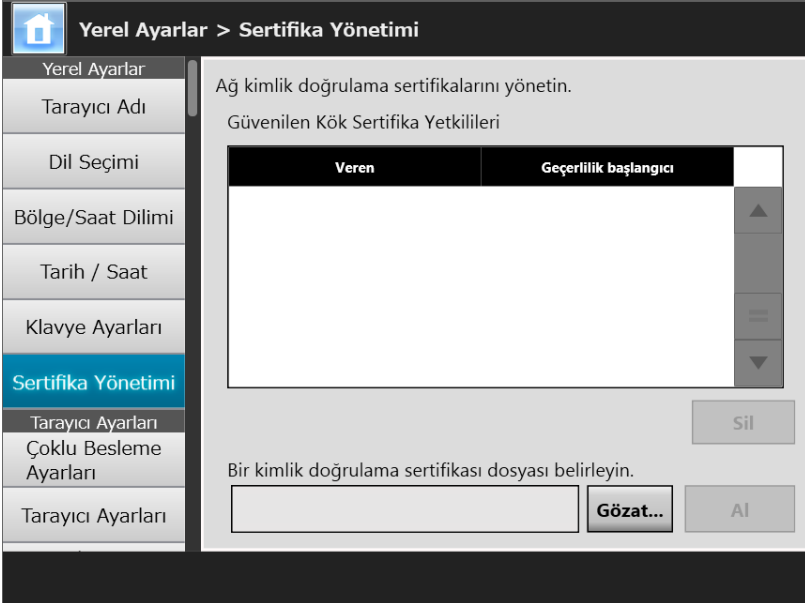

(Admin Tool Aracılığıyla Yönetici Ekranları Örneği)

## **2. [Gözat]'a basıp bir sertifika dosyası belirleyin.**

## **3. [Al]'a tıklayın.**

Sertifika dosyası alınmıştır.

Alınan dosya Güvenilen Kök Sertifika Yetkilisi depolama alanına kaydedildi.

### **DİKKAT**

Central Admin Server'dan bir sertifika dosyası dağıtıldığı zaman, daha önce alınmış sertifikalar silinip, yeni dosya içerikleri ile değiştirilecektir.

- AdminTool ■ Sertifika Dosyasını Silme ( Touch Central Admin ConsolePanel
- **1. [Yerel Ayarlar] altından [Sertifika Yönetimi]'ni seçin.**

[Sertifika Yönetimi] ekranı görünür.

- **2. Silinecek sertifika dosyasını seçin ve [Sil]'e tıklayın.**  $\Rightarrow$  Silme onay penceresi görünür.
- **3. [Evet]'e tıklayın.**
	- $\Rightarrow$  Sertifika dosyası silinmiştir.

# **4.5 Tarama Seçeneklerini Ayarlama**

## **4.5.1 Çoklu Besleme Algılama Metodunu Ayarlama**

#### **Touch** AdminTool Central Admin<br>Console Panel

"Çoklu Besleme" iki veya daha fazla yaprak aynı anda ADF tarafından alındığında oluşan bir hatadır. Kağıt uzunlukları arasındaki farkın tespiti de çoklu besleme olarak kabul edilir. Varsayılanda, çoklu besleme tespiti, taranan belgenin merkez sütunundaki (belgenin ortasından her iki tarafa 25 mm) kağıt binmelerini denetler.

- Çoklu besleme algılama bölgesini ayarlama Yapışkanlı not kağıdı (post-it), fiş veya diğer kağıt parçaları (bundan sonra "iliştirilmiş kağıt" olarak geçer) iliştirilmiş belgeler tarandığı zaman, iliştirilmiş kağıdın olduğu bölüm kağıt binmesi olarak algılanıp, gereksiz çoklu besleme tespitine neden olur. Bu tür belgeleri taradığınız zaman, fotoğraf gibi iliştirilmiş eklerin olduğu bölgeleri yok sayacak şekilde çoklu besleme tespit bölgesini ayarlayabilir ve yanlış tespitleri önleyebilirsiniz.
- Akıllı çoklu besleme tespit yöntemini ayarlama "Akıllı çoklu besleme tespiti", iliştirilmiş kağıdın uzunluğunun ve konumunun tarayıcıda ezberlenmesini sağlayıp, bir sonraki taramadan itibaren bu tür çoklu beslemelerin tespit edilmesini önler.
- Yüksek yükseklikte tarama işlevini ayarlama Yüksek yüksekliklerdeki düiük hava basıncı, çakışık içeri alınan belgelerin algılayacak ultrasonik algılayıcının duyarlılığını düşürebilir. "yüksek yükseklik modu" ile tarayıcı 2000 m veya daha yüksek yüksekliklerde kullanılabilir.

Çoklu besleme tespiti belge gereksinimleri için bkz. ["A.5 Çoklu Besleme Tespit](#page-397-0) Şartları" [\(sayfa 398\).](#page-397-0)

## **1. [Tarayıcı Ayarları] altından [Çoklu Besleme Ayarları] 'nı seçin.**

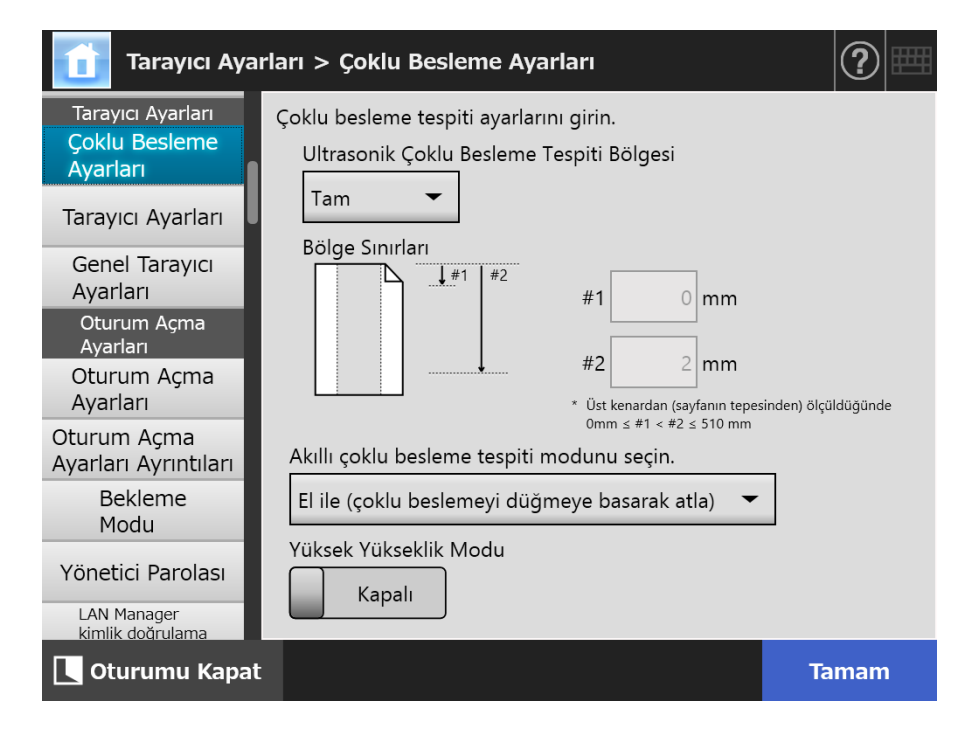

[Çoklu Besleme Ayarları] ekranı görünür.

## **2. Her bir öğeyi belirleyin.**

'de [Orta] veya [Üst & Alt] seçili ise "#1" (üst sınır) ve "#2" (alt sınır)'ın her ikisini de girin.

• Orta

Çoklu beslemeler, "#1" (üst sınır) ve "#2" (alt sınır) arasındaki gölgeli (a) alanında saptanacaktır.

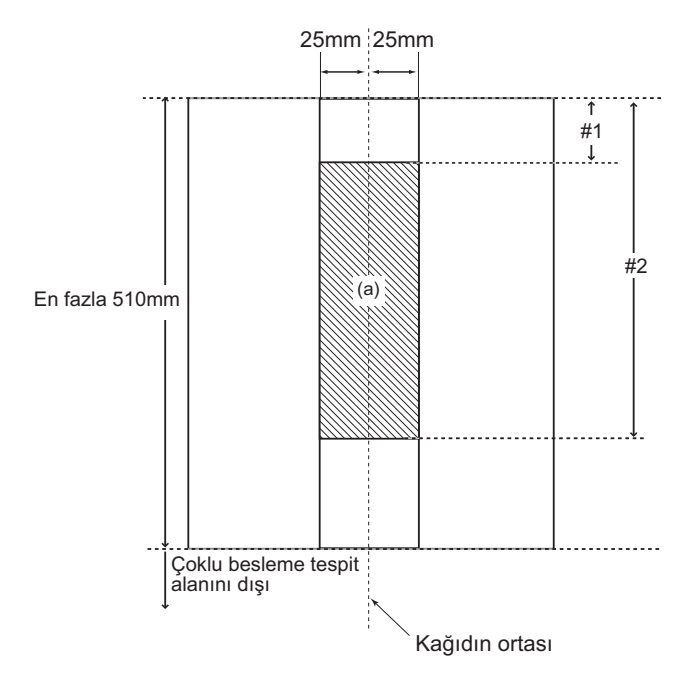

Üst & Alt

Çoklu beslemeler sayfanın üstünden "#1" (üst sınır)'a ve "#2" (alt sınır)'dan sayfa sonuna kadar olan alanlarda algılanacaktır. (b)

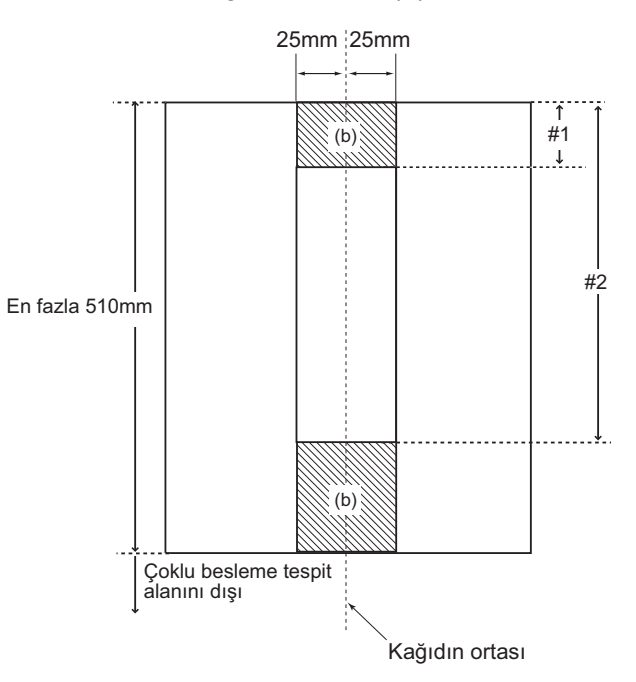

## **3. [Tamam]'a tıklayın.**

 $\Rightarrow$  Girilen bilgiler ayarlanmıştır.

## **4.5.2 Tarama Başlangıç Konumunu Ayarlama (Kayma/Büyütme)**

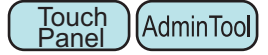

Genellikle herhangi bir ayar değişikliği yapmak gerekli değildir. Aşağıdaki ayar öğelerini yapılandırdın.

Kayma Ayarları

Taranan çıktının taranmakta olan belgelere kıyasla yer değiştirmiş olduğu görülürse, tarama kayması ayarlanabilir.

Uzunluk büyütme ayarı

Taranan çıktının taranmakta olan belgelere bağlı olarak dikey olarak biçimsiz (uzatılmış veya basık) olduğu durumlarda, dikey tarama yönünde uzunluk büyütme ayarlaması yapılabilir.

## **1. [Tarayıcı Ayarları] altından [Tarayıcı Ayarları] 'nı seçin.**

[Tarayıcı Ayarları] ekranı görünür.

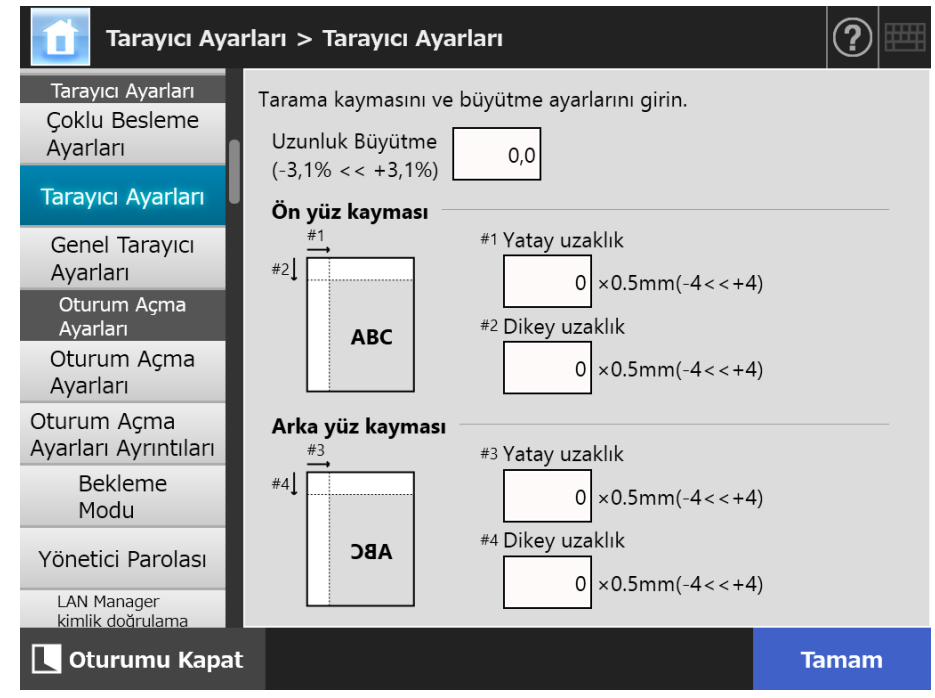

- **2. Her bir öğeyi belirleyin.**
- **3. [Tamam]'a tıklayın.**
	- $\Rightarrow$  Girilen bilgiler ayarlanmıştır.

#### **4.5.3 Genel Tarayıcı Ayarlarını Ayarlama**  Touch AdminTool Central Admin ConsolePanel

Genellikle herhangi bir ayar değişikliği yapmak gerekli değildir. Tarama için genel tarayıcı ayarlarını yapılandırın.

- **1. [Genel Tarayıcı Ayarları] altından [Tarayıcı Ayarları] 'nı seçin.**
	- [Genel Tarayıcı Ayarları] ekranı görünür.

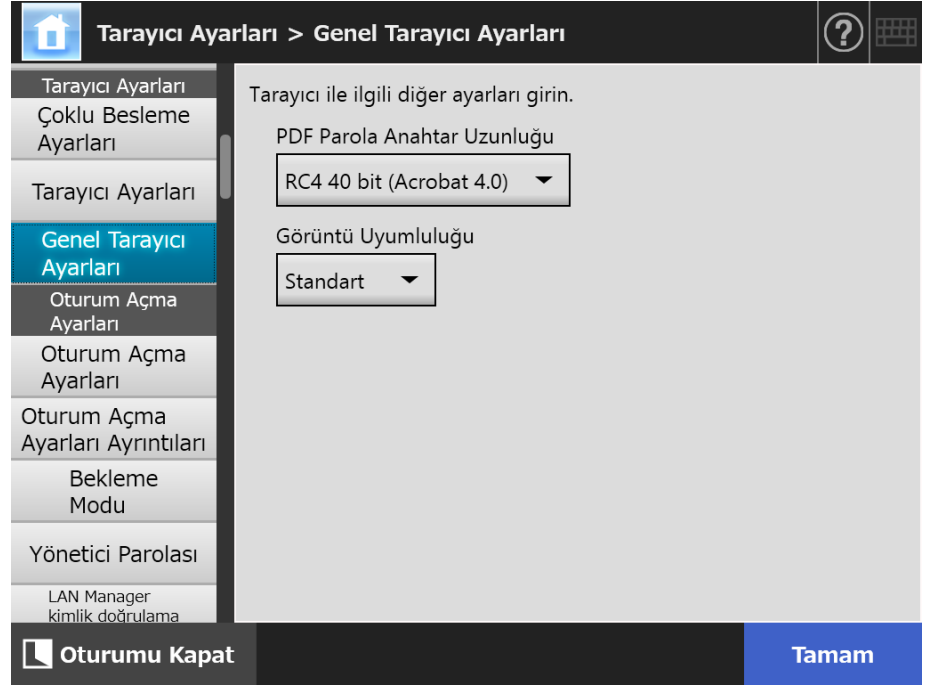

- **2. Her bir öğeyi belirleyin.**
- **3. [Tamam]'a tıklayın.**
	- $\Rightarrow$  Girilen bilgiler ayarlanmıştır.

# **4.6 Oturum Açma İle İlgili Ayarları Yapılandırma**

Central Admin **4.6.1 Oturum Açma Ayarlarını Ayarlama Touch** AdminTool Panel Console

Oturum açma ayarlarını belirleyin.

Kimlik doğrulama modu ayarı

Oturum açmadaki kimlik doğrulama işlemi sırasında LDAP sunucusu hesabı veya tarayıcıya kaydedilmiş yerel hesabı kullanıp kullanmayacağınızı belirleyin. Her iki hesap da kullanılırsa, kimlik doğrulama bilgisi için arama sırasını belirleyebilirsiniz.

### **İPUCU**

Kimlik doğrulama moduna LDAP dahilse, LDAP sunucusunda bir hesap ekleyin. Yerel hesap kimlik doğrulama moduna dahil değilse, User Editor'da bir hesap ekleyin.

- Otomatik oturum açma ayarları Tarayıcı açıldığında veya yeniden başlatıldığında, sistem, [Oturum Aç] ekranını görüntülemeden otomatik olarak oturum açar. Otomatik oturum açma için, [Oturum Açma Ayarları] ekranında belirlenen kullanıcı adı ve parola kullanılır.
- Misafir hesabı geçerliliği Misafir hesabı ile oturum açmaya izin verilip verilmeyeceğini belirleyin.

## **1. [Oturum Açma Ayarları] altından [Oturum Açma Ayarları] 'nı seçin.**

[Oturum Açma Ayarları] ekranı görünür.

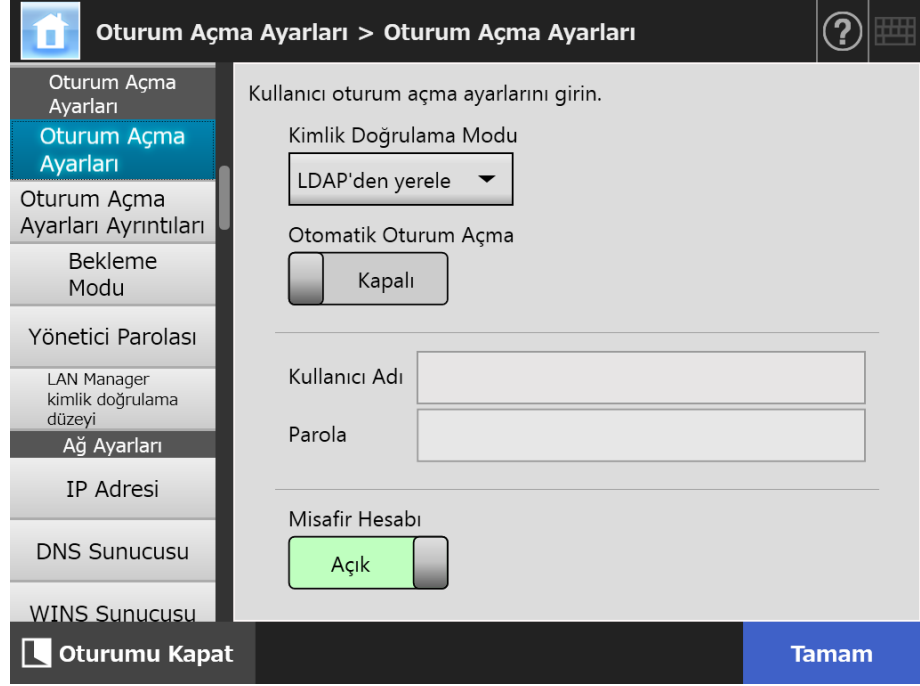

## **2. [Kimlik Doğrulama Modu] için bir kimlik doğrulama modu seçin.**

### **İPUCU**

Yönetici hesabı için diğer ad kullanıldığında bu aynı diğer ada sahip bir yerel hesap veya LDAP kullanıcısı mevcutsa, yönetici hesabı kullanılarak oturum açılır. Bu durumda bir parola hatası meydana gelse bile, LDAP kullanıcısı yerel hesabı ile oturum açılamaz. Oturum açma için kimlik doğrulama hedeflerinin önceliği aşağıdaki gibidir:

- 1. Diğer hesap
- 2. [Kimlik Doğrulama Modu] tarafından belirlenen sıra

## **3. [Otomatik Oturum Açma] için otomatik oturum açmayı etkinleştirip etkinleştirmeyeceğinizi seçin.**

#### **DİKKAT**

- Otomatik oturum açma ayarı yönetici oturum kapattıktan hemen sonra uygulanır. [Otomatik Oturum Açma] [Açık] iken ayarları değiştirmek için, [Bakım] ekranından yönetici oturumu veya Admin Tool aracılığıyla oturum açın.
- Otomatik oturum açmanın etkin olduğu bir tarayıcıda Central Admin etkinleştirilirse, tarayıcı başlatıldığında veya bekleme modundan çıktığında Central Admin Server'daki mevcut tarayıcı ayarları, eklenti kurulumları ve sistem ayarları kontrolüne, otomatik oturum açmaya kıyasla öncelik verilir.

Tarayıcı ayarları, eklenti kurulumları veya sistem ayarları kullanılabilir oldukları zaman, tarayıcıya yüklenirler. Central Admin Server'a bağlanan tarayıcıların adedi kabul edilen maksimum adedi aşarsa, yükleme atlanır ve otomatik oturum açma gerçekleştirilir. [Yönetici Oturum Açma] ekranında oturum kapatıldığında, tarayıcı bir sonraki sefer açıldığında veya tarayıcı bekleme modundan çıktığı zaman güncelleştirmeler tarayıcıya uygulanır.

## **4. [Otomatik Oturum Açma] için [Açık] seçili olduğunda [Kullanıcı Adı] ve [Parola]'yıgirin.**

Kullanıcı oturum açma kimlik doğrulamasını yaparken tarayıcı Active Directory kullanıcı adı formatına uyar.

- LDAP sunucusunda kayıtlı kullanıcılar
	- LDAP sunucusunun [Sunucu Türü], [Active Directory] veya [Active Directory Global Catalog] olduğu zaman

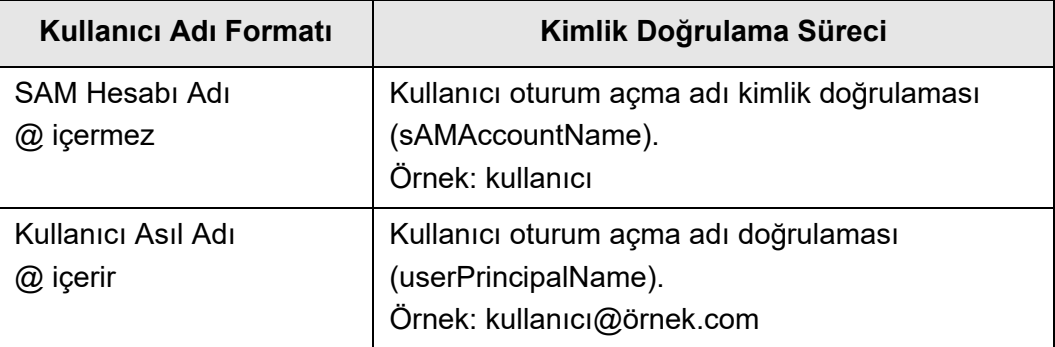

### **İPUCU**

SAM hesabı adını bir etki alanı adı ile belirlerseniz, bunu "*etkialanı\_adı*\*SAM\_hesap\_adı*" olarak belirtin.

LDAP sunucusunun [Sunucu türü] [Diğer LDAP sunucusu] olduğu zaman

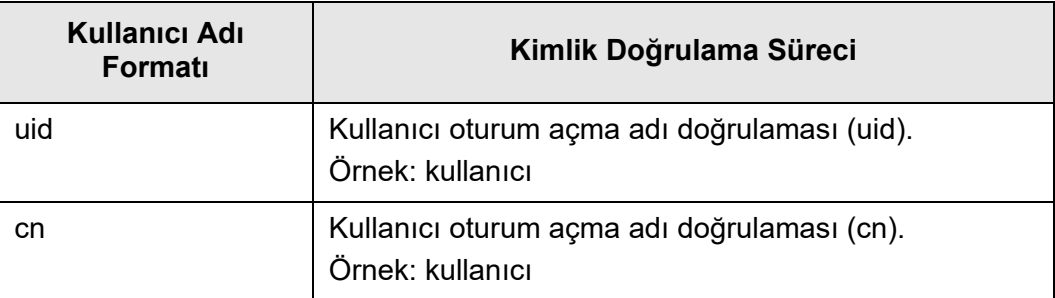

Yerel hesapta kayıtlı kullanıcılar için

Tarayıcıda kayıtlı yerel bir hesabın belirtilmiş kullanıcı oturum açma adı için kimlik doğrulaması uygulanır.

## **İPUCU**

Otomatik oturum açma kullanıcı adı için bir UPN soneki girilmişse, bu ek yok sayılır. Girilse bile kullanılmaz.

**5. [Misafir Hesabı] için misafir hesabı ile oturum açmanın mümkün olup olmadığını seçin.**

## **6. [Tamam]'a tıklayın.**

Girilen bilgiler ayarlanmıştır.

## **4.6.2 Oturum Açma Ayarlarını Ayarlama (Ayrıntılar)**

**Touch Panel** Central Admin Console

Yönetici hesabı olarak fabrika varsayılan yönetici hesabının (admin) mı yoksa farklı bir yönetici hesabının mı kullanılıp kullanılmayacağını ayarlayın.

Ayrıca, daha önce görüntülenmiş menü görüntülenmeden önce taranmış bir görüntüyü gönderme işleminin tamamlanmasının beklenip beklenmeyeceğini, tekrar deneme sayısı ve tekrar denemeler arasındaki aralığı belirleyin ve [Tekrar gönder] tuşunun gösterilip gösterilmeyeceğini ayarlayın.

## **1. [Oturum Açma Ayarları Ayrıntıları] altından [Oturum Açma Ayarları] 'nı seçin.**

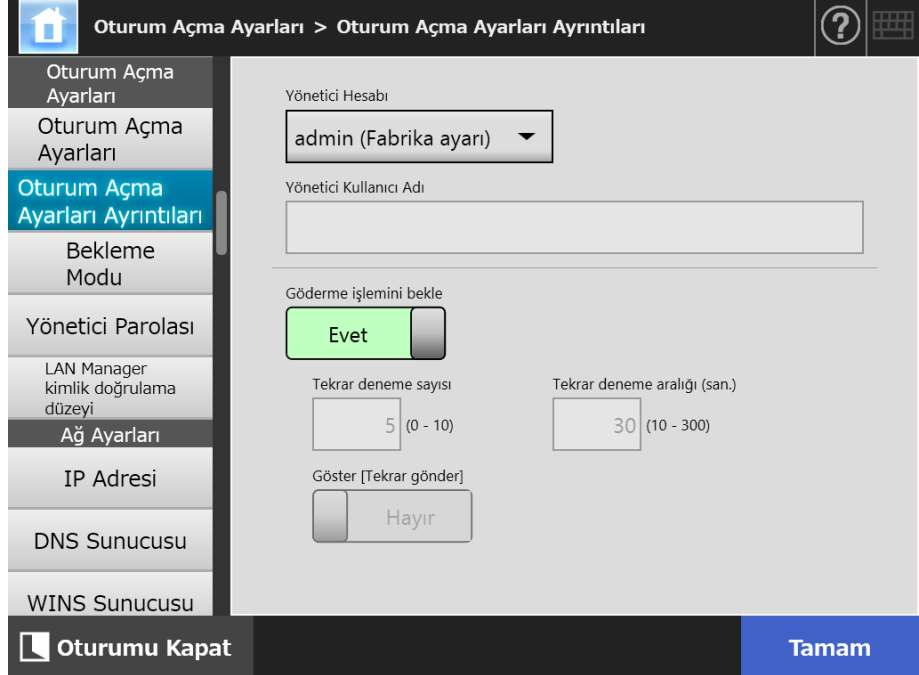

 $\Rightarrow$  [Oturum Açma Ayarları Ayrıntıları] ekranı görünür.

## **2. [Yönetici Hesabı] ve [Yönetici Kullanıcı Adı]'nı ayarlayın.**

#### **İPUCU**

[Diğer hesap] için parola [Yönetici Parolası] ekranında değiştirilebilir.

### **3. [Gönderme işlemini bekle]'yi belirleyin.**

[Hayır]'ı seçerseniz, [Tekrar deneme sayısı], [Tekrar deneme aralığı] ve [Göster [Tekrar gönder]]'i belirleyin.

#### **DİKKAT**

- [Hayır]'ı seçerseniz, gönderme işlemi tamamlanmamışsa oturumu kapatamazsınız veya gücü kapatamazsınız.
- [Göster [Tekrar gönder]] için [Evet]'i seçerseniz, gönderme işlemi bir hata durumunda kaldığında oturumu ya da gücü kapatabilirsiniz.

### **İPUCU**

- [Evet] seçildiyse işlemin devam ettiğini gösteren bir pencere, taranan görüntünün gönderme işlemi tamamlanıncaya karar görünür. Bu durumda gönderme işlemi tamamlandıktan sonra bir sonraki belge taranabilir veya ekranda herhangi başka bir işlem yapılabilir.
- [Hayır] seçildiyse gönderme işlemi tamamlanmdan önce bir sonraki belge taranabilir veya herhangi başka bir işlem yapılabilir. Gönderme işlemi geçici olarak kaydedilir ve her işlem sırayla gerçekleştirilir.
- Gönderme durumu, [Ana Menü] veya [İş menüsü] ekranındaki [Gönderme Durumu]'na tıklanarak gösterilen [Gönderme Durumu] ekranındaki [İlerliyor] sekmesinden kontrol edilebilir.
- [Göster [Tekrar gönder]] için [Evet]'i seçerseniz, [Gönderme Durumu] penceresindeki [İlerliyor] sekmesinde [Tekrar gönder] tuşu gösterilir. [Tekrar gönder] tuşu, bir hata durumunda kalan gönderme işlemini tekrar başlatmanızı sağlar. Ayrıntılar için bkz ["5.11.2 Devam Etmekte Olan Gönderme Durumu Bilgilerini Görüntüleme" \(sayfa 319\).](#page-318-0)

#### **4. [Tamam]'a tıklayın.**

 $\Rightarrow$  Girilen bilgiler ayarlanmıştır.

## **4.6.3 Bekleme Modunu Ayarlama**

AdminTool

Otomatik olarak oturum kapatma, bekleme moduna geçme ve tarayıcıyı kapatma için geçiş sürelerini ayarlayabilirsiniz.

Touch Panel

 $\bullet$  Siz oturum actiktan sonra acılan herhangi bir ekranda, belirlenen [Oturum kapatma zamanı] dahilinde herhangi bir işlem yapılmazsa, tarayıcı otomatik olarak oturumunuzu kapatır.

### **İPUCU**

- Tarayıcı aşağıdaki işlemler süresince oturumu kapatmaz:
	- Belgeleri tararken
	- Taramayı e-posta ile gönderirken
	- **•** Taramayı fakslarken
	- **•** Taramanın çıktısını alırken
	- **Taramayı kaydederken**
	- Otomatik oturum açma etkin olduğu zaman
- Otomatik oturum açma etkinken, oturumu kapatma süresi aşıldığında ana menü ekranı (iş grupları sekmesinde, ilk oturum açma sonrası menüsü için iş menüsü seçildiyse iş menüsü) açılır.
- Otomatik oturum açmanın etkin olup olmamasına bakılmaksızın [Oturum kapatma zamanı] her zaman geçerlidir.
- [Bekleme Modu], [Oturum Aç] ekranında veya siz oturum açtıktan sonra açılan başka herhangi bir ekranda belirli bir süre işlem gerçekleştirilmediğinde tarayıcıyı bekleme moduna geçiren bir işlevdir.

[Sadece ekranı kapat] ayarı kullanılarak bekleme modu değiştirilebilinir. Güç düğmesine basıldığında tarayıcı bekleme modundan çıkar.

Yeniden başlatmadan sonra görüntülenen ekran otomatik oturum açma ayarlarına göre aşağıdaki şekilde çeşitlilik gösterir:

- Otomatik oturum açma etkinleştirilmişse, işlem ekranı görüntülenir.
- Otomatik oturum açma devre dışı bırakılmışsa, [Oturum Aç] ekranı görüntülenir.

Ekran geçişleri ile ilgili ayrıntılar için bkz. "Güç Düğ[mesini Kullanma" \(sayfa 51\).](#page-50-0) [Beklemeye geçme zamanı] için belirlenen süreye, tarayıcının kullanıcı oturumunu kapatma süresi de dahil olmalıdır.

 Tarayıcı açıkken belirlenen [Kapatma zamanı] dahilinde herhangi bir işlem yapılmazsa, tarayıcı önce bekleme moduna girer.

Tarayıcı ilk önce bekleme moduna girer. Bekleme modunda da herhangi bir işlem yapılmazsa tarayıcı otomatik olarak kapanır.

[Kapatma zamanı] için belirlenen süreye, tarayıcının bekleme moduna geçme süresi de dahil olmalıdır.

## **1. [Oturum Açma Ayarları] altından [Bekleme Modu] 'nu seçin.**

[Bekleme Modu] ekranı görünür.

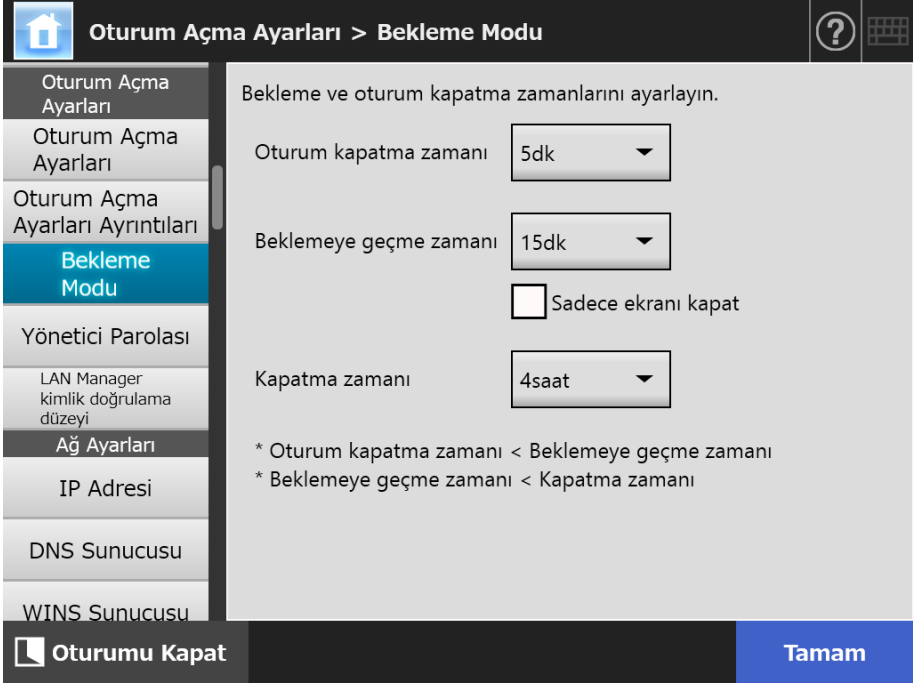

- **2. Her bir öğeyi belirleyin.**
- **3. [Tamam]'a tıklayın.**
	- Girilen bilgiler ayarlanmıştır.

(AdminTool)

#### **4.6.4 Yönetici Parolasını Değiştirme**  Touch Panel

#### **DİKKAT**

Parola kaybedilir veya unutulursa, oturum açma mümkün değildir. Parolaları dikkatlice yönetin.

Parola kaybedilir veya unutulursa tarayıcı tamiri ile aynı işlemler yapılır. Bu yüzden, bu ürünü satın aldığınız distribütör/bayiye başvurun.

## **1. [Oturum Açma Ayarları] altından [Yönetici Parolası]'nı seçin.**

[Yönetici Parolası] ekranı görünür.

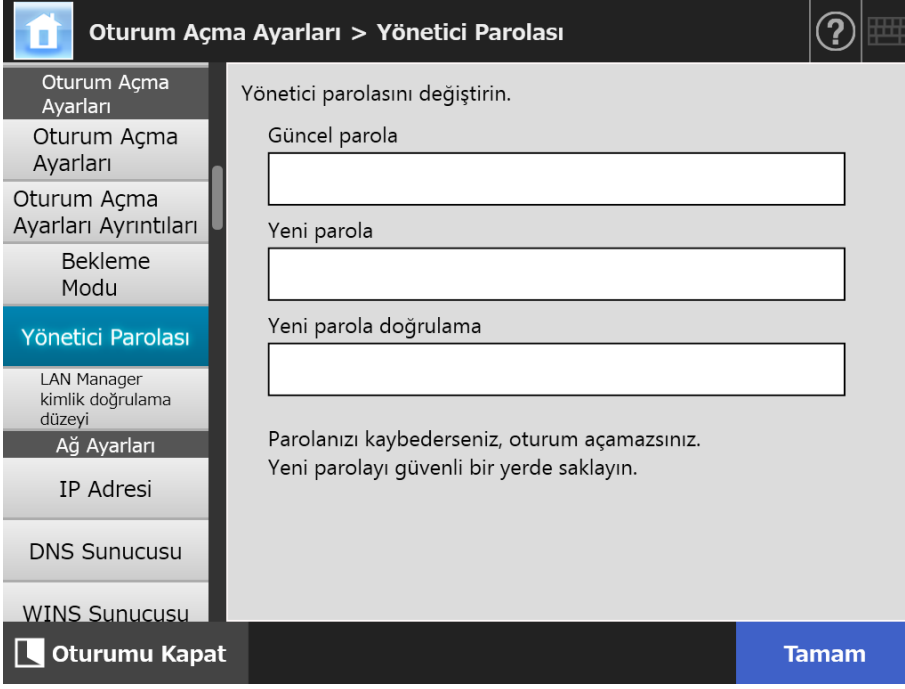

## **2. Güncel parolayı ve yeni parolayı girin.**

## **3. [Tamam]'a tıklayın.**

Yeni yönetici parolası ayarlanmıştır.

## **4.6.5 LAN Manager Kimlik Doğrulama Düzeyini Ayarlama**

**Touch** AdminTool Central Admin Console **Panel** 

Tarayıcıyı sunucuya bağlamak için kullanılan LAN Manager kimlik doğrulama düzeyini ayarlayın.

LAN Manager kimlik doğrulama düzeyi ayarı aşağıdaki durumlarda etkinleştirilir:

- Oturum açma LDAP sunucusu türü [Active Directory] veya [Active Directory Global Catalog]'a ayarlı ve tarayıcı oturumunu açmak için tarayıcı Active Directory sunucusuna bağlı
- Taranan görüntüleri ağ klasörüne kaydetmek için tarayıcı dosya sunucusuna bağlı
- Taranan görüntüleri yazdırmak için tarayıcı bir yazdırma sunucusuna bağlı

LAN Manager kimlik doğrulama düzeyi ile ilgili ayrıntılar için ilgili sunucunun kullanım kılavuzuna bakınız.

### **DİKKAT**

- LAN Manager kimlik doğrulama düzeyini sunucu tarafı ayarlarına göre ayarlamanız önerilir.
- LAN Manager kimlik doğrulama düzeyini değiştirmeden önce, sunucu tarafındaki düzeyi sunucu yöneticisine danışarak kontrol edin. Sunucu tarafındaki düzeyden başka bir düzey ayarlanırsa, tarayıcı oturumunu açmak, taranan veriyi ağ klasörüne kaydetmek veya veri yazdırma işlemleri devre dışı kalabilir.

## **1. [Oturum Açma Ayarları] altından [LAN Manager kimlik doğrulama düzeyi]'ni seçin.**

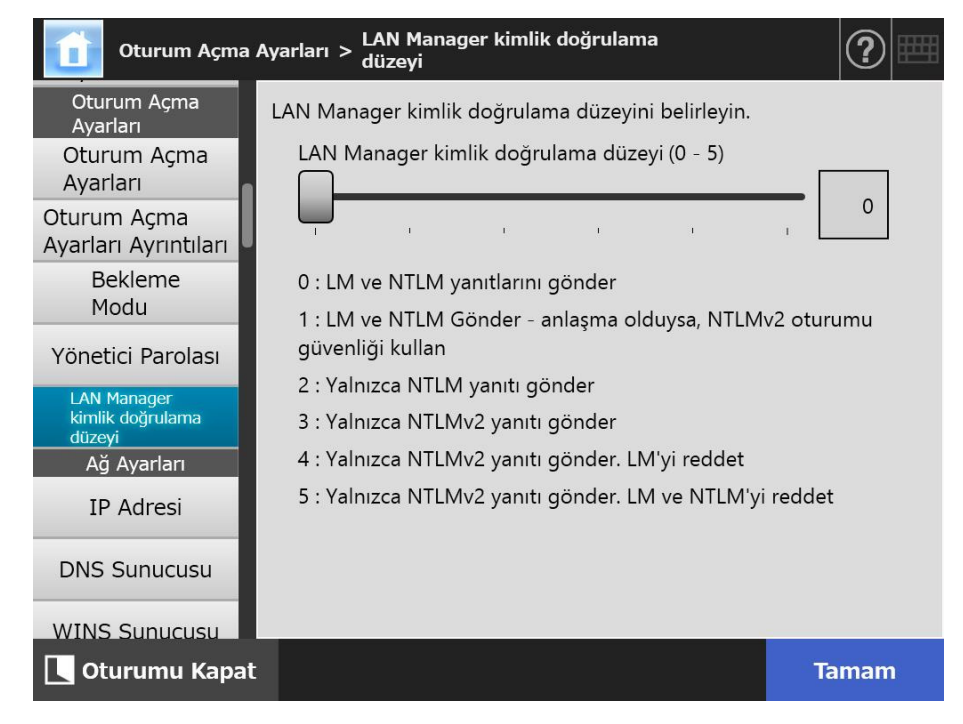

 $\Rightarrow$  [LAN Manager kimlik doğrulama düzevi] ekranı görünür.

- **2. LAN Manager kimlik doğrulama düzeyini ayarlayın.**
- **3. [Tamam]'a tıklayın.**
	- $\Rightarrow$  Girilen bilgiler ayarlanmıştır.

# **4.7 Ağ Ayarlarını Yapılandırma**

Tarayıcıyı ağa bağlamak için gereken ayarları yapılandırın. Bu bölümde örnek olarak açıklanan yöntem, IPv4 işlevi için kullanılan yöntemdir. Tarayıcı IPv6 işlevini destekler.IPv6 işlevi etkinleştirilerek tarayıcı IPv6 ortamı olacak şekilde yapılandırılabilir.

Ayrıntılar için bkz. ["Ek G IPv6 Ayarları" \(sayfa 449\).](#page-448-0)

#### **4.7.1 Tarayıcıya Bir IP Adresi/DHCP Verilmesi Touch** [AdminTool] Panel

Tarayıcıyı ağa bağlamak için bir IP adresi/DHCP ayarlanmalıdır.

## **1. [Ağ Ayarları] altından [IP adresi] 'nı seçin.**

[IP Adresi] ekranı görünür.

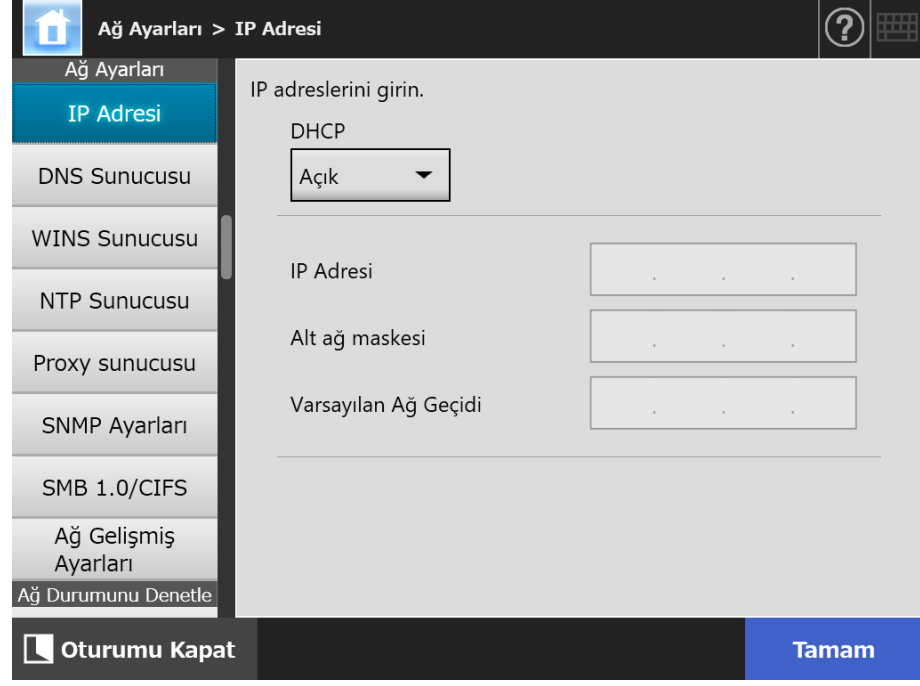

**2. Her bir öğeyi belirleyin.**

## **3. [Tamam]'a tıklayın.**

 $\Rightarrow$  Girilen bilgiler ayarlanmıştır.

### **İPUCU**

- IP adresi zaten kullanılmakta olan IP adresi ile aynı ise, ağ iletişim sorunları ortaya çıkacaktır. Bu durumda aşağıdakileri deneyin:
	- 1. LAN kablosunu çıkarın.
	- 2. Tarayıcıyı kapatmak için dokunmatik ekrandaki [Kapat] ekran tuşuna tıklayın.
	- 3. Tarayıcıyı LAN kablosu bağlı olmadan çalıştırmak için güç düğmesine basın.
	- 4. Yinelenmeyen bir IP adresi girin.
	- 5. LAN kablosunu tarayıcıya tekrar takın.
- Admin Tool aracılığıyla IP adresi değiştirilirse, ağ arayüzü bağlantısı kopacaktır. Diğer ayarlarla devam etmek için Admin Tool'u kapatın ve sonra Admin Tool'u kullanarak yeniden bağlanmayı deneyin. Bir IP adresi kullanarak bağlantı kurarken yeni IP adresini kullanın.

#### **4.7.2 DNS Sunucusunu Ayarlama** (  $^{\text{Touch}}_{\text{Panel}}$ Panel Central Admin Console

Birincil ve ikincil DNS ayarlanabilir.

## **1. [Ağ Ayarları] altından [DNS Sunucusu]'nu seçin.**

[DNS Sunucusu] ekranı görünür.

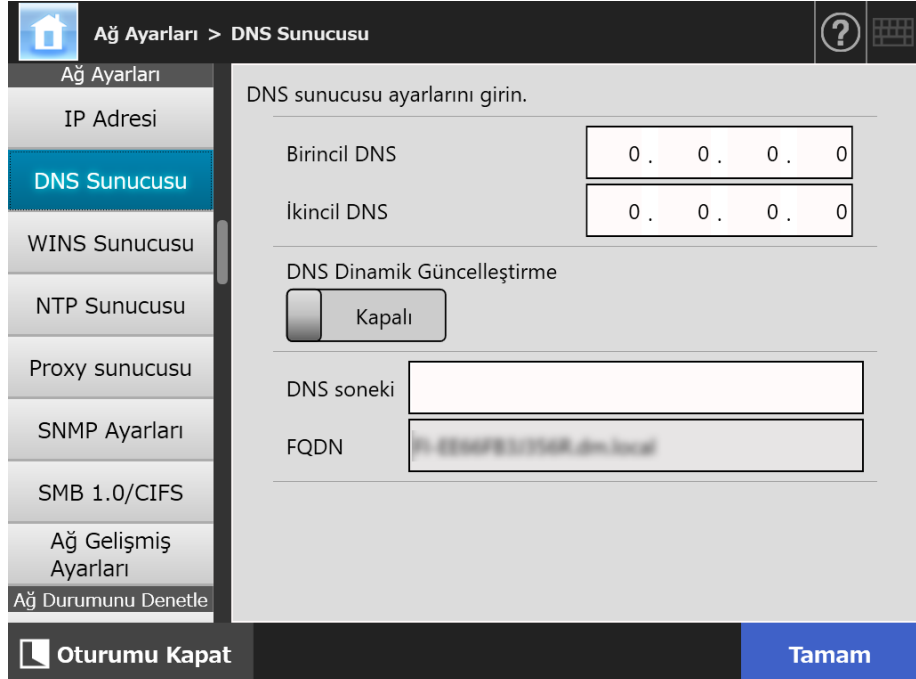

- **2. Her bir öğeyi belirleyin.**
- **3. [Tamam] ekran tuşuna tıklayın.**
	- Girilen bilgiler ayarlanmıştır.

(AdminTool)

#### **4.7.3 WINS Sunucusunu Ayarlama** (  $^{\text{Touch}}_{\text{Panel}}$ Panel

Birincil ve ikincil WINS ayarlanabilir.

- **1. [Ağ Ayarları] altından [WINS Sunucusu]'nu seçin.**
	- [WINS Sunucusu] ekranı görünür.

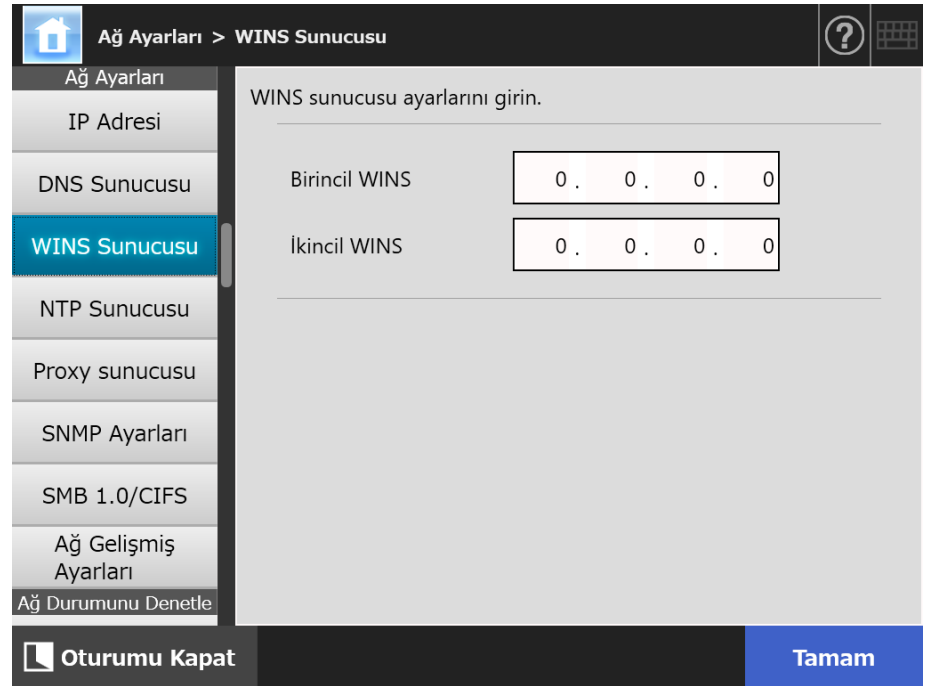

- **2. Her bir öğeyi belirleyin.**
- **3. [Tamam] ekran tuşuna tıklayın.**
	- Girilen bilgiler ayarlanmıştır.

#### **4.7.4 NTP Sunucusunu Ayarlama**〔 panel AdminTool Panel

NTP sunucusunu ayarlayın.

- **1. [Ağ Ayarları] altından [NTP Sunucusu]'nu seçin.**
	- $\Rightarrow$  [NTP Sunucusu] ekranı görünür.

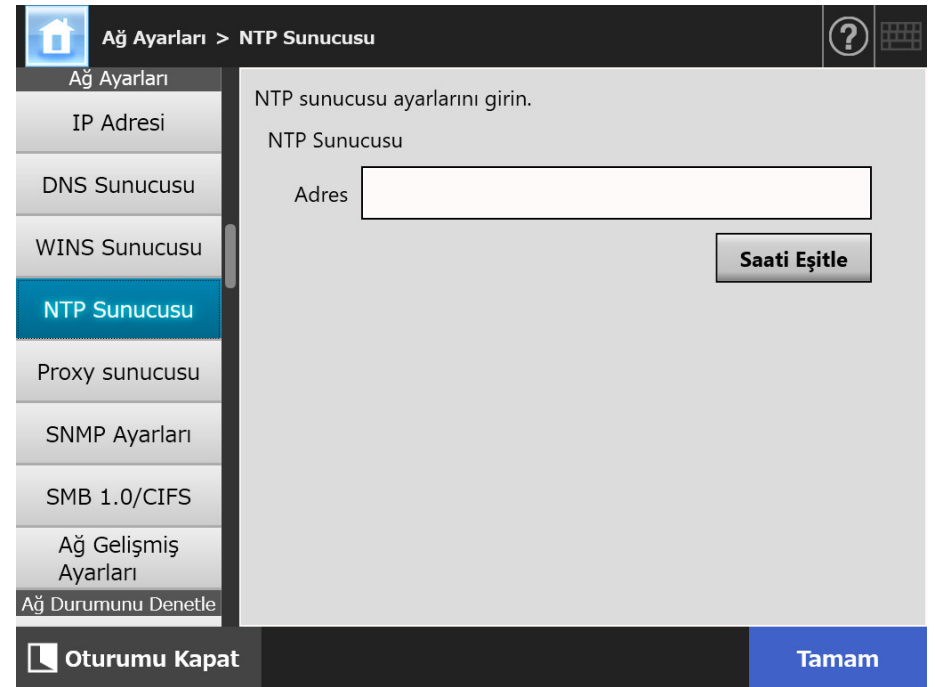

- **2. [Adres] girdi alanına NTP sunucusu IP adresini, ana makine adı veya FQDN'yi girin.**
- **3. [Saati Eşitle] ekran tuşuna tıklayın.**
	- $\Rightarrow$  Belirlenen NTP sunucusu için saat eşitlemesi süresi sonucu gösterilir. Saat eşitlemesinin doğru bir şekilde gerçekleştirildiğinden emin olun.
- **4. Onay mesajı ekranındaki [Tamam] ekran tuşuna tıklayın.**
- **5. [Tamam] ekran tuşuna tıklayın.**
	- $\Rightarrow$  Girilen bilgiler ayarlanmıştır.

### **İPUCU**

- Sistem saati, otomatik olarak her altı saatte bir NTP sunucusu tarafından belirlenen saate eşitlenir.
- Ayar değiştirildikten hemen sonra saat eşitlenir.
- Dokunmatik ekranda, oturum kapatmak için ayarlanan bekleme süresince bir işlem yapılmazsa tarayıcının oturumu kapanır. Admin Tool'da 20 dakika veya daha uzun süre bir işlem yapılmazsa tarayıcının oturumu kapanır.

#### **4.7.5 Proxy Sunucusunu Ayarlama**  Touch (AdminTool) Panel

FTP sunucusu veya SharePoint sunucusuna bağlanırken proxy sunucusunun kullanılıp kullanılmayacağını ayarlayın.

Güncelleştirme kontrolü için proxy sunucusu kullanıldığı zaman, HTTP proxy sunucusu ayarlanmalıdır.

## **1. [Ağ Ayarları] altından [Proxy sunucusu]'nu seçin.**

[Proxy sunucusu] ekranı görünür.

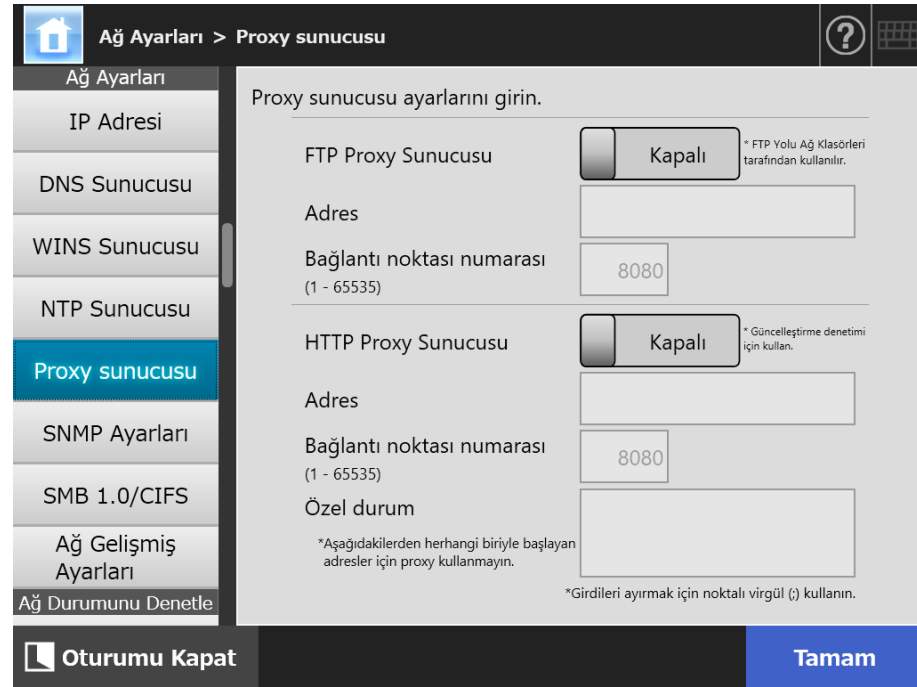

## **2. Her bir öğeyi belirleyin.**

## **3. [Tamam]'a tıklayın.**

 $\Rightarrow$  Girilen bilgiler ayarlanmıştır.

#### **4.7.6 SNMP Ayarlarını Yapılandırma**  Touch AdminTool Panel

MIB bildiriminin alınıp alınmayacağını veya yakalama bildiriminin etkinleştirilip etkinleştirilmeyeceğini ayarlayın.

SNMP ayarlarını yapılandırmayla ilgili ayrıntılar için bkz. ["SNMP Ayarları" \(sayfa 421\).](#page-420-0)

## **1. [Ağ Ayarları] altından [SNMP Ayarları]'nı seçin.**

[SNMP Ayarları] ekranı görünür.

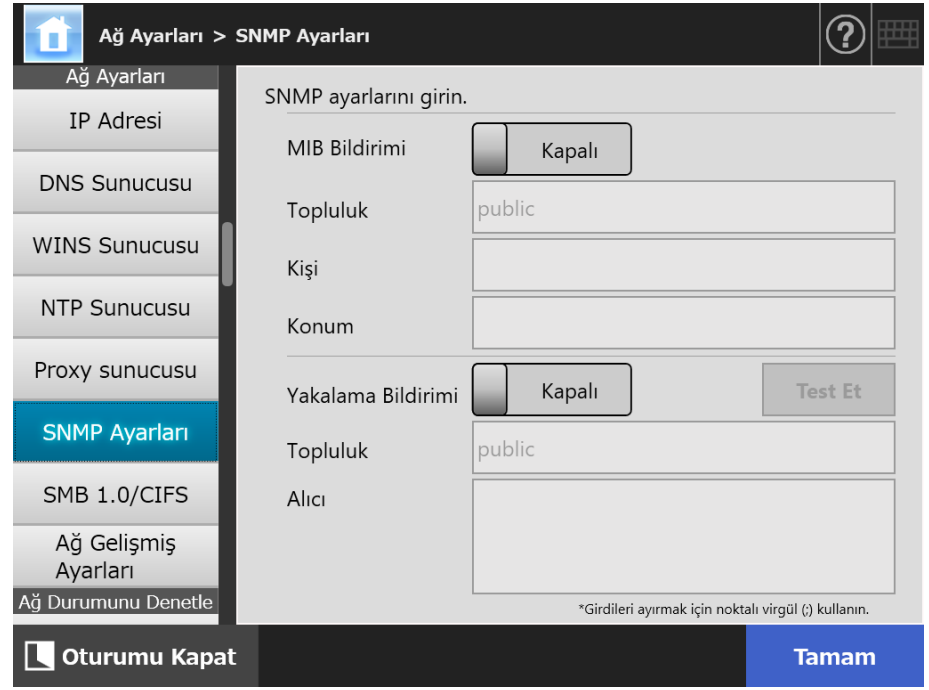

- **2. Her bir öğeyi belirleyin.**
- **3. Yakalama bildiriminin doğru gönderilip gönderilmediğini kontrol etmek için [Test] düğmesine tıklayın.**

Yakalama bildirimi gerçekleştirildi.

- **4. [Tamam]'a tıklayın.**
	- $\Rightarrow$  Girilen bilgiler ayarlanmıştır.

#### **4.7.7 SMB 1.0/CIFS Ayarlarını Yapılandırma Touch**

AdminTool Panel

## **1. [Ağ Ayarları] altından [SMB 1.0/CIFS]'yi seçin.**

[SMB 1.0/CIFS] ekranı açılır.

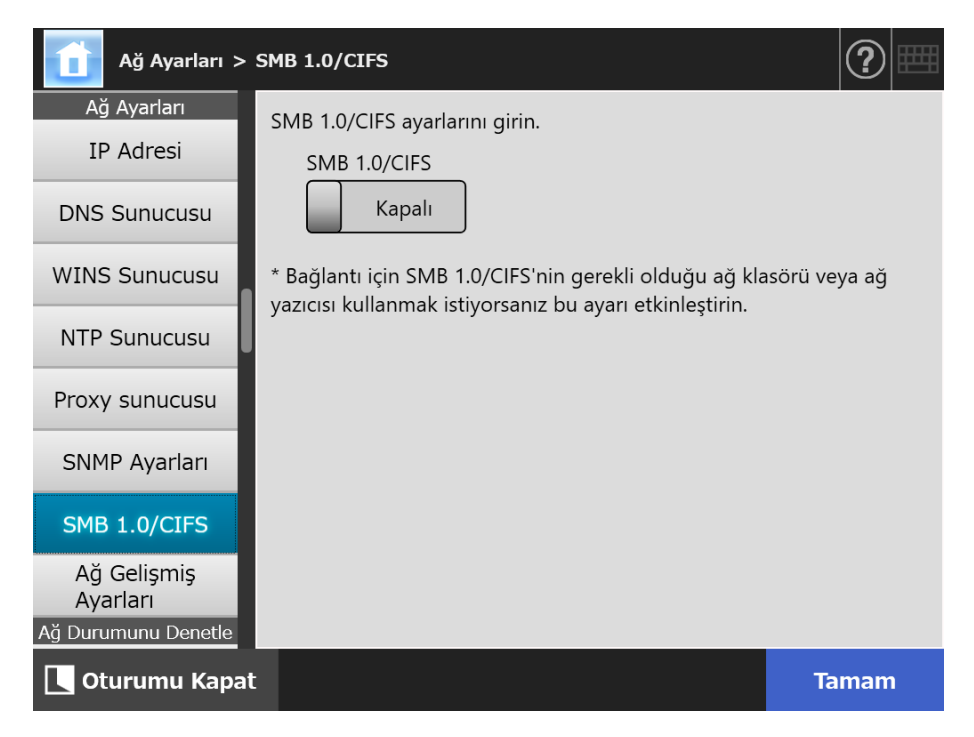

**2. SMB 1.0/CIFS'nin etkinleştirileceğini mi yoksa devre dışı mı bırakılacağını belirleyin.**

### **3. [Tamam]'a basın.**

- Yeniden başlatma onayı ekranı açılır.
- **4. [Tamam]'a basın.**
	- $\Rightarrow$  Tarayıcı yeniden başlatıldı.

### **İPUCU**

- Bağlantı için SMB 1.0/CIFS'nin gerekli olduğu ağ klasörü veya ağ yazıcısı kullanmak istiyorsanız SMB 1.0/CIFS'yi etkinleştirin.
- SMB 1.0/CIFS devre dışı bırakılmışsa, ağ ağacında bir klasör seçilerek bir ağ klasörünü kaydederken veya ağ ağacında bir yazıcı seçerek bir ağ yazıcısını kaydederken ağ ağacı görüntülenmeyebilir.
- Eğer SMB 1.0/CIFS ayarı Admin Tool aracılığıyla değiştirilirse bağlantı kesilir. Başka ayarlarla devam etmek için, tarayıcının yeniden başlamasını kısa bir süre bekleyin, sonra Admin Tool'u kullanarak yeniden bağlanmayı deneyin.

#### **4.7.8 Ağ Gelişmiş Ayarlarını Yapılandırma Touch** AdminTool Panel

Bağlantı Hızı/Çift Yönlü Modu ve Wake On LAN'ı ayarlayın. Ayrıca IPv6 işlevinin kullamılığ kaullanılmayacağını da ayarlayın. IPv6 işlevi ile ilgili ayrıntılar için bkz. ["Ek G IPv6 Ayarları" \(sayfa 449\).](#page-448-0)

## **1. [Ağ Ayarları] altından [Ağ Gelişmiş Ayarları]'nı seçin.**

The [Ağ Gelişmiş Ayarları] ekranı açılır.

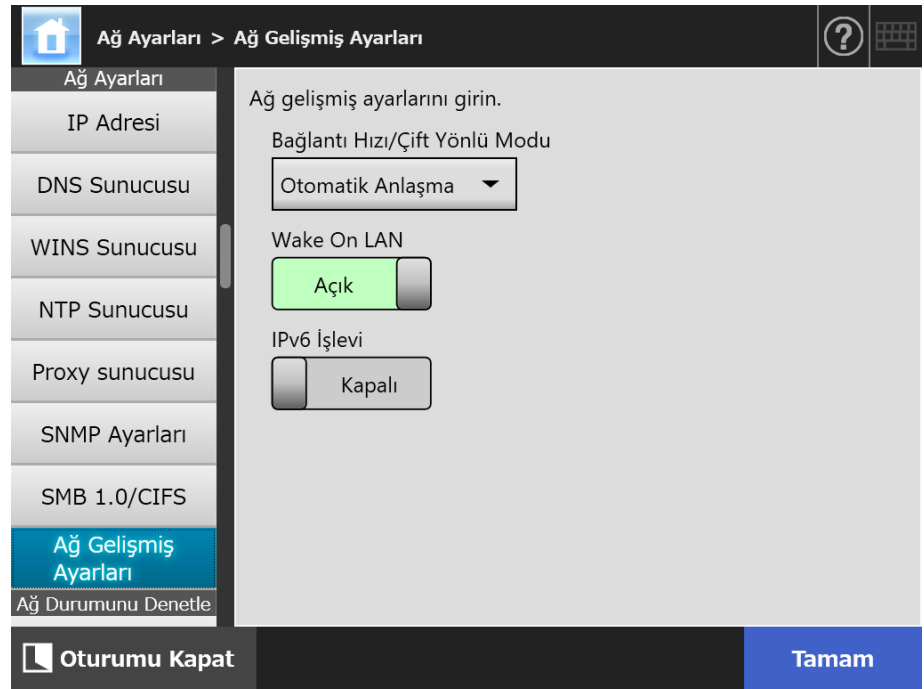

## **2. Her bir öğeyi belirtin.**

## **3. [Tamam]'a basın.**

 $\Rightarrow$  Girilen bilgiler ayarlanır.

## **İPUCU**

Eğer IPv6 işlevi Admin Tool aracılığıyla değiştirilirse bağlantı kesilir. Başka ayarlarla devam etmek içinAdmin Tool'u kapatın ve sonra Admin Tool'u kullanarak yeniden bağlanmayı deneyin.

# **4.8 Ağ Durumunu Kontrol Etme**

#### **4.8.1 Ağ Bağlantısını Ping Testi İle Kontrol Etme**  Touch (AdminTool) Panel

Ağ bağlantısını ping testi ile kontrol edin.

## **1. [Ağ Durumunu Denetle] altından [Ping]'i seçin.**

[Ping] ekranı görünür.

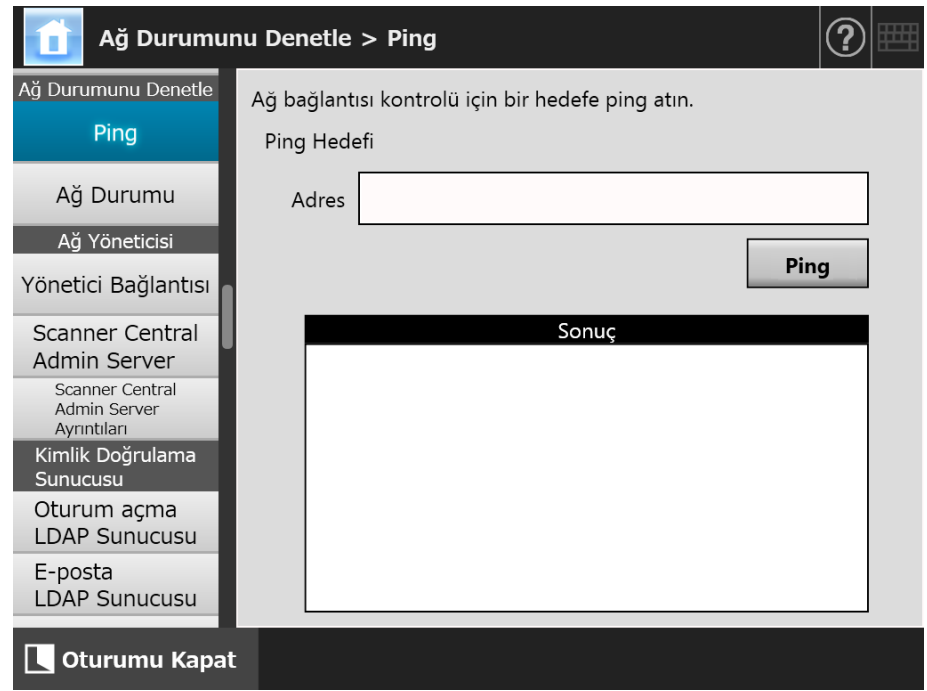

## **2. [Adres] yerine ağ bağlantısını kontrol etmede kullanılacak sunucunun IP adresi, ana makine adı veya FQDN'sini girin.**

## **3. [Ping] ekran tuşuna tıklayın.**

 $\Rightarrow$  Ping testi uygulanır ve sonuçlar görüntülenir. Sonuç ile ilgili ayrıntılar için bkz. "Temel Ağ İş[leminin Ping Testi](#page-362-0) İle Kontrolü" [\(sayfa 363\).](#page-362-0)
#### **4.8.2 Ağ İşletim Durumunu Kontrol Etme**  Touch AdminTool Panel

Ağın işletim durumu kontrol edilebilir.

Bilgi gösterilmezse, ağ düzgün olarak çalışmayabilir. "7.2 Ağ Bağ[lantısı Sorun Giderme"](#page-362-0)  [\(sayfa 363\)](#page-362-0) bölümüne bakın ve ayarları kontrol edin.

# **1. [Ağ Durumunu Denetle] altından [Ağ Durumu]'nu seçin.**

 $\Rightarrow$  [Ağ Durumu] ekranı güncel işletim ağ bağlantısının durumunu gösterir.

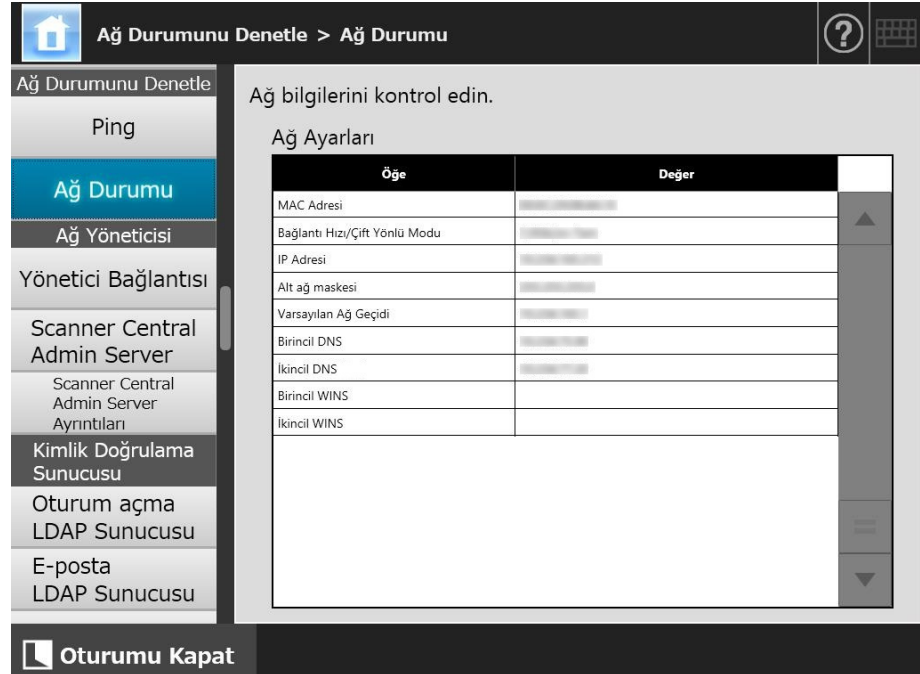

#### **İPUCU**

- LDAP sunucusuna bağlantı mümkün değilse, aşağıdaki adımları izleyin:
	- 1. LAN kablosunu çıkarın.
	- 2. Tarayıcıyı kapatmak için dokunmatik ekrandaki [Kapat] ekran tuşuna tıklayın.
	- 3. Tarayıcıyı LAN kablosu bağlı olmadan çalıştırmak için güç düğmesine basın.
	- 4. Yinelenmeyen bir IP adresi girin.
	- 5. LAN kablosunu tarayıcıya tekrar takın.
- [DHCP] için [Açık] seçildiğinde seçildiğinde DHCP sunucusuna bağlanılamıyorsa IP adresi için "169.254.X.X" gösterilir (X, 0 ile 255 arasında yapay bir değerdir).

Central Admin Console

# **4.9 Ağ Yöneticisi Ayarlarını Yapılandırma**

# <span id="page-109-0"></span>**4.9.1 Yönetici Bağlantısını Ayarlama**

gerçekleştirin.

Tarayıcıda Admin Tool veya Central Admin Server'ı kullanmak için bağlantı ayarlarını

**Touch** Panel

AdminTool

# **1. [Ağ Yöneticisi] altından [Yönetici Bağlantısı] 'nı seçin.**

[Yönetici Bağlantısı] ekranı görünür.

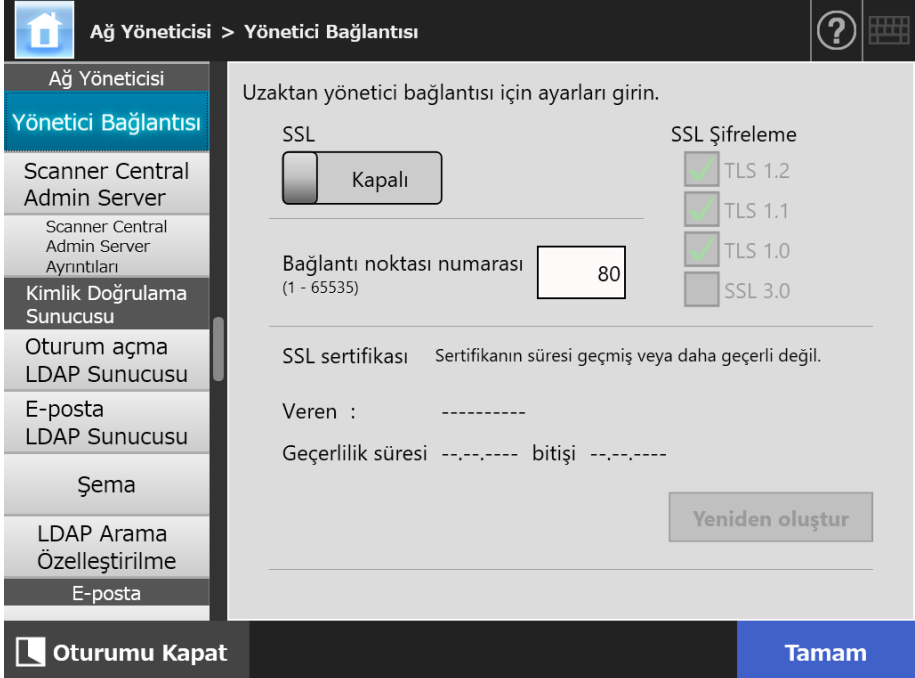

### **2. Her bir öğeyi belirleyin.**

### **3. [Tamam]'a tıklayın.**

 $\Rightarrow$  Girilen bilgiler ayarlanmıştır.

#### **DİKKAT**

 Admin Tool aracılığıyla yönetici bağlantısı ayarları değiştirilirse, tarayıcıyla bağlantı kopacaktır. Diğer ayarlarla devam etmek için Admin Tool'u kapatın ve sonra Admin Tool'u kullanarak yeniden bağlanmayı deneyin. Bir IP adresi kullanarak bağlantı kurarken yeni IP adresini kullanın.

#### Central Admin **4.9.2 Bir Central Admin Server Ayarlama**  Touch AdminTool Panel Console

Merkezi yönetim ile tarayıcının yönetilip yönetilmeyeceğini ayarlayın. [Central Admin] etkinleştirildiğinde tarayıcı merkezi yönetim hedefi olarak Central Admin Server'a kaydedilir.

#### **1. [Ağ Yöneticisi] altından [Scanner Central Admin Server]'ı seçin.**

[Scanner Central Admin Server] ekranı görünür.

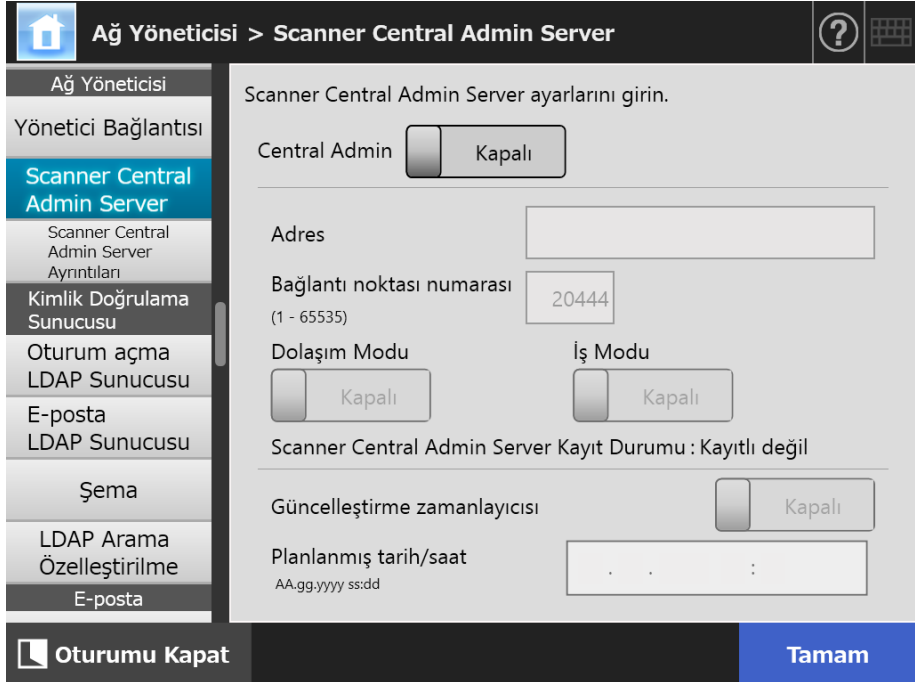

#### **2. Her bir öğeyi belirleyin.**

Otomatik güncelleştirmeler, tarayıcı sistemlerine (güvenlik ve yüklü seçenekler dahil), sistem yapılandırmasına ve Eklentilere uygulanır.

#### **İPUCU**

- Central Admin Server'a kayıt başarılı olursa "Bu tarayıcının sunucu-tarafı durumu:", "Kayıtlı değil"'den "Kayıtlı"ya değişir. Ayar değerleri doğru olsa bile ağ bağlı değilse veya Central Admin Server beklemedeyse, kaydedilme başarısız olur. Her iki durumda da [Central Admin] [Açık] ise, bir sonraki sefer tarayıcı açıldığında veya bekleme modundan çıktığında işlem tekrar gerçekleşecektir.
- Central Admin Server ile tarayıcı arasındaki iletişimde SSL kullanmak için gerekli ayarlarla ilgili ayrıntılar için bkz. "4.9.1 Yönetici Bağ[lantısını Ayarlama" \(sayfa 110\).](#page-109-0)
- Kullanıcı dolaşımı veya iş ayarları etkin olduğunda Central Admin Server ile haberleşme mümkün değilse, oturum açmada bir onay mesajı görünür. [Tamam] ekran tuşuna basılırsa, tarayıcıda kaydolmuş ayarlar kullanılır. [İptal] ekran tuşuna basarsanız, oturum açma ekranına geri dönersiniz.
- "Güncelleştirme zamanlayıcısı" etkinleştirilmişse aşağıdaki işlemler gerçekleşir:
	- Otomatik güncelleştirmeler, tarayıcı bekleme modundayken ya da tarayıcının açık ama hiçbir kullanıcının oturum açmadığı zaman başlar. Güncelleştirmeler belirlenmiş tarih ve saate göre Central Admin Server'dan gelen bildirimlerle veya Wake On LAN'ın kullanılamadığı bir ortamda uygulanır.
	- Wake On LAN etkinleştirildiğinde, tarayıcı kapalıyken de otomatik güncelleştirmeler başlar
	- Tarayıcılara Central Admin Server'dan otomatik güncelleştirme ayarı dağıtıldığı zaman, güncelleştirme, ayar dağıtıldıktan sonra on dakika içinde başlamaya zamanlanmışsa ayar uygulanmaz.

Güncelleştirme çağrılarının verilemeyeceği bir ortamda sistem ayarlarını etkinleştirmek için tarayıcıları yeniden başlatmak veya oturumu kapatmak gerekir. Yazılım güncelleştirmelerinin aynı anda çalışmasını engellemek için, yazılım güncelleştirmesi zaman aralığı kısıtlandırmalarını etkinleştirin. Yazılım güncelleştirmeleri kısıtlanmış olsa bile, sistem ayarları güncelleştirilebilir. Ayrıntılar için Scanner Central Admin Kullanıcı Kılavuzu'na bakınız.

 Planlanmış otomatik güncelleştirme saati hem Central Admin Console hem de Admin Tool'da ayarlanmışsa en yeni ayarlar etkinleştirilecektir.

#### **3. [Tamam]'a tıklayın.**

- $\Rightarrow$  Girilen bilgiler ayarlanmıştır.
- $\Rightarrow$  [Central Admin] etkinse tarayıcı bilgisi Central Admin Server'a gönderilir. İşlem başarılı olursa [Scanner Central Admin Server Kayıt Durumu], [Kayıtlı değil]'den [Kayıtlı]'ya değişir.

# **4.9.3 Bir Central Admin Server Ayarlama (Ayrıntılar)**

**Touch Panel** Central Admin Console

Yönetim merkezini etkinleştirmek için tarayıcı bulmayı ayarlayın.

# **1. [Ağ Yöneticisi] altından [Scanner Central Admin Server Ayrıntıları]'nı seçin.**

[Scanner Central Admin Server Ayrıntıları] ekranı görünür.

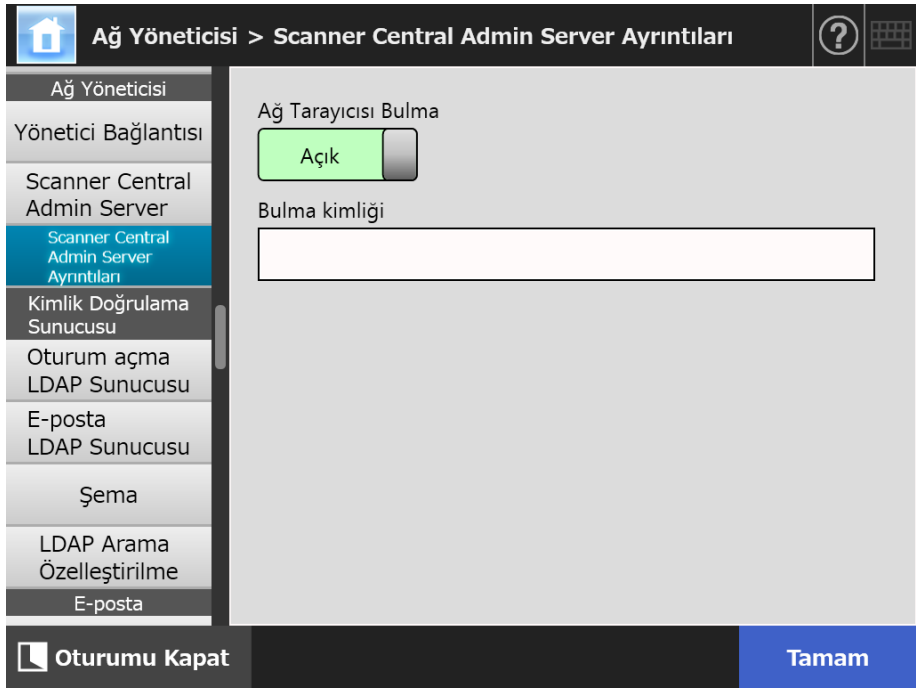

**2. Her bir öğeyi belirleyin.**

# **3. [Tamam]'a tıklayın.**

 $\Rightarrow$  Girilen bilgiler ayarlanmıştır.

# **4.10 Kimlik Doğrulama Sunucusunu Ayarlama**

# <span id="page-113-0"></span>**4.10.1 Oturum Açma LDAP Sunucusunu Ayarlama**

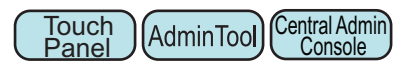

Oturum açma LDP sunucusu ayarlanmışsa, kimlik doğrulama kontrol edilir.

**1. [Kimlik Doğrulama Sunucusu] altından [Oturum açma LDAP Sunucusu] 'nu seçin.**

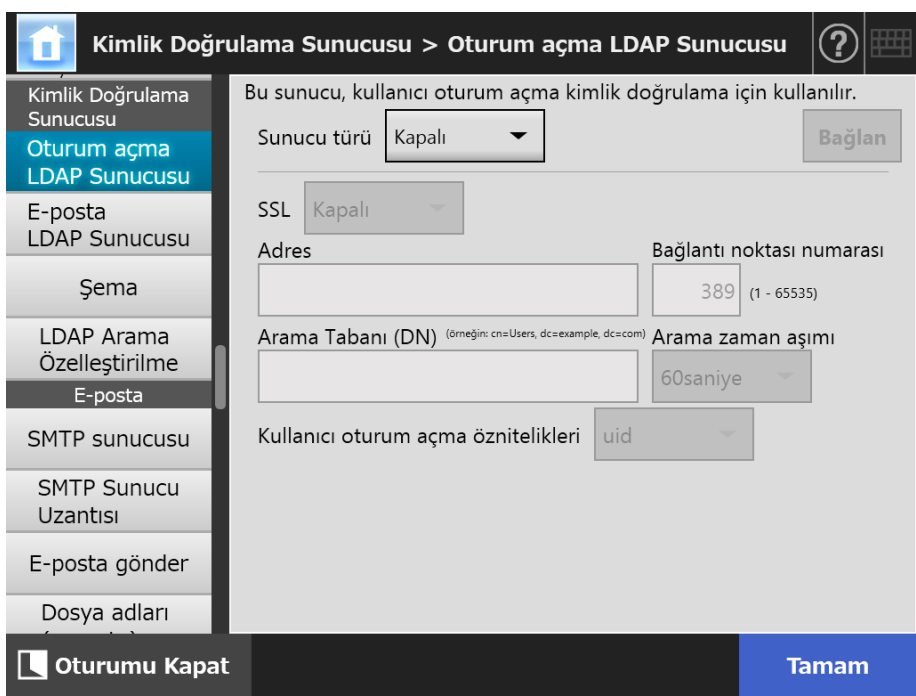

[Oturum açma LDAP Sunucusu] ekranı görünür.

# <span id="page-113-1"></span>**2. Her bir öğeyi belirleyin.**

- [Sunucu türü] için [Kapalı] seçildiğinde: Bir LDAP sunucusu kullanılmıyorsa Ayar içeriğini onaylamak için [Tamam] ekran tuşuna tıklayın.
- [Sunucu türü] için [Diğer LDAP sunucusu] seçildiğinde: [LDAP Sunucusu Erişim Kimlik Doğrulaması] için LDAP sunucusunda oturum açacak kullanıcıları ararken kimliği doğrulanmış bir kullanıcı adı ve parolasını girin.
- [Sunucu Türü] için [Active Directory] veya [Active Directory Global Catalog] seçildiğinde:

[LDAP Sunucusu Erişim Kimlik Doğrulaması] yerine Active Directory için kimlik doğrulama bilgilerini girin.

 [Arama Tabanı (DN)]'na girilecek karakter dizeleri ve LDAP arama hedefi arasındaki ilişki ile ilgili ayrıntılar için bkz. ["LDAP Arama Hedefi" \(sayfa 116\)](#page-115-0).

- **3. LDAP sunucusu ile olan bağlantıyı kontrol etmek için [Bağlan] ekran tuşuna tıklayın.**
	- [Sunucu türü], [Active Directory] veya [Active Directory Global Catalog] ise [Kimlik Doğrulama] ekranı görünür. LDAP sunucusuna erişim onayı için kimlik doğrulama ayarları ayrıntılarını girin ve [Tamam] ekran tuşuna tıklayın.

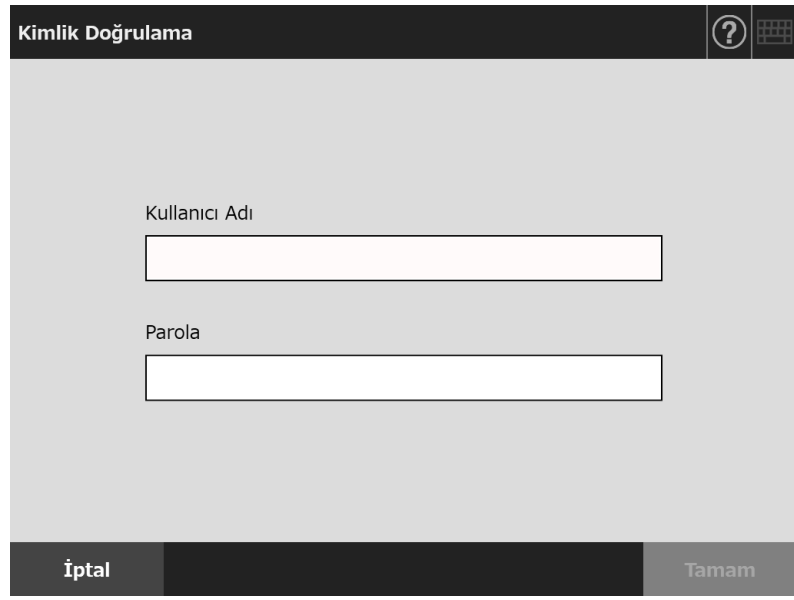

- [Sunucu türü], [Diğer LDAP sunucusu] ise [LDAP Sunucusu Erişim Kimlik Doğrulaması] alanında girilen bilgiye dayalı olarak kimlik doğrulama işlemi gerçekleştirilir.
- Kimlik doğrulama tamamlandığında ve bağlantı başarılı olduğu zaman, [Oturum açma LDAP Sunucusu] ekranı görünür.

# **4. [Tamam] ekran tuşuna tıklayın.**

 $\Rightarrow$  Girilen bilgiler ayarlanmıştır.

# <span id="page-115-0"></span>■ **LDAP Arama Hedefi**

LDAP sunucu aramaları için arama aralığı ve metodu, LDAP sunucu bağlantısı veya arama tabanı (DN) ayarlarına (["4.10.1 Oturum Açma LDAP Sunucusunu Ayarlama"](#page-113-0)  [\(sayfa 114\)](#page-113-0)'de [Adım 2](#page-113-1)) bağlı olarak değişiklik gösterir.

Her bir ayar için LDAP arama hedefleri aşağıdaki gibidir:

● LDAP sunucusu ile bağlanmak için ([Adım 2](#page-113-1)'de [Active Directory] veya [Diğer LDAP sunucusu] seçili olduğu zaman)

Aşağıda [Arama Tabanı (DN)] için (etki alanı adı *example.com* olan) bir örnek gösterilmektedir. İtalik metin çeşitli karakter dizelerini temsil eder.

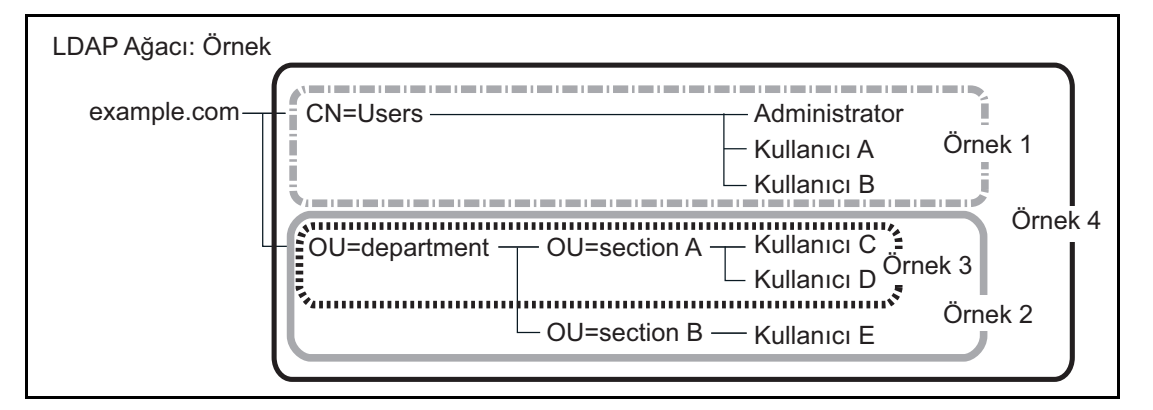

Bundan böyle arama hedeflerini açıklamak için Active Directory örnek olarak kullanılacaktır.

Örnek 1: (administrator, kullanıcı A, kullanıcı B) için arama yaparken

CN=*Users*, DC=*example*, DC=*com*

Active Directory yapılandırması aşağıdaki gibidir:

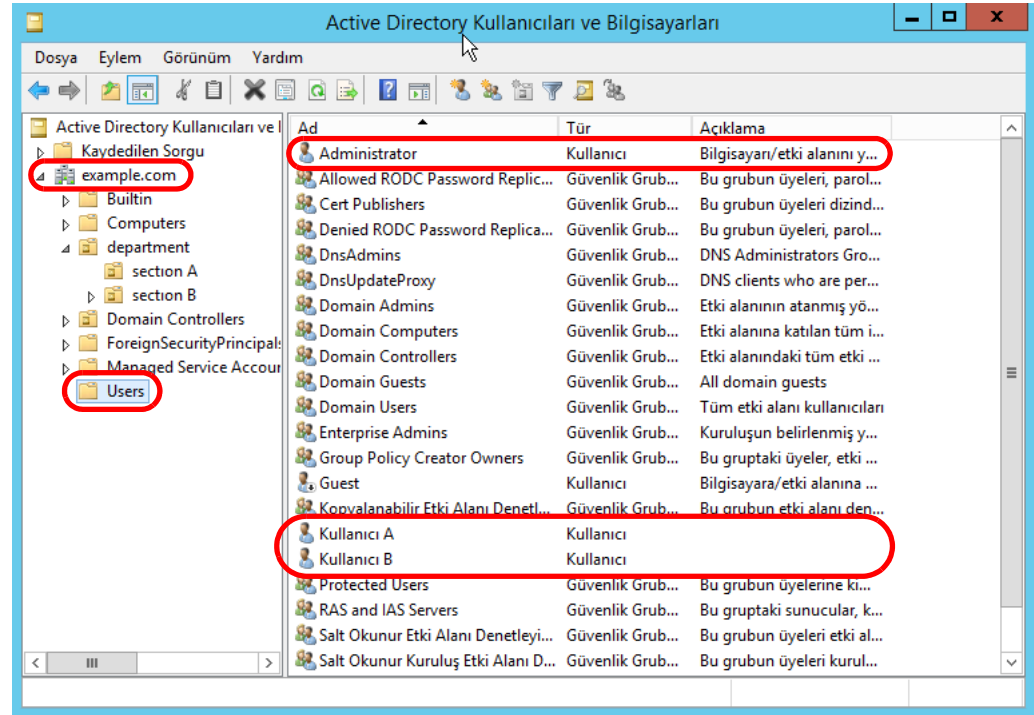

Örnek 2: (kullanıcı C, kullanıcı D, kullanıcı E) için arama yapılırken OU=*department*, DC=*example*, DC=*com* Active Directory yapılandırması aşağıdaki gibidir:

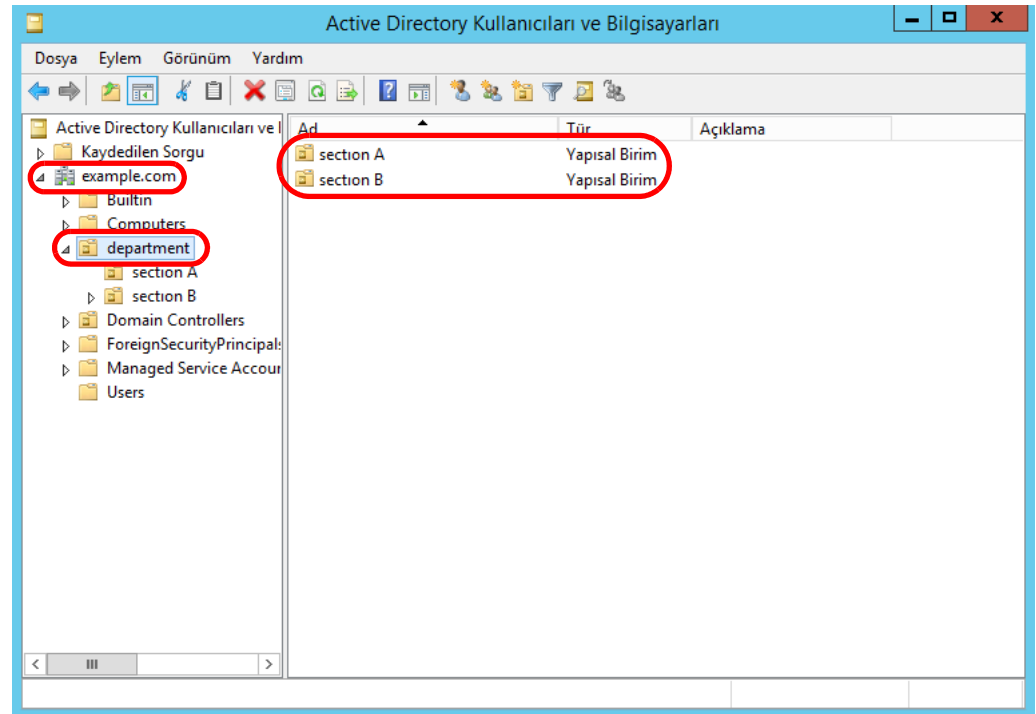

Örnek 3: (kullanıcı C, kullanıcı D) için arama yapılırken

OU=*section A*, OU=*department*, DC=*example*, DC=*com* Active Directory yapılandırması aşağıdaki gibidir:

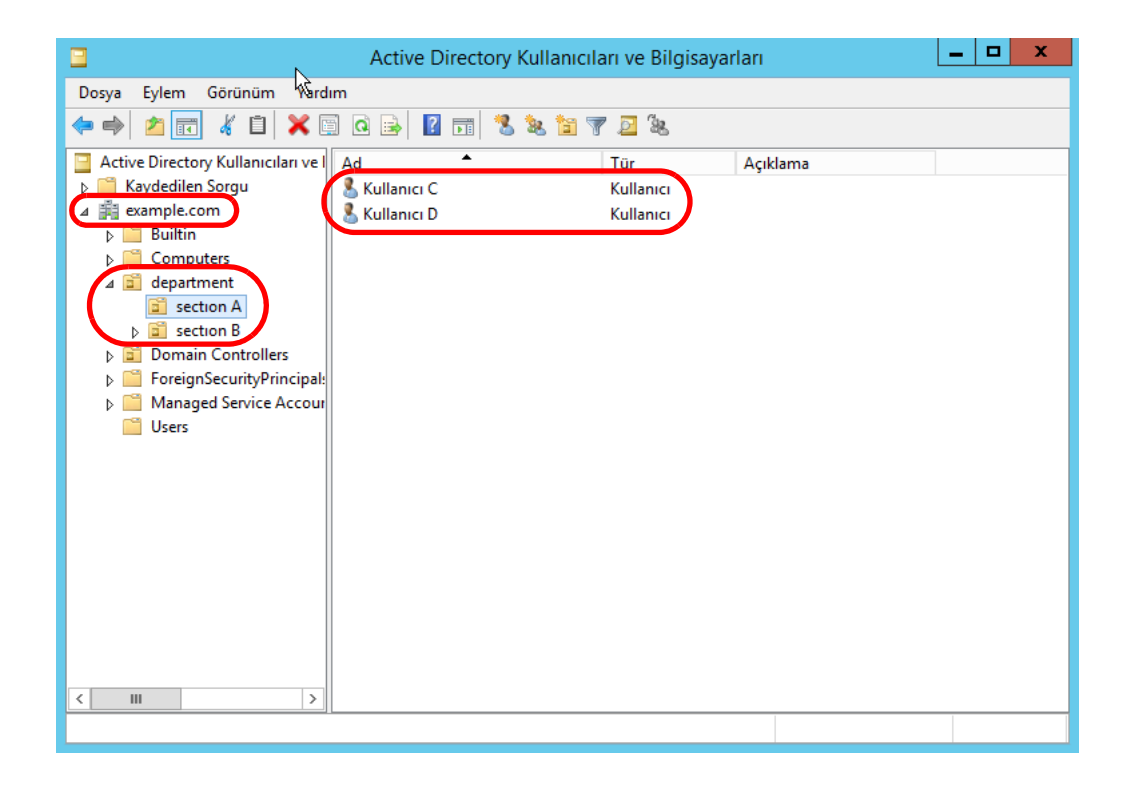

# Örnek 4: Tüm kullanıcılar için arama yapılırken [Arama Tabanı (DN)] ayarı yok veya DC=*example*, DC=*com*

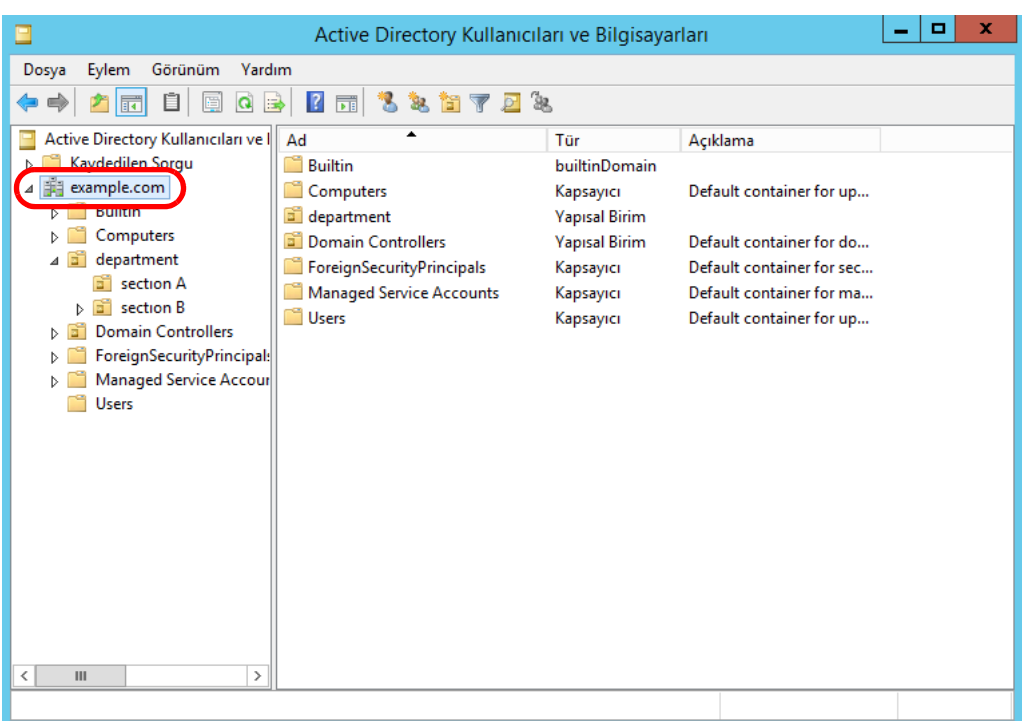

● Global Catalog sunucusu ile bağlanmak için ([Adım 2'](#page-113-1)de [Active Directory Global Catalog] ekran tuşu seçili olduğu zaman) Aşağıda [Arama Tabanı (DN)] için bir örnek (ana etki alanı adı *example.com* ve alt etki alanı *sub.example.com* olan) gösterilmektedir. İtalik metin çeşitli karakter dizelerini temsil eder.

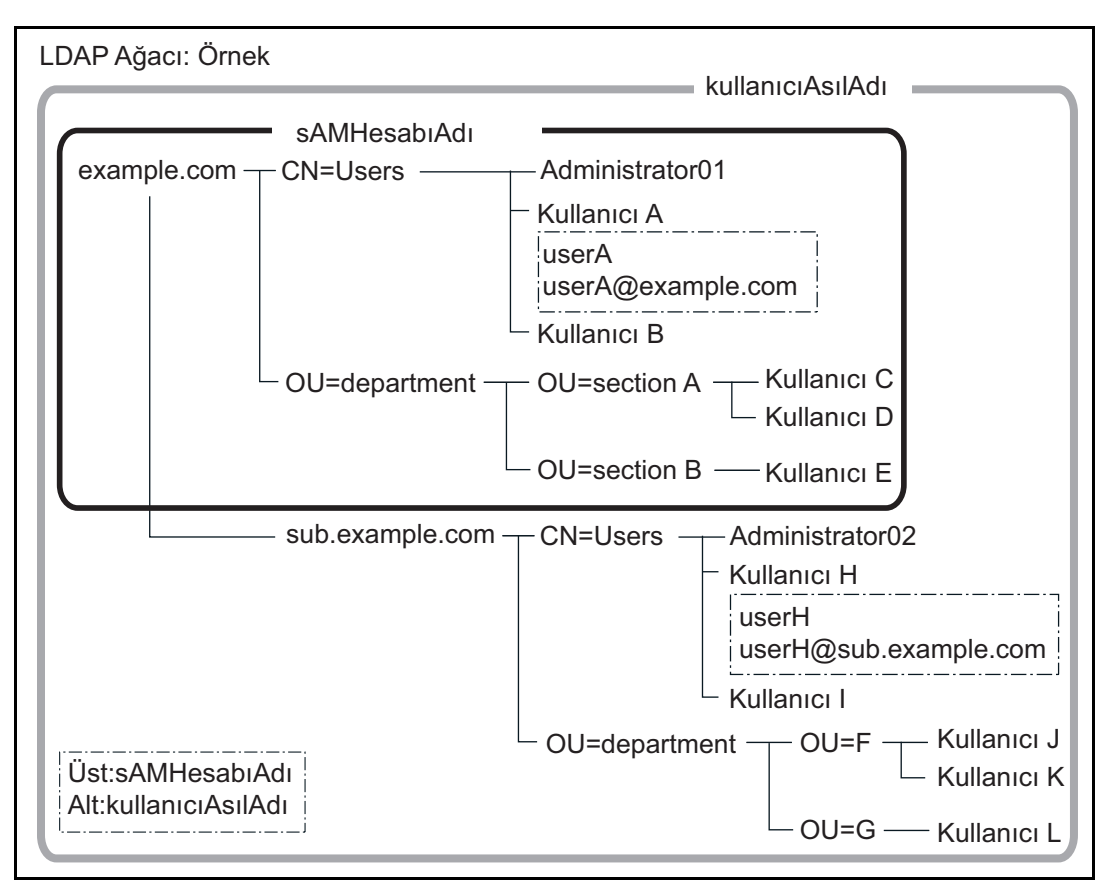

Örnek: Tüm etki alanında arama yapılırken

[Arama Tabanı (DN)] ayarı yok veya DC=*example*, DC=*com* sAMHesabıAdı veya kullanıcıAsılAdı'nın oturum açma adı olarak kullanımına bağlı olarak aynı devamlı kullanıcının oturum açıp açamayacağı aşağıda gösterildiği şekilde farklılık gösterir.

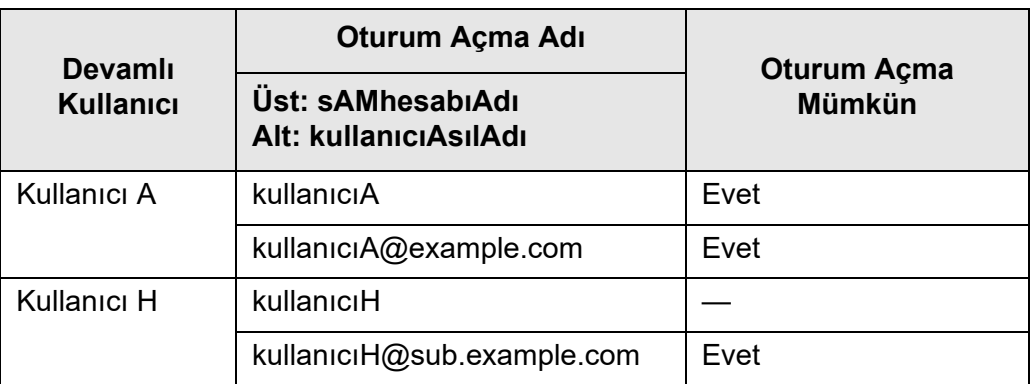

Evet: Mümkün —: Mümkün değil

SAM Hesabı Adı, Active Directory kullanıcı oturum açma adı (sAMAccountName) dır.

# **İPUCU**

SAM hesabı adını bir etki alanı adı ile belirlerseniz, bunu "*etkialanı\_adı*\*SAM\_hesap\_adı*" olarak belirtin.

Kullanıcı Asıl Adı, Active Directory kullanıcı oturum açma adı (userPrincipalName) dır.

#### **4.10.2 E-posta LDAP Sunucusunu Ayarlama Touch** AdminTool Central Admin ConsolePanel

LDAP e-posta adresi sunucusu ayarlanmışsa, [E-posta adres defteri] ekranındaki LDAP Listesi içerisindeki aramalar gerçekleştirilebilir.

### **1. [Kimlik Doğrulama Sunucusu] altından [E-posta LDAP Sunucusu] 'nu seçin.**

[E-posta LDAP Sunucusu] ekranı görünür.

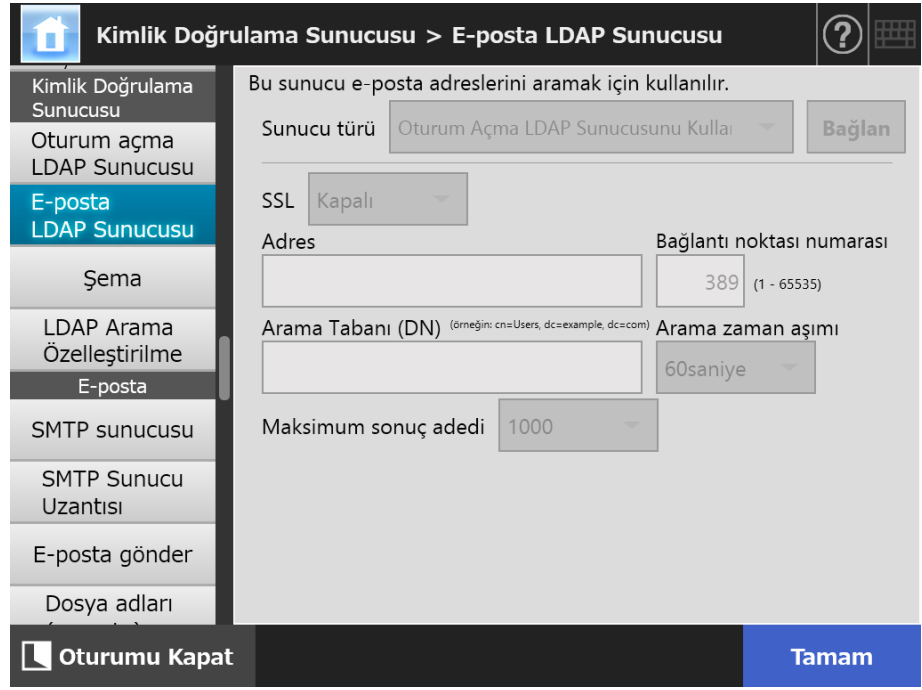

### **2. Her bir öğeyi belirleyin.**

- [Sunucu türü] için [Kapalı] seçildiğinde: Bir LDAP sunucusu kullanılmıyorsa Ayar içeriğini onaylamak için [Tamam] ekran tuşuna tıklayın.
- [Sunucu türü] için [Diğer LDAP sunucusu] seçildiğinde: [LDAP Sunucusu Erişim Kimlik Doğrulaması] için LDAP sunucusunda oturum açacak kullanıcıları ararken kimliği doğrulanmış bir kullanıcı adı ve parolasını girin.
- **[Sunucu Türü] için [Active Directory] veya [Active Directory Global Catalog]** seçildiğinde:

[LDAP Sunucusu Erişim Kimlik Doğrulaması] yerine Active Directory için kimlik doğrulama bilgilerini girin.

 [Arama Tabanı (DN)]'na girilecek karakter dizeleri ve LDAP arama hedefi arasındaki ilişki ile ilgili ayrıntılar için bkz. ["LDAP Arama Hedefi" \(sayfa 116\)](#page-115-0).

#### **3. [Tamam] ekran tuşuna tıklayın.**

 $\Rightarrow$  Girilen bilgiler ayarlanmıştır.

**4.10.3 Şemayı Ayarlama**  Touch (AdminTool) Central Admin Console Panel

> Arama öğesini, e-posta arama defterinde LDAP arama için LDAP sunucusu şeması ile ilişkilendir.

- **1. [Kimlik Doğrulama Sunucusu] altından [Şema]'yı seçin.**
	- $\Rightarrow$  [Şema] ekranı görünür.

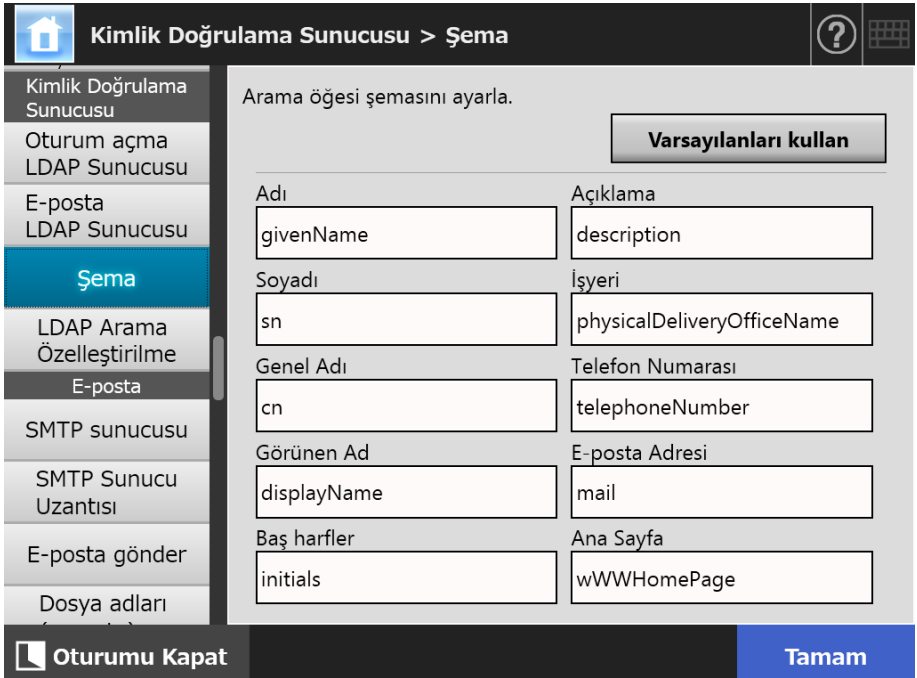

### **2. Arama öğelerini şema ile ilişkilendir.**

#### **3. [Tamam]'a tıklayın.**

 $\Rightarrow$  Girilen bilgiler ayarlanmıştır.

#### **DİKKAT**

E-posta LDAP sunucusunu kullanmak için, oturum açma kullanıcı hesabı kullanın. Oturum açma LDAP sunucusu ve e-posta LDAP sunucusu farklı ise, etki alanı yapılandırması veya oturum açma adı formatına bağlı olarak, e-posta LDAP sunucusu kullanılmayabilir. Ayrıntılar için bkz. ["LDAP Arama Hedefi" \(sayfa 116\)](#page-115-0)

#### **4.10.4 LDAP Arama Parametrelerini Ayarlama Touch** Panel

AdminTool Central Admin Console

LDAP arama parametrelerini ayarlayın.

LDAP arama parametreleri, [E-posta adres defteri] ekranındaki LDAP Listesinde görüntülenen ekran tuşları (sol ve orta) için belirtilen arama koşullarıdır. Bu ekran tuşları, aşağıdaki ekranda (örnektir) [Ad] ve [Soyadı] şeklindedir.

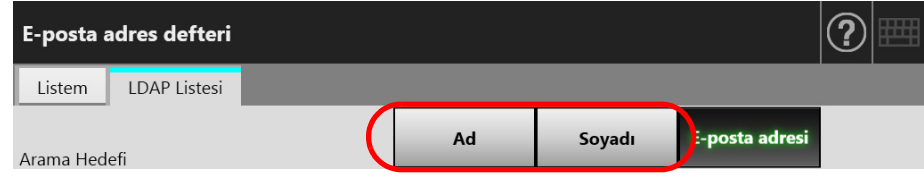

Arama koşulu ekran tuşuna basarak, e-posta adres defterinde kayıtlı olan e-posta adreslerinin görüntülenme sırası, ekran tuşu için belirlenen arama koşuluna bağlı olarak değiştirilebilir.

[E-posta adres defteri] - [LDAP Listesi] sekmesiyle ilgili ayrıntılar için bkz. ["5.4.1 E-Posta](#page-230-0)  [Adres Defterinden E-Posta Hedefi Seçme" \(sayfa 231\).](#page-230-0)

### **1. [Kimlik Doğrulama Sunucusu] altından [LDAP Arama Özelleştirilme]'yi seçin.**

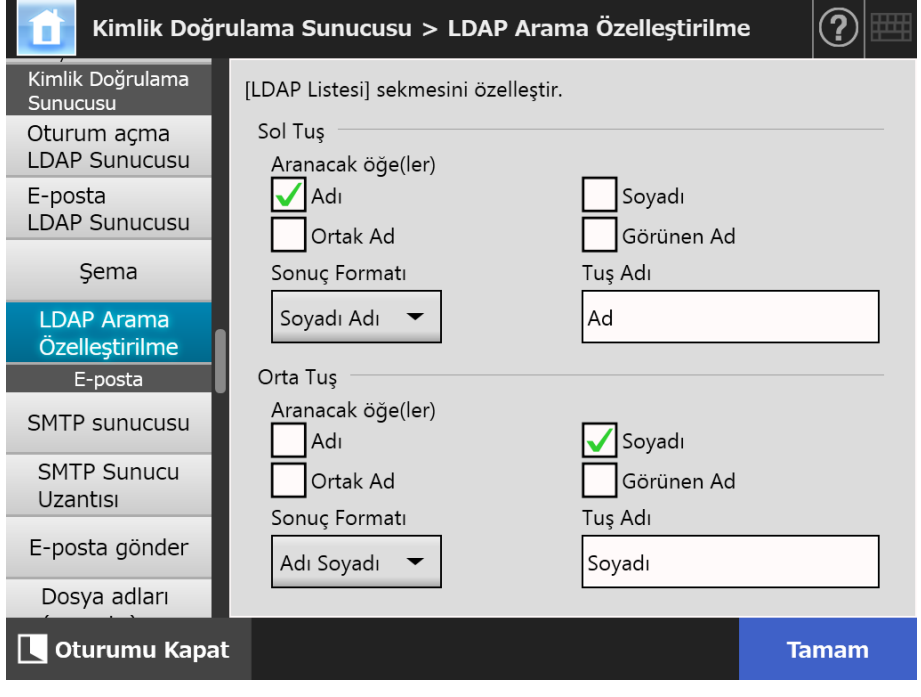

[LDAP Arama Özelleştirilme] ekranı görünür.

### **İPUCU**

Aşağıda [LDAP Arama Özelleştirilme] ekranı ayarları ile [E-posta adres defteri] ekranı– [LDAP Listesi] sekmesindeki arama koşulu ekran tuşları arasındaki ilişki gösterilmektedir.

● Sol Ekran Tuşu

[LDAP Listesi] sekmesinde soldaki ekran tuşunun ayarını belirler.

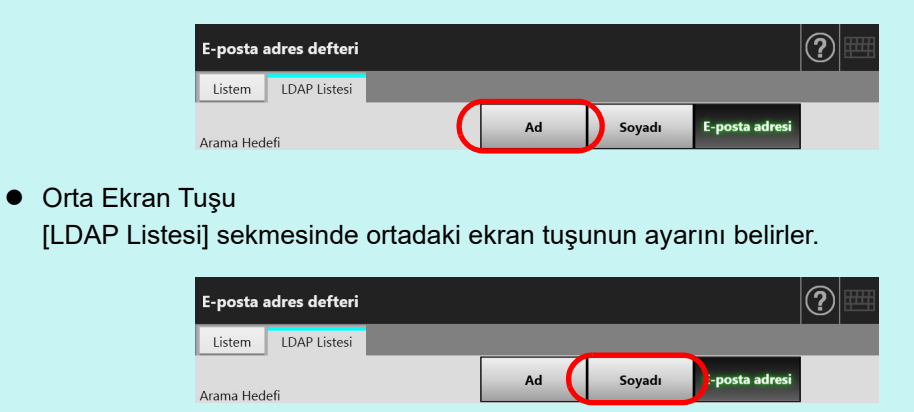

**2. Her bir öğeyi belirleyin.**

# **3. [Tamam]'a tıklayın.**

 $\Rightarrow$  Girilen bilgiler ayarlanmıştır.

Central Admin<br>Console

# **4.11 E-Posta İle İlgili Ayarları Yapılandırma**

**4.11.1 STMP Sunucusunu Ayarlama Touch** AdminTool) Panel

# **1. [E-posta] altından [SMTP sunucusu]'nu seçin.**

[SMTP sunucusu] ekranı görünür.

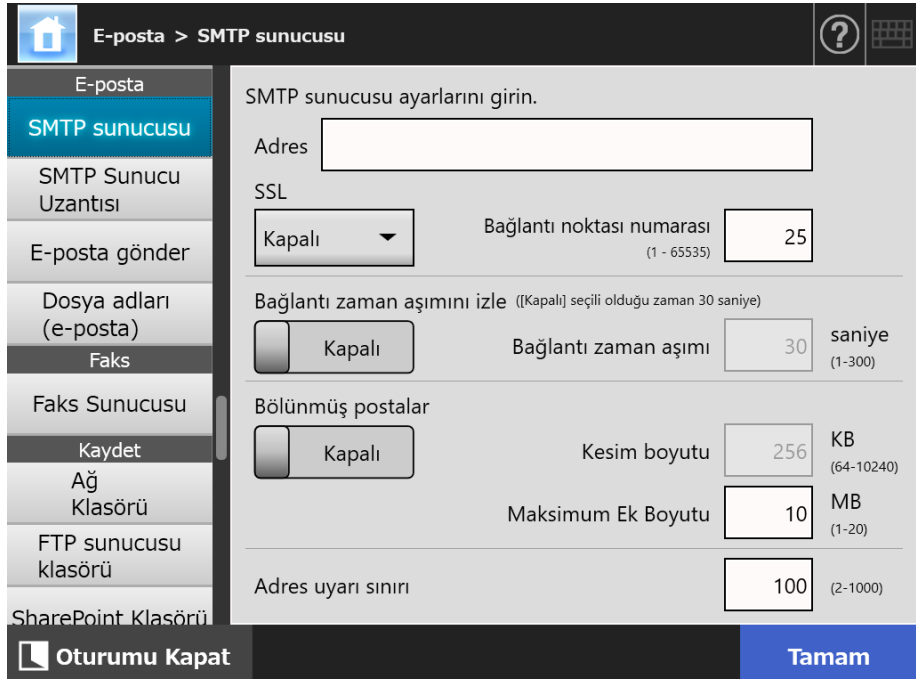

**2. Her bir öğeyi belirleyin.**

# **3. [Tamam] ekran tuşuna tıklayın.**

 $\Rightarrow$  Girilen bilgiler ayarlanmıştır.

#### **4.11.2 STMP Sunucusunu Ayarlama (Uzantı) Touch** AdminTool Central Admin ConsolePanel

# **1. [E-posta] altından [SMTP Sunucusu Uzantısı]'nı seçin.**

[SMTP Sunucusu Uzantısı] ekranı görünür.

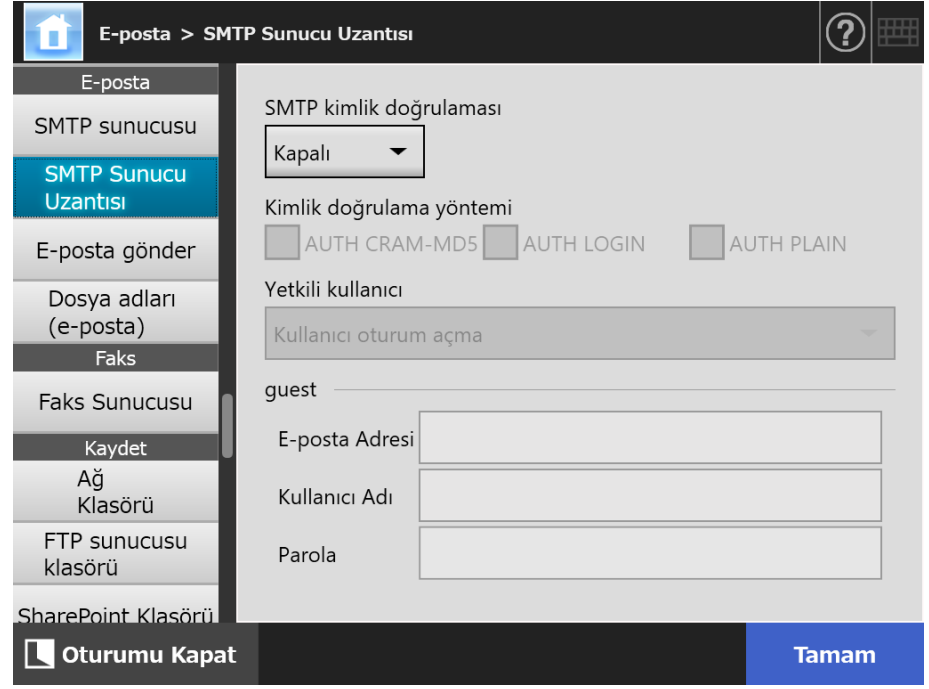

- **2. Her bir öğeyi belirleyin.**
- **3. [Tamam] ekran tuşuna tıklayın.**
	- Girilen bilgiler ayarlanmıştır.

#### **4.11.3 E-Posta Gönderimi Ayarlarını Yapılandırma**  Touch AdminTool Central Admin ConsolePanel

Taranan veriyi e-posta ile göndermek için [E-posta gönder] ekranını yapılandırın. E-posta iletileri gönderilirken kullanılan karakter kodlamasını ayarlayın.

- **1. [E-posta] altından [E-posta gönder]'i seçin.**
	- [E-posta gönder] ekranı görünür.

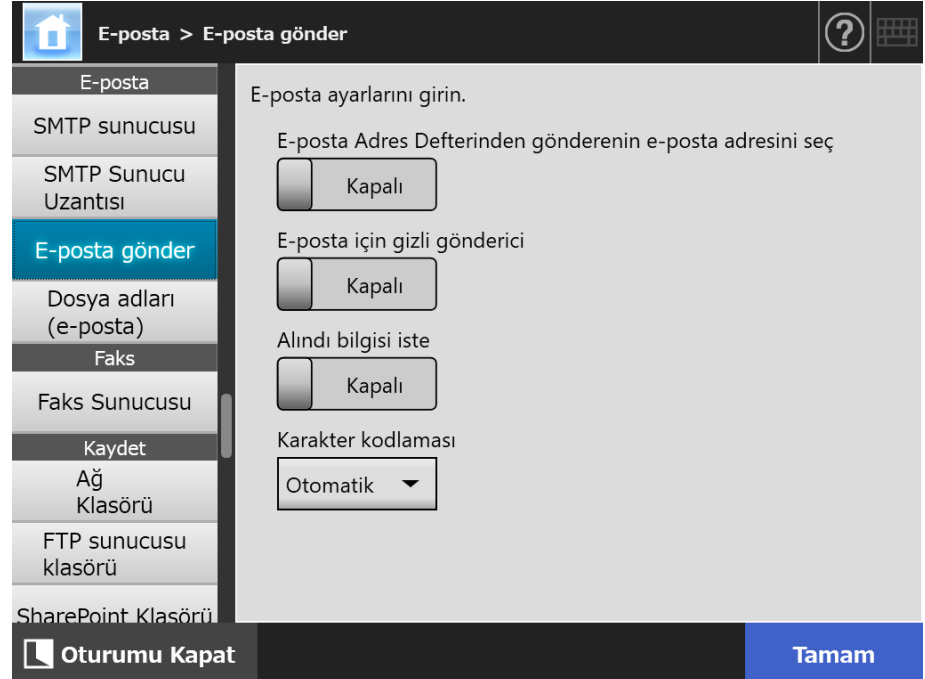

- **2. Her bir öğeyi belirleyin.**
- **3. [Tamam] ekran tuşuna tıklayın.**
	- $\Rightarrow$  Girilen bilgiler ayarlanmıştır.

# **4.11.4 Taranan Veriyi E-Postaya İliştirmek İçin Dosya Adı Formatı**

**Ayarlama Touch** (AdminTool) Central Admin Console**Panel** 

Taranan veriyi bir e-posta iletisine iliştirmek için bir dosya adı formatı belirleyin. Burada belirtilen ad, [E-posta gönder] ekranında girilen [Dosya adı] ekranında varsayılan değer olarak görüntülenir.

# **1. [E-posta] altından [Dosya adları (e-posta)]'yı seçin.**

[Dosya adları (e-posta)] ekranı görünür.

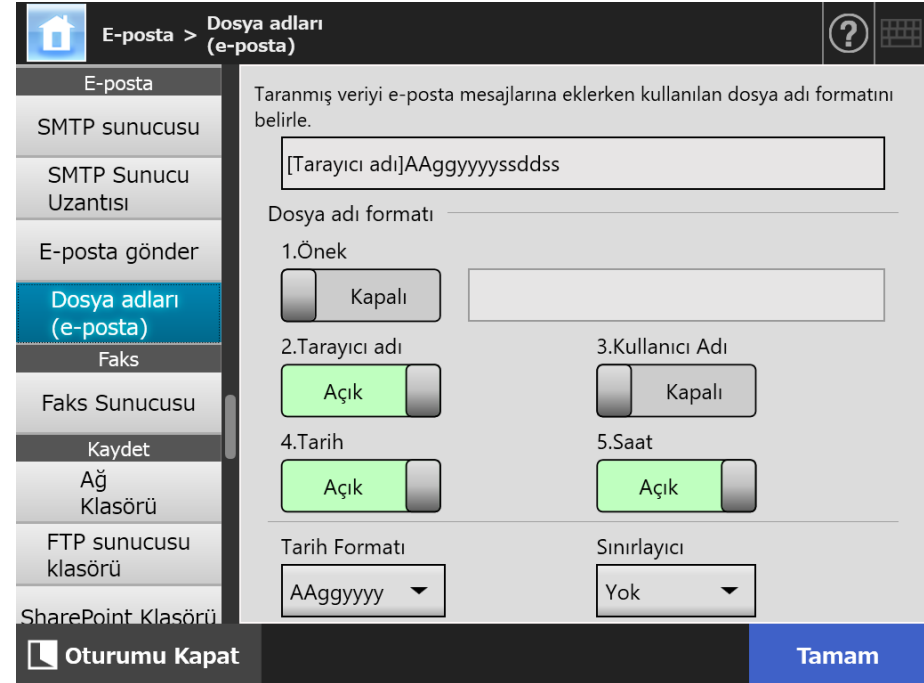

- **2. Her bir öğeyi belirleyin.**
- **3. Dosya adı formatını kontrol edin.**
- **4. [Tamam] ekran tuşuna tıklayın.**
	- $\Rightarrow$  Girilen bilgiler ayarlanmıştır.

# **4.12 Faks Sunucusunu Ayarlama**

Touch Panel

AdminTool Central Admin Console

Faks sunucusunu ayarlayın.

### **1. [Faks] altından [Faks Sunucusu]'nu seçin.**

[Faks Sunucusu] ekranı görünür.

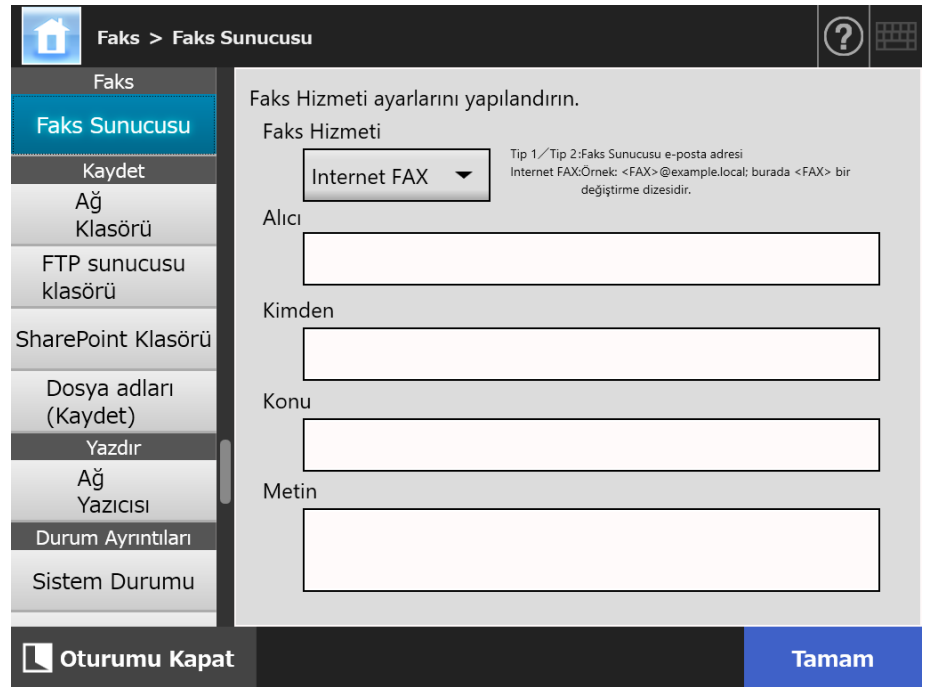

# **2. Her bir öğeyi belirleyin.**

[Alıcı] alanına alıcının e-posta adresini, [Kimden] alanına da gönderenin e-posta adresini girin.

E-posta adres ayarları değerleri ile ilgili ayrıntılar için bkz. ["B.1 E-Posta Adresi Ayar](#page-401-0)  Değ[erleri" \(sayfa 402\).](#page-401-0)

#### **3. [Tamam] ekran tuşuna tıklayın.**

 $\Rightarrow$  Girilen bilgiler ayarlanmıştır.

#### **DİKKAT**

Internet FAX işlevini kullanmak için, metin kısmına şifre ve benzeri bir bilgi girmek gerekebilir. Güvenliği geliştirmek için yönetici ekranındaki [SMTP Sunucusu]'nda SSL'yi etkinleştirin. Bunun için FAX hizmetinin SSL'yi destekliyor olması gerekir.

# **4.13 Taranan Veriyi Kaydetmek İçin Klasör Ayarlama**

Taranan veriyi kaydetmek için aşağıdaki klasörler kaydetme klasörü olarak ayarlanabilir:

- Ağ Klasörü
- **FTP sunucusu klasörü**
- SharePoint Klasörü

#### <span id="page-129-0"></span>**Touch 4.13.1 Ağ Klasörlerini Ayarlama**  AdminTool Central Admin Console **Panel**

Taranan verinin [Kaydet] hedefleri olarak ağ klasörleri listesi ayarlanabilir. Erişilebilir herhangi bir dosya sunucusu klasörü ağ klasörü olarak belirlenebilir. Toplamda en fazla 100 adet ağ klasörü, FTP sunucu klasörü ve SharePoint klasörü eklenebilir.

FTP sunucusu klasörü ayarları ile ilgili ayrıntılar için, bkz. ["4.13.2 FTP Sunucusu](#page-135-0)  [Klasörlerini Ayarlama" \(sayfa 136\).](#page-135-0)

SharePoint klasörleri ayarları ile ilgili ayrıntılar için, bkz. ["4.13.3 SharePoint Klasörlerini](#page-139-0)  [Ayarlama" \(sayfa 140\)](#page-139-0).

Bir ağ klasörü aşağıdaki şekillerde eklenebilir.

- **•** Ağ Ağacı Ağ ağacından bir ağ klasörü seçin. Ayrıntılar için bkz. "Ağ Klasörünü (Ağ Ağ[acı\) Kaydetme" \(sayfa 131\)](#page-130-0)
- Ağ Yolu Dosya sunucusu klasörü için doğrudan ağ yol adını girerek ağ klasörünü belirleyin. Ayrıntılar için bkz. "Ağ Klasörünü (Ağ [Yolu\) Kaydetme" \(sayfa 133\)](#page-132-0)

Ağ klasörüne kaydedilecek taranan veriye dosya adı belirlemek ile ilgili ayrıntılar için, bkz. "4.13.4 Taranan Veriyi Kaydetmek İ[çin Dosya Adı Formatı Ayarlama" \(sayfa 144\)](#page-143-0).

### **DİKKAT**

Ağ klasörünü kaydederken aşağıdakilere dikkat edin:

- Ağ klasörü ağ yolu olarak kaydedilir. Ağ klasörü paylaşılıyorsa ve dosya adı ile birlikte dosya yolu uzunluğunun tamamı 259 karakteri aşıyorsa, kaydedilen veri görüntülenemez. Bir (Windows) ağ klasörünü kaydetmeden önce, tüm dosya yolu+adının uzunluğunun 259 karakteri aşmadığını kontrol edin.
- Seçilen klasör tarama işletim sisteminin dili dışındaki bir yabancı dil kullanılarak oluşturulduysa, ağ klasörü doğru olarak kaydedemeyebilir.
	- Ağ klasörü adı algılanamayan kod içerdiğinden doğru görüntülenmez.
- Görüntülenecek dosyaların sayısı çoksa açılmaları uzun zaman alabilir.

# <span id="page-130-0"></span>■ **Ağ Klasörünü (Ağ Ağacı) Kaydetme**

# **1. [Ağ Klasörü] altından [Kaydet]'i seçin.**

[Ağ Klasörü] ekranı görünür.

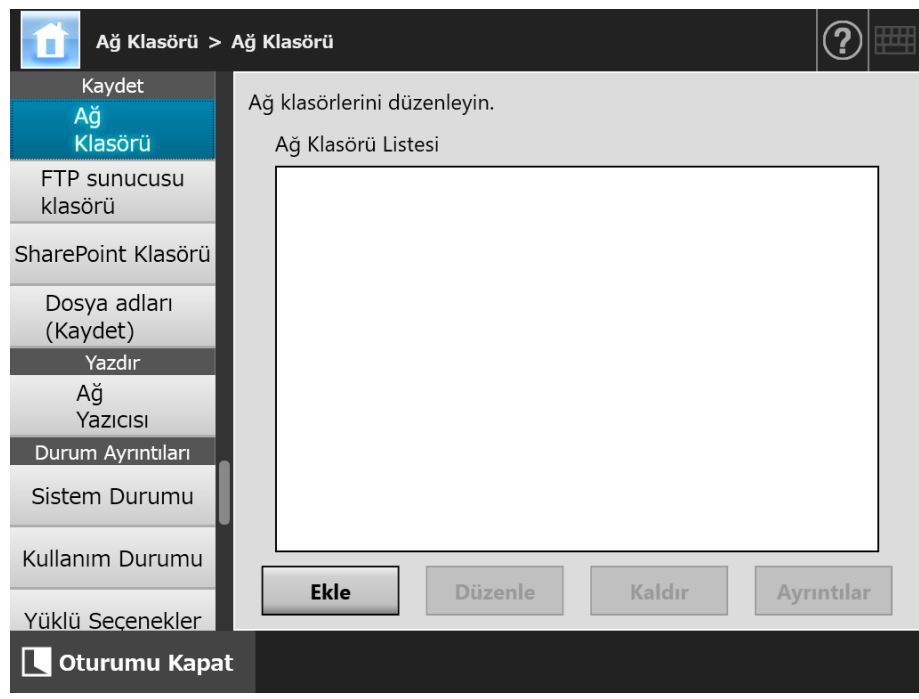

# **2. [Ekle] ekran tuşuna tıklayın.**

Ağ klasörü seçme ekranı görünür.

#### **DİKKAT**

İstenen etki alanları, etki alanı listesinde gösterilemeyebilir. Bu durumda, dosya sunucusu için yol adını doğrudan girin veya birkaç dakika bekledikten sonra bir ağ klasörü eklemek için ekranı yeniden açın.

**3. Etki alanını seçin .**

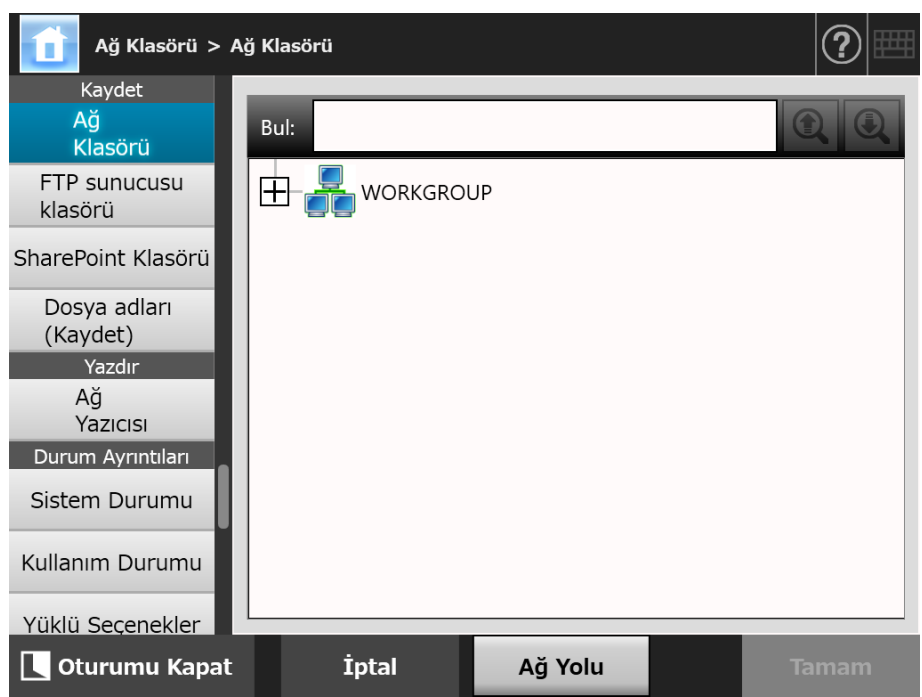

Ağ ağacı genişler ve alt bilgisayar adları gösterilir.

Kimlik doğrulama ekranı görüntülenirse, kullanıcı adı ve parolasını girin. Kimlik doğrulama başarılı olursa, alt bilgisayar adları gösterilir.

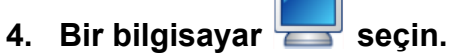

Ağ ağacı genişler ve alt ağ klasör adları gösterilir.

Kimlik doğrulama ekranı görüntülenirse, kullanıcı adı ve parolasını girin. Kimlik doğrulama başarılı olursa, alt ağ klasörü adları gösterilir.

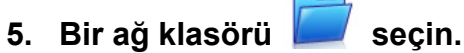

Seçilen klasör, sırasıyla (yedi düzeye kadar inen, ana etki alanını da kapsayacak şekilde) seçilebilecek alt klasörleri gösterecek şekilde açılacaktır.

### **6. [Tamam]'a tıklayın.**

 $\Rightarrow$  Seçilmiş ağ klasörü ağ klasörü listesine eklenmiştir.

#### **İPUCU**

Varsayılan ağ klasörü adı ağ ağacından seçilen ad ile aynı olacaktır. Ağ klasörü diğer adını değiştirme ile ilgili ayrıntılar için bkz. "Ağ [Klasörünü Yeniden Adlandırma" \(sayfa 134\).](#page-133-0)

# <span id="page-132-0"></span>■ **Ağ Klasörünü (Ağ Yolu) Kaydetme**

# **1. [Ağ Klasörü] altından [Kaydet]'i seçin.**

[Ağ Klasörü] ekranı görünür.

### **2. [Ekle] ekran tuşuna tıklayın.**

Ağ klasörü seçme ekranı görünür.

### **3. [Ağ Yolu] ekran tuşuna tıklayın.**

Ağ klasörü ekleme ekranı görünür.

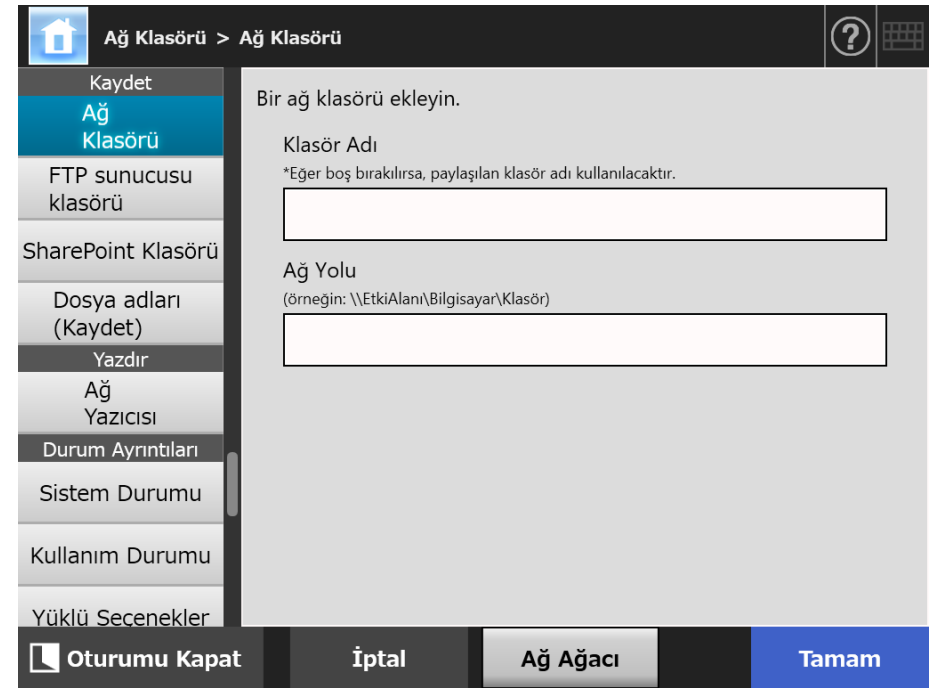

# **4. Her bir öğeyi belirleyin.**

### **5. [Tamam]'a tıklayın.**

Ağ klasörü, ağ klasör listesine eklenmiştir.

#### **DİKKAT**

Etki alanı adını ağ klasörünün dosya yolu adının başında belirttiğinizden emin olun.

#### **İPUCU**

- Ağ klasörü düzenlenmiş adı, bu ekranda belirlenen ad ile aynı olacaktır. Ağ klasörü diğer adını değiştirme ile ilgili ayrıntılar için bkz. "Ağ [Klasörünü Yeniden Adlandırma"](#page-133-0)  [\(sayfa 134\).](#page-133-0)
- Kimlik doğrulama ekranı görünebilir.

# <span id="page-133-0"></span>■ **Ağ Klasörünü Yeniden Adlandırma**

# **1. [Ağ Klasörü] altından [Kaydet]'i seçin.**

[Ağ Klasörü] ekranı görünür.

**2. Yeniden adlandırılacak ağ klasörünü seçin.**

# **3. [Düzenle]'ye tıklayın.**

Ağ klasörü düzenleme ekranı görünür.

# **4. Bir klasör diğer adı girin.**

# **5. [Tamam]'a tıklayın.**

Ağ klasörü yeniden adlandırılmıştır.

# ■ **Ağ Klasörünü Kaldırma**

# **1. [Ağ Klasörü] altından [Kaydet]'i seçin.**

[Ağ Klasörü] ekranı görünür.

**2. Klasör listesinden kaldırılacak ağ klasörünü seçin.**

# **3. [Kaldır] ekran tuşuna tıklayın.**

Ağ klasörü kaldırma ekranı görünür.

# **4. Kaldırılacak ağ klasörünün ayrıntılarının doğruluğunu onaylayın ve [Evet] ekran tuşuna tıklayın.**

 $\Rightarrow$  Seçilen ağ klasörü ağ klasörleri listesinden kaldırılmıştır.

# ■ **Ağ Klasörü Ayrıntılarını Görüntüleme**

# **1. [Ağ Klasörü] altından [Kaydet]'i seçin.**

[Ağ Klasörü] ekranı görünür.

# **2. Klasör listesinden istenilen ağ klasörünü seçin.**

# **3. [Ayrıntılar] ekran tuşuna tıklayın.**

Seçilen ağ klasörü bilgisi görüntülenir.

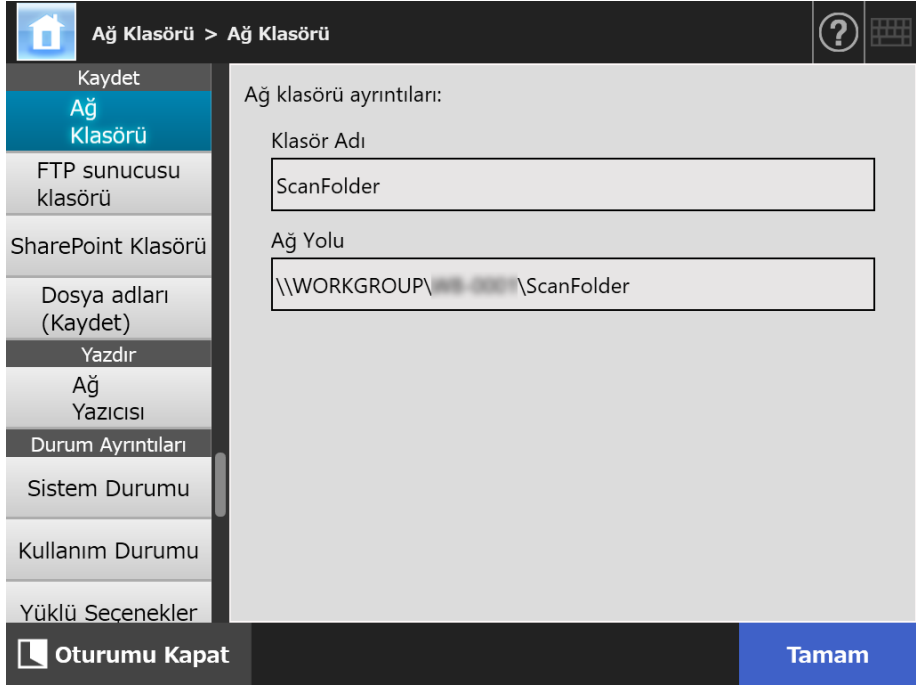

#### <span id="page-135-0"></span>**4.13.2 FTP Sunucusu Klasörlerini Ayarlama**  Touch AdminTool Central Admin Console Panel

Taranan verinin [Kaydet] hedefleri olarak FTP sunucusu klasörleri ayarlanabilir.

Toplamda en fazla 100 adet FTP sunucusu klasörü, ağ klasörü ve SharePoint klasörü eklenebilir.

Ağ klasörlerinin ayarlanması ile ilgili ayrıntılar için bkz. "4.13.1 Ağ [Klasörlerini Ayarlama"](#page-129-0)  [\(sayfa 130\).](#page-129-0)

SharePoint klasörleri ayarları ile ilgili ayrıntılar için, bkz. ["4.13.3 SharePoint Klasörlerini](#page-139-0)  [Ayarlama" \(sayfa 140\)](#page-139-0).

FTP sunucusu klasörüne kaydedilecek taranan veriye dosya adı belirlemek ile ilgili ayrıntılar için bkz. ["4.13.4 Taranan Veriyi Kaydetmek](#page-143-0) İçin Dosya Adı Formatı Ayarlama" [\(sayfa 144\).](#page-143-0)

### **DİKKAT**

FTP sunucusu klasörünü kaydederken aşağıdakilere dikkat edin:

- FTP sunucusu klasörü ağ yolu olarak kaydedilir. FTP sunucusu klasörü paylaşılıyorsa ve dosya adı ile birlikte dosya yolu uzunluğunun tamamı 259 karakteri aşıyorsa, kaydedilen veri görüntülenemez. Bir FTP sunucusu klasörünü kaydetmeden önce, tüm dosya yolu+adı uzunluğunun 259 karakteri aşmadığını kontrol edin.
- Seçilen klasör, tarama işletim sisteminin dili dışındaki bir yabancı dil kullanılarak oluşturulduysa, FTP klasörü doğru olarak kaydedilemeyebilir.

FTP sunucusu klasörü adı, algılanamayan kod içerdiğinden doğru görüntülenmez.

 FTP yolu, kullanıcı adı ve parolası için alfasayısal karakterler ve " \ / : ; \* ? " < > | # & %" sembolleri kullanılabilir.

# ■ **FTP Sunucusu Klasörünün Kaydedilmesi**

# **1. [Kaydet] altından [FTP sunucusu klasörü]'nü seçin.**

[FTP sunucusu klasörü] ekranı görünür.

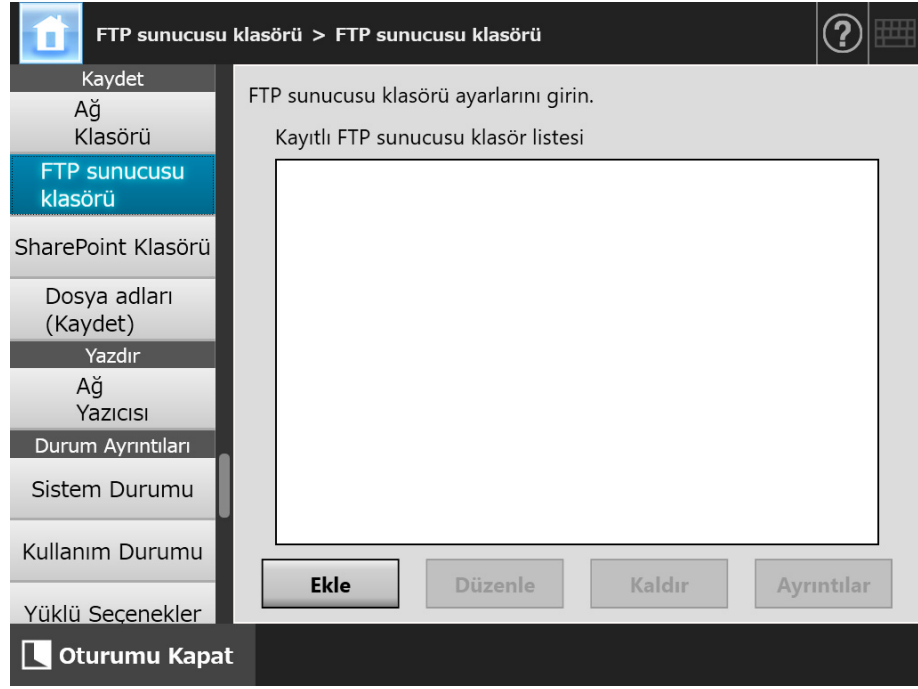

# **2. [Ekle] ekran tuşuna tıklayın.**

FTP sunucusu klasörünü ayarlama ekranı görünür.

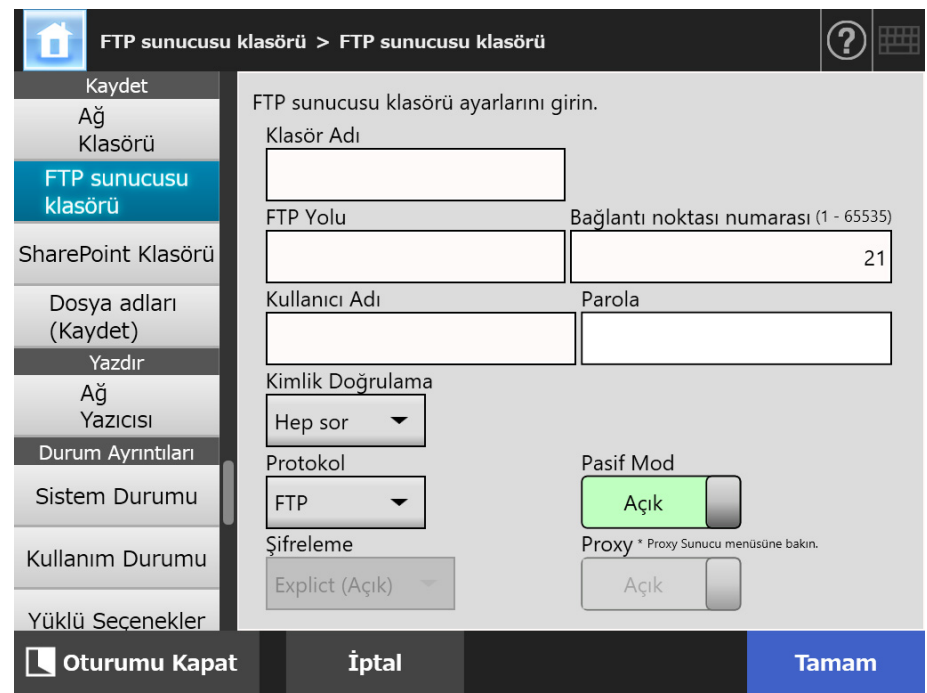

# **3. Her bir öğeyi belirleyin.**

[Proxy] ayarı, sadece [Proxy Sunucusu] ekranında bir proxy sunucusu ayarlanmış olduğu zaman mümkündür. Proxy sunucusu ayarları ile ilgili ayrıntılar için bkz. ["4.7.5 Proxy Sunucusunu Ayarlama" \(sayfa 104\)](#page-103-0).

# **4. [Tamam] ekran tuşuna tıklayın.**

 $\Rightarrow$  FTP sunucusuna erismek için kullanıcı kimlik doğrulaması gerekli olabilir. Kullanıcı adı ve parola geçerliyse, [FTP sunucusu klasörü] ekranı tekrar görünür ve FTP sunucusu klasörü ayarlanır.

# ■ **FTP Sunucusu Klasörü Ayarlarını Değiştirme**

**1. [Kaydet] altından [FTP sunucusu klasörü]'nü seçin.**

[FTP sunucusu klasörü] ekranı görünür.

**2. Değiştirilecek FTP sunucusu klasörünü seçin.**

# **3. [Düzenle]'ye tıklayın.**

 $\Rightarrow$  FTP sunucusu klasörünü düzenleme ekranı görünür.

- **4. Ayarları değiştirin.**
- **5. [Tamam]'a tıklayın.**

 $\Rightarrow$  Ayarlar uygulanır.

# ■ **FTP Sunucusu Klasörünün Kaldırılması**

**1. [Kaydet] altından [FTP sunucusu klasörü]'nü seçin.**

[FTP sunucusu klasörü] ekranı görünür.

- **2. Klasör listesinden kaldırılacak FTP sunucusu klasörünü seçin.**
- **3. [Kaldır] ekran tuşuna tıklayın.**

FTP sunucusu klasörünü kaldırma ekranı görünür.

**4. Kaldırılacak FTP sunucusu klasörünün ayrıntılarının doğruluğunu onaylayın ve [Evet] ekran tuşuna tıklayın.**

Seçilen FTP sunucusu klasörü, FTP sunucusu klasörleri listesinden kaldırılmıştır.

# ■ **FTP Sunucusu Klasörü Ayrıntılarını Görüntüleme**

# **1. [Kaydet] altından [FTP sunucusu klasörü]'nü seçin.**

[FTP sunucusu klasörü] ekranı görünür.

# **2. Klasör listesinden istenilen FTP sunucusu klasörünü seçin.**

# **3. [Ayrıntılar] ekran tuşuna tıklayın.**

Seçilen FTP sunucusu klasörü bilgisi görüntülenir.

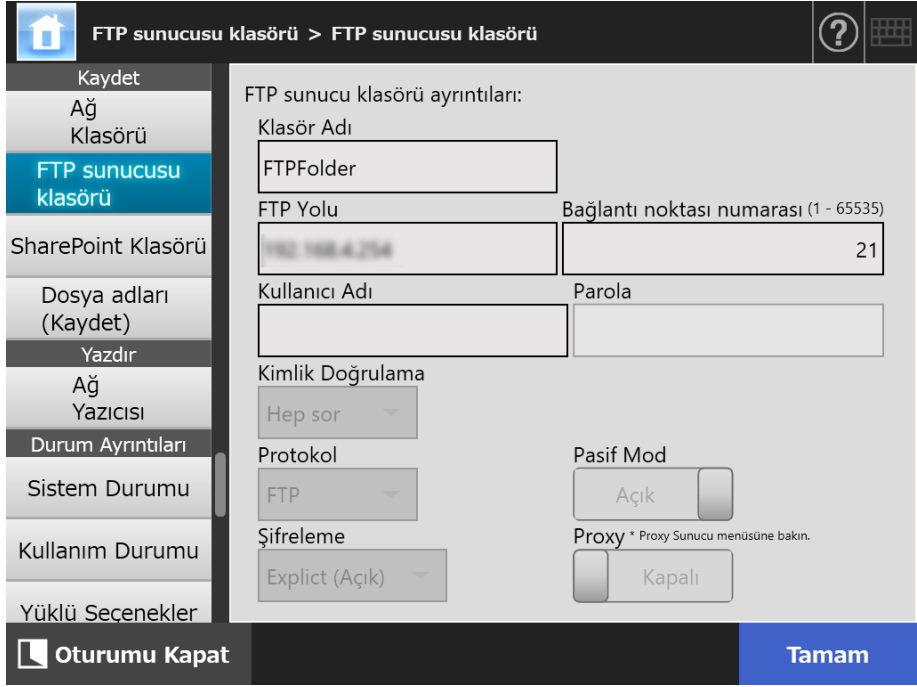

#### <span id="page-139-0"></span>**4.13.3 SharePoint Klasörlerini Ayarlama**  Central Admin Touch AdminTool **Console** Panel

SharePoint klasörleri listesi taranan verinin [Scan to SharePoint] hedefleri olarak ayarlanabilir.

Toplamda en fazla 100 adet SharePoint klasörü, ağ klasörü ve FTP sunucusu klasörü eklenebilir.

Ağ klasörlerinin ayarlanması ile ilgili ayrıntılar için bkz. "4.13.1 Ağ [Klasörlerini Ayarlama"](#page-129-0)  [\(sayfa 130\).](#page-129-0)

FTP sunucusu klasörlerin, ayarlamak ile ilgili ayrıntılar için bkz. ["4.13.2 FTP Sunucusu](#page-135-0)  [Klasörlerini Ayarlama" \(sayfa 136\).](#page-135-0)

SharePoint klasörüne kaydedilecek taranan veriye dosya adı belirlemek ile ilgili ayrıntılar için, bkz. "4.13.4 Taranan Veriyi Kaydetmek İ[çin Dosya Adı Formatı Ayarlama" \(sayfa](#page-143-0)  [144\).](#page-143-0)

# ■ **SharePoint Klasörünü Kaydetme**

#### **DİKKAT**

Bir SharePoint klasörünü kaydederken SharePoint Online'ı ekleyemediyseniz, tarayıcıya "Digicert Global Root CA" sertifikasını aktarın.

# **1. [Kaydet] altından [SharePoint Klasörü]'nü seçin.**

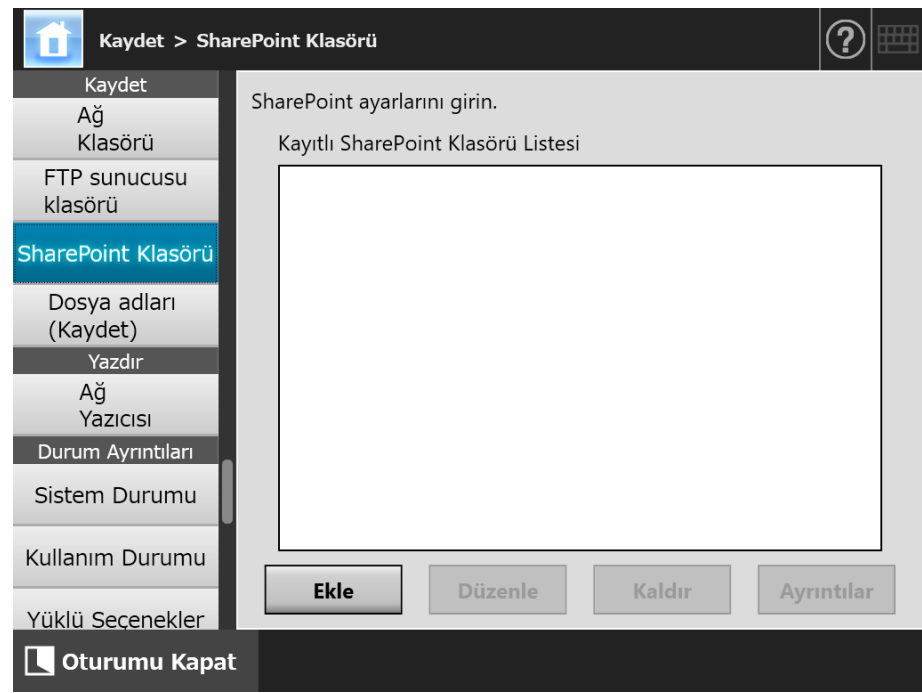

[SharePoint Klasörü] ekranı görünür.

#### **2. [Ekle] ekran tuşuna tıklayın.**

SharePoint klasörü ekleme ekranı görünür.

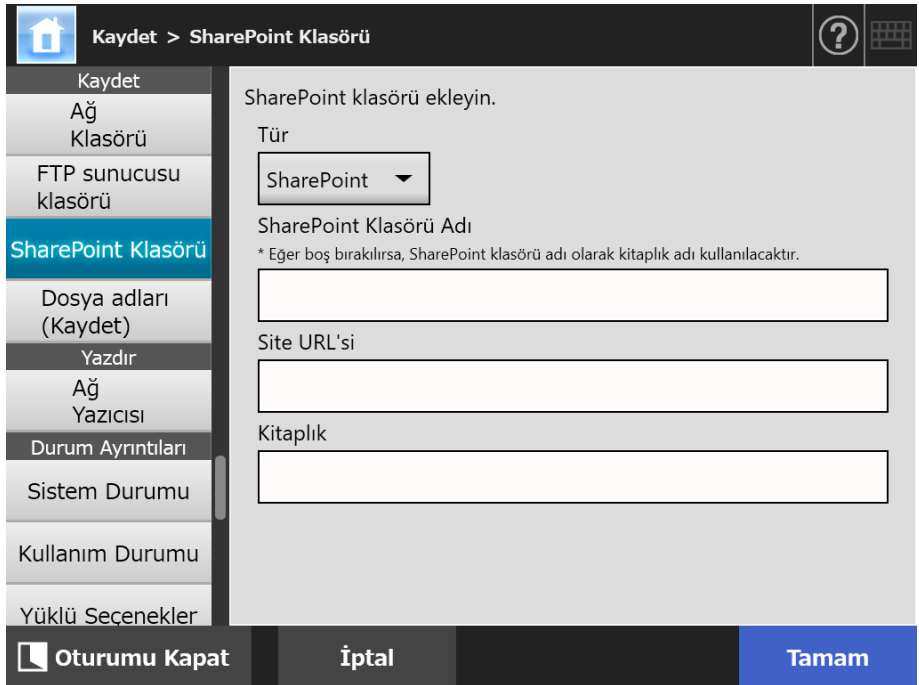

### **3. Her bir öğeyi belirleyin.**

#### **DİKKAT**

[SharePoint Klasörü Adı] yalnızca konfigürasyon amacıyla kullanılan bir klasör adıdır ve gerçek bir klasör adı değildir. Taranan veriler, belirtilen kitaplığın kök klasörüne kaydedilir.

#### **4. [Tamam]'a tıklayın.**

 $\Rightarrow$  [Kimlik Doğrulama] ekranı açılır.

SharePoint sunucusunda oturum açmak için kullanıcı adını ve şifreyi girin ve ardından [Tamam] düğmesine basın.

- Kullanıcı adları en fazla 256 karakter uzunluğunda olabilir.
- Parolalar en fazla 256 karakter uzunluğunda olabilir. [Kullanıcı Adı] ve [Parola] büyük küçük harfe duyarlıdır.
- [SharePoint Klasörü] ekranı tekrar görünür ve belirtilen klasör [Kayıtlı SharePoint Klasörü Listesi]'ne eklenir.

# ■ **SharePoint Klasörü Ayarlarını Değiştirme**

**1. [Kaydet] altından [SharePoint Klasörü]'nü seçin.**

[SharePoint Klasörü] ekranı görünür.

- **2. [Kayıtlı SharePoint Klasörü Listesi]'nden değiştirilecek SharePoint klasörünü seçin.**
- **3. [Düzenle]'ye tıklayın.**

SharePoint klasörü ayarlarını düzenleme ekranı görünür.

**4. Ayarları değiştirin.**

# **5. [Tamam]'a tıklayın.**

 $\Rightarrow$  Değiştirilen ayarlar uygulanmıştır.

# ■ **SharePoint Klasörünü Kaldırma**

**1. [Kaydet] altından [SharePoint Klasörü]'nü seçin.**

[SharePoint Klasörü] ekranı görünür.

- **2. [Kayıtlı SharePoint Klasörü Listesi]'nden kaldırılacak klasörü seçin.**
- **3. [Kaldır] ekran tuşuna tıklayın.**

 $\Rightarrow$  Seçilen SharePoint klasörü için kaldırmayı onaylama ekranı görünür.

**4. Kaldırılacak SharePoint klasörünün ayrıntılarının doğruluğunu onaylayın ve [Evet] ekran tuşuna tıklayın.**

Seçilen SharePoint klasörü kaldırılmıştır.

# ■ **SharePoint Klasörü Ayrıntılarını Görüntüleme**

**1. [Kaydet] altından [SharePoint Klasörü]'nü seçin.**

[SharePoint Klasörü] ekranı görünür.

**2. [Kayıtlı SharePoint Klasörü Listesi]'nden istenilen SharePoint klasörünü seçin.**

# **3. [Ayrıntılar] ekran tuşuna tıklayın.**

Seçilen SharePoint klasörü bilgisi görüntülenir.

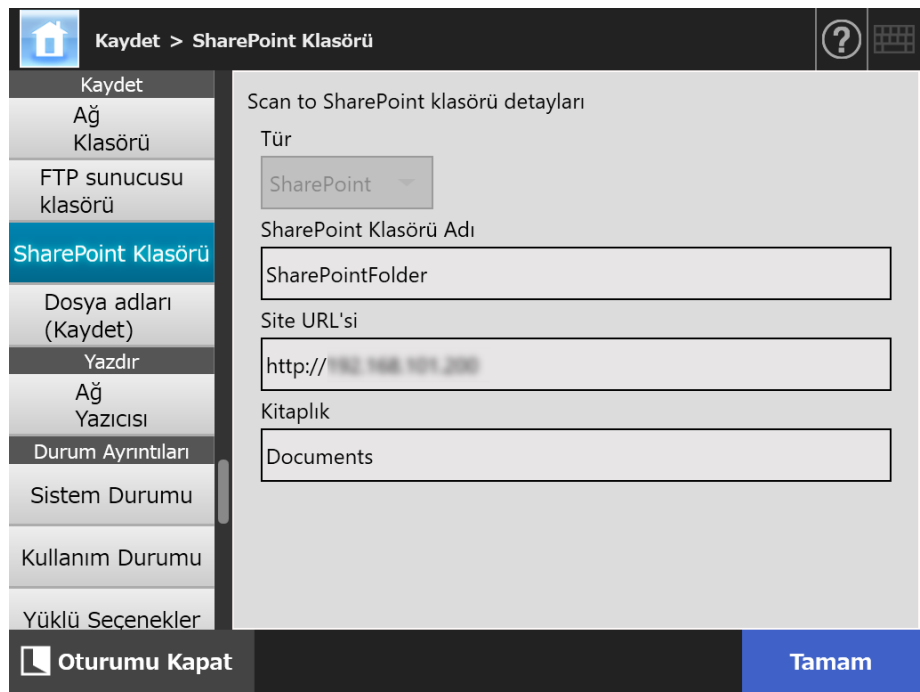

# <span id="page-143-0"></span>**4.13.4 Taranan Veriyi Kaydetmek İçin Dosya Adı Formatı Ayarlama**

**Touch** (AdminTool) Central Admin Console**Panel** 

Taranan veri ağ klasörü, FTP sunucusu klasörü veya SharePoint klasörüne kaydedilirken kullanılmak üzere bir dosya adı formatı belirlenebilir.

Belirlenen dosya formatı adı, devamlı kullanıcı [Kaydet] ekranındaki [Dosya adı] girdi alanındaki varsayılan değer için kullanılır.

# **1. [Kaydet] altından [Dosya adları (Kaydet)]'i seçin.**

- Dosya adları  $\left( \widehat{?}\right)$ Ağ Klasörü > (Kaydet) Kaydet Taranmış veriyi kaydederken kullanılan dosya adı formatını belirle. Ağ [Tarayıcı adı]AAggyyyyssddss001 Klasörü Alt klasör adı formatı FTP sunucusu 1. Tarayıcı adı 2.Kullanıcı Adı 3.Tarih klasörü Kapalı Kapalı Kapalı SharePoint Klasörü Dosya adı formatı Dosya adları 1.Önek (Kaydet) Kapalı Yazdır 2.Tarayıcı adı 3.Kullanıcı Adı 4.Tarih Ağ Yazıcısı Açık Kapalı Açık Durum Ayrıntıları 5.Saat 6.Sıra numarası Sistem Durumu Açık En az 3 rakamlı sıra numarası Kullanım Durumu Sinirlayıcı Tarih Formatı AAggyyyy Yok  $\overline{\phantom{0}}$  $\blacktriangledown$ Yüklü Seçenekler Oturumu Kapat **Tamam**
- [Dosya adları (Kaydet)] ekranı görünür.
## **2. Her bir öğeyi belirleyin.**

#### **İPUCU**

Aşağıda sıra numaralarının nasıl eklendiği açıklanmaktadır:

 Sıra numaraları 1'den başlar. Dosya adında sıra numarası olan dosyalar olduğu zaman, en büyük değeri takip eden sıra numaraları kullanılacaktır.

Örneğin dosya adı "A" ise, sıra numaraları üç haneli olmak üzere ayarlanmışsa ve "A001.pdf" ile "A004.pdf" dosyaları zaten varsa, bundan sonra gelen dosya isimleri aşağıdaki şekildedir.

"A005.pdf", "A006.pdf", "A007.pdf", "A008.pdf"...

- "A002.pdf" ve "A003.pdf" dosya adları atlanır.
- Sıra numarası, [Sıra numarası] ayarını aşarsa, sonra gelen dosya adları bir sonraki basamağa yükseltilir.

Örneğin dosya adı "A" ise, sıra numaraları üç haneli olmak üzere ayarlanmışsa ve "A001.pdf" ile "A998.pdf" arasındaki dosyalar zaten varsa, bundan sonra gelen dosya isimleri aşağıdaki şekildedir.

"A999.pdf", "A1000.pdf", "A1001.pdf", "A1002.pdf"…

 En yüksek sıra numarası "4294967295"tir. Eğer bu değer aşılırsa, atlanmış olan en küçük numara sıra numarası olarak kullanılır.

Örneğin dosya adı "A" ise, sıra numaraları üç haneli olmak üzere ayarlanmışsa ve "A001.pdf", "A003.pdf" ve "A4294967295.pdf" dosyaları zaten varsa, bundan sonra gelen dosya isimleri aşağıdaki şekildedir.

"A002.pdf", "A004.pdf", "A005.pdf", "A006.pdf"...

 Bir kerede birden çok sayfa taranırsa dosya adlarına ardışık sayılar eklenbilir (JPEG dosyalarının, tek sayfalık TIFF dosyalarının ve tek sayfalık PDF dosyalarının adlarına). Sayılar JPEG dosyalarının, tek sayfalık TIFF dosyalarının ve tek sayfalık PDF dosyalarının adlarına eklenir (bir dosyada bir görüntü) fakat çok sayfalı PDF ve çok sayfalı TIFF (bir dosyada birden fazla görüntü) dosyalarının adlarına eklenmez. Örneğin; birden çok dosya bir sayfalık TIFF dosyası, tek sayfalık PDF dosyası veya bir JPEG dosyası olarak kaydedildiğinde dosya adlarının sonlarına eklenen ardışık sayılar şöyle olur:

"abc-0001.tif" "abc-0001.pdf" "abc-0001.jpg"

## **3. Dosya adı formatını kontrol edin.**

## **4. [Tamam] ekran tuşuna tıklayın.**

 $\Rightarrow$  Dosya adı formatı ayarlanmıştır.

#### **4.14 Ağ Yazıcılarını Ayarlama**  Central Admin **Touch** AdminTool Panel Console

Ağa ağ yazıcısı olarak bağlı olan bir yazıcı ayarlayın.

- Ağ tarayıcısını aşağıdaki yollardan biriyle kurabilirsiniz:
	- (a) Yazdırma sunucusu aracılığıyla ağ yazıcısı kurma
	- (b) Yazdırma sunucusu olmadan ağ yazıcısı kurma

# <span id="page-145-0"></span>**(a) Yazdırma Sunucusu Aracığıyla Ağ Yazıcısı Kurma**

Yazdırma sunucusu üzerinden bir ağ yazıcısı kurun. Kurma şekli aşağıdaki gibidir: Ağ yazıcısını ayarlama şekli aşağıda açıklandığı gibidir:

**1. Yazıcı sürücüsünü kontrol edin.**

Ayrıntılar için bkz. ["Yazıcı Sürücülerini Kontrol Etme" \(sayfa 149\)](#page-148-0)

#### **2. Yazıcı özelliklerini ayarlayın.**

Ayrıntılar için bkz. ["Yazıcı Özelliklerini Ayarlama \(Yazdırma Sunucusu Aracılı](#page-149-0)ğıyla)" [\(sayfa 150\)](#page-149-0)

#### **3. Ağ yazıcısını kaydedin.**

En fazla 100 ağ yazıcısı kaydedilebilir.

Ağ yazıcısı aşağıdaki yollardan biriyle kaydedilebilir.

- Ağ Ağacı Ağ ağacından bir ağ yazıcısı seçin. Ayrıntılar için bkz. "Bir Ağ Yazıcısını (Ağ Ağ[acı\) Kaydetme \(Yazdırma](#page-152-0)  [Sunucusu Aracılı](#page-152-0)ğıyla)" (sayfa 153)
- Ağ Yolu

Doğrudan ağ yazıcısı yolu adını girin. Ayrıntılar için bkz. "Bir Ağ Yazıcısını (Ağ [Yolu\) Kaydetme" \(sayfa 155\)](#page-154-0) [Adım 4](#page-154-1) için (a) bölümüne başvurunuz.

#### **DİKKAT**

- Yazıcı ayarlama, ağ yazıcısı ekleme ve diğer uyarılar hakkında bilgi için önceden yazıcının el kitabını okuyun.
- Yazdırma işleminden önce sürücüde yeterince boş alan olduğundan emin olun.
- Sanal bir yazıcı ayarlamayın.
- Farklı yazdırma sunucularına bağlı bir yazıcı ağ yazıcısı olarak birden çok kez kaydedilecekse, sürücünün yazılım sürümü her bir yazıcı sunucusunda aynı olmalıdır. Yazdırma sunucusunun yazılım sürümü farklıysa, yazdırma hataları oluşabilir.
- Yazıcının paylaşım adı dikey çubuk (|) içeriyorsa, bu yazıcı ağ yazıcısı olarak kaydedilemez.

# **(b) Yazdırma Sunucusu Olmadan Bir Ağ Tarayıcısı Kurma**

Doğrudan yazdırma için yazdırma sunucusu olmayan bir ağ yazıcısı kurun.

#### **DİKKAT**

Bilgisayardan tarayıcıya yazıcı sürücüsü yüklemek için, önceden üzerinde ağ yazıcısı yayımlanmış bulunan bir bilgisayarı hazır bulundurmanız gerekir.

Yazdırma sunucusu olmadan bir ağ yazıcısını aşağıdaki yollarla kurabilirsiniz:

- (b-1) Üzerinde ağ yazıcısı yayımlanmış bulunan bir bilgisayardan bir sürücü indirerek sürücüyü kullanmak
- (b-2) Bir ağ yazıcısı kaydederek, kaydedilen ağ yazıcısı için bir sürücü seçmek

Kurma şekli aşağıdaki gibidir:

# <span id="page-146-0"></span>**(b-1) Üzerinde Ağ Yazıcısı Yayımlanmış Bulunan Bir Bilgisayardan Bir Sürücü İndirerek Sürücüyü Kullanmak**

- **1. Üzerinde ağ yazıcısı olarak kayıtlı yazıcı bulunan bir bilgisayar hazırlayın.**
- **2. Yazıcı sürücüsünü kontrol edin.**

Ayrıntılar için bkz. ["Yazıcı Sürücülerini Kontrol Etme" \(sayfa 149\)](#page-148-0).

**3. Yazıcının adını ve IP adresini kontrol edin.**

Ayrıntılar için bkz. ["Yazıcının Adını Veya IP Adresini Kontrol Etme \(Do](#page-151-0)ğrudan Yazdırma İ[çin\)" \(sayfa 152\)](#page-151-0).

#### **4. Yazdırma sunucusu olmadan bir ağ yazıcısı girin (kaydedin).**

Ağ yazıcılarının ayarlarının her öğesini doğrudan girin. En fazla 100 ağ yazıcısı kaydedilebilir. Ayrıntılar için bkz. "Bir Ağ Yazıcısını (Ağ [Yolu\) Kaydetme" \(sayfa 155\)](#page-154-0). [Adım 4](#page-154-1) için bkz. (b-1).

#### **DİKKAT**

- Yazdırma sunucusu olmayn bir ağ sunucusunu kaydetmek için kaydedilecek olan yazıcının açık olması gerekir .
- Yazdırna sunucusu olmayan ağ yazıcısını kaydedilince, yazıcının ağ yazıcısı olarak kaydedildiği bilgisayardan bir sürücü, sessiz modda otomatik olarak yüklenir.

# **(b-2) Bir Ağ Yazıcısı Kaydedip, Kaydedilen Ağ Yazıcısı İçin Bir Sürücü Seçmek**

#### **1. Bir ağ yazıcısı kaydedin.**

Ağ yazıcısının [Yazıcı Listesi]'nde kayıtlı bulunan ilgili sürücüsünü kullanarak yazdırma sunucusu olmayan bir ağ yazıcısı eklediğinizde, yeni bir ağ yazıcı kaydetmeniz gerek yoktur. Bir sonraki adıma ilerleyiniz.

#### **İPUCU**

Yeni bir ağ yazıcısı kaydetmek için bkz. ["\(a\) Yazdırma Sunucusu Aracı](#page-145-0)ğıyla Ağ Yazıcısı [Kurma" \(sayfa 146\)](#page-145-0) veya "(b-1) Üzerinde Ağ [Yazıcısı Yayımlanmı](#page-146-0)ş Bulunan Bir Bilgisayardan Bir Sürücü İ[ndirerek Sürücüyü Kullanmak" \(sayfa 147\).](#page-146-0)

#### **2. Yazıcının adını ve IP adresini kontrol edin.**

Ayrıntılar için bkz. ["Yazıcının Adını Veya IP Adresini Kontrol Etme \(Do](#page-151-0)ğrudan Yazdırma İ[çin\)" \(sayfa 152\)](#page-151-0).

#### **3. Yazıcı sürücüsü adını kontrol edin.**

 Ayrıntılar için bkz. ["Yazıcının Sürücü Adını Kontrol Etme \(Do](#page-151-1)ğrudan Yazdırma İçin)" [\(sayfa 152\)](#page-151-1).

#### **4. Yazdırma sunucusu olmadan bir ağ yazıcısı girin (kaydedin).**

AAğ yazıcılarının ayarlarının her öğesini doğrudan girin. En fazla 100 ağ yazıcısı kaydedilebilir. Ayrıntılar için bkz. "Bir Ağ Yazıcısını (Ağ [Yolu\) Kaydetme" \(sayfa 155\)](#page-154-0). [Adım 4](#page-154-1) için bkz. (b-2).

#### **DİKKAT**

Yazdırma sunucusu olmadan ağ yazıcısı kurarken kullanılan ağ yazıcısı ayarlarını silmeyin. Ayarlar kaldırılırsa karşılık gelen sürücü de tarayıcıdan kaldılıır ve yazdırma hatalarına neden olabilir.

# <span id="page-148-0"></span>■ **Yazıcı Sürücülerini Kontrol Etme**

Yazdırma sunucusunda kurulmuş olan sürücü Windows 10 ile uyumlu olmalıdır. Yazdırma sunucusunda kurulmuş olan sürücülerin Windows 10 ile uyumlu olup olmadığını aşağıdaki şekilde kontrol edin.

Yazdırma sunucusunun, yazıcıların ağ yazıcıları olarak kaydedildiği bilgisayar olduğuna dikkat ediniz.

**1. Yazıcı sunucusu denetim masasından [Aygıtları ve yazıcıları görüntüle]'yi seçin.**

[Aygıtlar ve Yazıcılar] penceresi görünür.

- **2. Bir yazıcı üzerine sağ tıklayıp [Yazıcı Özellikleri]'ni seçin.** Yazıcı özellikleri görünür.
- **3. [Paylaşım] sekmesindeki [Ek Sürücüler]'e tıklayın.**
	- [Ek Sürücüler] penceresi görünür.
- **4. [x64] işlemcisi için tür olarak [Tür 3 Kullanıcı Modu] veya [Tür 4 Kullanıcı Modu] seçili durumun [Evet] olup olmadığını kontrol edin.**

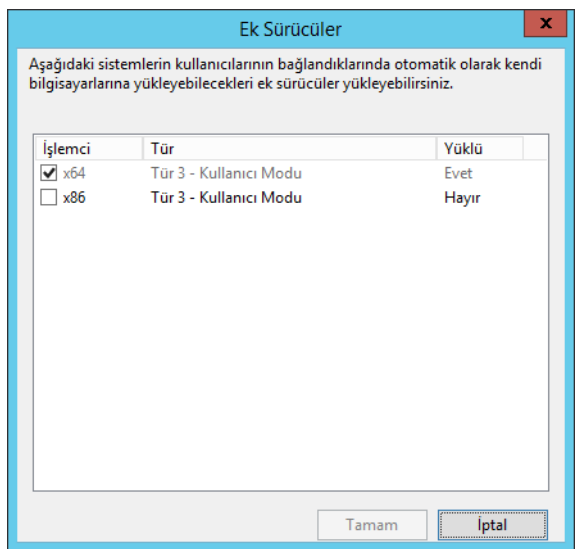

- [Yüklü] durumu [Evet] ise, sürücü kuruludur ve yazıcı bir ağ yazıcısı olarak kullanılabilir. [İptal]'e tıklayın.
- Seçili durum [Hayır] ise, seçili tür olarak [x64] işlemcisi [Tür 3 Kullanıcı Modu] veya [Tür 4 - Kullanıcı Modu]'nu seçin ve [Tamam] düğmesine basın.

 $\Rightarrow$  Windows 10 uyumlu sürücü kurulmuştur.

# <span id="page-149-0"></span>■ **Yazıcı Özelliklerini Ayarlama (Yazdırma Sunucusu Aracılığıyla)**

Yazıcı aşağıda açıklandığı şekilde kurulur.

- **1. Yazıcı sunucusu denetim masasından [Aygıtları ve yazıcıları görüntüle]'yi seçin.**
	- [Aygıtlar ve Yazıcılar] penceresi görünür.
- **2. Bir yazıcı üzerine sağ tıklayıp [Yazıcı Özellikleri]'ni seçin.** Yazıcı özellikleri görünür.
- **3. [Gelişmiş] sekmesindeki [Yazdırma Varsayılanları]'na tıklayın.**
	- Yazdırma varsayılanları penceresi görünür.
- **4. Yazıcı ayarlarını değiştirin.**

#### **İPUCU**

Her bir özellik yapılandırması için yazdırma sunucusuna bir yazıcı eklemeniz önerilir. Örneğin sadece bir yazıcı kullanıyorsanız, renkli veya siyah beyaz yazdırma gibi farklı yazdırma amaçlarına bağlı olarak yazdırma sunucusuna yazıcıları eklemelisiniz.

Renkli bir yazdırma örneği için, yazıcı aşağıda açıklandığı şekilde eklenir.

- 1. Yazıcı sunucusu dokunmatik ekran denetim masasından [Aygıtları ve yazıcıları görüntüle]'yi seçin.
	- $\Rightarrow$  [Aygıtlar ve Yazıcılar] penceresi görünür.
- 2. [Yazıcı Ekle] ekran tuşuna tıklayın.
	- [Yazıcı Ekle] sihirbazı açılır.
- 3. [Yüklü Sürücüyü Kullan] penceresi görünene kadar ekrandaki komutları izleyin.
- 4. [Yüklü sürücüyü kullan (önerilen)]'i seçip [Next]'e basın.

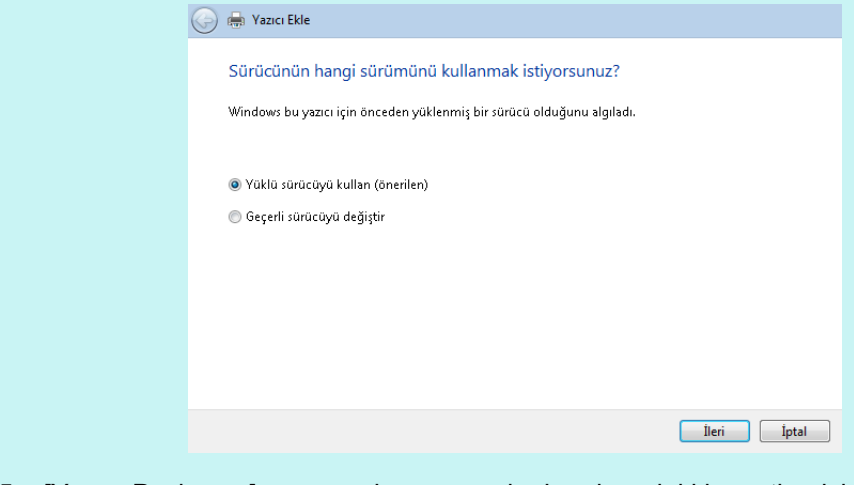

5. [Yazıcı Paylaşımı] penceresi görünene kadar ekrandaki komutları izleyin.

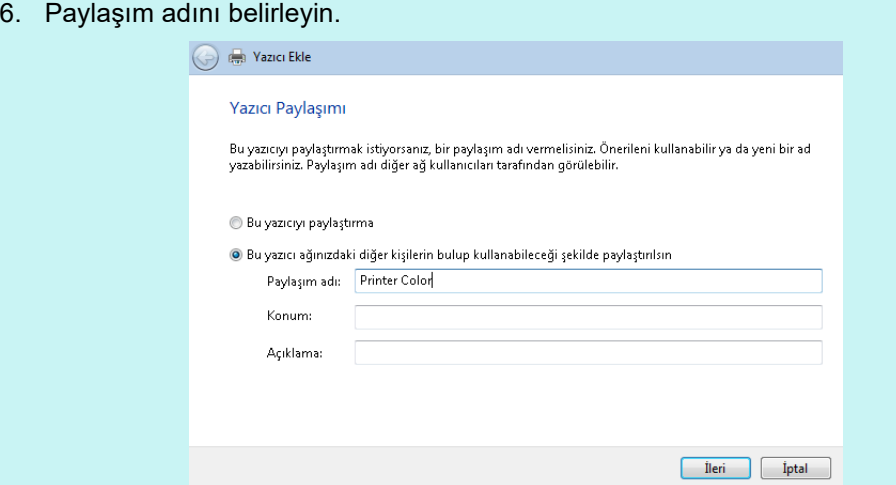

Paylaşım adı tarayıcı ekranlarında görüntülendiği için, aşağıda açıklanan şekilde yazıcıya özellik ayarlarının içeriğini belirten bir ad verilmesi tavsiye edilir.

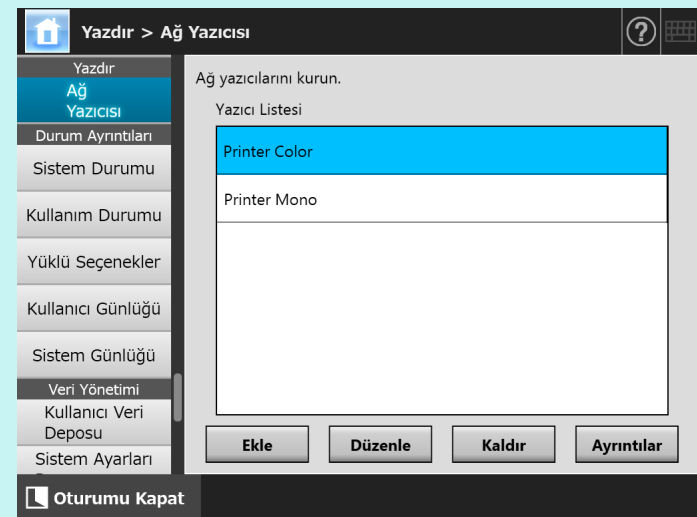

- $\Rightarrow$  Bu adımdan sonra ekrandaki komutları izleyin.
- Yazıcı ekleme işlemi tamamlandıktan sonra yazıcı, [Aygıtlar ve Yazıcılar] ekranına eklenir.
- 7. Eklenen yazıcı üzerine sağ tıklayıp [Yazıcı Özellikleri]'ni seçin.
	- Yazıcı özellikleri görünür.
- 8. [Gelişmiş] sekmesindeki [Yazdırma Varsayılanları]'na tıklayın. Yazdırma varsayılanları penceresi görünür.
- 9. Yazıcı ayarları ekranından renk modunu seçin.

Bundan sonra yazdırma sunucusunda renkli yazdırmaya ayarlanan yazıcı, tarayıcı yazıcı listesine eklenirse, kullanıcı daha önceden renkli yazdırmaya ayarlanan bu yazıcıyı kullanmak için belirleyebilir.

Yazıcıyı, tarayıcı yazıcı listesine ekleme ile ilgili ayrıntılar için bkz. "Bir Ağ [Yazıcısını \(A](#page-152-0)ğ Ağacı) [Kaydetme \(Yazdırma Sunucusu Aracılı](#page-152-0)ğıyla)" (sayfa 153) veya "Bir Ağ [Yazıcısını \(A](#page-154-0)ğ Yolu) [Kaydetme" \(sayfa 155\)](#page-154-0).

# <span id="page-151-0"></span>■ **Yazıcının Adını Veya IP Adresini Kontrol Etme (Doğrudan Yazdırma İçin)**

Ağ yazıcısının adını veya IP adresini kontrol etmek için, ağ yazıcısının kayıtlı bulunduğu yazdırma sunucusunun yazıcı ayarlarına başvurunuz.

**1. Yazdırma sunucusunun denetim masası ekranından [Aygıtları ve yazıcıları görüntüle] seçeneğini seçin.**

[Aygıtlar ve Yazıcılar] ekranı açılır.

- **2. Bir yazıcının üzerine sağ tıklayın ve [Yazıcı özellikleri]'ni seçin.**
	- Yazıcı özellikleri açılır.
- **3. [Bağlantı Noktaları] sekmesinden ağ yazıcısının bağlantı noktasını seçip [Bağlantı Noktası Yapılandır]'a basın.**

[Standart TCP/IP Bağlantı Noktası Görüntü Birimini Yapılandır] ekranı açılır.

**4. [Yazıcı Adı veya IP Adresi] içeriğini kontrol edin.**

# <span id="page-151-1"></span>■ Yazıcının Sürücü Adını Kontrol Etme (Doğrudan **Yazdırma İçin)**

Ağ yazıcısının sürücü adını kontrol etmek için, ağ yazıcısının kayıtlı bulunduğu yazdırma sunucusunun yazıcı ayarlarına başvurunuz.

- **1. Yazdırma sunucusunun denetim masası ekranından [Aygıtları ve yazıcıları görüntüle] seçeneğini seçin.**
	- [Aygıtlar ve Yazıcılar] ekranı açılır.
- **2. Bir yazıcının üzerine sağ tıklayın ve [Yazıcı özellikleri]'ni seçin.** Yazıcı özellikleri açılır.
- **3. [Gelişmiş] sekmesini seçin.**
- **4. [Sürücü] içeriğini kontrol edin.**

# <span id="page-152-0"></span>■ **Bir Ağ Yazıcısını (Ağ Ağacı) Kaydetme (Yazdırma Sunucusu Aracılığıyla)**

## **1. [Yazdır] altından [Ağ Yazıcısı]'nı seçin.**

[Ağ Yazıcısı] ekranı görünür.

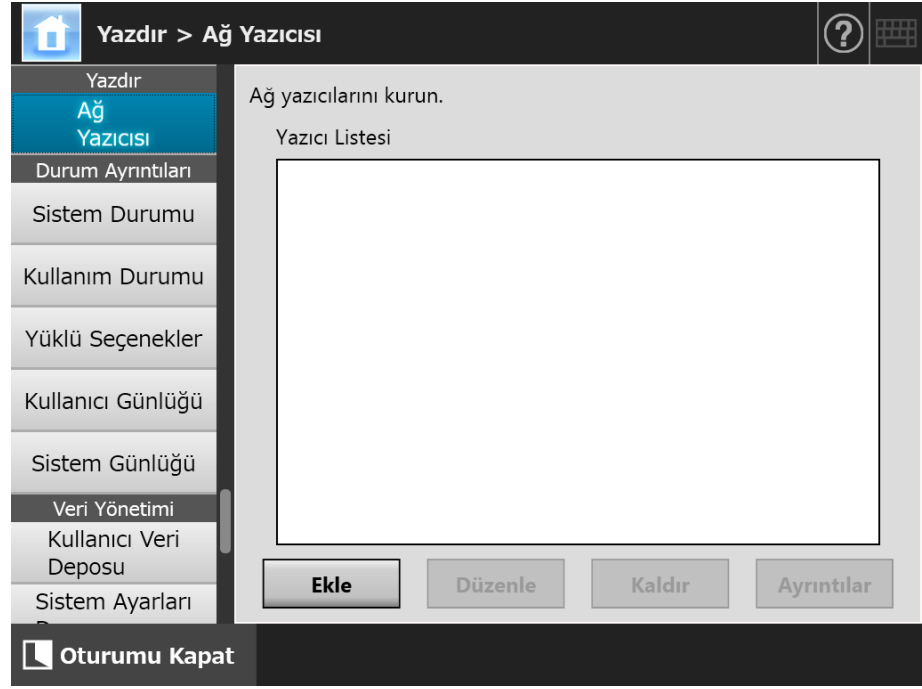

#### **2. [Ekle] ekran tuşuna tıklayın.**

Ağ yazıcısı seçme ekranı görünür.

#### **DİKKAT**

Bazı etki alanları ağ yazıcısı seçme ekranında gösterilmeyebilir. Bu durumda, doğrudan ağ yazıcısı yolu adını girin veya birkaç dakika bekleyin ve bir ağ yazıcısı seçmek için ekranı yeniden açın.

3. Etki alanını **seçin**.

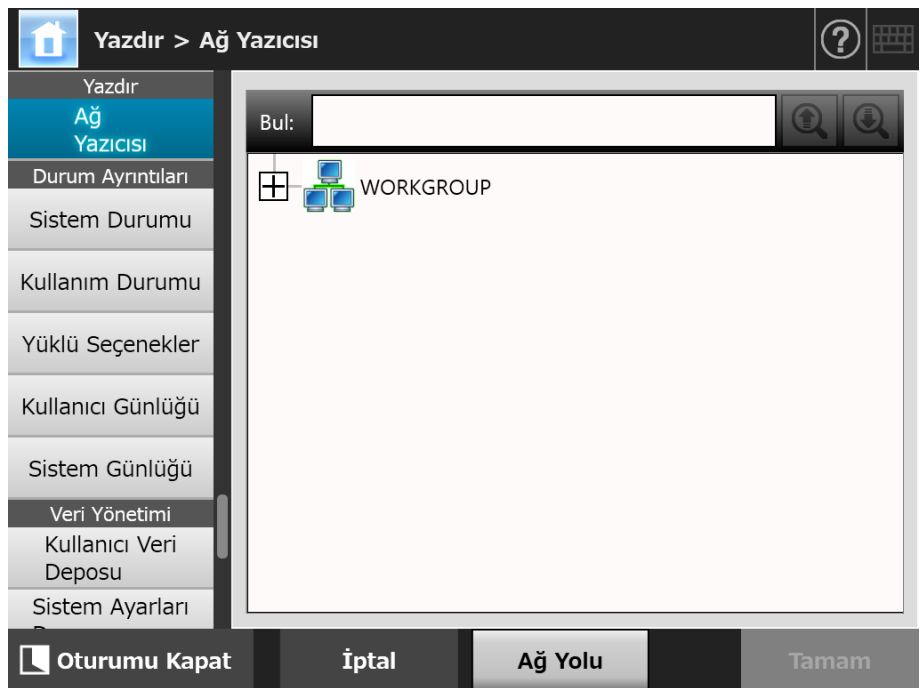

Ağ ağacı genişler ve alt bilgisayar adları gösterilir.

Kimlik doğrulama ekranı görüntülenirse, kullanıcı adı ve parolasını girin. Kimlik doğrulama başarılı olursa, alt bilgisayar adları gösterilir.

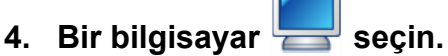

Ağ ağacı genişler ve alt ağ yazıcı adları gösterilir.

Kimlik doğrulama ekranı görüntülenirse, kullanıcı adı ve parolasını girin. Kimlik doğrulama başarılı olursa, alt ağ yazıcısı adları gösterilir.

# **5. Bir ağ yazıcısı seçin.**

Seçilen klasör, sırasıyla (yedi düzeye kadar inen, ana etki alanını da kapsayacak şekilde) seçilebilecek alt klasörleri gösterecek şekilde açılacaktır.

#### **6. [Tamam]'a tıklayın.**

 Ekran, [Ağ Yazıcısı] ekranına geri döner ve kaydolmuş ağ yazıcısı, ağ yazıcısı listesine eklenir.

#### **İPUCU**

Varsayılan ağ yazıcısı adı, ağ ağacından seçilen ad ile aynı olacaktır. Ağ yazıcısı klasörü diğer adını değiştirme ile ilgili ayrıntılar için bkz. "Ağ [Yazıcısının Ayarlarını De](#page-156-0)ğiştirme" [\(sayfa 157\).](#page-156-0)

# <span id="page-154-0"></span>■ **Bir Ağ Yazıcısını (Ağ Yolu) Kaydetme**

## **1. [Yazdır] altından [Ağ Yazıcısı]'nı seçin.**

[Ağ Yazıcısı] ekranı görünür.

#### **2. [Ekle] ekran tuşuna tıklayın.**

Ağ yazıcısı seçme ekranı görünür.

#### **3. [Ağ Yolu] ekran tuşuna tıklayın.**

Ağ yazıcısı ekleme ekranı görünür.

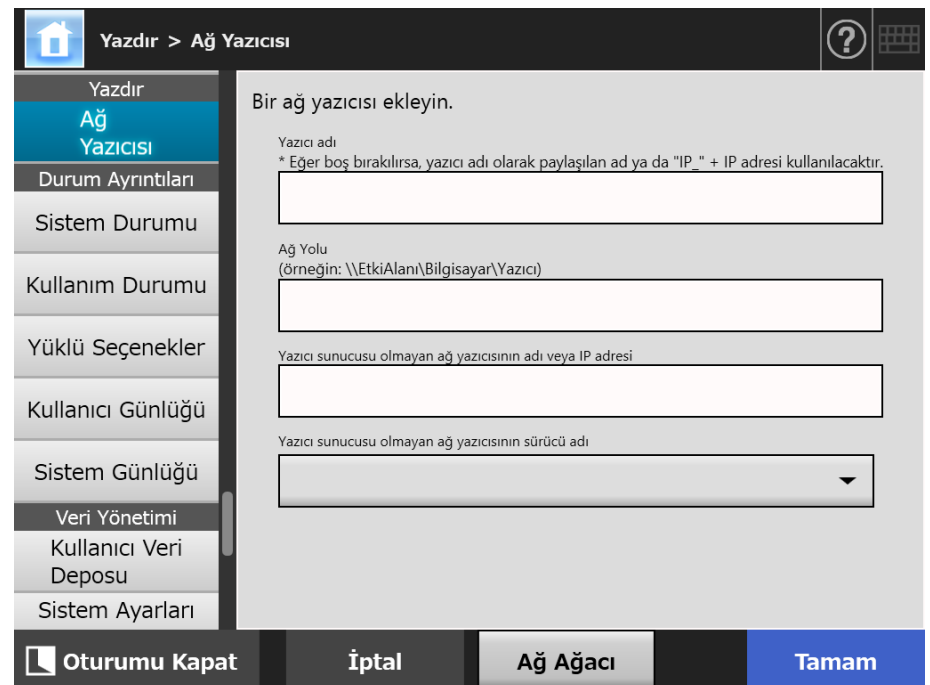

## <span id="page-154-1"></span>**4. Her bir öğeyi ağ yazıcısı kurma yordamına göre belirleyin.**

(a) Yazdırma sunucusuna ağ sunucusu olarak bağlı olan bir paylaşılan yazıcıyı kaydederken

[Yazıcı adı]'na bir ad ve [Ağ Yolu]'na bir yol girin.

- (b) Yazdırma sunucusu olmadan bir ağ yazıcısını kaydedeken
	- (b-1) Üzerinde bir ağ yazıcısı yayımlanmış bulunan bilgisayarın sürücüsünü kullanma

[Yazıcı adı]'na bir ad, [Ağ Yolu]'na bir yol ve [Yazıcı sunucusu olmayan ağ yazıcısının adı veya IP adresi] kısmına bir ad ya da bir IP adresi girin. Yazıcının adının ve IP adresinin nasıl kontrol edileceğiyle ilgili ayrıntılar için bkz. ["Yazıcının Adını Veya IP Adresini Kontrol Etme \(Do](#page-151-0)ğrudan Yazdırma İ[çin\)" \(sayfa 152\)](#page-151-0).

(b-2) Bir ağ yazıcısı kaydetme ve ağ yazıcı için sürücü seçme

[Yazıcı adı] ve [Yazıcı sunucusu olmayan ağ yazıcısının adı veya IP adresi] kısımlarına bir a girip, [Yazıcı sunucusu olmayan ağ yazıcısının sürücü adı] kısmında sürücü adını seçin.

Yazıcının adının ve IP adresinin nasıl kontrol edileceğiyle ilgili ayrıntılar için bkz. ["Yazıcının Adını Veya IP Adresini Kontrol Etme \(Do](#page-151-0)ğrudan Yazdırma İ[çin\)" \(sayfa 152\)](#page-151-0).

Yazıcının sürücü adının nasıl kontrol edileceğiyle ilgili ayrıntılar için bkz. ["Yazıcının Sürücü Adını Kontrol Etme \(Do](#page-151-1)ğrudan Yazdırma İçin)" (sayfa [152\).](#page-151-1)

#### **İPUCU**

Dokunmatik ekranda ve Admin Tool'dan bir listeden sürücü adını seçebilirsiniz. Central Admin Console'da sürücü adını doğrudan girmek gerektiğinden, sürücü adını bir kenara not alın.

#### **5. [Tamam] ekran tuşuna tıklayın.**

 Ekran, [Ağ Yazıcısı] ekranına geri döner ve kaydolmuş ağ yazıcısı, ağ yazıcısı listesine eklenir.

#### **İPUCU**

- Varsayılan ağ yazıcısı adı, ağ ağacından seçilen ad ile aynı olacaktır. Ağ yazıcısı klasörü diğer adını sonradan değiştirme ile ilgili ayrıntılar için bkz. "Ağ [Yazıcısının](#page-156-0)  Ayarlarını Değiş[tirme" \(sayfa 157\)](#page-156-0).
- Kimlik doğrulama ekranı görünebilir.

# <span id="page-156-0"></span>■ **Ağ Yazıcısının Ayarlarını Değiştirme**

## **1. [Yazdır] altından [Ağ Yazıcısı]'nı seçin.**

[Ağ Yazıcısı] ekranı görünür.

**2. Ayarları değiştirilecek ağ yazıcısını seçin.**

## **3. [Düzenle]'ye tıklayın.**

Ağ yazıcısı ayarlarını düzenleme ekranı görünür.

## **4. Ayarları değiştirin.**

## **5. [Tamam]'a tıklayın.**

 $\Rightarrow$  Değiştirilen ayarlar uygulanır.

# ■ **Ağ Yazıcısını Kaldırma**

## **1. [Yazdır] altından [Ağ Yazıcısı]'nı seçin.**

[Ağ Yazıcısı] ekranı görünür.

**2. Yazıcı listesinden kaldırılacak yazıcıyı seçin.**

## **3. [Kaldır] ekran tuşuna tıklayın.**

Ağ yazıcısı kaldırma ekranı görünür.

## **4. Kaldırılacak olan ağ yazıcısının ayrıntılarının doğruluğunu onaylayıp, [Evet] ekran tuşuna tıklayın.**

Seçilen ağ yazıcısı, ağ yazıcı listesinden kaldırılmıştır.

#### **DİKKAT**

- Ağ bağlantısı yokken bir ağ yazıcısının kaldırılması denenirse, ekranda "Siliniyor" yazısı görüntülendiği sırada işlem durdurulabilir. Ağ yazıcısını kaldırmadan önce ağın normal olarak çalıştığından emin olun.
- Yazdırma sunucusu bulunmayan bir yazıcıyla bağlantılı bir ağ yazıcısı kaldırılırsa, karşılık gelen sürücüsü de tarayıcıdan kaldırılır ve sonuç olarak yazdırma sunucusu olmayan ağ yazıcısı da kullanılamaz.

# ■ **Ağ Yazıcısı Ayrıntılarını Görüntüleme**

**1. [Yazdır] altından [Ağ Yazıcısı]'nı seçin.**

[Ağ Yazıcısı] ekranı görünür.

**2. Yazıcı listesinden istenilen yazıcıyı seçin.**

## **3. [Ayrıntılar] ekran tuşuna tıklayın.**

Seçilen ağ yazıcısı bilgisi görüntülenir.

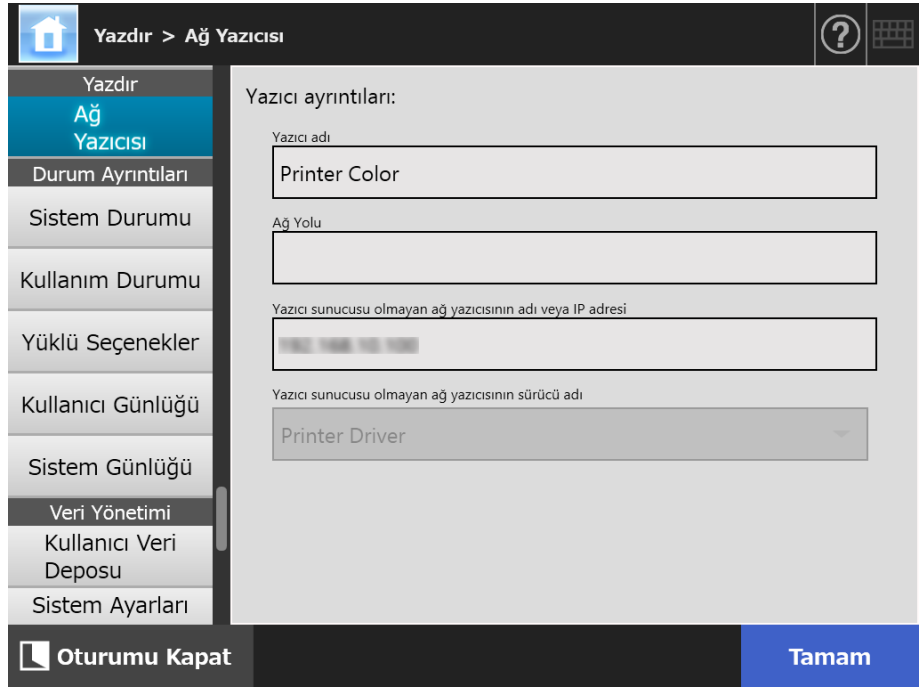

# **4.15 Tarayıcı Ayrıntılarını Görüntüleme**

**4.15.1 Sistem Durumunu Görüntüleme Touch** Panel

Central Admin (AdminTool) Console

# **1. [Durum Ayrıntıları] altından [Sistem Durumu]'nu seçin.**

Sistem durumu bilgisi görüntülenir.

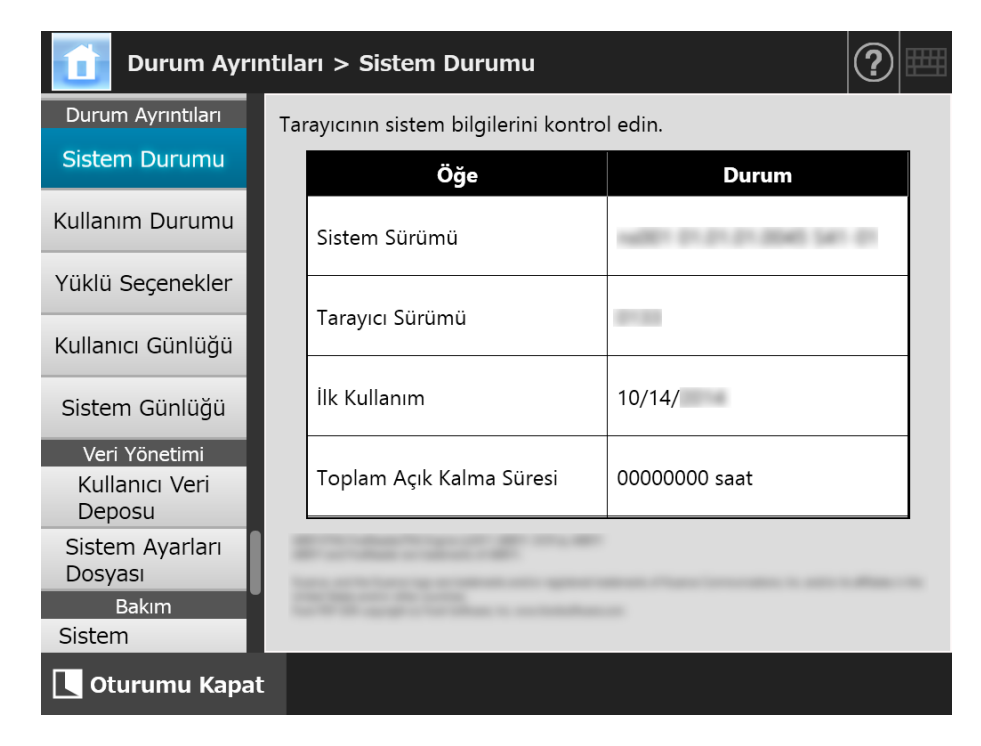

#### **4.15.2 Kullanım Durumunu Görüntüleme**  Touch AdminTool Panel

Taranan belgelerin sayısı ve tarayıcının sarf malzeme parçalarının (silindir seti) durumu hakkında bilgiler görüntülenebilir. Sarf malzemesinin değiştirilmesi ile ilgili ayrıntılar için bkz. "6.5 Parçaları Değiş[tirme" \(sayfa 345\).](#page-344-0)

# ■ **Sarf Malzeme Parçalarının Durumunu Görüntüleme**

## **1. [Durum Ayrıntıları] altından [Kullanım Durumu]'nu seçin.**

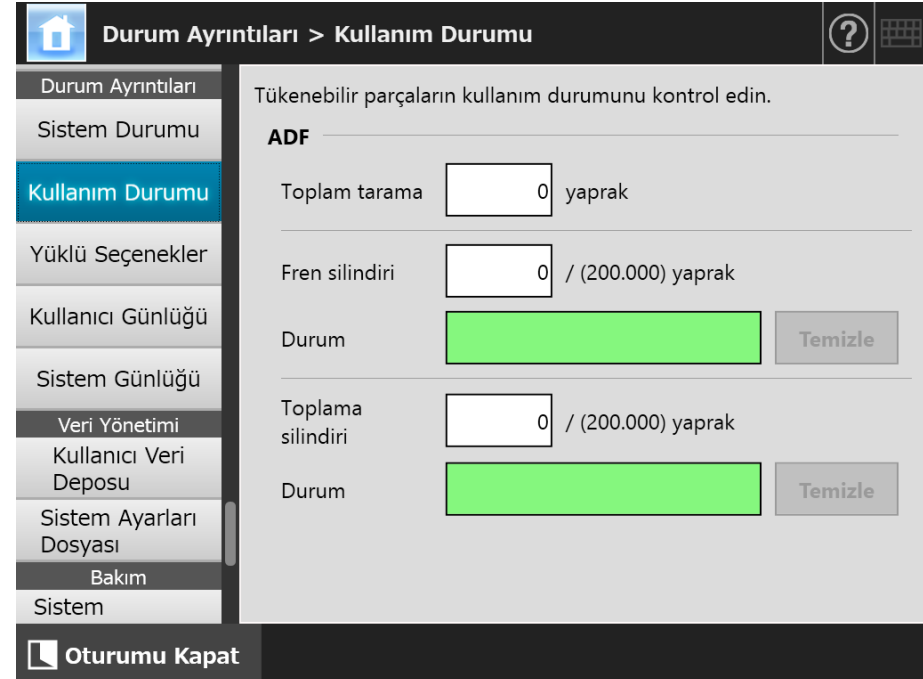

[Kullanım Durumu] ekranı görüntülenir.

# ■ **Kullanım Sayacının Sıfırlanması**

Parça değişiminden sonra, kullanım sayacı parça durumunun normale dönmesi için sıfırlanabilir.

- **1. [Durum Ayrıntıları] altından [Kullanım Durumu]'nu seçin.**
	- [Kullanım Durumu] ekranı görüntülenir.
- **2. Değiştirilmiş parça için [Temizle] ekran tuşuna tıklayın.**
	- Sayaç sıfırlama onay ekranı görünür.

#### **3. [Tamam]'a tıklayın.**

Sayaç değeri "0" durumuna getirilir ve [Durum] alanı tekrar yeşil olur.

# **4.15.3 Yüklü Seçeneklerin Durumunu Görüntüleme**

**Touch Panel** Central Admin Console

Fabrika ayarları seçeneği etkinleştirilebilir/devre dışı bırakılabilir.

## **1. [Durum Ayrıntıları] altından [Yüklü Seçenekler]'i seçin.**

[Yüklü Seçenekler] ekranı görünür.

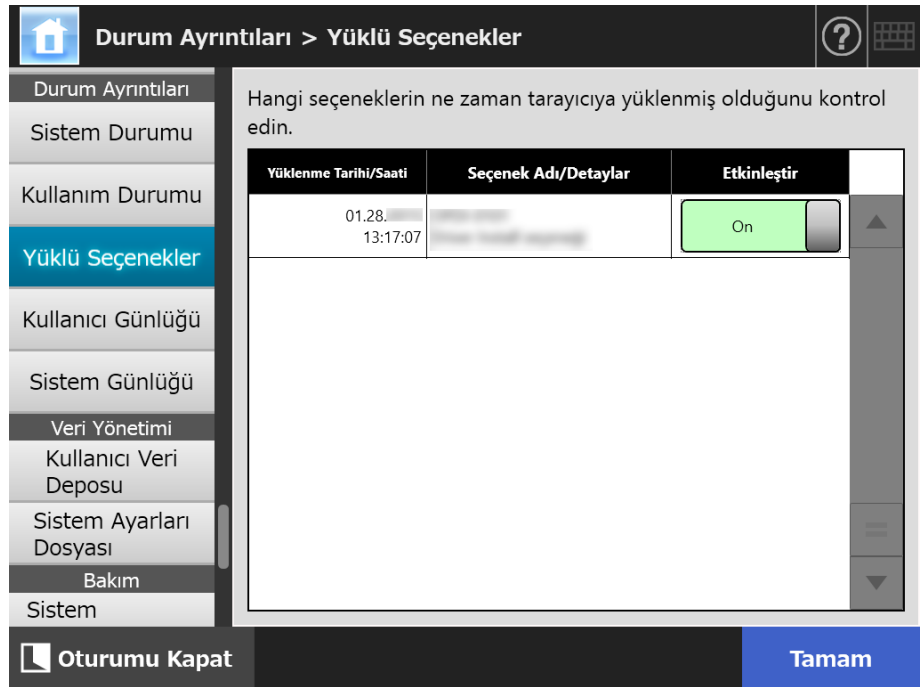

## **2. Seçeneği etkinleştir olarak değiştirmek için [Etkinleştir] altından [On]'u seçip [Tamam]'a olarak tıklayın.**

 $\Rightarrow$  [On] olarak ayarlı seçenekler etkinleştirilir ve kullanılabilir.

#### **İPUCU**

Yüklü seçeneğe bağlı olarak, seçenek için etkinleştir ile devre dışı bırak arasında geçiş yapmak mümkün olmayabilir.

# **4.15.4 Kullanıcı Günlüğünü Yönetme**

Kullanıcı günlüğü kayıtları tarayıcıya kaydedilir.

#### **DİKKAT**

- Kullanıcı günlükleri e-posta gönderenler ve faks numaraları gibi özel bilgileri içerebilir, bu nedenle bu tür veri yönetiminde dikkatli olunmalıdır.
- Tarayıcı işlemi sırasında günlük dosyası hatası tespit edilirse, günlük dosyası temizlenir ve günlük girdisi "Hata 81001004 Bozuk kullanıcı günlüğü dosyası silindi." olarak kaydedilir.
- **Touch** ■ **Kullanıcı Günlüğü Ayrıntılarını Görüntüleme**  AdminTool Panel

Kullanıcı günlüğü özeti tarih/saat sırasına göre gösterilmiştir. [Bölge/Saat Dilimi] veya [Tarih/Saat] ayarları değişmiş olsa bile, günlük girişlerinin sırası değişmez.

#### **1. [Durum Ayrıntıları] altından[Kullanıcı Günlüğü]'nü seçin.**

[Kullanıcı Günlüğü] ekranı görünür.

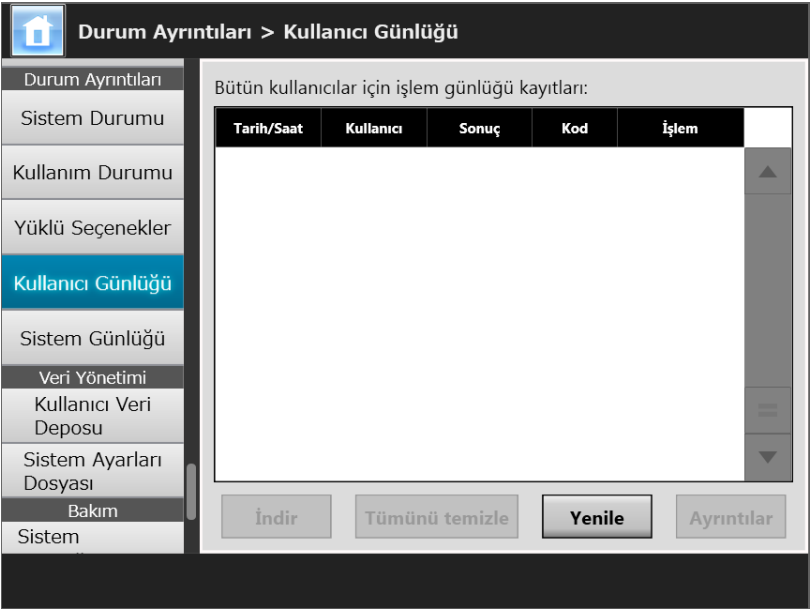

(Admin Tool Aracılığıyla Yönetici Ekranları Örneği)

#### **2. Görmek istediğiniz kullanıcı günlüğünü seçip [Ayrıntılar]'a tıklayın.**

 $\Rightarrow$  Seçilen günlüğün ayrıntıları görüntülenir.

[Tamam] ekran tuşuna basarsanız, [Kullanıcı Günlüğü] ekranına geri dönersiniz.

#### **İPUCU**

[Tarih/Saat] ekranında belirlenmiş [Tarih] formatı kullanılır. Ayrıntılar için bkz. ["4.4.4 Tarih/Saat](#page-80-0)  [Kurma" \(sayfa 81\)](#page-80-0)

# ■ Kullanıcı Günlüklerini CSV Formatında İndirme (AdminTool)

Kullanıcı günlükleri bilgisayara CSV formatında indirilebilir. Dosya aşağıdaki formatta kaydedilir:

"Tarih","Saat","Kullanıcı","Sonuç","Kod","İşlem","Sayfalar","Açıklama" Varsayılan dosya adı "OperationLog.csv"dir.

## **1. [Durum Ayrıntıları] altından[Kullanıcı Günlüğü]'nü seçin.**

[Kullanıcı Günlüğü] ekranı görünür.

## **2. [İndir]'e tıklayın.**

[Dosya Yükleme] iletişim kutusu görünür.

## **3. [Kaydet]'e tıklayın.**

```
İPUCU
```
Kaydedilecek diskte yeterince boş alan olduğundan emin olun ve [Kaydet]'e tıklayın. Yeterli boş disk alanı yoksa, dosya eksik olarak kaydedilebilir.

[Farklı Kaydet] iletişim kutusu görünür.

## **4. Dosya adını girin ve dosyayı kaydetmek için bir klasör belirtin.**

Dosya, CSV formatı verisini içerecektir.

## **5. [Kaydet]'e tıklayın.**

 $\Rightarrow$  CSV formatı verisini içeren dosya kaydedilmiştir.

**Touch** ■ **Kullanıcı Günlüklerini Temizleme**  AdminTool Panel

# **1. [Durum Ayrıntıları] altından[Kullanıcı Günlüğü]'nü seçin.**

[Kullanıcı Günlüğü] ekranı görünür.

## **2. [Tümünü temizle] ekran tuşuna tıklayın.**

 $\Rightarrow$  Onay penceresi görünür.

## **3. [Evet]'e tıklayın.**

 $\Rightarrow$  Kullanıcı işlem günlüklerinin tamamı temizlenmiştir.

# **4.15.5 Sistem Günlüğünü Yönetme**

Sistem bilgi günlükleri (başlatma, kapatma ve sistem hataları gibi) tarayıcıda kayıtlıdır.

#### **DİKKAT**

- Sistem günlükleri e-posta gönderenler ve faks numaraları gibi özel bilgileri içerebilir, bu nedenle bu tür veri yönetiminde dikkatli olunmalıdır.
- Tarayıcı işlemi sırasında günlük dosyası hatası tespit edilirse, günlük dosyası temizlenir ve günlük girdisi "Hata 81001003 Bozuk sistem günlüğü dosyası silindi." olarak kaydedilir.
- **Sistem Günlüğü Ayrıntılarını Görüntüleme Touch** AdminTool Panel

Sistem günlüğü özeti tarih/saat sırasına göre gösterilmiştir. [Bölge/Saat Dilimi] veya [Tarih/Saat] ayarları değişmiş olsa bile, günlük girişlerinin sırası değişmez.

#### **1. [Durum Ayrıntıları] altından[Sistem Günlüğü]'nü seçin.**

[Sistem Günlüğü] ekranı görünür.

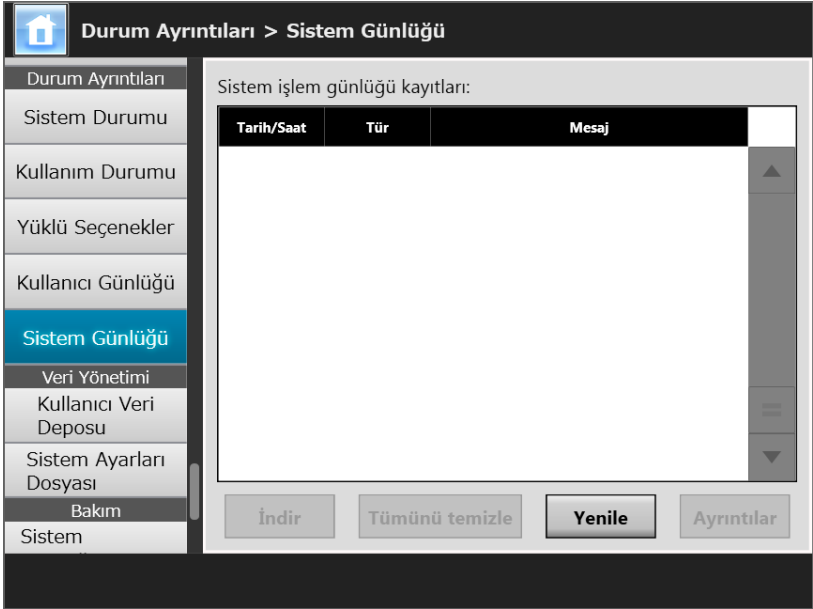

(Admin Tool Aracılığıyla Yönetici Ekranları Örneği)

#### **2. Görmek istediğiniz günlüğü seçip [Ayrıntılar]'a tıklayın.**

- $\Rightarrow$  Seçilen günlüğün ayrıntıları görüntülenir.
	- [Tamam] ekran tuşuna basarsanız, [Sistem Günlüğü] ekranına geri dönersiniz.

#### **İPUCU**

- [Tarih/Saat] ekranında belirlenmiş [Tarih] formatı kullanılır. Ayrıntılar için bkz. ["4.4.4 Tarih/](#page-80-0) [Saat Kurma" \(sayfa 81\)](#page-80-0)
- [Tür]'deki "Hata" ve "Uyarı" bilgisi, "4.17.6 Uyarı Bildirimleri İ[çin Hedef Belirleme" \(sayfa 183\)](#page-182-0) bölümünde belirlenmiş olan e-posta adresine gönderilecektir.

# ■ **Sistem Günlüğünü CSV Formatında Yükleme**

Dosya, bir bilgisayara yüklendiğinde CSV formatı verisini içerecektir.

Dosya asağıdaki şekilde kaydedilir:

"Tarih","Saat","Tür","Mesaj"

Varsayılan dosya adı "SystemLog.csv"dir.

## **1. [Durum Ayrıntıları] altından[Sistem Günlüğü]'nü seçin.**

[Sistem Günlüğü] ekranı görünür.

## **2. [İndir]'e tıklayın.**

[Dosya Yükleme] iletişim kutusu görünür.

## **3. [Kaydet]'e tıklayın.**

#### **İPUCU**

Kaydedilecek diskte yeterince boş alan olduğundan emin olun ve [Kaydet]'e tıklayın. Yeterli boş disk alanı yoksa, dosya eksik olarak kaydedilebilir.

[Farklı Kaydet] iletişim kutusu görünür.

## **4. Dosya adını girin ve dosyayı kaydetmek için bir klasör belirtin.**

Dosya, CSV formatı verisini içerecektir.

## **5. [Kaydet]'e tıklayın.**

CSV formatı verisini içeren dosya kaydedilmiştir.

■ **Sistem Günlüğünü Temizleme Touch** AdminTool Panel

# **1. [Durum Ayrıntıları] altından[Sistem Günlüğü]'nü seçin.**

[Sistem Günlüğü] ekranı görünür.

# **2. [Tümünü temizle] ekran tuşuna tıklayın.**

 $\Rightarrow$  Onay penceresi görünür.

# **3. [Evet]'e tıklayın.**

 $\Rightarrow$  Sistem günlüğü temizlenmiştir.

# **4.16 Kullanıcı Veri Deposu Ve Sistem Ayarlarının Yönetimi**

# **4.16.1 Kullanıcı Veri Deposunun Bakımı**

Tarayıcının kullanıcı veri deposu yedeklenebilir, geri yüklenebilir ve silinebilir. Kullanıcı veri deposu aşağıdaki bilgileri içermektedir:

- "Listem" E-posta Adres Defterleri
- Tarama Ayarları
- Kullanıcı Günlükleri
- Faks Numarası Listesi
- En son kullanılan ağ yazıcısının adı
- En son kullanılan ağ klasörünün adı
- En son kullanılan FTP Sunucusu klasörünün adı
- En son kullanılan SharePoint klasörünün adı
- Yerel Hesaplar

LDAP sunucusunda kaydedilmiş bir kullanıcı adı ile tarayıcı oturumu açıldığı zaman, veri otomatik olarak tarayıcıda kullanıcı verisi (aynı kullanıcı adı verisi tek bir kullanıcı verisi olarak toplanır) olarak kaydedilir.

Kullanıcı veri deposu en fazla 1000 kullanıcı içerebilir.

#### **DİKKAT**

- Oturum açma için 1000 kullanıcı adı kullanıldığında, yeni kullanıcı oturumları, kullanıcı veri deposunun tamamı temizlenene kadar mümkün olmayacaktır. Kullanıcı veri deposunun temizlenmeden önce yedeklenmesi önerilir. Ayrıntılar için bkz. ["Kullanıcı Veri Deposunu Yedekleme" \(sayfa 168\)](#page-167-0) ve ["Kullanıcı Veri Deposunu Temizleme"](#page-168-0)
- [\(sayfa 169\)](#page-168-0).  $\bullet$  Kullanıcı veri deposu yedeklendiği zaman güncel kullanıcı adı zaten varsa, güncel kullanıcı verisi geri yüklenirken bu verinin üzerine yazılır. Eklenen yeni kullanıcılar 1000 kullanıcı sınırını aşarsa, kullanıcı veri deposu geri yüklemesi başarısız olacaktır. Bu durumda, bütün kullanıcı verisini silin ve kullanıcı veri deposu yedek kopyasından geri yüklemeyi
	- gerçekleştirin.
- Kullanıcı veri deposu yedek kopyadan geri yüklendiğinde, Faks Numarası Listesi ve yerel hesaplar da eski durumlarına döner.
- Kullanıcı günlükleri yedeklenemez veya geri alınamaz.

Aşağıdaki örnekte kullanıcı sayısının nasıl 1000'i geçebileceğini gösterilmiştir:

- 1. 100 adet kullanıcı (A001'den A100'e kadar) oturum açar.
- 2. Kullanıcı veri deposu yedeklenir. (100 kullanıcı ile: A001'den A100'e kadar).
- 3. (A001'den A100'e kadar olan kullanıcıları içeren) kullanıcı veri deposu temizlenir.
- 4. 960 adet "yeni" kullanıcı (A001'den A050'e kadar ve B001'den B910'e kadar) oturum açar.
- 5. 2. adımda yedeklenen (A001'den A100'e kadar olan kullanıcıları içeren) kullanıcı veri deposu geri yüklenir.

 A001'den A100'e kadar olan kullanıcılar geri yüklenecektir. Bu kullanıcıların 50'si (A001'den A050'ye kadar olan kullanıcılar) zaten mevcut kullanıcı veri deposunda bulunmakta olduğundan üzerlerine yazılacaktır. A051'den A100'e kadar olan kullanıcılar "yeni" kullanıcı olarak kabul edilirler ve bunların kullanıcı veri deposuna eklenmeleri gerekir. Ancak, 960 var olan kullanıcı+ 50 yeni kullanıcı = 1010 kullanıcı. Bu durumda kullanıcı sayısı 1000'i geçeceği ve A051'den A100'e kadar olan 50 kullanıcı verisi geri yüklenmeyeceği için, A001'den A100'e kadar olan kullanıcı verisinin üzerine yazılmaz veya bu veri geri yüklenmez.

Kullanıcı veri deposu içerikleri aşağıdaki gibi düzenlenir:

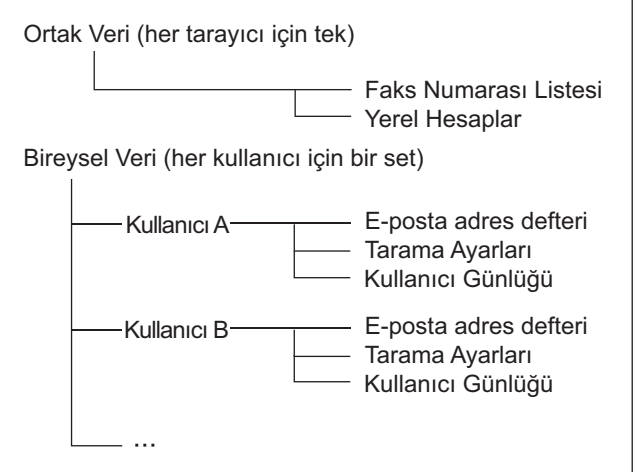

#### **DİKKAT**

Kullanıcı verisi,e-posta gönderenler ve faks numaraları gibi özel bilgileri içerebilir. Bu nedenle bu tür veri yönetiminde dikkatli olunmalıdır.

# <span id="page-167-0"></span>■ **Kullanıcı Veri Deposunu Yedekleme**

Önlem olarak kullanıcı veri deposu düzenli şekilde yedeklenmelidir. Varsayılan dosya adı "restored\_data"dır.

#### **1. [Veri Yönetimi] altından [Kullanıcı Veri Deposu]'nu seçin.**

[Kullanıcı Veri Deposu] ekranı görünür.

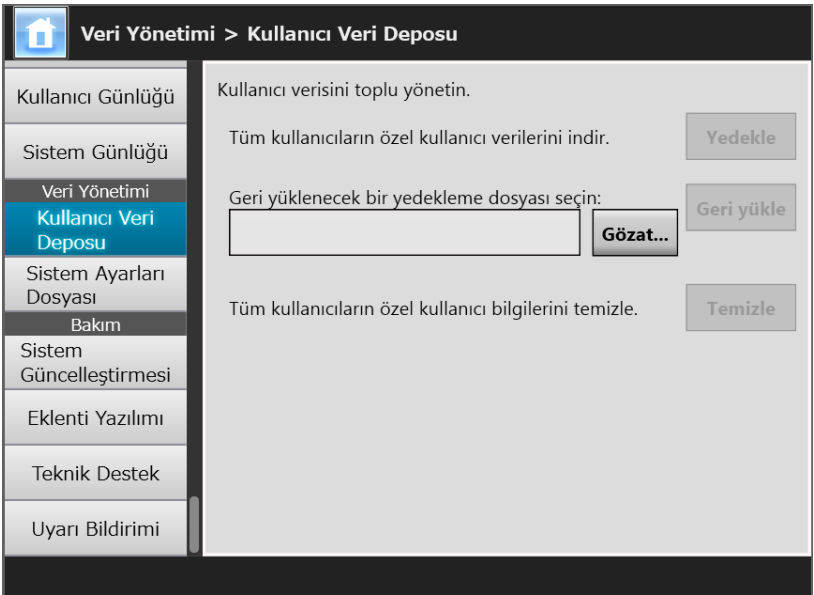

#### **2. [Yedekle]'ye tıklayın.**

[Dosya Yükleme] iletişim kutusu görünür.

**3. Dosyanın kaydedileceği diskte yeterince boş alan olduğundan emin olun ve [Kaydet]'e tıklayın.**

```
İPUCU
```
Yeterli boş disk alanı yoksa, dosya eksik olarak kaydedilebilir.

[Farklı Kaydet] iletişim kutusu görünür.

**4. Dosya adını girin ve dosyayı kaydetmek için bir klasör belirtin.**

Tarayıcı adını ve yedekleme tarihini içeren bir ad kullanılması önerilir.

**5. [Kaydet]'e tıklayın.**

 $\Rightarrow$  Kullanıcı veri deposunun yedekleme kopyası kaydedilir.

#### **DİKKAT**

```
Veri deposu yedekleme dosyalarının içeriklerini değiştirmeyin.
Dosya içeriği değiştirilirse, dosya bozulabilir. Bozuk bir dosyadan geri yükleme tarayıcının 
bozulmasına neden olabilir.
```
# ■ **Kullanıcı Veri Deposunu Geri Yükleme**

Tarayıcının kullanıcı veri deposu yedeklenmiş bir kullanıcı veri deposu dosyasından geri yüklenebilir.

#### **DİKKAT**

- Kullanıcı verisini geri yükleme, geri yükleme sırasında kaydedilen tüm kullanıcı bilgilerinin üzerine yazılır ve tüm e-posta adres defterlerini, faks numarası listesini ve tarama ayarlarını yedeklemenin yapıldığı zamana geri döndürür.
- Kullanıcı verileri geri yüklenirken, güç düğmesini 4 saniyeden fazla basılı tutmayın. Tarayıcı arızalanmasına neden olabilir.
- **1. [Veri Yönetimi] altından [Kullanıcı Veri Deposu]'nu seçin.**

[Kullanıcı Veri Deposu] ekranı görünür.

**2. [Gözat]'a tıklayıp kullanıcı verilerinin yükleneceği bir yedekleme dosyası seçin.**

#### **3. [Geri Yükle]'ye tıklayın.**

"Üzerine yazılsın mı?" onay mesajı görünür.

#### **4. [Evet]'e tıklayın.**

- $\Rightarrow$  Kullanıcı veri deposu geri yüklendikten sonra geri yüklemenin tamamlandığını belirten bir mesaj görünür.
- **5. [Tamam]'a tıklayın.**
- <span id="page-168-0"></span>■ **Kullanıcı Veri Deposunu Temizleme Touch** AdminTool Panel

#### **DİKKAT**

- Kullanıcı veri deposunu temizleme işlemi geri alınamaz.
- Kullanıcı veri deposu temizlense bile, yerel hesaplar aynen kalır. Yerel hesapları kaldırmak için User Editor'ı kullanın. Yerel hesapların nasıl düzenlenmesi ile ilgili ayrıntılar için bkz. ["F.7](#page-441-0)  [Yerel Hesapları Düzenleme" \(sayfa 442\).](#page-441-0)

#### **1. [Veri Yönetimi] altından [Kullanıcı Veri Deposu]'nu seçin.**

[Kullanıcı Veri Deposu] ekranı görünür.

#### **2. [Temizle] ekran tuşuna tıklayın.**

 $\Rightarrow$  Silme onay penceresi görünür.

#### **3. [Evet]'e tıklayın.**

 $\Rightarrow$  Kullanıcı veri deposu temizlenmiştir.

# **4.16.2 Sistem Ayarlarının Bakımı**

Yönetici tarafından ayarlanan tarayıcının sistem ayarları CVS formatında kaydedilebilir, yedeklenebilir veya varsayılan fabrika değerlerine geri döndürülebilir.

Sistem güncelleştirmeleri her bir pencerede yöneticinin ayarladığı bilgiye denk gelir. Ancak, yönetici tarafından yüklenmiş sistem güncelleştirmeleri, seçenekler ve eklentiler sistem ayarlarına dahil değildir.

# ■ **Sistem Ayarlarını CSV Formatında Yükleme**

CSV formatında yüklenen sistem ayarları elektronik tablolama yazılımı kullanılarak görüntülenebilir.

CSV sistem ayarları dosyaları aşağıdaki formattadır:

"İşlev\_adı", "Seçenek\_adı", "Değer"

Varsayılan dosya adı "Configuration\_download.csv"dir.

#### **1. [Veri Yönetimi] altından [Sistem Ayarları Dosyası]'nı seçin.**

[Sistem Ayarları Dosyası] ekranı görünür.

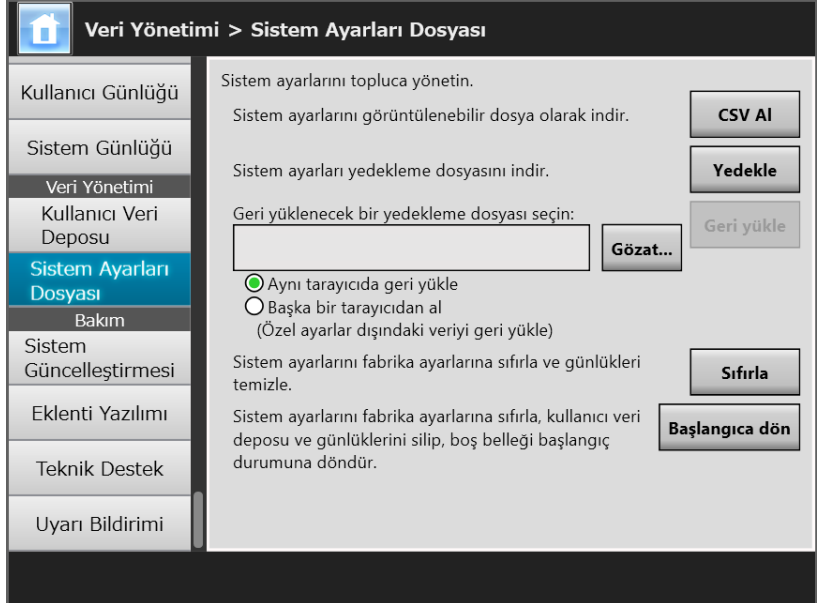

## **2. [CSV Al]'a tıklayın.**

[Dosya Yükleme] iletişim kutusu görünür.

**3. Dosyanın kaydedileceği diskte yeterince boş alan olduğundan emin olun ve [Kaydet]'e tıklayın.**

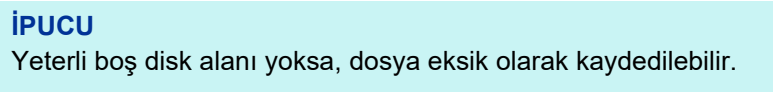

 $\Rightarrow$  [Farklı Kaydet] iletişim kutusu görünür.

#### **4. Dosyayı adlandırın ve nereye kaydedileceğini belirleyin.**

Dosya, CSV formatı verisini içerecektir.

#### **5. [Kaydet]'e tıklayın.**

 $\Rightarrow$  Tarayıcı için sistem ayarları yüklenmiştir.

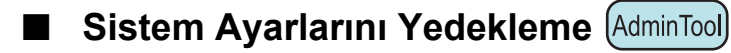

Yönetici, tarayıcı sistem ayarlarını yedekleyebilir.

Yedekleme dosyaları, sistem ayarlarını geri yüklemek için daha sonra tekrar kullanılabilir. Her ihtimale karşı düzenli aralıklarla yedekleme işlemini gerçekleştirin. Varsayılan dosya adı "SystemSettingsFile"dır.

#### **İPUCU**

Central Admin Console'un tarayıcı ayarlarını düzenleme ekranındaki [Tarayıcı ayarlarını alın]'da yedeklenen veriler kullanılabilir. İlgili işlemler için Scanner Central Admin Kullanıcı Kılavuzu'na bakınız.

**1. [Veri Yönetimi] altından [Sistem Ayarları Dosyası]'nı seçin.**

[Sistem Ayarları Dosyası] ekranı görünür.

#### **2. [Yedekle]'ye tıklayın.**

[Dosya Yükleme] iletişim kutusu görünür.

## **3. Dosyanın kaydedileceği diskte yeterince boş alan olduğundan emin olun ve [Kaydet]'e tıklayın.**

#### **İPUCU**

Yeterli boş disk alanı yoksa, dosya eksik olarak kaydedilebilir.

[Farklı Kaydet] iletişim kutusu görünür.

#### **4. Dosyayı adlandırın ve nereye kaydedileceğini belirleyin.**

Bu bilgiyi daha kolay tespit etmek için dosya adını yedekleme tarihi ve tarayıcı adını baz alarak belirlemeniz önerilir.

#### **5. [Kaydet]'e tıklayın.**

 $\Rightarrow$  Sistem ayarları yedeklenmiştir.

#### **DİKKAT**

Sistem ayarları yedekleme dosyalarının içeriğini değiştirmeyin. İçerik değiştirilirse, dosya artık yedek olarak kullanılamaz. Değişmiş bir kullanıcı veri deposu yedekleme dosyasından geri yüklenmeye çalışılması, tarayıcının normal olmayan bir şekilde çalışmasına neden olabilir.

# ■ **Sistem Ayarlarını Geri Yükleme**

Yedeklenmiş sistem ayarları geri yüklenebilir.

- Sistem ayarları aşağıdaki şekillerde geri yüklenebilir.
	- Sistem ayarları yedekleme dosyasını aynı tarayıcıya geri gönderin
	- Başka bir tarayıcıdan yedeklenmiş sistem ayarlarını, şu an kullanılan tarayıcıya alın.

#### **1. [Veri Yönetimi] altından [Sistem Ayarları Dosyası]'nı seçin.**

[Sistem Ayarları Dosyası] ekranı görünür.

**2. [Gözat]'a tıklayıp geri yüklenecek sistem ayarlarının yedekleme dosyasını seçin.**

#### **3. Aşağıdaki işlemlerden birini gerçekleştirin:**

- Sistem ayarları yedekleme dosyasını aynı tarayıcıya geri göndermek için, [Aynı tarayıcıda geri yükle]'yi seçin.
- Başa bir tarayıcıdan yedeklenmiş sistem ayarlarını, şu an kullanılan tarayıcıya aktarmak için, [Başka bir tarayıcıdan al]'ı seçin.

#### **4. [Geri yükle]'ye tıklayın.**

Onay mesajı görünür.

#### **5. [Evet]'e tıklayın.**

 $\Rightarrow$  Sistem ayarları geri yüklenmiştir. Sistem ayarları geri yüklendikten sonra tarayıcı yeniden başlatılır.

#### **DİKKAT**

Sistem ayarları geri yüklenirken, güç düğmesini 4 saniyeden fazla basılı tutmayın. Tarayıcı arızalanmasına neden olabilir.

#### **İPUCU**

Tarayıcı, sistem ayarlarının geri yüklemesini tamamlamak için yeniden başlatıldığında ağ arayüzü bağlantısı kaybolacaktır. Diğer ayarlar ile devam etmek için, tarayıcının yeniden başlaması için kısa bir süre bekleyin ve daha sonra Admin Tool aracılığıyla tarayıcı erişimini tekrar sağlayın.

Yedeklenmiş IP adresi ve tarayıcı adı, geri yükleme işlemi öncesindeki IP adresi ve tarayıcı adından farklıysa, tarayıcıda ayarları kontrol edip Admin Tool'u kullanarak yeniden bağlanmayı deneyin.

#### Touch ■ **Fabrika Varsayılan Değerlerine Sıfırlama**  AdminTool Panel

Her bir ekranda belirlenen sistem ayarları ve sistem günlükleri fabrika varsayılan değerlerine sıfırlanabilir.

## **1. [Veri Yönetimi] altından [Sistem Ayarları Dosyası]'nı seçin.**

[Sistem Ayarları Dosyası] ekranı görünür.

#### **2. Aşağıdaki işlemlerden birini gerçekleştirin:**

- Sistem ayarlarını fabrika varsayılan değerlerine sıfırlamak için [Sistem ayarlarını fabrika ayarlarına sıfırla ve günlükleri temizle]'de [Sıfırla] ekran tuşuna tıklayın.
- Sistem ayarlarını fabrika varsayılan değerlerine sıfırlamak, kullanıcı veri deposunu temizlemek ve boş belleği başlangıç durumuna döndürmek için, [Sistem ayarlarını fabrika ayarlarına sıfırla, kullanıcı veri deposu ve günlüklerini silip, boş belleği başlangıç durumuna döndür.]'de [Başlangıca dön] ekran tuşuna tıklayın.
- $\Rightarrow$  Onay mesajı görünür.

#### **3. [Evet]'e tıklayın.**

 $\Rightarrow$  [Sıfırla] ekran tuşuna basılırsa, sistem ayarları fabrika varsayılan değerlerine sıfırlanır ve eklentiler ve günlükler temizlenir.

[Başlangıca dön] ekran tuşuna basılırsa, sistem ayarları, kullanıcı veri deposu, eklentiler ve günlükler sıfırlanıp boş aralık girilir.

 $\Rightarrow$  Varsayılan fabrika ayarları geri yüklendikten sonra tarayıcı yeniden başlatılır.

#### **DİKKAT**

- Fabrika ayarlarına sıfırlanırken, güç düğmesini 4 saniyeden fazla basılı tutmayın. Tarayıcı arızalanmasına neden olabilir.
- [Başlangıca dön] işlemi yaklaşık 40 dakika sürer. Devam eden başlangıca dönme işleminin iptal edilemeyeceğine dikkat edin.

#### **İPUCU**

Varsayılan fabrika ayarları geri yüklendikten sonra, tarayıcı adı, IP adresi ve diğer ayarlarının, ["4.4 Sistemi Yapılandırma" \(sayfa 77\)](#page-76-0) ve sonrasında anlatıldığı şekilde tekrar ayarlanması gerekecektir.

# **4.17 Sistem Bakımı**

# **4.17.1 Tarayıcının Sistem Yazılımını Güncelleştirme**

Tarayıcı sistemi, güvenlik sistemi ve yüklü seçenekler aşağıdaki şekilde güncelleştirilebilir:

Güncelleştirme dosyasını b,lgisayara aşağıdaki web sayfasından indirin: <https://www.pfu.ricoh.com/global/scanners/fi/support/software/>

## **1. [Bakım] altıdan [Sistem Güncelleştirmesi]'ni seçin.**

[Sistem Güncelleştirmesi] ekranı görünür.

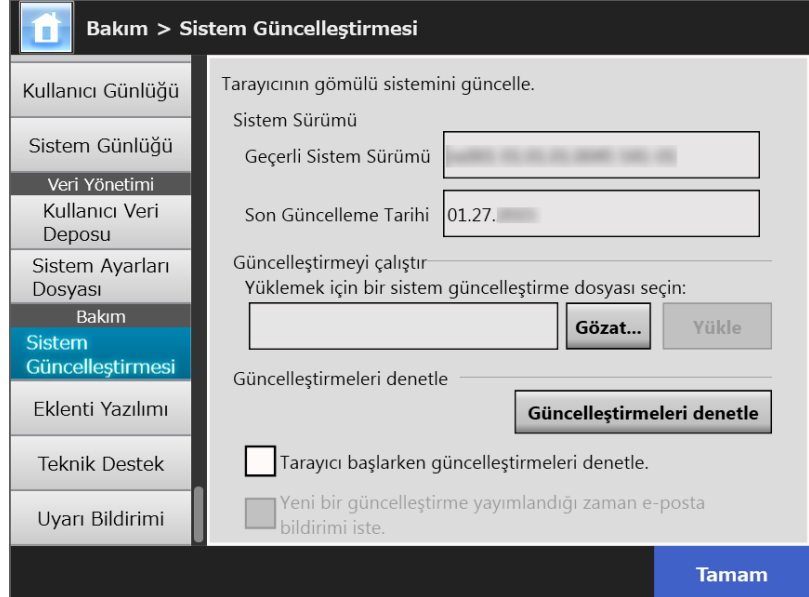

**2. [Gözat]'a tıklayıp bir sistem güncelleştirme dosyası seçin.**

# **3. [Yükle]'ye tıklayın.**

[Geçerli Sistem Sürümü] ve [Yeni sistem sürümü] değerleri ekrana gelir.

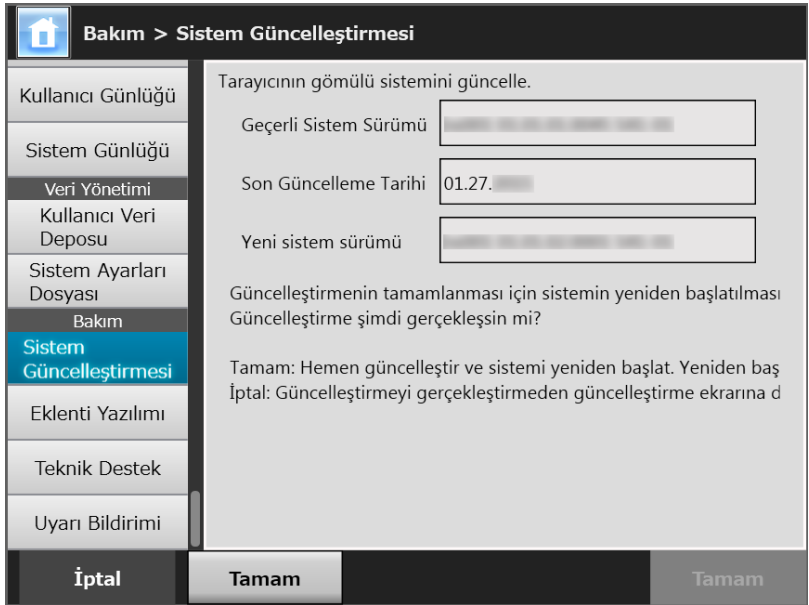

#### **İPUCU**

Yüklü seçenekleri veya yüklü seçeneklerin dahil olduğu sistemi güncelleştirdiğiniz zaman aşağıdaki pencere görünür:

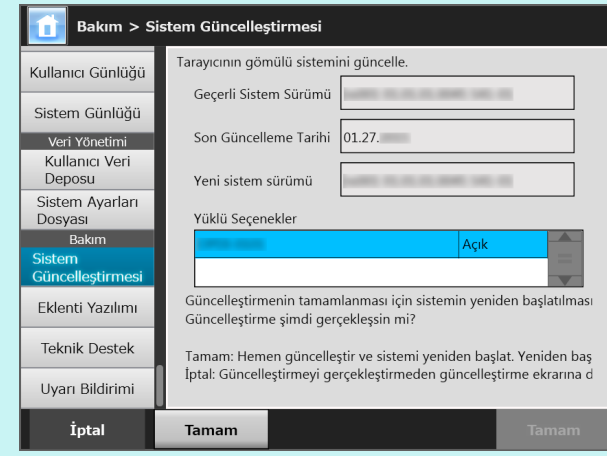

#### **4. [Tamam] ekran tuşuna tıklayın.**

 $\Rightarrow$  Sistem güncelleştirmesi başlar.

Sistem güncelleştirildikten sonra tarayıcı yeniden başlatılır.

#### **DİKKAT**

- Sistemin yeniden başlamasını bekleyin.
- Sistem güncelleştirilirken, güç düğmesini 4 saniyeden fazla basılı tutmayın. Tarayıcı arızalanmasına neden olabilir.

#### **İPUCU**

Admin Tool aracılığıyla yönetici bağlantısı ayarları değiştirilirse, tarayıcıyla bağlantı kopacaktır. Diğer ayarlar ile devam etmek için, tarayıcı yeniden başlatırken bir süre bekleyip Admin Tool aracılığıyla tarayıcı erişimini tekrar sağlayın.

#### **4.17.2 Yeni Güncelleştirmeleri Kontrol Etme**  Touch AdminTool Panel

Tarayıcı sistemi, güvenlik sistemi ve yüklü seçenekler için yayımlanan sunucuda yeni güncelleştirmelerin olup olmadığını kontrol edin.

Ayrıca yeni bir güncelleştirme yayınlandığında, bunu e-posta bildirisi olarak almayı da ayarlayabilirsiniz.

#### **İPUCU**

Güncelleştirmelerin kontrol edilmesinde proxy sunucusunu kullanmak için, HTTP proxy sunucusunu gerektiği şekilde ayarlayın. Ayrıntılar için bkz. ["4.7.5 Proxy Sunucusunu Ayarlama"](#page-103-0)  [\(sayfa 104\)](#page-103-0)

# ■ **Yeni Güncelleştirmelerin Manuel Olarak Denetlenmesi**

#### **1. [Bakım] altından [Sistem Güncelleştirmesi]'ni seçin.**

[Sistem Güncelleştirmesi] ekranı görünür.

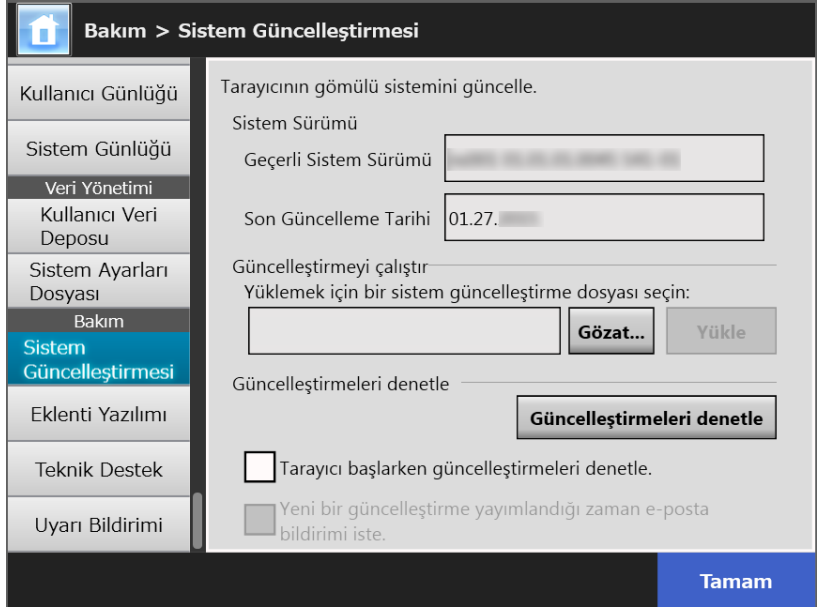

(Admin Tool Aracılığıyla Yönetici Ekranları Örneği)

#### **2. [Güncelleştirmeleri denetle] ekran tuşuna tıklayın.**

 $\Rightarrow$  Yeni güncellestirmeler aranır.

Gerekli mevcut bir güncelleştirme bulunduğu zaman, bir mesaj görüntülenir. Güncelleştirmeyi gerekliyse uygulayın.

# ■ Tarayıcı Başlatımında Güncellestirmeleri Denetleme

Her tarayıcı başlatımında güncelleştirmelerin otomatik olarak denetlenmesi işlevini ayarlayabilirsiniz.

#### **1. [Bakım] altından [Sistem Güncelleştirmesi]'ni seçin.**

[Sistem Güncelleştirmesi] ekranı görünür.

**2. [Tarayıcı başlarken güncelleştirmeleri denetle] onay kutusunu seçin.**

#### **İPUCU**

Tarayıcı bekleme moduna girdiği zaman da yeni güncelleştirmeler kontrol edilir.

# ■ **Yeni Bir Güncelleştirme Olduğunda E-posta Bildirimi İsteme**

Yönetici, yeni bir güncelleştirme yayımlandığında, bunu e-posta bildirisi olarak almayı ayarlayabilir.

- **1. [Bakım] altından [Sistem Güncelleştirmesi]'ni seçin.**
	- $\Rightarrow$  [Sistem Güncelleştirmesi] ekranı görünür.
- **2. [Tarayıcı başlarken güncelleştirmeleri denetle] onay kutusunu seçin.**
- **3. [Yeni bir güncelleştirme yayımlandığı zaman e-posta bildirimi iste] onay kutusunu seçin.**
	- Yeni bir güncelleştirme yayımlandığı zaman, "Network Scanner *Tarayıcı\_Adı* olay bildirimi" başlıklı bir e-posta, [Uyarı Bildirimi] ekranında belirlenmiş olan eposta adresine gönderilir. Uyarı bildirimi için e-posta adres ayarları ile ilgili ayrıntılar için bkz. "4.17.6 Uyarı Bildirimleri İ[çin Hedef Belirleme" \(sayfa 183\).](#page-182-0)

# **4.17.3 Eklenti Modüllerinin Bakımı**

"Eklenti", SDK (geliştirme kiti)'ni kullanarak oluşturulmuş bir uygulamadır.

[Eklenti Yazılımı] ekranından aşağıdaki işlemler yapılabilir:

- Eklenti modülünü kurma
- Eklenti modülünü kaldırma
- Eklenti durumunu görüntüleme
- Eklenti ayarları dosyasını yükleme
- Bir eklenti çalıştırılırken klavye simgesinin görüntülenip görüntülenmemesini ayarlama

# ■ **Eklenti Modülünü Kurma** (AdminTool)

En fazla altı adet eklenti modülü kurulabilir.

#### **1. [Bakım] altıdan [Eklenti Yazılımı]'nı seçin.**

[Eklenti Yazılımı] ekranı görünür.

#### **2. [Kur]'a tıklayın.**

 $\Rightarrow$  Eklentileri belirlemek için bir ekran açılır.

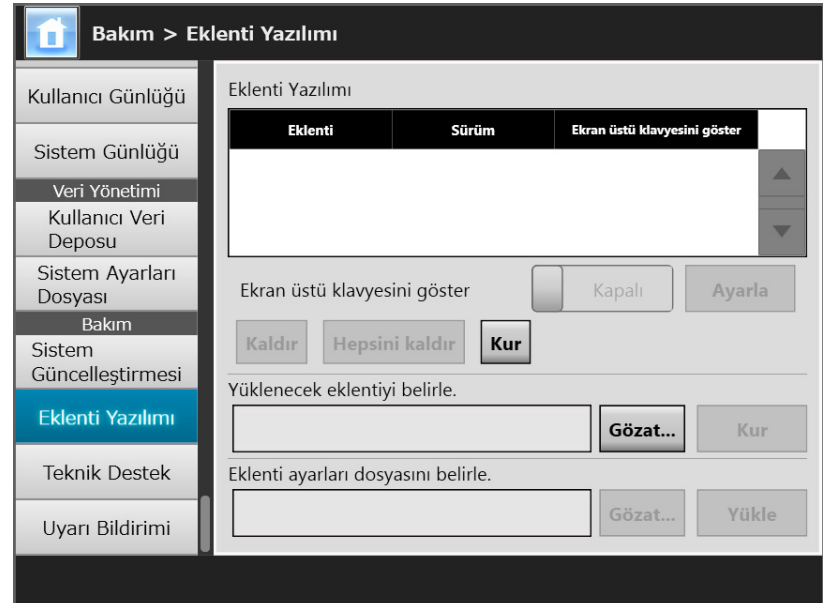

**3. [Yüklenecek eklentiyi belirle.] öğesi için [Gözat]'a tıklayın ve bir eklenti kurulumu dosyası seçin.**

#### **4. [Kur]'a tıklayın.**

Eklenti modülü yüklenir ve eklenti adı listede gösterilir.

# ■ **Eklenti Modülünü Kaldırma** (AdminTool)

**1. [Bakım] altıdan [Eklenti Yazılımı]'nı seçin.**

[Eklenti Yazılımı] ekranı görünür.

## **2. Aşağıdaki işlemlerden birini gerçekleştirin:**

- Sadece bir adet eklenti modülünü kaldırmak için kaldırmak istediğiniz eklenti modülünü listeden seçin ve [Kaldır]'a tıklayın.
- Listedeki bütün eklenti modüllerini kaldırmak için [Hepsini kaldır]'a tıklayın.
- $\Rightarrow$  Onay mesajı görünür.

## **3. [Evet]'e tıklayın.**

 $\Rightarrow$  Eklenti modülü kaldırılır ve eklenti adı listeden silinir.

■ **Eklenti Durumunu Görüntüleme Touch** (AdminTool) Panel

Bir eklenti modülü yüklü olduğu zaman bu eklenti modülünün bilgisi görüntülenebilir.

# **1. [Bakım] altından [Eklenti Yazılımı]'nı seçin.**

[Eklenti Yazılımı] ekranı görünür.

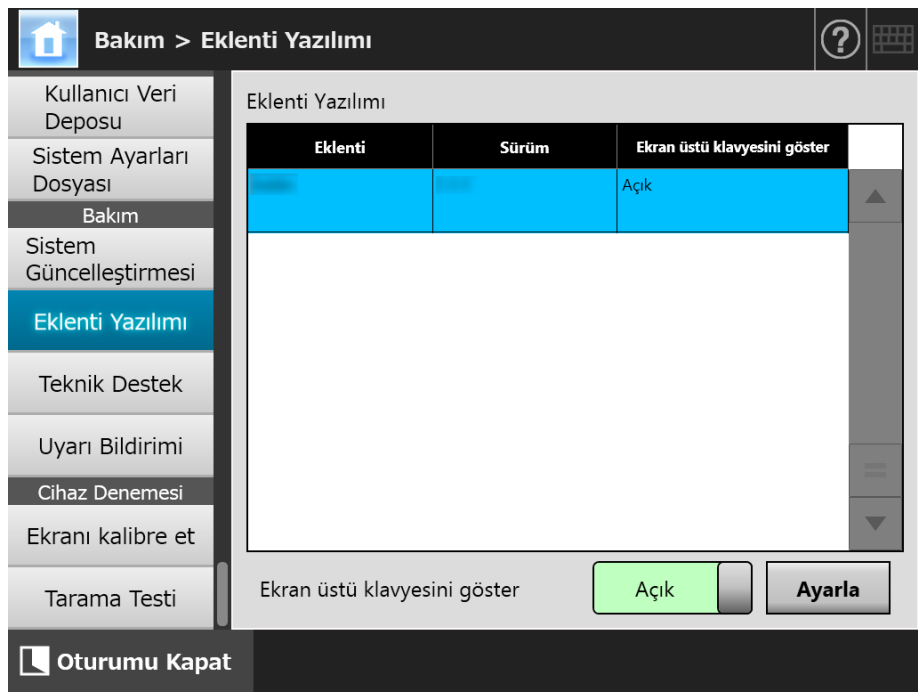

# ■ **Eklenti Ayarları Dosyasını Yükleme**

**1. [Bakım] altıdan [Eklenti Yazılımı]'nı seçin.**

[Eklenti Yazılımı] ekranı görünür.

**2. [Kur]'a tıklayın.**

 $\Rightarrow$  Eklentileri belirlemek için bir ekran açılır.

- **3. [Eklenti ayarları dosyasını belirle.] öğesi için [Gözat]'a tıklayın ve karşıya yüklenecek eklenti ayarları dosyasını belirleyin.**
- **4. [Yükle]'ye tıklayın.**
	- $\Rightarrow$  Belirtilen eklenti ayarları dosyası, tarayıcı eklentilerinin yönetildiği klasöre kaydedilir.
- **Bir Eklenti Çalışırken Klavye Simgesinin Görüntülenip Touch Görüntülenmemesini Ayarlama**  AdminTool Panel

Klavye simgesi dokunmatik ekranın sağ üst köşesinde görüntülenir. Bir eklenti çalışırken bu simgelerin ekranda görünüp görünmemesini ayarlayabilirsiniz.

**1. [Bakım] altından [Eklenti Yazılımı]'nı seçin.**

[Eklenti Yazılımı] ekranı görünür.

- **2. Birden çok eklenti yüklüyse, hedef eklentiyi listeden seçin.**
- **3. [Ekran üstü klavyesini göster] için bir eklenti çalışırken ekran klavyesinin gösterilip gösterilmeyeceğini seçin.**
- **4. [Ayarla] ekran tuşuna tıklayın.**

 $\Rightarrow$  Bu ayar eklenti listesinde gösterilir.
AdminTool

#### **4.17.4 Bilgi Çıkışı Seviyesini Ayarlama**  Touch Panel

### **1. [Bakım] altıdan [Teknik Destek]'i seçin.**

[Teknik Destek] ekranı görünür.

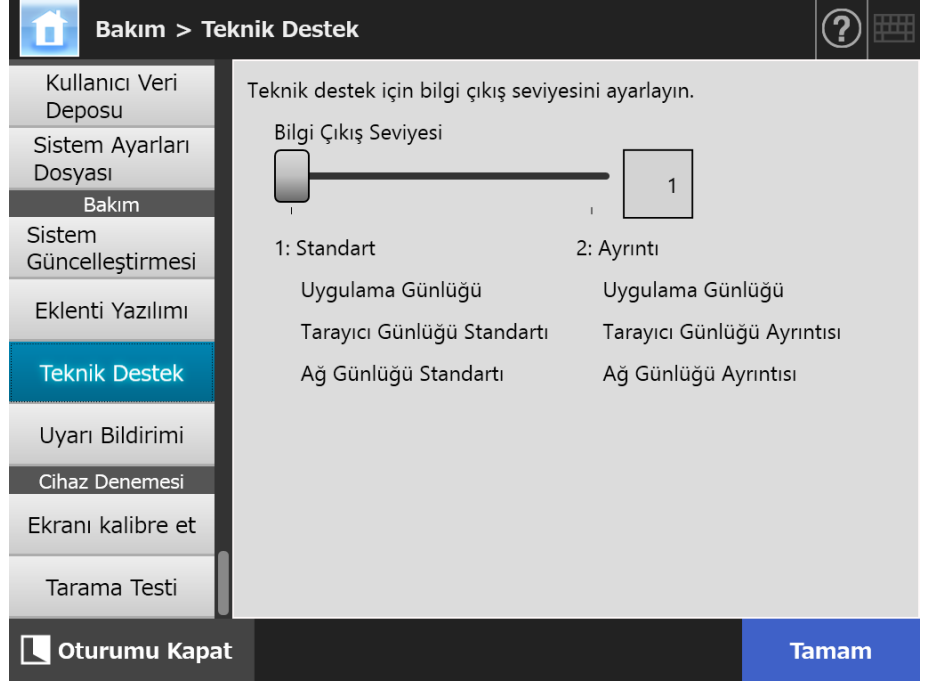

### **2. İstenilen bilgi çıkışı seviyesini ayarlayın.**

Bu ürünü satın aldığınız distribütör/bayi tarafından uygun görülen seviyeye ayarlayın.

### **3. [Tamam]'a tıklayın.**

 $\Rightarrow$  Girilen bilgiler ayarlanmıştır.

#### **DİKKAT**

- Teknik destek bilgileri e-posta adresleri gibi özel kullanıcı bilgisi içerebilir. Bu nedenle bu tarz verileri yönetirken dikkatli olunmalıdır.
- [Bilgi Çıkışı Seviyesi] değiştirildikten sonra, seçilen düzeye uygun bilgiler teknik destek bilgilerine uygulanır.

Nedenini bilmek istediğiniz bir hata oluştuktan sonra teknik destek bilgilerini alın. Teknik destek bilgilerini almak hakkında ayrıntılar için bkz. ["4.17.5 Teknik Destek Alma" \(sayfa 182\)](#page-181-0)

## <span id="page-181-0"></span>**4.17.5 Teknik Destek Alma**

Tarayıcı kullanılırken veya ayarları yapılırken herhangi bir sorun ortaya çıkarsa, sorunun çıkış sebebinin ne olduğunu belirlemeye yardımcı olmak için teknik destek bilgisi toplanabilir.

Tarayıcı tamire gönderilirken toplanan bilgi de tarayıcı ile birlikte bu ürünü satın aldığınız distribütör/bayiye gönderilmelidir.

### **1. [Bakım] altından [Teknik Destek]'i seçin.**

[Teknik Destek] ekranı görünür.

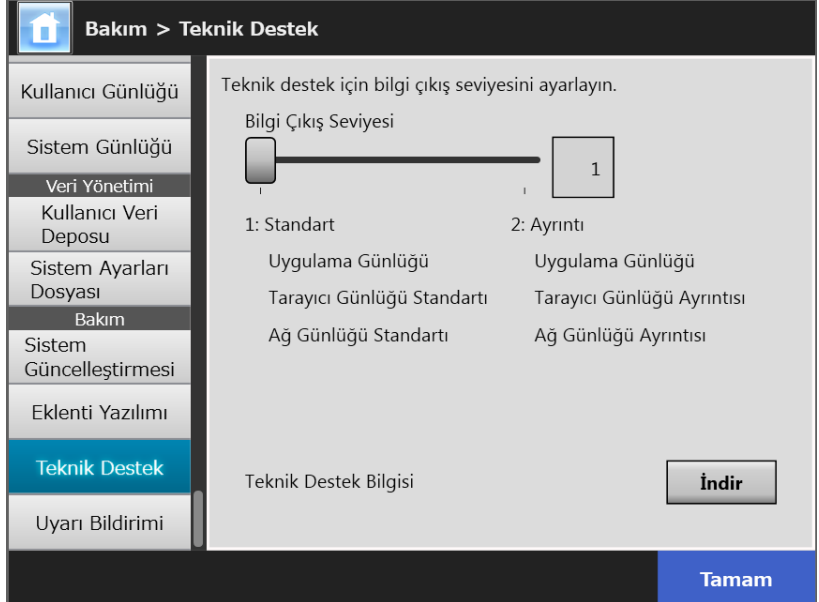

### **2. [İndir]'e tıklayın.**

[Dosya Yükleme] iletişim kutusu görünür.

### **3. [Kaydet]'e tıklayın.**

#### **İPUCU**

Kaydedilecek diskte yeterince boş alan olduğundan emin olun ve [Kaydet]'e tıklayın. Yeterli boş disk alanı yoksa, dosya eksik olarak kaydedilebilir.

[Farklı Kaydet] iletişim kutusu görünür.

### **4. Dosyayı adlandırın ve nereye kaydedileceğini belirleyin.**

### **5. [Kaydet]'e tıklayın.**

 $\Rightarrow$  Teknik bilgi yüklenmiştir.

#### **4.17.6 Uyarı Bildirimleri İçin Hedef Belirleme Touch** AdminTool Central Admin ConsolePanel

Tarayıcıda uyarı gerektirecek herhangi bir durum meydana geldiğinde, uyarı bildirimi eposta ile gönderilebilir. Bu bölümde uyarı bildirimi için bir e-posta adresinin hedef olarak nasıl belirleneceği anlatılır.

Uyarı bildirimi hedefi ayarlanırsa, tarayıcıda bir hata oluştuğunda, "Ağ Tarayıcısı *XXXX*) Hatası" başlıklı bir uyarı bildirimi mesajı kaydedilmiş olan e-posta adresine gönderilir. Uyarı bildirimi işlevinin kullanılabilmesi için SMTP sunucusunun önceden ayarlanmış olması gerekmektedir. SMTP sunucusu ayarlarını belirtmek ile ilgili ayrıntılar için bkz. ["4.11.1 STMP Sunucusunu Ayarlama" \(sayfa 125\).](#page-124-0)

Bu bölümde belirlenen e-posta adresi, güncelleştirme denetimi gerçekleştirildiğinde de hedef e-posta adresi olarak kullanılır. Güncelleştirmelerin denetlenmesi ile ilgili ayrıntılar için bkz. "4.17.2 Yeni Güncelleş[tirmeleri Kontrol Etme" \(sayfa 176\).](#page-175-0)

### **1. [Bakım] altıdan [Uyarı Bildirimi]'ni seçin.**

[Uyarı Bildirimi] ekranı görünür.

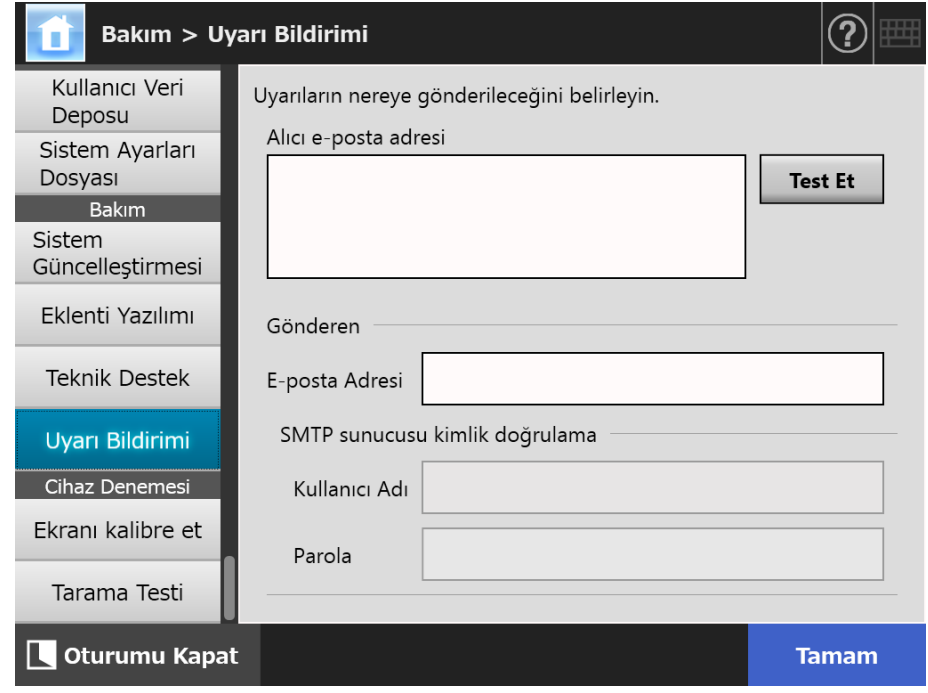

**2. Alıcı ve gönderen e-posta adreslerini girin.**

E-posta adres ayarları değerleri ile ilgili ayrıntılar için bkz. ["B.1 E-Posta Adresi Ayar](#page-401-0)  Değ[erleri" \(sayfa 402\).](#page-401-0)

### **3. Girilen e-posta adresinin geçerliliğini doğrulamak için [Test Et] ekran tuşuna tıklayın.**

Deneme mesajının başarılı şekilde alıcı e-posta adresine ulaştığını kontrol edin.

**4. SMTP kimlik doğrulamasını gerçekleştirmek için, e-posta göndermek için kullanılacak kullanıcı kimlik doğrulama bilgisini [SMTP sunucusu kimlik doğrulama] bölümünde belirleyin.**

#### **DİKKAT**

SMTP kimlik doğrulamasını gerçekleştirmek için, SMTP kimlik doğrulamayı etkinleştirin ve [SMTP Sunucusu] ekranında kimlik doğrulama için gerekli ayarları yapılandırın. Ayrıntılar için bkz. ["4.11.1 STMP Sunucusunu Ayarlama" \(sayfa 125\)](#page-124-0)

### **5. [Tamam] ekran tuşuna tıklayın.**

 $\Rightarrow$  Girilen bilgiler ayarlanmıştır.

### **4.17.7 Dokunmatik Ekranda Ekran Görüntüsü Alma**

Dokunmatik ekranda görünen ekran görüntüleri ağ aracılığıyla alınabilir ve BMP veya JPEG formatında kaydedilebilir.

**1. İndirme penceresini açmak için tarayıcı adını bir URL içinde belirterek Internet Explorer'dan tarayıcıyı bulun.**

İndirme penceresinin nasıl görüntüleneceği ile ilgili ayrıntılar için bkz. ["3.2 Yazılım](#page-59-0)  İ[ndirme Ekranını Gösterme" \(sayfa 60\)](#page-59-0).

### **2. [Ekran görüntüsü] için [İleri]'ye basın.**

 $\Rightarrow$  Dokunmatik ekranda görüntülenen ekranın görüntüsünü almak için bir pencere görüntülenir.

### **3. [Ekran görüntüsünü al]'a basın.**

 $\Rightarrow$  Dokunmatik ekranda görüntülenen ekranın görüntüsü alınır ve gösterilir.

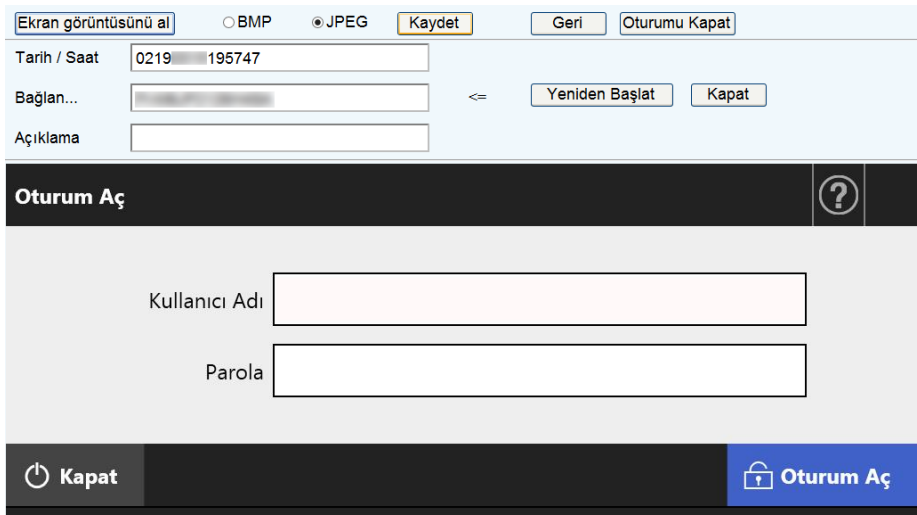

**4. Ekran görüntüsünü kaydetmek için bir dosya formatı (BMP veya JPEG) seçin.**

**5. Kaydedilecek dosya adını tanımlamak için tarih/saat, bağlantı hedefi olarak tarayıcı veya bir açıklamaya başvurursanız, dosya adı için ilgili girdi alanına doğru bir dize girin.**

Alfasayısal karakterler ve " \ / : ; \* ? " < > | # & %" sembolleri kullanılabilir. Dosya adı için başka bir dilin karakterlerini kullanmak için, karakterleri [Farklı Kaydet] iletişim kutusuna girin.

### **İPUCU**

[Tarih/Saat], [Bağlan] ve [Açıklama] alanları doldurulursa dosya adları aşağıdaki sırada oluşturulur.

- Açıklama
- Bağlan
- Tarih/Saat
- Varsayılan değerler aşağıdaki gibidir: Tarih/Saat Ekran görüntüsünün alındığı tarih ve saat Bağlan: Tarayıcı adı Açıklama: (boş)
- Ekran görüntüsü kaydedildiğinde varsayılan dosya adı aşağıdakilerden biridir:
	- *Açıklama*\_*Bağlan*\_*Tarih*/*Saat*.bmp
	- *Açıklama*\_*Bağlan*\_*Tarih*/*Saat*.bmp

Açıklama alanı boş bırakılırsa, açıklamanın yerini "NSScreenShot" alır.

- NSScreenshot\_*Bağlan*\_*Tarih/Saat*.bmp
- NSScreenshot\_*Bağlan*\_*Tarih/Saat*.jpg

### **6. [Kaydet]'e basın.**

 $\Rightarrow$  [Dosya Yükleme] iletişim kutusu görünür.

### **7. [Kaydet]'e tıklayın.**

 $\Rightarrow$  [Farklı Kaydet] iletişim kutusu görünür.

**8. Dosya adını girin ve dosyayı kaydetmek için bir klasör belirtin.**

### **9. [Kaydet]'e tıklayın.**

 $\Rightarrow$  Ekran görüntüsü belirlenmiş olan formatta kaydedilir.

### **İPUCU**

Tarayıcıyı kapatmak için [Kapat] ekran tuşuna tıklayın.

Tarayıcıyı yeniden başlatmak için [Yeniden Başlat] ekran tuşuna tıklayın.

Bağlı durumdaki tarayıcıda devamlı kullanıcı ya da yönetici oturum açmışsa, tarayıcı kapatılamaz veya yeniden başlatılamaz. Otomatik oturum açma ile oturum açıldıysa, [Ana Menü] veya [İş menüsü] görüntülenirken tarayıcı kapatılabilir veya yeniden başlatılabilir.

## **4.18 İş Sırasını Ayarlama**

İş sırası, iş menüsü ve iş grubu ayarları iş ayarları menülerinde gerçekleştirildikten sonra, devamlı bir kullanıcı oturum açma sırasında tayin edilen her bir iş menüsünü kullanabilir ve bir işi gerçekleştirebilir.

### **1. İş Sırası Ayarlama**

İş sırası, [Tarama Ayarları] ekranındaki ayarlara bağlı birçok kullanıcı işlemini (Eposta/Faks/Yazdır/Kaydet) bir araya getiren tek bir işlemdir.

Örneğin, taranan veriyi e-posta ile gönderme ve sonrasında bir klasöre kaydetme, tek bir iş sırası olarak ayarlanabilir.

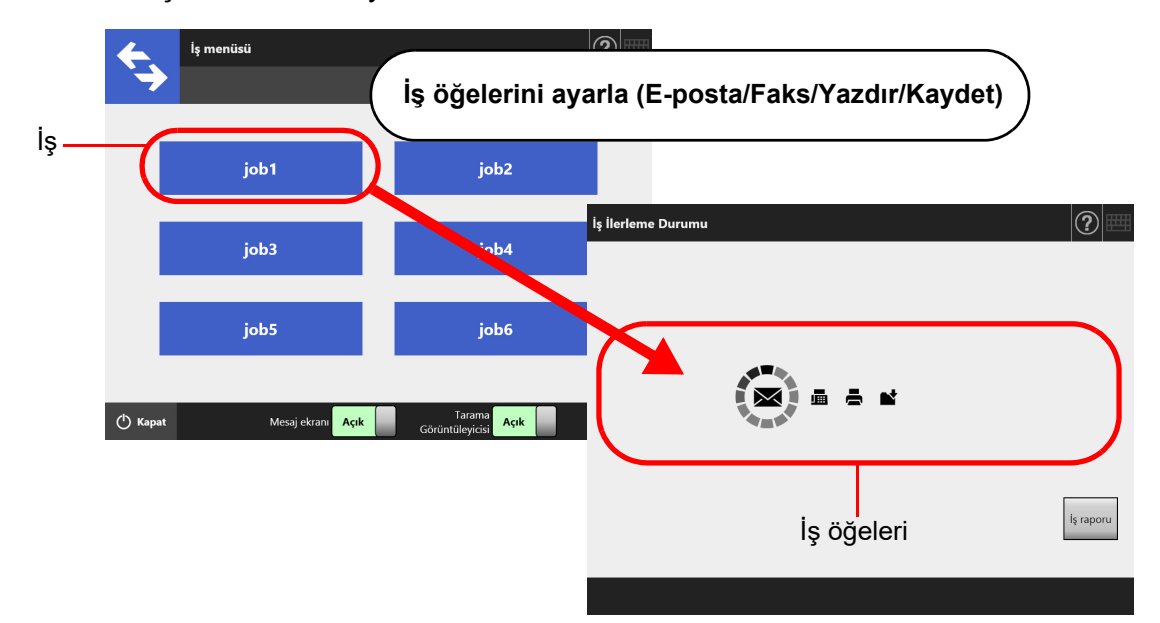

### **2. İş Menüsü Ayarları**

İş menüsü, kullanıcı tarafından ayarlanan iş sıralarının menü düzenlemesidir. Örneğin, taranmış veriyi e-posta olarak gönderen, bu veriyi bir klasörde ekran tuşu olarak kaydeden ve ardından [İş menüsü]'nde ayarlayan bir iş sırası tayin edebilirsiniz.

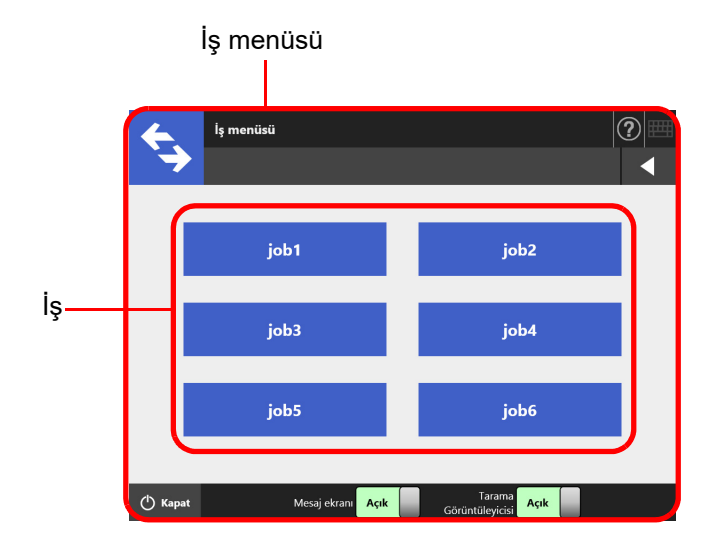

### **3. İş Grubu Ayarları**

İş grubu, aynı iş menüsünü kullanan kullanıcıların grubudur.

Aynı iş grubuna bağlı olan kullanıcılar tarafından paylaşılmak üzere bir iş menüsü belirleyebilirsiniz. Hiçbir iş grubuna ait olmayan kullanıcılar tarafından kullanılmak üzere bir iş menüsünü varsayılan iş grubu olarak belirleyin.

Örneğin, iş menüsü A, grup A'ya ve iş menüsü D varsayılan gruba tayin edilmiştir. C kullanıcısı grup A'ya dahildir ve bu yüzden iş menüsü A'yı kullanabilir. Bir iş grubuna dahil olmayan kullanıcılar ise, iş menüsü D'yi kullanabilirler.

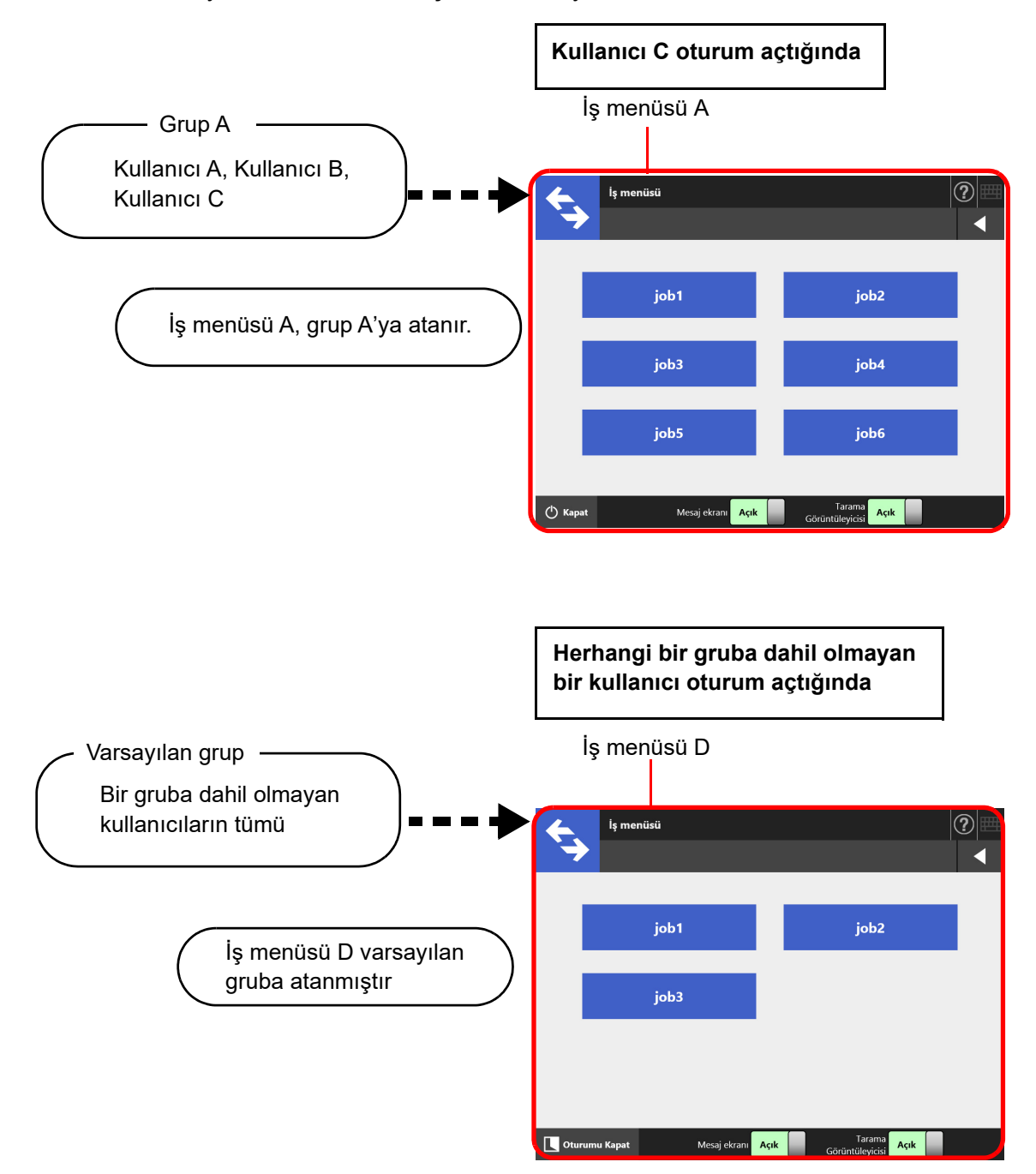

## **4.18.1 İş Ayarlama Hızlı Kullanıcı Rehberi**

Yönetici için aşağıdaki şekilde iş ayarı yapabilir.

## **İş sırası ayarlama** Ayrıntılar için bkz.

### İş listesi

İş listesini görüntüle, düzenle veya iş listesine ekle.

İş ayrıntıları

Seçilen iş için taramadan sonra, tarama seçenekleri, mesaj ekranı ve işlemleri ayarlayın.

**İş menüsü ayarlama**  $\parallel$  Ayrıntılar için bkz.

İş menüleri listesi

İş menüleri listesini görüntüle, düzenle veya iş menüleri listesine ekle.

İş menüsü düzeni

Seçilen iş menüsü için iş tuşunu ayarlayın.

## **İş grubu ayarlama** Ayrıntılar için bkz.

### İş grupları listesi

İş grupları listesini görüntüle, düzenle veya iş grupları listesine ekle.

Seçili grup(lar) için ayarlar

Seçili iş grubu için atanmış iş menüleri,

başlangıç sonrası oturum açma menüsü ve iş grubu üyelerini ayarla.

"4.18.2 İş [Sırasını](#page-190-0) [Ayarlama" \(sayfa 191\)](#page-190-0)

"4.18.4 İş [Grubunu](#page-205-0)  [Ayarlama" \(sayfa 206\)](#page-205-0)

"4.18.3 İş [Menüsünü](#page-200-0)  [Ayarlama" \(sayfa 201\)](#page-200-0)

## **iş gerçekleştirme** Ayrıntılar için bkz.

- [Ağ Yöneticisi] altından [Scanner Central Admin Server]'ı seçilince görüntülenen [Scanner Central Admin Server] ekranında [İş Modu], [Açık] olarak ayarlandığında ve Central Admin Console'da [İş modu ayarları] düğmesine tıklanınca açılan [İş modu ayarları] ekranında iş modu ayarları serbest bırakıldığında, iş modu düzenleme ekranında belirlenmiş iş modu ayarları uygulanır.
- [Ağ Yöneticisi] altından [Scanner Central Admin Server] seçilince görüntülenen [Scanner Central Admin Server] ekranında [İş Modu]'nu [Kapalı] olarak ayarladığında, Admin Tool'un iş ayarları menülerinde ayarlanmış işler uygulanır.

"5.13 Bir İş [Gerçekle](#page-322-0)ştirme" [\(sayfa 323\)](#page-322-0)

## <span id="page-190-0"></span>**4.18.2 İş Sırasını Ayarlama** (AdminTool) (Central Admin)

Birlikte iş sırası olarak uygulanacak tarama seçenekleri ve iş öğelerini (E-posta/Faks/ Yazdır/Kaydet) belirleyin.

En fazla 1000 iş sırası ayarlanabilir.

#### **İPUCU**

Central Admin Console aracılığıyla iş sırasının ayarlanacağı pencereyi görüntülemekle ilgili ayrıntılar için Scanner Central Admin Kullanıcı Kılavuzu'na bakınız. Ayar değerleriyle ilgili ayrıntılar için bkz."Taranan Veriyi Kaydetmek İ[çin Dosya Adı Formatı Ayarlama" \(sayfa 144\)](#page-143-0)

## ■ **İş Sırası Ekleme**

Bu bölüm bir iş sırasının nasıl ekleneceğini açıklamaktadır.

**1. Araçlar Menüsü'nden [İş menüsü ayarları]'nı seçin.**

### **2. [İş sırası] sekmesini seçin.**

 $\Rightarrow$  [İş listesi] ekranı görünür.

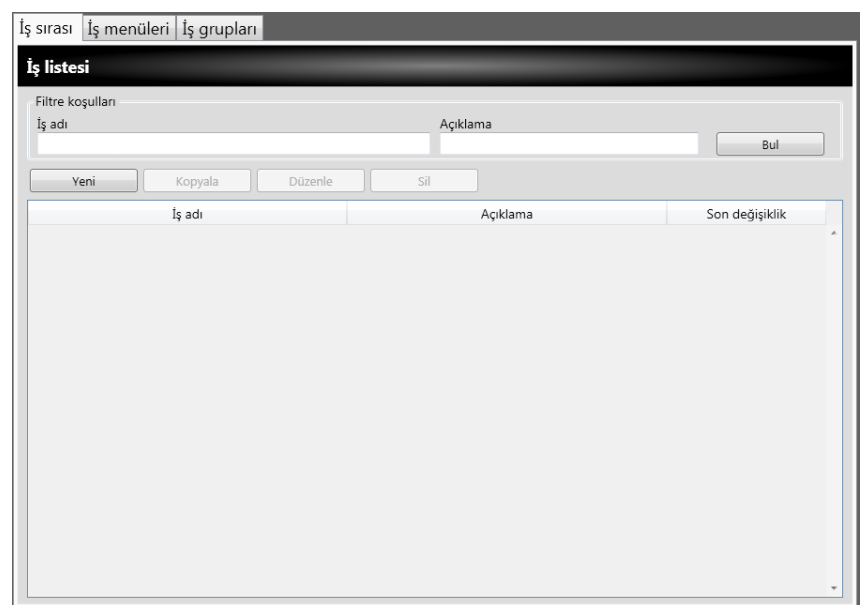

### **3. [Yeni]'ye tıklayın.**

- [İş ayrıntıları] ekranı görünür.
- **4. [İş adı] ve [Açıklama]'yı girin.**

**5. [Ortak Ayarlar]'ın solundaki tuşunu seçin ve işin gerçekleşeceği zaman yapılacak işlemleri ayarlayın.**

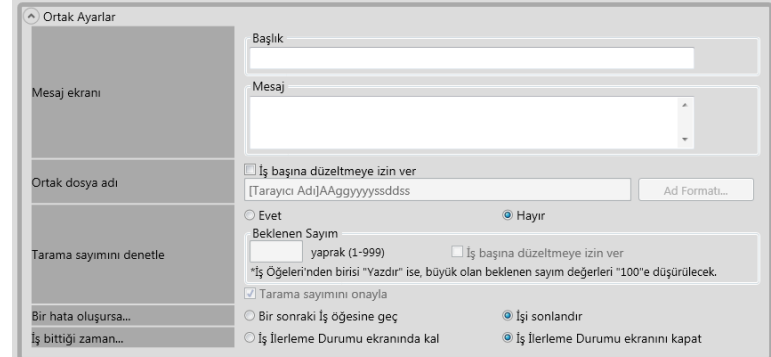

#### **DİKKAT**

Mesaj ekranı ayarlarında görüntülenen mesajın düzeni ve tarayıcıdaki asıl [Mesaj ekranı] düzeni birbirinden farklı olabilir. Mesaj düzenini tarayıcıda kontrol edin ve mesajı ayarlayın.

### **İPUCU**

[Dosya adları (Ortak)] ekranında [Ortak dosya adı]'nı belirlemek için, [Ad Formatı]'na tıklayın.

[Alt klasör adı formatı] yalnızca taranmış veri bir klasöre kaydedildiği zaman etkindir. Ayar değerleri ile ilgili ayrıntılar için bkz. ["4.13.4 Taranan Veriyi Kaydetmek](#page-143-0) İçin Dosya Adı [Formatı Ayarlama" \(sayfa 144\)](#page-143-0).

**6. [Tarama Ayarları]'nın solundaki tuşuna basın.**

[Kaydet] altındaki [Ayırma] ile ilgili ayrıntılar için bkz. "Oluş[turulan Dosyayı Bölme"](#page-199-0)  [\(sayfa 200\)](#page-199-0). Diğer ayarlarla ilgili ayrıntılar için bkz. ["5.8 Tarama Seçeneklerini](#page-262-0)  [Ayarlama" \(sayfa 263\).](#page-262-0)

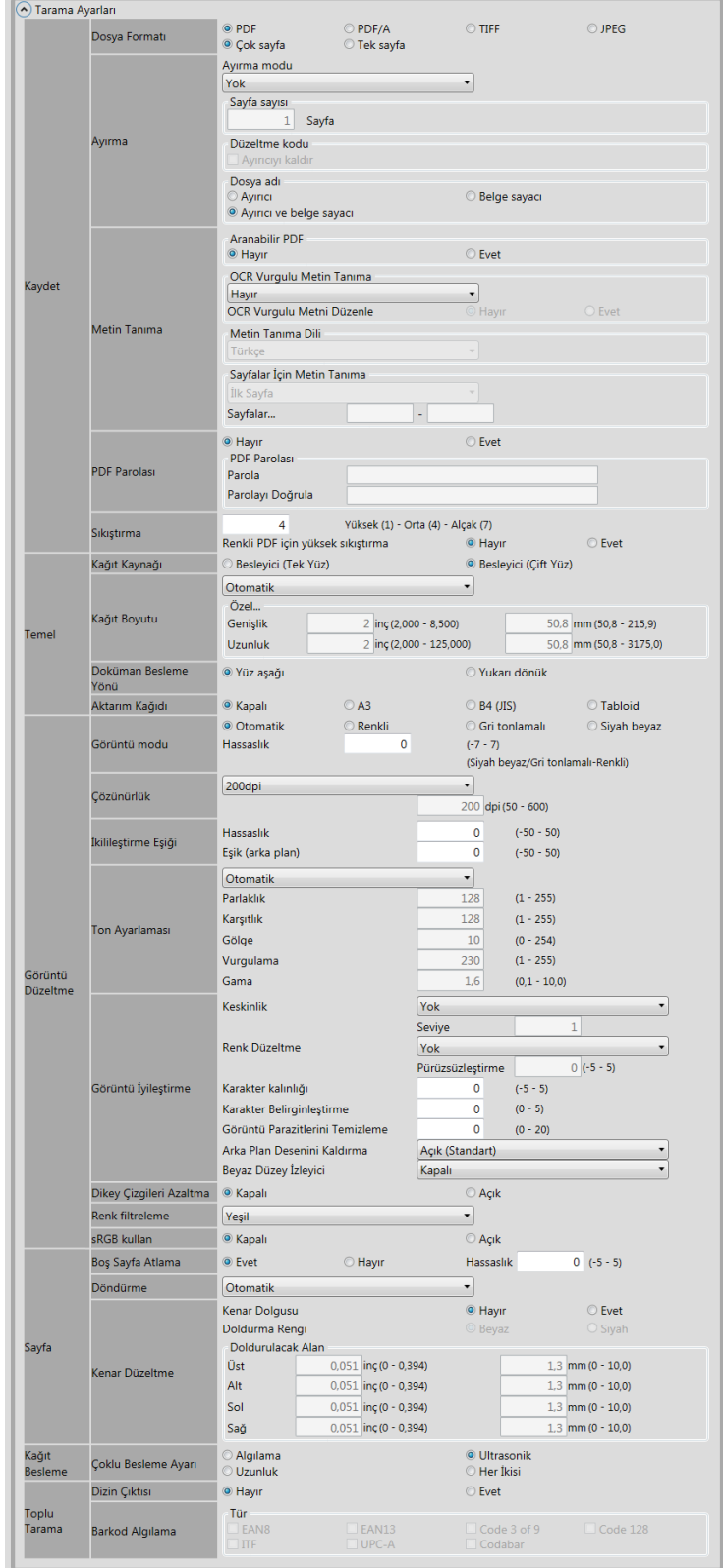

<span id="page-193-0"></span>**7. Bir iş öğesi ayarlayın.**

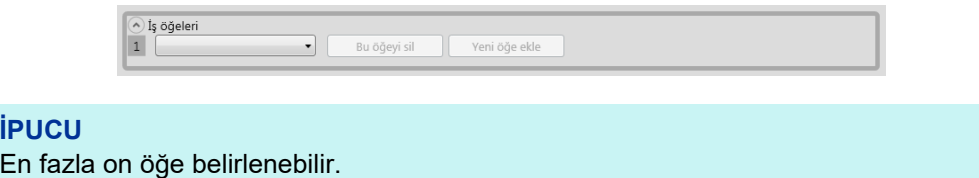

**8. [Adım 7](#page-193-0)'daki iş öğesi için [E-posta] seçilmişse, e-posta göndermeyle ilgili ayarları gerçekleştirin.**

Ayar değerleri ile ilgili ayrıntılar için bkz. ["5.4 Taranan Veriyi E-Posta](#page-227-0) İle Gönderme" [\(sayfa 228\)](#page-227-0).

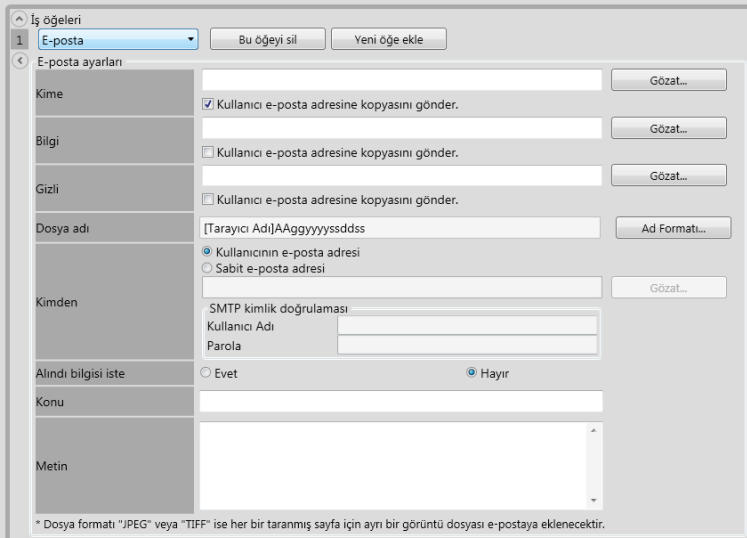

### **İPUCU**

 [LDAP Listesi] ekranında farklı bir e-posta adresi belirlemek için [Gözat] ekran tuşuna basın.

LDAP listesini filtreleme ile ilgili ayrıntı için bkz. ["LDAP Listesini Filtreleme" \(sayfa 199\).](#page-198-0)

 [Dosya adları (E-posta)] ekranından dosya adını belirlemek için [Ad Formatı]'na tıklayın. Ayar değerleri ile ilgili ayrıntılar için bkz. ["4.11.4 Taranan Veriyi E-Postaya](#page-127-0) İliştirmek İçin [Dosya Adı Formatı Ayarlama" \(sayfa 128\)](#page-127-0).

### **9. [Adım 7](#page-193-0)'daki iş öğesi için [Faks] seçilmişse, faks gönderme ile ilgili ayarları gerçekleştirin.**

Ayar değerleri ile ilgili ayrıntılar için bkz. ["5.5 Taranan Veriyi Faks](#page-241-0) İle Gönderme" [\(sayfa 242\)](#page-241-0).

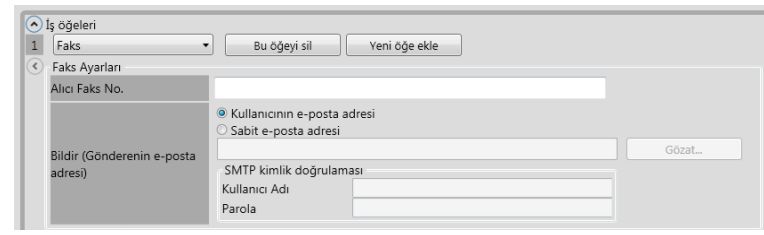

### **İPUCU**

[LDAP Listesi] ekranında farklı bir e-posta adresi belirlemek için [Gözat] ekran tuşuna basın.

LDAP listesini filtreleme ile ilgili ayrıntı için bkz. ["LDAP Listesini Filtreleme" \(sayfa 199\).](#page-198-0)

**10. [Adım 7](#page-193-0)'daki iş öğesi için [Yazdır] seçilmişse, yazdırma ile ilgili ayarları gerçekleştirin.**

Ayar değerleri ile ilgili ayrıntılar için bkz. ["5.6 Taranan Veriyi Yazdırma" \(sayfa 250\)](#page-249-0).

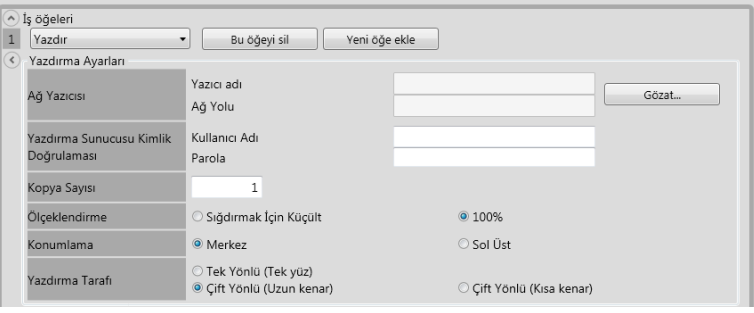

### **İPUCU**

[Yazıcı Listesi] ekranından ağ yazıcısını ayarlamak için [Gözat]'ı seçin.

### **11. [Adım 7](#page-193-0)'daki iş öğesi için [Kaydet] seçilmişse, kaydetme ile ilgili ayarları gerçekleştirin.**

[İşlem sonuçları dosyasını kaydet] ayar değerleri dışında kalan diğer ayar değerleri ile ilgili ayrıntılar için bkz. "5.7 Taranan Veriyi Ağ [Klasörüne Kaydetme" \(sayfa 260\)](#page-259-0).

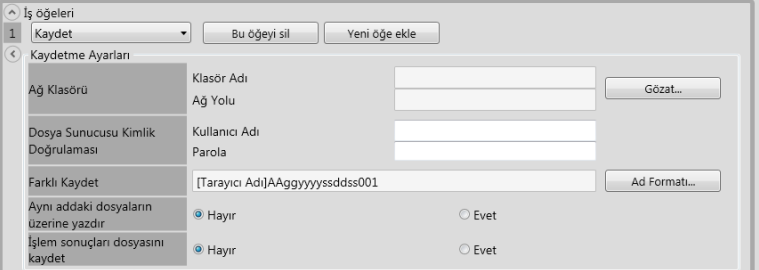

İşlem sonuçları dosyaları aşağıdaki şekilde biçimlendirilir:

- İşlem sonuçları dosyaları XML formatındadır.
- İşlem sonuçları dosyaları UTF-8 karakter kümesini kullanır.
- İşlem sonuçları dosyaları aşağıdakileri çıktıları içerir:

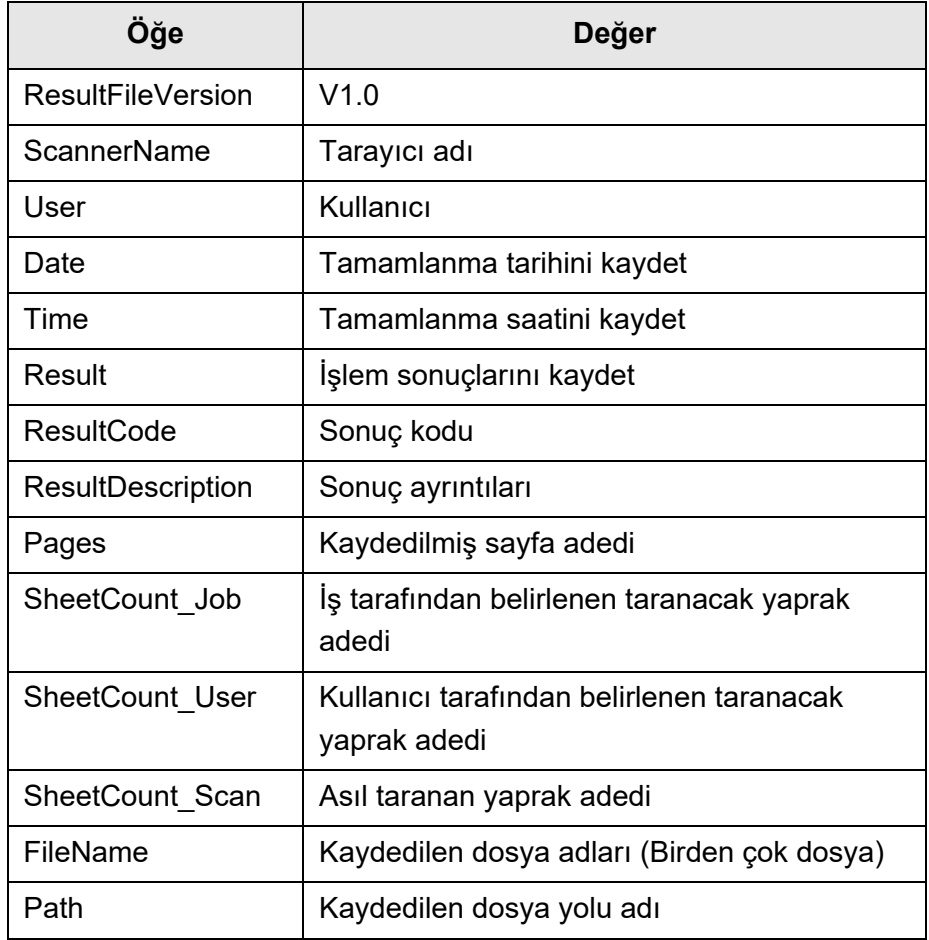

### **İPUCU**

- Ağ klasörünü [Klasör Listesi] ekranından ayarlamak için [Gözat]'a tıklayın.
- [Dosya adları (Kaydet)] ekranından dosya adını belirlemek için [Ad Formatı]'na tıklayın. Ayar değerleri ile ilgili ayrıntılar için bkz. ["4.13.4 Taranan Veriyi Kaydetmek](#page-143-0) İçin Dosya [Adı Formatı Ayarlama" \(sayfa 144\)](#page-143-0).

### **12. [Tamam] ekran tuşuna tıklayın.**

 $\Rightarrow$  [İş listesi] ekranına iş sırası eklenmiştir.

## ■ **İş Sırasını Kopyalama**

Bu bölüm bir iş sırasının nasıl kopyalanacağını açıklamaktadır.

- **1. Araçlar Menüsü'nden [İş menüsü ayarları]'nı seçin.**
- **2. [İş sırası] sekmesini seçin.**  $\Rightarrow$  [İş listesi] ekranı görünür.
- **3. Kopyalanacak iş sırasını seçin.**
- **4. [Kopyala]'ya tıklayın.**

[İş ayrıntıları] ekranı görünür.

- **5. Ayrıntılı iş sırası ayarlarını kopyalayın.**
- **6. [Tamam]'a tıklayın.**

 $\Rightarrow$  [İş listesi] ekranına iş sırası eklenmiştir.

## ■ **İş Sırasını Düzenleme**

Bu bölüm bir iş sırasının nasıl düzenleneceğini açıklamaktadır.

- **1. Araçlar Menüsü'nden [İş menüsü ayarları]'nı seçin.**
- **2. [İş sırası] sekmesini seçin.**

 $\Rightarrow$  [İş listesi] ekranı görünür.

- **3. Düzenlenecek iş sırasını seçin.**
- **4. [Düzenle]'ye tıklayın.**

 $\Rightarrow$  [İş ayrıntıları] ekranı görünür.

- **5. Ayrıntılı iş sırası ayarlarını düzenleyin.**
- **6. [Tamam] ekran tuşuna tıklayın.**

 $\Rightarrow$  İş sırası ayarları değiştirilmiştir.

## ■ **İş Sırasını Silme**

Bu bölüm bir iş sırasının nasıl silineceğini açıklamaktadır.

- **1. Araçlar Menüsü'nden [İş menüsü ayarları]'nı seçin.**
- **2. [İş sırası] sekmesini seçin.**  $\Rightarrow$  [İş listesi] ekranı görünür.
- **3. Silinecek iş sırasını seçin.**
- **4. [Sil]'e tıklayın.**
	- $\Rightarrow$  Onay penceresi görünür.
- **5. [Tamam] ekran tuşuna tıklayın.**  $\Rightarrow$  İş sırası silinmiştir.

## ■ **İş Sıralarını Filtreleme**

Bu bölüm iş sıralarının nasıl filtreleneceğini açıklamaktadır.

- **1. Araçlar Menüsü'nden [İş menüsü ayarları]'nı seçin.**
- **2. [İş sırası] sekmesini seçin.**

[İş listesi] ekranı görünür.

- **3. [İş adı] ve [Açıklama]'yı girin.**
- **4. [Bul]'u seçin.**
	- Filtrelenen sonuçlar görünür.

### <span id="page-198-0"></span>■ **LDAP Listesini Filtreleme**

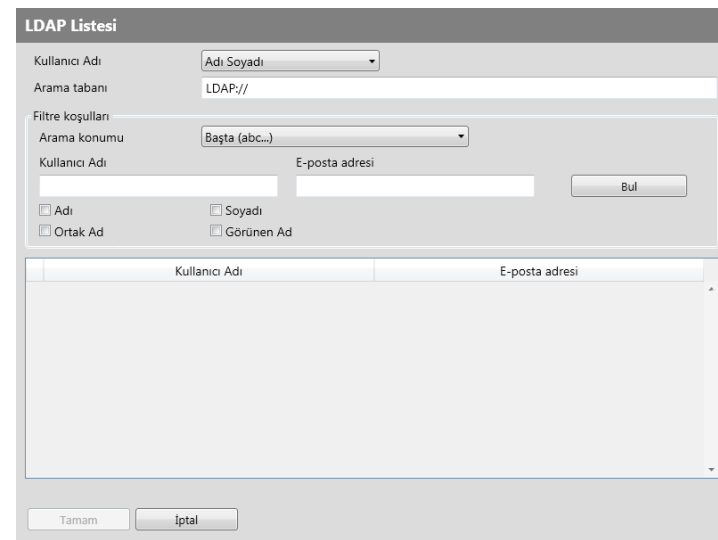

Bu bölüm [LDAP Listesi] ekranındaki LDAP Listesi'nin nasıl filtreleneceğini açıklamaktadır.

### **1. [LDAP Listesi] ekranındaki her bir öğeyi belirleyin.**

### **2. [Bul]'u seçin.**

Filtrelenen sonuçlar görünür.

#### **İPUCU**

[Bul] seçilirse, kimlik doğrulama ekranı görünür. [Kullanıcı Adı] ve [Parola]'yı girip, [Tamam]'a tıklayın. Kullanıcı adları en fazla 129 karakter uzunluğunda olabilir. Parolalar en fazla 256 karakter uzunluğunda olabilir. [Kullanıcı Adı] ve [Parola] büyük küçük harfe duyarlıdır.

### <span id="page-199-0"></span>■ **Olusturulan Dosyayı Bölme**

Oluşturulan dosya bir iş sırasıyla aşağıda verilen yollarla bölünebilir:

- Belirli bir sayfa sayısı belirterek
- Bir düzeltme kodu sayfası kullanarak

Bu işlev, çok sayfalı bir belgeyi tararken, tarmayı dırdırmaya gerek olmadan sayfaları birim sayfa sayısına bölmeye olanak sağlar. Dosya belirtilen birim sayıda sayfaya bölünür ve böylece taranan görüntüler belge belge (bölünen birim sayfalara) ayrılır. Bu şilev sadece bir sırası için ayarlanabilir. Bu işlevi ayarlamak için [Tarama Ayarları]'nda [Kaydet] altından [Ayırma]'yı seçiniz.

Belli bir sayfa sayısı belirtme

Sayfa sayısını belirtmek için [Ayırma modu] için [Sayfa sayısı]'nı seçin. Bu ayarı kullanıldığında dosya, belirttiğiniz sayfa sayısına bölünür. Son bölük sayfa oluşturulduğunda, oluşturulan sayfa sayısı belirttiğiniz sayfa sayısından azsa, o dosya oluşturulan son sayfaları içeriyordur. Taranan ek sayfalar ek toplu tarama olarak algılanmaz; bunun yerine ek sayfalarla birlikte tüm sayfalar, toplu tarama olarak sayılıp öyle bölünür.

Düzeltme kodlarını kullanma

Düzeltme kodlarını ayarlamak için [Ayırma modu]'nda [Düzeltme kodu]'nu seçin. Bu ayar kullanılarak, belgenin ayrılacağı yerlerine düzeltme kodu sayfaları sokulur ve dosya belirtilen birim sayfaya bölünerek oluşturur.

Bölünen dosyaları adlandırma ayarını yapılandırabilirsiniz.

Ayırıcı dize, belge sayacı ve sayfa sayacı (tek bir sayfa için), var olan adlandırma kuralına sınırlayıcılarla ("-" kısa çizgi ile) eklenir.

Örnekler aşağıdaki gibidir:

**•** Ayırıcı

Örnek: Dosya adlandırma kuralı (sıra numaralı kullanıcı adı), ayırıcı dize belirtili değil, PDF

Guest0001-SEPARATOR0001.pdf Guest0001-SEPARATOR0002.pdf

**Belge Sayacı** 

Örnek: Dosya adlandırma kuralı (sıra numarasız kullanıcı adı), JPG (dosyalar tek sayfalık olduğundan, sayfa sayacı için bir sıra numarası eklenir.)

Guest-0001-00001.jpg Guest-0001-00002.jpg Guest-0001-00003.jpg Guest-0002-00001.jpg Guest-0002-00002.jpg

Ayırıcı ve Belge Sayacı

Örnek: Dosya adlandırma kuralı (sıra numaralı kullanıcı adı), ayırıcı dize (scanner) belirtili, PDF

Guest0001-scanner-0001.pdf Guest0001-scanner-0002.pdf

## <span id="page-200-0"></span>**4.18.3 İş Menüsünü Ayarlama** (AdminTool) (<sup>Central Admin)</sup>

"4.18.2 İş [Sırasını Ayarlama" \(sayfa 191\)](#page-190-0) bölümünde ayarlanmış iş sırasını, bir iş tuşuna ve iş menüsündeki iş tuşlarına atayın. En fazla 100 iş menüsü ayarlanabilir.

#### **İPUCU**

Central Admin Console aracılığıyla iş sırasının ayarlanacağı pencereyi görüntülemekle ilgili ayrıntılar için Scanner Central Admin Kullanıcı Kılavuzu'na bakınız.

### <span id="page-200-1"></span>■ **İş Menüsü Ekleme**

Bu bölüm bir iş menüsünün nasıl ekleneceğini açıklamaktadır.

- **1. Araçlar Menüsü'nden [İş menüsü ayarları]'nı seçin.**
- **2. [İş menüleri] sekmesini seçin.**
	- $\Rightarrow$  [İş menüsü listesi] ekranı görünür.

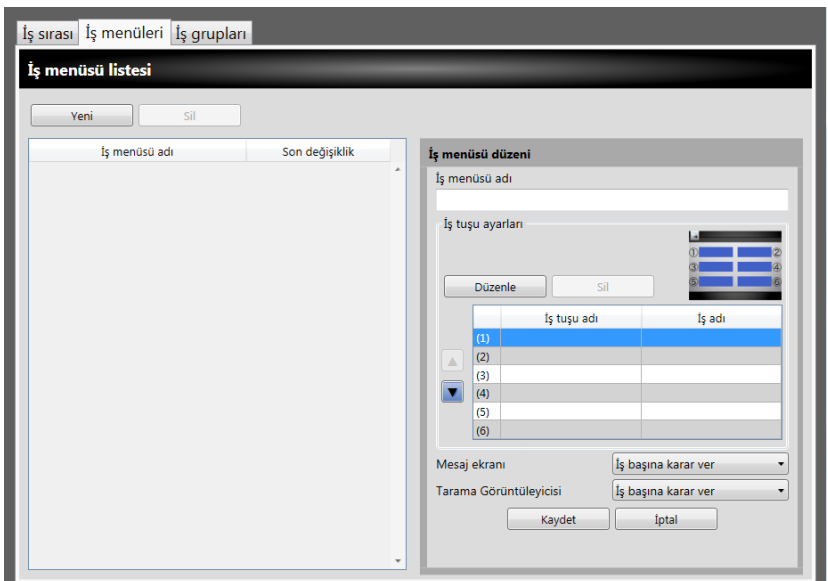

- **3. [Yeni]'ye tıklayın.**
- **4. [İş menüsü adı] için bir ad girin.**

<span id="page-201-0"></span>**5. (1) ile (6) arasında, görev tuşuna denk gelen satırı seçin ve [Düzenle]'ye tıklayın.**

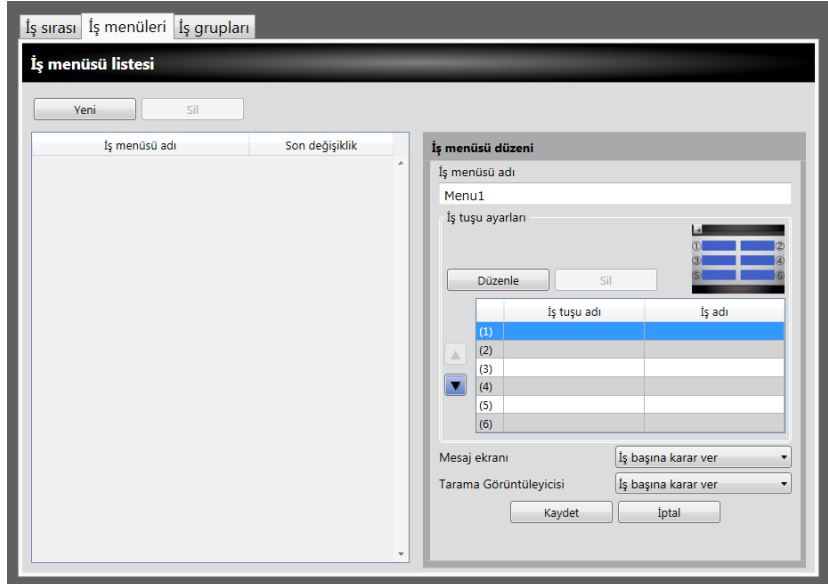

[İş tuşu ayarları] ekranı görünür.

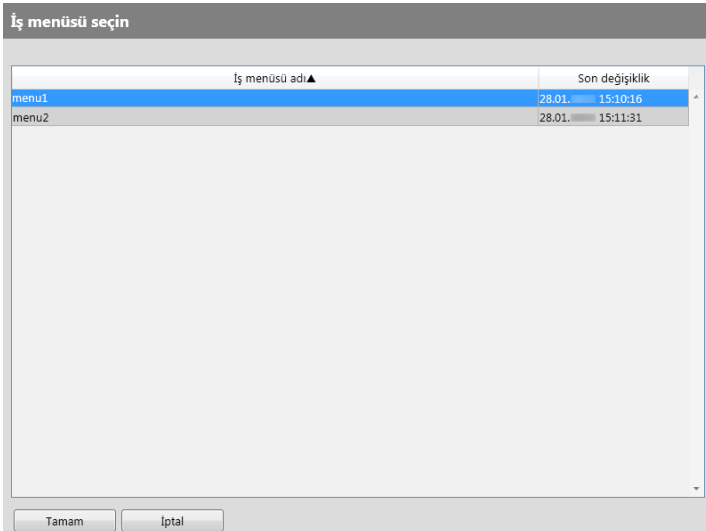

- **6. Her bir öğeyi belirleyin.**
- <span id="page-201-1"></span>**7. [Tamam]'a tıklayın.**

 $\Rightarrow$  [İş menüsü düzeni] alanında iş tuşu ayarlanmıştır.

**8. Ayarlamak istediğiniz iş tuşu sayısına göre [Adım 5'](#page-201-0)ten [Adım 7](#page-201-1)'a kadar olan bölümü tekrarlayın.**

#### **İPUCU**

- En fazla altı iş tuşu ayarlanabilir.
- İş tuşunu silmek için silinecek iş tuşunu seçin ve [Sil]'e tıklayın.

### **9. İş menüsünde verilen iş tuşlarının konumlarını gerektikçe değiştirin.**

Taşınacak iş tuşunu seçin ve ardından A veya ▼ düğmesinden birini seçerek hareket ettirin.

[İş menüsü düzeni] alanındaki iş tuşlarının sırası ile [İş menüsü]'ndeki ekran tuşlarının düzenlenmesi arasındaki ilişki aşağıda gösterilmiştir.

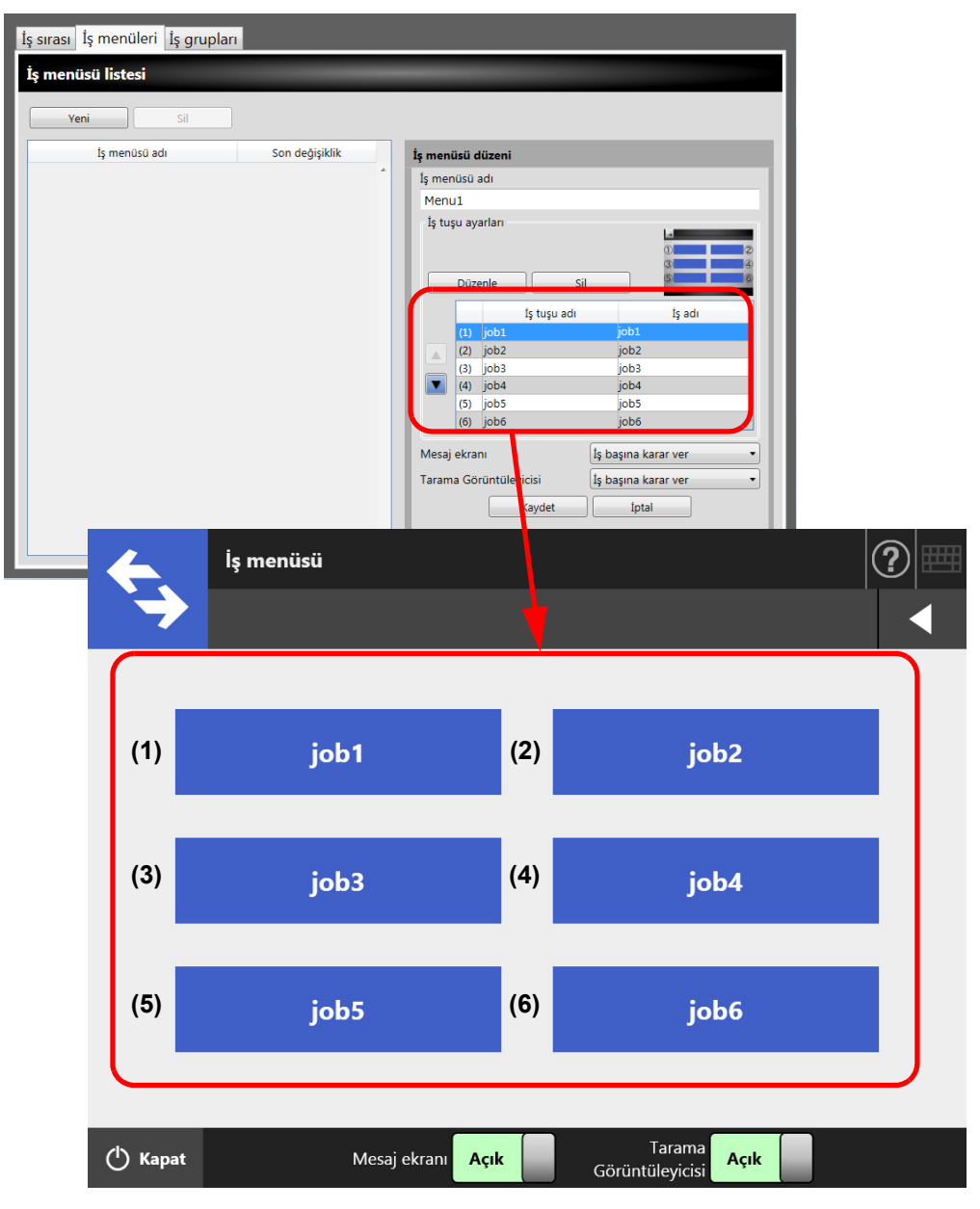

- **10. [Mesaj ekranı] için, [İş menüsü] ekranında [Mesaj ekranı]'nın gösterilip gösterilmeyeceğini belirleyin.**
- <span id="page-202-0"></span>**11. [Tarama Görüntüleyicisi] için, [İş menüsü] ekranında [Tarama Görüntüleyicisi]'nin gösterilip gösterilmeyeceğini belirleyin.**
- **12. [Kaydet]'e basın.**
	- $\Rightarrow$  [İş menüsü listesi] ekranına bir iş menüsü eklenmiştir.

## ■ **İş Menüsünü Kopyalama**

Bu bölüm bir iş menüsünün nasıl kopyalanacağını açıklamaktadır.

- **1. Araçlar Menüsü'nden [İş menüsü ayarları]'nı seçin.**
- **2. [İş menüleri] sekmesini seçin.**

 $\Rightarrow$  [İş menüsü listesi] ekranı görünür.

**3. Görüntülenecek iş menüsünü seçin.**

 $\Rightarrow$  İş menüsü ayarları [İş menüsü düzeni] alanında görüntülenir.

**4. [İş menüsü adı]'nda gösterilen iş menüsü adını eklenecek iş menüsü adına değiştirin.**

### **5. Ayrıntılı iş menüsü ayarlarını kopyalayın.**

Yönergeler için "İş [Menüsü Ekleme" \(sayfa 201\)](#page-200-1)'de [Adım 5](#page-201-0) ve [Adım 11](#page-202-0) arasına başvurun.

### **6. [Kaydet]'e basın.**

 $\Rightarrow$  [İş menüsü listesi] ekranına bir iş menüsü eklenmiştir.

## ■ **İş Menüsünü Düzenleme**

Bu bölüm bir iş menüsünün nasıl düzenleneceğini açıklamaktadır.

- **1. Araçlar Menüsü'nden [İş menüsü ayarları]'nı seçin.**
- **2. [İş menüleri] sekmesini seçin.**

 $\Rightarrow$  [İş menüsü listesi] ekranı görünür.

**3. Düzenlenecek iş menüsünü seçin.**

 $\Rightarrow$  İş menüsü ayarları [İş menüsü düzeni] alanında görüntülenir.

### **4. Ayrıntılı iş menüsü ayarlarını düzenleyin.**

Yönergeler için "İş [Menüsü Ekleme" \(sayfa 201\)](#page-200-1)'de [Adım 5](#page-201-0) ve [Adım 11](#page-202-0) arasına başvurun.

### **5. [Kaydet]'e basın.**

 $\Rightarrow$  İş menüsü ayarları değiştirilmiştir.

## ■ **İş Menüsünü Silme**

Bu bölüm bir iş menüsünün nasıl silineceğini açıklamaktadır.

- **1. Araçlar Menüsü'nden [İş menüsü ayarları]'nı seçin.**
- **2. [İş menüleri] sekmesini seçin.**  $\Rightarrow$  [İş menüsü listesi] ekranı görünür.
- **3. Silinecek iş menüsünü seçin.**
- **4. [Sil]'e tıklayın.**

 $\Rightarrow$  Onay penceresi görünür.

**5. [Kaydet]'e tıklayın.**

 $\Rightarrow$  İş menüsü silinmiştir.

## ■ **İş Menüsü Ayrıntılı Ayarlarını Görüntüleme**

Bu bölüm bir iş menüsünün ayrıntılı ayarlarının nasıl görüntüleneceğini açıklamaktadır.

- **1. Araçlar Menüsü'nden [İş menüsü ayarları]'nı seçin.**
- **2. [İş menüleri] sekmesini seçin.**

 $\Rightarrow$  [İş menüsü listesi] ekranı görünür.

### **3. Görüntülenecek iş menüsünü seçin.**

 $\Rightarrow$  Seçilmiş iş menüsü ayrıntıları [İş menüsü düzeni] alanında görünür.

## <span id="page-205-0"></span>**4.18.4 İş Grubunu Ayarlama** (AdminTool) (Central Admin)

"4.18.3 İş [Menüsünü Ayarlama" \(sayfa 201\)](#page-200-0) bölümünde ayarlanmış iş menüsünü bir iş grubuna atayın. Bir görev grubuna dahil olan kullanıcılar, gruba atanmış görev menülerini kullanabilirler. Birden çok görev grubuna dahil olan kullanıcılar, bu gruplara atanmış birden çok görev menüsünü kullanabilirler.

En fazla 100 iş grubu ayarlanabilir.

### **İPUCU**

Central Admin Console aracılığıyla iş sırasının ayarlanacağı pencereyi görüntülemekle ilgili ayrıntılar için Scanner Central Admin Kullanıcı Kılavuzu'na bakınız.

### <span id="page-205-1"></span>■ **İş Grubu Ekleme**

Bu bölüm bir iş grubunun nasıl ekleneceğini açıklamaktadır.

### **1. Araçlar Menüsü'nden [İş menüsü ayarları]'nı seçin.**

### **2. [İş grupları] sekmesini seçin.**

 $\Rightarrow$  [İş grupları listesi] ekranı görünür.

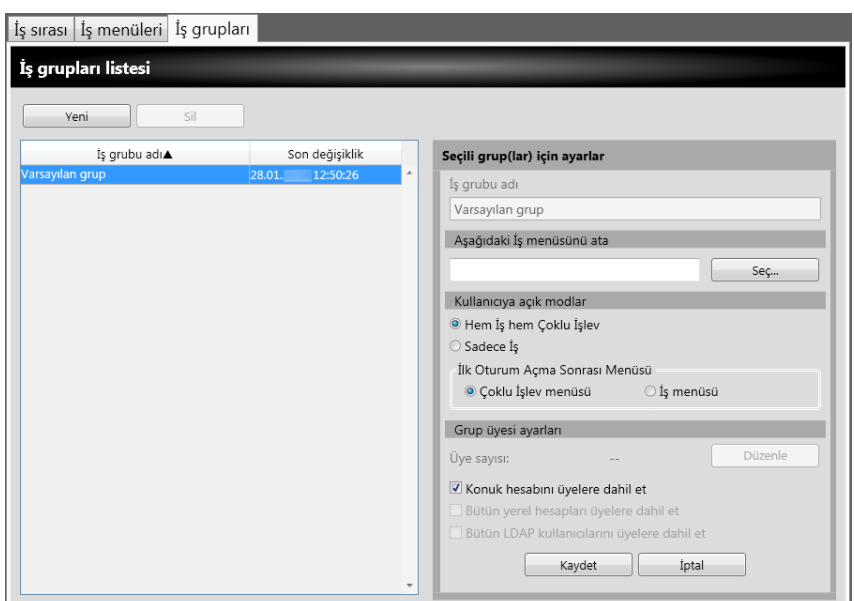

- **3. [Yeni]'ye tıklayın.**
- **4. [İş grubu adı] alanına, iş grubu adını girin.**

### <span id="page-206-0"></span>**5. [Seç]'e basın.**

 $\Rightarrow$  [İş menüsü seçin] ekranı görünür.

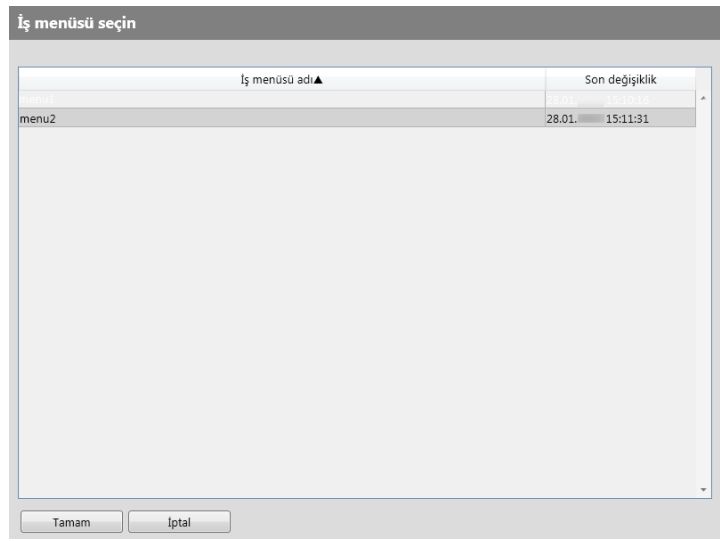

- **6. Bir iş menüsü seçin.**
- **7. [Tamam]'a tıklayın.**

 $\Rightarrow$  [Seçili grup(lar) için ayarlar] alanında bir iş menüsü belirlenmiştir.

**8. [Kullanıcıya açık modlar] için, Çoklu İşlev Menüsü'nün gösterilip gösterilmeyeceğini seçin.**

### **9. [Düzenle]'ye tıklayın.**

[Grup üyesi ayarları] ekranı görünür.

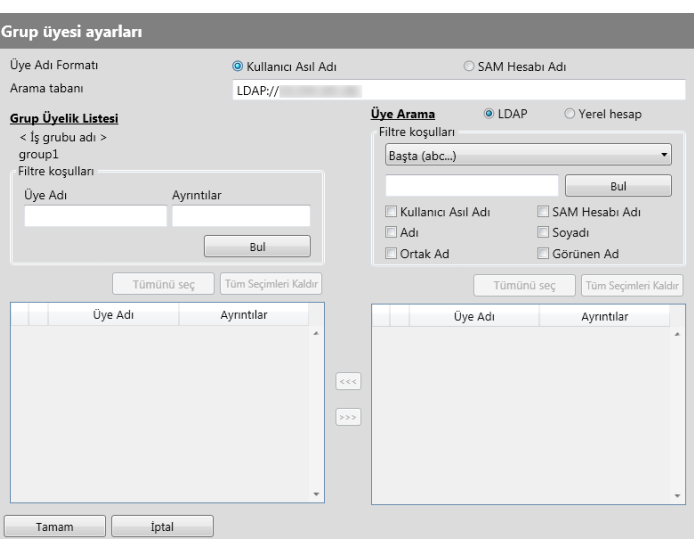

- **10. [Üye Adı Formatı] için, üye adı formatını seçin.**
- **11. [Arama tabanı] alanına LDAP aramalarında kullanılacak LDAP sunucusu ve karakter dizesini girin.**

### **12. [Üye Arama]'nın [Üye Adı] listesinde, iş grubuna eklenecek kullanıcı adı, Active Directory grubu veya yerel hesap onay kutusunu seçin.**

#### **İPUCU**

LDAP listesini filtreleme ile ilgili ayrıntı için bkz. ["LDAP Listesini Filtreleme" \(sayfa 211\).](#page-210-0)

### **13. [<<<] tuşuna tıklayın.**

 $\Rightarrow$  Kullanıcı, Active Directory grubu veya yerel hesap [Grup Üyelik Listesi]'ne eklenmiştir.

#### **İPUCU**

- En fazla 1000 üye iş grubu üyesi olarak eklenebilir.
- [Grup Üyelik Listesi]'ne eklenmiş olan bir üyeyi silmek için [Üye Adı] listesindeki onay kutusunu seçin ve [>>>] tuşuna tıklayın.

### **14. [Tamam] ekran tuşuna tıklayın.**

 $\Rightarrow$  is grubu üyesi olarak kayıtlı olan üyelerin sayısı, [Seçili grup(lar) için ayarlar] ekranındaki [Üye sayısı]'nda gösterilir.

### <span id="page-207-0"></span>**15. [Grup üyesi ayarları]'nda iş grubuna eklenecek üyeleri belirleyin.**

#### **İPUCU**

[Bütün LDAP kullanıcılarını üyelere dahil et] onay kutusu işaretli ise [Grup Üyelik Listesi]'nde yapılan seçimlere bakılmaksızın tüm LDAP üyeleri dahil edilir.

### **16. [Kaydet]'e tıklayın.**

 $\Rightarrow$  [İs grupları listesi] ekranına iş grubu eklenmiştir.

## ■ **İş Grubunu Kopyalama**

Bu bölümde bir iş grubunun nasıl kopyalanacağı açıklamaktadır.

- **1. Araçlar Menüsü'nden [İş menüsü ayarları]'nı seçin.**
- **2. [İş grupları] sekmesini seçin.**

 $\Rightarrow$  [İş grupları listesi] ekranı görünür.

**3. Kopyalancak iş grubunun onay kutusunu seçin.**

 $\Rightarrow$  [Seçili grup(lar) için ayarlar] alanında bir iş grubu ayarları gösterilir.

**4. [İş grubu adı] alanıda gösterilen iş grubu adını, eklenecek yeni iş grubu adına değiştirin.**

### **5. Ayrıntılı iş grubu ayarlarını kopyalayın.**

Yönergeler için "İş [Grubu Ekleme" \(sayfa 206\)](#page-205-1)'de [Adım 5](#page-206-0) ve [Adım 15](#page-207-0) arasına başvurun.

### **6. [Kaydet]'e basın.**

 $\Rightarrow$  [İş grupları listesi]'ne bir grup eklenmiştir.

## ■ **İş Grubunu Düzenleme**

Bu bölüm bir iş grubunun nasıl düzenleneceğini açıklamaktadır.

- **1. Araçlar Menüsü'nden [İş menüsü ayarları]'nı seçin.**
- **2. [İş grupları] sekmesini seçin.**

 $\Rightarrow$  [İş grupları listesi] ekranı görünür.

**3. Düzenlenecek iş grubunun onay kutusunu seçin.**  $\Rightarrow$  [Seçili grup(lar) için ayarlar] alanında bir iş grubu ayarları gösterilir.

### **4. Ayrıntılı iş grubu ayarlarını değiştirin.**

Yönergeler için "İş [Grubu Ekleme" \(sayfa 206\)](#page-205-1)'de [Adım 5](#page-206-0) ve [Adım 15](#page-207-0) arasına başvurun.

### **5. [Kaydet]'e basın.**

 $\Rightarrow$  İş grubunun ayrıntıları değişmiştir.

## ■ **İş Grubunu Silme**

Bu bölüm bir iş grubunun nasıl silineceğini açıklamaktadır.

- **1. Araçlar Menüsü'nden [İş menüsü ayarları]'nı seçin.**
- **2. [İş grupları] sekmesini seçin.**

 $\Rightarrow$  [İş grupları listesi] ekranı görünür.

- **3. Silinecek iş grubunu seçin.**
- **4. [Sil]'e tıklayın.**

 $\Rightarrow$  Onay penceresi görünür.

**5. [Kaydet]'e tıklayın.**

 $\Rightarrow$  is grubu silinmiştir.

## ■ **İş Menüsü Ayrıntılı Ayarlarını Görüntüleme**

Bu bölüm bir iş grubunun ayrıntılı ayarlarının nasıl görüntüleneceğini açıklamaktadır.

**1. Araçlar Menüsü'nden [İş menüsü ayarları]'nı seçin.**

### **2. [İş grupları] sekmesini seçin.**

 $\Rightarrow$  [İş grupları listesi] ekranı görünür.

### **3. Görüntülenecek iş grubunu seçin.**

 Seçilen iş grubunun ayrıntıları görüntüleme modunda [Seçili grup(lar) için ayarlar] alanında görünür.

## ■ **Bir İş Grubuna Dahil Olmayan Kullanıcılara İş Menüsü Atama**

Her hangi bir iş grubuna dahil olmayan kullanıcılar otomatik olarak Varsayılan Gruba aittirler.

Bu bölüm bu tür kullanıcılara iş menüsünün nasıl atanacağını açıklamaktadır.

**1. Araçlar Menüsü'nden [İş menüsü ayarları]'nı seçin.**

### **2. [İş grupları] sekmesini seçin.**

 $\Rightarrow$  [İs grupları listesi] ekranı görünür.

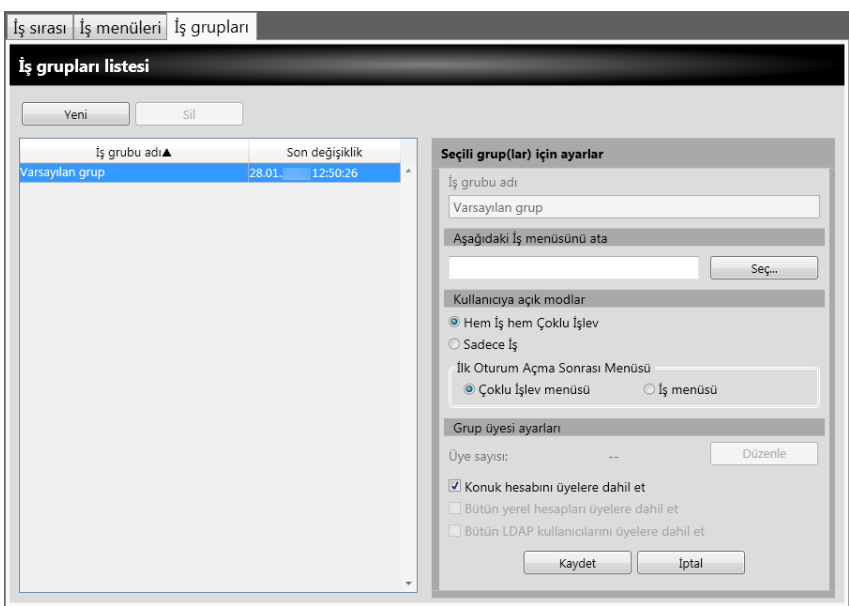

- **3. Varsayılan iş grubunu seçin.**
- **4. [Seç]'e tıklayın.**

 $\Rightarrow$  [İş menüsü seçin] ekranı görünür.

- **5. Bir iş menüsü seçin.**
- **6. [Tamam]'a tıklayın.**

 $\Rightarrow$  [Seçili grup(lar) için ayarlar] alanında bir iş menüsü belirlenmiştir.

- **7. [Kullanıcıya açık modlar] için, Çoklu İşlev Menüsü'nün gösterilip gösterilmeyeceğini seçin.**
- **8. [Kaydet]'e tıklayın.**

 $\Rightarrow$  Bir iş grubuna dahil olmayan kullanıcılara iş menüsü atanmıştır.

### <span id="page-210-0"></span>■ **LDAP Listesini Filtreleme**

Bu bölümde [Grup üyesi ayarları] ekranında LDAP Listesi'nin nasıl filtreleneceğini açıklanmıştır.

### **1. LDAP listesinin [Filtre koşulları]'nda filtreleme yöntemini seçin.**

### **2. [Bul]'u seçin.**

 $\Rightarrow$  Filtrelenen sonuçlar görünür.

#### **İPUCU**

- Oturum acma LDAP sunucusu türü [Active Directory] veya [Active Directory Global Catalog] ise [Bul]'a basıldığı zaman bir onay ekranı görünür. [Kullanıcı Adı] ve [Parola]'yı girip, [Tamam] ekran tuşuna tıklayın. Kullanıcı adları en fazla 129 karakter uzunluğunda olabilir. Parolalar en fazla 256 karakter uzunluğunda olabilir. [Kullanıcı Adı] ve [Parola] büyük küçük harfe duyarlıdır.
- [LDAP Listesi] ekranında çok sayıda filtrelenmiş sonuç veya çok sayıda kayıtlı iş grubu üyesi (en fazla 1000) varsa, [Grup üyesi ayarları] penceresinin görüntülenmesi birkaç saniye sürebilir. Bu durum aşağıdakileri uygulayarak çözümlenebilir:
	- Filtreleme koşullarını ekleyin
	- [E-posta LDAP Sunucusu] ekranında belirlenmiş [Maksimum sonuç adedi]'ni azaltın.
	- İş gruplarını bölün
	- **•** Bir Active Directory grubu belirleyin.

# **4.19 İletiler**

Aşağıda, yönetici için bir ileti göstermek için görüntülenen bir pencere örneği gösterilmektedir.

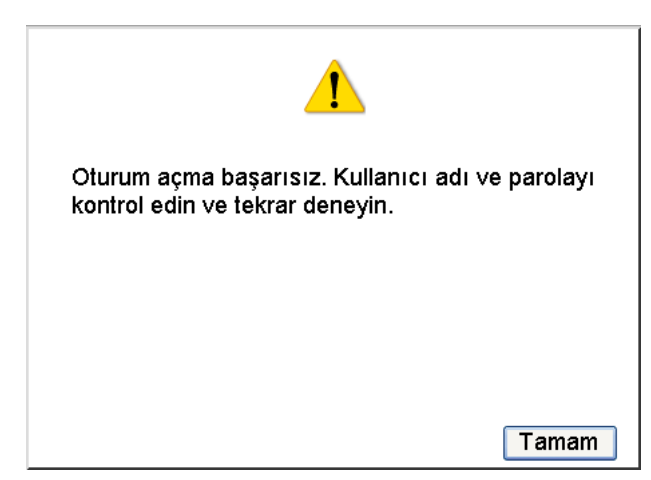

Aşağıdaki çizelge ileti pencerelerinde gösterilen simgelerin anlamlarını açıklar.

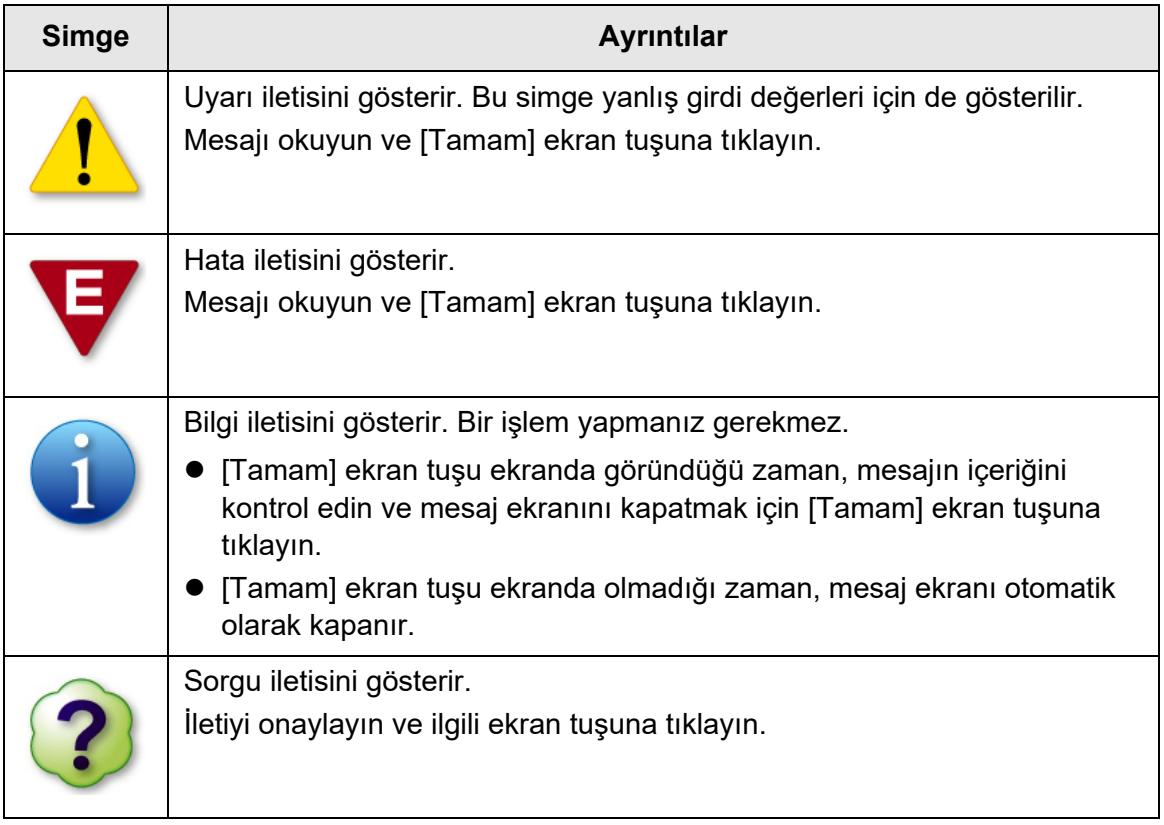

## **4.19.1 Yönetici Ekranı İletileri**

Aşağıdaki çizelgede gösterilenlerin dışında kalan mesajlar ve sistem günlükleri ile ilgili ayrıntılar için, bkz. Yardım.

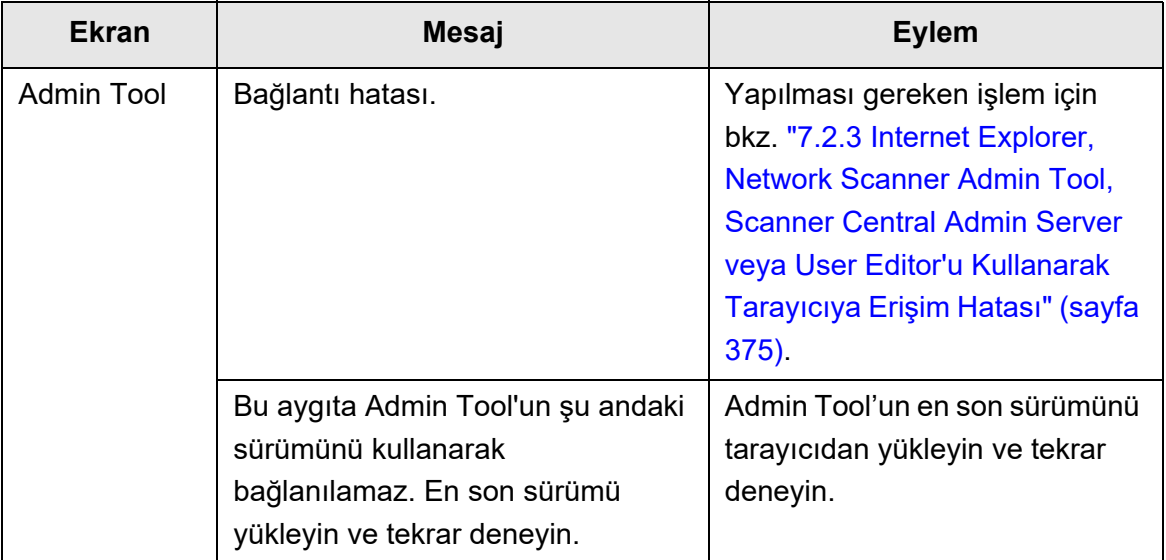

# **Bölüm 5**

# **Devamlı Kullanıcı İşlemleri** User

Bu tarayıcı, sonradan e-mail veya faks olarak gönderilecek olan, ağ yazıcısı aracılığıyla yazdırılacak olan veya bir klasöre kaydedilecek olan belgelerin taranması için kullanılır. Bu bölümde anlatılan işlemleri gerçekleştirmek için, tarayıcı ilk önce yönetici tarafından kurulmalıdır.

Tarayıcı kurulumu ile ilgili ayrıntılar için bkz. "Bölüm 4 Yönetici İş[lemleri \(Dokunmatik](#page-64-0)  [Ekran ve Admin Tool\)" \(sayfa 65\)](#page-64-0).

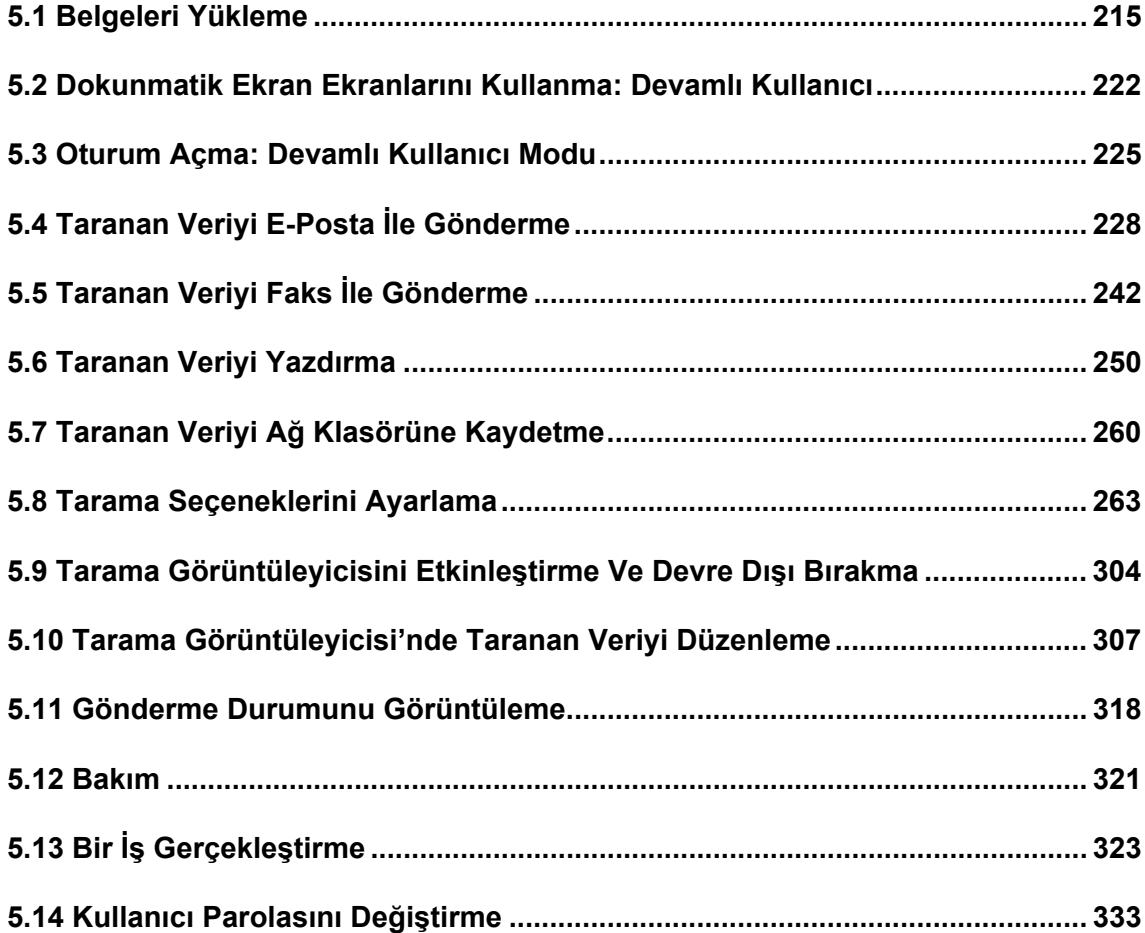

## <span id="page-214-0"></span>**5.1 Belgeleri Yükleme**

Bu bölümde, tarayıcıya belgelerin nasıl yükleneceğini açıklanmaktadır.

### **5.1.1 Belgeleri Yükleme Şekli**

### **1. Belge yaprak sayısını kontrol edin.**

Belge yaprağı limiti için bkz. ["A.3 Maksimum Belge Yükleme Kapasitesi" \(sayfa](#page-395-0)  [396\)](#page-395-0).

### **2. Birden çok belge yaprağı yüklenecekse belgeleri yelpazeleyin.**

1. Her iki elle belge yığını uçlarından hafifçe tutun ve öne arkaya iki ya da üç kez yelpazeleyin.

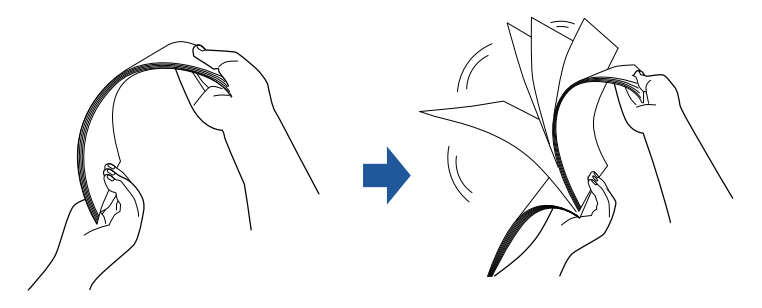

- 2. Belgeleri 90 derece döndürün ve tekrar yelpazeleyin.
- 3. Yüklenecek belge yapraklarının kenarlarını hizalayın ve ön kenarını hafifçe bükün.

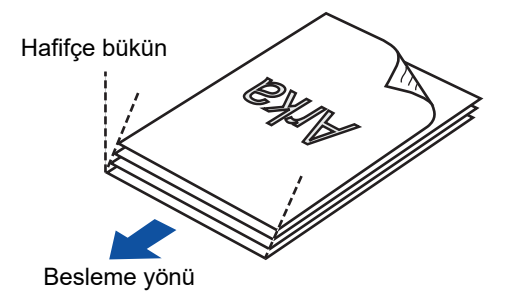

### **DİKKAT**

Kenarları hizalanmamış belge yapraklarını taramak, kağıt sıkışmalarına neden olabilir ve belgeye zarar verebilir.

**3. Belgeleri tutması için kağıt çıkış tepsisi uzantısını yukarı çekin ve kağıt çıkış tepsisini yukarı kaldırın.**

Kağıt çıkış tepsisini yukarı kaldırıp, kağıt çıkış tepsisi uzantısı 1 ve kağıt çıkış tepsisi uzantısı 2'yi kendinize doğru çekin

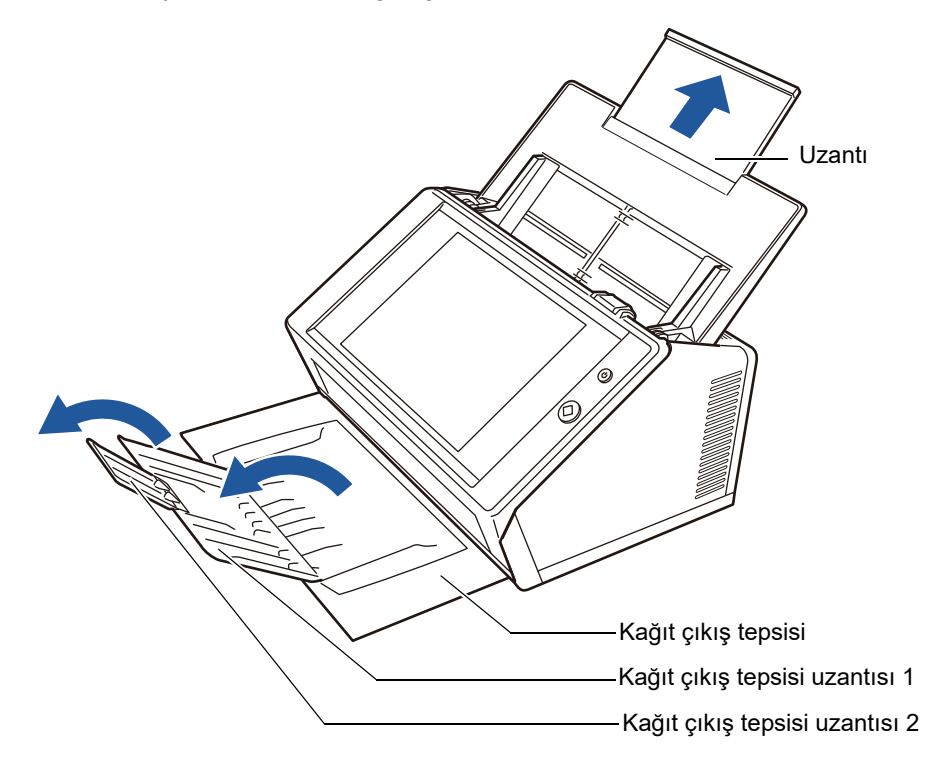

### **İPUCU**

Kağıt çıkış tepsisi, belge sayfaları tarandıktan sonra sayfaları tutar. Çıkış tepsisi dışarı çekilebilir ve taranan belgenin boyutuna göre ayarlanabilir.
### **4. Belgeleri ADF kağıt alma tablasına yükleyin.**

Belgeyi, ön tarafı aşağı bakacak şekilde, baş aşağı koyun (birden çok belge yüklendiği zaman, son sayfa en üstte olur).

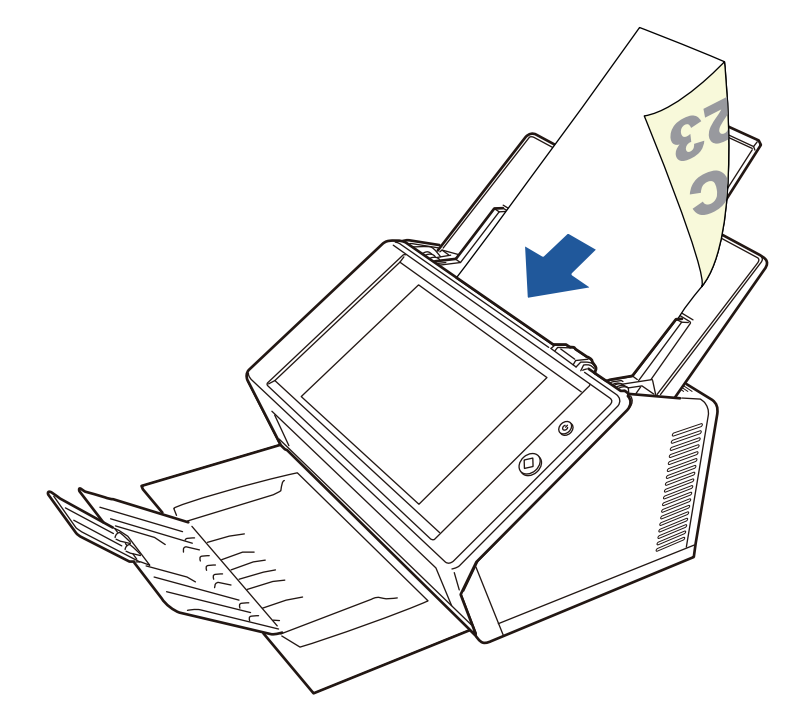

#### **DİKKAT**

Kullanılabilmesi için ADF kağıt kanalının tamamen açılması gerekir. Kapalı katlanırsa belgeler tarayıcıya alınamaz.

### **İPUCU**

[Kağıt] ekranında [Doküman Besleme Yönü] için [Yukarı dönük] seçili ise belgeyi ön tarafı yukarı bakacak şekilde ve belgenin alt tarafı tarayıcıya ilk girecek şekilde düz yerleştirin. [Taramaya devam] çalıştırıldığında şu an taranan görüntülerin son sayfasından devamı olarak ek sayfalar taranır.

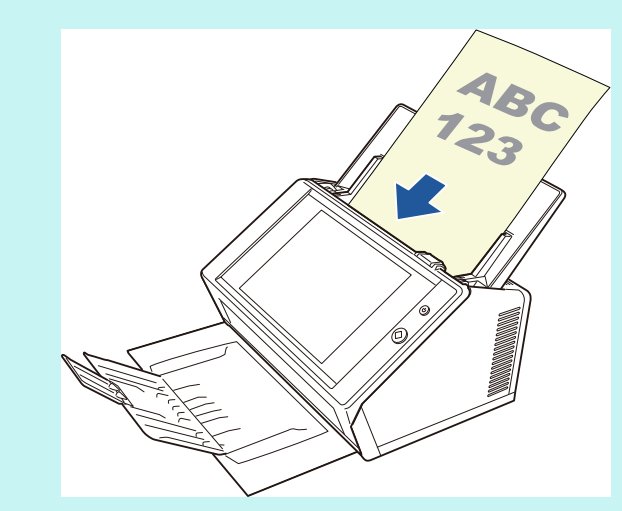

Belgelerin nasıl yüklenmesi gerektiği ile ilgili ayrıntılar için bkz. "5.8.3 Kağ[ıt Ayarı" \(sayfa](#page-275-0)  [276\).](#page-275-0)

# **5. Kenar kılavuzlarını belgelerin genişliğine göre ayarlayın.**

Kenar kılavuzlarını belgenin iki yanına değecek şekilde kaydırın. Kenar kılavuzları ile belgenin kenarları arasında boşluk varsa taranan veri eğri olabilir.

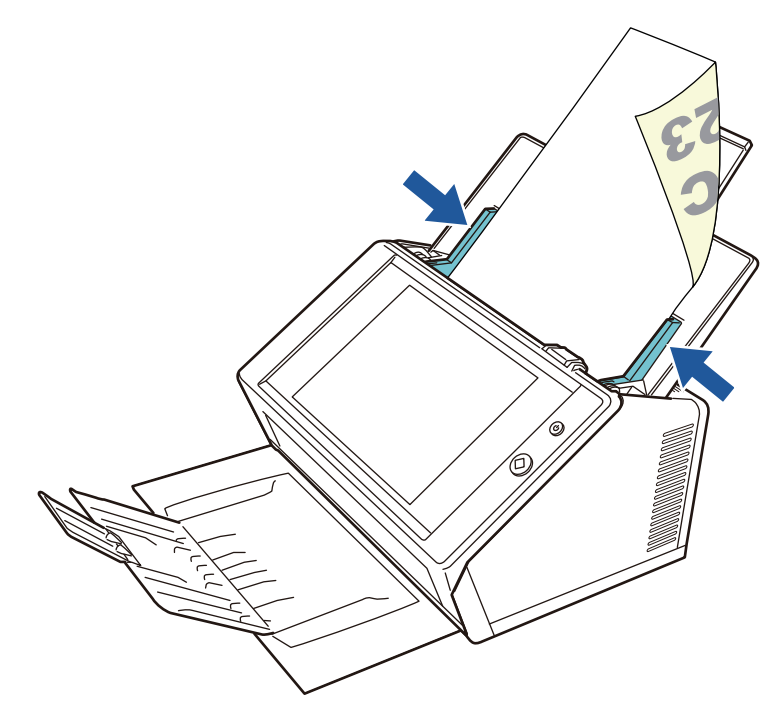

# **5.1.2 Belgelerin Aktarım Kağıdı Kullanılarak Yüklenmesi**

Aktarım Kağıdı (isteğe bağlı) ile A3, tabloid boyutu ve B4 gibi A4 boyutundan büyük belgeleri tarayabilirsiniz. Bu tür belgeleri taramak için belgeyi ikiye katlayın ve iki tarafı da çift yönlü tarama modunda art arda tarayın. Taranan görüntüler birleştirilerek tek bir sayfa olarak kaydedilecektir.

A4 boyutundan büyük bir belgeyi tararken ayarları aşağıdaki şekilde değiştirin:

#### **DİKKAT**

Aktarım Kağıdı kullanırken taranan belgenin çıktı boyutlarını ayarlayın. Ayrıntılar için bkz. ["5.8.5](#page-277-0)  Aktarım Kağ[ıdı Ayarlarını Yapılandırma" \(sayfa 278\)](#page-277-0)

#### **İPUCU**

- Çift taraflı tek bir sayfa çıktısı alarak A4 boyutundan daha küçük bir belgenin ön ve arka yüzlerini birleştirebilirsiniz.
- Aktarım Kağıdı satın alma ile ilgili ayrıntılar için bkz. "6.5.4 Aktarım Kağ[ıdı Satın Alma" \(sayfa](#page-353-0)  [354\)](#page-353-0).
- **1. Ön tarafı dışa bakacak şekilde taranacak kağıdı ikiye katlayın.**

Kağıdı sıkıca katlayın ve kat yerindeki buruşukluğu düzeltin. Aksi takdirde, tarama sırasında kağıt eğilebilir.

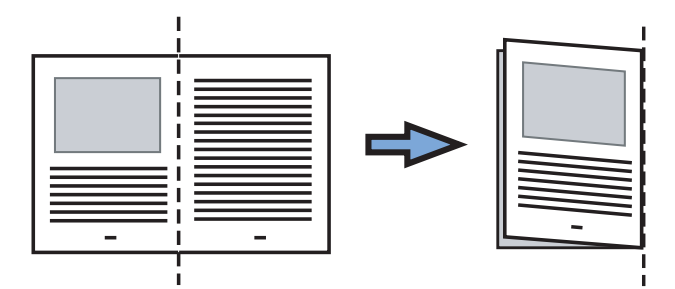

# **2. Aktarım Kağıdı'nı açın ve belgeyi yerleştirin.**

Katlama yerini, belge, Aktarım Kağıdı'nın üst köşesine denk gelecek şekilde Aktarım Kağıdı'nın sağ kenarına hizalayın.

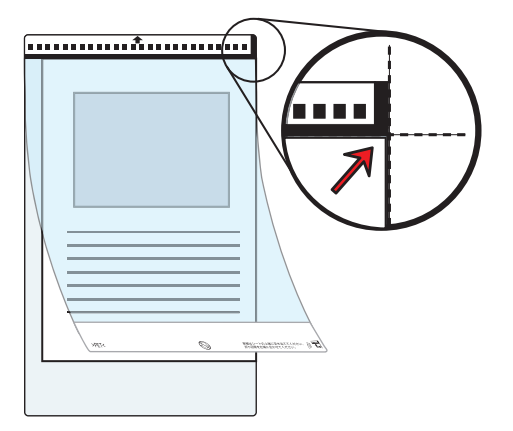

### **İPUCU**

- Aktarım Kağıdı, siyah beyaz motif üste gelecek şekilde yerleştirildiğinde Aktarım Kağıdı'nın ön sağ tarafında kalın dikey bir çizgi vardır.
- [Kağıt] ekranında [Doküman Besleme Yönü] için [Yukarı dönük] seçili ise kat yerini, belge, Aktarım Kağıdı'nın alt köşesine yerleşecek şekilde sağ alt kenarına hizalayın.
- **3. Siyah beyaz motifin olduğu taraf aşağı bakacak şekilde, Aktarım Kağıdı'nı yüz aşağı ADF kağıt alma tablasına yerleştirin.**

Aktarım Kağıdı'nı yerleştirdikten sonra, kenar kılavuzlarını Aktarım Kağıdı ile hizalayın.

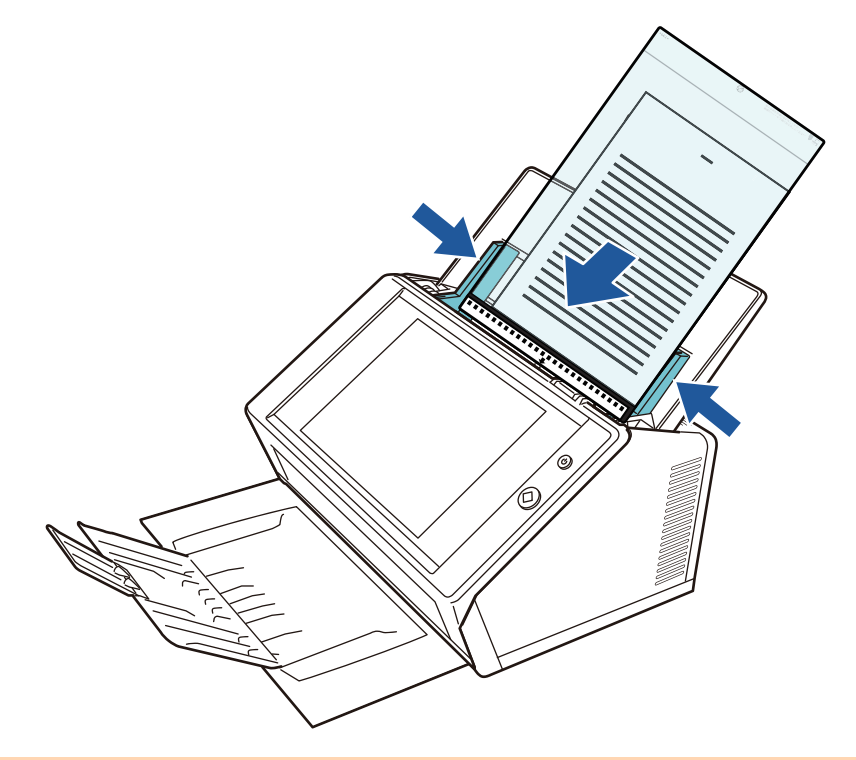

#### **DİKKAT**

Kullanılabilmesi için ADF kağıt kanalının tamamen açılması gerekir. Kapalı katlanırsa belgeler tarayıcıya alınamaz.

#### **4. Taramayı başlatın.**

Ön ve arka taraf görüntüleri iki sayfalık bir görüntüye dönüşür.

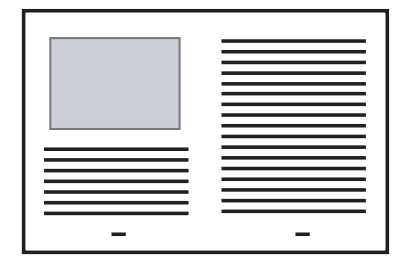

#### **DİKKAT**

 Çıkan görüntüde ön ve arka yüzler arasında boşluk olabilir veya çizgi görünebilir. Aktarım Kağıdı'nı kullanarak kalın bir kağıt taranırsa sağ ve sol tarafta yer alan görüntüler yukarıya doğru eğrilebilir.

Bu durum aşağıdaki işlemleri gerçekleştirirseniz düzelebilir.

- Belgeyi düzgünce katlayın
- Belgenin kenarını Aktarım Kağıdı'nın kenarı ile hizalayın
- Aktarım Kağıdı'nı ön tarafı kağıt alma tablasına bakacak şekilde veya yukarı bakacak şekilde tarayın
- Belgenin kat yerine denk düşen görüntü eksik görünebilir. Bu durumda belgenin katlı kenarı Aktarım Kağıdı'nın kenarından 1 mm içeride olacak şekilde yerleştirilmelidir.

# **5.2 Dokunmatik Ekran Ekranlarını Kullanma: Devamlı Kullanıcı**

# **5.2.1 [Ana Menü] Ekranı**

Mesela bağlı olunan sunucu ayarlarına bağlı olarak, menüde gösterilen ekran tuşu türleri farklılık gösterir.

E-posta, Faks, Yazdır ve Kaydet ayarlandığı zaman, aşağıdaki ekran görüntülenir.

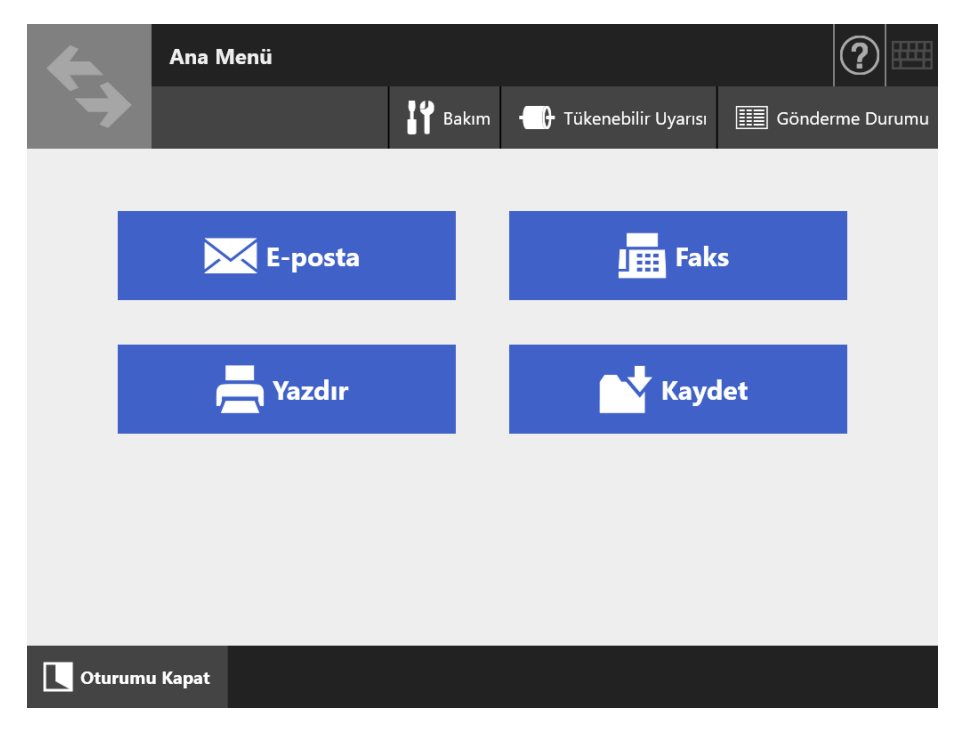

# **5.2.2 [İş menüsü] Ekranı**

Menüde görüntülenen ekran tuşlarının türü iş ayarlarına bağlı olarak değişiklik gösterir. Aşağıdaki örnekte altı adet iş ayarlanmıştır.

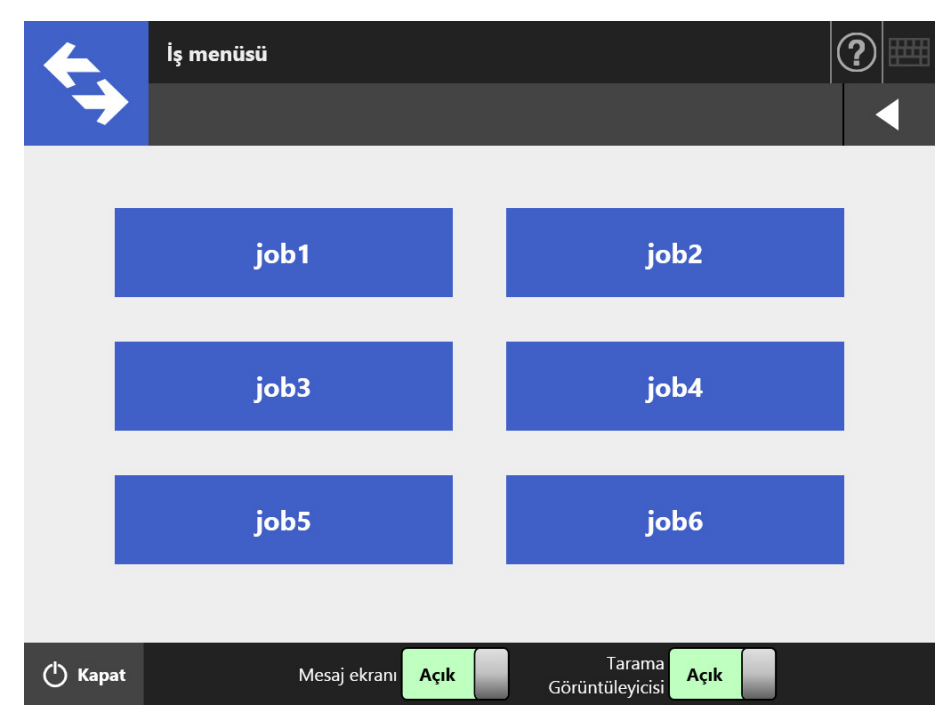

Devamlı bir kullanıcı birden çok iş grubuna aitse, [İş menüsü] ekranını değiştirmek için kullanılan menü ve ekran tuşları aşağıdaki gibidir.

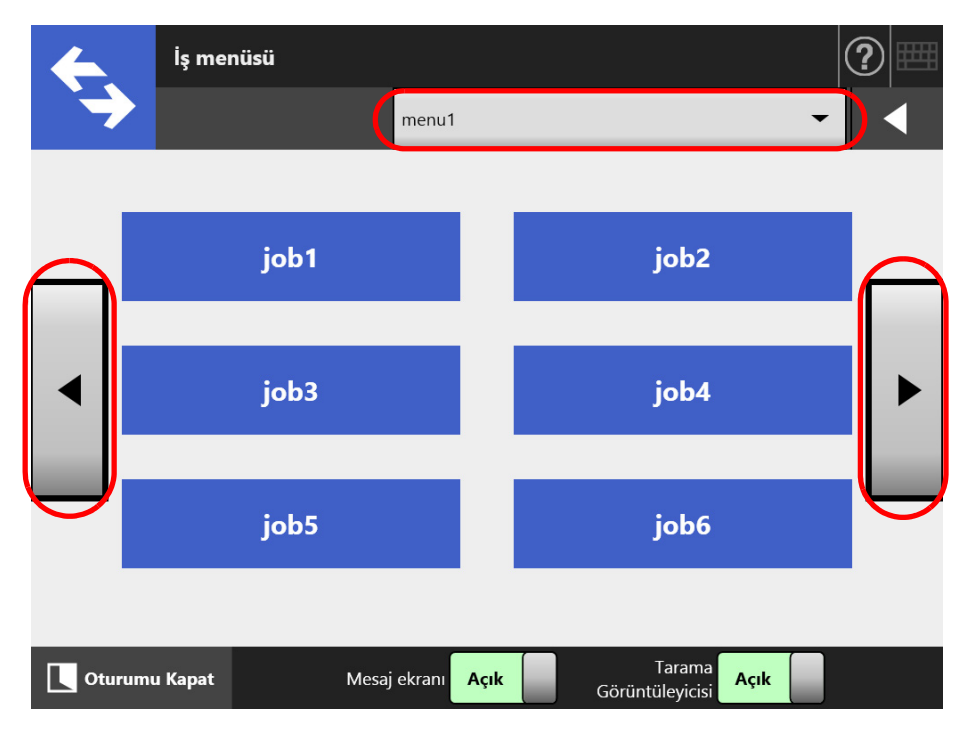

# **5.2.3 Devamlı Kullanıcı Ayarlarına Genel Bakış**

Devamlı kullanıcılar, yönetici tarafından etkinleştirildiği sürece aşağıdaki ayar öğelerini yapılandırabilir.

● Oturum Açma Ayarı

Tarayıcı açıldığında veya yeniden başlatıldığında, tarayıcıyı [Oturum Açma] ekranı görüntülenmeden otomatik oturum açmaya ayarlayın.

Ayrıca, misafir hesabı ile oturum açmaya izin verilip verilmeyeceğini belirleyin. Bu ayarları değiştirmek için yöneticiyle iletişime geçin.

- Oturum Açma Sonrası Başlangıç Menüsü [Ana Menü] veya [İş menüsü] ekranından hangisinin görüntüleneceğini ayarlayın. [Ana Menü] ve [İş menüsü] ekranları arasında geçiş yap veya sadece [İş menüsü] ekranını görüntüle.
- Kullanıcı Dolaşım Verisi

Kullanıcı ayarları, kullanıcı verisinin Central Admin Server'da yönetilmesine izin verilerek birden çok tarayıcı arasında paylaşılabilir.

Devamlı kullanıcı kendi ayarlarını kullanarak değişik tarayıcılarda oturum açabilir. Aşağıdaki kullanıcı verisi, dolaşım modunda kullanılabilir:

- "Listem" E-posta adres defteri
- Tarama ayarları
- Taranan veri için kullanılan yazıcı adı (\*)
- Taranan veriyi kaydetmek için hedef (\*)

(\*): Taranan veriyi kaydetmek için bir belirlenen yazıcı adı veya bir belirlenen hedef her tarayıcı için farklıysa, seçilen öğeler silinir.

**•** İs Dolaşım Bilgisi

Kullanıcı iş ayarları, iş ayarlarının Central Admin Server'da yönetilmesine izin verilerek birden çok tarayıcı arasında paylaşılabilir.

Devamlı kullanıcı, istedikleri [İş menüsü] ekranlarını koruyarak değişik tarayıcılarda oturum açabilir.

## **İPUCU**

[Ağ Yöneticisi] altından [Scanner Central Admin Server]'ı seçtiğinizde görüntülenen [Scanner Central Admin Server] ekranındaki Dolaşım Modu veya İş Modu [Açık] olduğunda oturum açılırken Central Admin Server ile haberleşme mümkün değilse, bir onay mesajı görünür. [Tamam] ekran tuşuna basılırsa, tarayıcıda kaydolmuş ayarlar kullanılır. [İptal] ekran tuşuna basarsanız, [Oturum Aç] ekranına geri dönersiniz.

[Scanner Central Admin Server] ekranı ile ilgili ayrıntılar için bkz. ["4.9.2 Bir Central Admin](#page-110-0)  [Server Ayarlama" \(sayfa 111\).](#page-110-0)

# **5.3 Oturum Açma: Devamlı Kullanıcı Modu**

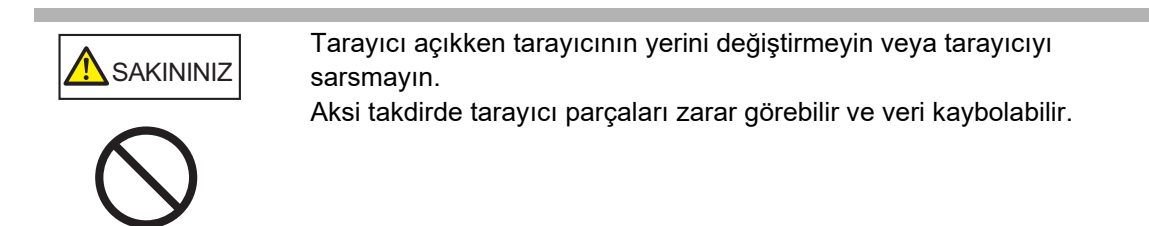

### **İPUCU**

- Normal bir kullanıcı için (misafir) varsayılan kullanıcı adı ve parola şunlardır: Kullanıcı adı: guest
	- Parola: guest
	- Ancak, bir misafir hesabı için oturum açma ayarı devre dışı bırakılmışsa bunlar kullanılamaz.
- Bir kerede yalnızca bir yönetici veya devamlı kullanıcı tarayıcıda oturum açabilir. Birden çok kişi aynı anda tarayıcıda oturum açamaz.

Kimlik doğrulama modu ve belirtilmiş olan kullanıcı adına bağlı olarak aşağıdaki kimlik doğrulama işlemi, oturum açma kimlik doğrulaması için gerçekleştirilir.

LDAP sunucusunda kayıtlı kullanıcılar

LDAP sunucusunda kayıtlı olan kullanıcı bilgisinden bir kullanıcı adı seçin.

 LDAP sunucusunun [Sunucu Türü], [Active Directory] veya [Active Directory Global Catalog] olduğu zaman

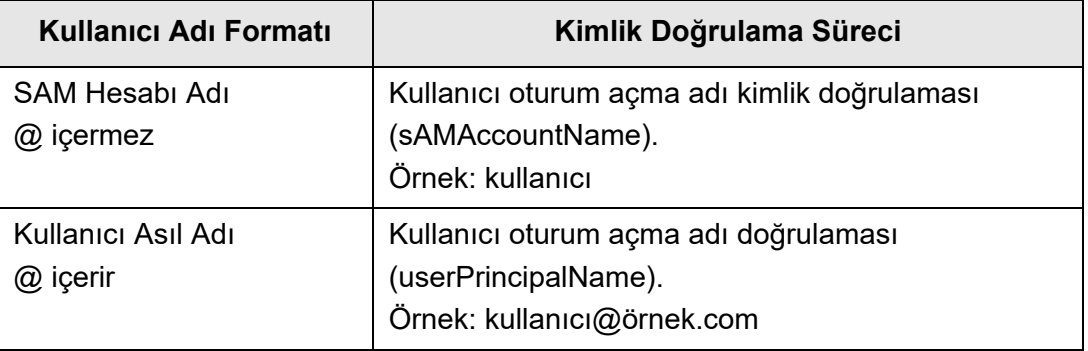

#### **İPUCU**

SAM hesabı adını bir etki alanı adı ile belirlerseniz, bunu "*etkialanı\_adı*\*SAM\_hesap\_adı*" olarak belirtin.

LDAP sunucusunun [Sunucu türü] [Diğer LDAP sunucusu] olduğu zaman

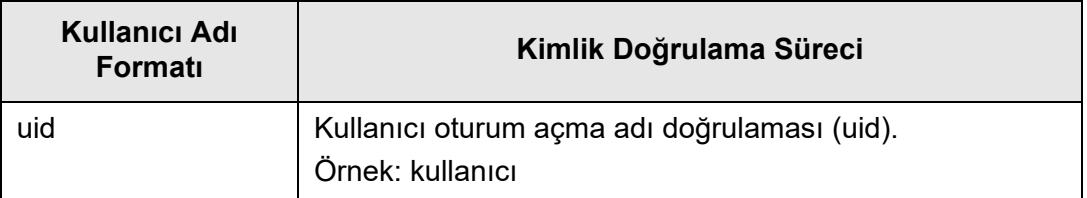

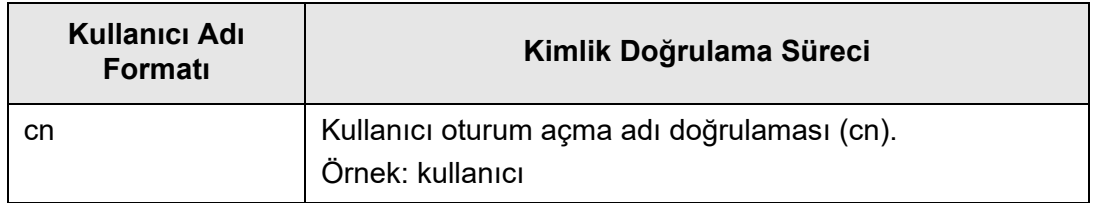

Yerel hesapta kayıtlı kullanıcılar için

Yerel hesap kullanıcı bilgisinden bir kullanıcı adı belirtin.

Tarayıcıda kaydedilmiş yerel hesap için belirtilmiş kullanıcı oturum açma adı ile kimlik doğrulama işlemi gerçekleştirilir.

Doğrulanan kullanıcı bilgisinin, ağ klasörüne taramaları kaydederken de kullanıldığına dikkat edin.

Tarayıcı kapatılır veya yeniden başlatılırsa, [Oturum Aç] ekranı görüntülenmeden otomatik oturum açma gerçekleşebilir.

Active Directory hesap seçeneği "Kullanıcı bir sonraki oturumda parola değiştirmeli" ise, oturum açma mümkün değildir. Parolanızı değiştirmek için yöneticiyle irtibata geçerek tekrar oturum açmayı deneyin.

## **İPUCU**

- Bir LDAP sunucusunu kullanmadan veya bir yerel hesabı kaydetmeden bir tarayıcı kullanırken, misafir hesapla oturum açın.
- LDAP sunucusuyla ilgili ayrıntılar için bkz ["LDAP Sunucusu" \(sayfa 44\).](#page-43-0)
- Otomatik oturum açma veya misafir hesabı ile oturum açmayı etkinleştirme ile ilgili ayrıntılar için bkz. ["4.6.1 Oturum Açma Ayarlarını Ayarlama" \(sayfa 90\).](#page-89-0)
- [Sunucu türü] için [Diğer LDAP sunucusu] seçilirse, [Oturum Aç] ekranında mutlaka bir parola girmeniz gerekmektedir. Her zaman parolayı girin.
- **1. Güç düğmesine basın.**

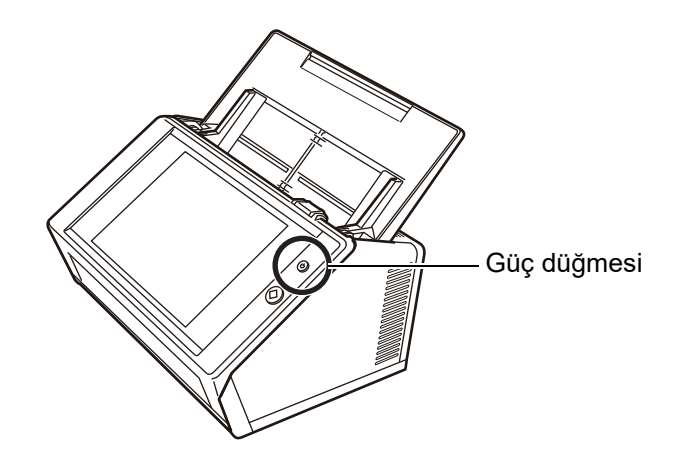

 $\Rightarrow$  [Oturum Aç] ekranı görünür.

## **2. Bir kullanıcı adı ve parola girin.**

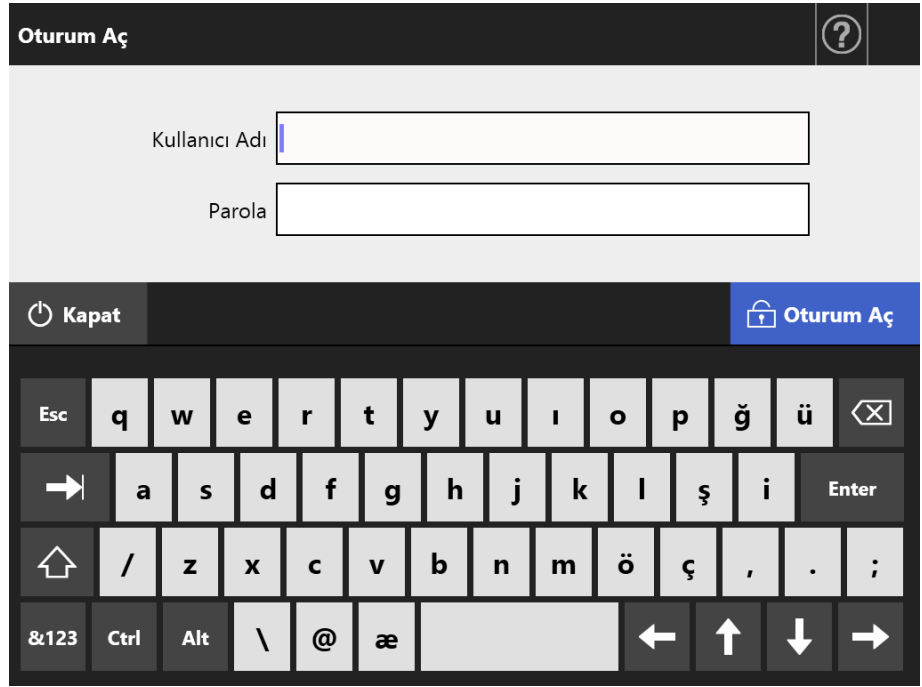

## **İPUCU**

Oturum açma LDAP sunucusu için [Active Directory Global Catalog] seçilmişse, [UPN Soneki] giriş alanı görüntülenir.

- UPN son ek içeren kullanıcı adları 64 karakter uzunluğunda olabilir. Girilen UPN son ek hatırlanır ve bir sonraki oturum açmada kullanılır.
- UPN soneki girilirse, "@" ve UPN soneki kullanıcı adına eklenir. Örneğin, kullanıcı adı "kullanıcı" ve girilen UPN soneki "example.com" ise, kullanıcı adı "kullanıcı@example.com" şeklinde doğrulanır.
	- Bu durumda bu "Kullanıcı Asıl Adı"dır.
- Gerekmediği sürece UPN soneki girmeyin.
- Misafir olarak oturum açıldığı zaman UPN soneki gerekli değildir. Girilse bile yok sayılır.

# **3. [Oturum Aç] ekran tuşuna tıklayın.**

→ Kullanıcı adı ve parola geçerliyse, [Ana Menü] ekranı görünür.

# <span id="page-227-0"></span>**5.4 Taranan Veriyi E-Posta İle Gönderme**

#### **DİKKAT**

Eğer bir LDAP sunucusu ayarlanmışsa, kullanıcının e-posta adresini LDAP sunucusunda kaydedin. Yerel hesap ayarlanırsa, kullanıcı e-posta adresini kaydedin. Kullanıcı e-posta adresi kaydedilmezse, e-posta gönderilemez.

### **1. [Ana Menü] ekranında [E-posta] ekran tuşuna basın.**

[E-posta gönder] ekranı görünür.

## **İPUCU**

[Tarama Ayarları]  $\Phi$  ekran tuşuna basılarak tarama bilgisi değiştirilebilir. Ayrıntılar için bkz. ["5.8 Tarama Seçeneklerini Ayarlama" \(sayfa 263\)](#page-262-0)

## <span id="page-227-1"></span>**2. "Kime", "Bilgi", ve "Gizli" alanlarına e-posta adreslerini, dağıtım listesi adlarını veya grupları girin.**

Dağıtım listesi ayarları ile ilgili daha fazla ayrıntı için bkz. ["5.4.2 E-Posta Adres](#page-234-0)  [Defterine E-Posta Hedefi Ekleme" \(sayfa 235\)](#page-234-0).

#### **İPUCU**

 $\bullet$  E-posta adresleri e-posta adres defterinden  $\geq$  ekran tuşuna basılarak seçilebilir. Ayrıntılar için bkz. ["5.4.1 E-Posta Adres Defterinden E-Posta Hedefi Seçme" \(sayfa](#page-230-0)  [231\)](#page-230-0)

E-posta adres defteri kullanılamazsa, yönetici ile irtibata geçin.

 Gruplar User Editor ile düzenlenebilir. Dağıtım listeleri de düzenlenebilir. Ayrıntılar için bkz. ["Ek F User Editor'ı Kullanarak Düzenleme" \(sayfa 426\)](#page-425-0)

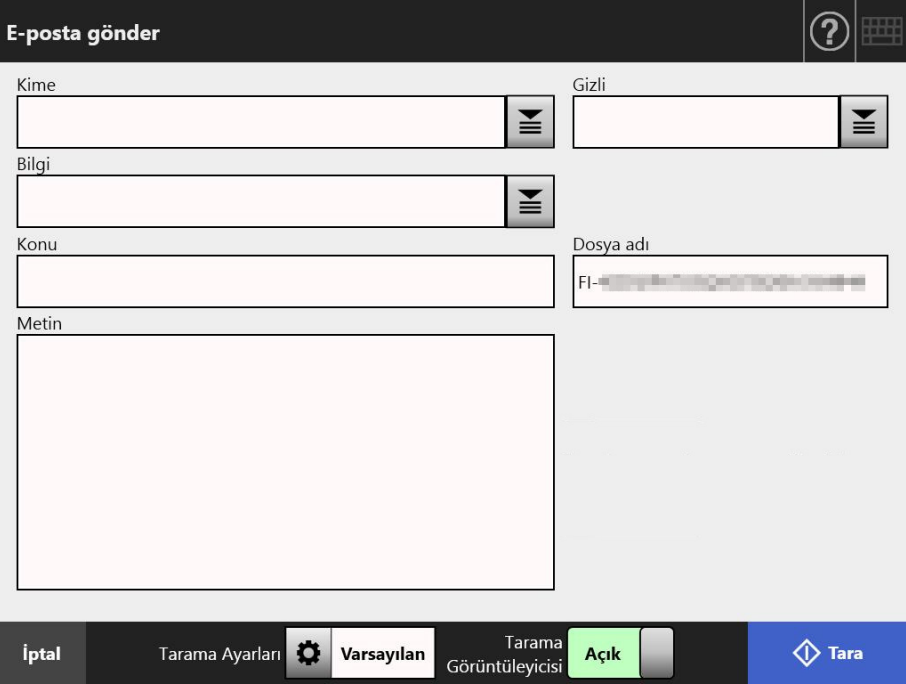

### <span id="page-228-0"></span>**3. [Kimden] alanına bir e-posta adresi girin.**

E-posta adresi ayarlanmamış misafir hesabı ile oturum açıldığı zaman bu alana giriş yapılabilir.

E-posta adres ayarları değerleri ile ilgili ayrıntılar için bkz. ["B.1 E-Posta Adresi Ayar](#page-401-0)  Değ[erleri" \(sayfa 402\).](#page-401-0)

**İPUCU**

[Kimden] e-posta adresleri, e-posta adres defterinden  $\left|\leq\right|$  ekran tusuna basılarak seçilebilir. Ayrıntılar için bkz. ["5.4.1 E-Posta Adres Defterinden E-Posta Hedefi Seçme"](#page-230-0)  [\(sayfa 231\)](#page-230-0)

E-posta adres defteri kullanılamazsa, yönetici ile irtibata geçin.

### **4. Kalan öğeleri belirtin.**

#### **İPUCU**

- [Alındı bilgisi iste] ve [E-posta adresime kopyasını gönder], yönetici ekranındaki [Eposta gönder]'de [Alındı bilgisi iste] ve [E-posta için gizli gönderici] [Açık] olarak ayarlanmışsa gösterilir. Daha fazla bilgi için bkz ["4.11.3 E-Posta Gönderimi Ayarlarını](#page-126-0) [Yapılandırma" \(sayfa 127\)](#page-126-0).
- [Kimlik doğrulama ayarlarını sil] tuşu, yönetici penceresinde [SMTP Sunucu Uzantısı]'ndaki [SMTP kimlik doğrulaması] etkinleştirilmişse gösterilir. Daha fazla bilgi için ["4.11.2 STMP Sunucusunu Ayarlama \(Uzantı\)" \(sayfa 126\).](#page-125-0)

Bu tuşa basarak ayarladığınız kimlik doğrulama bilgilerini silebilirsiniz.

#### **5. [Tara] ekran tuşuna basın.**

# **[Tarama Görüntüleyicisi] [Kapalı] olduğu zaman, bu tuş [Tara ve Gönder] ekran tuşu olacaktır.**

 $\Rightarrow$  Tarama başlatılır.

[Tarama Görüntüleyicisi] için [Kapalı] seçili ise tarama sırasında, tarama ayarları ekranı ve tarama durumu (ön izleme) yer değiştirebilir.

Taranabilen maksimum sayfa adedi 999'dur.

Boş sayfa atlama işlevi etkin olduğu zaman, atlanmış boş sayfalar dışında kalan taranmış sayfalar gösterilir.

Maksimum taranabilecek sayfa adedine ulaşana kadar atlanmış boş sayfaların yerine ilave sayfalar taranabilir.

Tarama tamamlandıktan sonra [Tarama Görüntüleyicisi] ekranı açılır.

#### **İPUCU**

Taranan veri [Tarama Görüntüleyicisi] ekranında kontrol edilebilir. Taranan bir görüntü seçildikten sonra taranmış veri, tarama görüntüleyicisi ayrıntıları ekranında düzenlenebilir. Daha fazla ayrıntı için bkz. ["5.9 Tarama Görüntüleyicisini Etkinle](#page-303-0)ştirme Ve Devre Dışı [Bırakma" \(sayfa 304\)](#page-303-0).

#### **6. Taranan veriyi kontrol edin ve düzenleyin.**

Taranan veri [Tarama Görüntüleyicisi] ekranında kontrol edilebilir. Taranan bir görüntü seçildikten sonra taranmış veri, tarama görüntüleyicisi ayrıntıları ekranında düzenlenebilir. Daha fazla ayrıntı için bkz. ["5.10 Tarama Görüntüleyicisi'nde](#page-306-0)  [Taranan Veriyi Düzenleme" \(sayfa 307\)](#page-306-0).

# **7. [Tarama Görüntüleyicisi] ekranındaki [Gönder] ekran tuşuna basın.**

#### **İPUCU**

[SMTP Kimlik Doğrulaması] ekranı görünürse, SMTP sunucusuna erişimi sağlamak için gerekli olan kimlik doğrulama bilgisini girin ve [Tamam] ekran tuşuna basın.

 $\Rightarrow$  Taranan veri belirlenen dosva formatında e-posta eki olarak gönderilmiştir.

[Bölünmüş postalar] [Açık]'a ayarlanmışsa, e-postalar bölünerek gönderilecektir. E-posta alıcılarının sayısı belirlenmiş maksimum sayıyı aşarsa bir uyarı mesajı görünür.

 $\Rightarrow$  [Ana Menü] ekranı tekrar gösterilir.

#### **İPUCU**

- Aşağıdaki öğeler yönetici tarafından önceden ayarlanır:
	- [Kime] alanında belirlenecek en fazla e-posta adresi sayısı
	- Gönderilecek e-postanın bölünüp bölünmeyeceği ve bölünen bir e-postanın maksimum boyutu e-posta
	- Ek olarak iliştirilecek dosyanın maksimum boyutu

Bu ayarları değiştirmek için yöneticiyle iletişime geçin. Daha fazla ayrıntı için bkz. ["4.11.1](#page-124-0)  [STMP Sunucusunu Ayarlama" \(sayfa 125\).](#page-124-0)

- Fotoğraf ve grafiklerin dosya boyutları sıkıştırma oranı arttırılarak azaltılabilir. Ayrıntılar için bkz. "5.8.10 Sıkış[tırma" \(sayfa 287\)](#page-286-0)
- Dosya formatı JPEG, tek sayfalık TIFF, tek sayfalık PDF veya tek sayfalık PDF/A ise epostaya eklenen dosya sayısı taranan sayfa sayısına eşittir.
- E-posta gönderme başarısız olursa, tarayıcıdan [Kimden] adresine aşağıdaki başlık ile bir hata mesajı e-posta olarak gönderilir. Ağ Tarayıcısı (*XXXX*) Hatası

# <span id="page-230-0"></span>**5.4.1 E-Posta Adres Defterinden E-Posta Hedefi Seçme**

Aşağıda, hedef belirlemek için klavye ile doğrudan e-posta adreslerini girmek yerine, e-posta adres defterini nasıl kullanacağınız açıklanır.

E-posta defterinden e-posta adresleri seçme ile ilgili ayrıntılar ["5.4 Taranan Veriyi E-Posta](#page-227-0)  İ[le Gönderme" \(sayfa 228\)](#page-227-0) bölümünde [Adım 2](#page-227-1) ve [Adım 3](#page-228-0)'te açıklanır.

## **E-posta adres defteri türü**

Listem ve LDAP Listesi olmak üzere iki tür e-posta adres defteri vardır.

**•** Listem

Kullanıcı tarafından oluşturulabilen bir e-posta adres defteridir.

#### **İPUCU**

Listem, User Editor ile düzenlenebilir. Ayrıntılar için bkz. ["Ek F User Editor'ı Kullanarak](#page-425-0)  [Düzenleme" \(sayfa 426\)](#page-425-0)

## **•** LDAP Listesi

LDAP sunucusuna kaydedilmiş olan bütün veriyi kullanan bir e-posta adres defteridir. LDAP Listesi düzenlenemez.

LDAP Listesi aşağıdaki durumlarda kullanılamayacağı için [LDAP Listesi] ekranda gösterilmez.

- Bir LDAP sunucusu kullanılmıyorsa
- Misafir hesabı ile oturum açılmışsa
- Yerel hesap ile oturum açılmışsa

## **E-posta Adres Defterinden Seçilebilen E-posta Hedefleri**

E-posta gönderileceği zaman, aşağıdaki e-posta hedefleri e-posta adres defterinden seçilip, girilebilir.

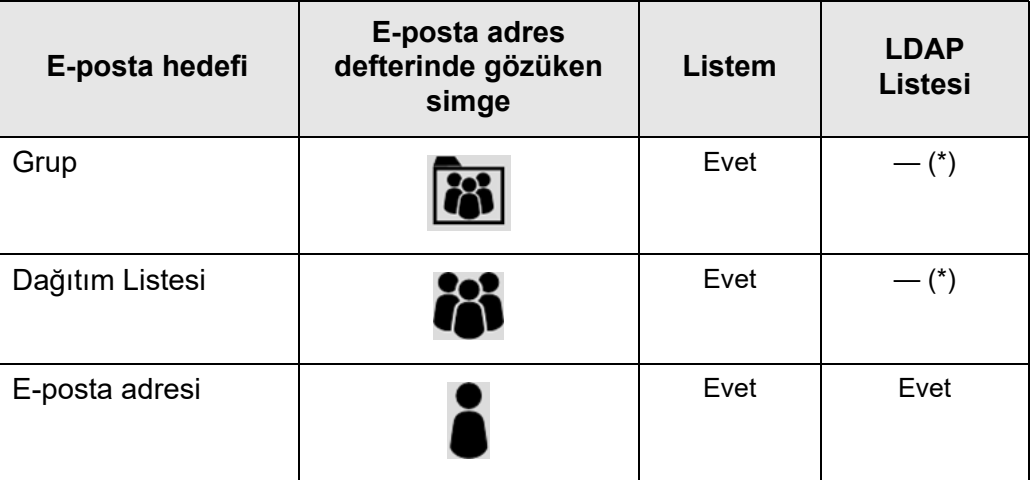

Evet: Uygun —: Yok

(\*): LDAP Listesinde gösterilmez.

Aşağıda, LDAP Listesini kullanarak e-posta adresinin nasıl seçileceği açıklanmaktadır.

**1.** [E-posta gönder] ekranında e-posta adres alanının sağındaki **≧** ekran **tuşuna basın.**

[E-posta adres defteri] ekranı görünür.

**2. [LDAP Listesi] sekmesini seçin.**

LDAP listesi için [E-posta adres defteri] ekranı görünür.

**3. Arama öğesini seçmek için bir arama parametresi ekran tuşuna (sol, orta veya [E-posta adresi] ekran tuşu) basın.**

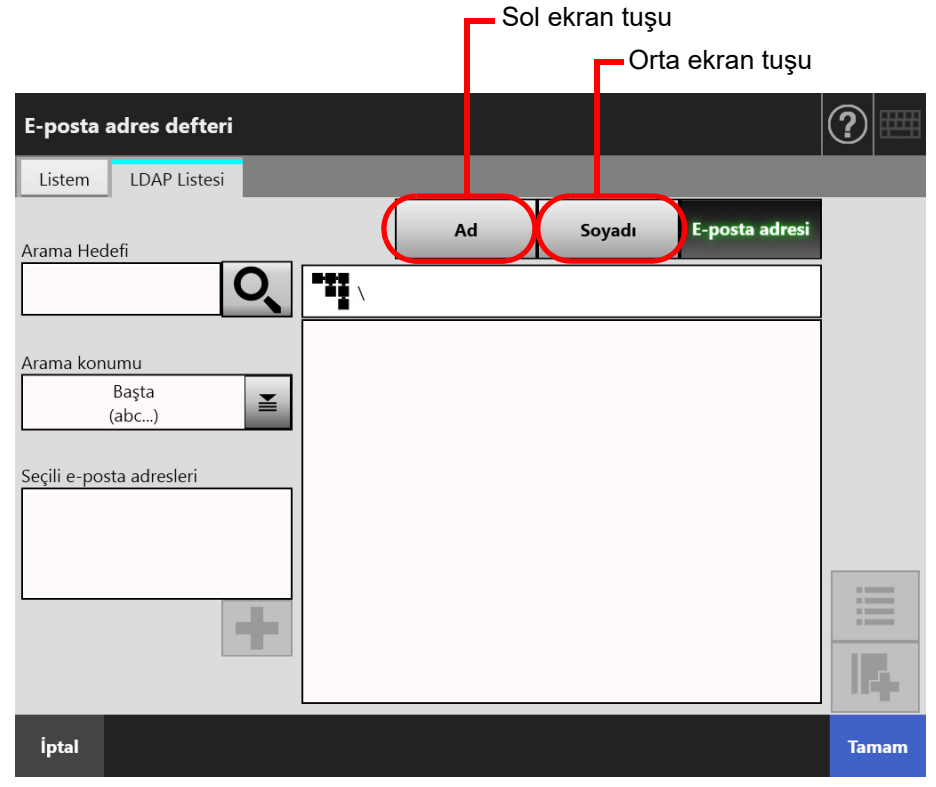

## **İPUCU**

Yönetici, sol ve ortadaki ekran tuşlarına atanacak arama parametrelerini ve tuş adlarını özelleştirebilir.

Arama parametrelerini ve ekran tuşları adlarını özelleştirme ile ilgili ayrıntılar için bkz. ["4.10.4 LDAP Arama Parametrelerini Ayarlama" \(sayfa 123\).](#page-122-0)

# **4. [Arama Hedefi] alanına, aranacak e-posta adresinin bir bölümünü veya tümünü girin.**

## **İPUCU**

Listem için, arama dizesi ve bir önceki arama sonuçları **bul**ekran tuşuna basarak temizlenebilir.

# **5.** [Arama konumu]'ndaki ■ ekran tuşuna basın.

[Arama konumu] ekranı görünür.

**6. Bir arama konumu ayarı seçin.**

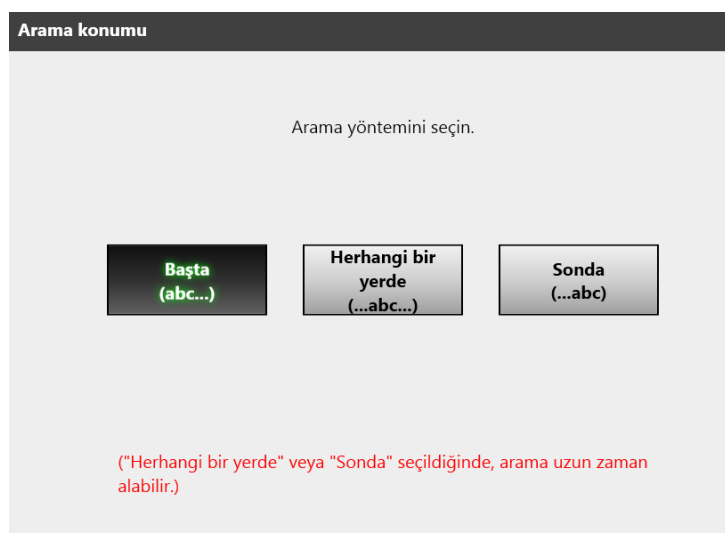

 Ekran, [E-posta adres defteri] LDAP Listesine geri döner. Seçilen konum [Arama konumu]'nda gösterilir.

# **7. ekran tuşuna basın.**

Arama sonuçları sağ tarafta görüntülenir. Bir kerede beş adet sonuç görüntülenir.

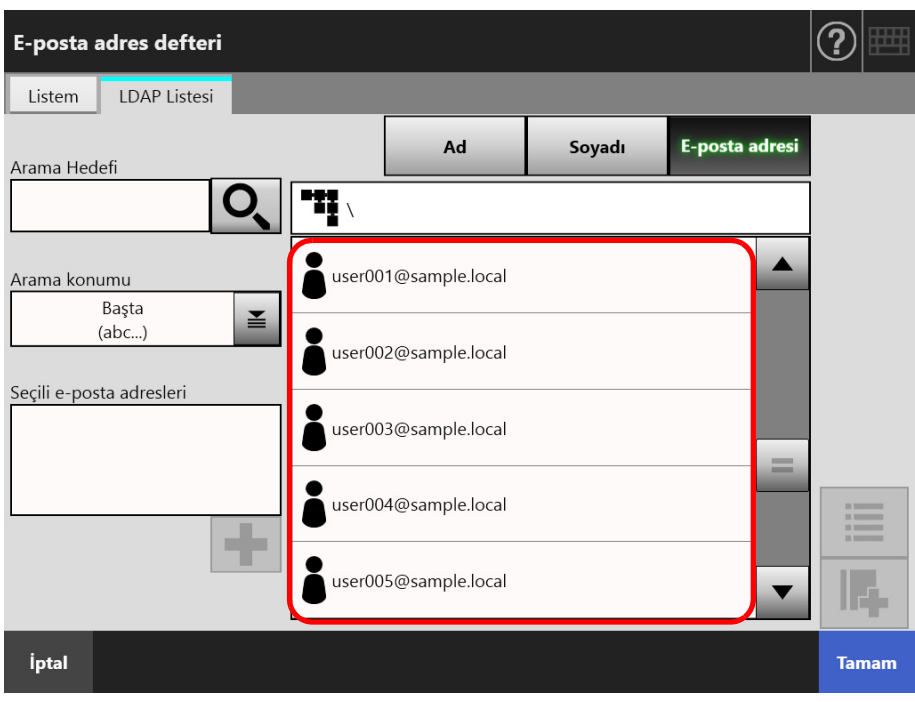

#### **İPUCU**

- Görüntülenecek arama konumu adedi yönetici tarafından belirlenebilir. Ayrıntılar için bkz. ["4.10.2 E-posta LDAP Sunucusunu Ayarlama" \(sayfa 121\)](#page-120-0)
- Bu nedenle arama sonuçları seçilmiş listeye göre farklılık gösterir.

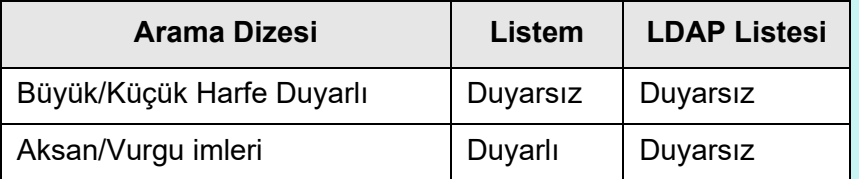

Listem için aşağıdakiler de geçerlidir.

- Bütün görüntülenen seviyeler ve onlara bağlı alt seviyeler aranır.
- Arama sonucunda gösterilen gruplar için bir grup seçilmiş olsa bile  $\begin{array}{|c|c|}\n\hline\n\end{array}$ ekran tuşu devre dışıdır ve gruptaki kişiler görüntülenemez.
- 8. Arama sonuçlarından istenilen e-posta hedefini seçin ve **+** ekran **tuşuna basın.**
	- Seçilen e-posta adresi [Seçili e-posta adresleri]'ne eklenir. Birden çok e-posta adresi eklemek için, bu adımı tekrar edin.

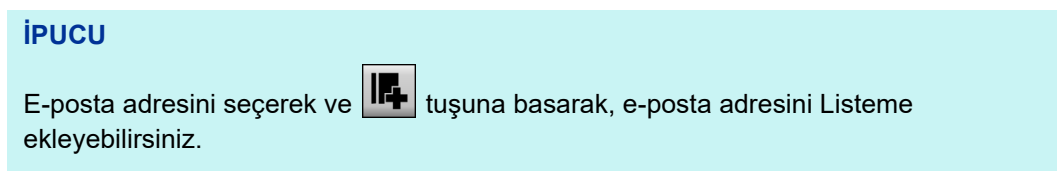

## **9. [Tamam] ekran tuşuna tıklayın.**

E-posta adresi [E-posta gönder] ekranındaki alana eklenmiştir.

# <span id="page-234-0"></span>**5.4.2 E-Posta Adres Defterine E-Posta Hedefi Ekleme**

Aşağıda e-posta adres defterindeki Listem'e e-posta adresi veya dağıtım listesinin nasıl ekleneceği açıklanmaktadır. E-posta adresleri veya dağıtım listeleri LDAP listesine eklenemez.

E-posta adres defterine kaydedilebilecek maksimum e-posta hedefi sayısı aşağıdaki gibidir.

- Gruplar, dağıtım listeleri ve/veya e-posta adreslerini içeren toplam 5000 e-posta hedefi
- Toplam 10.000 e-posta adresi
- <span id="page-234-1"></span>**1. [E-posta adres defteri] ekranını aşağıdaki yollardan birini kullanarak açın.**
	- $\bullet$  [E-posta gönder] ekranında e-posta adres alanının sağındaki  $\Xi$  ekran tuşuna basın.
	- [Ana Menü] veya [İş menüsü] ekranında [Bakım] ekran tuşuna, ardından [Bakım] ekranında [E-posta adresini düzenle] ekran tuşuna basın.
- **2. [Listem] sekmesini seçin.**

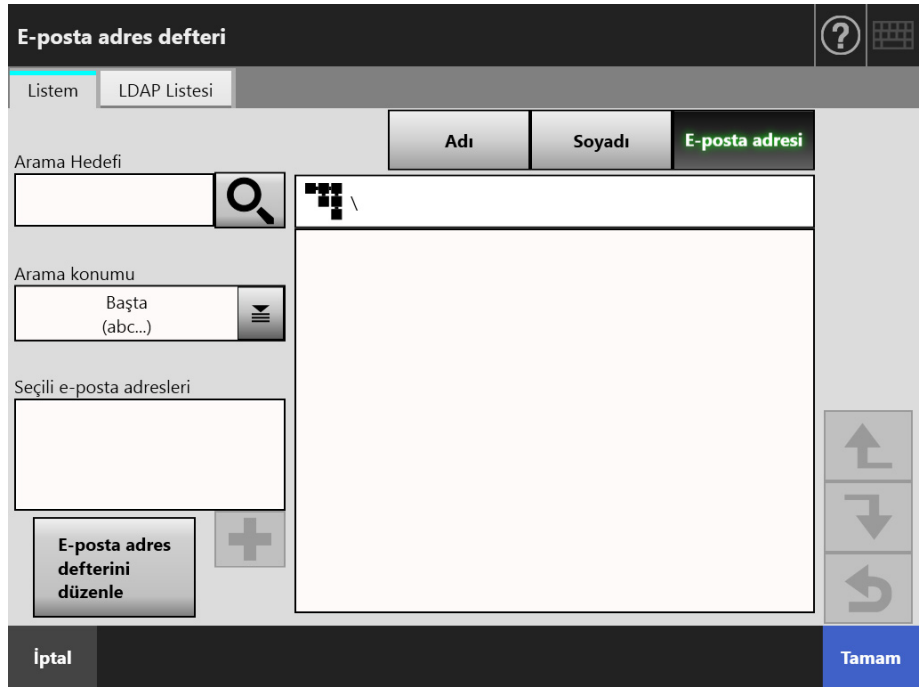

# <span id="page-235-0"></span>**3. [E-posta adres defterini düzenle] ekran tuşuna basın.**

[E-posta adres defterini düzenle] ekranı görüntülenir.

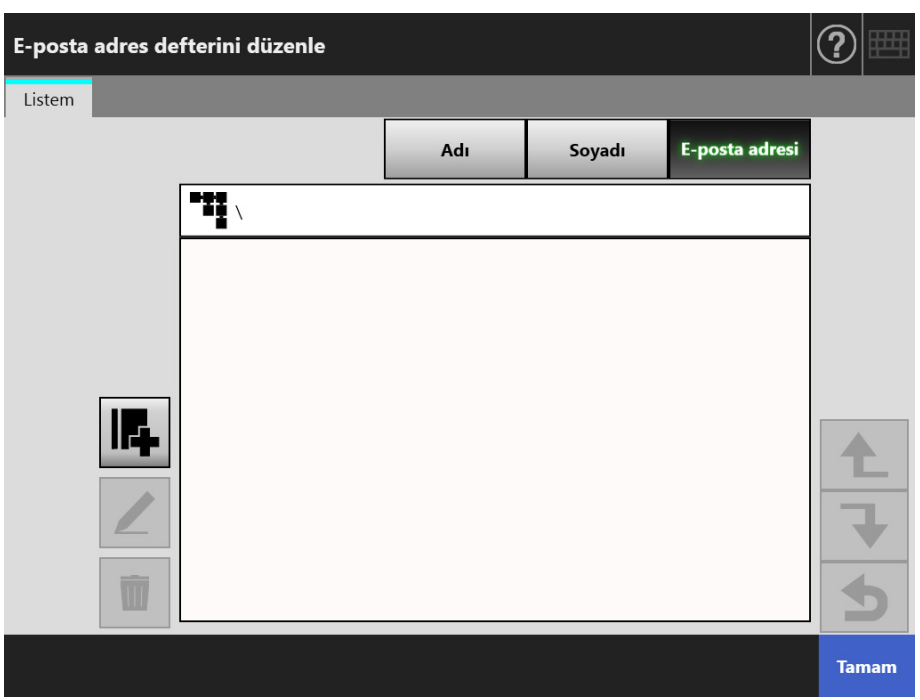

# **4. ekran tuşuna basın.**

Bir gruba e-posta adresi veya dağıtım listesi eklemek için, hedef dosyayı görüntüleyip, ekran tuşuna basın.

[E-posta adresi ekle] ekranı görünür.

# **5. Eklenecek e-posta adresi bilgilerini girin.**

E-posta adresleri için

[E-posta adresi] sekmesinde e-posta adresi, ad ve soyadı girin. E-posta adres ayarları değerleri ile ilgili ayrıntılar için bkz. ["B.1 E-Posta Adresi Ayar](#page-401-0)  Değ[erleri" \(sayfa 402\).](#page-401-0)

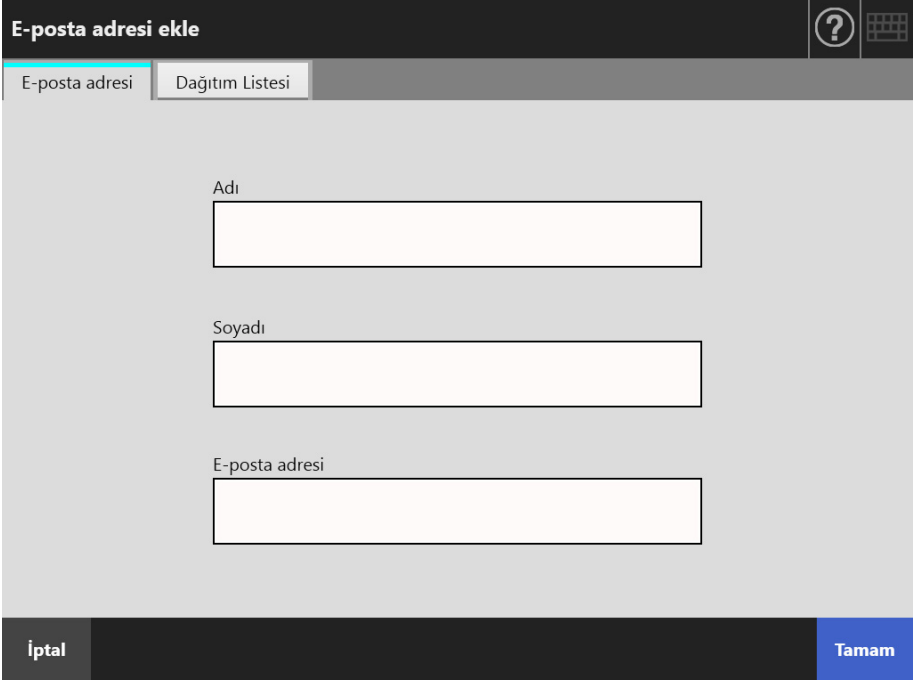

Dağıtım listeleri için

[Dağıtım Listesi] sekmesinde, dağıtım listesine eklenecek liste adı ve e-posta adreslerini girin.

E-posta adres ayarları değerleri ile ilgili ayrıntılar için bkz. ["B.1 E-Posta Adresi Ayar](#page-401-0)  Değ[erleri" \(sayfa 402\).](#page-401-0)

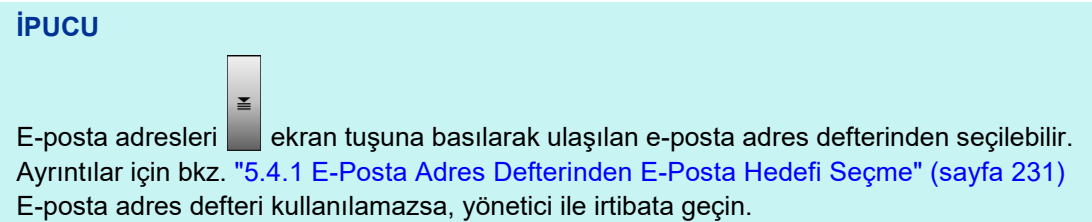

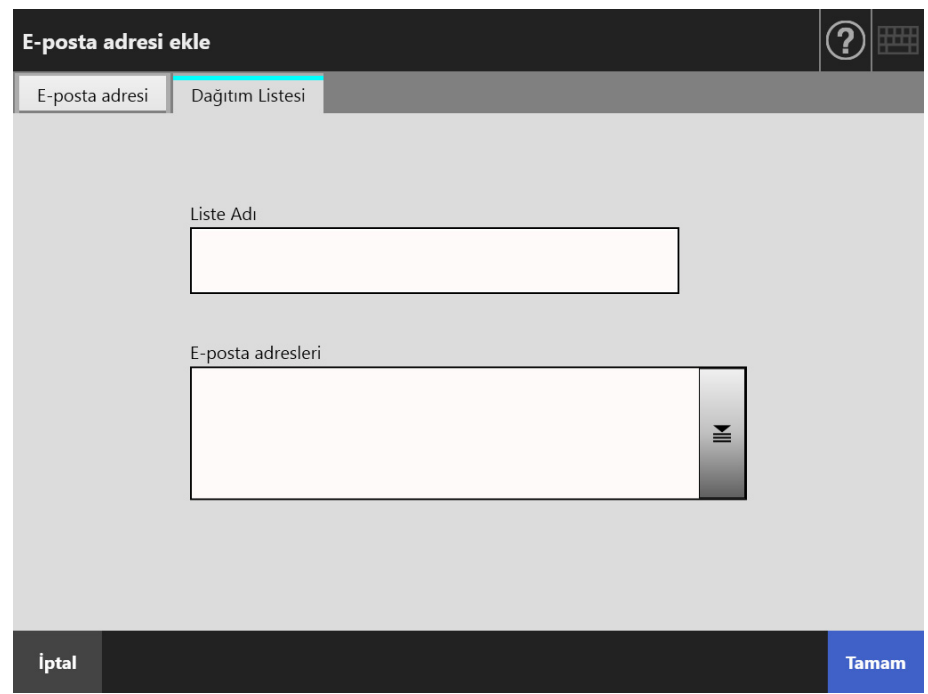

#### **6. [Tamam] ekran tuşuna basın.**

E-posta adresleri ve dağıtım listeleri Listem'e eklenir.

### **İPUCU**

Listem, User Editor ile düzenlenebilir. Ayrıntılar için bkz. ["Ek F User Editor'ı Kullanarak](#page-425-0)  [Düzenleme" \(sayfa 426\)](#page-425-0)

# **5.4.3 E-Posta Adres Defterinden E-Posta Hedefini Düzenleme**

Aşağıda Listem'in e-posta adres defterinde nasıl düzenleneceği açıklanır. LDAP Listesi düzenlenemez.

- **1. [E-posta adres defteri] ekranını görüntülemek için ["5.4.2 E-Posta Adres](#page-234-0)  [Defterine E-Posta Hedefi Ekleme" \(sayfa 235\)](#page-234-0)'de verilen [Adım 1](#page-234-1)'den [Adım](#page-235-0)  [3](#page-235-0)'e kadar olan adımları uygulayın.**
- **2. Düzenlenecek e-posta adresini veya dağıtım listesini seçin.**
- **3. ekran tuşuna basın.**

[E-posta adresini düzenle] ekranı görünür.

- **4. Bilgiyi düzenleyin.**
	- E-posta adresleri için

Eklenecek e-posta adresini, adı ve soyadı girin.

E-posta adres ayarları değerleri ile ilgili ayrıntılar için bkz. ["B.1 E-Posta Adresi Ayar](#page-401-0)  Değ[erleri" \(sayfa 402\).](#page-401-0)

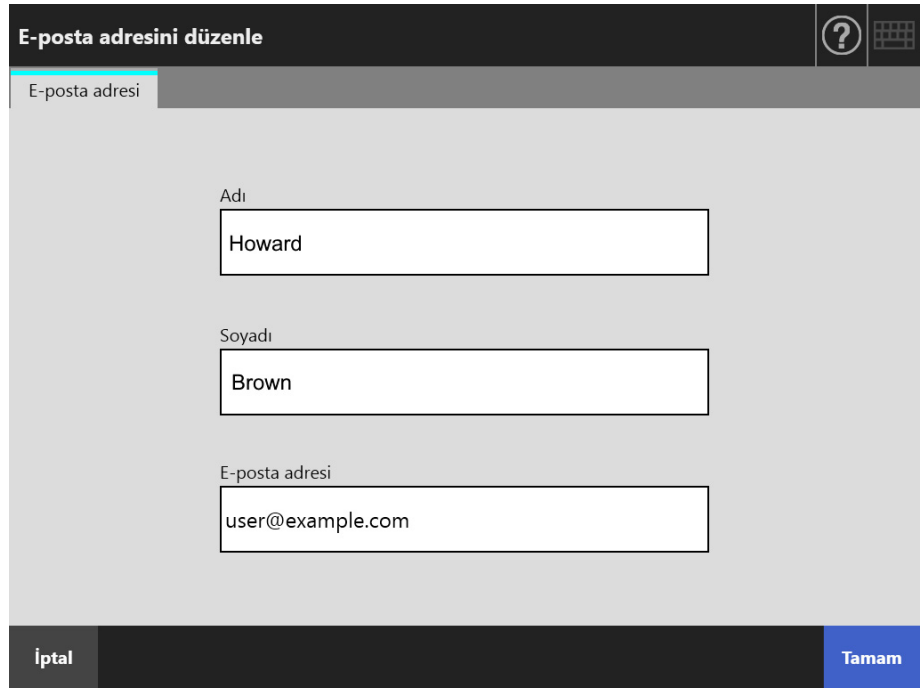

Dağıtım listeleri için

Dağıtım listesine eklenecek olan liste adı ve e-posta adreslerini girin. E-posta adres ayarları değerleri ile ilgili ayrıntılar için bkz. ["B.1 E-Posta Adresi Ayar](#page-401-0)  Değ[erleri" \(sayfa 402\).](#page-401-0)

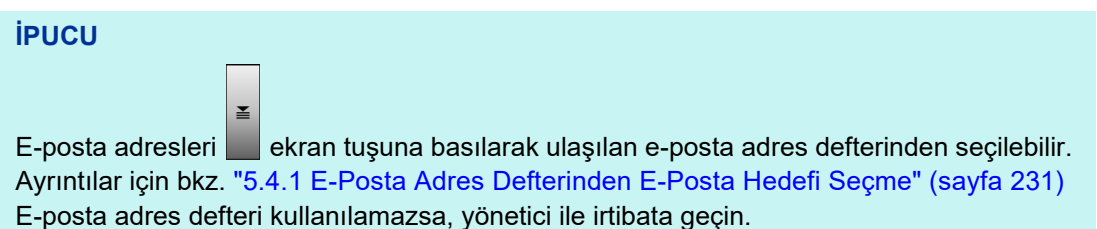

E-posta adresini düzenle Dağıtım Listesi Liste Adı List<sub>01</sub> E-posta adresleri user001@sample.com; user002@sample.com 폴 İptal **Tamam** 

## **5. [Tamam] ekran tuşuna basın.**

Düzenlenmiş e-posta adresi Listem adres defterine kaydedilmiştir.

#### **İPUCU**

Listem, User Editor ile düzenlenebilir. Ayrıntılar için bkz. ["Ek F User Editor'ı Kullanarak](#page-425-0)  [Düzenleme" \(sayfa 426\)](#page-425-0)

# **5.4.4 E-Posta Adres Defterinden E-Posta Hedefi Silme**

Aşağıda Listem'den bir e-posta adresinin veya dağıtım listesinin nasıl silineceği açıklanmaktadır. E-posta hedefleri LDAP listesinden silinemez.

- **1. [E-posta adres defteri] ekranını görüntülemek için ["5.4.2 E-Posta Adres](#page-234-0)  [Defterine E-Posta Hedefi Ekleme" \(sayfa 235\)](#page-234-0)'de verilen [Adım 1](#page-234-1)'den [Adım](#page-235-0)  [3](#page-235-0)'e kadar olan adımları uygulayın.**
- **2. Silinecek e-posta adresini veya dağıtım listesini seçin.**
- **3.**  $\boxed{\blacksquare}$  ekran tuşuna basın.
	- [E-posta adresini sil] ekranı görünür. Aşağıdaki ekran, bir e-posta adresi silinmek üzere seçildiği zaman gösterilen örnek ekrandır.
- **4. Silinecek e-posta adresinin doğru olduğunu kontrol edin ve [Tamam] ekran tuşuna basın.**

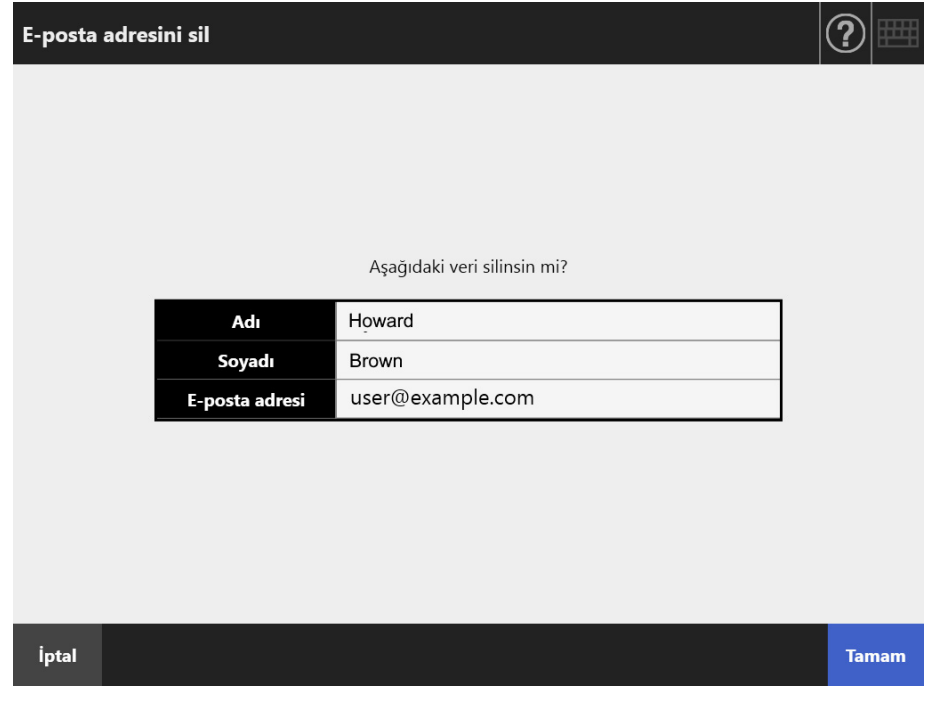

 $\Rightarrow$  E-posta hedefi e-posta adres defterinden silinmiştir.

Listem, User Editor ile düzenlenebilir. Ayrıntılar için bkz. ["Ek F User Editor'ı Kullanarak](#page-425-0)  [Düzenleme" \(sayfa 426\)](#page-425-0)

**İPUCU**

# <span id="page-241-0"></span>**5.5 Taranan Veriyi Faks İle Gönderme**

# **1. [Ana Menü] ekranındaki [Faks] ekran tuşuna basın.**

[Faks Gönder] ekranı görünür.

**İPUCU**

[Tarama Ayarları]  $\left|\ddot{\Omega}\right|$ ekran tuşuna basılarak tarama bilgisi değiştirilebilir. Ayrıntılar için bkz. ["5.8 Tarama Seçeneklerini Ayarlama" \(sayfa 263\)](#page-262-0)

## <span id="page-241-1"></span>**2. [Alıcı Faks No.] alanına bir faks numarası girin.**

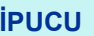

Faks numaraları  $\geq$ ekran tuşuna basılarak faks numarası listesinden seçilebilir. Ayrıntılar için bkz. ["5.5.1 Faks Numarası Listesinden Faks Numarası Seçme" \(sayfa 244\)](#page-243-0)

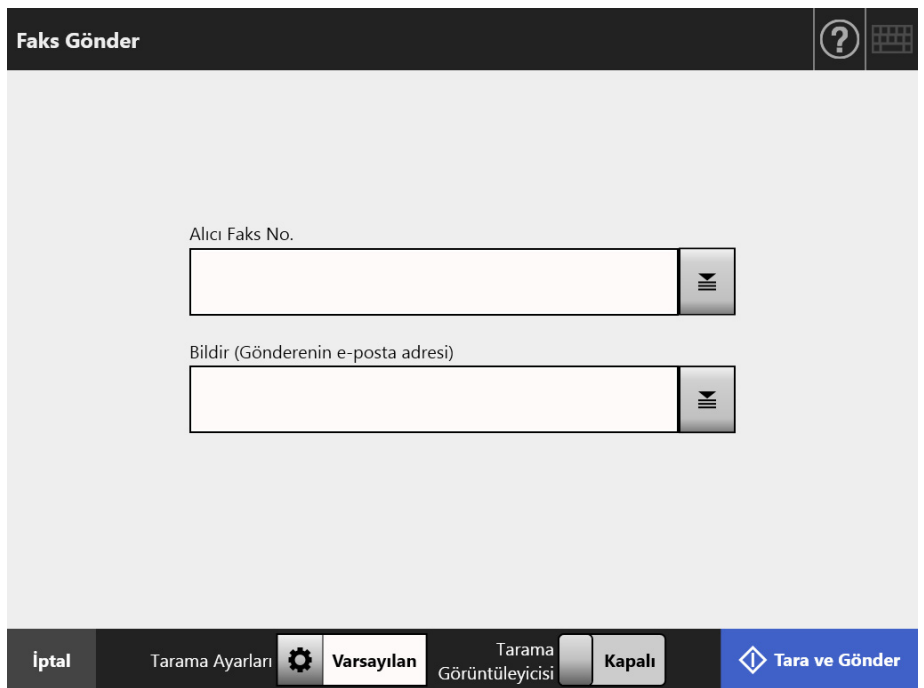

**3. [Bildir (Gönderenin e-posta adresi)] alanına, faks gönderim sonucunun veya gönderenin e-posta adresinin bildirileceği e-posta adresini girin.**

Yönetici ekranında [Faks] altından [Faks Sunucusu] seçildiğinde açılan [Kimden] kısmında birşey belirtili değilse, bir e-posta adresi girin.

E-posta adres ayarları değerleri ile ilgili ayrıntılar için bkz. ["B.1 E-Posta Adresi Ayar](#page-401-0)  Değ[erleri" \(sayfa 402\).](#page-401-0)

## **4. Kalan öğeleri belirleyin.**

### **İPUCU**

[Kimlik doğrulama ayarlarını sil] tuşu, yönetici penceresinde [SMTP Sunucu Uzantısı]'ndaki [SMTP kimlik doğrulaması] etkinleştirilmişse gösterilir. Daha fazla bilgi için ["4.11.2 STMP Sunucusunu Ayarlama \(Uzantı\)" \(sayfa 126\).](#page-125-0) Bu tuşa basarak ayarladığınız kimlik doğrulama bilgilerini silebilirsiniz.

# **5. [Tara ve Gönder] ekran tuşuna basın.**

[Tarama Görüntüleyicisi] [Açık] olduğu zaman, bu [Tara] ekran tuşu olacaktır.  $\Rightarrow$  Tarama başlatılır.

 $\Rightarrow$  Taranan veri tarama tamamlandıktan hemen sonra faks ile gönderilir ve dokunmatik ekran [Ana Menü] ekranına döner.

#### **İPUCU**

[SMTP Kimlik Doğrulaması] ekranı görünürse, SMTP sunucusuna erişimi sağlamak için gerekli olan kimlik doğrulama bilgisini girin ve [Tamam] ekran tuşuna basın.

#### **İPUCU**

 [Tarama Görüntüleyicisi] [Açık]'a ayarlı iken, tarama tamamlanınca [Tarama Görüntüleyicisi] görüntülenir.

Taranabilen maksimum sayfa adedi 999'dur.

Boş sayfa atlama işlevi etkin olduğu zaman, atlanmış boş sayfalar dışında kalan taranmış sayfalar gösterilir.

Maksimum taranabilecek sayfa adedine ulaşana kadar atlanmış boş sayfaların yerine ilave sayfalar taranabilir.

Taranan veri [Tarama Görüntüleyicisi] ekranında kontrol edilebilir. Taranan bir görüntü seçildikten sonra taranmış veri, tarama görüntüleyicisi ayrıntıları ekranında düzenlenebilir. Daha fazla ayrıntı için bkz. ["5.10 Tarama Görüntüleyicisi'nde Taranan Veriyi Düzenleme"](#page-306-0)  [\(sayfa 307\).](#page-306-0)

[Tarama Görüntüleyicisi] ekranını nasıl görüntüleyeceğiniz ile ilgili daha fazla ayrıntı için, bkz. ["5.9 Tarama Görüntüleyicisini Etkinle](#page-303-0)ştirme Ve Devre Dışı Bırakma" (sayfa 304).

 Verinin faks sunucusuna gönderimi başarısız olursa, tarayıcıdan oturum açmış olan kullanıcının e-posta adresine aşağıdaki başlık ile hata bildirim e-postası gönderilir. Ağ Tarayıcısı (*XXXX*) Hatası

# <span id="page-243-0"></span>**5.5.1 Faks Numarası Listesinden Faks Numarası Seçme**

Faks yollarken, doğrudan klavye ile bir faks numarası girmek yerine, faks numaraları faks numarası listesinden seçilebilirler.

Faks numarası listesini kullanarak faks numarası girmek için, ["5.5 Taranan Veriyi Faks](#page-241-0) İle [Gönderme" \(sayfa 242\)](#page-241-0) bölümünde [Adım 2](#page-241-1)'ye bakınız.

# 1. [Faks gönder] ekranında faks numarası alanının sağındaki **≧** ekran **tuşuna basın.**

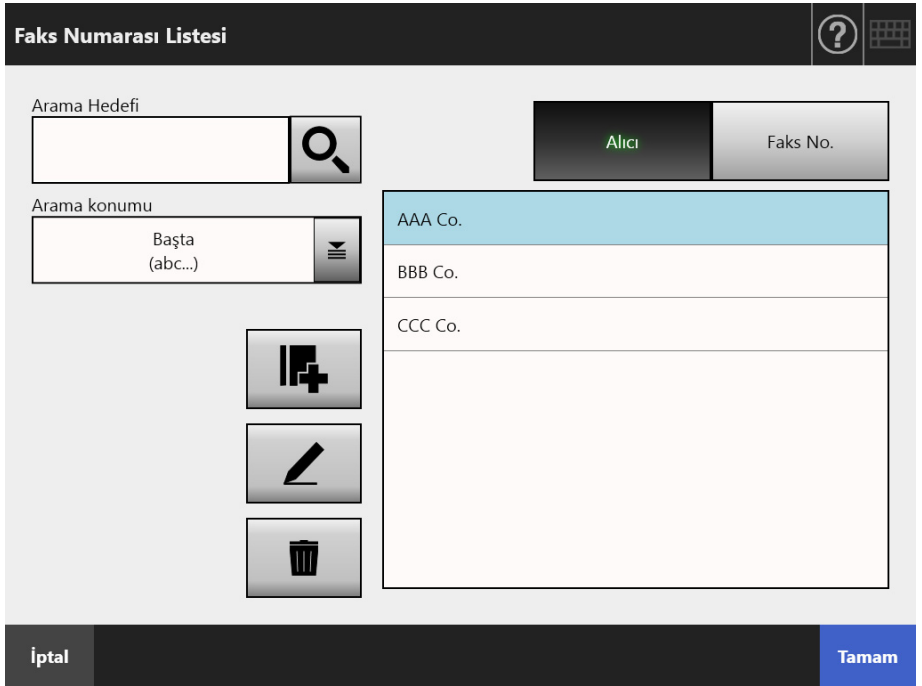

[Faks Numarası Listesi] ekranı görünür.

- **2. Arama öğesini seçmek için bir arama parametresi ekran tuşuna ([Alıcı], veya [Faks No.] ekran tuşu) basın.**
- **3. [Arama Hedefi] alanına bir arama dizesi girin.**
- **4.** [Arama konumu]'ndaki ekran tuşuna basın.
	- [Arama konumu] ekranı görünür.

**5. Bir arama konumu ayarı seçin.**

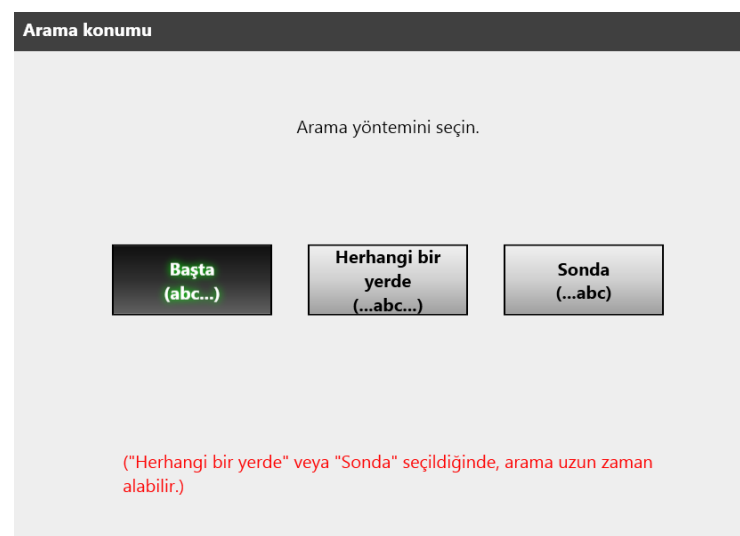

 Ekran [Faks Numarası Listesi]'ne döner. Seçilen konum [Arama konumu]'nda ayarlanır.

# **6. ekran tuşuna basın.**

Bir kerede beş adet sonuç görüntülenir.

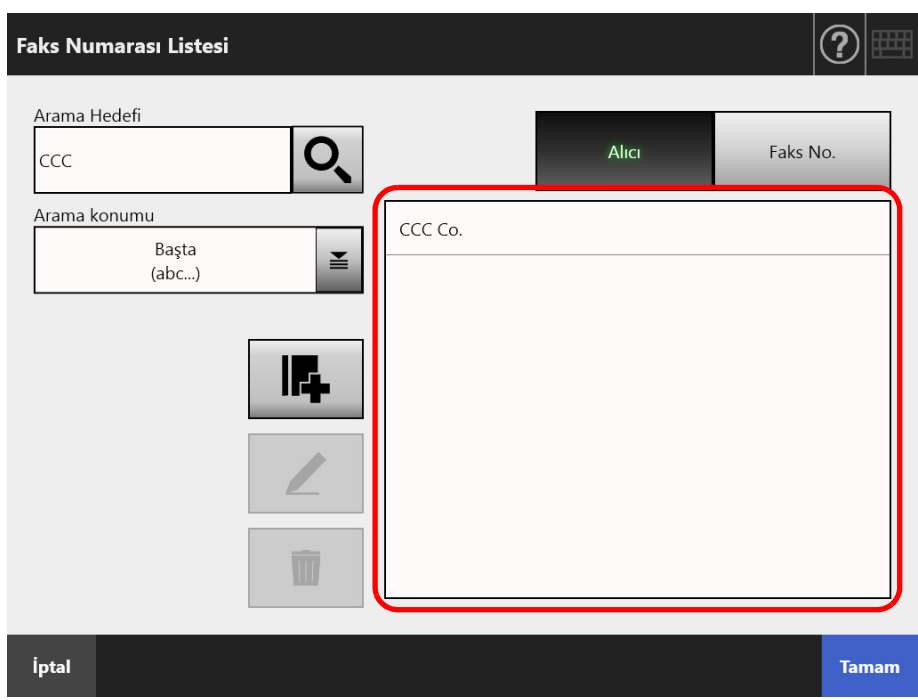

**7. Arama sonuçlarından faksın gönderileceği bir hedef seçin.**

# **8. [Tamam]'a basın.**

 Faks numarası [Faks Gönder] ekranına eklenmiştir. Bir kerede sadece bir faks numarası girilebilir.

# **5.5.2 Faks Numarası Listesine Kişi Ekleme**

Bu bölümde, faks numarası listesine nasıl kişi ekleneceği açıklanır. Faks numarası listesine en fazla 1000 kişi kaydedilebilir. Faks listesinde 1000 adet faks numarası varsa, daha fazla faks numarası ekleyemezsiniz.

**İPUCU**

Listeye eklenen faks numaralarına tüm kullanıcılar erişebilir.

- **1. [Faks Numarası Listesi] ekranını aşağıdaki yollardan birini kullanarak açın.**
	- $\bullet$  [Faks gönder] ekranında faks numarası alanının sağındaki  $\leq$  ekran tuşuna basın.
	- [Ana Menü] veya [İş menüsü] ekranında [Bakım] ekran tuşuna, ardından [Bakım] ekranında [Faks Numaralarını Düzenle] ekran tuşuna basın.

# 2. **E** ekran tuşuna basın.

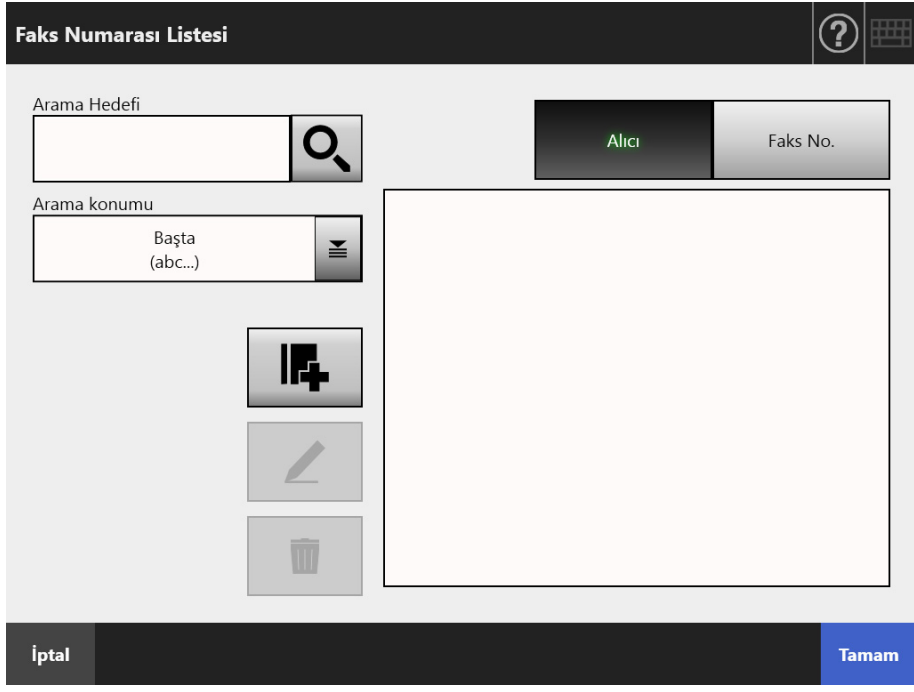

 $\Rightarrow$  [Faks Numarası Ekle] ekranı görünür.

**3. Faks irtibat ayrıntılarını girin.**

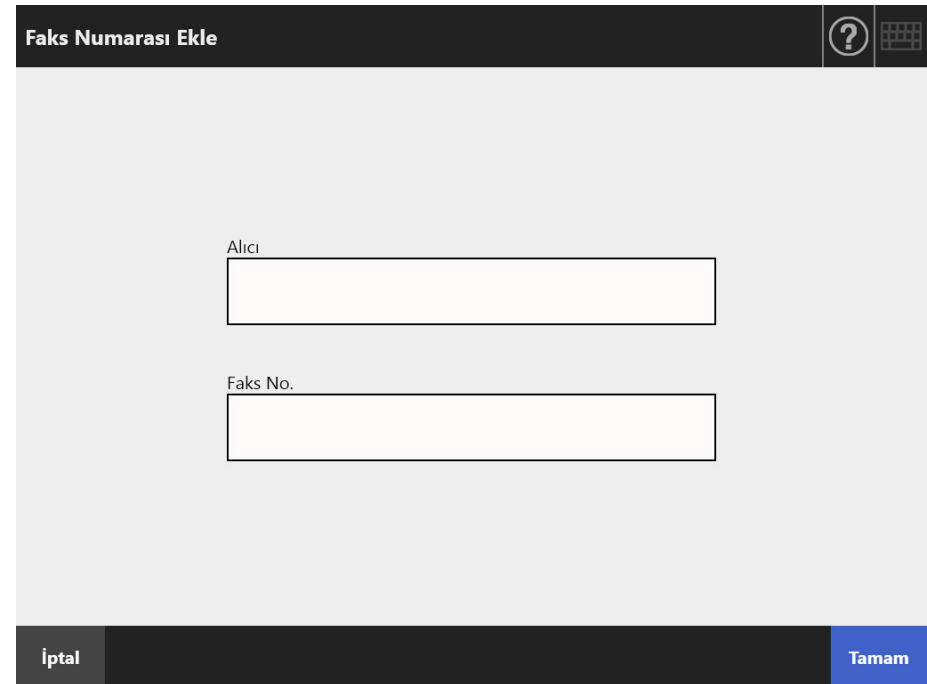

# **4. [Tamam] ekran tuşuna basın.**

 $\Rightarrow$  İrtibat faks numarası listesine eklenmiştir.

# **5.5.3 Faks Numarası Listesini Düzenleme**

Düzenlenen faks irtibat numaralarına her kullanıcı erişebilir.

- **1. [Faks Numarası Listesi] ekranını aşağıdaki yollardan birini kullanarak açın.**
	- $\bullet$  [Faks gönder] ekranında faks numarası alanının sağındaki  $\Xi$  ekran tuşuna basın.
	- [Ana Menü] veya [İş menüsü] ekranında [Bakım] ekran tuşuna, ardından [Bakım] ekranında [Faks Numaralarını Düzenle] ekran tuşuna basın.
- **2. Düzenlenecek faks numarasını seçin.**
- **3. ekran tuşuna basın.**

[Faks Numarasını Düzenle] ekranı görünür.

# **4. Bilgiyi düzenleyin.**

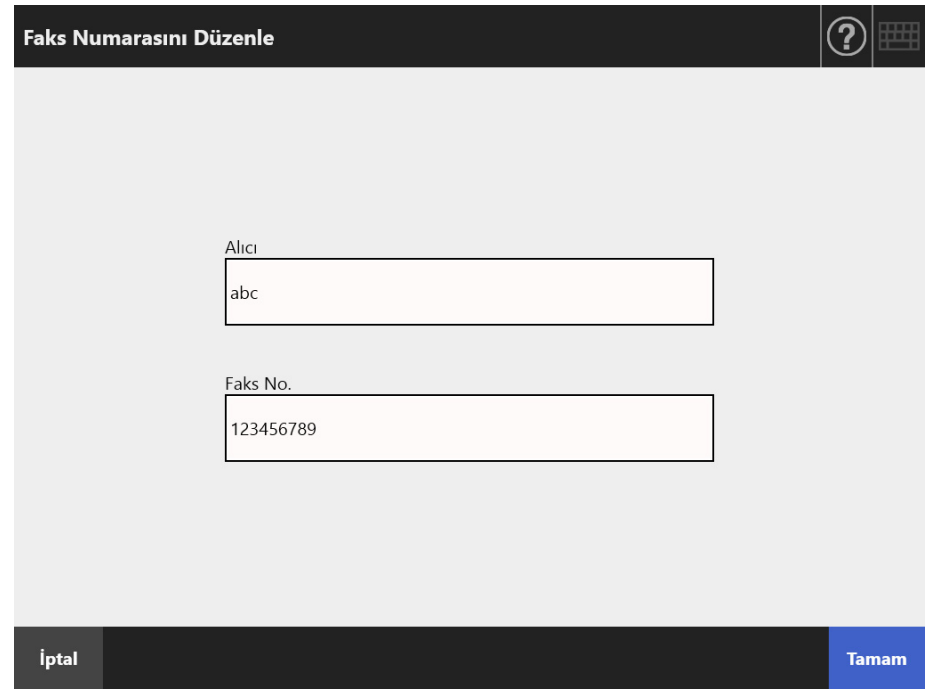

# **5. [Tamam] ekran tuşuna basın.**

 $\Rightarrow$  Düzenlenmiş faks numarası listesi irtibatı kaydedilmiştir.

# **5.5.4 Faks Numarası Listesinden İrtibat Silme**

Listeden silinen faks numaraları silindikten sonra hiçbir kullanıcı tarafından erişilemez.

- **1. [Faks Numarası Listesi] ekranını aşağıdaki yollardan birini kullanarak açın.**
	- $\bullet$  [Faks gönder] ekranında faks numarası alanının sağındaki  $\Xi$  ekran tuşuna basın.
	- [Ana Menü] veya [İş menüsü] ekranında [Bakım] ekran tuşuna, ardından [Bakım] ekranında [Faks Numaralarını Düzenle] ekran tuşuna basın.
- **2. Silinecek faks irtibatını seçin.**
- **3.**  $\begin{bmatrix} \blacksquare \end{bmatrix}$  ekran tuşuna basın.

[Faks Numarasını Sil] onay ekranı görünür.

**4. Silinecek faks irtibatının doğru olduğunu kontrol edin ve [Tamam] ekran tuşuna basın.**

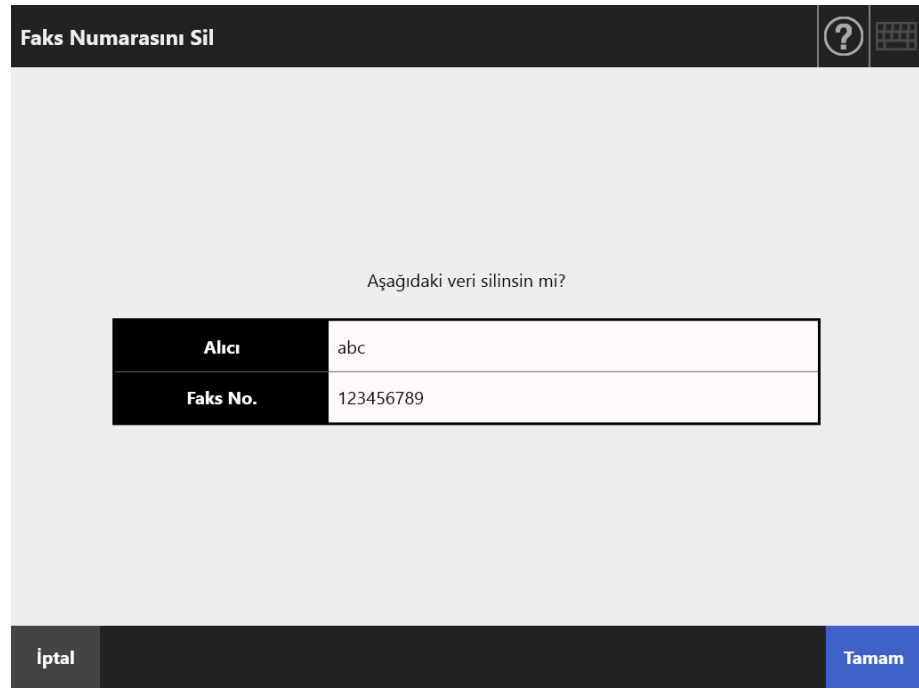

 $\Rightarrow$  İrtibat, faks numarası listesinden silinmiştir.

# **5.6 Taranan Veriyi Yazdırma**

# **1. [Ana Menü] ekranındaki [Yazdır] ekran tuşuna basın.**

 $\Rightarrow$  [Yazdır] ekranı görünür.

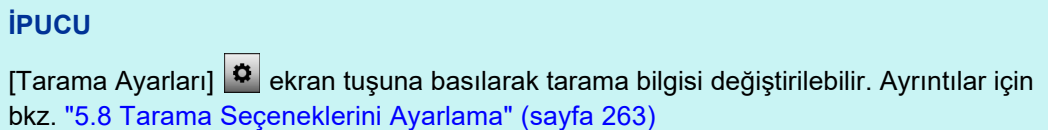

**2. Yazıcıyı değiştirmek için ekran tuşuna basın.**

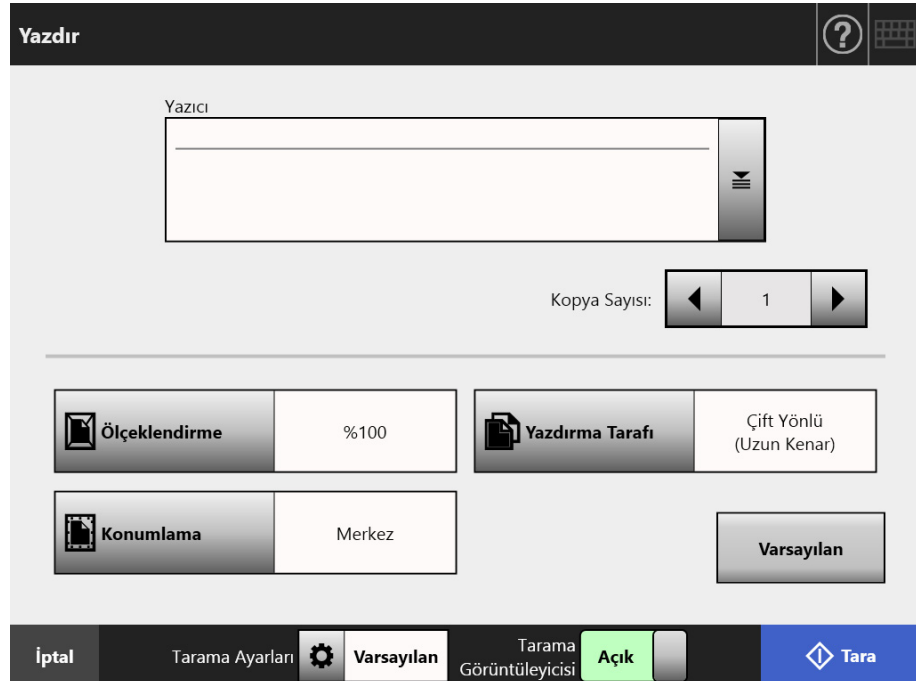

[Yazıcı Listesi] ekranı görünür.

### **3. Hedef yazıcıyı seçin ve [Tamam] ekran tuşuna basın.**

#### **İPUCU**

 Sadece yönetici tarafından listeye eklenmiş olan yazıcılar seçilebilir. Listedeki yazıcıları değiştirmek için, yönetici ile irtibata geçin.

Yazıcı ekleme ile ilgili daha fazla ayrıntı için bkz. "4.14 Ağ [Yazıcılarını Ayarlama" \(sayfa](#page-145-0)  [146\)](#page-145-0).

 [Kimlik doğrulama ayarlarını sil] tuşuna basarak, seçilen ağ yazıcısı için ayarladığınız kimlik doğrulama bilgilerini silebilirsiniz.

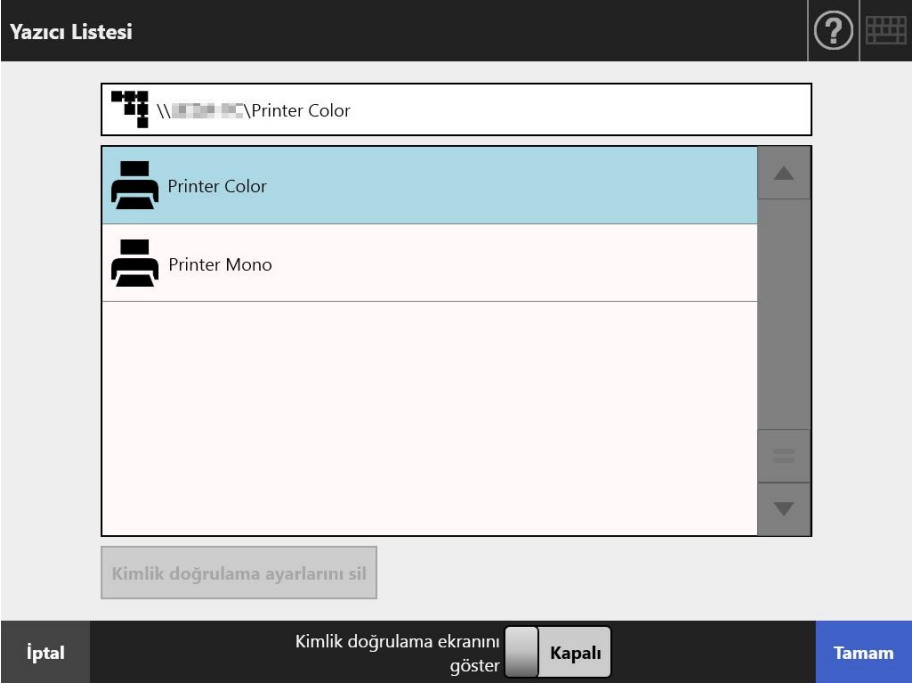

 $\Rightarrow$  [Yazdır] ekranına geri dönülür.

#### **İPUCU**

- [Yazdırma Sunucusu Kimlik Doğrulaması] ekranı görünürse, ağ yazıcısına erişimi sağlamak için gerekli olan kimlik doğrulama bilgisini girin ve [Tamam] ekran tuşuna basın.
- [Kimlik doğrulama ekranını göster] için [Açık]'ı seçip [Tamam ] tuşuna basarsanız, seçilen ağ yazıcısı için kimlik doğrulama ekranı gösterilir. Bu pencerede kimlik doğrulama bilgilerini değiştirebilirsiniz.
- Yazdırma sunucusu için yazdırma hakları yazdırma işleminden önce tarayıcıya uygulanabilir. Yazdırma hakları kontrol edilirken veri geçici olarak biriktirilebilir.

### **4. [Kopya Sayısı] alanına bir rakam girin.**

#### **5. Gereken yazdırma ayarı değişikliklerini yapın.**

Ölçeklendirme, konumlama ve yazdırma modu ayarları değiştirilebilir. Ayrıntılar için aşağıdakilere bakınız.

["5.6.1 Ölçeklendirme" \(sayfa 253\)](#page-252-0)

- ["5.6.2 Konumlama" \(sayfa 257\)](#page-256-0)
- ["5.6.3 Yazdırma Tarafı" \(sayfa 259\)](#page-258-0)

Yazdırma ayarlarını fabrika ayarlarına geri döndürmek için [Varsayılan] ekran tuşuna basın.

- **6. Kalan öğeleri belirleyin.**
- **7. [Tara] ekran tuşuna basın. [Tarama Görüntüleyicisi] [Kapalı] olduğu zaman, bu tuş [Tara ve Yazdır] ekran tuşu olacaktır.**
	- $\Rightarrow$  Tarama başlar.

[Tarama Görüntüleyicisi] [Kapalı] iken, tarama sırasında tarama durumu (ön izleme) ve tarama ayarları yer değiştirp görüntülenebilir.

[Tarama Görüntüleyicisi] [Açık] iken [Tarama Görüntüleyicisi] görüntülenir. Taranabilen maksimum sayfa sayısı 100'dür.

Boş sayfa atlama işlevi etkin olduğu zaman, atlanmış boş sayfalar dışında kalan taranmış sayfalar gösterilir.

Maksimum taranabilecek sayfa adedine ulaşana kadar atlanmış boş sayfaların yerine ilave sayfalar taranabilir.

Tarama tamamlandıktan sonra [Tarama Görüntüleyicisi] ekranı açılır.

#### **İPUCU**

- [Tarama Görüntüleyicisi] [Kapalı] olduğu zaman [Tara ve Gönder] ekran tuşuna basılırsa, taranan veri tarama tamamlandıktan hemen sonra yazdırılır ve dokunmatik ekran [Ana Menü]'ye döner. Ayrıntılar için bkz. ["5.9 Tarama Görüntüleyicisini](#page-303-0)  Etkinleştirme Ve Devre Dış[ı Bırakma" \(sayfa 304\)](#page-303-0)
- Yazdırma sunucusu için yazdırma hakları yazdırma işleminden önce tarayıcıya uygulanabilir. Yazdırma hakları kontrol edilirken veri geçici olarak biriktirilebilir.

## **8. Taranan veriyi kontrol edin ve düzenleyin.**

Taranan veri [Tarama Görüntüleyicisi] ekranında kontrol edilebilir. Taranan bir görüntü seçildikten sonra taranmış veri, tarama görüntüleyicisi ayrıntıları ekranında düzenlenebilir.

Daha fazla ayrıntı için bkz. ["5.10 Tarama Görüntüleyicisi'nde Taranan Veriyi](#page-306-0)  [Düzenleme" \(sayfa 307\).](#page-306-0)

#### **9. [Tarama Görüntüleyicisi] ekranındaki [Yazdır] ekran tuşuna basın.**

 $\Rightarrow$  Taranan veri yazdırma sunucusuna gönderilir ve yazdırılır.

Taranan veri ve yazdırılacak belgenin adı, tarayıcı adıdır.

#### **DİKKAT**

Taranan veri yazdırma sunucusuna gönderilene kadar gerçekleşen işlemin sonucu kullanıcı günlüğünde gösterilir. Bu bilgiye ağ yazıcısı yazdırma sonuçları dahil değildir. Kullanıcı günlüğü ile ilgili daha fazla ayrıntı için, bkz. ["5.11.1 Tamamlanan Gönderme](#page-317-0)  İş[lemlerinin Ayrıntılarını Görüntüleme \(Kullanıcı Günlü](#page-317-0)ğü )" (sayfa 318).

#### **İPUCU**

Yazdırma başarısız olursa, tarayıcıdan LDAP sunucusu kimlik doğrulama işlemi ile oturum açmış kullanıcının e-posta adresine aşağıdaki başlığa sahip hata bildirimi yollanır. Ağ Tarayıcısı (*XXXX*) Hatası
## <span id="page-252-0"></span>**5.6.1 Ölçeklendirme**

Taranmış veriyi baskı kağıdının boyutuna bağlı olarak yazdırıp yazdırmayacağınızı ayarlayın.

Burada seçilen ayar kullanıcı ne zaman bir belge yazdırsa kullanılacaktır.

#### **1. [Yazdır] ekranındaki [Ölçeklendirme] ekran tuşuna basın.**

[Ölçeklendirme] ekranı görünür.

#### **2. Taranan verinin yazdırma ölçeğini seçin.**

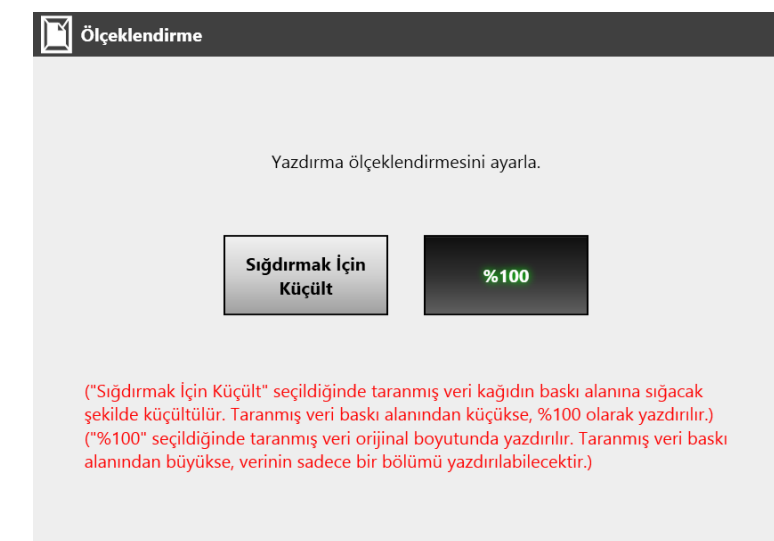

Yazdırma sonuçları konum ayarına bağlı olarak aşağıda gösterildiği şekilde değişiklik gösterebilir. Konumlama ayarı ile ilgili daha fazla ayrıntı için, bkz. ["5.6.2](#page-256-0)  [Konumlama" \(sayfa 257\).](#page-256-0)

Sığdırmak İçin Küçült

Yazdırma için uygun alana görüntünün tamamını sığdırmak için (kesik çizgili alanın içerisinde kalan alan), görüntü küçültülür. Daha fazla büyütme mümkün değildir.

- Konumlama ayarı [Merkez] ise, yazdırma için kontrol noktası yazdırma için uygun alanın merkezidir.
- Konumlama ayarı [Sol Üst] ise, yazdırmanın kontrol noktası yazdırma için uygun alanın sol üst köşesidir.

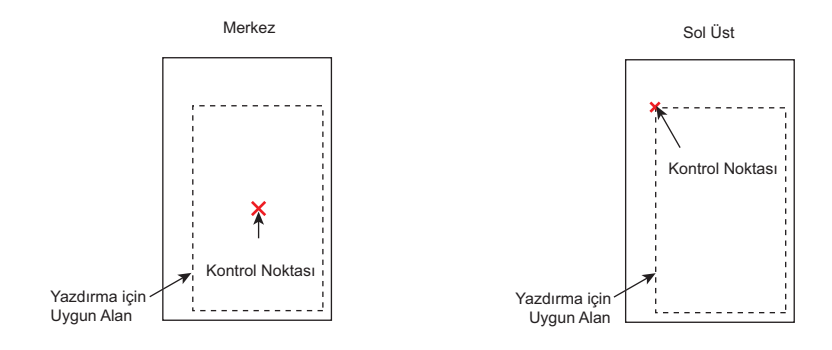

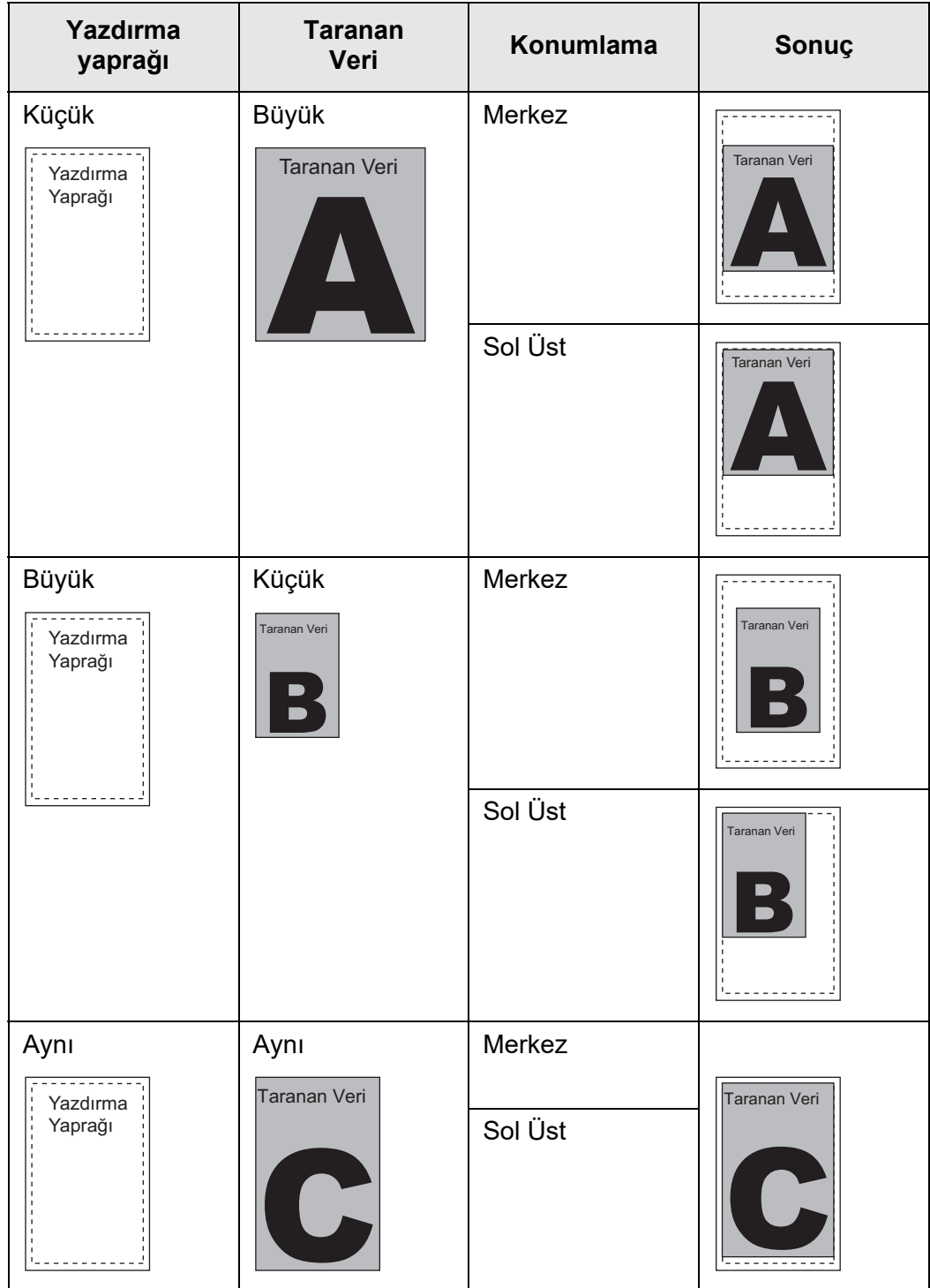

 $• 100%$ 

Görüntü, kağıt boyutuna bakılmaksızın tam ölçekte yazdırılır.

- Konumlama ayarı [Merkez] ise, yazdırma için kontrol noktası yazdırma yaprağının orta noktasıdır.
- Konumlama ayarı [Sol Üst] ise, yazdırma için kontrol noktası yazdırma yaprağının sol üst köşesidir.

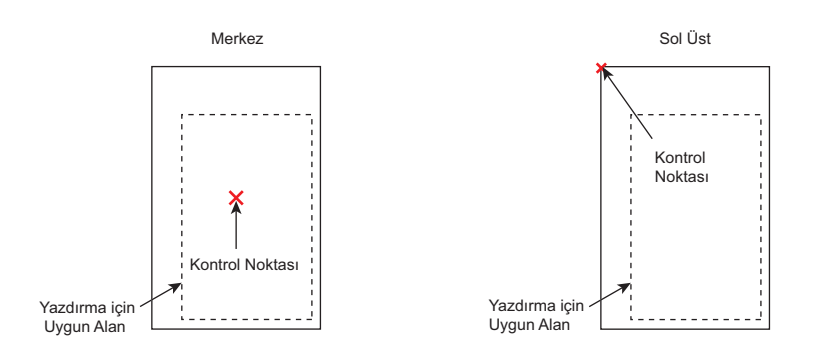

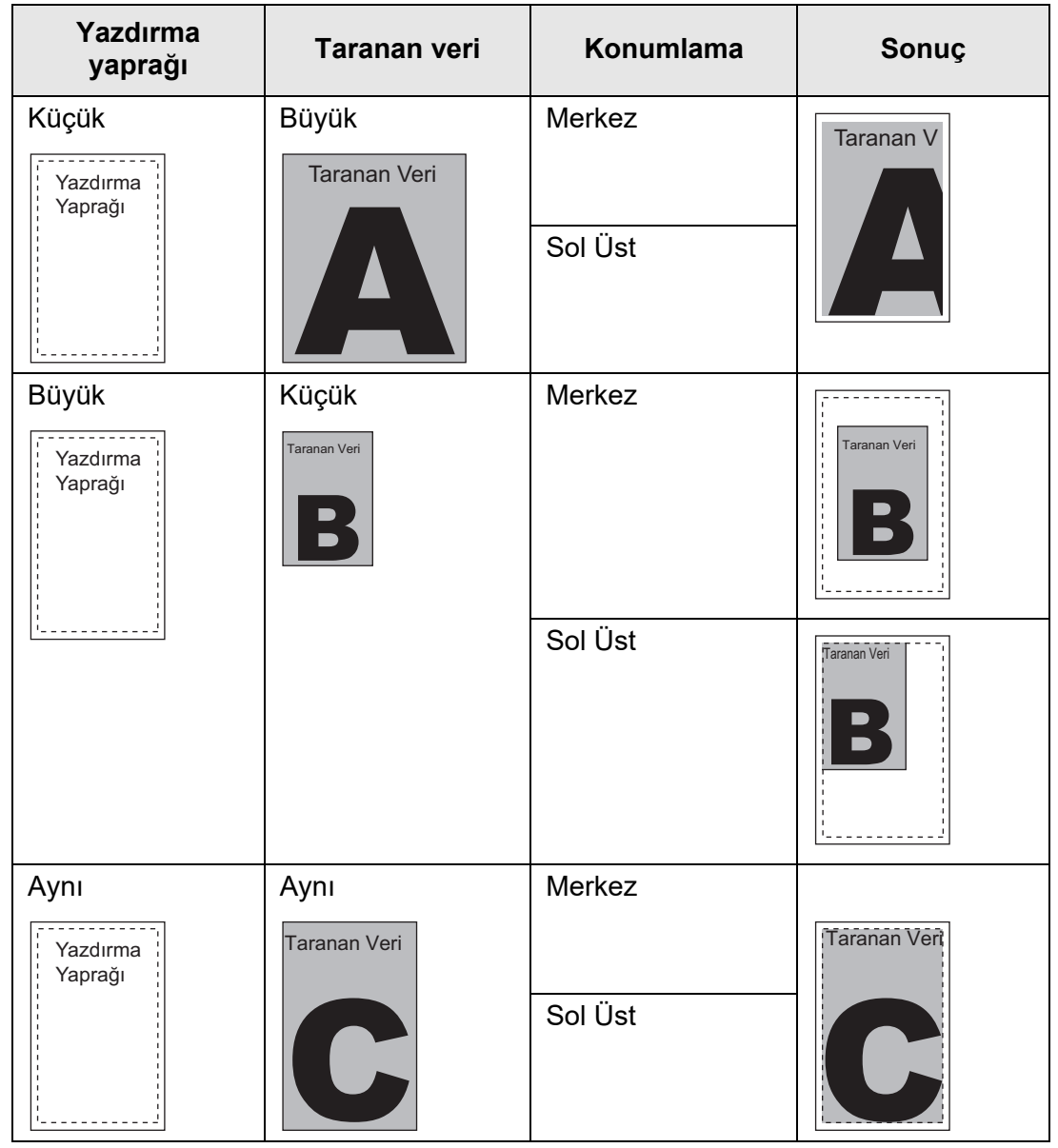

 [Yazdır] ekranına geri dönülür. Seçilen ölçeklendirme ayarı [Ölçeklendirme] ekran tuşunun sağında görüntülenir.

#### **DİKKAT**

Kenar doldurma ile ilgili daha fazla ayrıntı için bkz. ["5.8.17 Taranan Görüntünün Kenarını](#page-296-0) [Doldurma \(Kenar Düzeltme\)" \(sayfa 297\).](#page-296-0)

## <span id="page-256-0"></span>**5.6.2 Konumlama**

Taranan verinin yazdırma konumunu ayarlayın. Burada seçilen ayar kullanıcı ne zaman bir belge yazdırsa kullanılacaktır.

**1. [Yazdır] ekranındaki [Konumlama] ekran tuşuna basın.**

[Konumlama] ekranı görünür.

**2. Verinin yazdırma konumunu seçin.**

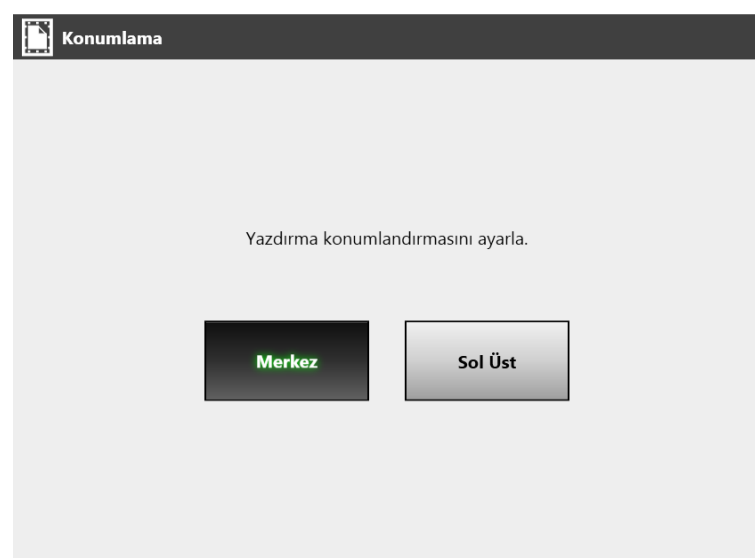

Yazdırma sonuçları ölçeklendirme ayarına bağlı olarak aşağıda gösterildiği şekilde değişiklik gösterir. Ölçeklendirme ayarı ile ilgili daha fazla ayrıntı için bkz. ["5.6.1](#page-252-0)  [Ölçeklendirme" \(sayfa 253\)](#page-252-0).

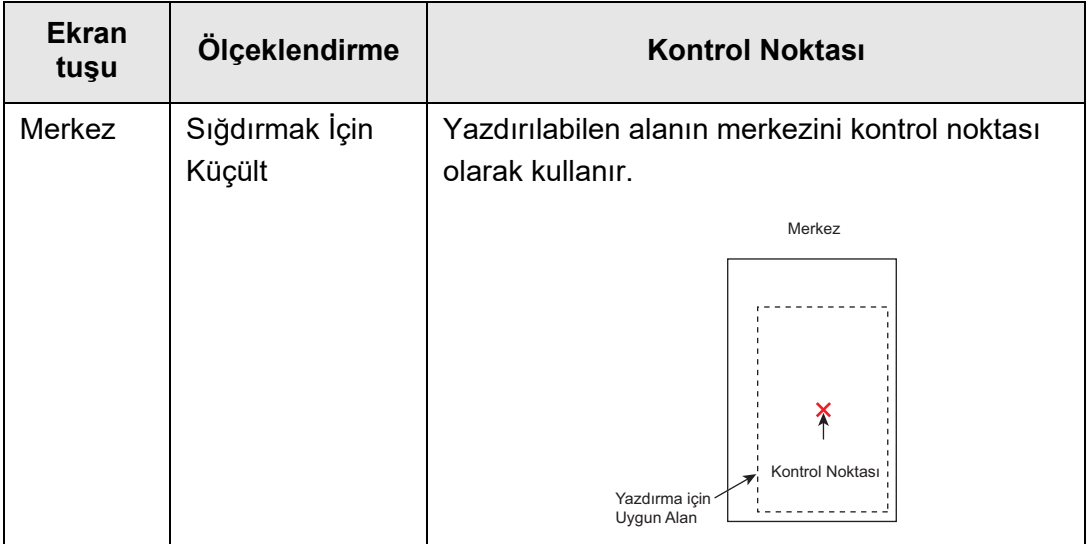

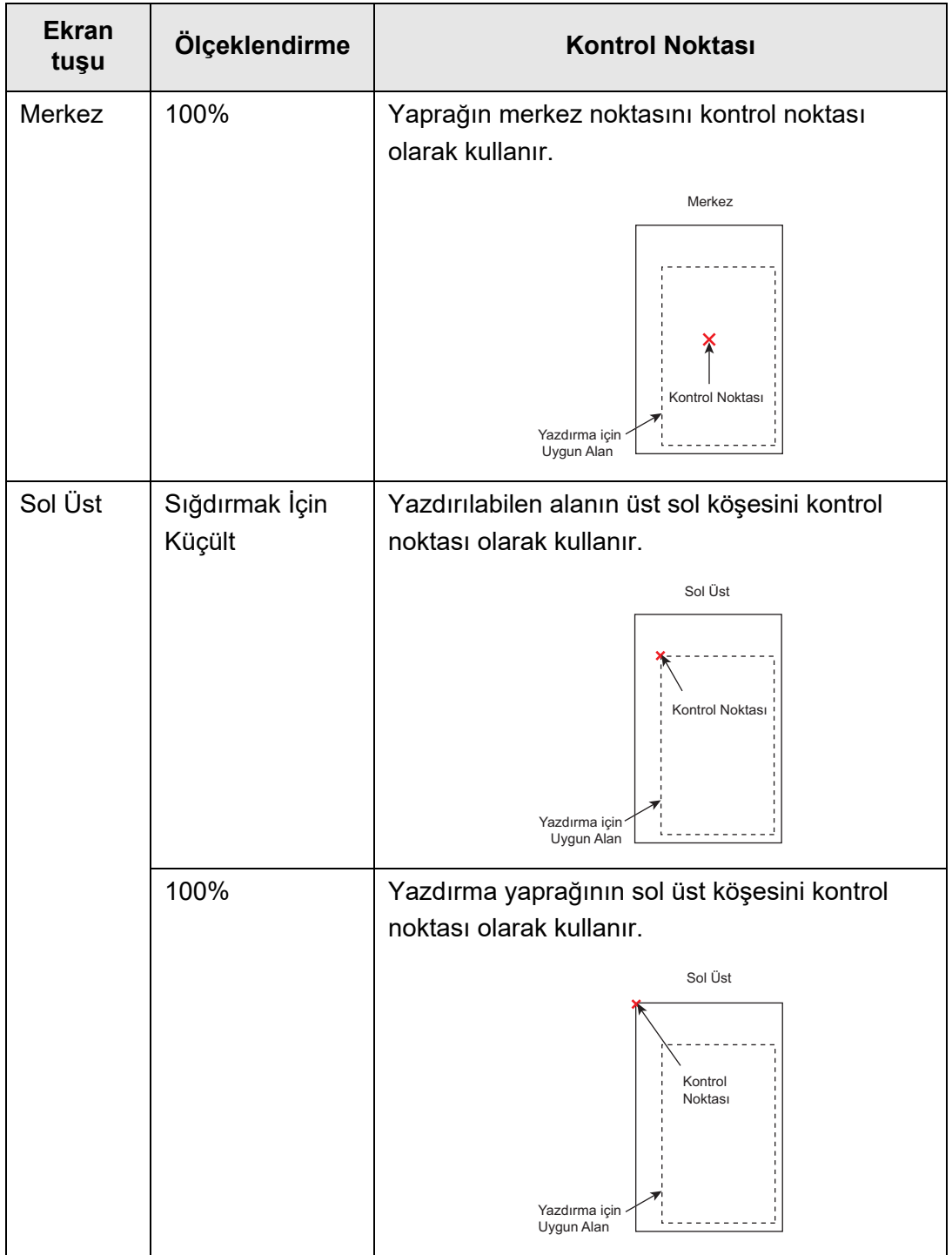

 [Yazdır] ekranına geri dönülür. Seçilen konumlama ayarı [Konumlama] ekran tuşunun sağında görüntülenir.

## **5.6.3 Yazdırma Tarafı**

Tek yüz (tek yönlü) veya her iki yüzden (çift yönlü) hangisi ile taramanın yapılacağını ayarlayın.

**1. [Yazdır] ekranındaki [Yazdırma Tarafı] ekran tuşuna basın.**

[Yazdırma Tarafı] ekranı görünür.

**2. Bir yazdırma modu seçin.**

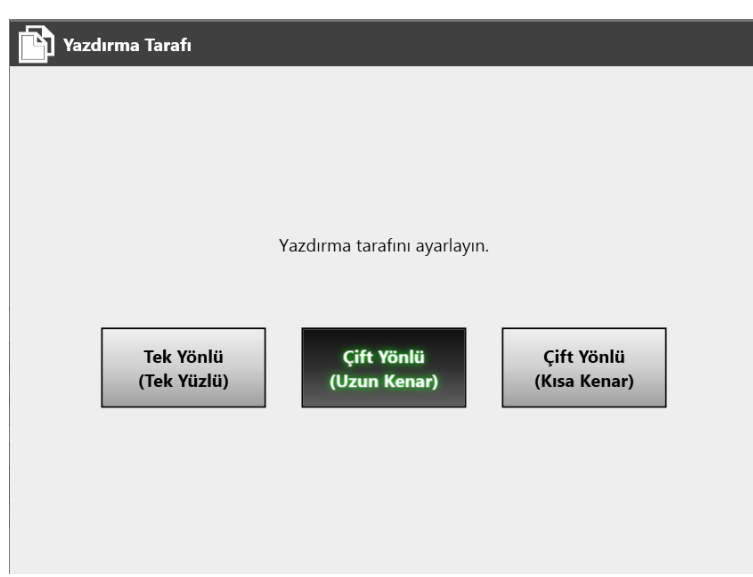

 [Yazdır] ekranına geri dönülür. Seçilen mod [Yazdırma Tarafı] ekran tuşunun sağında görüntülenir.

# **5.7 Taranan Veriyi Ağ Klasörüne Kaydetme**

Taranan veriyi bir ağ klasörüne, bir FTP sunucusu klasörüne veya bir SharePoint klasörüne kaydedin.

#### **1. [Ana Menü] ekranındaki [Kaydet] ekran tuşuna basın.**

[Kaydet] ekranı görünür.

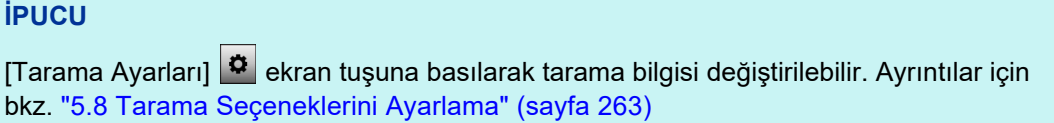

**2. ekran tuşuna basın.**

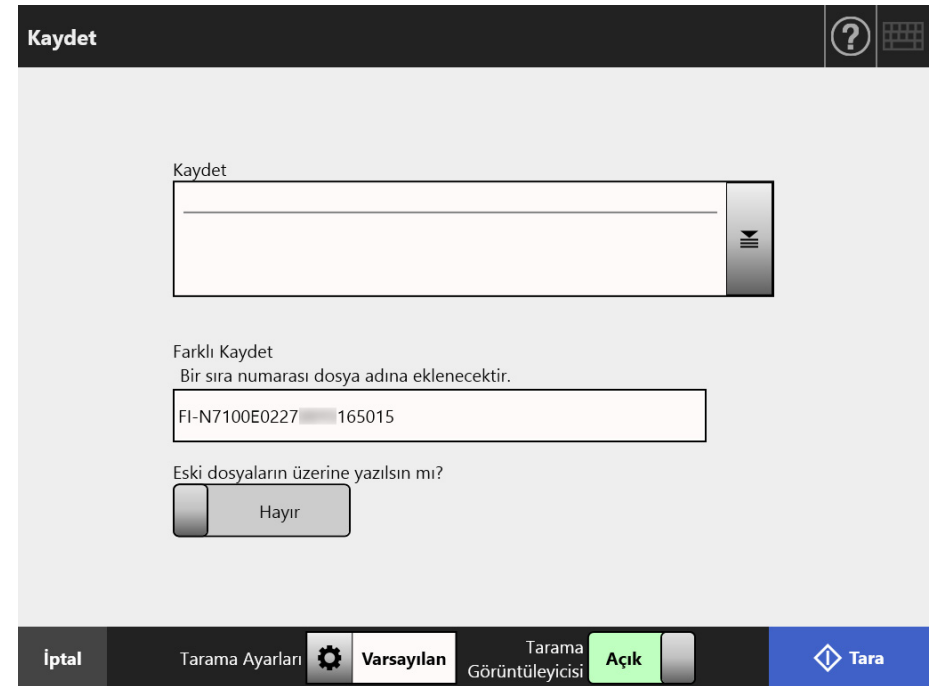

[Klasör Listesi] ekranı görünür.

#### **3. Taranan verinin kaydedileceği bir klasör seçin.**

#### **İPUCU**

- Klasör listesinden daha önceden yönetici tarafından eklenmiş klasörlerden birini seçebilirsiniz. Listedeki klasörleri değiştirmek için, yönetici ile irtibata geçin. Ağ klasörlerinin eklenmesi ile ilgili daha fazla ayrıntı için bkz. "4.13.1 Ağ [Klasörlerini](#page-129-0)  [Ayarlama" \(sayfa 130\).](#page-129-0) FTP sunucusu klasörlerinin eklenmesi ile ilgili daha fazla ayrıntı için, bkz. ["4.13.2 FTP](#page-135-0)  [Sunucusu Klasörlerini Ayarlama" \(sayfa 136\)](#page-135-0). SharePoint klasörlerinin eklenmesi ile ilgili daha fazla ayrıntı için, bkz. ["4.13.3](#page-139-0)
- [SharePoint Klasörlerini Ayarlama" \(sayfa 140\).](#page-139-0) [Kimlik doğrulama ayarlarını sil] tuşuna basarak seçilen ağ klasörü, seçilen FTP
- sunucusu klasörü veya seçilen SharePoint sunucusu için ayarladığınız kimlik doğrulama bilgilerini silebilirsiniz.

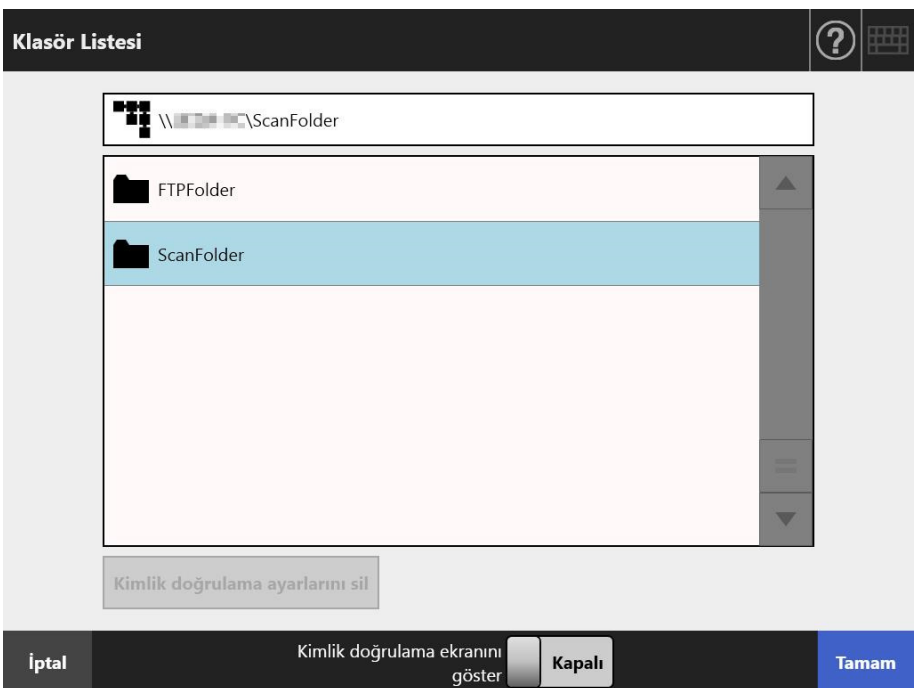

#### **4. [Tamam] ekran tuşuna tıklayın.**

[Kaydet] ekranına geri dönülür.

#### **İPUCU**

- [Dosya Sunucusu Kimlik Doğrulaması] ekranı görünürse dosya sunucusu, FTP sunucusu veya SharePoint sunucusuna erişimi sağlamak için gerekli olan kimlik doğrulama bilgisini girin ve [Tamam] ekran tuşuna basın.
- [Kimlik doğrulama ekranını göster] için [Açık]'ı seçip [Tamam] tuşuna basarsanız, seçilen ağ klasörü, seçilen FTP sunucusu klasörü veya seçilen SharePoint klasörü için kimlik doğrulama ekranı gösterilir. Bu pencerede kimlik doğrulama bilgilerini değiştirebilirsiniz.
- **5. [Farklı Kaydet] alanına taranmış veriyi kaydetmek için bir dosya adı girin.**

#### **6. Aynı addaki dosyanın üzerine yazılıp yazılmayacağını seçin.**

Dosyanın başarılı şekilde kaydolup kaydolmadığı kullanıcı günlüğünde kontrol edilebilir.

Kullanıcı günlüğüne erişim ile ilgili daha fazla ayrıntı için bkz. ["5.11.1 Tamamlanan](#page-317-0)  Gönderme İş[lemlerinin Ayrıntılarını Görüntüleme \(Kullanıcı Günlü](#page-317-0)ğü )" (sayfa 318).

#### **7. Kalan öğeleri belirleyin.**

#### **8. [Tara] ekran tuşuna basın.**

#### **[Tarama Görüntüleyicisi] [Kapalı] olduğu zaman, bu tuş [Tara ve Kaydet] ekran tuşu olacaktır.**

 $\Rightarrow$  Tarama başlatılır.

[Tarama Görüntüleyicisi] [Kapalı] iken, tarama sırasında tarama durumu (ön izleme) ve tarama ayarları yer değiştirip görüntülenebilir.

[Tarama Görüntüleyicisi] [Açık] iken [Tarama Görüntüleyicisi] ekranı görüntülenir. Taranabilen maksimum sayfa adedi 999'dur.

Boş sayfa atlama işlevi etkin olduğu zaman, atlanmış boş sayfalar dışında kalan taranmış sayfalar gösterilir.

Maksimum taranabilecek sayfa adedine ulaşana kadar atlanmış boş sayfaların yerine ilave sayfalar taranabilir.

Tarama tamamlandıktan sonra [Tarama Görüntüleyicisi] ekranı açılır.

#### **İPUCU**

[Tarama Görüntüleyicisi] [Kapalı] olduğu zaman [Tara ve Kaydet] ekran tuşuna basılırsa, taranan veri tarama tamamlandıktan hemen sonra kaydedilir ve dokunmatik ekran [Ana Menü]'ye döner. Ayrıntılar için bkz. ["5.9 Tarama Görüntüleyicisini Etkinle](#page-303-0)ştirme Ve Devre Dış[ı Bırakma" \(sayfa 304\)](#page-303-0)

#### **9. Taranan veriyi kontrol edin ve düzenleyin.**

Taranan veri [Tarama Görüntüleyicisi] ekranında kontrol edilebilir. Taranan bir görüntü seçildikten sonra taranmış veri, tarama görüntüleyicisi ayrıntıları ekranında düzenlenebilir.

Daha fazla ayrıntı için bkz. ["5.10 Tarama Görüntüleyicisi'nde Taranan Veriyi](#page-306-0)  [Düzenleme" \(sayfa 307\).](#page-306-0)

#### **10. [Tarama Görüntüleyicisi] ekranındaki [Kaydet] ekran tuşuna basın.**

- $\Rightarrow$  Belirtilen dosva formatında bir dosva secilen klasöre kaydedilir.
- [Ana Menü] ekranı tekrar gösterilir.

#### **İPUCU**

Klasöre kaydetme başarısız olursa, tarayıcıdan LDAP sunucusu kimlik doğrulama işlemi ile oturum açmış kullanıcının e-posta adresine aşağıdaki başlığa sahip hata bildirimi yollanır.

Ağ Tarayıcısı (*XXXX*) Hatası

## <span id="page-262-0"></span>**5.8 Tarama Seçeneklerini Ayarlama**

Tarama ayarları penceresi, aşağıdaki ekrandan **0** [Tarama Ayarları]'na basılarak görüntülenir.

- [E-posta gönder] ekranı
- [Faks Gönder] ekranı
- [Yazdır] ekranı
- [Kaydet] ekranı

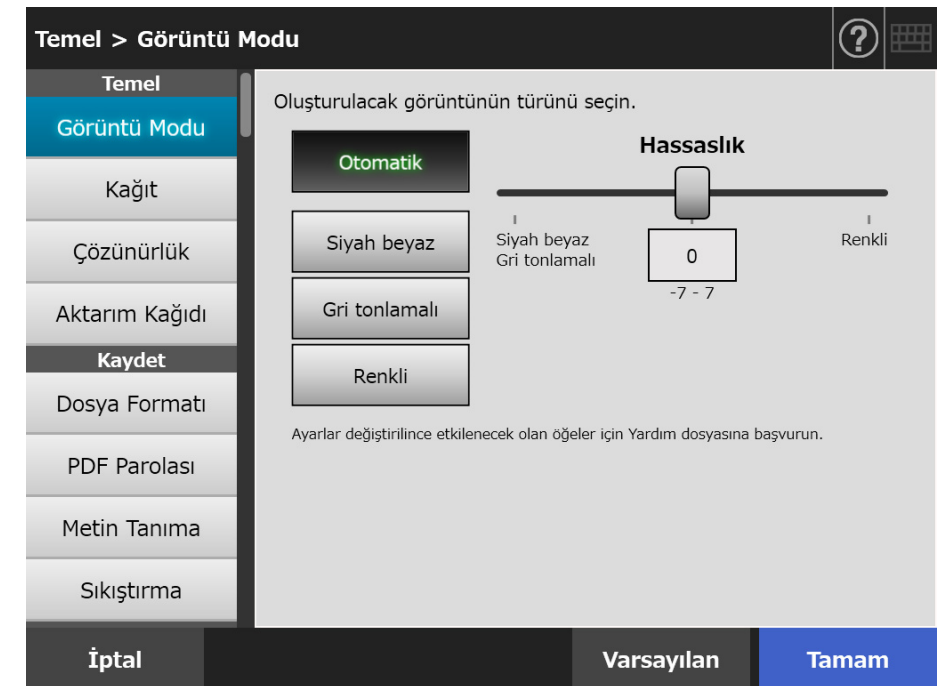

Aşağıdaki tarayıcı ayarları seçenekleri mevcuttur:

- Varsayılan Önerilen değerler varsayılanı uygulayarak otomatik olarak ayarlanır.
- Özel

Kullanıcı, varsayılan ayarları değiştirebilir ve gerektiğinde tarayıcı özelliklerini özelleştirebilir.

Her bir menü için ayarları tek tek yapın.

İşlev ayarları (E-posta, Faks, Yazdır ve Kaydet) her kullanıcı için kaydolmuştur ve kullanıcı her oturum açtığında kullanılır. Ayrıntılar için bkz. ["5.8.2 Görüntü Modunu Ayarlama" \(sayfa 275\)](#page-274-0)

#### **İPUCU**

Tarama Ayarları [Yazdır] ekranından açıldığında, [Kaydet] menüsü kullanılamaz.

## **5.8.1 Tarama Ayarları Öğeleri arasında İlişkisel Değişikler**

Bir tarama ayarı öğesinin değiştirilmesi diğer tarama ayarı öğelerini etkiler. Aşağıdaki tabloda ayar öğelerinin birbirlerinden nasıl etkilendikleri gösterilir.

## ■ **Temel**

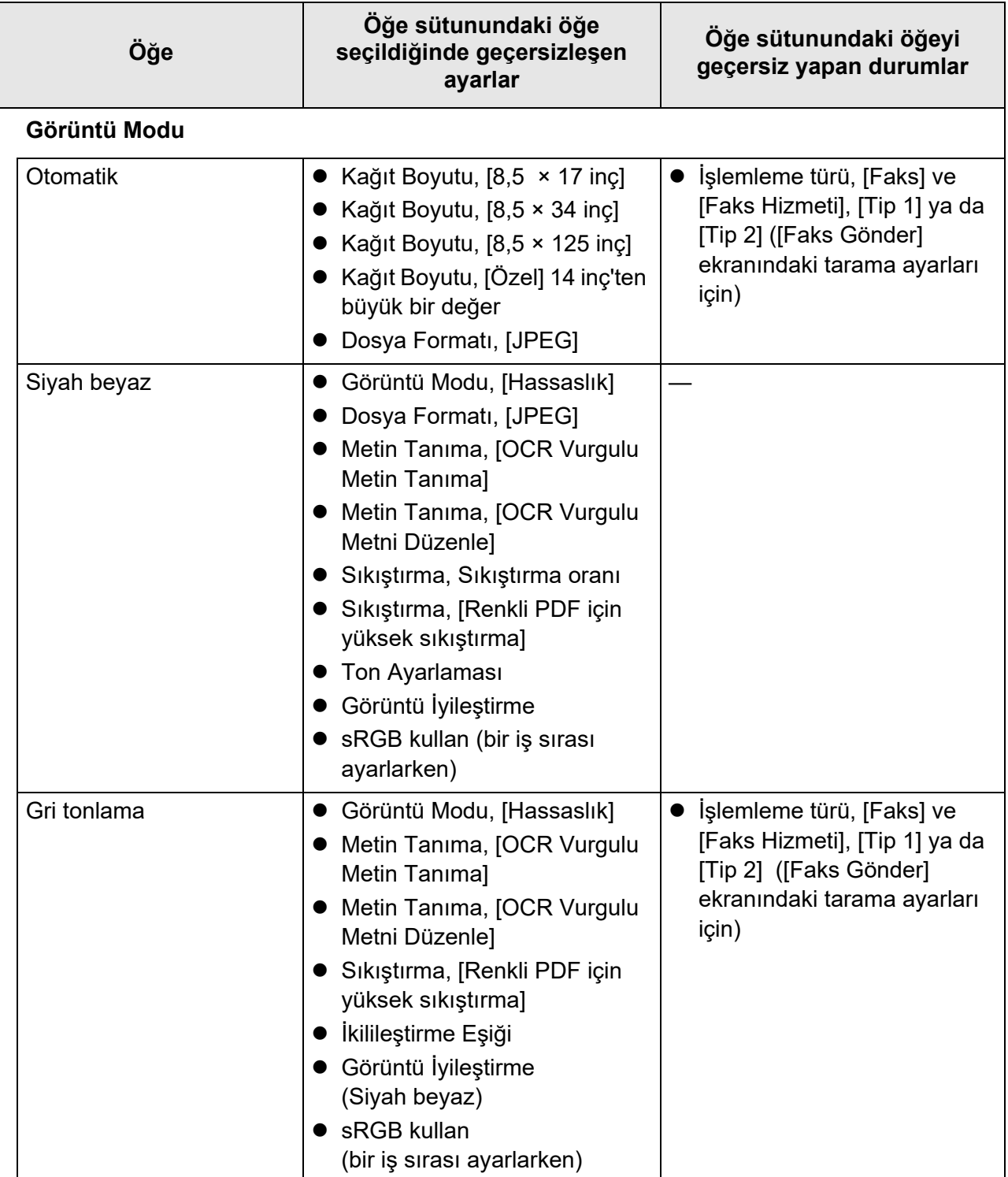

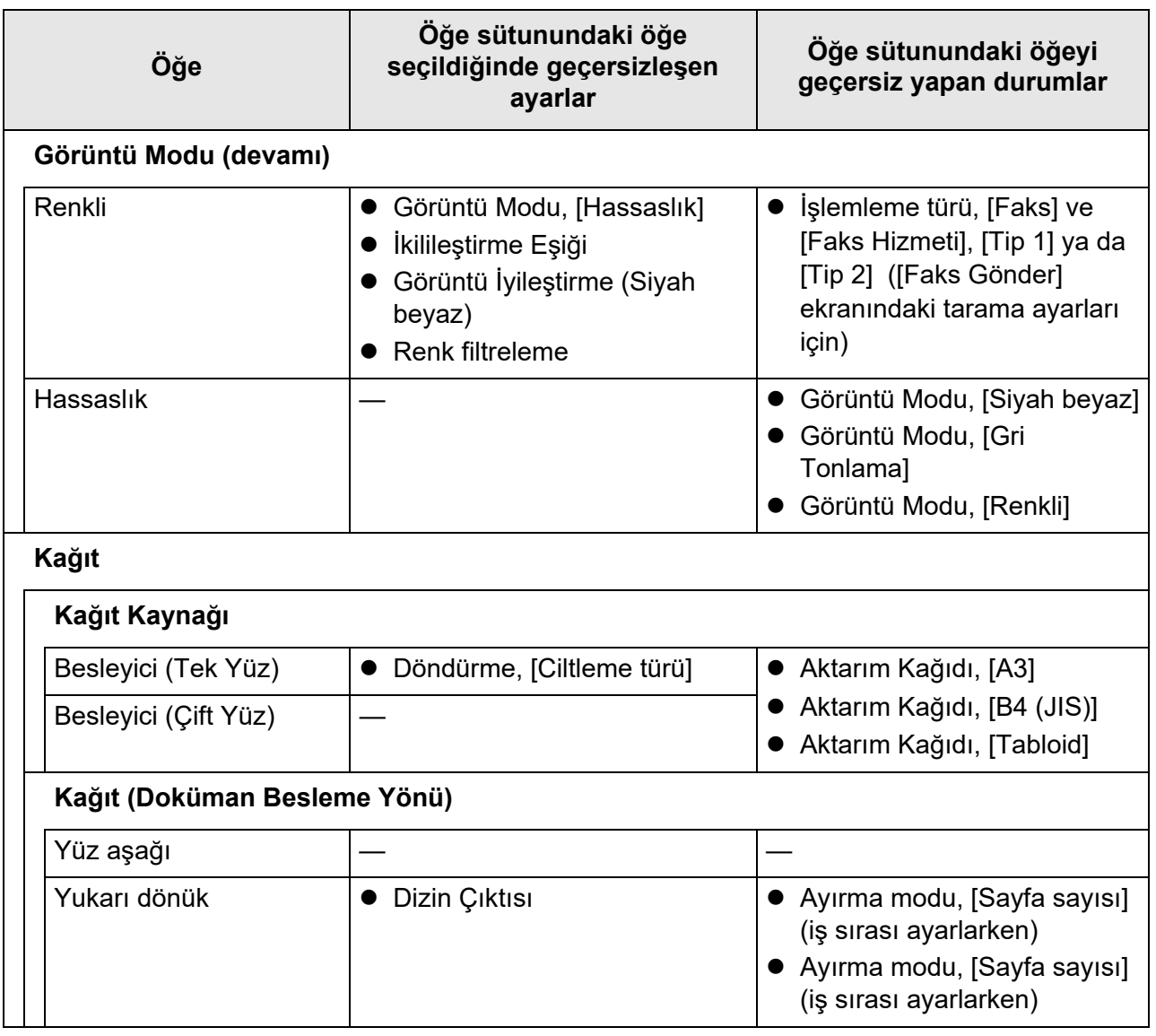

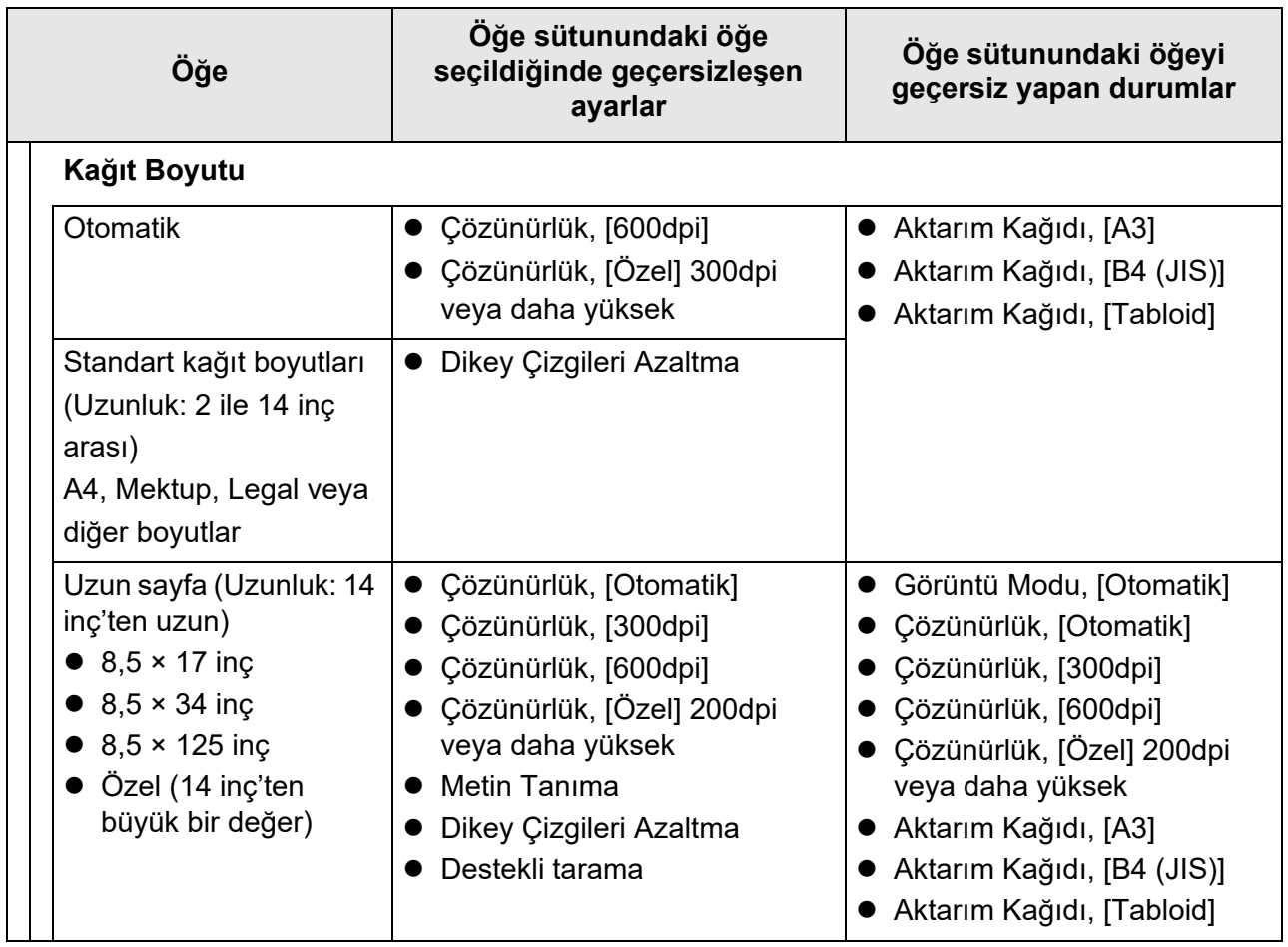

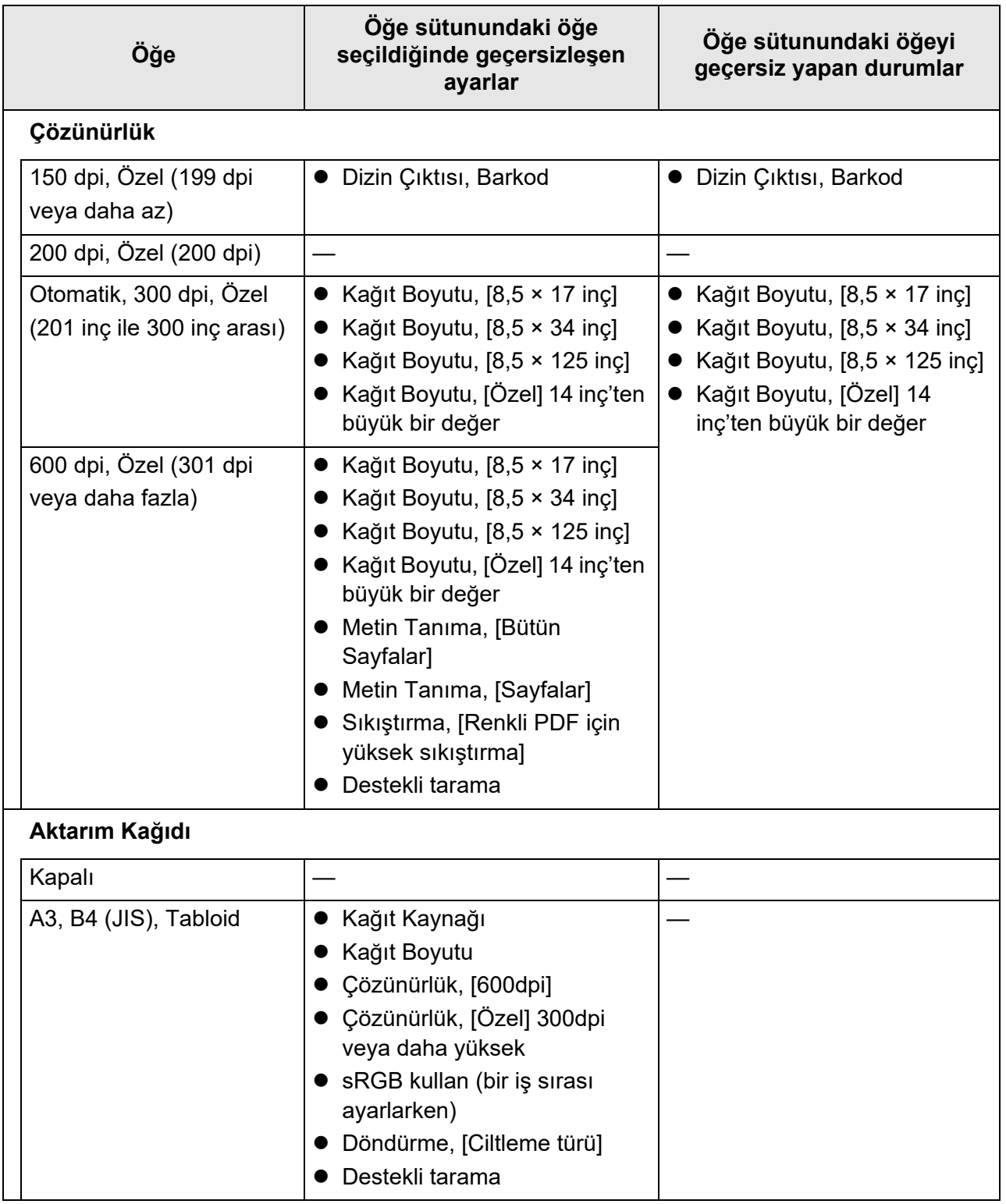

## ■ **Kaydet**

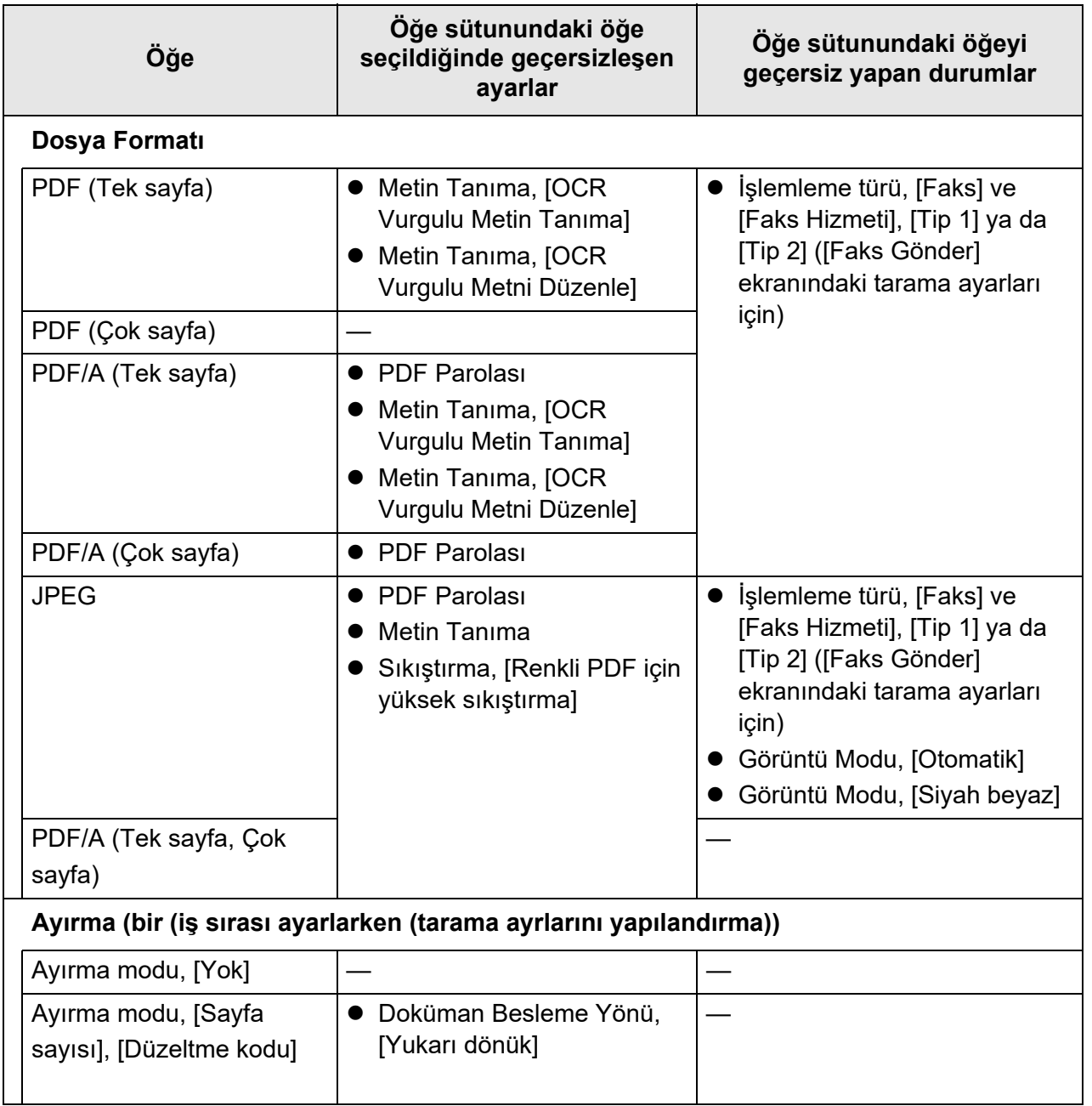

Tarama Ayarları [Yazdır] ekranından açıldığında, [Kaydet] menüsü kullanılamaz.

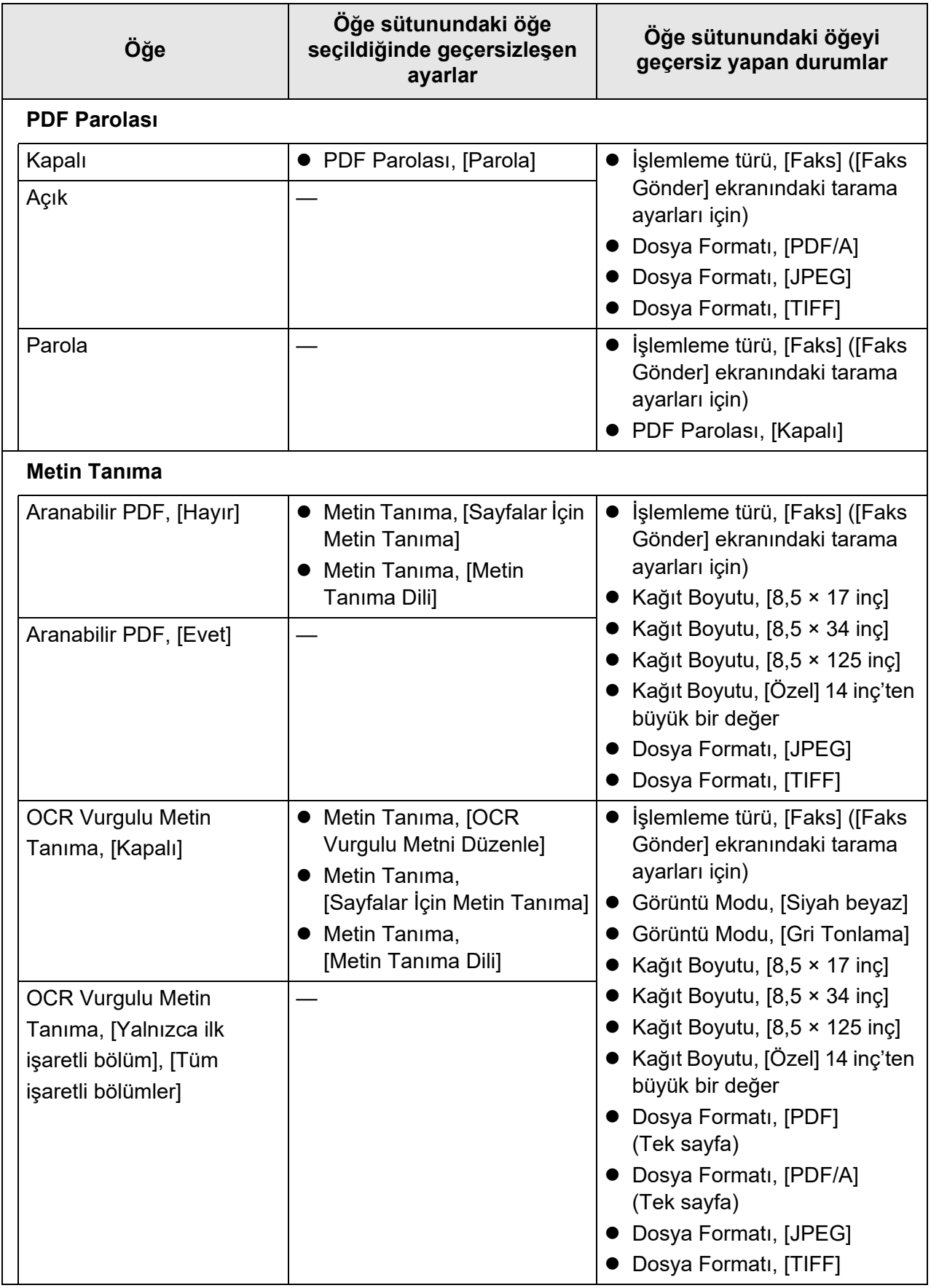

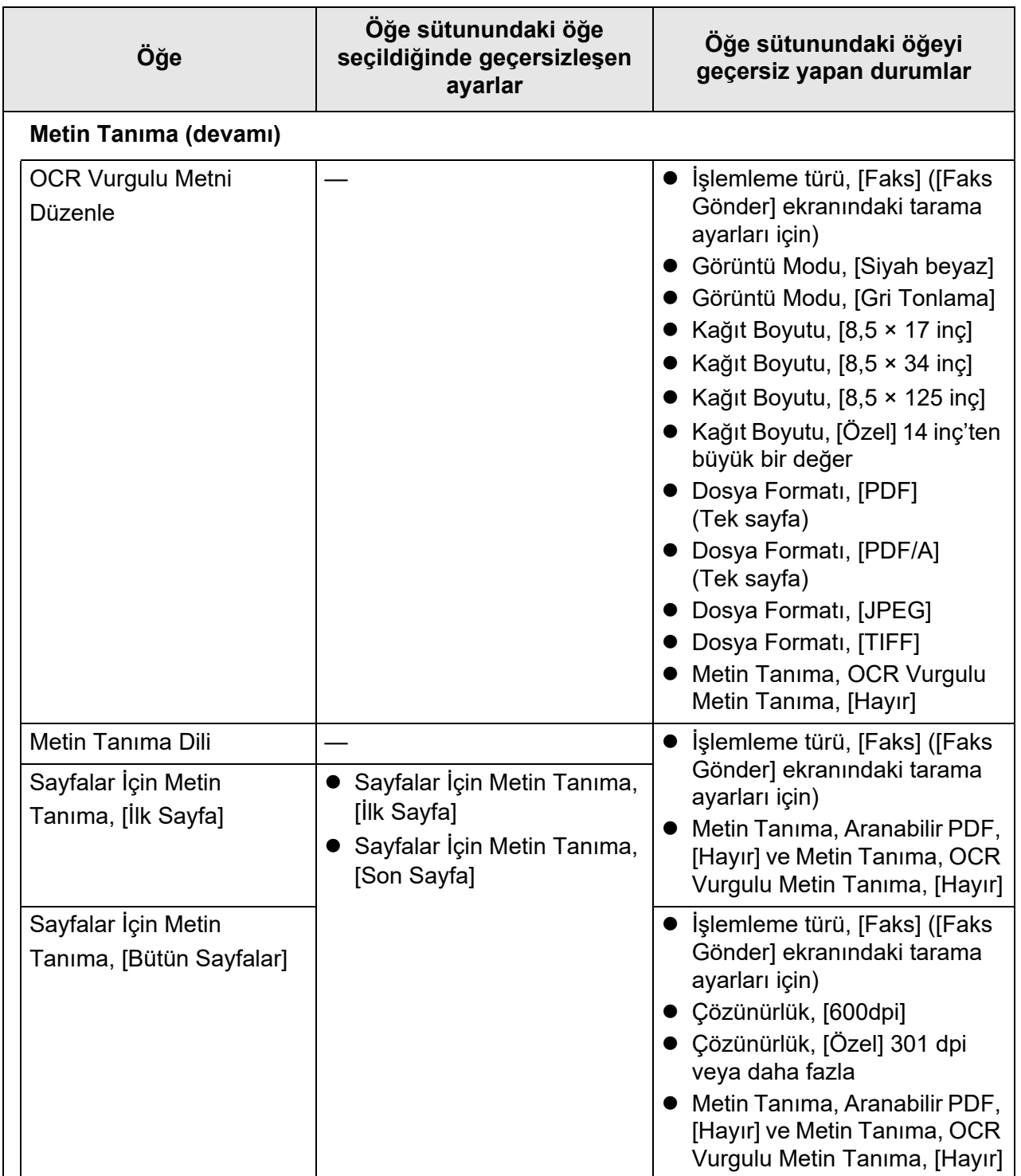

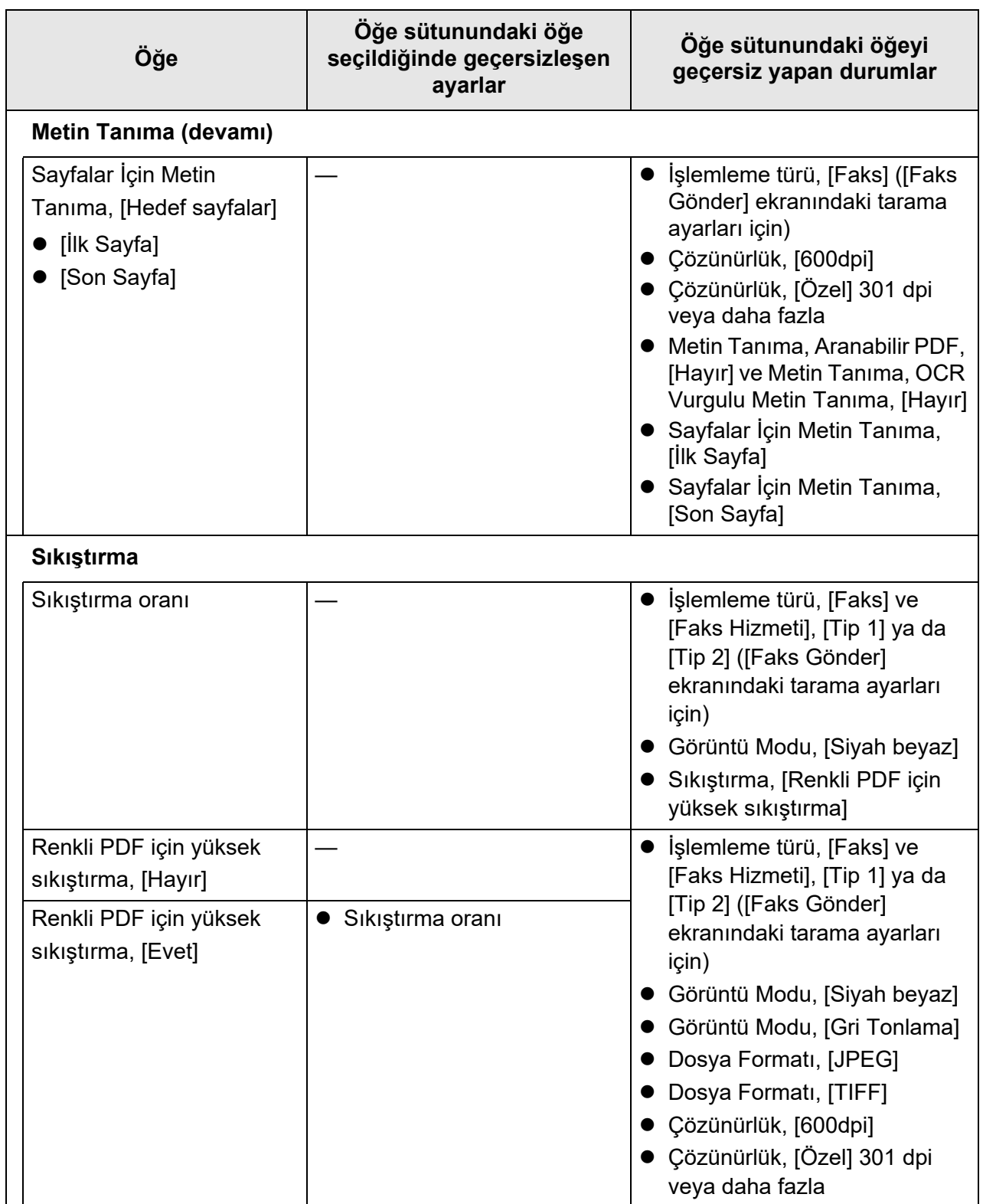

## ■ **Görüntü Düzeltme**

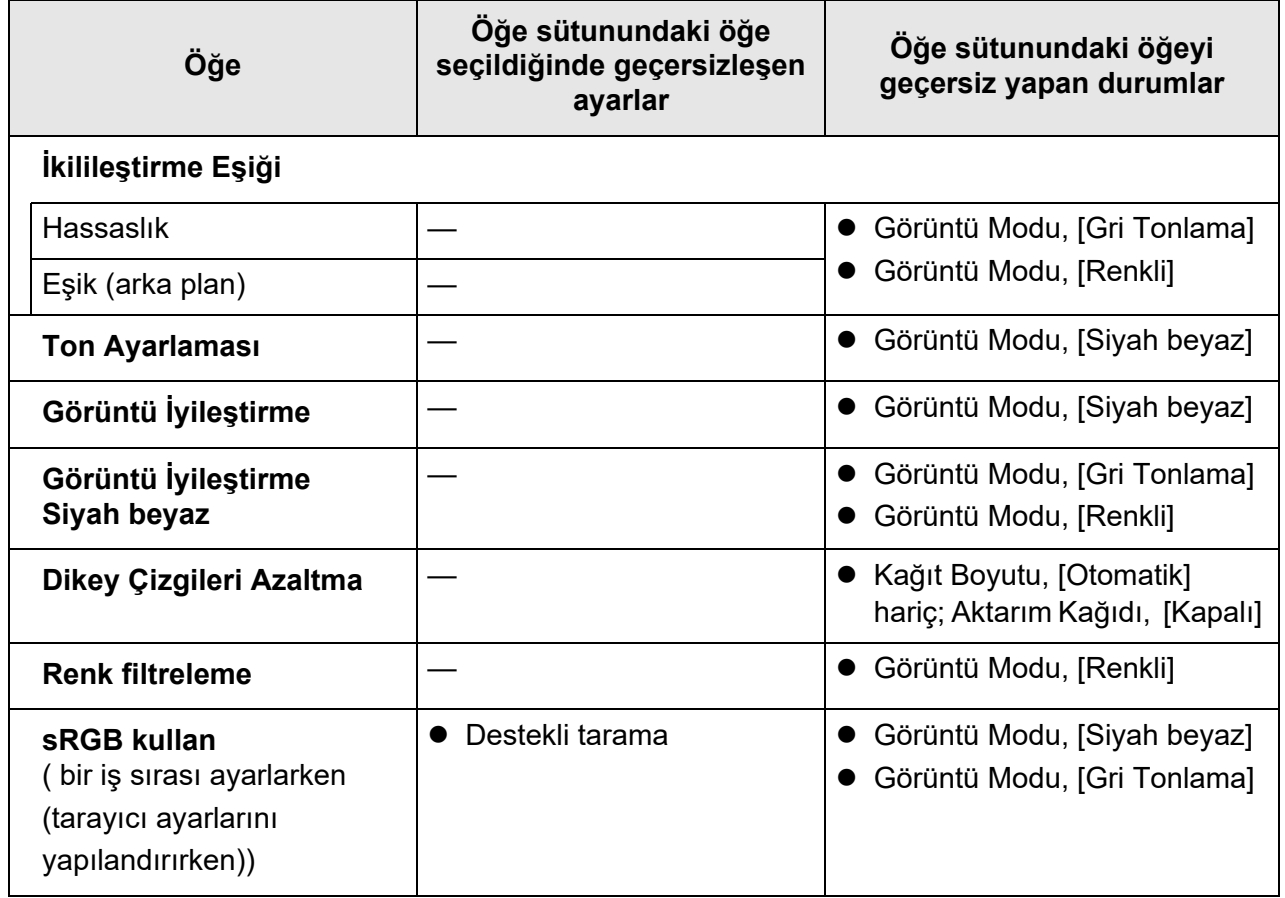

## ■ **Sayfa**

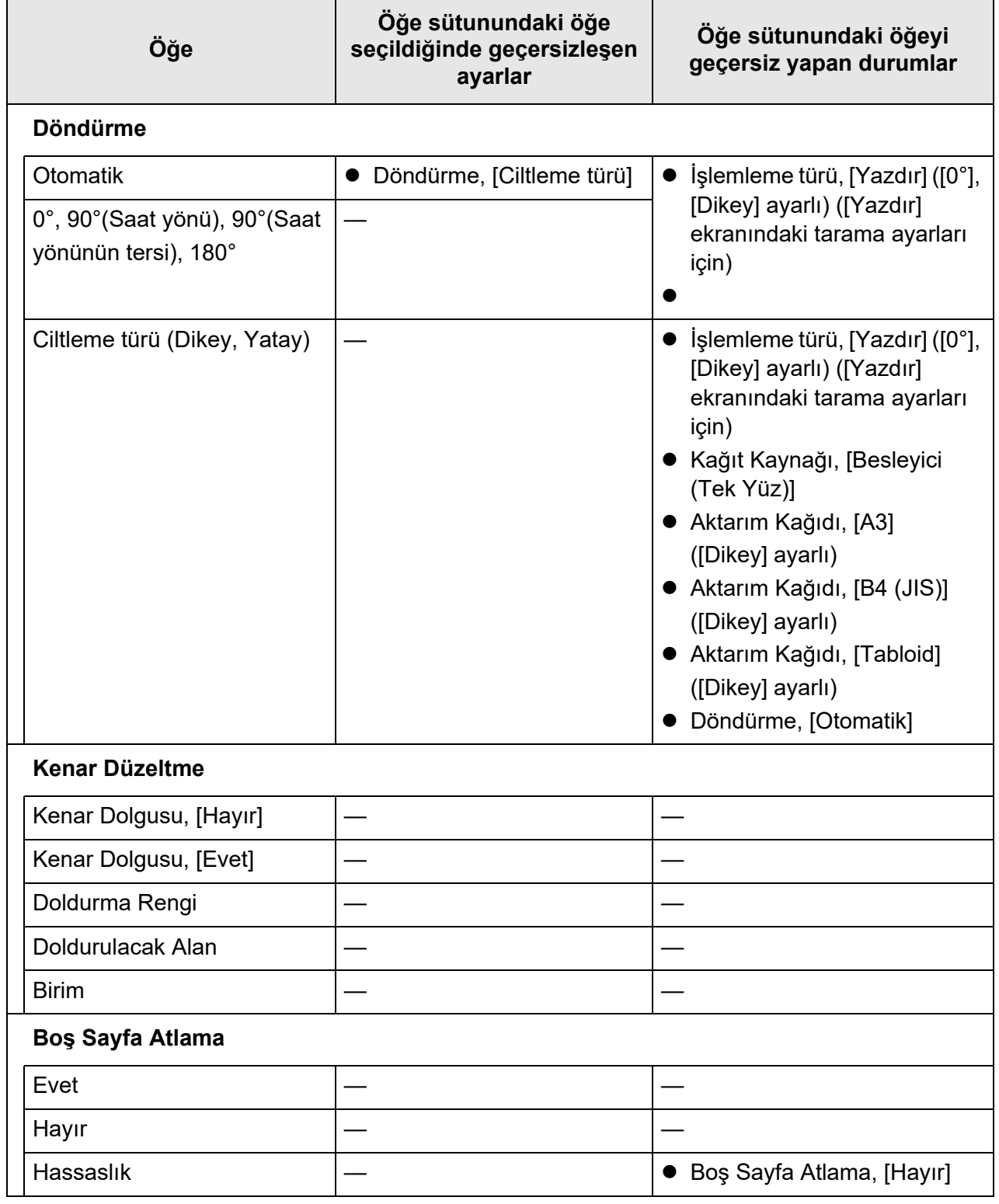

## ■ **Kağıt Besleme**

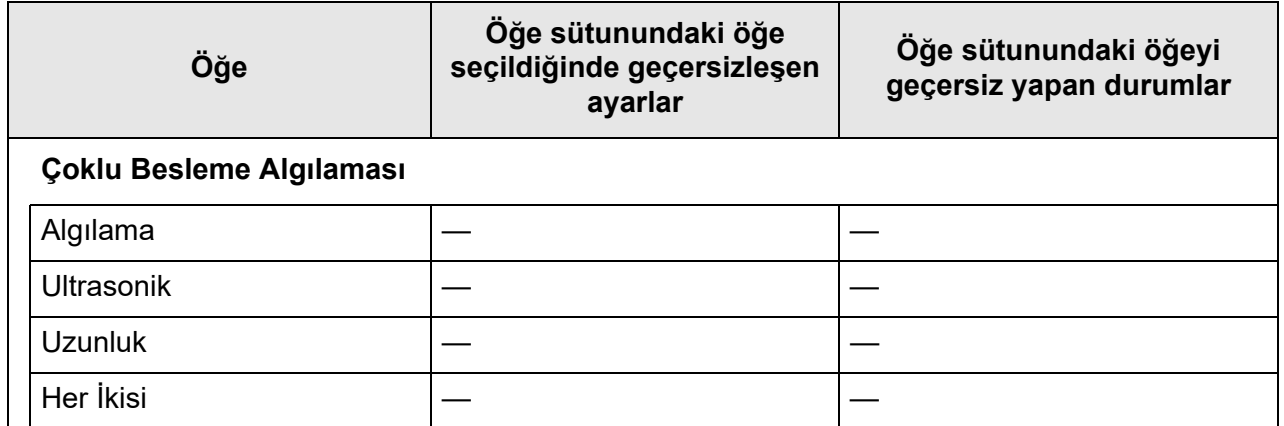

## ■ **Toplu Tarama**

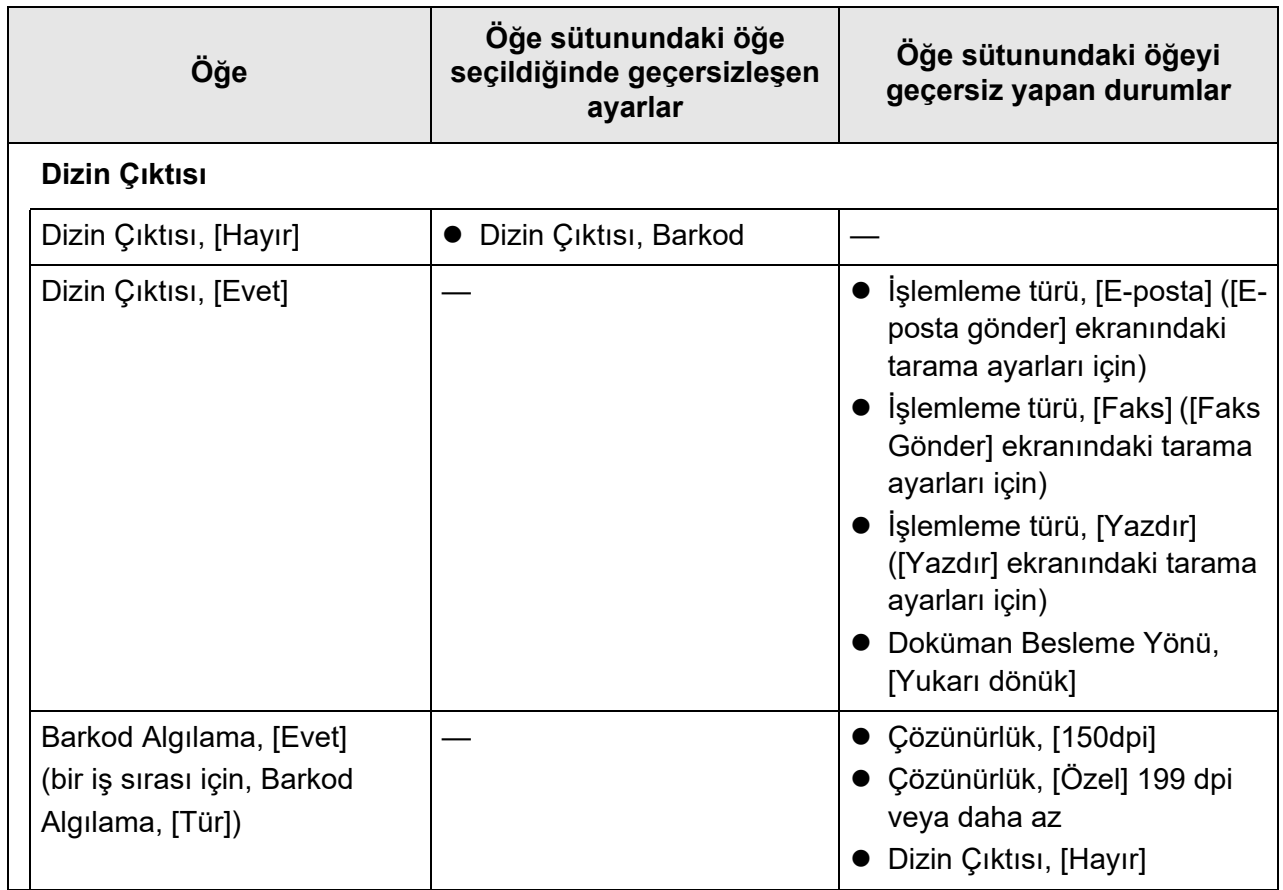

## <span id="page-274-0"></span>**5.8.2 Görüntü Modunu Ayarlama**

Taranan görüntü için bir görüntü modu (tipi) ayarlamak için aşağıdaki adımları takip edin. Belgenin "renkli", "gri tonlamalı" veya "siyah beyaz" modda taranacağı belirlenebilir.

**1. Tarama ayarları ekranında [Temel] altından [Görüntü Modu]'nu seçin.**

[Görüntü Modu] ekranı görünür.

<span id="page-274-1"></span>**2. Oluşturulacak görüntü türünü seçin.**

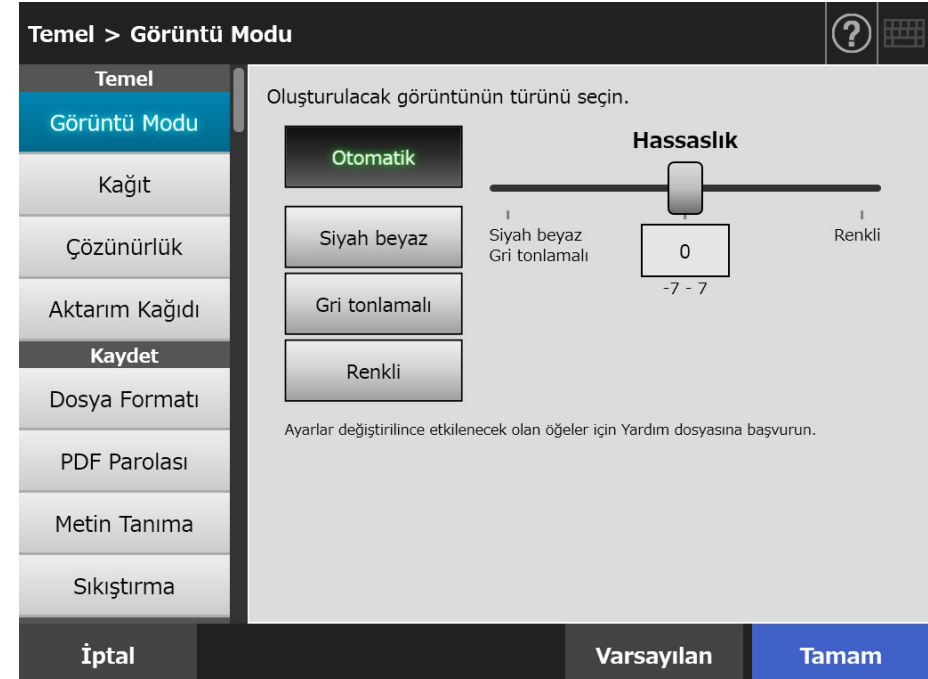

**3. [Adım 2](#page-274-1)'de [Otomatik] seçildiyse [Hassaslık]'ı belirleyin.**

### **4. [Tamam] ekran tuşuna tıklayın.**

 $\Rightarrow$  Girilen bilgiler ayarlanmıştır.

## **5.8.3 Kağıt Ayarı**

Kağıdın taranacak tarafını, kağıdı tarayıcıya yerleştirme yönünü ve kağıt boyutunu ayarlayabilirsiniz.

**1. Tarama ayarları ekranında [Temel] altından [Kağıt]'ı seçin.**

 $\Rightarrow$  [Kağıt] ekranı görünür.

<span id="page-275-0"></span>**2. Kağıdın taranacak tarafını, kağıdı tarayıcıya yerleştirme yönünü ve kağıt boyutunu ayarlayabilirsiniz.**

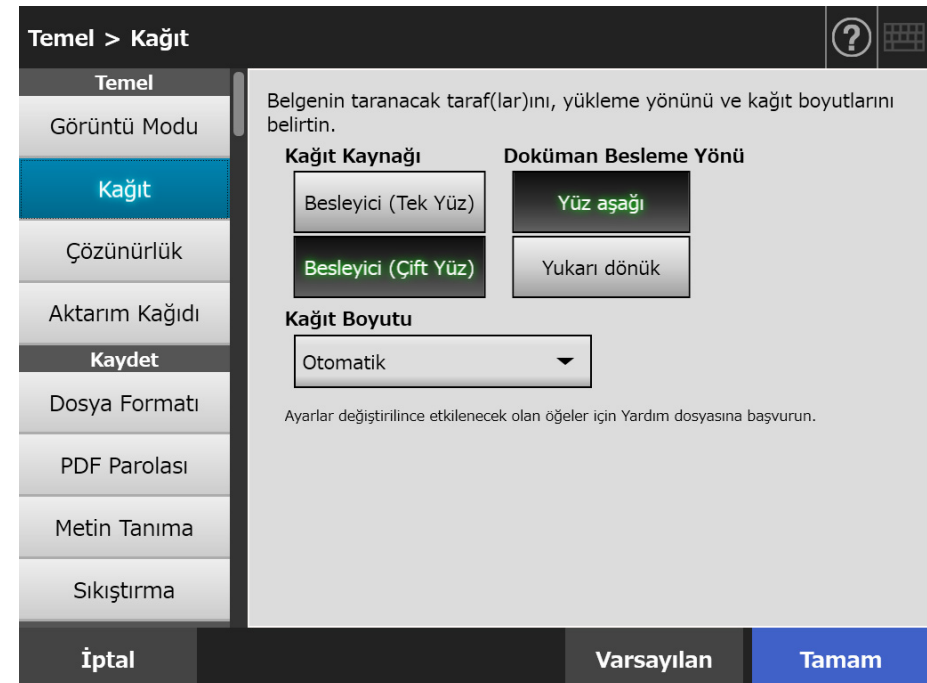

### **3. [Adım 2](#page-275-0)'da [Özel] seçilmişse, ekrandaki ayar öğelerinden kağıt boyutunu ve [Birim]'i belirtin.**

#### **4. [Tamam] ekran tuşuna tıklayın.**

 $\Rightarrow$  Girilen bilgiler ayarlanmıştır.

#### **İPUCU**

[Özel] ekran tuşu seçildiyse taranan veriler için herhangi bir kağıt boyutu belirlenebilir.

## **5.8.4 Çözünürlük**

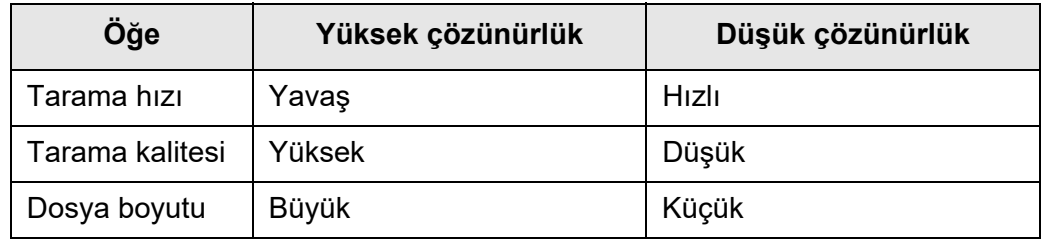

Çözünürlük düzeyini değiştirmek taranan veriyi aşağıdaki şekillerde etkiler.

**1. Tarama ayarları ekranında [Temel] altından [Çözünürlük]'ü seçin.**

[Çözünürlük] ekranı görünür.

### **2. Çözünürlük düzeyini seçin.**

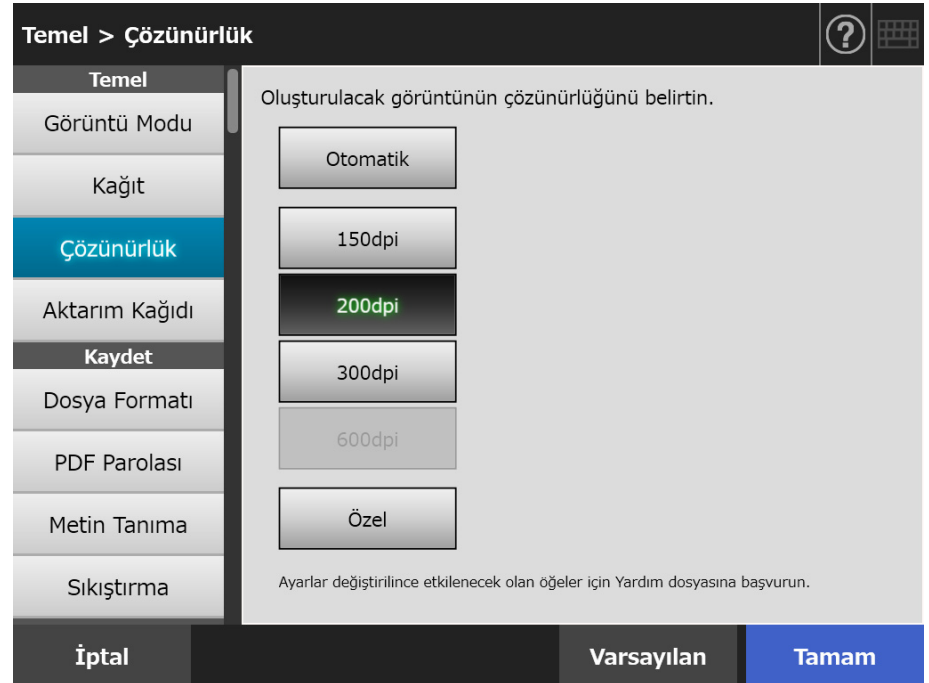

- **3. [Tamam] ekran tuşuna basın.**
	- Girilen bilgiler ayarlanmıştır.

## **5.8.5 Aktarım Kağıdı Ayarlarını Yapılandırma**

Aktarım Kağıdı kullanılıp kullanılmayacağını belirlemek için aşağıdaki adımları takip edin. Aktarım Kağıdı kullanırken, oluşturulacak belgenin sayfa boyutunu ayarlayın.

**1. Tarama ayarları ekranında [Temel] altından [Aktarım Kağıdı]'nı seçin.**

[Aktarım Kağıdı] ekranı görünür.

#### **2. Aktarım Kağıdı kullanılacaksa, taranan görüntünün çıktı boyutunu seçin.**

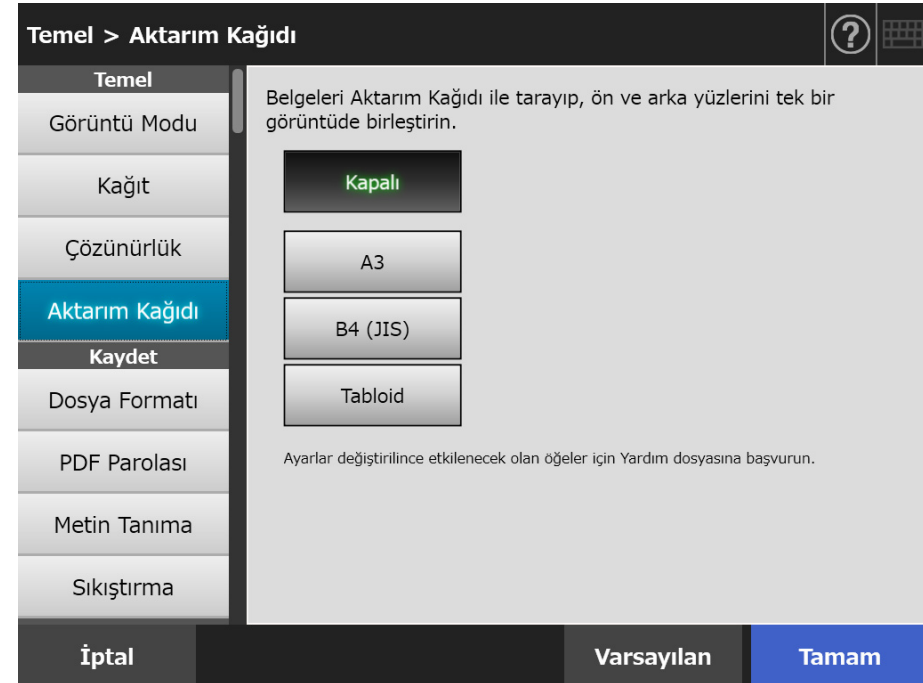

#### **3. [Tamam] ekran tuşuna basın.**

Girilen bilgiler ayarlanmıştır.

## <span id="page-278-0"></span>**5.8.6 Dosya Formatı**

Taranan görüntü için bir dosya formatı ayarlamak için aşağıdaki adımları takip edin. Bazı tarama ayarları bazı dosya formatları için kullanılamaz.

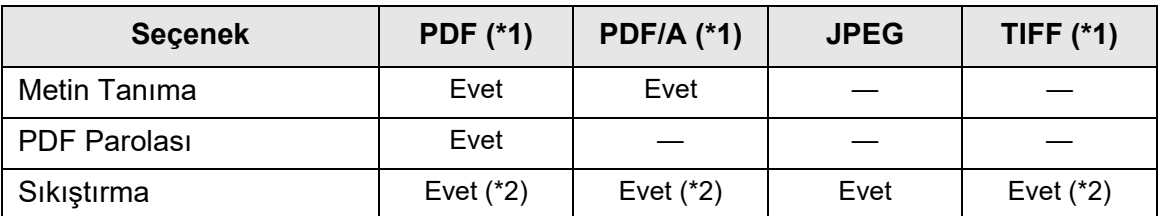

Evet: Uygun —: Yok

- (\*1): Dosyalar tek sayfa formatında veya çok sayfa formatında oluşturulabilir.
- (\*2): [Renk Modu] sadece [Otomatik], [Gri Tonlama] veya [Renkli] ise kullanılabilir.

Sıkıştırma da belirli dosya formatlarında aşağıdaki gibi değişiklik gösterir:

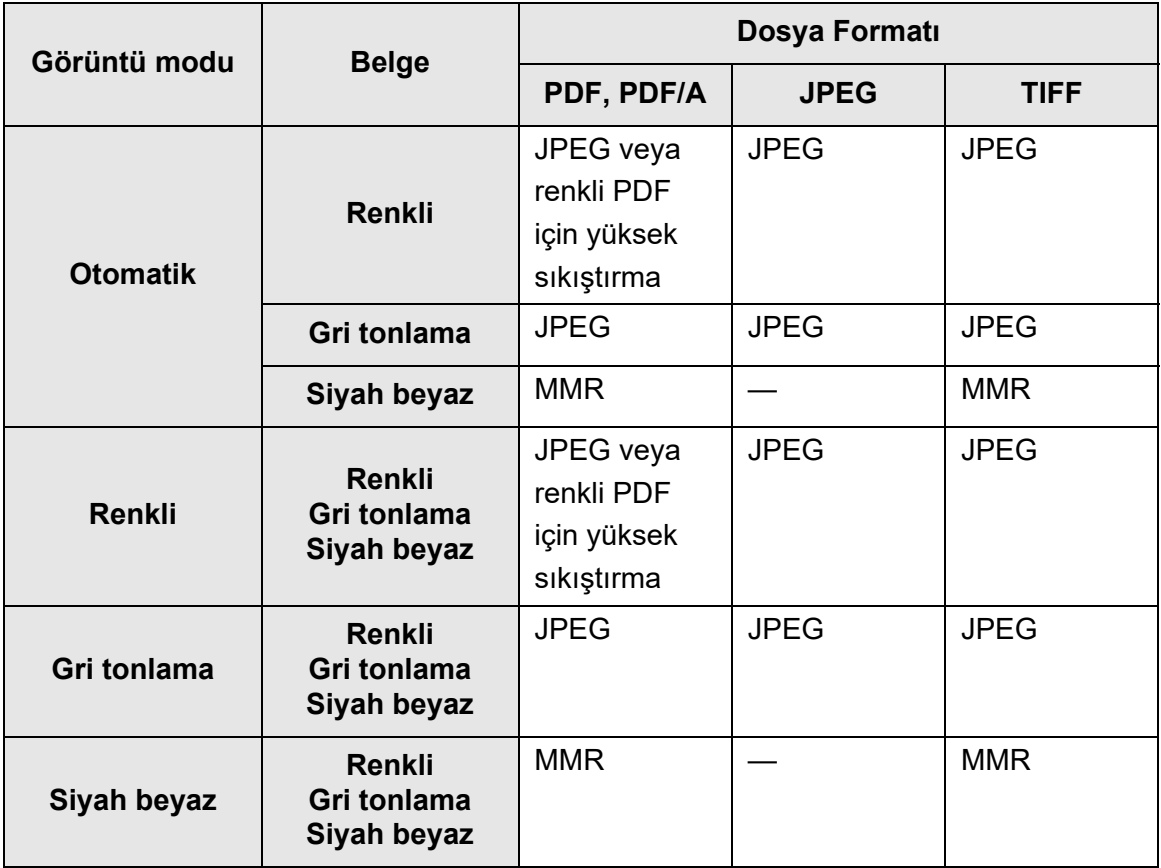

—: Yok

#### **İPUCU**

PDF formatı seçili olduğu zaman, [Renkli PDF için yüksek sıkıştırma]'nın kullanılıp kullanılmayacağını seçin. [Renkli PDF için yüksek sıkıştırma] seçildiği zaman, karakterler ve arka planlar birbirinden ayrılır ve sadece arka planlar sıkıştırılır. Bu yüzden karakter bazlı bir belgenin dosya boyutu karakterlerin kalitesi düşürülmeden küçültülebilir. Ancak, aşağıdakileri dikkate alın:

- Fotoğraf ve resimler arkaplan olarak algılanıp, yüksek sıkıştırmaya maruz kalacağından, taranan veride bozulma meydana gelir.
- Bu yüzden, fotoğraf veya diğer grafiksel maddelerin bu modda taranması uygun değildir.
- Görüntü kontrastı artabilir.
- **1. Tarama ayarları ekranında [Kaydet] altından [Dosya Formatı]'nı seçin.**
	- [Dosya Formatı] ekranı görünür.

#### **2. Dosya formatını seçin.**

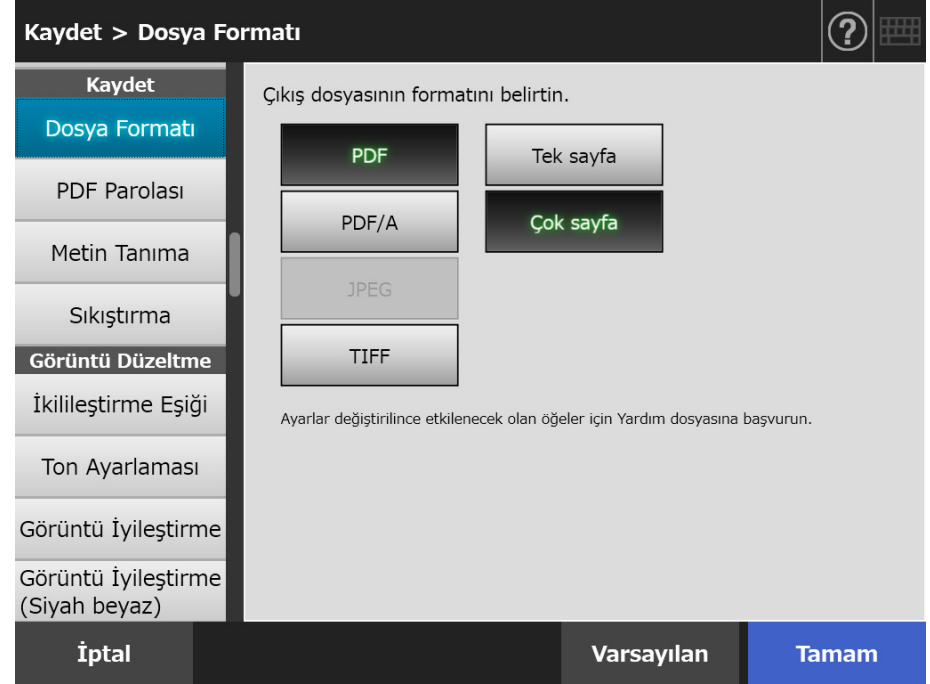

#### **3. [Tamam] ekran tuşuna basın.**

 $\Rightarrow$  Girilen bilgiler ayarlanmıştır.

## **5.8.7 PDF Parolasını Ayarlama**

Dosya formatı [PDF] ise PDF dosyaları kullanıcı tarafından belirlenen bir parola ile kilitlenebilir.

#### **DİKKAT**

Parola korumalı PDF dosyası her açıldığında parolanın girilmesi gerekmektedir. Bu parolayı unutmayın ve kaybetmeyin.

- **1. Tarama ayarları ekranında [Kaydet] altından [PDF Parolası]'nı seçin.**
	- [PDF Parolası] ekranı görünür.
- **2. Tarama ayarları ekranında [Kaydet] altından [PDF Parolası]'nı seçin.**

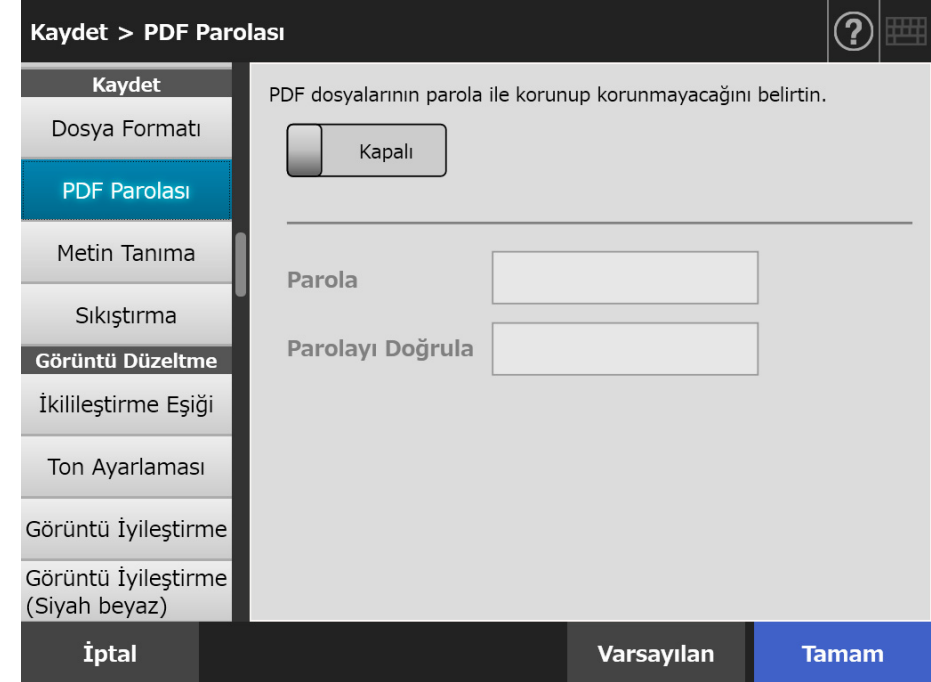

#### **3. [Tamam] ekran tuşuna tıklayın.**

 $\Rightarrow$  Girilen bilgiler ayarlanmıştır.

### **5.8.8 Aranabilir PDF**

Dosya formatı [PDF] veya [PDF/A] ise, belgedeki karakter dizeleri otomatik olarak algılanarak taranan veri, aranabilir PDF'ye dönüştürülebilir.

**DİKKAT** Aranabilir PDF'ye dönüştürme işlemi uzun zaman alabilir.

**1. Tarama ayarları ekranında [Kaydet] altından [Metin Tanıma]'yı seçin.**

[Metin Tanıma] ekranı görünür.

**2. [Aranabilir PDF] için [Evet]'i seçin.**

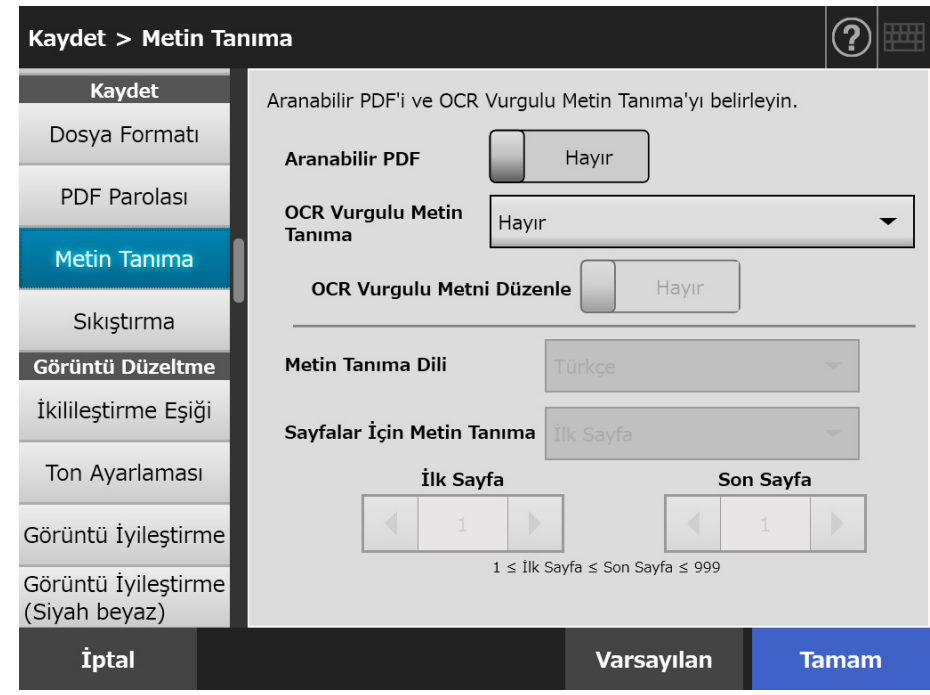

- **3. [Metin Tanıma Dili] için, belge metni tanınacağı zaman kullanılacak olan dili seçin.**
- **4. [Sayfalar İçin Metin Tanıma] bölümünde hangi sayfaların PDF aranabilir sayfası olacağını belirleyin.**
- **5. [Tamam] ekran tuşuna tıklayın.**
	- $\Rightarrow$  Girilen bilgiler ayarlanmıştır.

## **5.8.9 PDF İçin Anahtar Sözcük Ayarlama**

Dosya formatı [PDF] veya [PDF/A] ise, PDF dosyası aranırken, bir karakter dizesi (örneğin, siyah beyaz bir belgenin başlığı gibi), PDF dosyasının anahtar sözcüğü olarak kullanılabilir.

Karakter dizesinin üstü tamamen kapanacak şekilde su bazlı bir fosforlu kalemle anahtar sözcük olarak belirlenecek karakter dizesini işaretleyin. Tarama yaptığınızda, işaretlemiş olan karakter dizeleri tanınacak ve PDF dosyası için anahtar sözcük olarak belirlenecektir. Bundan böyle, su bazlı bir fosforlu kalem ile çizilmiş olan çizgi "işaretli bölüm", su bazlı fosforlu kalem de "fosforlu kalem" olarak adlandırılacaktır.

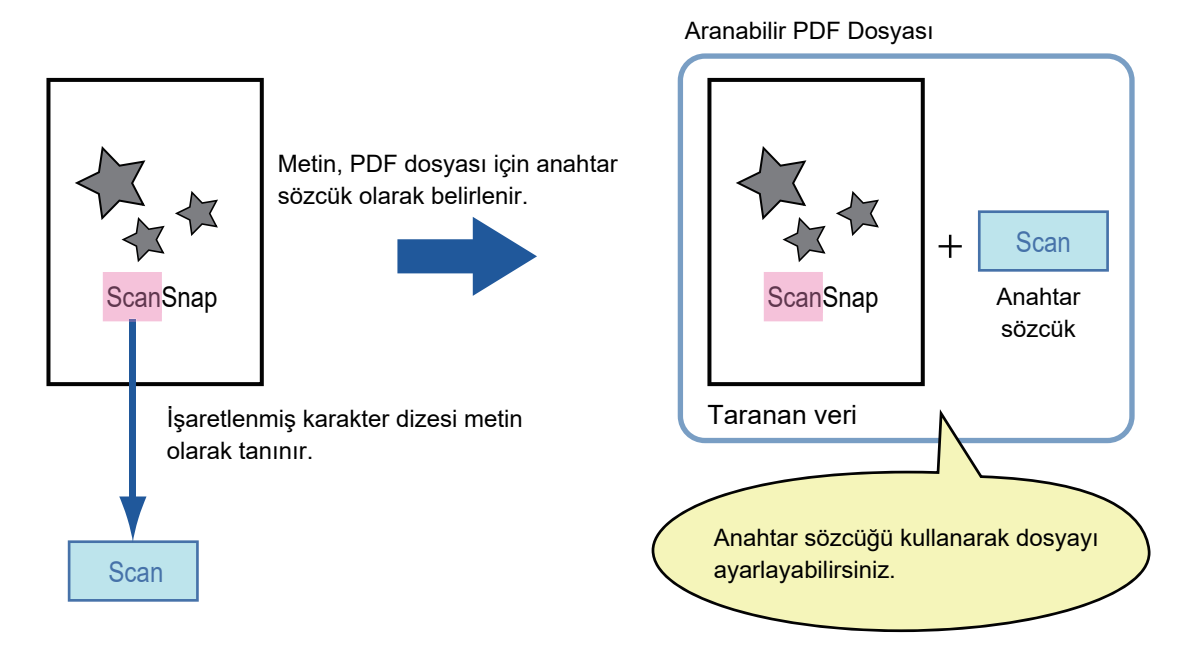

Siyah beyaz belgelerde işaretli bölümler aşağıdaki gibi işaretlenmelidir.

- Herhangi bir sıradan fosforlu kalem kullanılabilir.
- Önerilen renkler ve işaretli bölüm kalınlıkları aşağıdaki gibidir:

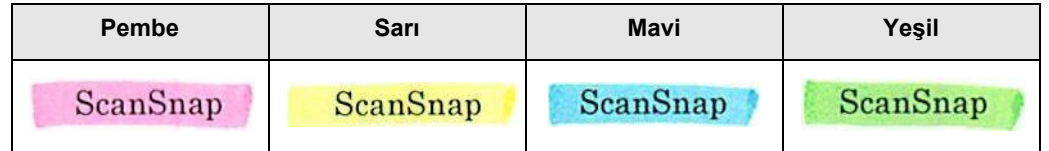

- Tek bir karakter satırının üzerine düz bir çizgi çekin.
- İşaretli bölüm aşağıdaki boyutlar içinde olmalıdır: Minimum boyut: Yükseklik 3 mm (0,1 inç), Genişlik 10 mm (0,4 inç) Maksimum boyut: Yükseklik 20 mm (0,8 inç), Genişlik 150 mm (5,9 inç)
- Soluk bir renk ile işaretlenmiş bölümler tanınamayabilir.
- Bir sayfada sadece tek bir renk kullanın.
- Bir karakter dizesini işaretlerken, bütün karakter dizesinin işaretlendiğinden emin olun.

Bütün bölüm eşit oranda boyanacak şekilde işaretleyin.

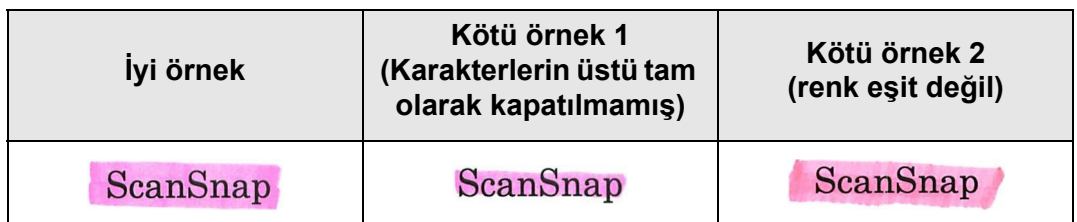

Bir sayfada en fazla10 bölüm işaretlenebilir.

#### **DİKKAT**

- Aşağıdaki belgelerde işaretlenmiş bölümler tanınıp, anahtar sözcük olarak belirlenemezler:
	- Katalog veya broşür gibi renkli belgeler
	- İşaretlemede iki veya daha fazla renk kullanılmış belgeler
	- İşaretleme için kullanılması önerilen renklerden başka bir renk ile işaretlenmiş belgeler (fosforlu kalem dışındaki kalemler kullanılmış veya belge lekeli)
	- Tek bir sayfada çok fazla işaretlenmiş bölüm olan belgeler
- Aşağıdaki işaretli karakter dizeleri anahtar sözcük olarak belirlenemezler:
	- İşaretlenmiş bölümün boyutu, desteklenen boyutların dışında
	- İşaretleme düzensiz (örneğin, eğik işaretleme)
	- Birden çok işaretli bölüm birbirine çok yakın
	- Fosforlu kalemin rengi çok soluk veya işaretli bölümün rengi solmuş

#### ScanSnap

- Birden fazla karakter dizesini işaretlediğiniz zaman, işaretli bölümler arasında en az 5 mm (0,2 inç) boşluk bıraktığınızdan emin olun. İşaretli bölümler birbirlerine çok yakın olursa, bu bölümler tek bir bölüm olarak algılanabilir.
- Aşağıdaki durumda, işaretli bölümün etrarındaki karakter dizeleri anahtar sözcük olarak belirlenebilir:
	- İşaretli bölüm üstteki ve alttaki satır ile çakıştığı zaman
- Aşağıdaki durumlarda, işaretlenmemiş karakter dizeleri anahtar sözcük olarak belirlenebilir:
	- Katalog veya broşür gibi renkli belgeler
	- Renkli metin, diyagram, resim, çizelge ve çizgi içeren belgeler
	- Anahtar sözcük olarak belirlenecek bölümlerden başka bölümleri işaretlenmiş belgeler
	- **•** Lekeli belgeler
	- Fosforlu kalemle çerçevelenmiş bölümler içeren belgeler

#### **İPUCU**

- Anahtar sözcükleri düzgün olarak belirlemede sorun yaşıyorsanız, çözünürlüğü arttırın.
- PDF dosyası için belirlenmiş olan anahtar sözcükleri Adobe Acrobat programında [Document Properties]'de kontrol edebilirsiniz.

PDF dosyası için otomatik olarak anahtar sözcük belirlemek için ayarları aşağıda anlatıldığı şekilde değiştirin.

#### **DİKKAT**

- Aranabilir PDF'ye dönüştürme işlemi uzun zaman alabilir.
- Aynı karakter dizesi belgede birden çok kere işaretlenmişse, aynı karakter dizesi birçok kez PDF'ye anahtar sözcük olarak eklenir.
- Bütün anahtar sözcüklerin uzunluğu, anahtar sözcükler arasındaki noktalama işaretleri dahil olmak üzere, toplam 255 karakter uzunluğunda olabilir.
- Adobe Acrobat veya Adobe Reader programlarında anahtar sözcükleri kontrol ettiğiniz zaman, eklenmiş anahtar sözcükler tırnak işareti içinde gösterilebilir (örneğin "ABC").
- **1. Tarama ayarları ekranında [Kaydet] altından [Metin Tanıma]'yı seçin.**
	- [Metin Tanıma] ekranı görünür.
- **2. [OCR Vurgulu Metin Tanıma] için [Yalnızca ilk işaretli bölüm]'ü veya [Tüm işaretli bölümler]'i seçin.**

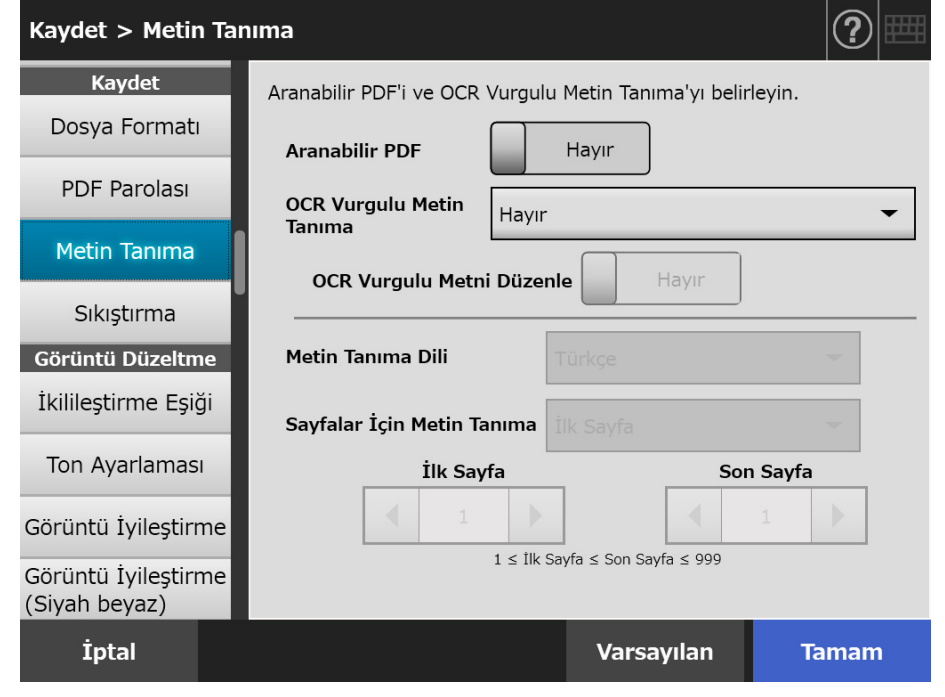

#### **İPUCU**

Otomatik renk modu seçimi ile ilgili ayrıntılar için bkz. ["5.8.2 Görüntü Modunu Ayarlama"](#page-274-0)  [\(sayfa 275\)](#page-274-0).

#### **3. [OCR Vurgulu Metin Tanıma]'da işaretli bölümlerdeki karakter dizelerini düzenleme seçeneğinin etkinleştirilip etkinleştirilmeyeceğini seçin.**

Yönetici olarak bir dosyayı eşzamansız gönderiyorsanız işaretli bölümlerdeki karakter dizelerini düzenleyemezsiniz.

#### **İPUCU**

Taranan veriyi e-posta eki olarak gönderirken, fakslarken, yazdırırken veya kaydederken, anahtar sözcük dizelerinin düzenlenmesini sağlayan [Tarama Görüntüleyicisi] ekranı ve ardından işaretli bölümlerdeki karakter dizelerini düzenleme ekranı görüntülenir.

- **4. [Metin Tanıma Dili] için, belge metni tanınacağı zaman kullanılacak olan dili seçin.**
- **5. [Sayfalar İçin Metin Tanıma]'da, metin tanıma için sayfa aralığını belirtin.**
- **6. [Tamam] ekran tuşuna tıklayın.**
	- $\Rightarrow$  Girilen bilgiler ayarlanmıştır.

## **5.8.10 Sıkıştırma**

["5.8.2 Görüntü Modunu Ayarlama" \(sayfa 275\)](#page-274-0) bölümünde açıklandığı şekilde [Otomatik], [Gri Tonlama] veya [Renkli] seçilirse, taranan verinin sıkıştırma oranı ayarlanabilir. Fotoğraf ve grafiklerin dosya boyutları sıkıştırma oranı arttırılarak azaltılabilir. Sıkıştırma oranını değiştirmek taranan veriyi aşağıdaki şekilde etkiler:

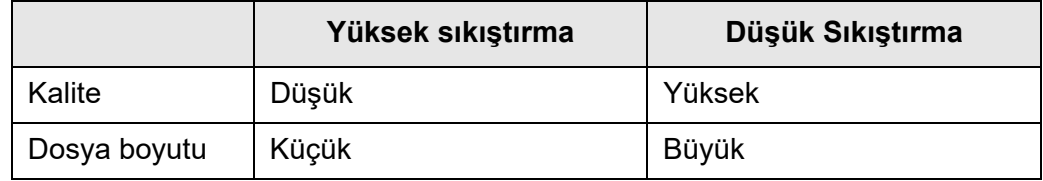

#### **1. Tarama ayarları ekranında [Kaydet] altından [Sıkıştırma]'yı seçin.**

[Sıkıştırma] ekranı görünür.

#### **2. Bir sıkıştırma oranı seçin.**

Sıkıştırma oranının azaltılması dosya boyutunu büyütür ve taranan verinin kalitesini arttırır.

["5.8.6 Dosya Formatı" \(sayfa 279\)](#page-278-0) bölümünde PDF formatı seçildiğinde, [Renkli PDF için yüksek sıkıştırma] kullanılabilir.

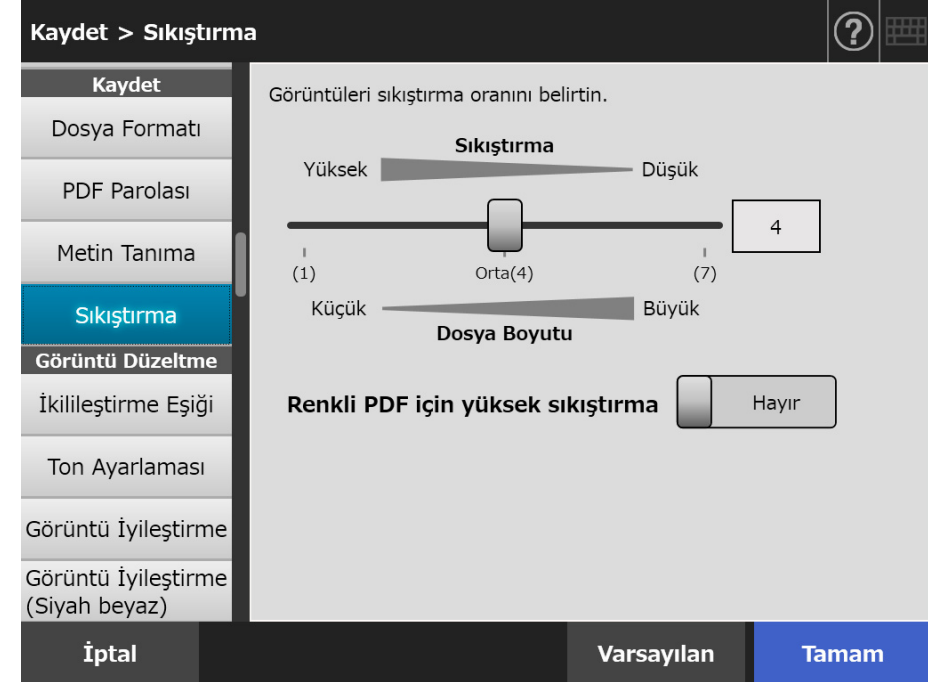

### **3. [Tamam] ekran tuşuna tıklayın.**

 $\Rightarrow$  Girilen bilgiler ayarlanmıştır.

### **İPUCU**

Aşağıdaki çizelgelerde renkli bir sayfanın tek yüzü tarandığı zamanki yaklaşık dosya boyutları gösterilir.

Asıl kağıt boyutu: A4 boyutu (genel katalog) Dosya formatı: PDF Tarayıcı kağıt boyutu ayarı: A4

● [RGB Renk] için yaklaşık dosya boyutu (bit)

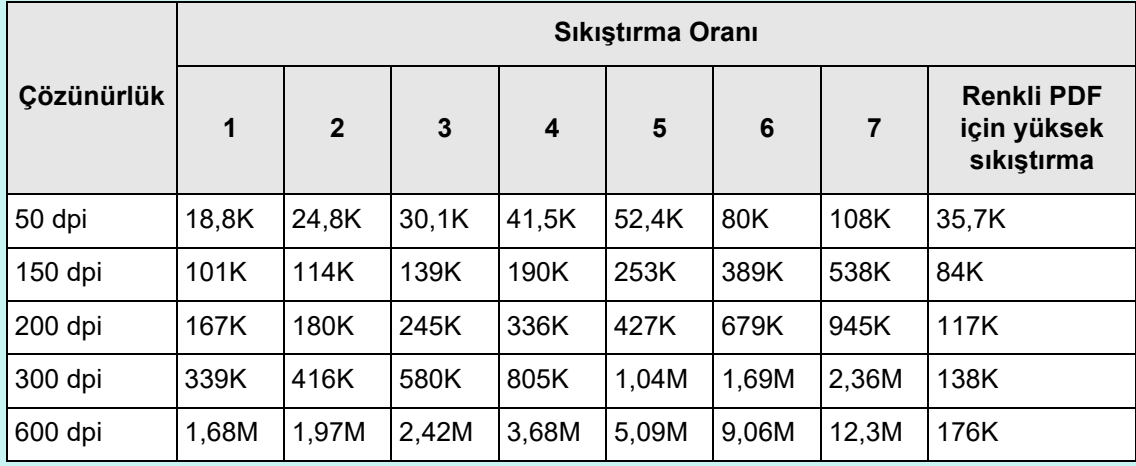

#### [Gri Tonlama] için yaklaşık dosya boyutu (bit)

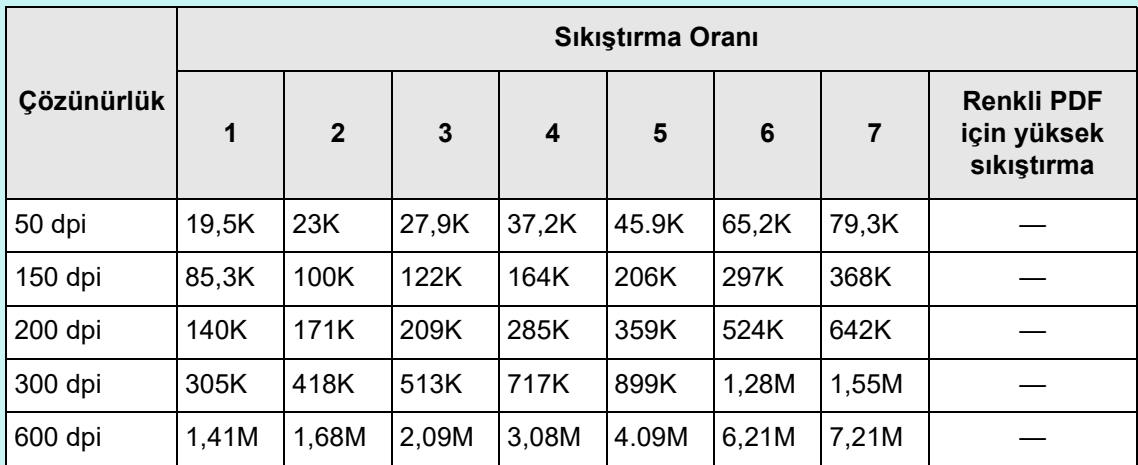

[Siyah beyaz] için yaklaşık dosya boyutu (bit)

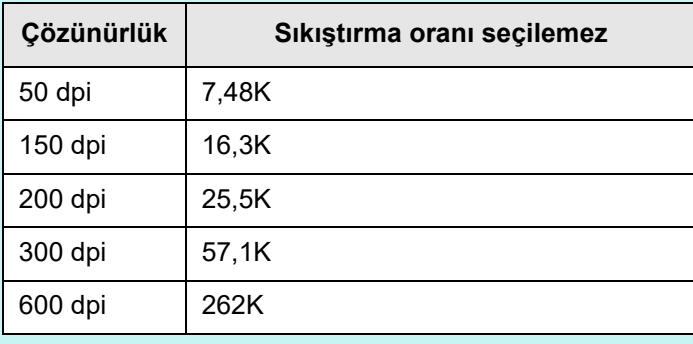
# **5.8.11 İkilileştirme Eşiği**

Belgeyi siyah beyaz oluşturmak için hassaslık düzeyi ayarlanabilir. Koyu renkli arka planı olan belgelerden temiz taranmış görüntü oluşturulabilir.

#### **1. Tarama ayarları ekranında [Görüntü Düzeltme] altından [İkilileştirme Eşiği]'ni seçin.**

 $\Rightarrow$  [İkilileştirme Eşiği] ekranı görünür.

#### **2. Her bir öğeyi belirleyin.**

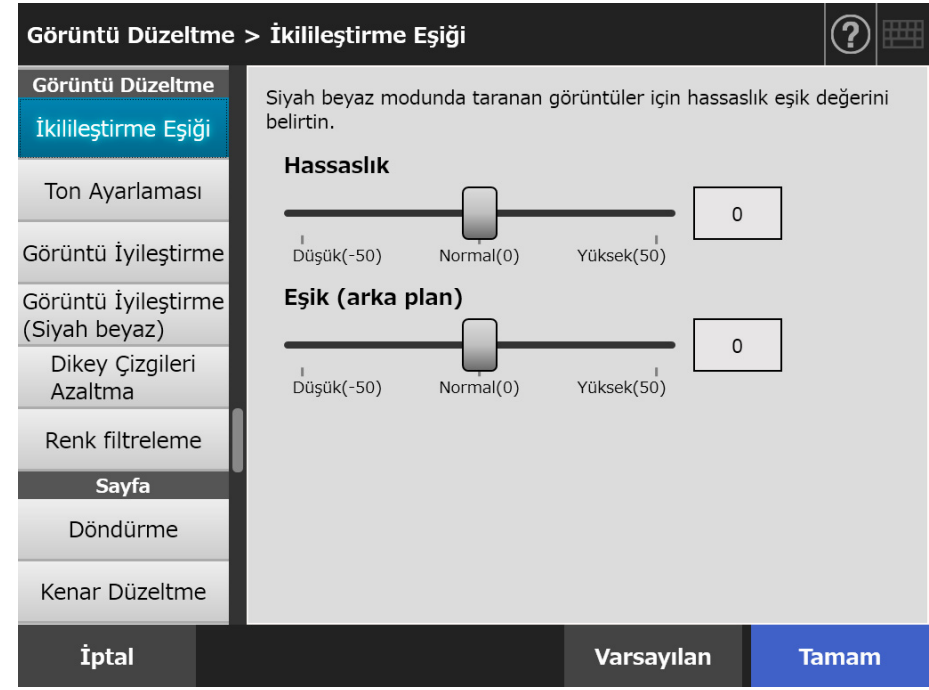

#### **3. [Tamam] ekran tuşuna basın.**

Girilen bilgiler ayarlanmıştır.

# **5.8.12 Taranan verinin görüntü kalitesini kontrol etme (Ton Ayarlaması)**

Taranan verinin görüntü kalitesini kontrol etmek için aiağıdaki adımları takip edin. Taranan veri, standart, yumuşak (opak), keskin (temiz) veya açık tonda olacak şekilde ayarlanabilir.

[Özel] seçildiğinde aşağıdaki renk tonlama öğeleri elle kontrol edielebilir:

- Parlaklık Tüm ton aralığının parlaklığını eşit dağılımlı olarak kontrol eder.
- Kontrast Görüntü karşıtlığını keskinleştirir veya yumuşatır.
- **•** Gölge Belgedeki açık renkli metnin rengini koyulaştırır.
- Vurgulama Beyaz arka planlı belgelerin arka plan parlaklığını kontrol eder.
- Gama

Orta ton aralığının parlaklığını kontrol eder.

#### **1. Tarama ayarları ekranında [Görüntü Düzeltme] altından [Ton Ayarlaması]'nı seçin.**

[Ton Ayarlaması] ekranı görünür.

#### <span id="page-289-0"></span>**2. Taranmış verinin renk tonunu kontrol eder.**

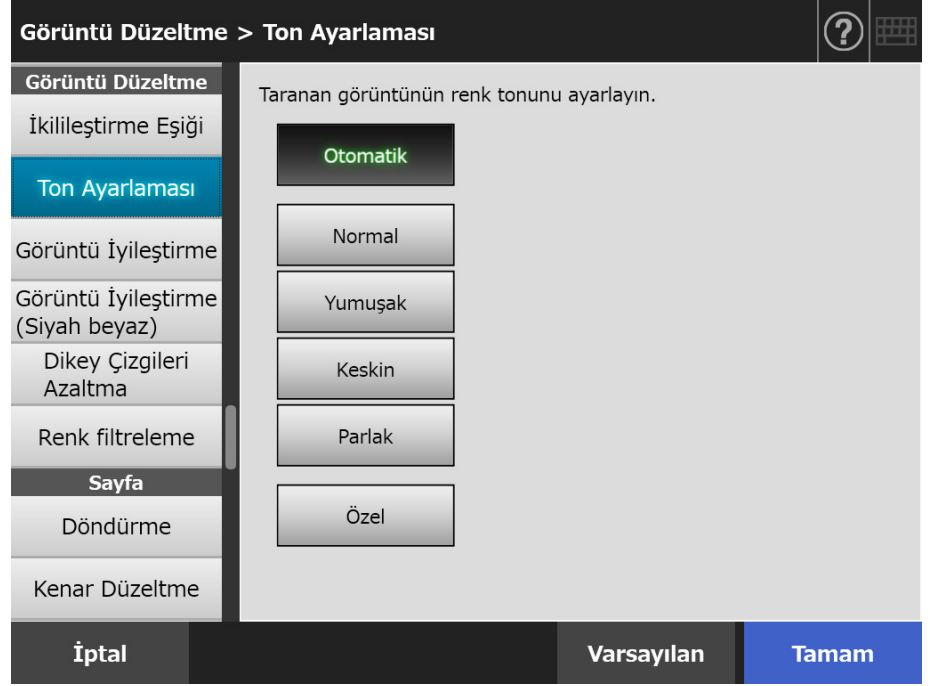

- **3. [Adım 2](#page-289-0)'da [Özel] seçilmişse, ekrandaki ayar öğeleri için [Parlaklık], [Kontrast], [Gölge], [Vurgulama] ve [Gama]'yı belirtin.**
- **4. [Tamam] ekran tuşuna tıklayın.**
	- $\Rightarrow$  Girilen bilgiler ayarlanmıştır.

# **5.8.13 Taranan Veriyi En İyi Duruma Getirme (Görüntü İyileştirme)**

Taranan veri görüntü işleme işleme ile en iyi duruma getirilebilir. Öğeleri ayarlama, görüntü moduna bağlı olarak farklılık gösterir.

# ■ **[Renkli] veya [Gri Tonlama] modunda**

Aşağıdaki özellikler ayarlanabilir:

- **•** Keskinlik Metnin veya çizgilerin taslaklarını vurgulayıp muare desenleri (yinelenen desenleri) azaltın.
- Renk Düzeltme Renk veya yoğunluk düzensizliğini göstermemek için görüntünün arka planını temizleyin.
- Beyaz Düzey İzleyici Arka plan beyaz olarak algılanacak şekilde eşik değerini kontrol edin.
- **1. Tarama ayarları ekranında [Görüntü Düzeltme] altından [Görüntü İyileştirme]'yi seçin.**

[Görüntü İyileştirme] ekranı görünür.

### **2. Her bir öğeyi belirleyin.**

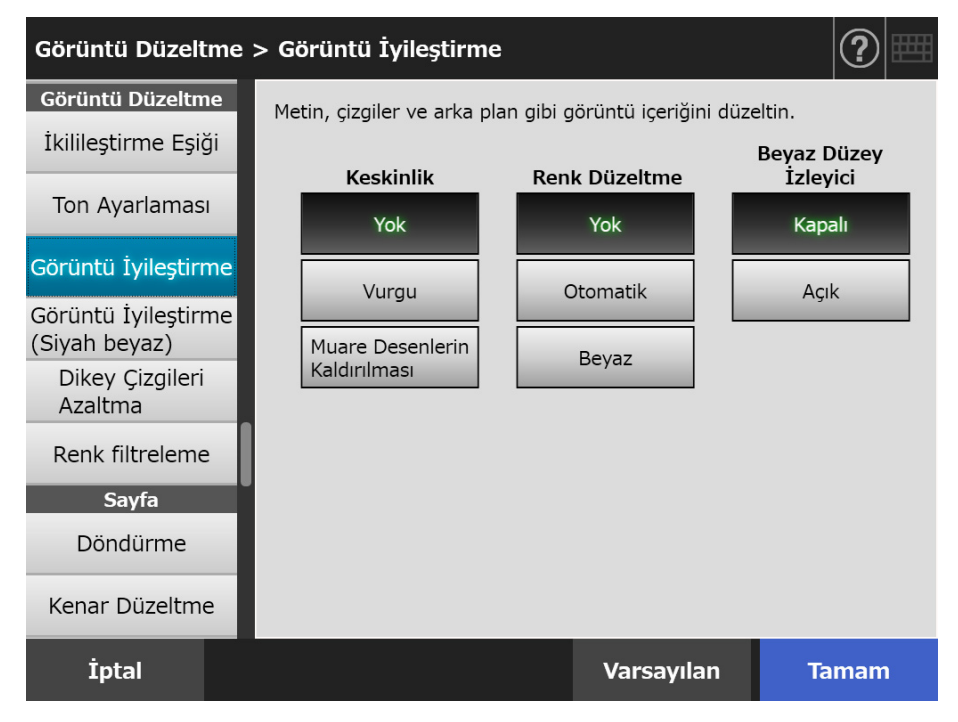

#### **3. [Tamam] ekran tuşuna basın.**

 $\Rightarrow$  Girilen bilgiler avarlanmıştır.

# ■ **Siyah beyaz modunda**

Aşağıdaki özellikler ayarlanabilir:

- Karakter Kalınlığı Yazı tipi veya çizgi kalınlığını değiştirin.
- Karakter Belirginleştirme Karakter belirginleştirme işlemi gerçekleştirin.
- Görüntü Parazitlerini Temizleme Görüntü parazitlerini temizleyin (arka plandaki nokta biçimli istenmeyen veriler)
- Arka Plan Desenini Kaldırma Arka planda çıkan karakter veya desenleri kaldırın.
- Beyaz Düzey İzleyici Arka plan beyaz olarak algılanacak şekilde eşik değerini kontrol edin.
- **1. Tarama ayarları ekranında [Görüntü Düzeltme] altından [Görüntü İyileştirme (Siyah beyaz)]'yi seçin.**
	- [Görüntü İyileştirme (Siyah beyaz)] ekranı görünür.
- **2. Her bir öğeyi belirleyin.**

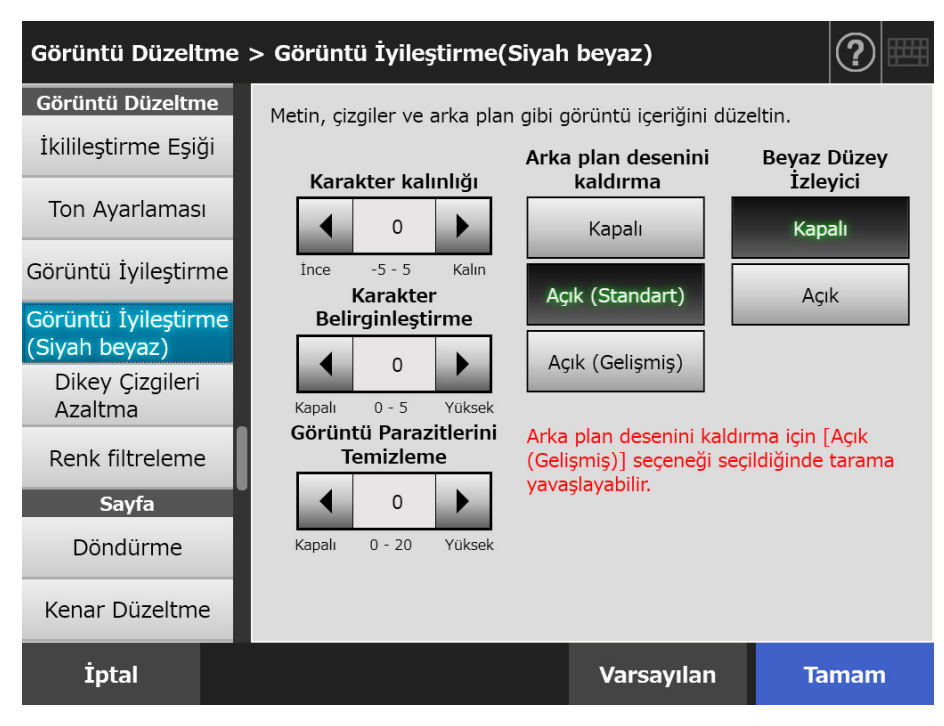

### **3. [Tamam] ekran tuşuna basın.**

 $\Rightarrow$  Girilen bilgiler ayarlanmıştır.

### **5.8.14 Dikey Çizgileri Azaltma**

Bu bölümde, tarayıcının içindeki kir yüzünden oluşan dikey çizgileri azaltıp azaltmamanın nasıl belirleneceği açıklanmıştır.

#### **1. Tarama ayarları ekranında [Görüntü Düzeltme] altından [Dikey Çizgileri Azaltma]'yı seçin.**

[Dikey Çizgileri Azaltma] ekranı görünür.

#### **2. Taranan verideki dikey çizgilerin azaltıp azaltılmayacağını belirleyin.**

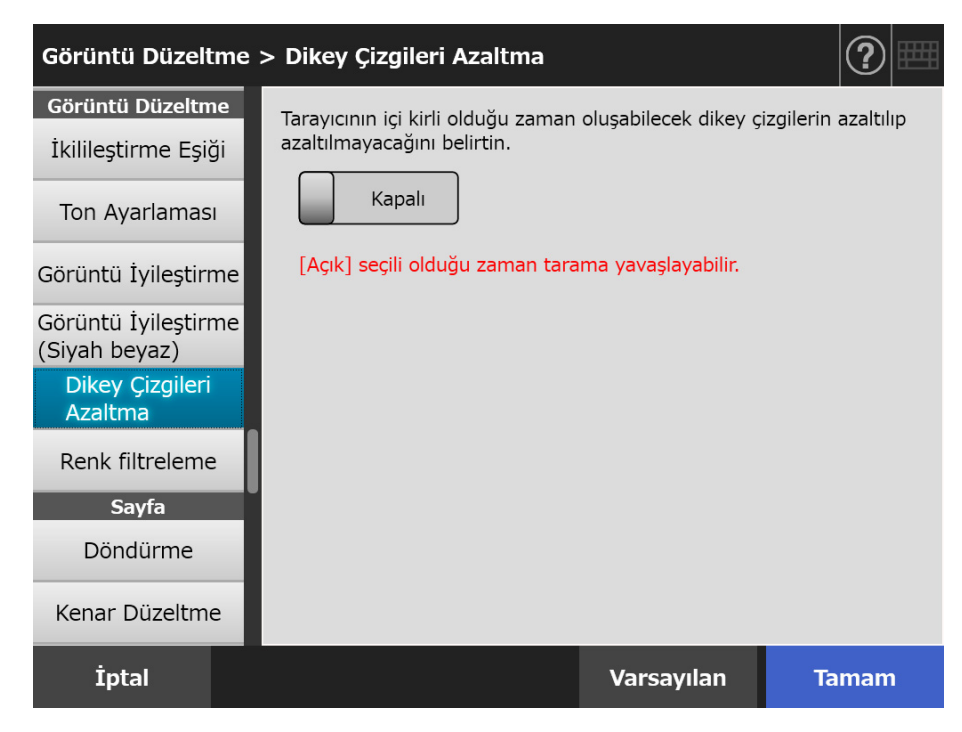

#### **3. [Tamam] ekran tuşuna basın.**

 $\Rightarrow$  Girilen bilgiler ayarlanmıştır.

#### **DİKKAT**

Bu seçenek etkinleştirildikten sonra bile dikey çizgiler devam ediyorsa, tarayıcının LCD kapağını açıp içerideki camları silin. Ayrıntılar için bkz. "6.3 Tarayıcının İ[ç Kısmını Temizleme" \(sayfa](#page-337-0)  [338\)](#page-337-0)

## **5.8.15 Taranan Görüntülerden Renk Kaldırma (Renk Filtreleme)**

Kırmızı, yeşil ve mavi (ana renkler) tarama sırasında silinebilir.

Örneğin, siyah karakterli ve yeşil kenarlı bir belge taranırsa, taranan görüntüde sadece siyah karakterler görünür.

Düşme rengi ayarlarını kullandığınız zaman, renk ayrıntılarını kaldırıp kaldırmayacağınızı ayarlayabilir ve hangi renk ayrıntılarını kaldıracağınızı seçebilirsiniz.

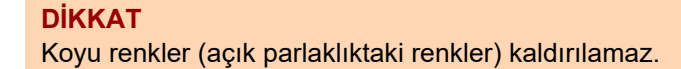

- **1. Tarama ayarları ekranında [Görüntü Düzeltme] altından [Renk filtreleme]'yi seçin.**
	- [Renk filtreleme] ekranı görünür.
- **2. Renk ayrıntıları kaldırılacaksa, filtrelenecek rengi seçin.**

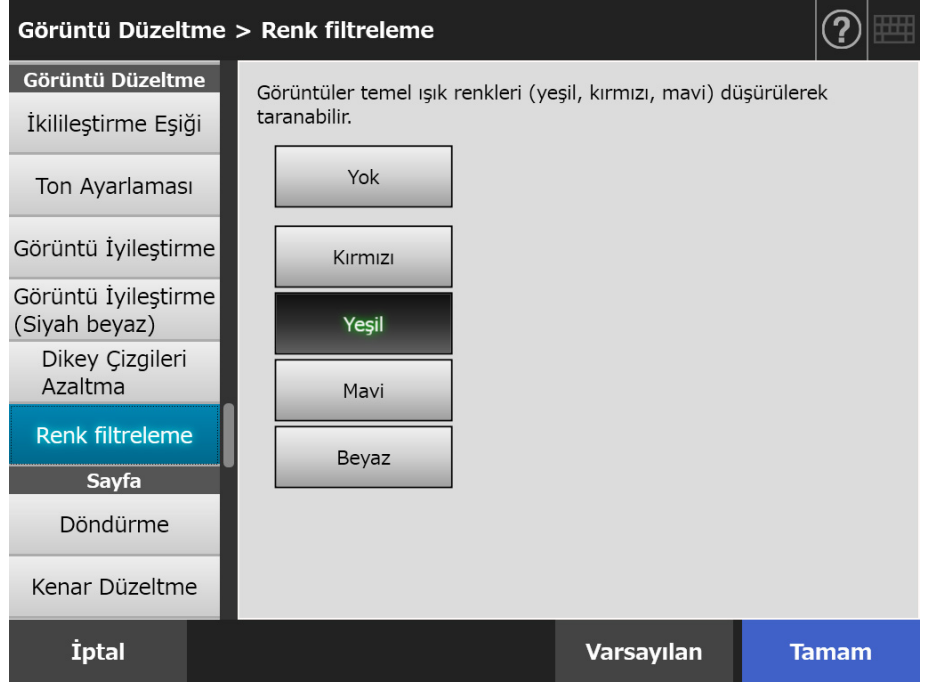

- **3. [Tamam] ekran tuşuna basın.**
	- $\Rightarrow$  Girilen bilgiler ayarlanmıştır.

# **5.8.16 Sayfa Yönü**

Taranan veri otomatik olarak doğru yöne çevrilir.

**1. Tarama ayarları ekranında [Sayfa] altından [Döndürme]'yi seçin.**

[Döndürme] ekranı görünür.

**2. Taranan verinin döndürme açısını ve ciltleme türünü seçin.**

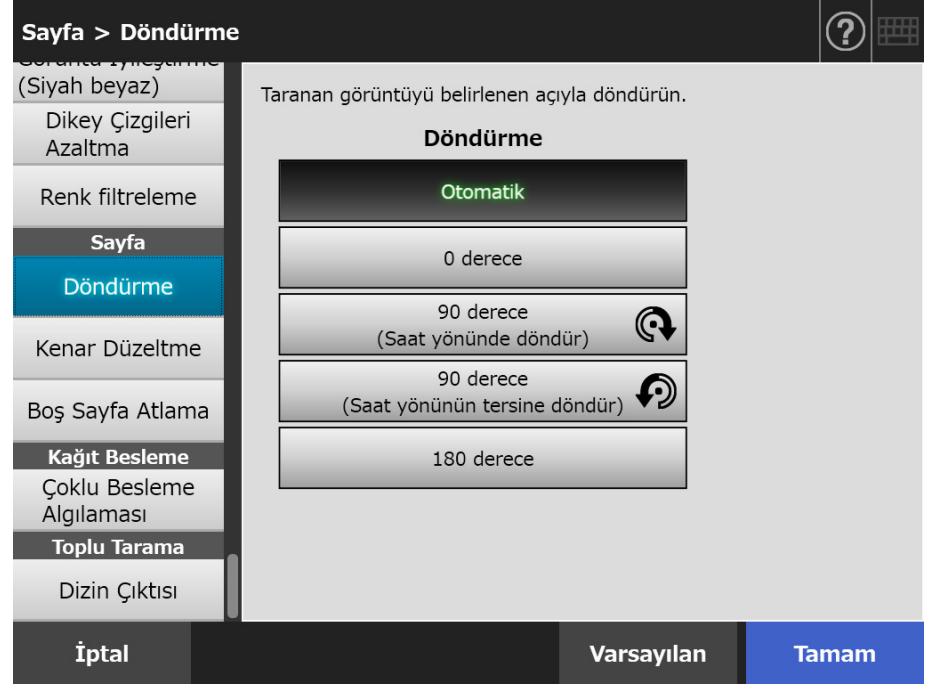

Çift yönlü modda, ciltleme türü, sayfa döndürme açısı ayarlandığı zaman seçilebilir. Aşağıdaki çizelge ciltleme türlerini ve sonuç olarak elde edilen taranan veriyi gösterir.

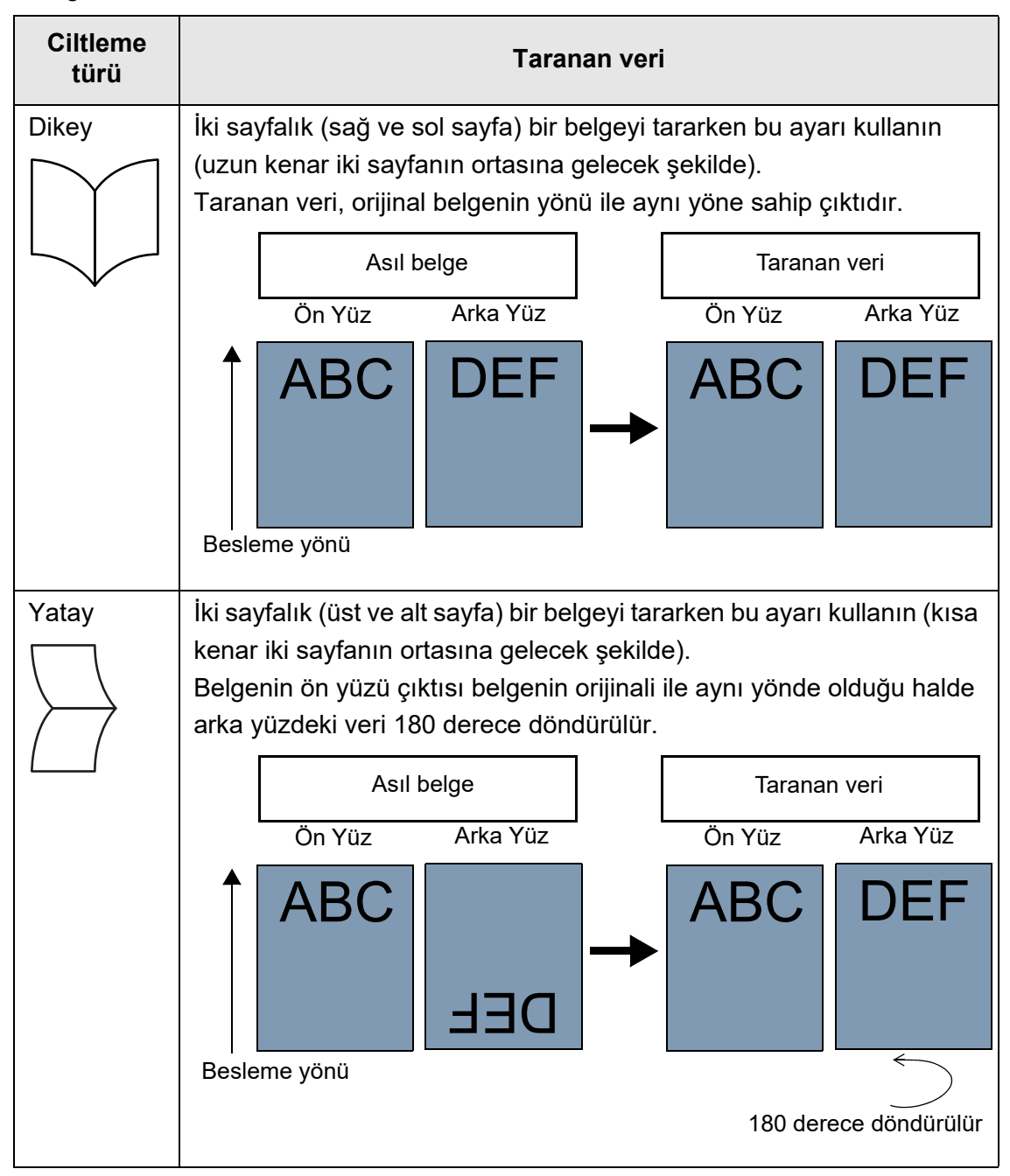

#### **3. [Tamam] ekran tuşuna tıklayın.**

 $\Rightarrow$  Girilen bilgiler ayarlanmıştır.

#### **İPUCU**

Taranan veri yanlış yöne döndürülmüşse, tarama görüntüleyicisi ayrıntıları ekranında taranan görüntünün yönünü değiştirebilirsiniz. Ayrıntılar için bkz. ["5.10 Tarama Görüntüleyicisi'nde Taranan Veriyi Düzenleme" \(sayfa](#page-306-0)  [307\)](#page-306-0)

# **5.8.17 Taranan Görüntünün Kenarını Doldurma (Kenar Düzeltme)**

Bu bölümde, tüm taranan görüntünün istenmeyen dış alanlarını belli bir renkle doldurarak görünüşünü iyileştirmek için, Kenar Düzeltme işlevinin nasıl kullanılacağı açıklanmıştır. Taranan görüntünün kenarının doldurulup doldurulmayacağını, doldurulacak alanı ve doldurma rengini belirtin.

Aşağıdaki çizelgede belge kenarı doldurulduğunda veya doldurulmadığında, belgelerde taranacak alanlar gösterilmiştir.

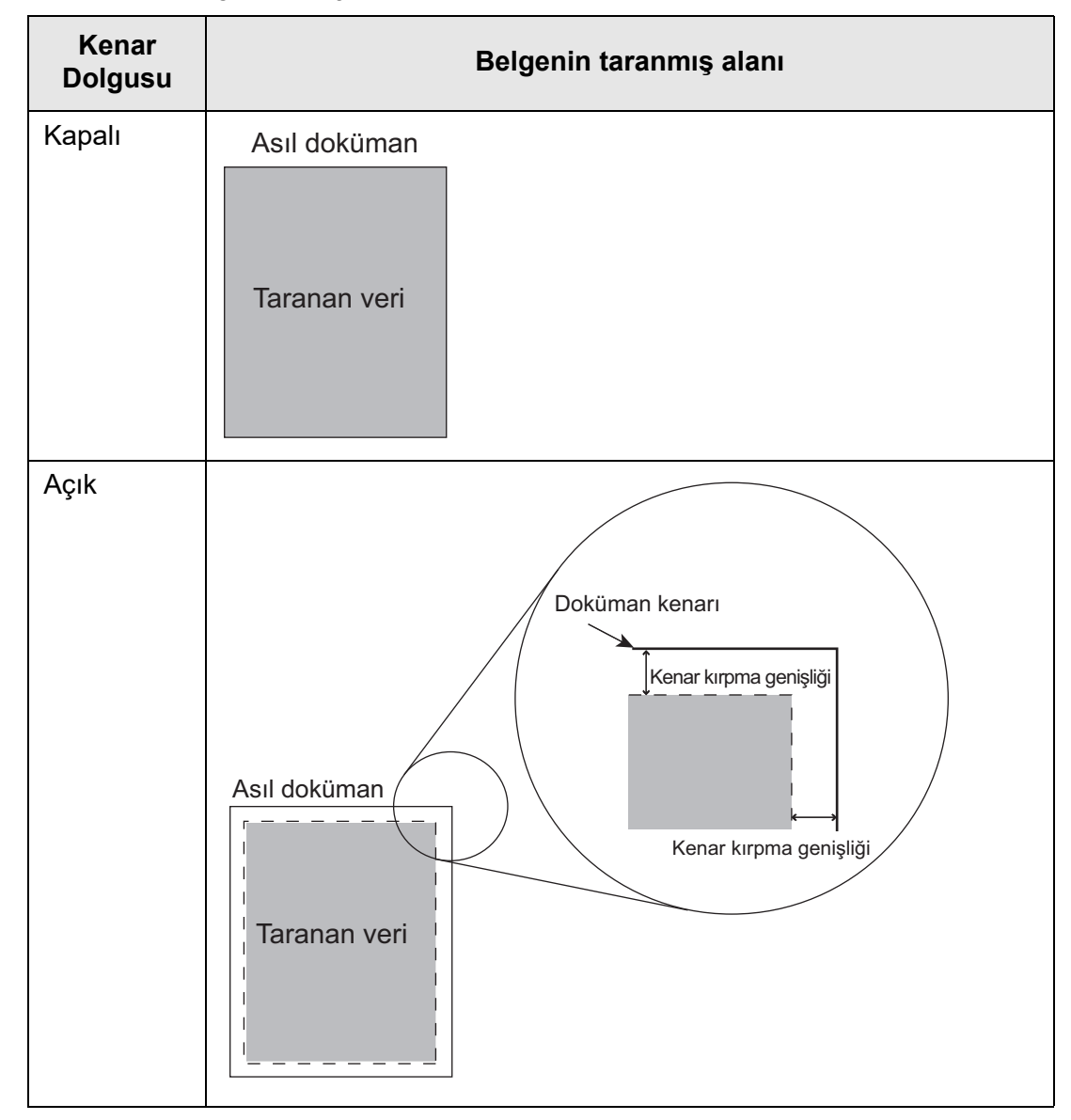

- **1. Tarama ayarları ekranında [Sayfa] altından [Kenar Düzeltme]'yi seçin.**
	- [Kenar Düzeltme] ekranı görünür.
- **2. Kenar dolgusu işlevinin kullanılıp kullanılmayacağını, ne zaman kullanılacağını ve doldurma rengini belirtin.**

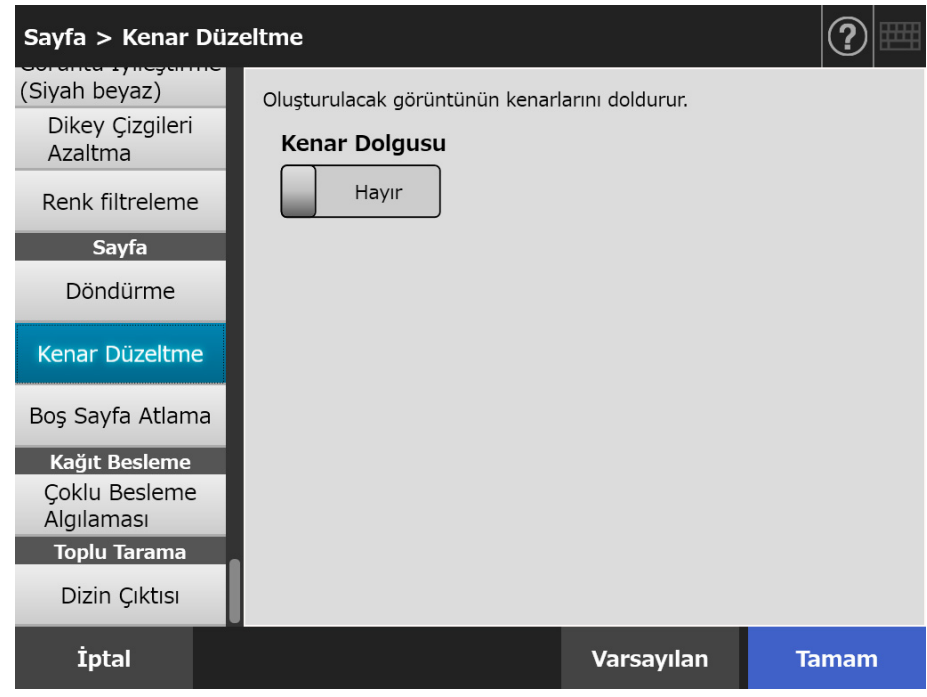

### **3. [Tamam] ekran tuşuna basın.**

 $\Rightarrow$  Girilen bilgiler ayarlanmıştır.

#### **DİKKAT**

Görüntü döndürme etkinleştirildiğinde, kenar, döndürmeden sonra bir renkle doldurulur. Bu bölümde, [Döndürme] ekranında [Otomatik] veya [90°(Saat yönünün tersi)] seçildiği bir örnek kullanılmıştır.

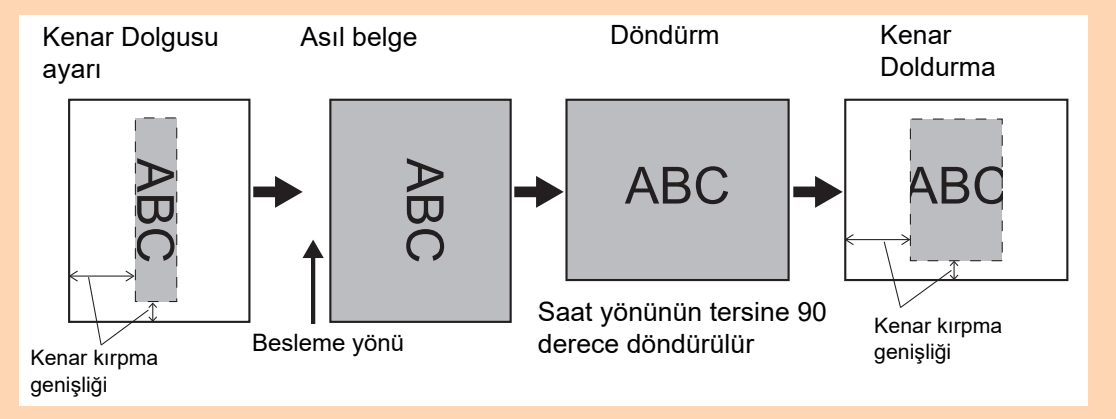

# **5.8.18 Taranan Veride Boş Sayfaları Atlama**

Tarama işlemi taranan verideki boş sayfaları atlamak için ayarlanabilir. Örneğin, içerisinde tek yüzlü ve çift yüzlü belgelerin her ikisini de içeren bir belge yığını çift yönlü modda tarandığında, bu özellik yalnızca tek yüzlü belgenin arka yüzünü (yani boş sayfayı) taranan veriden çıkarır.

#### **1. Tarama ayarları ekranında [Sayfa] altından [Boş Sayfa Atlama]'yı seçin.**

[Boş Sayfa Atlama] ekranı görünür.

**2. Boş sayfaların algılanacak mı veya silinecek mi belirleyip, boş sayfaları algılamak için [Hassaslık]'ı belirleyin.**

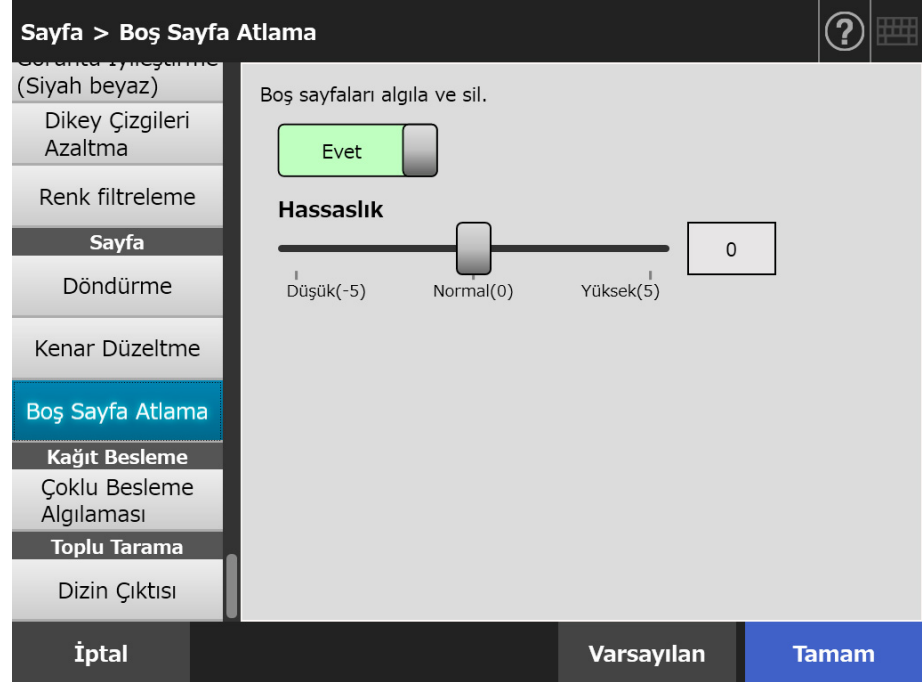

## **3. [Tamam] ekran tuşuna basın.**

 $\Rightarrow$  Girilen bilgiler ayarlanmıştır.

# **5.8.19 Çoklu Beslemeleri Algılama**

Tarayıcı, çoklu beslemeyi tespit etmeye ve taramayı hata mesajı ile durdurmaya ayarlanabilir.

Çoklu beslemeler katman ve uzunluğa göre tespit edilirler.

Aşağıda çoklu beslemelerin tespit edilip edilmeyeceğinin ve çoklu besleme tespit metodunun nasıl ayarlanacağı açıklanmaktadır:

Çoklu besleme gereklilikleri için bkz. ["A.5 Çoklu Besleme Tespit](#page-397-0) Şartları" (sayfa 398).

**1. Tarama ayarları ekranında [Kağıt Besleme] altından [Çoklu Besleme Algılaması]'nı seçin.**

[Çoklu Besleme Algılaması] ekranı görünür.

**2. Çoklu beslemelerin algılanıp algılanmayacağını ve hangi algılama yönteminin kullanılacağını seçin.**

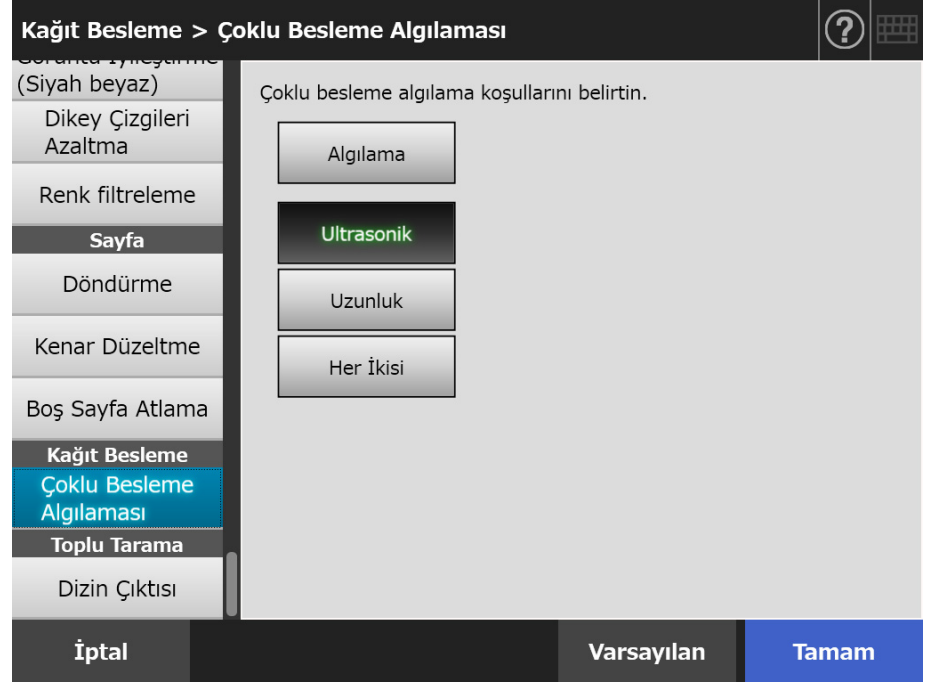

- **3. [Tamam] ekran tuşuna basın.**
	- $\Rightarrow$  Girilen bilgiler ayarlanmıştır.

## **5.8.20 Dizin Bilgilerini Oluşturma**

Dizin bilgileri, taranan sonuçların çıktısının oluşturulduğu dosyayı işaret eder. Dizin bilgilerinin çıktısının oluşturulup oluşturulmayacağını belirtin.

Bu seçenek belge üzerindeki barkodu okuyup, sonuçları bir dizin bilgisi dosyasında oluşturur.

Bir sayfada bir barkod algılanabilir. "Eklenti", SDK (geliştirme kiti)'ni kullanarak oluşturulmuş bir uygulamadır.

Barkod türleri ve algılanma koşullarıyla ilgili ayrıntılar için bkz. ["D.5 Barkod Türleri Ve](#page-418-0)  Algılama Koş[ulları" \(sayfa 419\).](#page-418-0)

#### **1. Tarama ayarları ekranında [Toplu Tarama] altından [Dizin Çıktısı]'nı seçin.**

[Dizin Çıktısı] ekranı görünür.

#### **2. Her bir öğeyi belirleyin.**

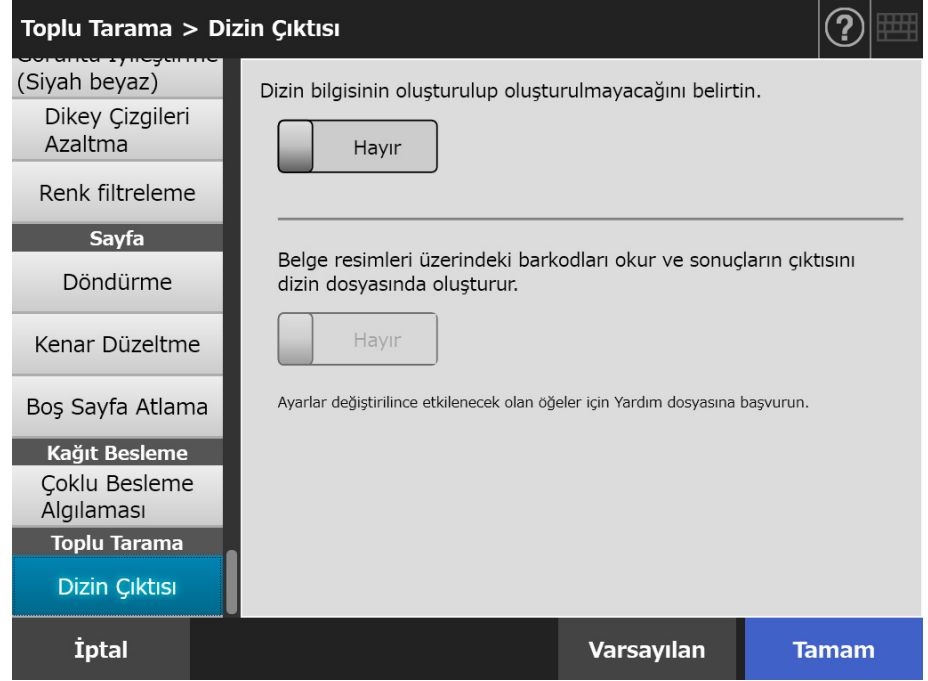

#### **3. [Tamam] ekran tuşuna basın.**

 $\Rightarrow$  Girilen bilgiler ayarlanmıştır.

# ■ **Dizin Bilgisi Dosya Formatı**

#### **Dosya Adı**

Dizin bilgisi dosyasının adı şöyle oluşturulur:  *DosyaAdı.GörüntüModuUzantısı*.index.xml

 Örnek: Taranan dosya adı "a.pdf" ise a.pdf.index.xml

#### **Dosya Formatı**

Bu bölümde örnek olarak varsayılan çıktı öğeleri kullanılmıştır.

```
<?xml version = "1.0" encoding = "utf-8"?>
<root>
<page>
\leitem name = "Stream No." value = "Akış No." />
\leitem name = "Document No." value = "Belge No." />
<item name = "Total pages in current document" value = "Belgenin toplam sayfa sayısı" />
<item name = "Page Number in Document" value = "Belgenin sayfa numarası" />
\leitem name = "Page number" value = "Savfa numarası" />
<item name = "Actual page number" value = "Asıl sayfa numarası" />
\leitem name = "Date& Time" value = "Tarih ve saat" />
<item name = "Scanner name" value="Tarayıcı adı" />
<item name = "User name" value="Kullanıcı adı" />
\leitem name = "Full Path" value = "Dosya adı (tüm dosya yolu)" />
\leitem name = "File name" value = "Dosya adı" />
<item name = "Device name" value="Aygıt adı" />
<item name = "Barcode" value = "Barkod tanıma sonucu" />
\leitem name = "Barcode type" value = "Barkod türü" />
</page>
.
.
</root>
```
- UTF-8 (8-bit UCS Transformation Format) kullanılır.
- Sayfa tabanlı bilgiler "page" elementi ile sınırlıdır. Sayfadaki her bir öğe bilgisi "item" elementi ile sınırlıdır. "item" elementinin "name" özniteliği, karşılık gelen öğenin XML öğe adını içerir. "value" özniteliği, karşılık gelen öğenin değerini tutar.

## **Oluşturulan Öğeler ve Sıralar**

Aşağıdaki öğeler önceden belirli bir sırada oluşturulur:

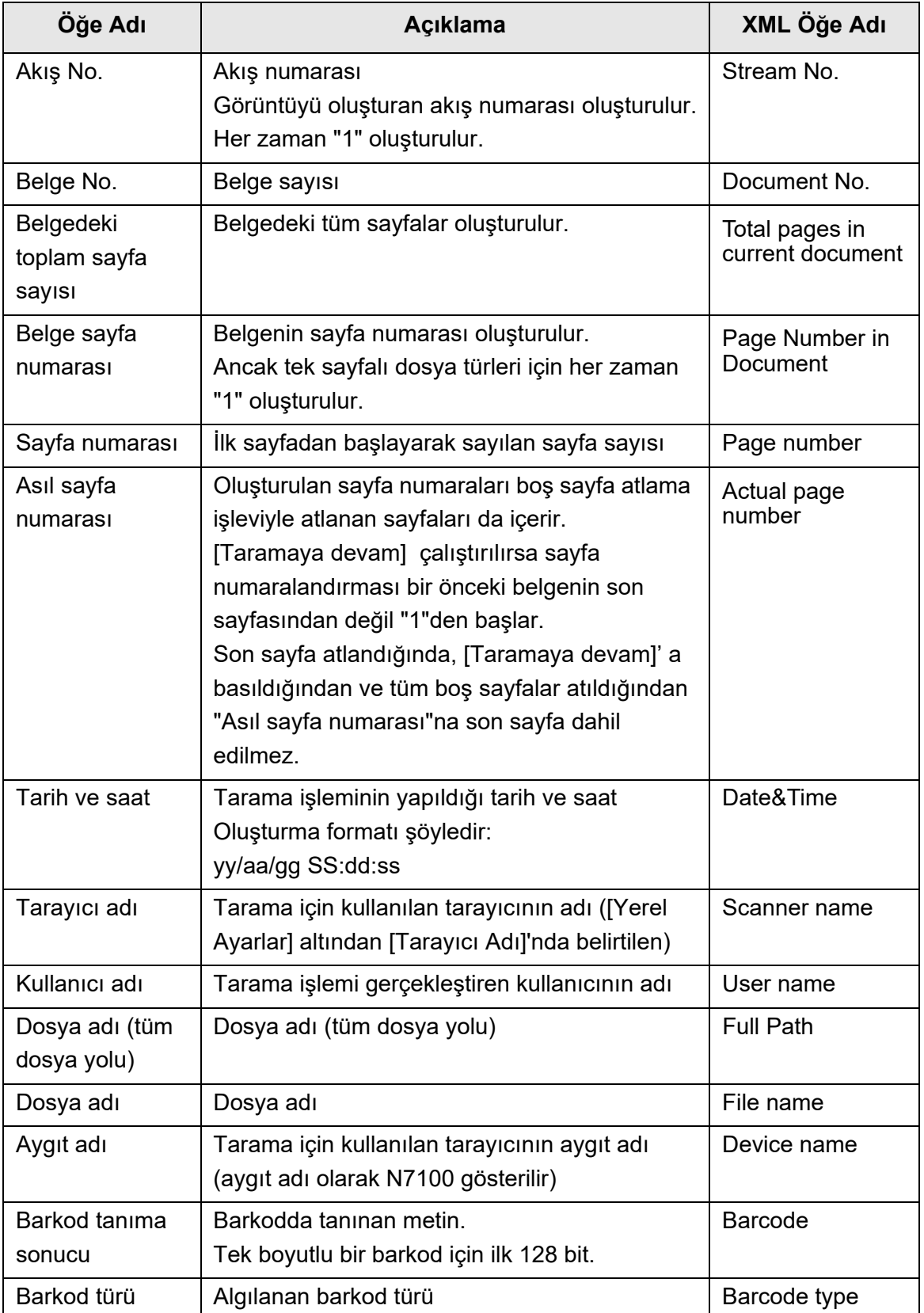

# **5.9 Tarama Görüntüleyicisini Etkinleştirme Ve Devre Dışı Bırakma**

[Tarama Görüntüleyicisi] ekranı, taranan veri işlenmeden önce görüntülenecek şekilde ayarlanabilir.

Taranan veri [Tarama Görüntüleyicisi] ekranında kontrol edilebilir. Taranan bir görüntü seçildikten sonra taranmış veri, tarama görüntüleyicisi ayrıntıları ekranında düzenlenebilir. Ayrıntılar için bkz. ["5.10 Tarama Görüntüleyicisi'nde Taranan Veriyi Düzenleme" \(sayfa](#page-306-0)  [307\)](#page-306-0)

Dilenirse, aşağıdaki ekranlarda [Tarama Görüntüleyicisi] ekranı taranan veri son olarak işlenmeden önce görüntülenecek şekilde ayarlanabilir.

- [E-posta gönder] ekranı
- [Faks Gönder] ekranı
- [Yazdır] ekranı
- [Kaydet] ekranı
- $\bullet$  [İs menüsü] ekranı

#### **DİKKAT**

[İş menüsü] ekranında [Tarama Görüntüleyicisi] devre dışı bırakıldığı zaman, [Tarama Görüntüleyicisi] ekranının gösterilip gösterilmeyeceği ayarlanamaz.

Aşağıda [E-posta gönder] ekranını kullanarak [Tarama Görüntüleyicisi] ekranının nasıl etkin veya devre dışı durumuna getirileceği açıklanmaktadır.

#### **1. [Tarama Görüntüleyicisi] ekranındaki [E-posta gönder] geçişli tuşuna basın.**

 $\Rightarrow$  Bu tuşa basmak [Tarama Görüntüleyicisi] ekranını gösterir veya gizler.

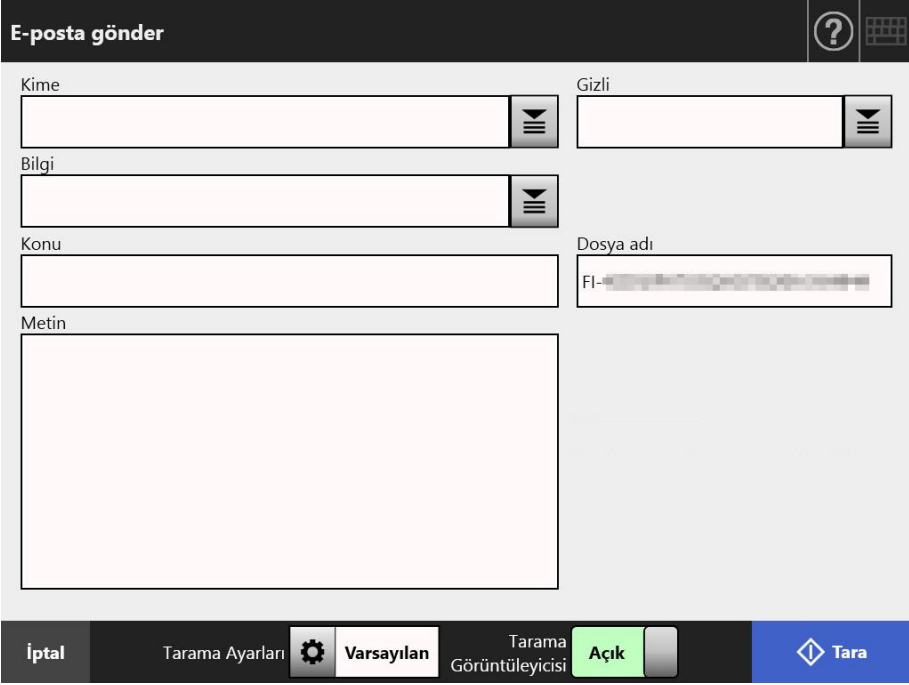

İşlemler [Tarama Görüntüleyicisi]'nin [Açık] veya [Kapalı]'ya ayarlı olmasına bağlı olarak değişir.

E-posta gönderilirken tarama işlemi aşağıdaki şekilde gerçekleşir:

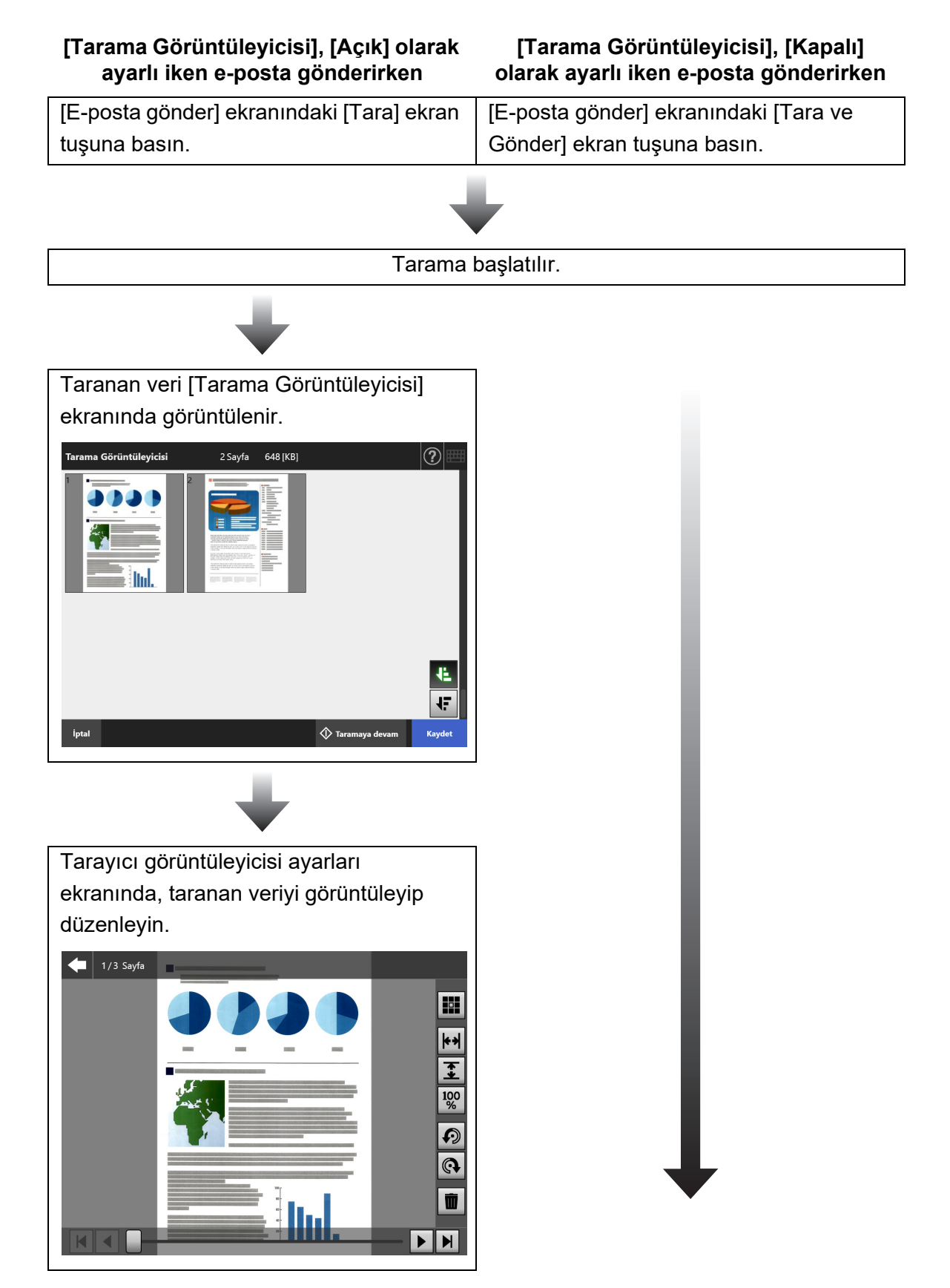

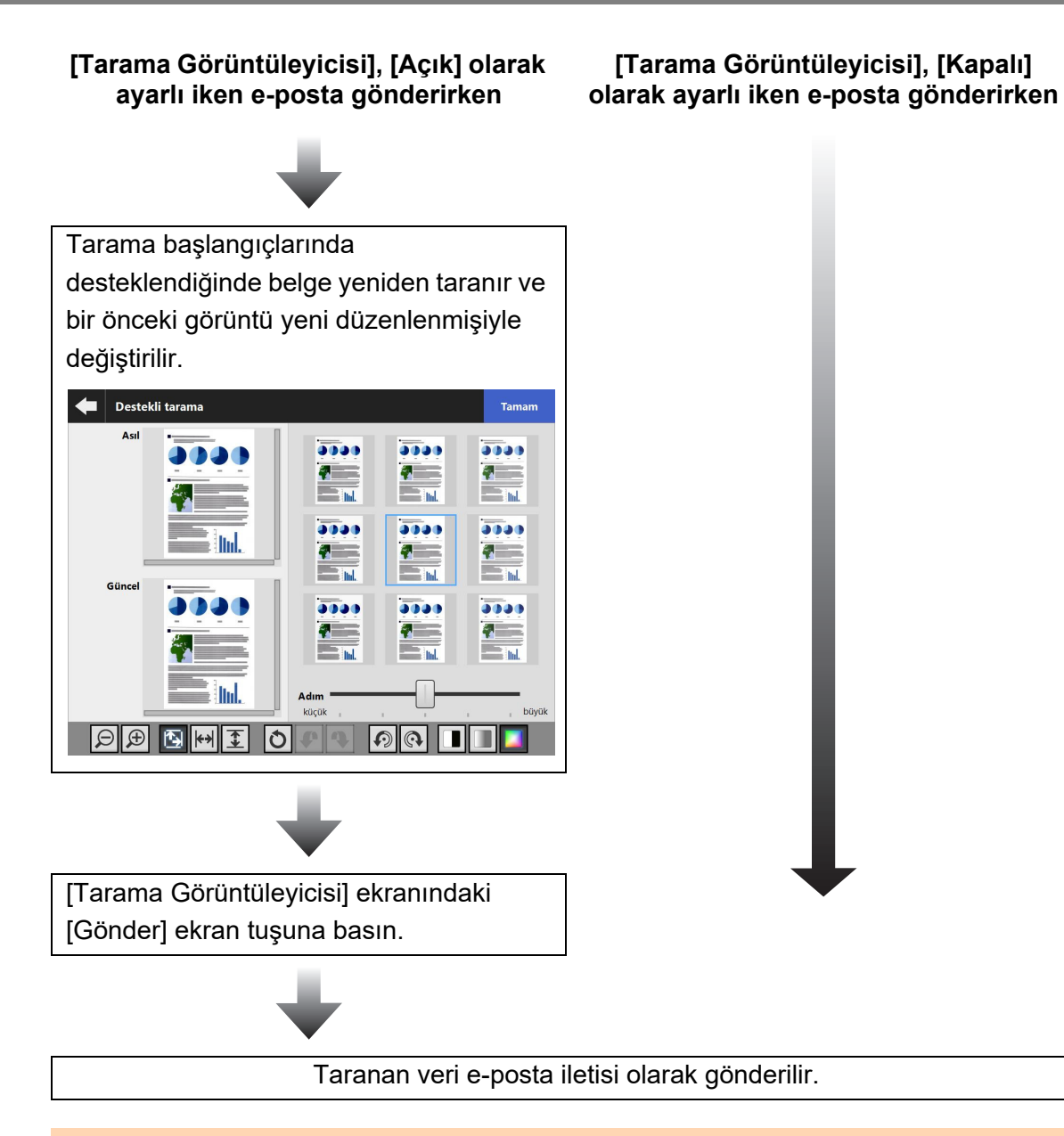

#### **DİKKAT**

[Tarama Görüntüleyicisi] [Kapalı] olarak ayarlansa bile, [Tarama Görüntüleyicisi] ekranı aşağıdaki durumlarda görünür.

- Tarama işlemi düzgün olarak tamamlanmadı.
- Tarama işlemi, [Taranıyor] ekranındaki [İptal] ekran tuşuna basılarak iptal edildi.

# <span id="page-306-0"></span>**5.10 Tarama Görüntüleyicisi'nde Taranan Veriyi Düzenleme**

Taranan veri [Tarama Görüntüleyicisi] ekranında kontrol edilebilir. Taranan bir görüntü seçildikten sonra taranmış veri, tarama görüntüleyicisi ayrıntıları ekranında düzenlenebilir. Bir dosya bölündüğünde, tarama görüntüleyicisinde bölündüğü yerde bir ayrıcı gösterilir.

Dosya bölünmediğinde

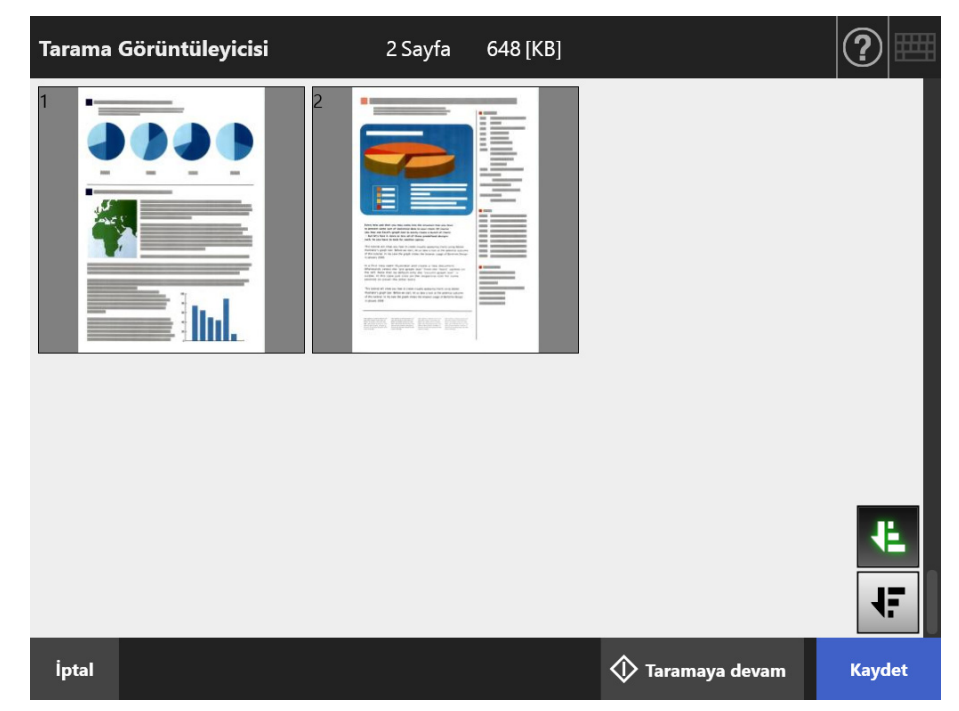

Dosya bölündüğünde (ayırıcı gösterilirken)

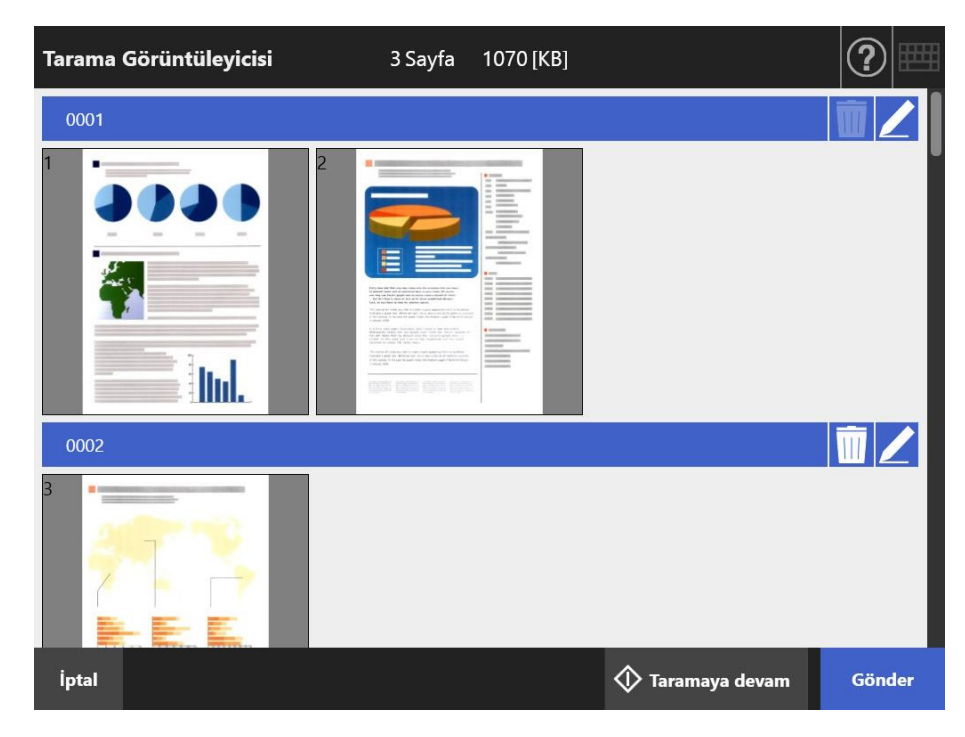

# **5.10.1 Taranan Verinin Sayfa Sırasını Değiştirme**

İki veya daha fazla sayfa tarandığı zaman, taranan sayfalar [Tarama Görüntüleyicisi] ekranında azalan veya artan sıraya göre sıraları değiştirilebilir.

**İPUCU**

Taranan bir veri dosyası bölündüğünde (ayırı gösterildiğinde), taranan verinin sayfa sırası değiştirilemez.

- **1. [Tarama Görüntüleyicisi] ekranında sayfaları azalan sıralamada sıralamak için ekran tuşuna basın.**
- 2. Sayfalar azalan sırada gösterildiği zaman **+** ekran tuşuna basılırsa **sayfalar bir önceki (artan) sıralamada gösterilecektir.**

### **5.10.2 Taranan Veriyi Görüntüleme**

Taranan veri [Tarama Görüntüleyicisi] ekranında kontrol edilebilir ve düzenlenebilir.

#### **1. Taranan veriyi [Tarama Görüntüleyicisi] ekranından seçin.**

Tarama görüntüleyicisi ayrıntıları ekranı görünür.

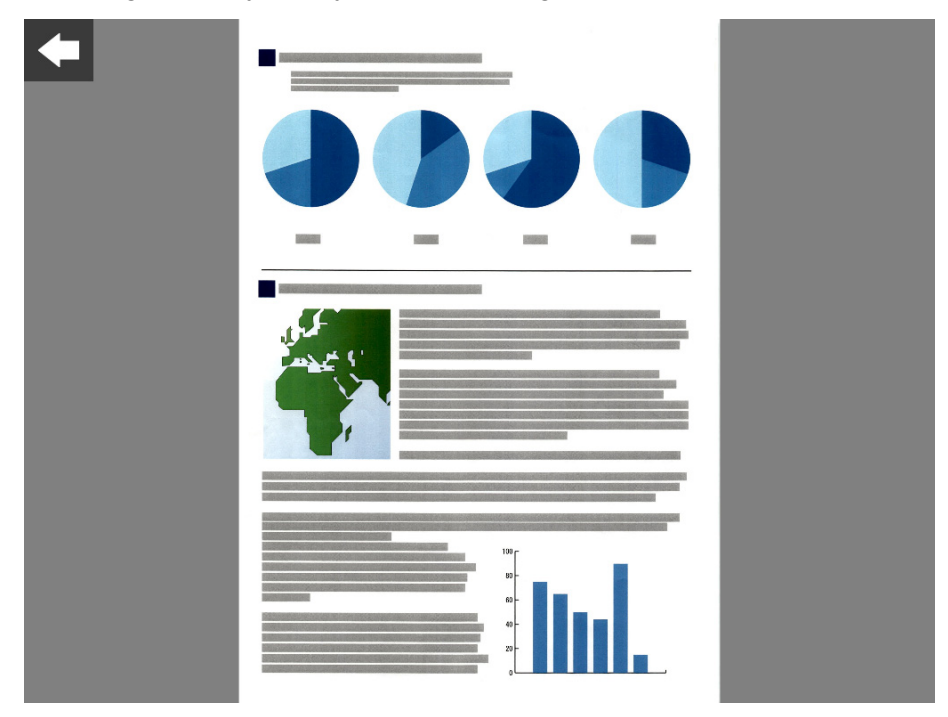

#### **2. Taranan veriye tekrar dokunun.**

 Tarayıcı görüntüleyicisi ayrıntıları ekranında, taranan veriyi görüntüleyip düzenleme amaçlı düğmeler gösterilir.

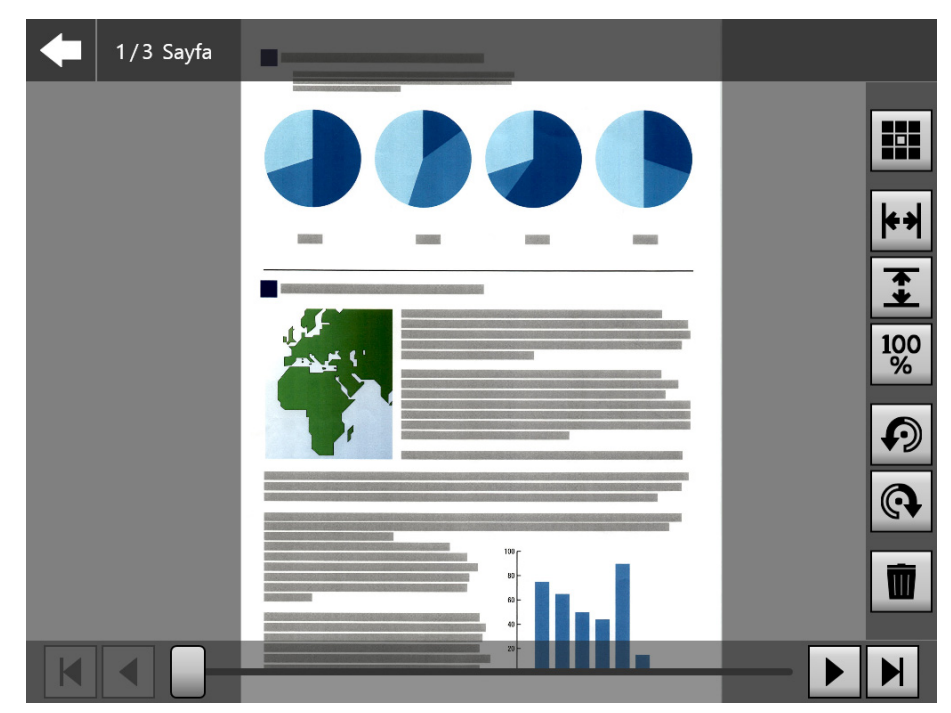

**3. Kontrol edilecek sayfayı göstermek için**  $\boxed{A}$  $\boxed{4}$  $\boxed{H}$  **ekran tuşlarına basın.**

### ■ **Taranan Verinin Ekrana Gelme Boyutunu Değiştirme**

Dilenirse, aşağıdaki ekranlarda [Tarama Görüntüleyicisi] ekranı taranan veri son olarak işlenmeden önce görüntülenecek şekilde ayarlanabilir.

#### **İPUCU**

Dokunmatik ekranda parmak kullanarak düzenleme yapmak da mümkündür. Taranmış verinin üzerine iki parmağınızı yerleştirin

ve parmaklarınızın arasını açıp (büyültüp) kapatın (küçültün).

- **1. Kontrol edilecek sayfayı ekrana getirin.**
- **2. Görüntüleme biçimini değiştirmek için ekran tuşlarına basın.**

# **5.10.3 Taranan Veriyi Tarama Görüntüleyicisi Ayrıntıları Ekranından Düzenleme**

Taranan veri, tarama görüntüleyicisi ayrıntıları ekranında teker teker düzenlenebilir.

# ■ **Taranan Veriyi Döndürme**

Tarama görüntüleyicisi ayrıntıları ekranında görüntülenen taranan veri, 90 derece döndürülebilir.

Taranan veri, döndürülmüş şekilde e-posta veya faks olarak gönderilebilir ve yazdırılabilir, veya bir ağ klasörüne olduğu gibi kaydedilebilir.

**İPUCU**

- Taranan veri, sayfa döndürüldüğü zaman düzenlenmiş olur.
- Dokunmatik ekranda parmak kullanarak dokunmatik ekranda düzenleme yapmak da mümkündür. Taran veri üzerine iki parmağınızı yerleştirip parmaklarınızı döndürün (saat yönüne/saat yönünün tersine).
- **1. Döndürülecek sayfayı ekrana getirin.**
- 2. Döndürmek için **oldu** ekran tuşlarına basın.

# ■ **Taranan Veriyi Silme**

Belirlenen bir sayfa, tarama görüntüleyicisi ayrıntıları ekranında gösterilen taranmış veriden silinebilir.

Taranan veri, belirli bir sayfası silindikten sonra e-posta veya faks olarak gönderilebilir ve yazdırılabilir, veya bir ağ klasörüne olduğu gibi kaydedilebilir.

#### **1. Silinecek sayfayı ekrana getirin.**

# **2. W** ekran tusuna basın.

 $\Rightarrow$  Silme işlemini onaylamak için bir mesaj ekrana gelir.

#### **3. [Tamam] ekran tuşuna basın.**

 $\Rightarrow$  Sayfa silinmiştir.

# **5.10.4 Taranan Veriyi [Destekli tarama] Ekranında Düzenleme**

Destekli tarama, taranan verinin, en iyi görüntüyü oluşturacak şekilde ayarlanmasına yardım eden bir işlevdir.

En iyi sonucu elde etmek için yeni taranan veri, [Destekli tarama] ekranında işlenerek ayarlama yapılabilir

Desekli tarama kullanılırken, ADF kağıt kanalına birden çok belge yüklense bile, bir defada sadece bir belge taranır. .

#### **İPUCU**

- Taranan veriye [Destekli tarama] ekranında ayar yapılınca, taranan veri düzenlenmiş olur.
- Aktarım kağıdı ayarı [Kapalı]'dan başka bir ayara ayarlanırsa destekli tarama başlamaz.
- Bir dosya bölündüğünde düzeltme kodu sayfasının görüntüsü için destekli tarama kullanılmaz.
- Destekli taramayla bir düzeltme kodu sayfası tarandığında ayırıcı olarak değil, normal bir belge olarak taranır.
- **1. Tarayıcı görüntüleyicisi ayrıntıları ekranında düzenlenecek sayfayı ekrana getirin.**
- 2. **E** ekran tuşuna basın.
- **3. ADF kağıt alma tablasına ayarlamak istediğiniz görüntü içeren belgeleri yerleştirin ve [Tamam] düğmesine basın.**
	- $\Rightarrow$  Tarama başlatılır.
	- Tarama tamamlandıktan sonra [Destekli tarama] ekranı açılır.

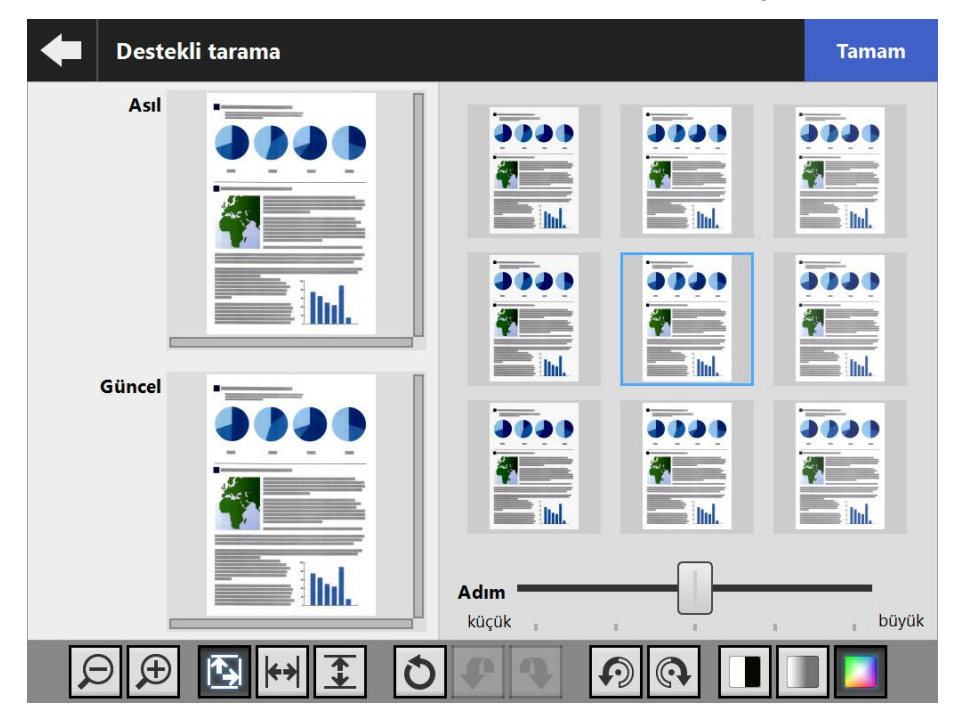

### **4. Örnek resimler arasından en uygun görüntüye en yakın örneği seçin.**

Seçilen örnek görüntü [Güncel] olarak gösterilir.

Örnek görüntülerin ayar düzeyleri [Adım] ayarlarına göre değiştirilebilir. Boş sayfa atlama işlevi etkinleştirildiğinde, görüntünün üzerinde görünen etiket ile boş sayfa olup olmadığı kontrol edilebilir.

Ayarlanabilecek öğe görüntü moduna bağlı olarak farklılık gösterir. Görüntü modu [Siyah beyaz] iken [Ön plan] ve [Arka plan] sekmeleri görünür.

- En iyi görüntüyü elde edene kadar yineleyin.
- **5. En uygun görüntü göründüğünde [Tamam] ekran tuşuna basın.**

Görüntü değiştirilir ve ekran tarayıcı görüntüleyicisi ayrıntıları ekranına döner.

# ■ **Taranan Verinin Ekrana Gelme Boyutunu Değiştirme**

Taran veri [Asıl] ve [Güncel] için [Destekli tarama] ekranında büyültülüp küçültülebilir veya bir önceki ekrana sığdırılabilir.

1. Görüntüleme boyutunu değiştirmek için **D D D E** kian **tuşlarına basın.**

# ■ **İşlenmiş Görüntüyü Sıfırlama**

[Destekli tarama] ekranında gösterilen işlenmiş görüntü, orijinal haline sıfırlanabilir.

**1. İşlenmiş görüntüyü en baştaki haline geri döndürmek için ekran tuşuna basın.**

# ■ **Bir İşlemi Geri Alma ve İleri Alma**

[Destekli tarama] ekranında taranan veriye yapılan bir ayar geri veya ileri alınabilir.

**1. Taranan veriyi bir önceki haline döndürmek veya işlemi yinelemek için ekran tuşlarına basın.**

# ■ **Taranan Veriyi Döndürme**

[Destekli tarama] ekranında görüntülenen taranan veri, 90 derece döndürülebilir.

**1. Taranan veriyi döndürmek için**  $\Omega$  **ekran tuşlarına basın.** 

# ■ **Taranan Verinin Görüntü Modunu Değiştirme**

Görüntü modu [Otomatik] iken [Destekli tarama] ekranında gösterilen taranmış verinin görüntü modu değiştirlebilir.

Bu işlem yapılırsa görüntü en baştaki taranmış veri haline geri döner.

**1. Görüntü modunu değiştirmek için ekran tuşlarına basın.**

## **5.10.5 Ayırıcıyı Düzenleme**

Tarama Görüntüleyicisi'nda bir ayırıcı gösteriliyorsa, bölünecek dosyanın adı düzenlenebilir.

- 1. Düzenlemek istediğiniz ayırıcıyı düzenlemek için **simgesine tıklayın.** 
	- [Ayırıcı dizeyi düzenle] ekranı açılır.

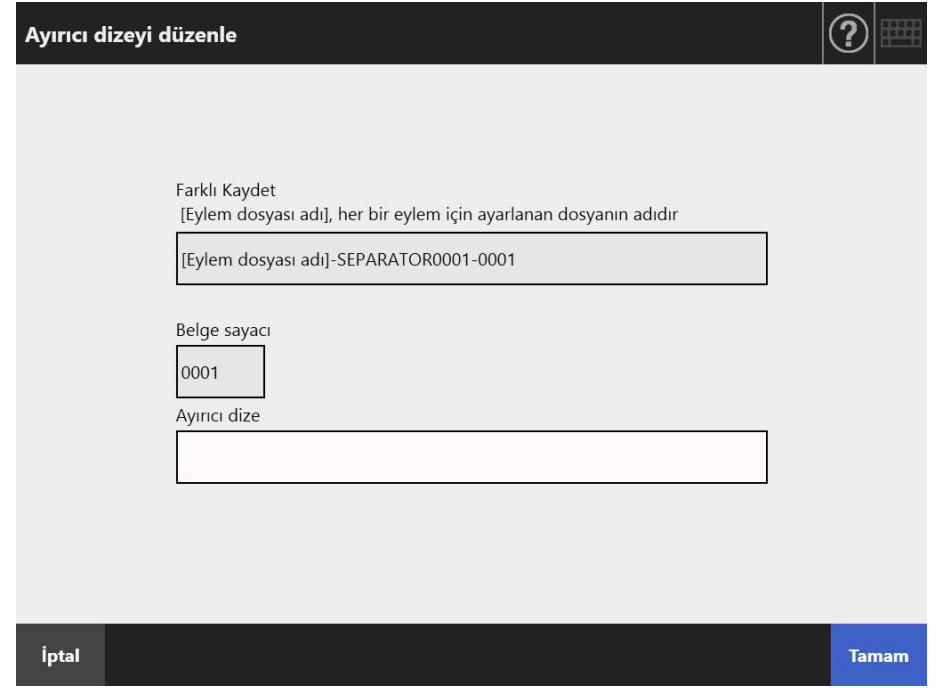

- **2. Ayırıcı dize kısmındaki dizeyi değiştirin.**
- **3. [Tamam]'a tıklayın.**

Ayırıcı dize değiştirilir.

# **5.10.6 Ayırıcıyı Silme**

Tarama Görüntüleyicisi ekranında bir ayırıcı gösteriliyorsa, ayırıcı silinebilir.

1. Silmek istediğiniz ayırıcıyı silmek için **III** simgesine tıklayın.

 $\Rightarrow$  Silme işleminin onaylamayı soran bir pencere açılır.

#### **2. [Tamam]'a tıklayın.**

 $\Rightarrow$  Ayırıcı silinir.

# **5.10.7 İlave Sayfa Taraması**

[Tarama Görüntüleyicisi] ekranında ilave sayfalar taranabilir.

- **1. Belgeleri ADF kağıt alma tablasına yükleyin.**
- **2. [Tarama Görüntüleyicisi] ekranındaki [Taramaya devam] ekran tuşuna basın.**
	- Tarama başlatılır.

Tarama sırasında tarama durumu (ön izleme) ve tarama ayarları yer değiştirip görüntülenebilir.

İlaveten taranan sayfaların sayfa numaraları, o anda taranan verinin son sayfasından başlayarak devam eder.

[Yazdır] için en fazla 100 sayfa taranabilir. [Yazdır]'dan başka seçenekler için en fazla 999 sayfa taranabilir.

Boş sayfa atlama işlevi etkin olduğu zaman, atlanmış boş sayfalar dışında kalan taranmış sayfalar gösterilir.

Maksimum taranabilecek sayfa adedine ulaşana kadar atlanmış boş sayfaların yerine ilave sayfalar taranabilir.

 Tarama tamamlandığı zaman, [Tarama Görüntüleyicisi] ekranı açılır ve ilave olarak taranmış olan sayfaları gösterir.

#### **İPUCU**

Dosya bölme ayarlandığında, taranan ek belgeler ek toplu tarama olarak algılanmaz, bunun yerine, ek sayfaları da içeren toplam (tüm) sayfalar toplu tarama olarak algılanır ve sonra bölünür.

Örnek: Sayfa bölme iki sayfada bir olarak ayarlandığında, üç ek sayfa daha taranırsa:

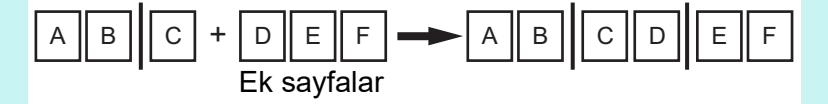

# **5.10.8 Anahtar Sözcük Olarak Belirlenecek İşaretli Karakterleri Düzenleme**

İşaretli bölümlerdeki karakter dizeleri PDF dosyası için anahtar sözcük olarak belirlenmek üzere taranırsa, işaretli bölümlerde tanınan metin düzenlenebilir.

#### **İPUCU**

İşaretli bölümlerdeki karakter dizelerini düzenleyip düzenlemeyeceğinizi ayarlamak için, bkz. "5.8.9 PDF İ[çin Anahtar Sözcük Ayarlama" \(sayfa 283\).](#page-282-0)

**1. [Tarama Görüntüleyicisi] ekranında, [Gönder] veya [Kaydet] ekran tuşları gibi, gerçekleştirmek istediğiniz işlemin ekran tuşuna basın.**

 $\Rightarrow$  İşaretli bölümlerdeki karakter dizelerini düzenleyebileceğiniz ekran görünür.

#### **2. Karakterleri ekranda düzenleyin.**

#### **3. [Tamam]'a basın.**

Düzenlenen karakterler, PDF dosyası için anahtar sözcük olarak belirlenir.

# **5.11 Gönderme Durumunu Görüntüleme**

# **5.11.1 Tamamlanan Gönderme İşlemlerinin Ayrıntılarını Görüntüleme (Kullanıcı Günlüğü )**

Güncel kullanıcı için gönderme durumları gösterilir. Gönderme durumları, tarih/saat sırasında gösterilir. [Bölge/Saat Dilimi] veya [Tarih/Saat] ayarları değişmiş olsa bile, günlük girişlerinin sırası değişmez.

### **1. [Ana Menü] veya [İş menüsü] ekranından [Gönderme Durumu] ekran tuşuna basın.**

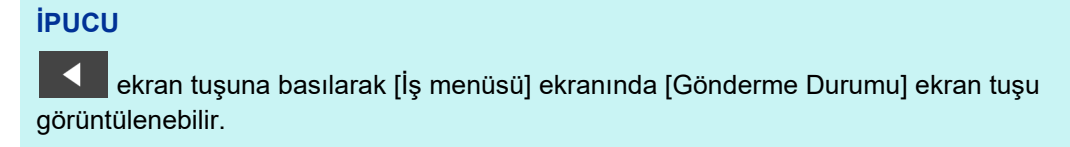

[Gönderme Durumu] ekranı görünür.

### **2. [Gönderildi] sekmesini seçin.**

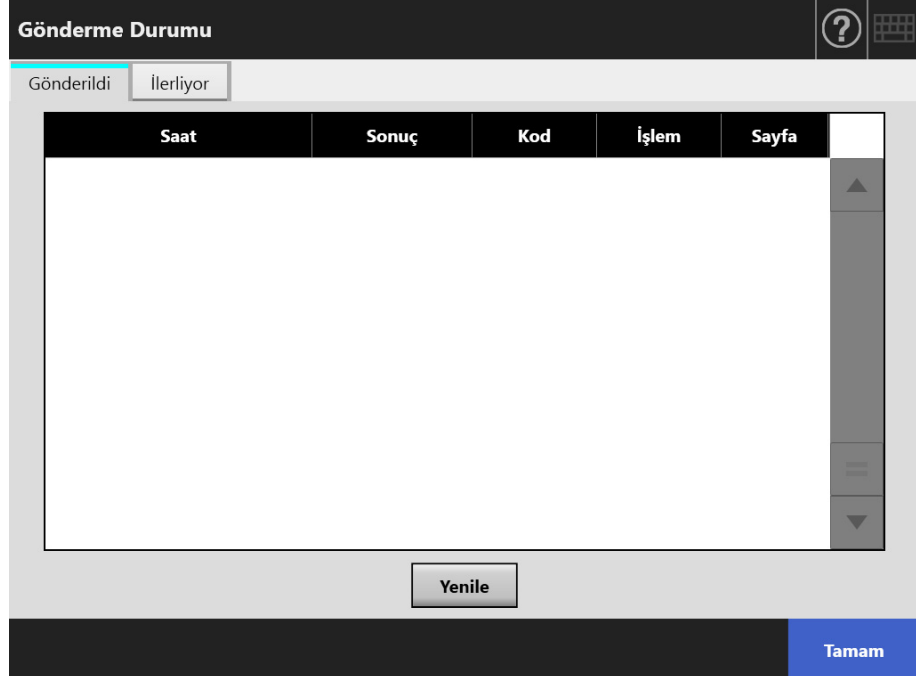

### **3. Görmek istediğiniz gönderme durumunu seçin.**

 $\Rightarrow$  Seçilen günlüğün ayrıntıları görüntülenir.

[Tamam] ekran tuşuna basınca en baştaki ekrana geri dönülür.

# **5.11.2 Devam Etmekte Olan Gönderme Durumu Bilgilerini Görüntüleme**

Beklemede olan veya yeniden denenen gönderme durumlarının koşulları görüntülenebilir. Gönderme durumlarının listesi öncelik sırasına göre gösterilir.

Bir bekleme durumundaki veya tekrar edilmekte olan gönderme durumu da iptal edilebilir ve gönderme durumu hata durumundaysa, işlemi tekrar deneyebilirsiniz.

[Bölge/Saat Dilimi] veya [Tarih/Saat] ekranlarında ayarlar değiştirilmiş olsa bile, görüntülenme sırası değişmez.

**1. [Ana Menü] veya [İş menüsü] ekranında [Gönderme Durumu] ekran tuşuna basın.**

**İPUCU**

 ekran tuşuna basılarak [İş menüsü] ekranında [Gönderme Durumu] ekran tuşu görüntülenebilir.

[Gönderme Durumu] ekranı görünür.

#### **2. [İlerliyor] sekmesini seçin.**

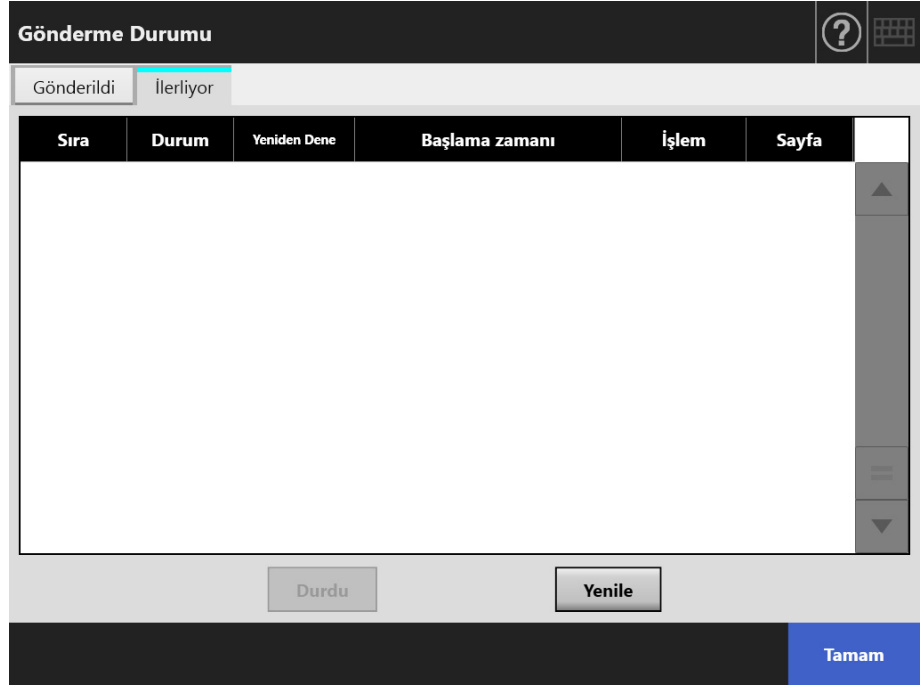

#### **İPUCU**

[Gönderme durumu] ekranındaki [İlerliyor] sekmesi, yönetici ekranındaki [Oturum Açma Ayarları Ayrıntıları]'nda [Göderme işlemini bekle] için [Hayır]'ı seçerseniz kullanılabilir.

**3. Devam etmekte olan bir gönderme durumunu iptal etmek istiyorsanız, iptal etmek istediğiniz gönderme durumunu seçin ve [Durdu] tuşuna basın.**

 $\Rightarrow$  Seçilen gönderme durumu iptal edilir ve liste güncelleştirilir.

#### **4. Gönderme durumu bir hata durumundaysa, hatanın ayrıntılarına bakın ve hatayı giderin.**

**Tekrar denenecek iş eylemini seçin ve [Tekrar gönder] tuşuna basın.**

#### **İPUCU**

Yönetici penceresinde [Oturum Açma Ayarları Ayrıntıları]'nda [Göster [Tekrar gönder]] için [Evet] seçilmişse, [Tekrar gönder] gösterilir. Daha fazla bilgi için bkz ["4.6.2 Oturum](#page-92-0)  [Açma Ayarlarını Ayarlama \(Ayrıntılar\)" \(sayfa 93\).](#page-92-0)

 $\Rightarrow$  Seçtiğiniz iş eylemi tekrar denendi ve liste güncellendi.

# **5.12 Bakım**

Aşağıdaki bakım işlemleri mevcuttur:

- E-posta adres defterini düzenleme
- Faks numarası listesini düzenleme
- **•** Silindir temizliği
- **Tarama testi**
- Yönetici oturum açma ([Oturum Açma Ayarları] ekranında [Otomatik Oturum Açma] [Açık] olarak ayarlandığı zaman)
- Parola değiştirme (yerel hesap ile oturum açıldığı zaman)

#### **1. [Ana Menü] veya [İş menüsü] ekranından [Bakım] ekran tuşuna basın.**

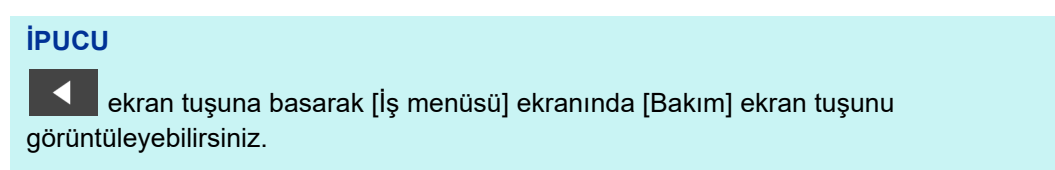

#### [Bakım] penceresi görünür.

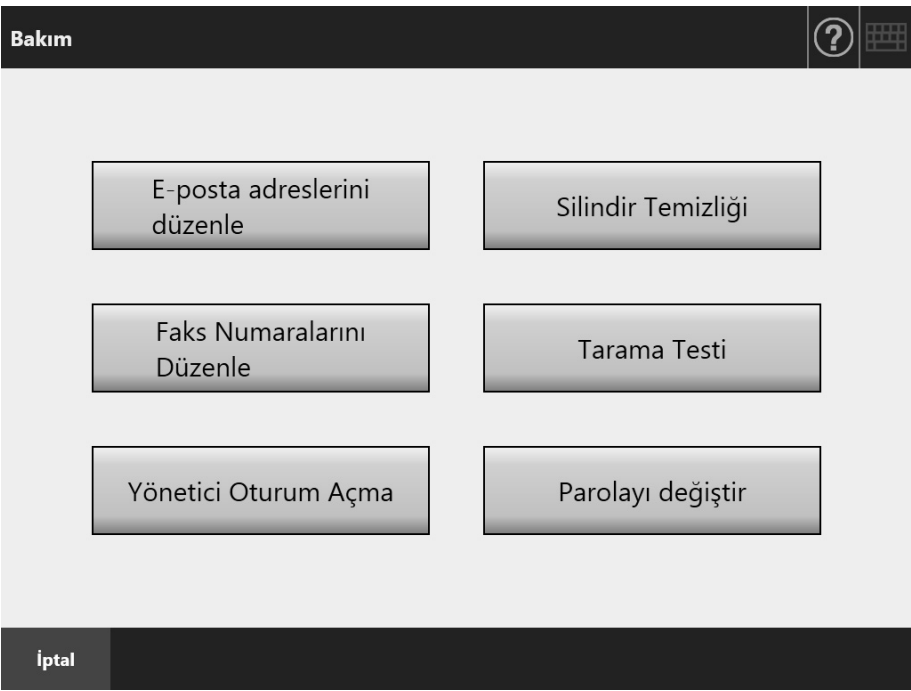

#### **2. Aşağıdaki ekran tuşlarına basarak bakım işlemini gerçekleştirin:**

● [E-posta adreslerini düzenle] ekran tuşu [E-posta adres defteri] ekranı açılır. E-posta adresleri eklenebilir, düzenlenebilir veya silinebilir. Ayrıntılar için, aşağıdakilere bakınız. ["5.4.2 E-Posta Adres Defterine E-Posta Hedefi Ekleme" \(sayfa 235\)](#page-234-0)

- ["5.4.3 E-Posta Adres Defterinden E-Posta Hedefini Düzenleme" \(sayfa 239\)](#page-238-0)
- ["5.4.4 E-Posta Adres Defterinden E-Posta Hedefi Silme" \(sayfa 241\)](#page-240-0)

 [Silindir Temizliği] ekran tuşu [Silindir Temizliği] ekranı görünür. Besleme ve kağıt çıkarma silindirlerinin nasıl döndürülmesi gerektiğini kontrol edebilirsiniz. Ayrıntılar için bkz. ["Besleme silindiri \(× 2\)ve çıkarma silindiri \(×2\)" \(sayfa 341\)](#page-340-0) [Faks Numaralarını Düzenle] ekran tuşu [Faks Numarası Listesi] ekranı görünür. Faks numaraları eklenebilir, düzenlenebilir veya silinebilir. Ayrıntılar için aşağıdakilere bakınız. ["5.5.2 Faks Numarası Listesine Ki](#page-245-0)şi Ekleme" (sayfa 246) ["5.5.3 Faks Numarası Listesini Düzenleme" \(sayfa 248\)](#page-247-0) ["5.5.4 Faks Numarası Listesinden](#page-248-0) İrtibat Silme" (sayfa 249) **• [Tarama Testil ekran tusu** Tarama testi gerçekleştirilir. Taranan veri [Tarama Görüntüleyicisi] ekranında kontrol edilebilir. Tarayıcının normal olarak taradığını kontrol etmek için tarama testi gerçekleştirin. Ayrıntılar için bkz. ["6.6 Tarama Testi Yapma" \(sayfa 355\)](#page-354-0) [Yönetici Oturum Açma] ekran tuşu Yönetici ayarlarında otomatik oturum açma etkinleştirildiği zaman görünür. Yönetici oturum açma işleminin gerçekleştirilebileceği [Yönetici Oturum Açma] ekranını gösterir. Ayrıntılar için bkz. ["4.2.1 Yönetici Oturumunu Açma: Dokunmatik Ekran](#page-68-0)  Aracılığ[ıyla" \(sayfa 69\)](#page-68-0) [Parolayı değiştir] ekran tuşu Yerel hesap kullanıcısı olarak oturum açıldığı zaman görünür. Halihazırda oturum açmış olan kullanıcının parolasının değiştirilebileceği [Parolayı değiştir] ekranını gösterir.

Ayrıntılar için bkz. ["5.14 Kullanıcı Parolasını De](#page-332-0)ğiştirme" (sayfa 333)

# **5.13 Bir İş Gerçekleştirme**

Bu bölüm [İş1]'den [İş6]'ya kadar olan ekran tuşlarının ayarlandığı bir örnek kullanır.

#### **1. [İş menüsü] ekranından bir iş ekran tuşuna basın.**

#### **İPUCU**

Tarayıcı hesabı birden çok iş grubuna dahil olduğu zaman, bir liste ekran tuşuna basıldığı zaman görüntülenen [İş menüsü listesi] ekranındaki iş menüsü değiştirme ekran tuşlarını kullanarak [İş menüsü] ekranları değiştirilebilir.

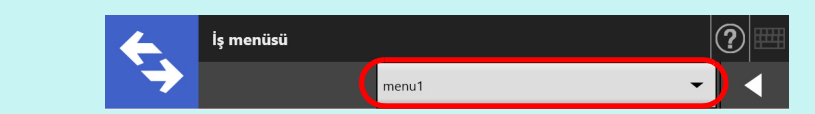

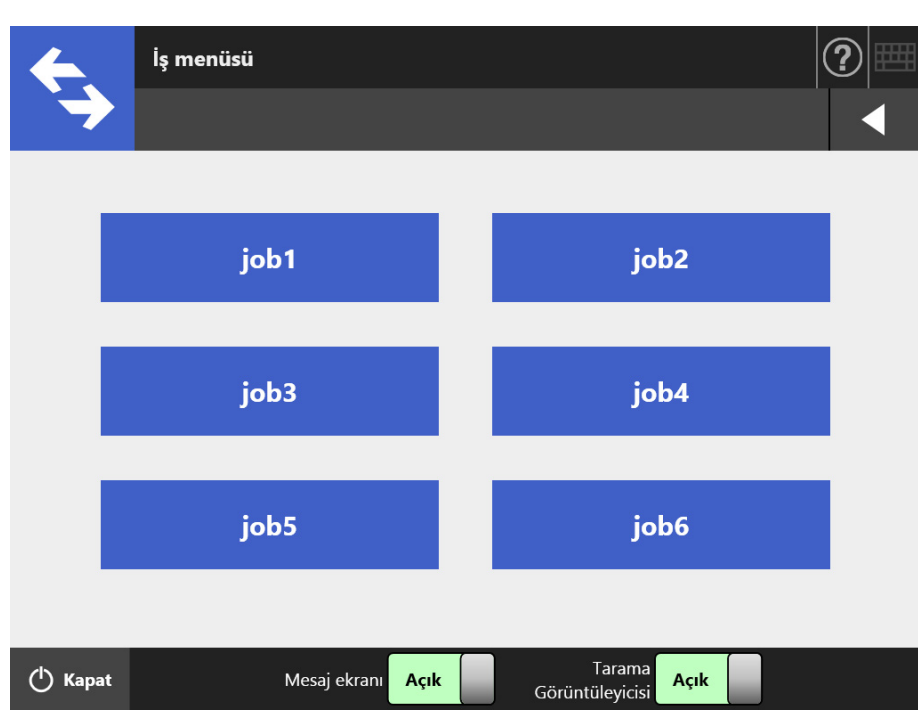

 $\Rightarrow$  Mesaj ekranı görünür.

#### **İPUCU**

- [İş ayrıntıları] ekranındaki [Mesaj ekranı]'nda başlık veya mesajdan herhangi biri ayarlanmamışsa, [Mesaj ekranı] ekran tuşu [Açık]'a ayarlanmış olsa bile [Mesaj ekranı] görüntülenmeyecektir. Ayrıntılar için bkz. "4.18.2 İş [Sırasını Ayarlama" \(sayfa 191\)](#page-190-0) içinde [Adım 5](#page-191-0) bölümüne bakınız.
- [Mesaj ekranı] ekran tuşu için [Kapalı] seçilmişse, [Mesaj ekranı] gösterilmeden tarama başlatılır ve iş devam eder. Ayrıntılar için bkz. ["5.13.1 Mesaj Ekranını Etkinle](#page-324-0)ştirmek Ve Devre Dış[ı Bırakmak" \(sayfa 325\)](#page-324-0)
- [Mesaj ekranı] ekran tuşu devre dışı bırakıldığında [Mesaj ekranı]'nın gösterilip gösterilmeyeceği yönetici tarafından yapılandırılmış ayarlara bağlıdır.

#### **2. [Mesaj ekranı]'ndaki [Tara] ekran tuşuna basın.**

 $\Rightarrow$  Tarama başlatılır.

Tarama tamamlandıktan sonra [Tarama Görüntüleyicisi] ekranı açılır.

**İPUCU**

- [Tarama Görüntüleyicisi] ekranı [Kapalı] seçili olduğunda gösterilmez.
- Dosya adını değiştirmek mümkün olduğu zaman taramadan önce [Dosya adı] ekranı görünür. İşlemle ilgili ayrıntılar için bkz. ["5.13.2 Dosya Adını De](#page-326-0)ğiştirme (Kaydetmek [için/e-posta eki olarak\)" \(sayfa 327\)](#page-326-0).
- Tarama sayımı iş sırası ayarlarında değiştirilmek üzere etkinleştirilirse, taramadan önce [Tarama Sayımı] ekranı görünür. İşlemle ilgili ayrıntılar için bkz. ["5.13.3 Taranacak](#page-327-0)  [Yaprak Sayısını Kontrol Etme" \(sayfa 328\).](#page-327-0)

#### **3. Taranan veriyi kontrol edin ve düzenleyin.**

Taranan veri [Tarama Görüntüleyicisi] ekranında kontrol edilebilir. Taranan bir görüntü seçildikten sonra taranmış veri, tarama görüntüleyicisi ayrıntıları ekranında düzenlenebilir.

Daha fazla ayrıntı için bkz. ["5.10 Tarama Görüntüleyicisi'nde Taranan Veriyi](#page-306-0)  [Düzenleme" \(sayfa 307\).](#page-306-0)

#### **4. [Tarama Görüntüleyicisi] ekranındaki [Tamam] ekran tuşuna basın.**

 $\Rightarrow$  **Belirlenen ise bağlı olarak veri islenir.** 

İş gerçekleştirilirken, devam eden işlem [İş İlerleme Durumu] ekranında gerçek zamanda gösterilir.

#### **İPUCU**

- İş raporunu görüntülemek için [İş İlerleme Durumu] ekranında [İş raporu] ekran tuşuna basın. İş raporu görüntülenir.
- $\bullet$  İş raporunun ayrıntılı bilgisini görüntülemek için [İş raporu] ekranındaki  $\equiv$  ekran tuşuna basın. İş raporu ayrıntıları görüntülenir.
- $\Rightarrow$  İş sırası başarılı şekilde gerçekleşirse, dokunmatik ekranı [İş menüsü]'ne geri döner.

İş gerçekleştirilirken bir hata oluşursa, [İş İlerleme Durumu] veya [İş raporu] ekranındaki [Tamam] ekran tuşuna basın. [Tamam] ekran tuşuna basarsanız, [İş menüsü] ekranına geri dönersiniz.
## **5.13.1 Mesaj Ekranını Etkinleştirmek Ve Devre Dışı Bırakmak**

Bir iş içeriğini kontrol etmek için [Mesaj ekranı]'nın görüntülenip görüntülenmeyeceğini ayarlayabilirsiniz.

**DİKKAT** [Mesaj ekranı] ekran tuşu devre dışı olduğu zaman [Mesaj ekranı]'nın gösterilip gösterilmeyeceği seçilemez.

Bu bölüm [İş1]'den [İş6]'ya kadar olan ekran tuşlarının ayarlandığı bir örnek kullanır.

#### **1. [İş menüsü]'ndaki [Mesaj ekranı] için geçişli (değişimli) tuşa basın.**

İş menüsü  $\bf(2)$ job1 job<sub>2</sub> job3 job4 job5 job6 Tarama (b Kapat Mesaj ekranı Açık Açık Görüntüleyicisi

 $\Rightarrow$  Bu tuşa basmak [Mesaj ekranı] ekranını gösterir veya gizler.

İşlemler [Mesaj ekranı]'nın [Açık] veya [Kapalı]'ya ayarlı olmasına bağlı olarak değişir.

 [Mesaj ekranı] [Açık]'a ayarlandığında bir iş sırası gerçekleştirilirse, [Mesaj ekranı] görüntülenir.

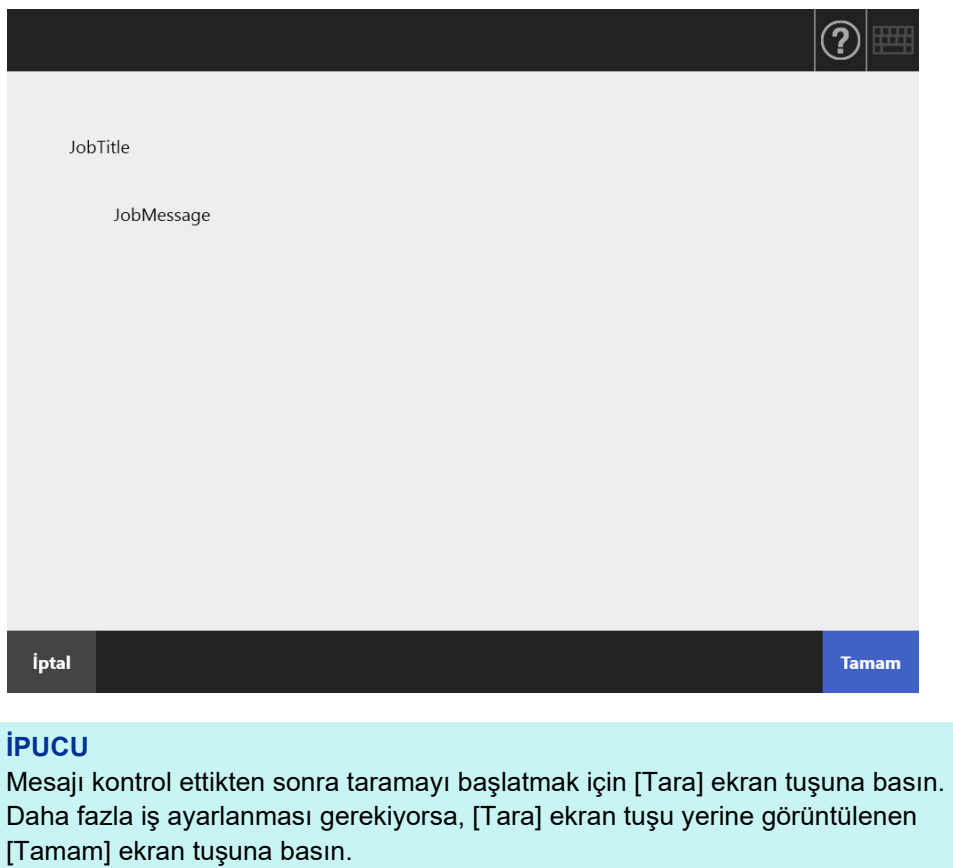

 [Mesaj ekranı] ekran tuşu [Kapalı]'ya ayarlıyken bir iş sırası gerçekleştirilirse, iş [Mesaj ekranı] gösterilmeden gerçekleştirilecektir.

### **5.13.2 Dosya Adını Değiştirme (Kaydetmek için/e-posta eki olarak)**

İş işlem gördüğü sırada, taranmış veriyi kaydederken veya e-postaya iliştirirken kullanılacak dosya adları değişebilir.

#### **İPUCU**

[Dosya adı] ekranı gösterilmemek üzere ayarlandığı zaman dosya adı değiştirilemez.

- **1. [İş menüsü] ekranından bir iş ekran tuşuna basın.**
- **2. [Dosya adı] ekranında kaydedilecek veya e-posta iletisi olarak gönderilecek taranmış veri için dosya adı girin.**

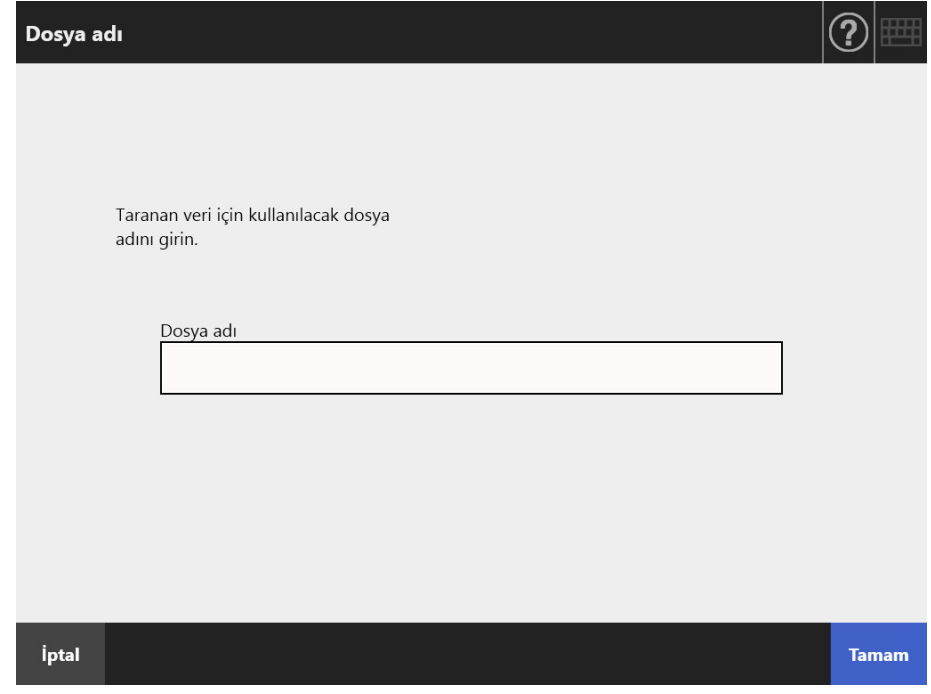

#### **İPUCU**

- Sıra numaraları dosya adlarına eklenecek şekilde ayarlandığında veya belge bölme etkinleştirildiğinde, sıra numarası varsayılan dosya adının sonuna eklenir. "Bir İş sırası numarası dosya adına eklenecektir." ya da "Dosya adına bir sıra numarası eklenecektir." mesajı ekranda görünür.
- Sıra numarası düzenlenmiş bir dosya adına eklenmez.
- Dosya adını girdikten sonra taramayı başlatmak için [Tara] ekran tuşuna basın. Daha fazla iş ayarlanması gerekiyorsa, [Tara] ekran tuşu yerine görüntülenen [Tamam] ekran tuşuna basın.

## **5.13.3 Taranacak Yaprak Sayısını Kontrol Etme**

Bir iş gerçekleştirildiği zaman, gerçekte taranan yaprak sayısını taramadan sonra kontrol etmek için taranacak tahmini yaprak sayısı belirlenebilir.

#### **İPUCU**

İş sırası ayarı için aşağıdaki ayarlardan biri seçilirse, [Tarama Sayımı] ekranı gösterilmez.

- [Tarama Sayımı] kontrol edilmeyecek
- [Tarama Sayımı] kontrol edilecek ama [Tarama Sayımı] ekranı görüntülenmemeye ayarlı ([İş ayrıntıları] ekranındaki [Tarama sayımını denetle]'de [İş başına düzeltmeye izin ver] onay kutusu seçili değil)
- **1. [İş menüsü] ekranından bir iş ekran tuşuna basın.**
- **2. [Tarama Sayımı] ekranında taranacak yaprak sayısını girin.**

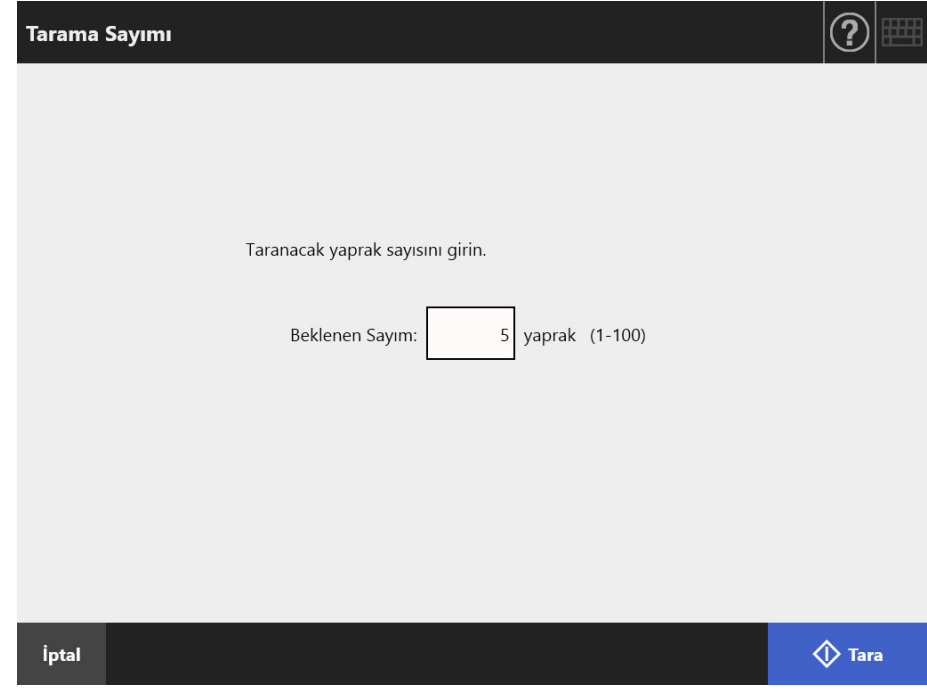

#### **3. [Tara] ekran tuşuna basın.**

 $\Rightarrow$  Tarama başlatılır.

#### **İPUCU**

Taramadan sonra [Tarama Görüntüleyicisi] ekranı gösterildiği zaman, taranmış yaprak sayısının [Tarama Sayımı] ekranında aşağıdaki bölümde belirtilmiş yaprak sayısı ile aynı olup olmadığını kontrol edebilirsiniz.

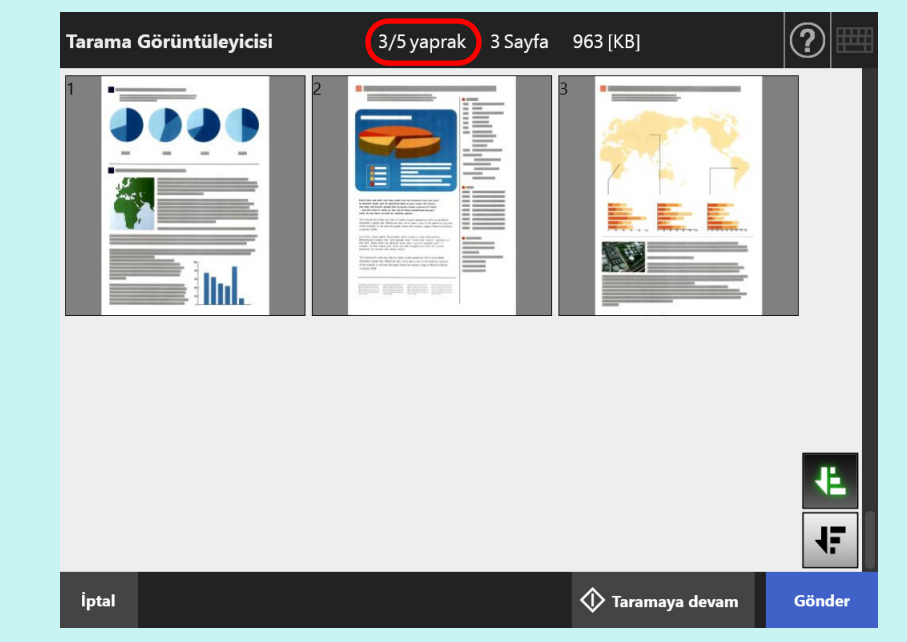

Tarama görüntüleyicisi ayrıntıları ekranında sayfalar silinmiş veya boş sayfalar atlanmış olsa bile, taranmış yaprak sayısı değişmez.

Taranan yaprakların sayısı kontrol edilmek üzere ayarlanmışsa, tarama tamamlandıktan sonra aşağıdaki onaylama ekranı görünür. Tarama sayımının denetlenip denetlenmemesi ile ilgili ayarı değiştirmek için yönetici ile irtibata geçin. Ayrıntılar için bkz. "4.18.2 İş [Sırasını Ayarlama" \(sayfa 191\)](#page-190-0)

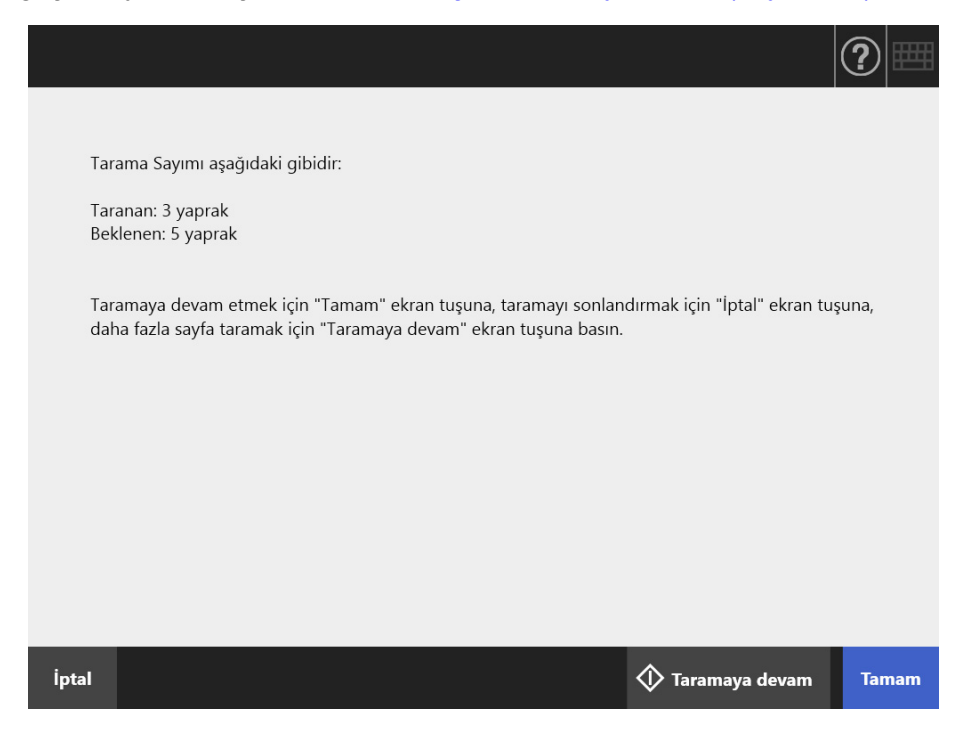

### **İPUCU**

[Taramaya devam] ekran tuşu gözüktüğü zaman, taramaya sayfa eklemek için bu ekran tuşuna basın.

[Tamam] ekran tuşuna basın.

İşlemi iptal etmek ve taranmış veriyi silmek için [İptal] ekran tuşuna basın.

## **5.13.4 Düzeltme Kodu Kullanarak Belge Bölme**

Düzeltme kodu sayfası kullanarak ayırma işlevi bir iş sırası için desteklenmektedir. Bu işlev, birden çok sayfalı bir dosyayı tararken, taramayı dırdurmaya gerek olamdan sayfaları belirli birimlerde bölmeyi sağlar. Dosya belirtilen birimde sayfalara bölünür ve sonuç olarak taranan görüntüler (bölündüğü birimlerde), ayrı ayrı oluşturulur.

Bir belgeyi ayırmak için kullanılan düzeltme kodlarını kullanmakla ilgili notlar aşağıda verilmiştir:

#### **1. Tarama işlemi için hazırlık yapın.**

Düzeltme kodu sayfalarını hazırlayın.

Düzeltme kodu sayfası için, A4 ve Mektup boyutu iki tür PDF dosyası kullanılabilir. Admin Tool yüklenince oluşturulan [Network Scanner] klasöründeki [Patch Code] klasöründen gerek duyduğunuz kadar PDF dosyasını yazdırın.

Windows 10'de, kayıtlı PDF dosyalarını görmek için:

[Başlat] menüsü → [Network Scanner] → [Patch Code] → [A4] veya [Mektup]'u seçin.

Belgeyi düzeltme kodlarıyla ayırmak için bir iş sırası ayarlayın.

İş sırası için, tarama ayarları pencresinde [Kaydet] altından [Ayırma Modu] için [Düzeltme kodu]'nu seçin.

Düzeltme kodu sayfasının gçrüntüsünü kaydetmeyecekseniz [Ayırıcıyı kaldır] onay kutusunu seçin.

#### **2. Belgeleri tarayın.**

Ayrılacağı yerlerden düzeltme kodu sayfaları sokulmuş belgeleri yerleştirin.

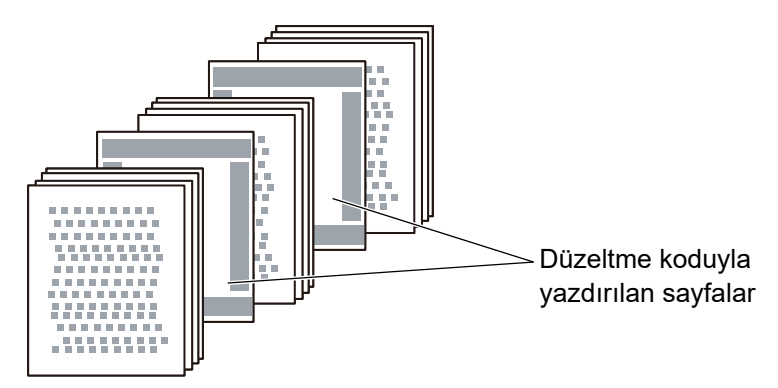

**3. Tarama işlemi tamamlandıktan sonra, taranan veri dosyasının doğru yerlerden bölünüp bölünmediğini kontrol edin.**

#### **DİKKAT**

- Bir düzeltme kodu safasını yazdırırken aşağıdakilere dikat edin:
	- Boş beyaz kağıt kullanın.
	- %100'de yazdırın. Azaltılmış bir boyutta yazdırırsanız yazdırılan sayfa doğru algılanmaz.
	- Tonlamalı kaydetme işlevini kullanmayın. Yazı açık yazdırılırsa doğru algılanmayabilir.
	- İnce kağıt kullanmayın. Mürekkep arkaya geçerse, kağıt, çift taraflı yazdırılmış kağıt olarak algılanır.
- Yazdırılan düzeltme kodunu kopyalayıcı ile birlikte kopyalarsanız, kopyalama ayarlarını, kopyalanan sayfanın eşit yazdırma boyutunda ve yoğunluğunda olacağı şekilde yapılandırın.
- Aynı düzeltme kodu sayfasını sürekli kullanmak, sayfada biriken kir nedeniyle algılanma doğruluğunu azaltabilir. Sayfa doğru algılanmazsa veya lekelendiyse yeni bir yazdırma kodu yazdırın ve onu kullanın.

## **5.14 Kullanıcı Parolasını Değiştirme**

Yerel bir hesapta kayıtlı olan kullanıcı olarak oturum açıldığı zaman kullanıcı parolası değiştirilebilir.

- **1. [Bakım] ekranındaki [Parolayı değiştir] ekran tuşuna basın.**
	- [Parolayı değiştir] ekranı görünür.

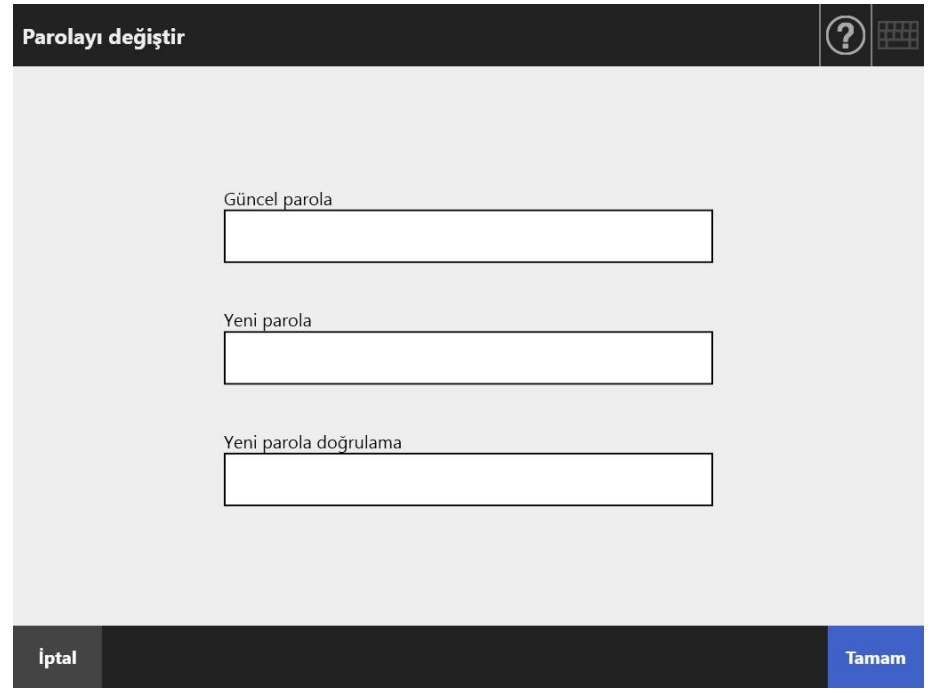

**2. Güncel parolayı ve yeni bir parolayı girin.**

### **3. [Tamam] ekran tuşuna basın.**

 $\Rightarrow$  Kullanıcı parolası değişir.

# **Bölüm 6**

#### **Tarayıcı Bakımı** Admin User

Bu bölüm, tarayıcının en ideal tarama durumunda devamlılığını sağlamak için tarayıcıyı nasıl temizleyeceğinizi ve parçaları nasıl değiştireceğinizi anlatır.

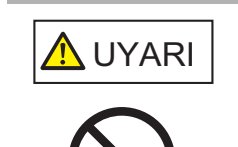

Tarayıcıyı temizlemek için aerosol spreyler veya alkol bazlı spreyler kullanmayın. Spreyden çıkan güçlü hava ile uçan tozlar tarayıcının içine girebilir. Bu durum tarayıcının bozulmasına veya arıza yapmasına sebep olabilir. Tarayıcının dış tarafındaki tozu ve kiri temizlerken statik elektrik yüzünden oluşan kıvılcımlar yangına sebep olabilir.

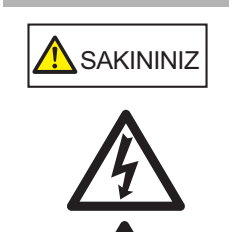

ADF (Otomatik Kağıt Besleyicisi) içindeki cam, tarayıcı kullanımdayken ısınabilir. Tarayıcının içini temizlemeden veya herhangi bir parçasını değiştirmeden önce tarayıcıyı kapatın, güç kablosunu prizden çıkarın ve en az 15 dakika bekleyin. Besleme ve kağıt çıkarma silindirlerini tarayıcı açıkken temizleyin. Tarayıcının herhangi bir parçasını değiştirmeden önce tarayıcıyı kapatın, güç kablosunu prizden çıkarın ve en az 15 dakika bekleyin.

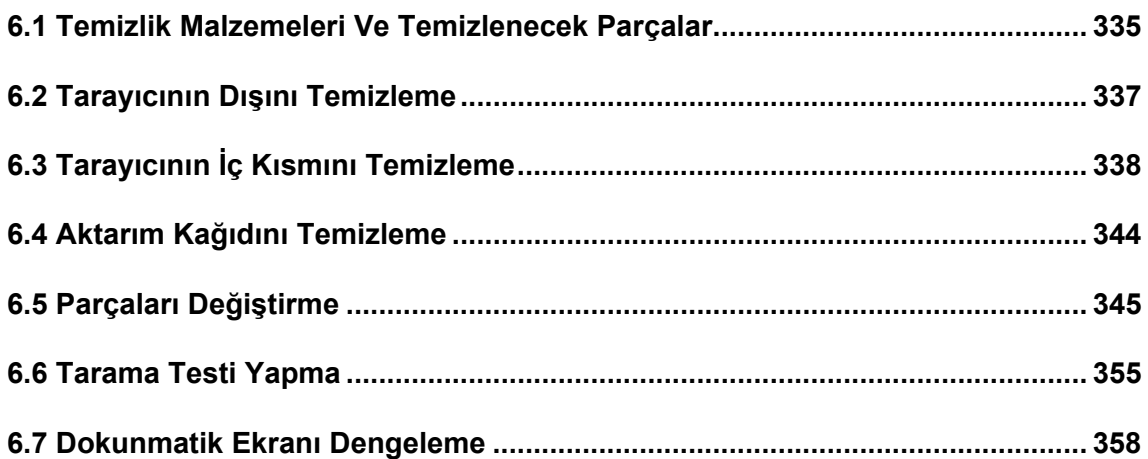

## <span id="page-334-0"></span>**6.1 Temizlik Malzemeleri Ve Temizlenecek Parçalar**

## ■ **Temizlik Malzemeleri**

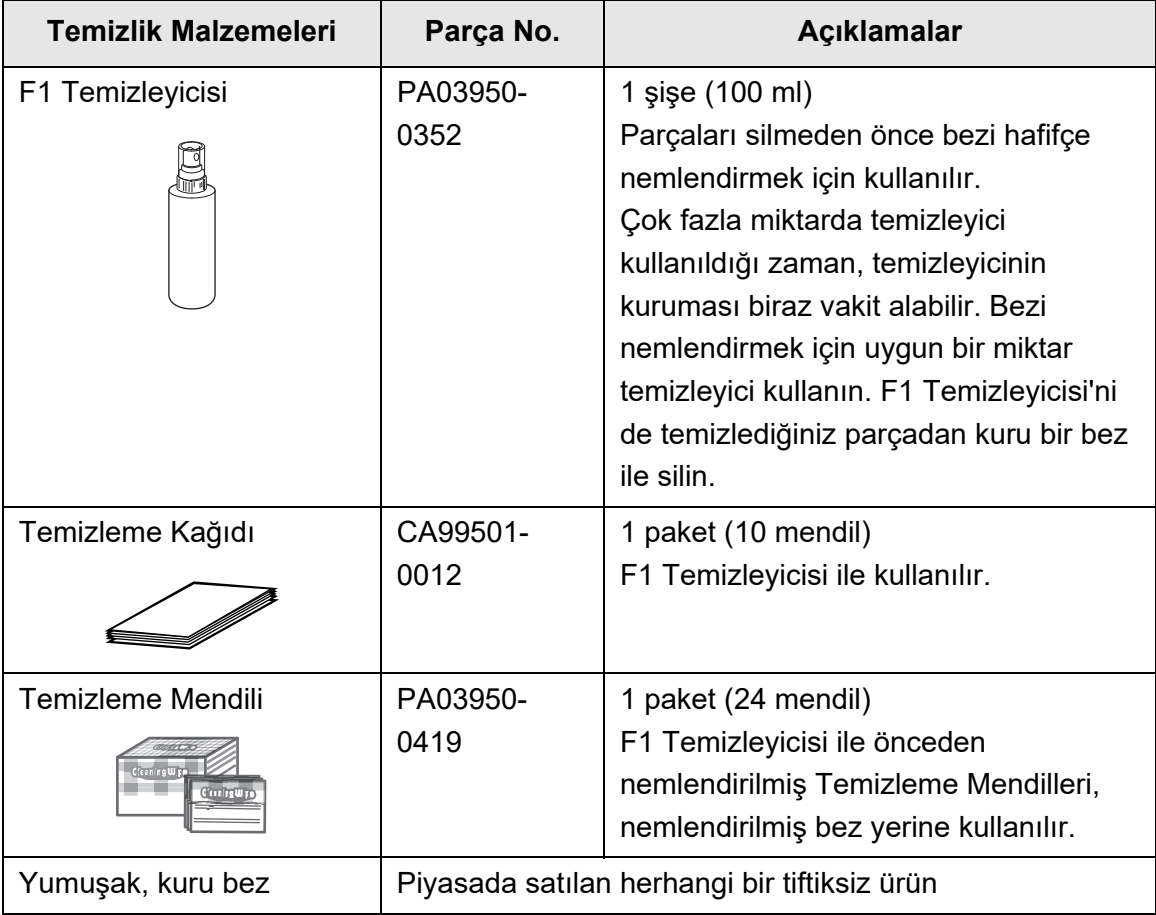

Bu ürünleri temin etmek için bu ürünü satın aldığınız distribütör/bayiye başvurun. Ayrıntılar için aşağıdaki web sitesini ziyaret edin: <https://www.pfu.ricoh.com/global/scanners/inquiry.html>

## ■ Hangi Parçalar Ve Ne Zaman

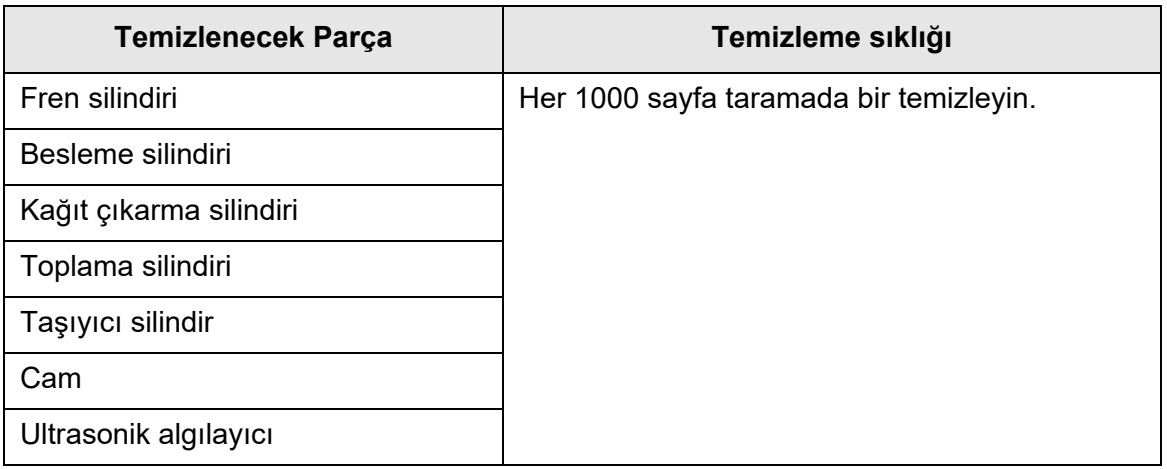

#### **DİKKAT**

Belgelerin durumuna bağlı olarak tarayıcıyı temizleme sıklığı arttırılabilir.

Aşağıdaki belge türleri taranırsa, tarayıcı parçalarını yukarıda belirtildiğinden daha sık temizlemek gereklidir:

- Kuşe kağıdı
- Baskılı alanı fazla olan belgeler
- Karbonsuz kağıt gibi özel işlem görmüş kağıtlar
- Bol miktarda kalsiyum karbonat dolgu maddesi içeren kağıtlar
- Kurşun kalemle yazılmış belgeler
- Tonlaması yetersiz olan belgeler

## <span id="page-336-0"></span>**6.2 Tarayıcının Dışını Temizleme**

## ■ **Tarayıcı Gövdesini Temizleme**

Tarayıcının dışı (dokunmatik ekran hariç), ADF kağıt alma tablası ve kağıt çıkış tepsisi gibi dokunmatik ekranın dışında kalan bölümler, kuru bir bezle ya da F1 Temizleyicisi veya zayıf bir deterjanla hafifçe nemlendirilmiş bir bezle temizlenmelidir. Temizleme Mendilleri de kullanılabilir.

#### **DİKKAT**

- Tiner veya diğer organik çözücüleri kullanmayın. Tarayıcının şekli veya rengi değişebilir.
- Temizleme sırasında tarayıcının içine su kaçmadığından emin olun.
- Çok fazla miktarda F1 Temizleyicisi veya zayıf deterjan kullanıldığı zaman, temizleyicinin kuruması biraz vakit alabilir. Bezi nemlendirmek için az miktarda temizleyici kullanın. F1 Temizleyicisi'ni de temizlediğiniz parçadan kuru bir bez ile silin.

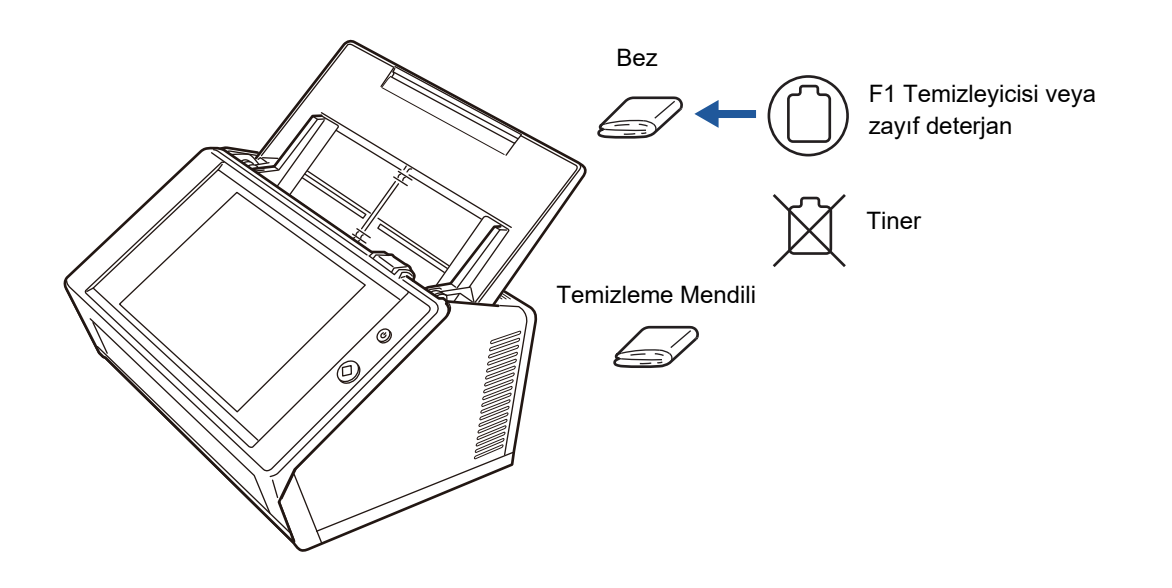

## ■ **Dokunmatik Ekranı Temizleme**

Dokunmatik ekranın kirlenmesini önlemek için ekranı düzenli olarak yumuşak ve kuru bir bezle temizleyin.

Dokunmatik ekranı temizlerken dikkatli olun. Ekran kolaylıkla zarar görebilir. Ayrıca ekran asla çizilmemeli veya ekrana sert cisimlerle vurulmamalıdır.

#### **DİKKAT**

Dokunmatik ekranı ıslak bir bezle silmeyin. Ekranın üzerindeki toz panel ve çerçeve arasında birikebilir ve dokunmatik ekranın bozulmasına neden olabilir.

## <span id="page-337-0"></span>**6.3 Tarayıcının İç Kısmını Temizleme**

Tarayıcının içini, F1 Temizleyicisi ile hafifçe nemlendirilmiş bir bez veya Temizleme Mendili kullanarak temizleyin.

Defalarca tarama yapmak, toz ve kağıt tozlarının tarayıcının içinde birikmesine neden olup tarayıcı hatalarına yol açabilir.

İlke olarak, tarayıcının içi her 1000 taramada bir temizlenmelidir. Ancak bu kriter taranan belge türüne göre değişir. Örneğin, tonlaması yetersiz olan belgeler tarandığı zaman tarayıcıyı daha sık temizlemek gerekebilir.

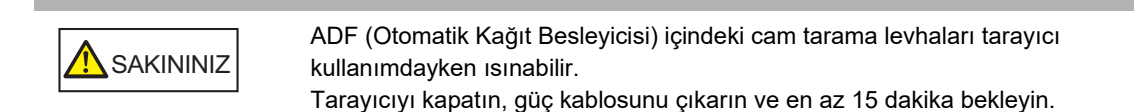

#### **DİKKAT**

- Tarayıcının içini temizlerken su veya zayıf deterjan kullanmayın.
- Çok fazla miktarda temizleyici kullanıldığı zaman, temizleyicinin kuruması biraz vakit alabilir. Bezi nemlendirmek için az miktarda temizleyici kullanın. F1 Temizleyicisi'ni de temizlediğiniz parçadan kuru bir bez ile silin.
- **1. Tarayıcıyı kapatın ve en az 15 dakika bekleyin.**

Ayrıntılar için bkz. ["2.1 Tarayıcıyı Açma Ve Kapatma" \(sayfa 49\)](#page-48-0)

**2. Güç kablosunu prizden çıkarın.**

**3. Kapak açma mandalını kendinize doğru çekin ve LCD kapağı açın.**

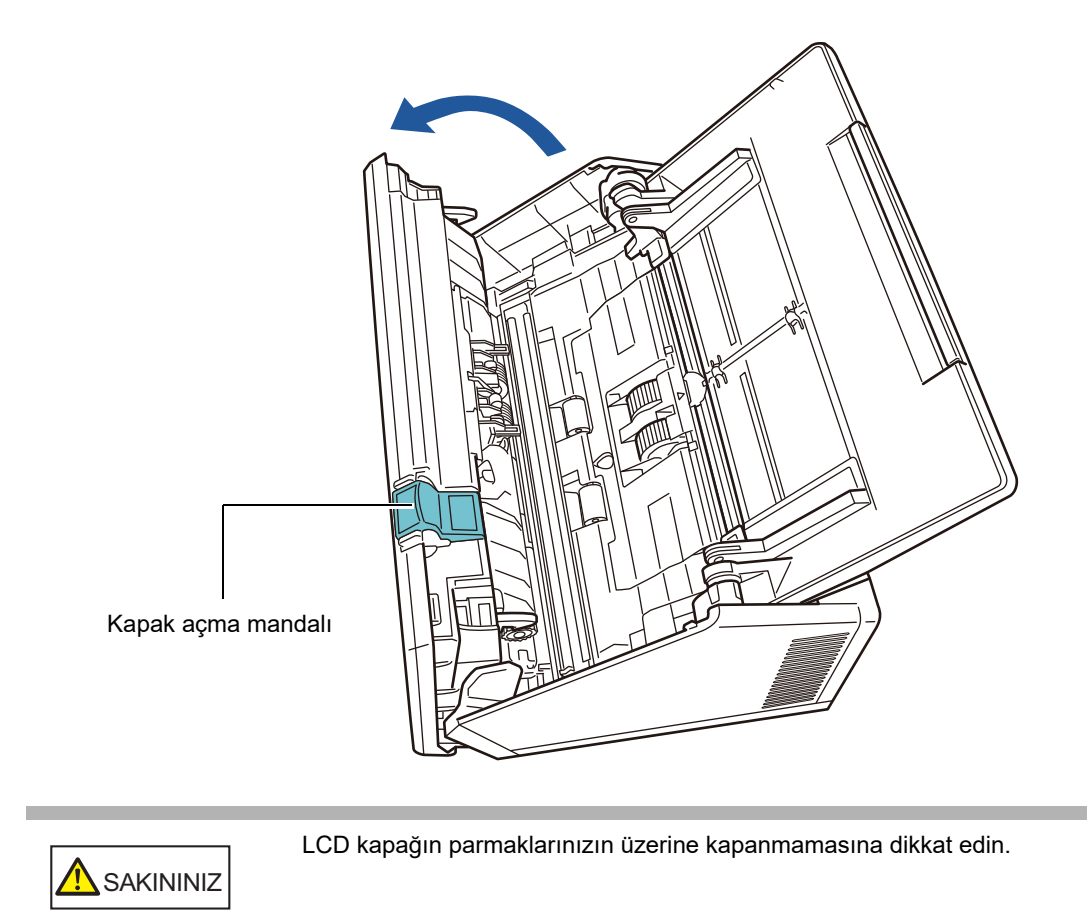

#### **4. Aşağıdaki parçaları F1 Temizleyicisi ile hafifçe nemlendirilmiş yumuşak bir bez veya Temizleme Mendili ile temizleyin.**

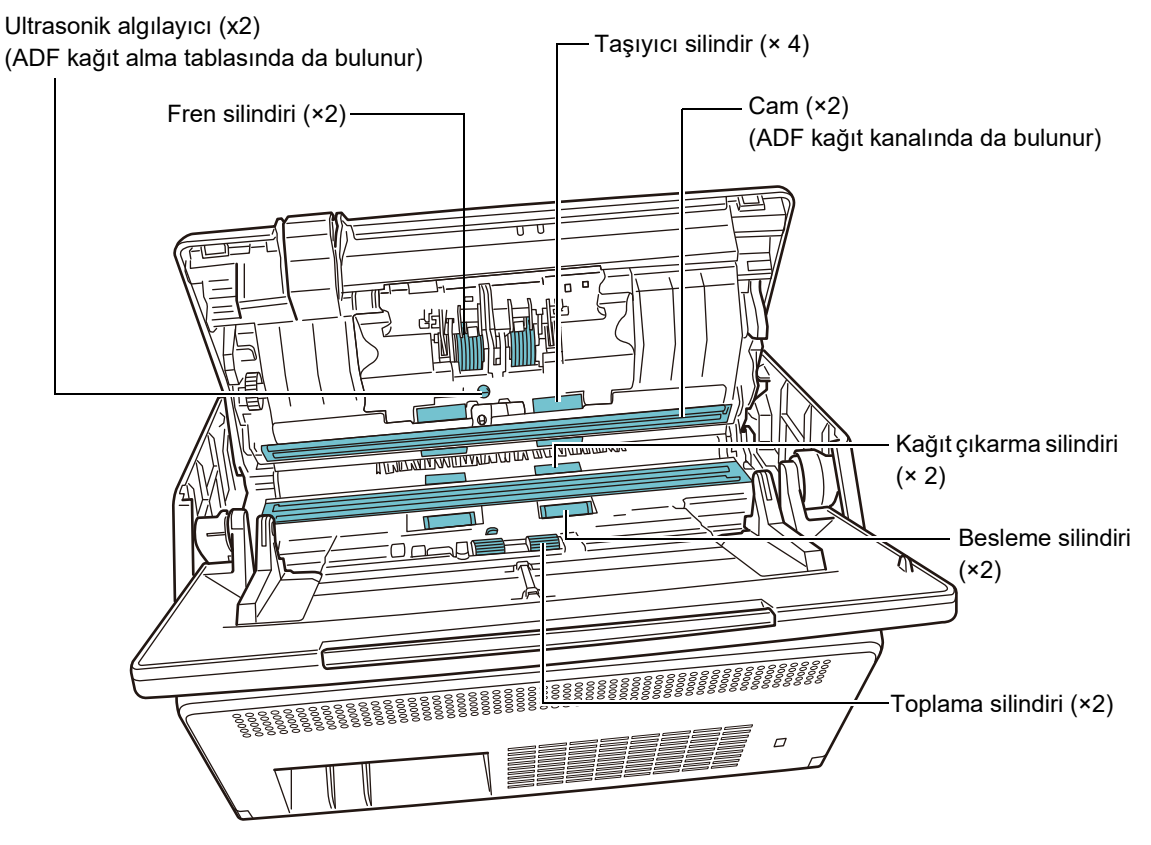

 $\bullet$  Fren silindiri ( $\times 2$ )

Temizlemek için fren silindirlerini tarayıcıdan çıkarın.

Fren silindirinin nasıl çıkarılacağı hakkında ayrıntılar için bkz. ["6.5.3 Silindir Setini](#page-346-0)  Değiş[tirme" \(sayfa 347\)](#page-346-0)

Fren silindirlerinin yüzey yuvalarındaki kiri ve tozu hafifçe silin. Yumuşak lastik parçanın hasar görmemesine özen gösterin.

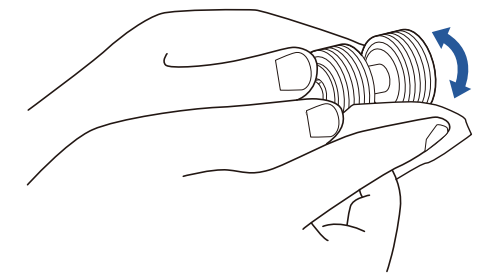

Ultrasonik algılayıcı(×2)

Yumuşak bir bez ile yüzeyleri nazikçe temizleyin. Bezle silmekte zorlanırsanız pamuk çubuk kullanın.

#### **DİKKAT**

Temizlerken belge algılama sensörüne bez veya Temizleme Mendili parçası sıkıştırmamaya özen gösterin.

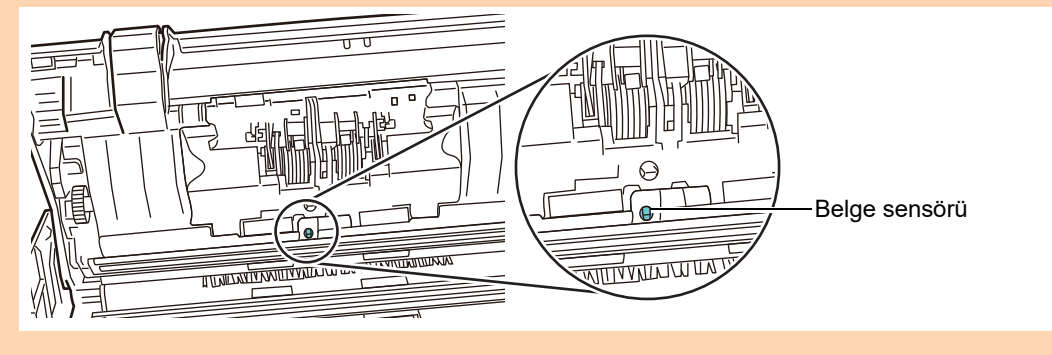

Taşıyıcı silindir (× 4)

Taşıyıcı silindirleri nazikçe döndürerek temizleyin. Yumuşak lastik parçanın hasar görmemesine özen gösterin. Kirli taşıyıcı silindirler kağıt toplama performansını olumsuz etkileyebileceği için taşıyıcı silindirler dikkatlice ve tamamen temizlenmelidir.

 $\bullet$  Cam  $(x2)$ Yumuşak bir bez ile yüzeyleri nazikçe temizleyin.

```
İPUCU
```
Cam kirliyse, taranmış verinin üzerinde dikey bir çizgi görünebilir.

● Toplama silindiri (×2)

Silindiri elle döndürürken silindirin yüzey yuvalarındaki kiri ve tozu silin. Yumuşak lastik parçanın hasar görmemesine özen gösterin. Kirli toplama silindirleri kağıt alma performansını olumsuz etkileyebileceği için toplama silindirleri dikkatlice ve tamamen temizlenmelidir.

● Besleme silindiri (× 2)ve çıkarma silindiri (× 2)

Temizlerken, tarayıcıyı çalıştırıp, besleme ve kağıt çıkarma silindirlerini döndürün.

1 Güç kablosunu takın ve tarayıcıyı açın. Ayrıntılar için bkz. ["2.1 Tarayıcıyı Açma Ve Kapatma" \(sayfa 49\)](#page-48-0)

#### **DİKKAT**

Sadece besleme silindirlerini ve kağıt çıkarma silindirlerini temizlemek için tarayıcı açık olmalıdır.

2 [Ana Menü] veya [İş menüsü] ekranından [Bakım] ekran tuşuna basın.

#### **İPUCU**

 ekran tuşuna basarak [İş menüsü] ekranında [Bakım] ekran tuşunu görüntüleyebilirsiniz.

 $\Rightarrow$  [Bakım] penceresi görünür.

3 [Silindir Temizliği] ekran tuşuna basın.

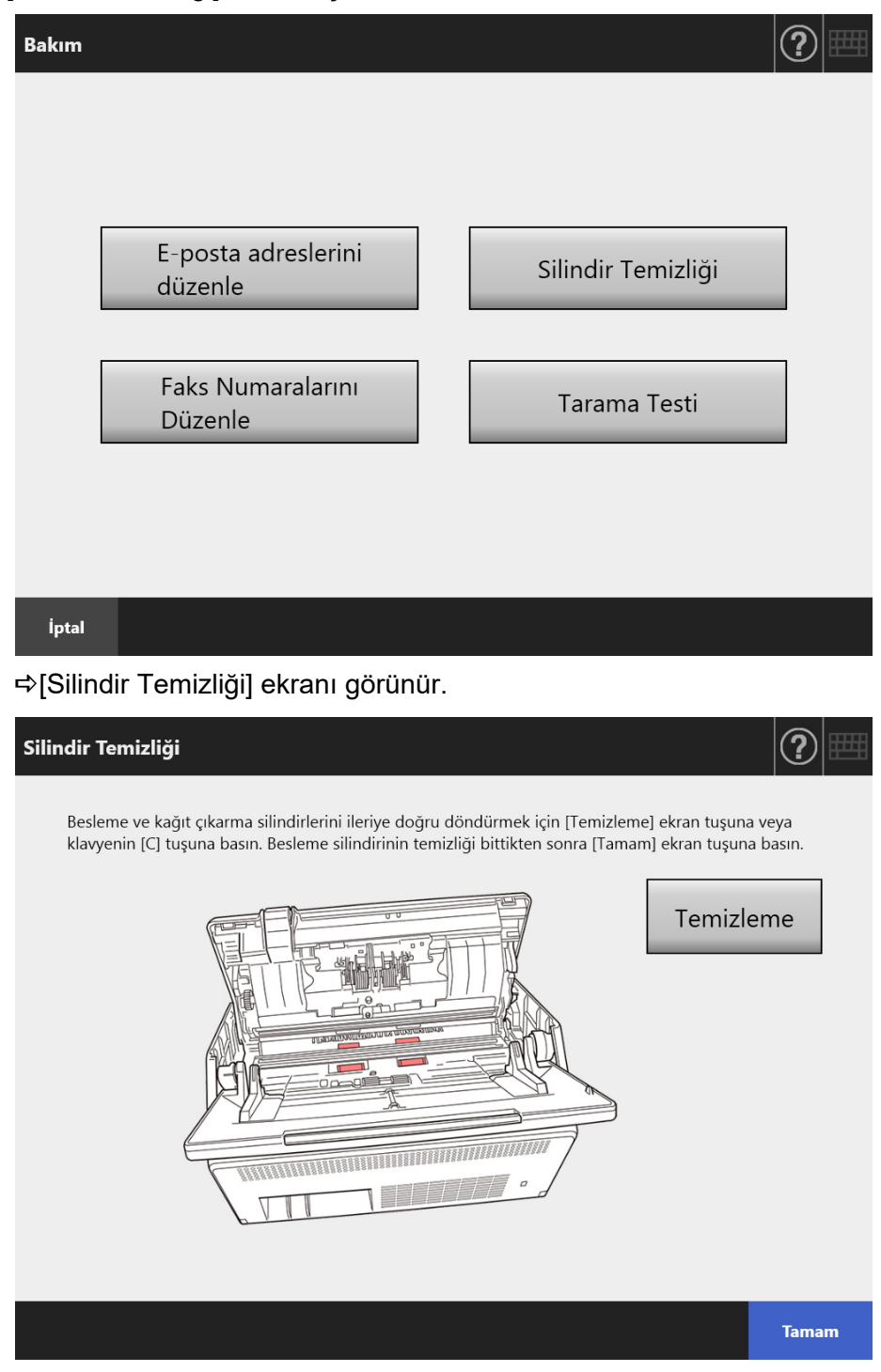

- 4 LCD kapağı açın.
- 5 F1 Temizleyicisi ile kısmen nemlendirilmiş yumuşak bir bezi veya Temizleme Mendilini silindirlerinin yüzeyine hafifçe bastırın.

6 [Silindir Temizliği] ekranındaki [Temizleme] ekran tuşuna basın. Bu ekran tuşuna basıldığında besleme ve kağıt çıkarma silindirleri hafifçe döner.

Bu ekran tuşuna devamlı basılması halinde, besleme ve kağıt çıkarma silindirleri birkaç saniyede bir sabit bir miktar döner.

Silindirleri döndürerek nazikçe temizleyin. Yumuşak lastik parçanın hasar görmemesine özen gösterin.

Silindirlerin dönmesini durdurmak için bu ekran tuşuna basmayı bırakın. Silindirlerin üzerindeki siyah artıklar kağıt alma performansını olumsuz etkileyebileceği için dikkatlice ve iyice temizlenmelidir.

#### **İPUCU**

- [Temizleme] ekran tuşuna yedi kere basmak, besleme ve kağıt çıkarma silindirlerini aynı anda yaklaşık tam bir devir döndürecektir.
- Yardım ekranı gösteriliyorsa [Temizleme] ekran tuşuna basmadan önce Yardım'ı kapatın.
- 7 Silindirlerin temizliğini bitirdikten sonra [Tamam] ekran tuşuna basın ve [Silindir Temizliği] ekranını kapatın.

#### **DİKKAT**

Besleme veya kağıt çıkarma silindirlerini temizlediğiniz zaman, silindirler dönerken silindirlere parmaklarınızla dokunmamaya dikkat edin.

#### **5. LCD kapağı kapatın.**

 $\Rightarrow$  Bir tık sesi duvmalısınız.

#### **DİKKAT**

- LCD kapağın parmaklarınızın üzerine kapanmamasına dikkat edin.
- LCD kapağın tamamen kapandığından emin olun. Kapak tam kapanmamışsa, belge sıkışmaları ve besleme hataları meydana gelebilir.
- Dokunmatik ekrana zarar verebileceği için LCD kapağı dokunmatik ekrana çarptırarak kapatmayın.

## <span id="page-343-0"></span>**6.4 Aktarım Kağıdını Temizleme**

Bir Aktarım Kağıdı'nı temizlemek için yumuşak kuru bir bez, F1 Temizleyicisi ya da yumuşak bir deterjan ile hafifçe nemlendirilmiş bir bez veya Temizleme Mendili kullanın. Aktarım Kağıdı'nın yüzeyindeki ve içindeki kiri ve tozu hafifçe silin.

Aktarım Kağıdı tekrar tekrar kullanıldığı için, yüzeyinde ve içinde, kir ve toz birikebilir. Tarayıcının bozulmasını önlemek için aktarım kağıdı düzenli olarak temizlenmelidir.

#### **DİKKAT**

- Aktarım Kağıdı'nda hiç kırışıklık bırakmayacak şekilde dikkat edin.
- Tiner veya diğer organik çözücüleri kullanmayın. Aktarım Kağıdı'nın şekli veya rengi değişebilir.
- Aktarım Kağıdı'nı, çizilebileceği veya biçimi bozulabileceği için çok sertçe silmeyin.
- Aktarım Kağıdı'nın içini temizledikten sonra, aktarım kağıdını kapatmadan önce tamamen kurumasını bekleyin.
- İlke olarak her 500 taramada bir aktarım kağıdının değiştirilmesi önerilir. Aktarım Kağıdı satın alma ile ilgili ayrıntılar için bkz."6.5.4 Aktarım Kağ[ıdı Satın Alma" \(sayfa](#page-353-0)  [354\)](#page-353-0).

## <span id="page-344-0"></span>**6.5 Parçaları Değiştirme**

## **6.5.1 Parça Numaraları Ve Değiştirme Döngüsü**

Aşağıdaki çizelgede değiştirilecek parça numaraları ve standart değiştirme döngüleri belirtilmiştir.

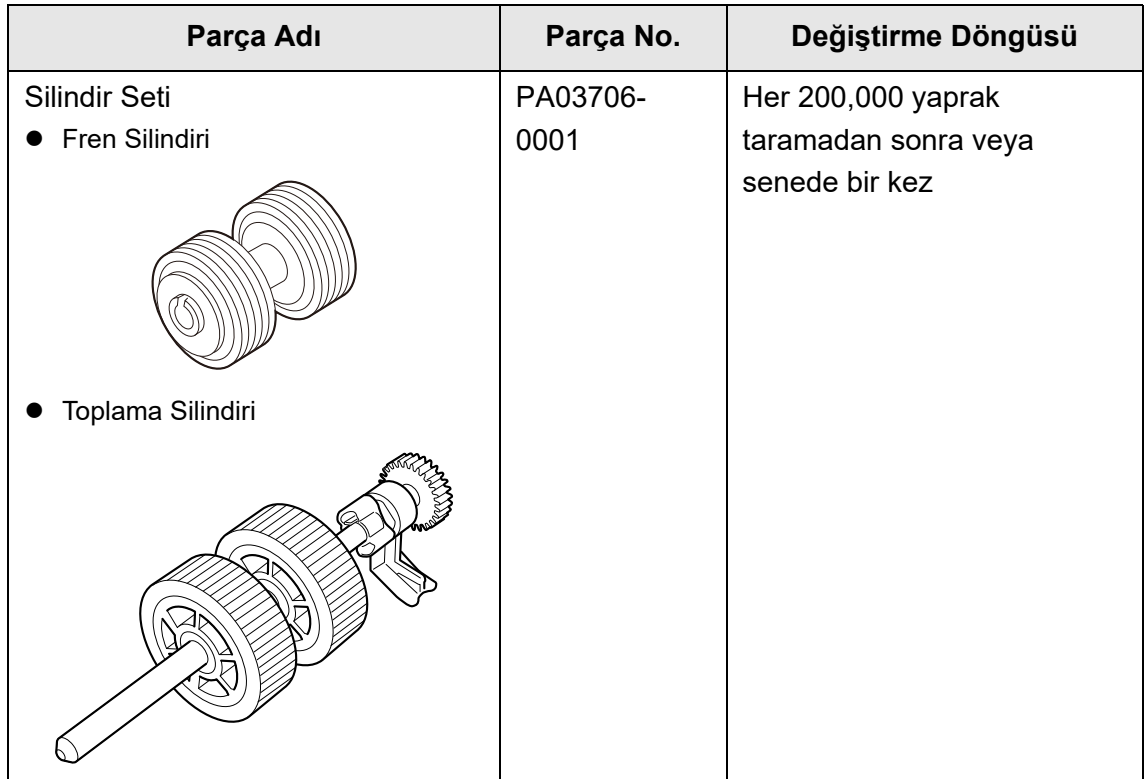

Bu değiştirme döngüleri, 80 g/m² (20 lb) A4/Mektup I. hamur kağıt veya II. hamur kağıt kullanımı için yaklaşık yönergelerdir. Bu yönergeler, taranan belgelerin türüne, tarayıcı kullanımına ve temizleme sıklığına bağlı olarak farklılık gösterebilir.

#### **DİKKAT**

- Sarf malzemesi uyarı durumu turuncu veya kırmızı olduğunda, gereken parçanın değiştirilmesi için tarayıcı yöneticisi ile irtibata geçin.
- Sadece belirtilmiş PFU parçalarını kullanın. Başka imalatçı firmalar tarafından üretilmiş sarf malzemelerini kullanmayın.

Sarf malzemeleri uyarı durumunun nasıl kontrol edileceği hakkında daha fazla ayrıntı için, bkz. ["6.5.2 Tükenebilir Uyarısı Durumunun Kontrolü" \(sayfa 346\)](#page-345-0)" Bu parçaların temini için bu ürünü satın aldığınız distribütör/bayiye başvurun. Ayrıntılar için aşağıdaki web sitesini ziyaret edin:

<https://www.pfu.ricoh.com/global/scanners/inquiry.html>

## <span id="page-345-0"></span>**6.5.2 Tükenebilir Uyarısı Durumunun Kontrolü**

**1. [Ana Menü] veya [İş menüsü] ekranından [Sarf Malzeme Uyarısı] ekran tuşuna basın.**

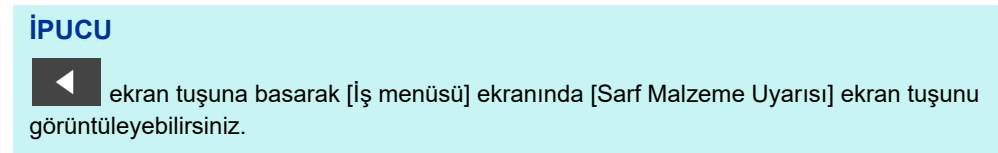

- [Sarf Malzeme Uyarısı] ekranı görünür.
- **2. Hangi parçanın değiştirilmesi gerektiğini kontrol edin ve [Tamam] ekran tuşuna basın.**

[Kullanım Sayacı] değeri, [Değişim Zamanı] değerinden daha büyük olan parçalar değiştirilmelidir.

[Kullanım Sayacı]'nın değeri, taranmış sayfaların sayısına eşittir.

Yönetici ekranından sarf parçalarının durumunun nasıl kontrol edileceği hakkında ayrıntılar için, bkz. ["4.15.2 Kullanım Durumunu Görüntüleme" \(sayfa 160\)"](#page-159-0)

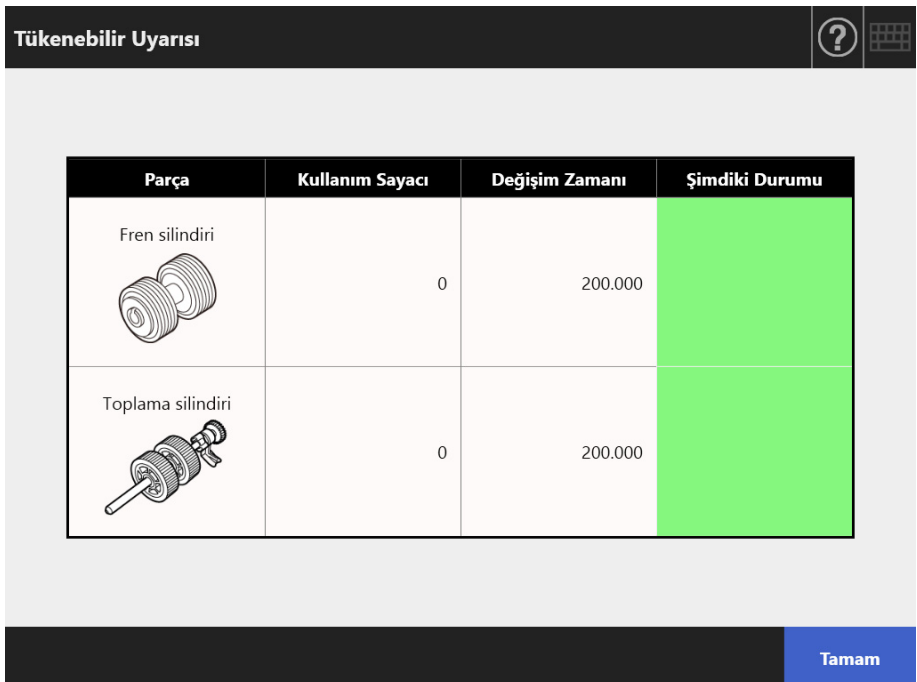

#### **3. Parçayı değiştirin.**

Aşağıdakilere bakınız:

 Silindir Setini Değiştirme. ["6.5.3 Silindir Setini De](#page-346-0)ğiştirme" (sayfa 347)

## <span id="page-346-0"></span>**6.5.3 Silindir Setini Değiştirme**

Silindir Seti fren silindiri ve toplama silindirinden oluşur. Her bir silindiri değiştirme yönergesi aşağıda verildiği gibidir.

**1. Tarayıcıyı kapatın ve en az 15 dakika bekleyin.**

Ayrıntılar için bkz. ["2.1 Tarayıcıyı Açma Ve Kapatma" \(sayfa 49\)](#page-48-0)

- **2. Güç kablosunu prizden çıkarın.**
- **3. ADF kağıt alma tablasından belgeleri kaldırın.**
- **4. LCD kapak açma mandalını kendinize doğru çekin, ellerinizle üst kapağın her iki tarafından tutup LCD kapağı açın.**

**SAKININIZ** LCD kapağın parmaklarınızın üzerine kapanmamasına dikkat edin.

### **5. Fren silindirini değiştirin.**

1. Fren silindirinin kapağını açın.

Fren silindirinin kapağının iki ucundan tutup ok yönünde açın.

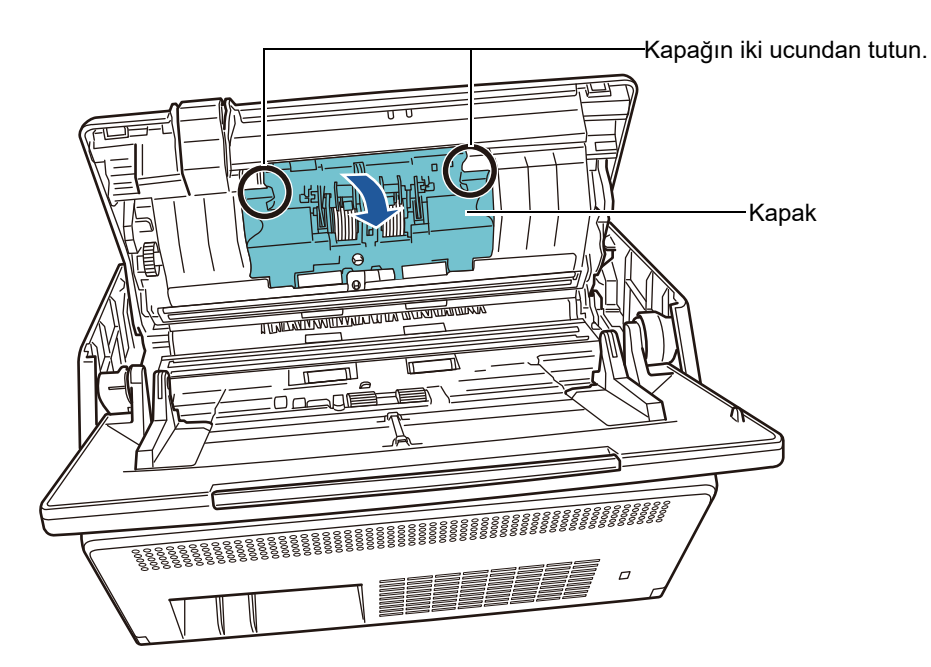

#### 2. Mili çıkartın.

İlk, silindirin sol tarafını kaldırın, sonra soldaki yuvadan mili çekin.

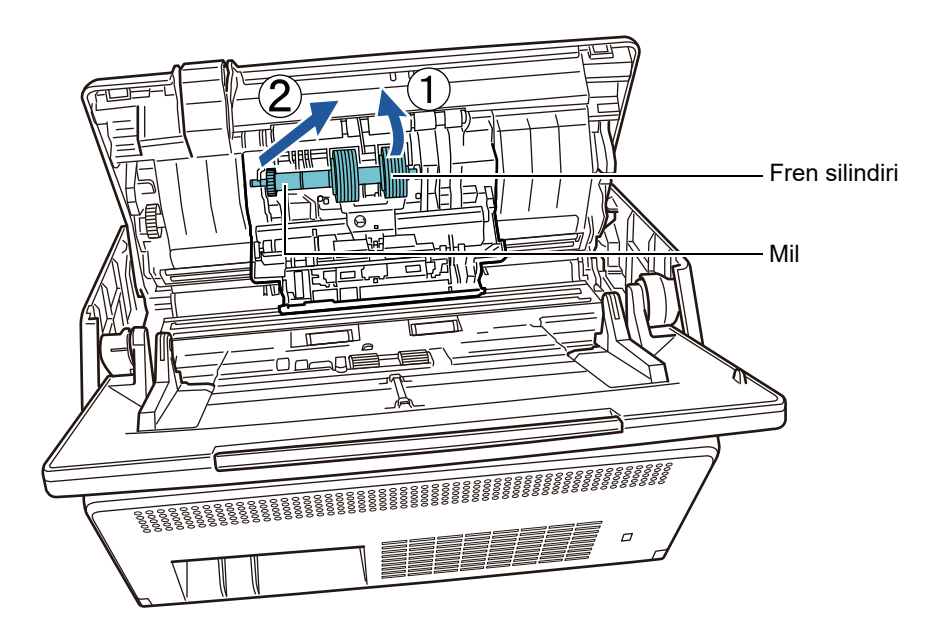

3. Fren silindirini milinden çıkartın.

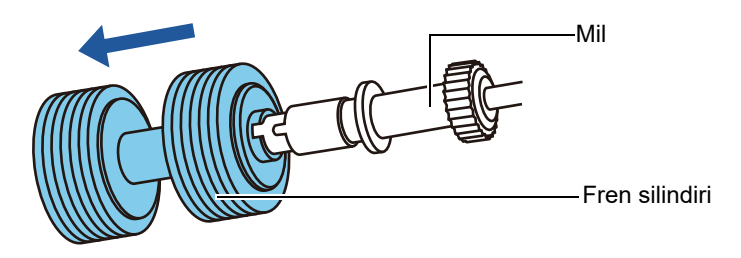

4. Yeni fren silindirini mile yerleştirin. Milin üzerindeki çıkıntıyı yuvasına sokun.

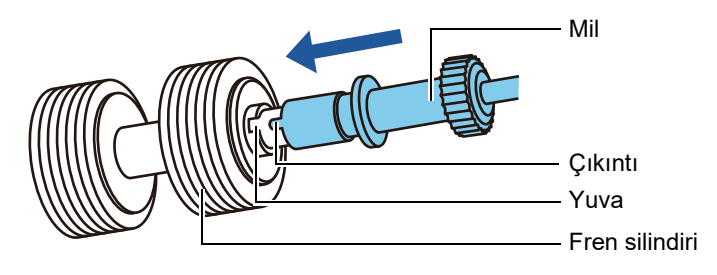

5. Mil ile fren silindirini tarayıcının üstüne kurun. Milin sol ucunu yuvaya yerleştirip, milin geri kalanını yerinde kurun.

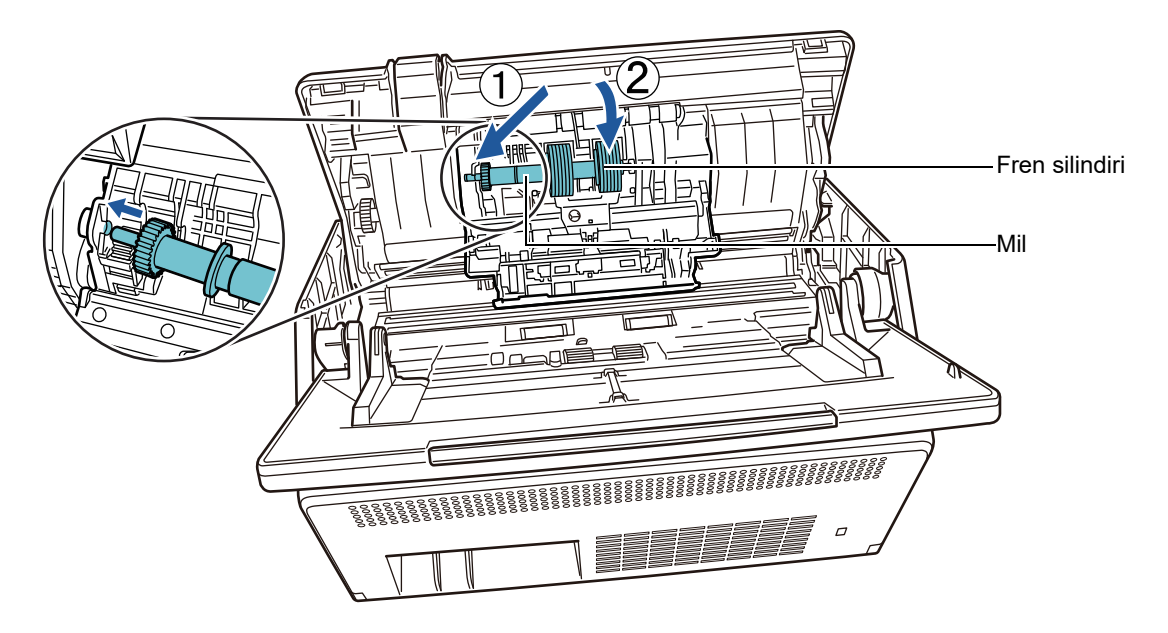

6. Fren silindirinin kapağını kapatın.

#### **DİKKAT**

Milin düzgünce yerleştirildiğinden emin olun. Düzgünce takılmazsa belge sıkışmaları ve başka besleme hataları meydana gelebilir.

#### **6. Toplama silindirini değiştirin.**

1. Sayfa kılavuzunu açın.

Kenar kılavuzlarını yolunda kaydırıp sayfa kılavuzunu tabandan çekin.

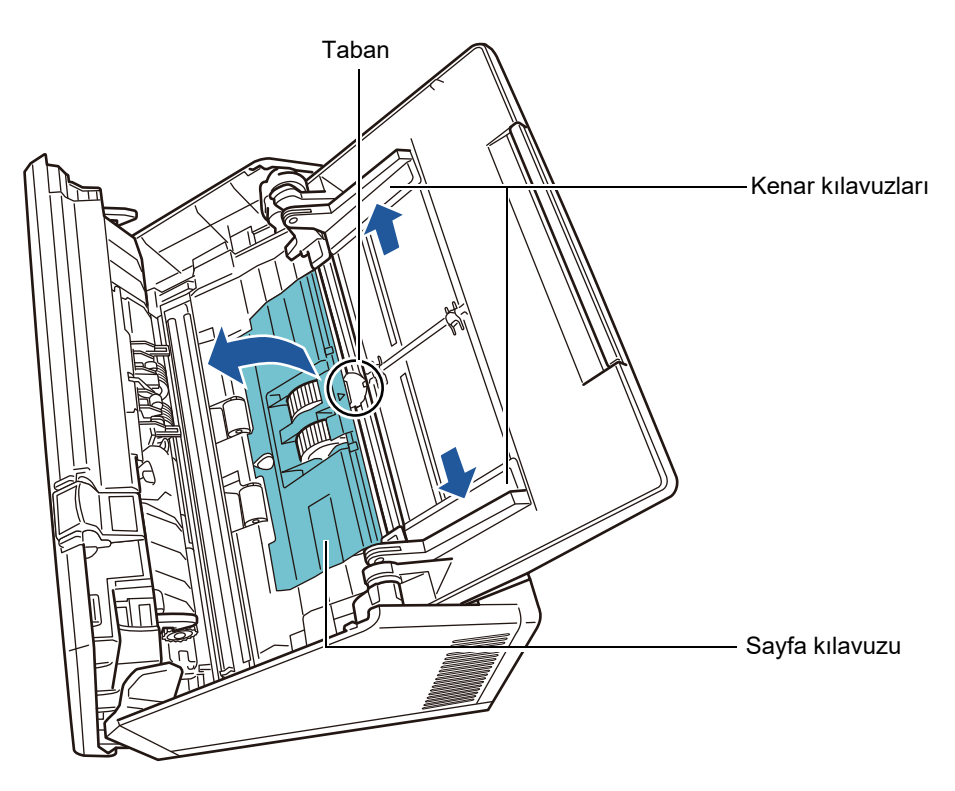

2. Mil üzerindeki kilit açma sekmesini ok yönünde döndürün.

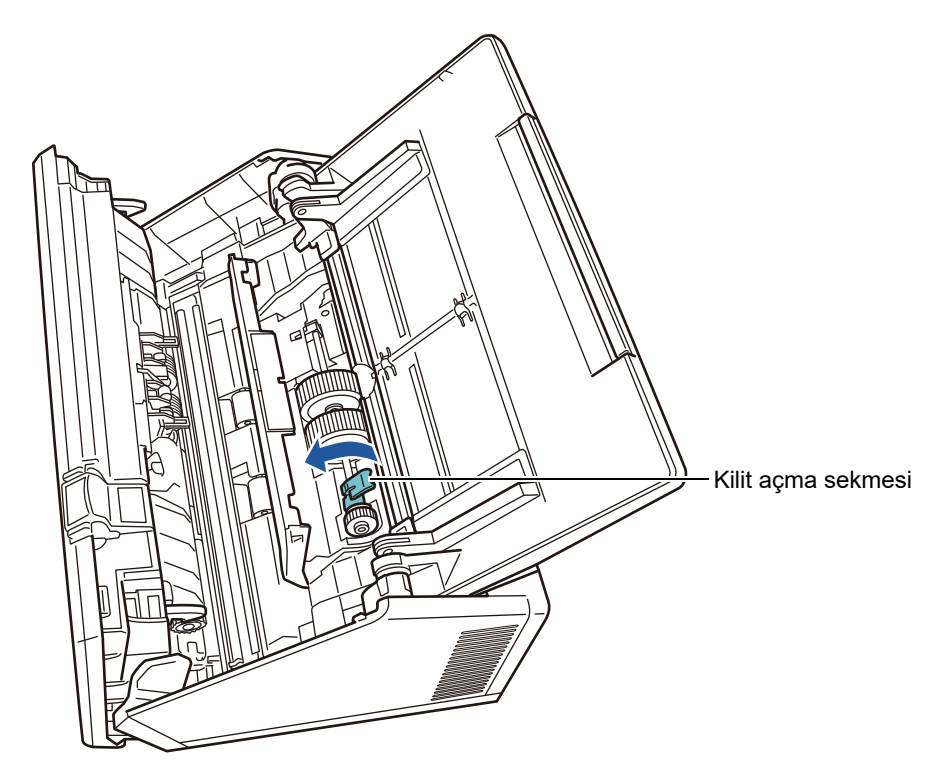

3. Toplama silindirini kaldırın.

Milin kilit açma sekmesini hafifçe kaldırın (yaklaşık 5 mm), mili aşağıdaki ok yönünde kaydırın ve kaldırarak çıkarın.

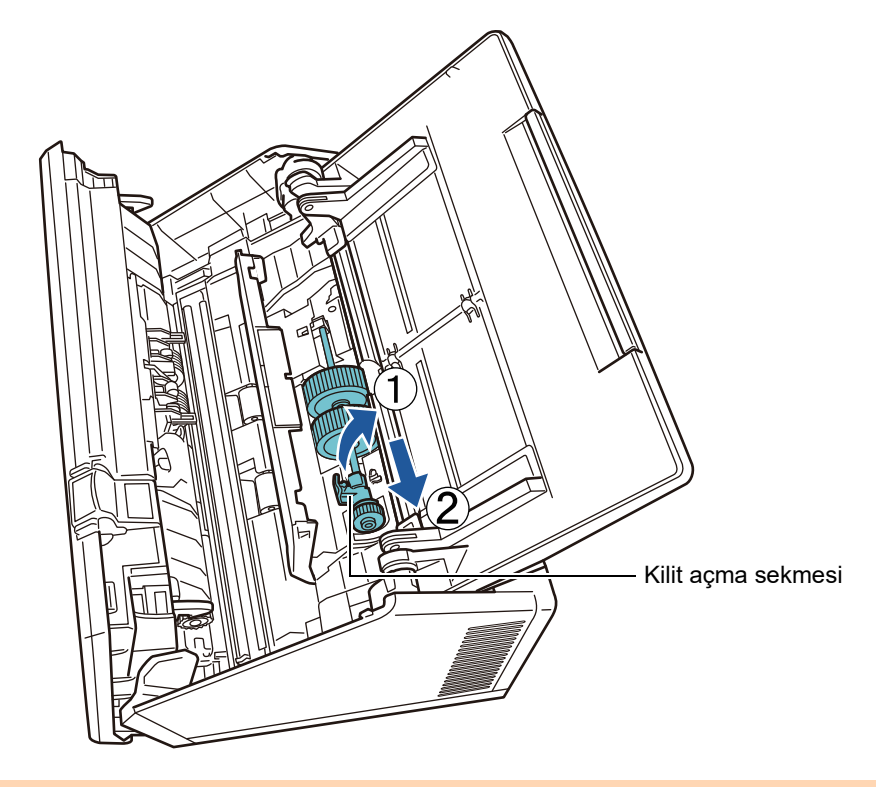

#### **DİKKAT**

Mil üzerindeki kilit açma sekmesinin yanındaki çark makine yağı içerdiğinden dokunmamaya dikkat edin.

4. Yeni toplama silindirini tarayıcı üstüne kurun. Milin sol ucunu tarayıcıdaki yuvasına sokup diğer ucunu yavaşça alçaltın.

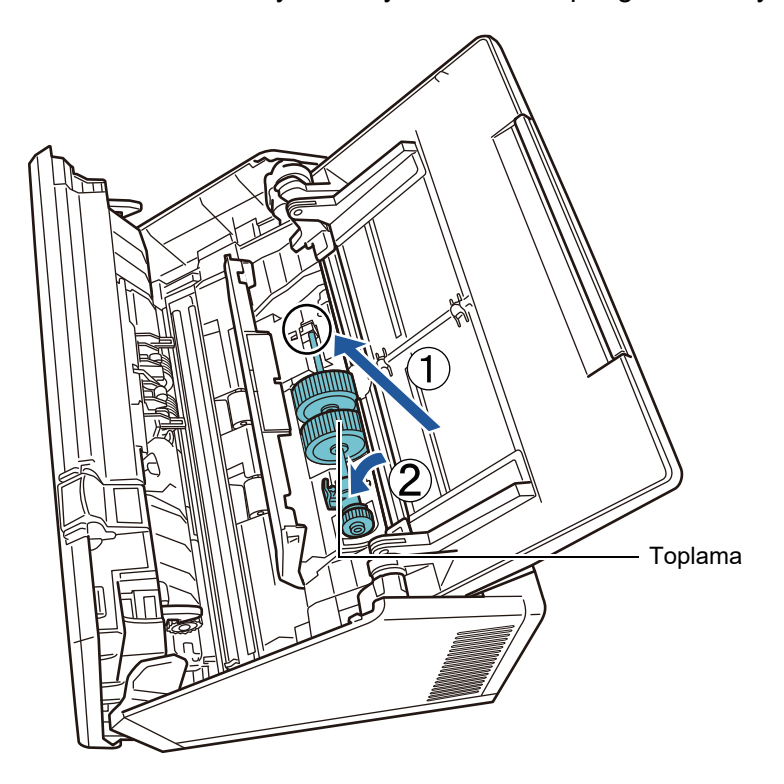

5. Mil üzerindeki kilit açma sekmesini ok yönünde döndürün.

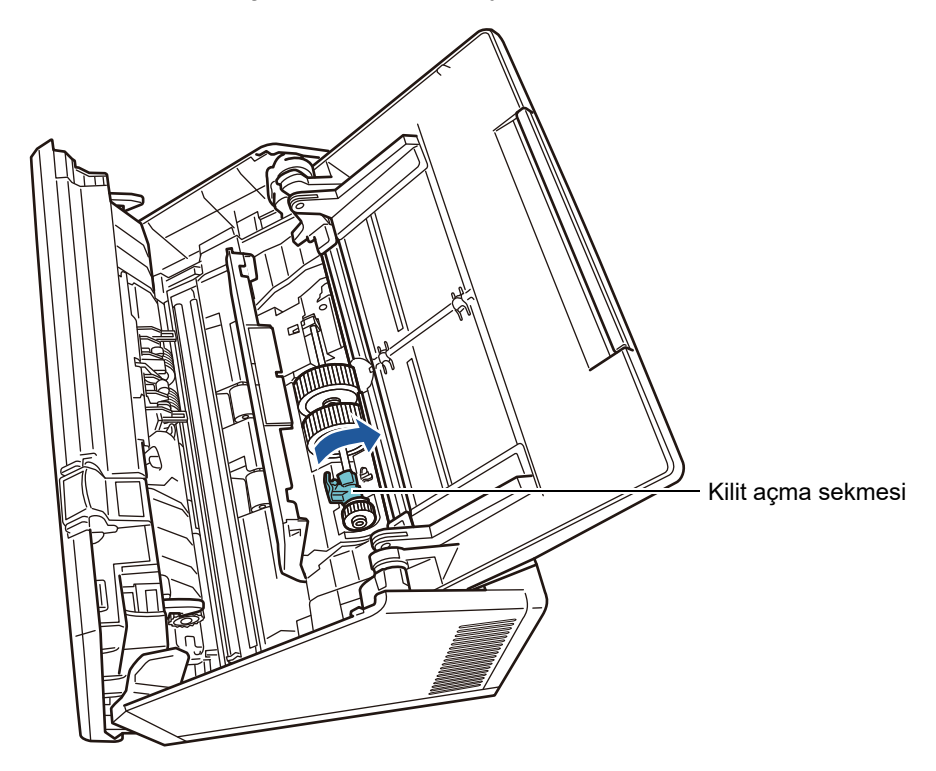

#### **DİKKAT**

Toplama silindirinin düzgünce kurulduğundan emin olun. Yoksa kağıt sıkışmaları veya diğer besleme hataları meydana gelebilir.

6. Sayfa kılavuzunu kapatın. Sayfa kılavuzunun iki ucunun sıkıca kilitlendiğinden emin olun.

### **7. LCD kapağı kapatın.**

 $\Rightarrow$  Bir tık sesi duymalısınız.

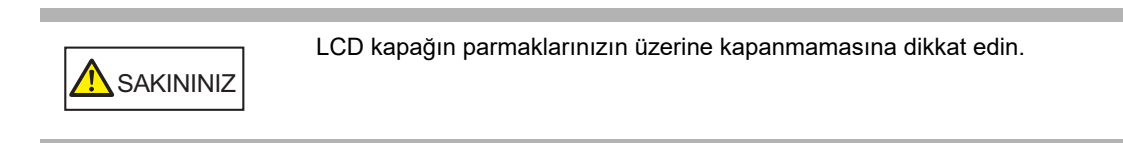

### **8. Güç kablosunu takın ve tarayıcıyı açın.**

Ayrıntılar için bkz. ["2.1 Tarayıcıyı Açma Ve Kapatma" \(sayfa 49\)](#page-48-0)

#### **9. Silindir Seti kullanım sayacını sıfırlayın.**

Kullanım sayacı bir yönetici tarafından Ayrıntılar için bkz. ["Kullanım Sayacının Sıfırlanması" \(sayfa 160\)](#page-159-1)

## <span id="page-353-0"></span>**6.5.4 Aktarım Kağıdı Satın Alma**

İlke olarak her 500 taramada bir aktarım kağıdının değiştirilmesi önerilir. Aktarım kağıdını çizildiği veya kirlendiği zaman değiştirin.

Ayrı olarak satılan Aktarım Kağıdı'nın parça adı ve parça numarası aşağıdaki gibidir:

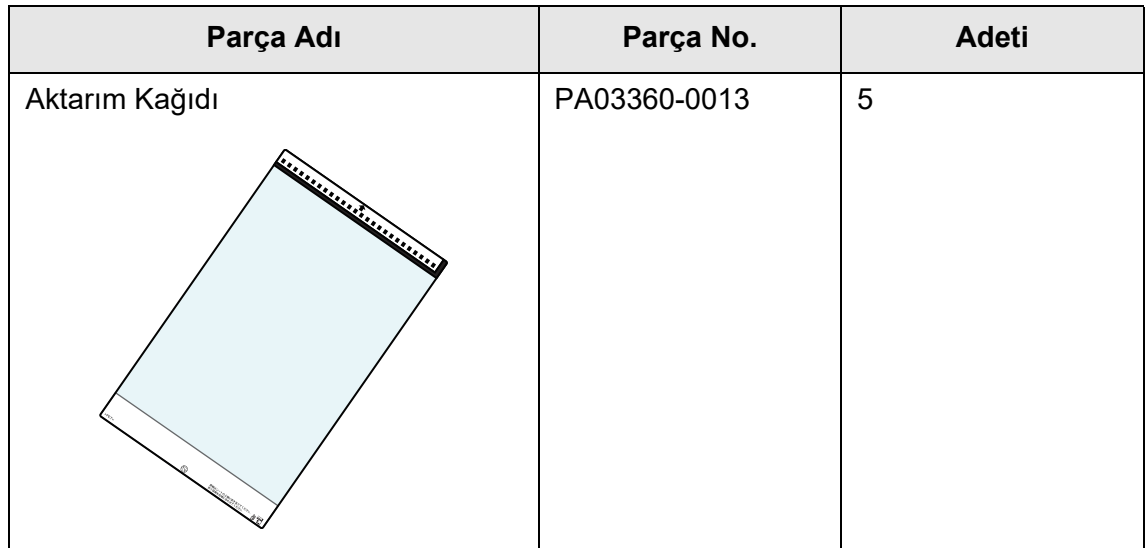

Aktarım Kağıdı edinmek için bu ürünü satın aldığınız distribütör/bayiye başvurun. Ayrıntılar için aşağıdaki web sitesini ziyaret edin: <https://www.pfu.ricoh.com/global/scanners/inquiry.html>

#### <span id="page-354-0"></span>**6.6 Tarama Testi Yapma**  $\sqrt{\frac{\text{Fouch}}{\text{Panel}}}$ Panel

Tarayıcı temizliğinden veya sarf malzemelerinin değiştirilmesinden sonra tarama testi gerçekleştirin.

## ■ **Devamlı Kullanıcı**

**1. [Ana Menü] veya [İş menüsü] ekranından [Bakım] ekran tuşuna basın.**

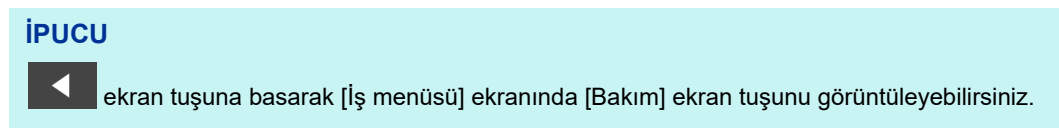

- [Bakım] penceresi görünür.
- **2. [Tarama Testi] ekran tuşuna basın.**

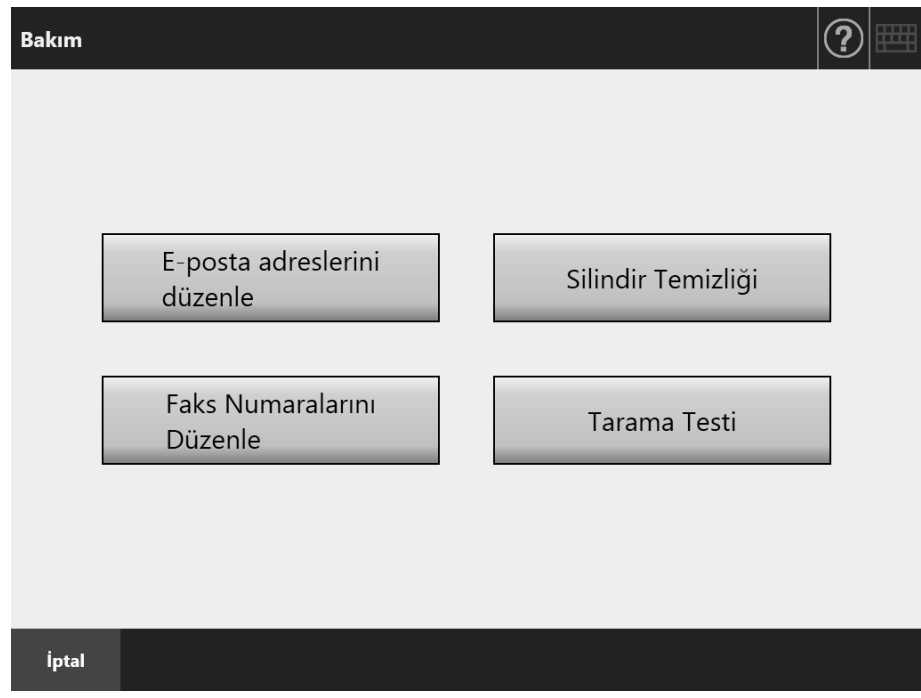

- [Tarama Testi] ekranı görünür.
- **3. Tarama testi için belgeyi ADF kağıt alma tablasına yükleyin.**

## **4. [Tara] ekran tuşuna basın.**

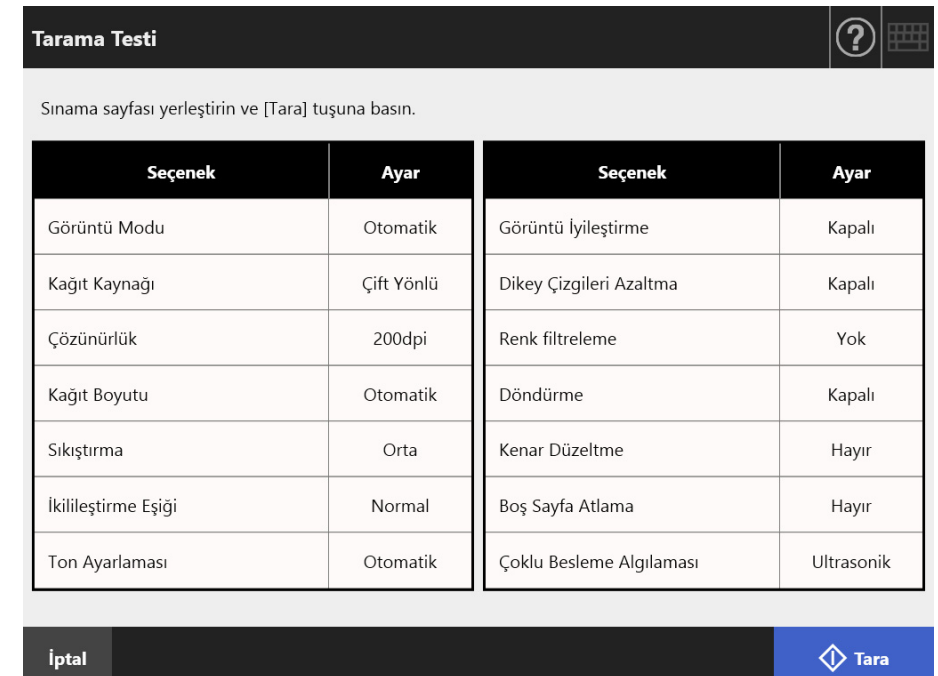

- $\Rightarrow$  Tarama testi başlar.
- Tarama testi tamamlandıktan sonra [Tarama Görüntüleyicisi] görüntülenir. Tarayıcı doğru bir şekilde taramayı başaramazsa, hata mesajı görüntülenir. Hatayı gerektiği şekilde düzeltin.

#### **5. Taranan veriyi kontrol edin.**

[Tarama Görüntüleyicisi] ile ilgili daha fazla ayrıntı için bkz. ["5.10 Tarama Görüntüleyicisi'nde Taranan Veriyi Düzenleme" \(sayfa 307\)](#page-306-0)

#### **6. [Tamam]'a basın.**

[Bakım] ekranı yeniden gösterilir.

## ■ **Yönetici**

**1. Yönetici menüsü ekranında [Cihaz Denemesi] altından [Tarama Testi]'ni seçin.**

[Tarama Testi] ekranı görünür.

- **2. [Başlat] ekran tuşuna basın.**
- **3. Tarama testi için belgeyi ADF kağıt alma tablasına yükleyin.**
- **4. [Tara] ekran tuşuna basın.**

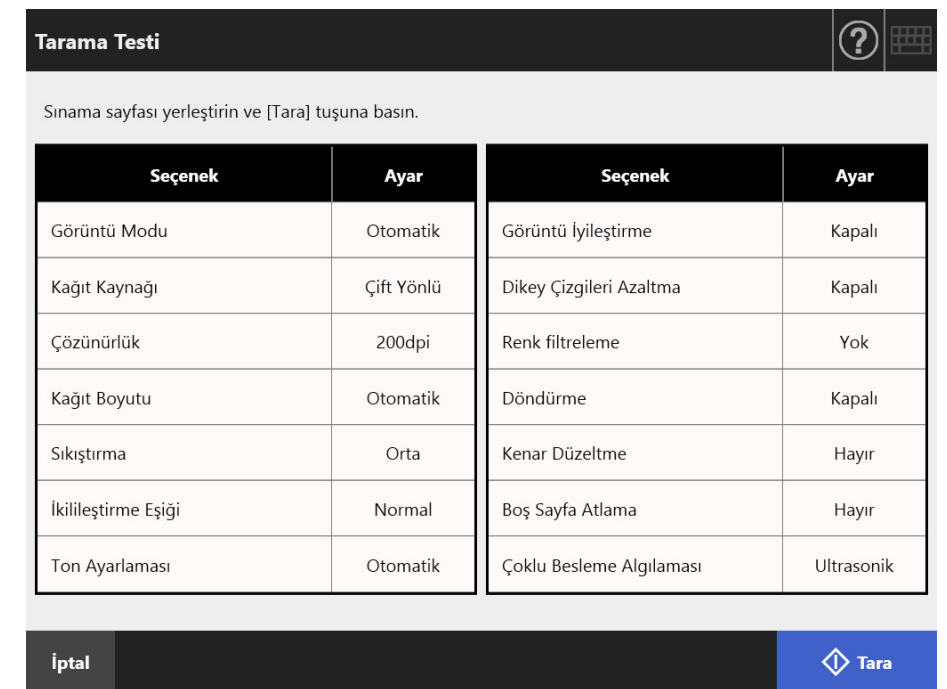

- $\Rightarrow$  Tarama testi başlar.
- Tarama testi tamamlandıktan sonra [Tarama Görüntüleyicisi] görüntülenir. Tarayıcı doğru bir şekilde taramayı başaramazsa, hata mesajı görüntülenir. Hatayı gerektiği şekilde düzeltin.

#### **5. Taranan veriyi kontrol edin.**

[Tarama Görüntüleyicisi] ile ilgili daha fazla ayrıntı için bkz. ["5.10 Tarama Görüntüleyicisi'nde Taranan Veriyi Düzenleme" \(sayfa 307\)](#page-306-0)

### **6. [Tamam] ekran tuşuna basın.**

[Yönetici Menüsü] ekranına geri dönülür.

#### <span id="page-357-0"></span>**6.7 Dokunmatik Ekranı Dengeleme Touch** Panel

Bu ayar, ekrandaki nesne konumları ile dokunmatik ekranın verdiği karşılıklar uyuşmuyorsa, gerçekleştirilmelidir.

**1. Yönetici menüsü ekranında [Cihaz Denemesi] altından [Ekranı kalibre et]'i seçin.**

[Ekranı kalibre et] ekranı görünür.

#### **2. [Başlat] ekran tuşuna basın.**

"+" (düzeltme işareti) işareti görünür.

**3. "+" işaretine parmak ucuyla dokunun.**

Dokunulduktan sonra "+" bir sonraki kalibrasyon konumuna geçecektir. Artı işareti her durduğunda tekrar dokunun.

> Please touch the point in the screen. [Esc]:Cancel [Arrow Keys]:Move point

 $\Rightarrow$  Ekrana gelen penceredeki komutları izleyin.

**DİKKAT** [Ekranı kalibre et] işlemi yaklaşık 40 saniye.

# **Bölüm 7**

#### **Sorun Giderme**  Admin | User

Bu bölüm, kağıt sıkışmaları gibi tarayıcı işletim sorunları ile nasıl başa çıkılacağı, distribütörünüz/bayiniz ile iletişime geçmeden önce kontrol edilmesi gereken noktaların neler olduğu ve cihaz etiketlerinin nasıl kontrol edileceği hakkında bilgi sağlar.

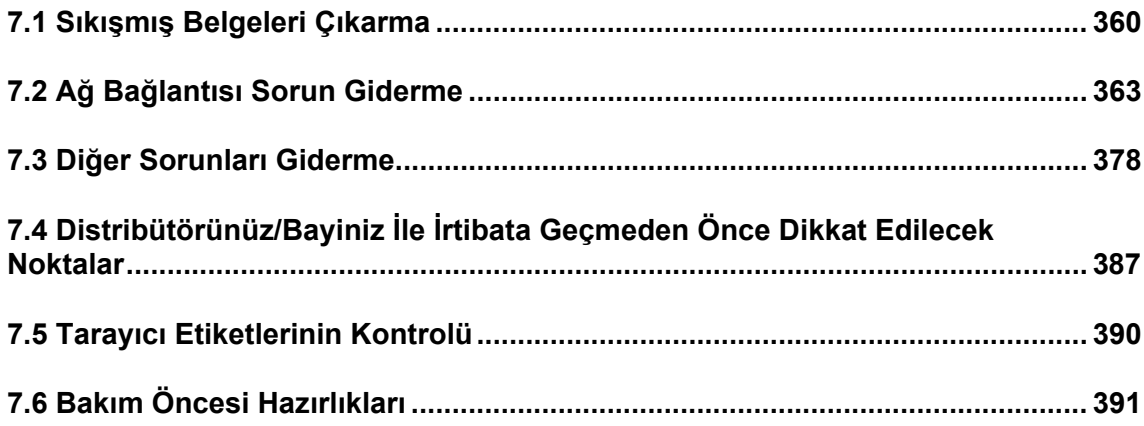

## <span id="page-359-0"></span>**7.1 Sıkışmış Belgeleri Çıkarma**

Belge sıkışması meydana gelirse, belgeleri aşağıda açıklandığı şekilde çıkarın.

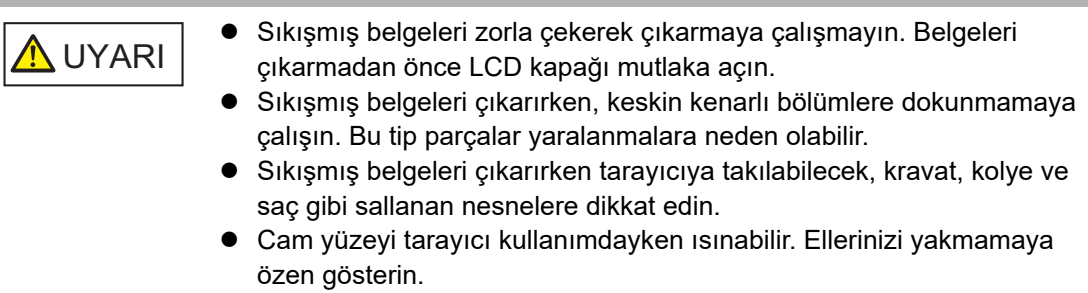

- **1. ADF kağıt kanalından tüm belgeleri kaldırın.**
- **2. LCD kapak açma mandalını kendinize doğru çekin, ellerinizle üst kapağın her iki tarafından tutup LCD kapağı açın.**

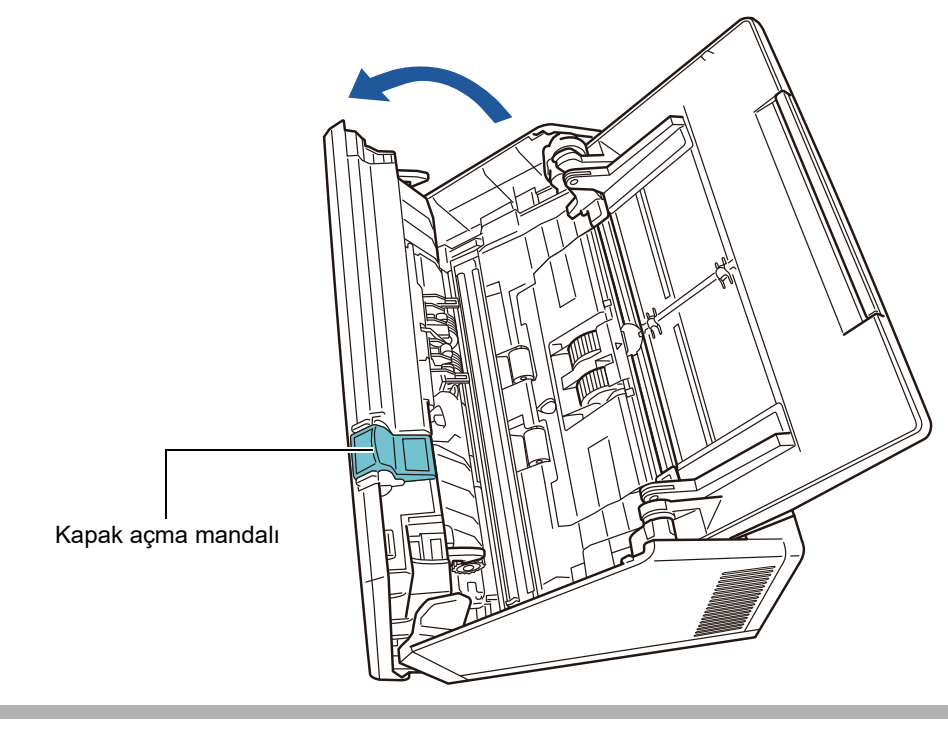

SAKININIZ LCD kapağın parmaklarınızın üzerine kapanmamasına dikkat edin.

#### **3. Sıkışmış belgeyi çıkarın.**

#### **DİKKAT**

- Zımba ve ataç gibi nesneler kağıt sıkışmasına neden olabilir.
- Zımbalı veya ataçlı belgeleri çıkarırken, cam veya kağıt kılavuzlarına zarar vermemeye çalışın.
## <span id="page-360-0"></span>**4. LCD kapağı her iki tarafından tutarak kapatın.**

### **DİKKAT**

- LCD kapağın parmaklarınızın üzerine kapanmamasına dikkat edin.
- LCD kapağın tamamen kapandığından emin olun. Tam kapanmamışsa, belge sıkışmaları ve besleme hataları meydana gelebilir.
- Dokunmatik ekrana zarar verebileceği için LCD kapağı dokunmatik ekrana çarptırarak kapatmayın.
- Taramaya devam etmek için hangi sayfadan devam etmek istediğinizi kontrol edin ve belgeyi tekrar ADF kağıt kanalına (besleyici) yükleyin.

 $\Rightarrow$  Bir tık sesi duymalısınız.

#### **İPUCU**

- Hata mesajı gösterilmemesine rağmen, tarama tamamlandığında veya iptal edildiğinde belgeler ADF'nin içinde kalabilir. Bu gibi belgeleri ADF'den çıkarmak için [Adım 1](#page-359-0)'den [Adım 4](#page-360-0)'e kadar olan işlemleri izleyin.
- Belge sayfaları tarama sırasında tıkanırsa, taranmış veriyi kontrol edin. Doğru taranamayan belge sayfaları [Tarama Görüntüleyicisi] ekranında gösterilebilir. Bu durumda, doğru olarak taranmamış tüm sayfaları tarama görüntüleyicisi ayrıntıları

ekranındaki  $\boxed{\blacksquare}$  ekran tuşunu kullanarak silin. Tarama görüntüleyicisi ayrıntıları ekranı hakkında daha fazla ayrıntı için bkz. ["5.10.3 Taranan Veriyi Tarama Görüntüleyicisi](#page-310-0)  [Ayrıntıları Ekranından Düzenleme" \(sayfa 311\)](#page-310-0).

Belge sıkışmaları veya çoklu besleme hataları sıkça meydana geliyorsa, aşağıdaki adımları izleyin.

- **1. Belge yapraklarının kenarlarını aynı hizaya getirin.**
- **2. Belgeleri yelpazeleyin.**
	- 1. Her iki elle belge yığını uçlarından hafifçe tutun ve öne arkaya iki ya da üç kez yelpazeleyin.

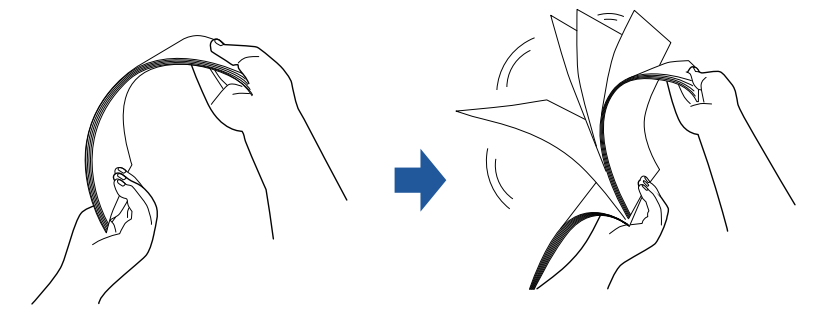

2. Belgeleri 90 derece döndürün ve tekrar yelpazeleyin.

3. Yüklenecek belge yapraklarının kenarlarını hizalayın ve ön kenarını hafifçe bükün.

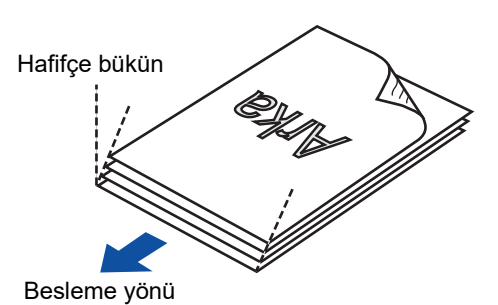

#### **DİKKAT**

Kenarları hizalanmamış belge yapraklarını taramak, kağıt sıkışmalarına neden olabilir ve belgeye zarar verebilir.

**3. Aşağıdaki çizimde gösterildiği şekilde belgeleri ADF kağıt alma tablasına yerleştirin.**

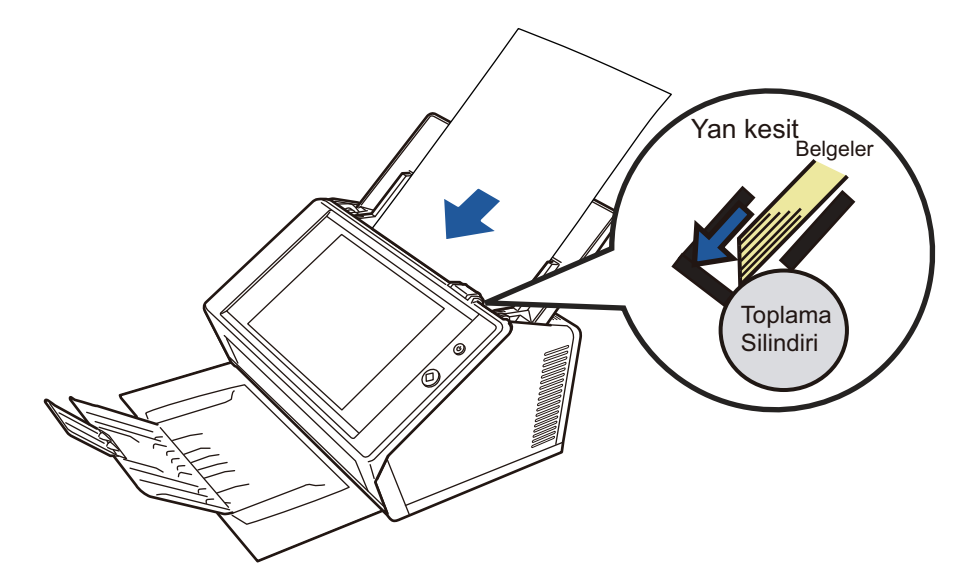

# **7.2 Ağ Bağlantısı Sorun Giderme**

Ağ bağlantısı yoksa, önce tarayıcı durumunu ve sistem ayarlarını kontrol edin. Aşağıdaki bölüm, ağa bağlanırken oluşabilecek genel sorunlarla ilgili bilgileri içerir. Sorunun kaynağı bilinmiyorsa veya sorun devam ediyorsa, ["7.4 Distribütörünüz/Bayiniz](#page-386-0)  İle İ[rtibata Geçmeden Önce Dikkat Edilecek Noktalar" \(sayfa 387\)](#page-386-0) bölümündeki öğeleri kontrol edin ve bu ürünü satın aldığınız distribütör/bayiye başvurun.

# **7.2.1 Temel Ağ İşlem Testleri**

Ağ kurulduktan sonra yönetici ekranından aşağıdaki ağ işlem testlerini uygulayın.

- Temel ağ işlemlerini Ping testi ile kontrol etme
- Ağ işletim durumunu kontrol etme
- Sistem saatini eşitleyerek NTP sunucusu ayarlarının kontrolü (NTP sunucusu kullanılıyorsa)
- Deneme e-postası göndererek posta sunucusunun kontrolü (taranmış veri e-posta olarak, faks ile veya e-posta ile uyarı bildirimi istenirken gönderilecekse)

# ■ **Temel Ağ İşleminin Ping Testi İle Kontrolü**

Ağ ile ilişkili olan aşağıdaki bilgisayarların ve sunucuların ağ bağlantı durumunu kontrol edin.

Kontrol yöntemi ile ilgili ayrıntılar için bkz. "4.8.1 Ağ Bağ[lantısını Ping Testi](#page-107-0) İle Kontrol [Etme" \(sayfa 108\).](#page-107-0)

- Admin Tool'un kurulu olduğu bir bilgisayar
- Central Admin Console'un kurulu olduğu bir bilgisayar
- Central Admin Server yazılımının yüklü olduğu bir bilgisayar
- User Editor'ın yüklü olduğu bir bilgisayar
- DNS sunucusu
- WINS sunucusu
- NTP sunucusu
- LDAP sunucusu
- SMTP sunucusu
- Dosya sunucusu
- **•** FTP sunucusu
- Yazdırma sunucusu
- SharePoint sunucusu
- Etki alanı denetleyicisi
- Proxy sunucu
- **•** SNMP yöneticisi

#### **DİKKAT**

Sunucu ayarlarına bağlı olarak Ping testinden sonuç alınamayabilir.

Ping testi gerçekleştirerek ağ bağlantı durumunu kontrol ettiğinizde aşağıdaki sonuçlar elde edilebilir.

Aşağıda açıklanan her işlemi uygulayın.

**Aşağıdaki dört dize ping testinden gelen karşılık olarak verilmiştir. IPv4 adresi için: Reply from (hedef IPv4 adresinden): bytes=32 time<(time)ms TTL=(TTL value) IPv6 adresi için: Reply from (hedef IPv6 adresinden): time<(time)ms**

### ■ **Karşılık örneği**

IPv4 addresi için:

Reply from XXX.XXX.XXX.XXX: bytes=32 time<1ms TTL=128 Reply from XXX.XXX.XXX.XXX: bytes=32 time<1ms TTL=128 Reply from XXX.XXX.XXX.XXX: bytes=32 time<1ms TTL=128 Reply from XXX.XXX.XXX.XXX: bytes=32 time<1ms TTL=128

IPv6 addresi için:

Reply from XXXX:XXXX:XXXX:XXXX:XXXX:XXXX:XXXX:XXXX: time<1ms Reply from XXXX:XXXX:XXXX:XXXX:XXXX:XXXX:XXXX:XXXX: time<1ms Reply from XXXX:XXXX:XXXX:XXXX:XXXX:XXXX:XXXX:XXXX: time<1ms Reply from XXXX:XXXX:XXXX:XXXX:XXXX:XXXX:XXXX:XXXX: time<1ms

## ■ **Ayrıntılar**

Ping hedefi adresinden gelen cevap normaldir.

# **"Ping statistics" "Lost = 4 (100% loss)" gösterir.**

#### ■ **Ayrıntılar**

- Ping hedefinden cevap yok.
- Donanım aktarım yolunda sorun olabilir. Örneğin, ping testi sırasında LAN kablosu yerinden çıkmış olabilir.

#### ■ **Eylem**

 Belirtilen Ping hedefi doğru olmayabilir. Ping hedefi IP adresinin, ana makine adının veya FQDN'nin doğruluğunu kontrol edin.

Olmayan bir IP adresi belirtilirse aşağıdakiler geçerlidir:

● IPv4 adresi

Aynı bölmede olmayan bir IP adresi belirtilmişse, "Lost = 0 (0% loss)" gösterilir. Farklı bir bölmede olmayan bir IP adresi belirtilmişse, "Lost = 4 (100% loss)" gösterilir.

- IPv6 adresi
	- "Lost = 4 (100% loss)" gösterilir.
- Ağ aktarım modu, bağlantı hedefinden farklı olabilir. "4.7.8 Ağ Gelişmiş [Ayarlarını](#page-106-0) [Yapılandırma" \(sayfa 107\)](#page-106-0) bölümünde, [Bağlantı Hızı/Çift Yönlü Modu]'nu "Otomatik-Anlaşma" dan sabit moda değiştirin.
- Ping hedefi doğruysa ve ağ aktarım yöntemi uygunsa, daha fazla çözüm için bkz. ["Sunucuya](#page-368-0)  [Kendi IP Adresini Kullanarak Ba](#page-368-0)ğlanma Hatası" (sayfa 369).
- LAN kablosunun durumunu kontrol edin veya LAN kablosunu yenileyip tekrar deneyin.
- Bağlantı için bir HUB aygıtı kullanılmışsa LAN kablosunun bağlandığı bağlantı noktasını değiştirip tekrar deneyin.

## **"Ping statistics" "Lost = N (1 to 99% loss)" gösteriyor.**

#### ■ **Ayrıntılar**

- Ping hedefi ile iletişim durağan değil.
- Donanım aktarım yolunda sorun olabilir. Örneğin, ping testi sırasında LAN kablosu yerinden çıkmış olabilir.

#### ■ **Eylem**

- LAN kablosunun durumunu kontrol edin veya LAN kablosunu yenileyip tekrar deneyin.
- Bir HUB'a bağlanıldığında LAN kablosunun bağlandığı bağlantı noktasını değiştirip tekrar deneyin.
- Ağ aktarım modu, bağlantı hedefinden farklı olabilir. "4.7.8 Ağ Gelişmiş [Ayarlarını](#page-106-0) [Yapılandırma" \(sayfa 107\)](#page-106-0) bölümünde, [Bağlantı Hızı/Çift Yönlü Modu]'nu "Otomatik-Anlaşma" dan sabit moda değiştirin.

## **"Ping request could not find host xxxxxxxxx. Please check the name and try again."**

#### ■ **Ayrıntılar**

Ping hedefi olarak belirlenen cihazın ad çözümlemesi veya adres çözümlemesi başarısız olmuş olabilir.

#### ■ **Eylem**

- Ping hedefi ana makine adı veya FQDN'nin doğruluğunu kontrol edin.
- DNS sunucusu veya WINS sunucusu ayarlarının doğru olduğunu kontrol edin.
- Ping hedefi ana makine adı veya FQDN doğruysa, daha fazla çözüm için bkz. "Sunucuya [Kendi Ana Makine Adı Veya FQDN'sini Kullanarak Ba](#page-370-0)ğlanma Hatası" (sayfa 371).

# ■ **Ağ İşletim Durumunu Kontrol Etme**

[Ağ Durumu] ekranında ağ durumunu kontrol edin.

Kontrol yöntemi ile ilgili ayrıntılar için bkz. "4.8.2 Ağ İş[letim Durumunu Kontrol Etme"](#page-108-0)  [\(sayfa 109\)](#page-108-0) ya da "G.3.5 Ağ İş[letim Durumunu Kontrol Etme" \(sayfa 460\).](#page-459-0) Aşağıda açıklanan her işlemi uygulayın.

# **Gösterilen bilginin tümü geçerlidir.**

■ **Eylem** Hiçbiri

## **Ağ bağlantısı düzgün olarak çalışıyor.**

■ **Eylem** Hiçbiri

**Gösterilen bilgi geçerli ama ping testi için ağ bağlantısı düzgün çalışmıyor.**

## ■ **Eylem**

"4.7.8 Ağ Gelişmiş [Ayarlarını Yapılandırma" \(sayfa 107\)](#page-106-0) bölümünde, [Bağlantı Hızı/Çift Yönlü Modu]'nu "Otomatik-Anlaşma" dan sabit moda değiştirin. Sorun devam ederse, daha fazla çözüm için bkz. ["Sunucuya Kendi IP Adresini Kullanarak](#page-368-0)  Bağ[lanma Hatası" \(sayfa 369\).](#page-368-0)

# ■ **Sistem Saatini Eşitleyerek NTP Sunucusu Ayarlarının Kontrolü**

Sistem saatinin eşitlenebileceğini kontrol etmek için, [NTP Sunucusu] ekranından [Saati Eşitle] ekran tuşuna basın.

[Saati Eşitle] ekran tuşuna bastıktan sonra, gösterilen her mesaja uygun düşen aşağıda tanımlanmış olan eylemleri izleyin.

Mesajlar ve ilgili eylemler aşağıdaki gibidir.

#### **Sistem saati başarıyla eşitlenmiştir.**

#### ■ **Eylem**

Hiçbiri

#### **Sistem saati eşitlemesi başarısız oldu.**

#### ■ **Eylem**

Aşağıdakileri deneyin:

- Belirlenmiş NTP sunucusu IP adresi, ana makine adı veya FQDN'sinde hata olup olmadığını kontrol edin ve hataları düzeltin.
- Ağ yolundaki bir sorundan ötürü tarayıcı ile NTP sunucusu arasında iletişim kurulamıyor. Ağ ayarlarını kontrol edin.
- NTP sunucusu meşgul olabilir. Sistem saatini yeniden eşitlemeyi denemeden önce biraz bekleyin. Eğer bu işlem başarısız olursa, belirlenmiş sunucu bir NTP sunucusu olmayabilir. Bu durumda yeni bir NTP sunucusu deneyin.
- $\bullet$  Sunucu daha yüksek seviyedeki NTP sunucusundan tarih ve saati almaya calısmıştır ama başarısız olmuştur. Farklı bir NTP sunucusu deneyin veya ağ yöneticisinden bu konuyu araştırmasını isteyin.
- Saatin doğruluğunu kontrol edin. Saat doğru değilse tarih/saat'i ayarlayın ve yeniden deneyin.
- Bkz. ["4.4.4 Tarih/Saat Kurma" \(sayfa 81\)](#page-80-0), tarih/saat'i ayarlayın ve yeniden deneyin.

# ■ **Deneme E-postası Göndererek Posta Sunucusunun Kontrolü**

E-postanın belirlenmiş alıcıya gönderilip gönderilemeyeceğini kontrol etmek için [Uyarı Bildirimi] ekranındaki [Test Et] ekran tuşuna basın.

[Test Et] ekran tuşuna bastıktan sonra, gösterilen her mesaja uygun düşen aşağıda tanımlanmış olan eylemleri izleyin:

Mesajlar ve ilgili eylemler aşağıdaki gibidir.

### **Gönderiliyor...**

#### ■ **Eylem**

Hata mesajı görünmüyor ve [Gönderiliyor] göstergesi kayboluyorsa, deneme e-postası başarıyla posta sunucusuna gönderilmiştir.

Uyarı bildirim e-postasının belirlenmiş alıcıya ulaşmış olduğunu kontrol edin. Uyarı bildirim epostası beklenen alıcıya ulaşmadıysa, e-posta adresinin "@" işareti önündeki bölümünün doğru olarak girilmiş olduğunu kontrol edin.

## **Deneme e-postası gönderilemedi.**

#### ■ **Eylem**

- E-posta sunucusuna bağlı bilgisayarın düzgün olarak çalıştığını kontrol edin.
- Ağdaki başka bir bilgisayarlardan bu adrese e-posta gönderilip gönderilemeyeceğini kontrol edin.
- SMTP sunucusuna ping atarak SMTP sunucusunun veya SMTP sunucusunun ağ bağlantısının düzgün çalıştığını kontrol edin.
- SMTP sunucusu ping testine cevap vermiyorsa, sistem ağının normal olarak çalıştığını kontrol etmek için SMTP sunucusu dışındaki bir bilgisayara ping atın.
	- Sadece tarayıcının ağ bağlantısı düzgün olarak çalışmıyorsa, daha fazla çözüm için bkz. ["Sunucuya Kendi IP Adresini Kullanarak Ba](#page-368-0)ğlanma Hatası" (sayfa 369)
	- Sorun SMTP sunucusunun ağ bağlantısı ile ilgiliyse, ağ yöneticisinden SMTP sunucusunun ve sunucu ağ bağlantısının normal olarak işleyip işlemediğini kontrol etmesini isteyin.
- ["4.11.1 STMP Sunucusunu Ayarlama" \(sayfa 125\)](#page-124-0) bölümünde, SMTP sunucu bağlantısı için bağlantı noktası numarasının doğru ayarlanıp ayarlanmadığını kontrol edin.

# **7.2.2 Diğer Ağ Bağlantı Sorunlarını Giderme**

Ağ bağlantısının neden kullanılamadığına dair birçok sebep vardır. Aşağıdaki bölüm, ağa bağlanırken oluşabilecek genel sorunlarla ilgili bilgileri içerir. Sorunun kaynağı bilinmiyorsa veya sorun devam ediyorsa, ["7.4 Distribütörünüz/Bayiniz](#page-386-0)  İle İ[rtibata Geçmeden Önce Dikkat Edilecek Noktalar" \(sayfa 387\)](#page-386-0) bölümündeki öğeleri kontrol edin ve bu ürünü satın aldığınız distribütör/bayiye başvurun.

# <span id="page-368-0"></span>■ **Sunucuya Kendi IP Adresini Kullanarak Bağlanma Hatası**

Sunucuya kendi IP adresini kullanarak bağlanılamıyorsa ve sunucu ping testine cevap vermiyorsa, aşağıdaki adımları deneyin:

## **Sunucu ile tarayıcı arasında bağlantı hatası veya LAN kablosu sorunu.**

#### ■ **Eylem**

LAN kablosunun hem tarayıcıya hem sunucuya doğru biçimde bağlanmış olduğunu kontrol edin. Sunucuya LAN kablosu (düz tip) kullanılarak bağlanılıyorsa, Auto MDI/MDI-X (otomatik seçim) desteklenmez. Tarayıcı ve sunucu arasında bir LAN kablosu (çapraz tip), anahtar veya yönlendirici gerekir.

Sorun bu yukarda anlatılan gibi değilse, LAN kablosu arızalı olabilir. Düzgün çalışan bir LAN kablosu kullanın ve tekrar deneyin.

# **IPv6 işlevi etkinleştirildiğinde, [IP Adresi] ekranında ya da [Ipv6]/[IPv4] ekranlarında yapılandırılmış ayarlar geçersiz.**

#### ■ **Eylem**

["4.7.1 Tarayıcıya Bir IP Adresi/DHCP Verilmesi" \(sayfa 99\)](#page-98-0) bölümüne veya IPv6 işlevi etkinse ["G.3.1 Tarayıcıya Bir IPv4 Adresi Verme" \(sayfa 455\)](#page-454-0) / ["G.3.2 Tarayıcıya Bir IPv6 Adresi Verme"](#page-455-0)  [\(sayfa 456\)b](#page-455-0)ölümüne başvurup [IP Adresi] ekranından IP adresi veya alt ağ maskesi (IPv6 adresinin alt ağ maskesi) ayarlarının doğru olduğunu kontrol edin.

## **DHCP kullanılırken DHCP sunucusu normal olarak çalışmıyor veya DHCP sunucu ayarlarında bir sorun var.**

#### ■ **Eylem**

DHCP kullanıyorsanız "4.8.2 Ağ İş[letim Durumunu Kontrol Etme" \(sayfa 109\)](#page-108-0) ya da ["G.3.5 A](#page-459-0)ğ İş[letim Durumunu Kontrol Etme" \(sayfa 460\)](#page-459-0) bölümüne başvurup, tarayıcının IP adresi, alt ağ maskesi (IPv6 adresinin alt ağ maskesi) ve varsayılan ağ geçidi ayarlarının hepsinin doğru olduğunu kontrol edin.

Bu ayarlar doğru değilse, DHCP sunucusu normal olarak çalışmayabilir veya kısıtlı sözleşme ya da MAC adres onaylamasından dolayı DHCP sunucusu geçerli IP adresleri tayin edemeyebilir. DHCP sunucusu bağlantı durumunu ve sunucu ayarları ayrıntılarını kontrol edin.

# **Başka bir ana makine veya iletişim aygıtı, tarayıcı ile aynı IP adresini kullanarak bağlanmıştır.**

#### ■ **Eylem**

Aynı IP adresi, başka bir ana makine veya iletişim cihazı tarafından kullanılıyorsa ve diğer cihaza farklı bir IP adresi verilmiş olsa bile, sunucu tarayıcının "yinelenmiş" IP adresini tarayıcı yeniden başlatılana kadar tanımayabilir. Sunucuyu yeniden başlatın.

LAN üzerinde başka bir ana makine veya iletişim aygıtından yinelenmiş bir IP adresi bağlantısı mevcutsa, bu adres kullanım dışı olacaktır.

Başka bir ana makineden veya iletişim aygıtından yinelenmiş bir IP adresi bağlantısı mevcutsa, LAN kablosunu çıkartın ve sunucuyu yeniden başlatın.

### **Sunucu ile tarayıcı arasında kurulmuş güvenlik duvarı nedeniyle erişim engellenmiştir.**

#### ■ **Eylem**

Sunucu ile tarayıcı arasında bir güvenlik duvarı kurulmuşsa, güvenlik duvarının ağa erişimi engelleyecek şekilde ayarlanmadığını kontrol edin.

# **Tarayıcı ve sunucu için ağ [Bağlantı Hızı/Çift Yönlü Modu] farklı veya "Otomatik Anlaşma" sunucu tarafından desteklenmiyor.**

#### ■ **Eylem**

Ağ gelişmiş ayarlarında ( "4.7.8 Ağ Gelişmiş [Ayarlarını Yapılandırma" \(sayfa 107\)](#page-106-0) bölümünde açıklanan) [Bağlantı Hızı/Çift Yönlü Modu] ayarı varsayılan "Otomatik Anlaşma"dır. "Otomatik Anlaşma" düzgün olarak çalışmıyorsa, tarayıcıda ve sunucuda [Bağlantı Hızı/Çift Yönlü Modu]'nu sabit moda değiştirin ve tekrar deneyin.

# <span id="page-370-0"></span>■ Sunucuya Kendi Ana Makine Adı Veya FQDN'sini Kullanarak **Bağlanma Hatası**

Sunucuya kendi ana makine adı veya FQDN'sini kullanarak bağlanılamıyorsa ve sunucu ping testine cevap vermiyorsa, aşağıdaki adımları deneyin:

**["Sunucuya Kendi IP Adresini Kullanarak Ba](#page-368-0)ğlanma Hatası" (sayfa 369) ile aynı**

#### ■ **Eylem**

["Sunucuya Kendi IP Adresini Kullanarak Ba](#page-368-0)ğlanma Hatası" (sayfa 369) için açıklanmış olan çözümün aynısını deneyerek ağ bağlantısının mümkün olup olmadığını kontrol edin.

**Tarayıcının DNS sunucusu veya WINS sunucusu ayarları geçersizdir.**

#### ■ **Evlem**

DNS sunucusu ve WINS sunucusu ayarlarının doğru olduğunu kontrol edin.

## **DNS sunucusu veya WINS sunucusu normal olarak işlemiyor ya da DNS veya WINS sunucusu ağ bağlantısı ile ilgili bir hata var.**

#### ■ **Eylem**

DNS ve WINS sunucularının normal işlediklerini kontrol etmek için ping testi uygulayın. DNS veya WINS sunucusu çalışmıyorsa, ağ yöneticisinden sunucunun durumunu kontrol etmesini isteyin.

# ■ **Tarayıcıyı Etki Alanı Üyesi Olarak Ekleme Hatası Veya Bir Etki Alanında Oturum Açma Hatası**

**Tarayıcı etki alanı üyesi olarak belirlendiğinde bir kimlik doğrulama hatası meydana geliyor ve tarayıcı eklenemiyor.**

#### ■ **Eylem**

- Tarayıcıyı etki alanı üyesi olarak eklerken, etki alanı yöneticisi haklarına sahip bir kullanıcı veya etki alanına bilgisayar ekleme yetkisine sahip bir kullanıcı olarak kimlik doğrulama işlemini gerçekleştirin.
	- Kullanıcı adı veya parolasını bilmiyorsanız, etki alanının sistem yöneticisi ile irtibata geçin.
- LAN Manager kimlik doğrulama düzeyinin etki alanındaki sunucu ile aynı düzeye ayarlanmış olduğunu kontrol edin.

**Yönetici haklarına sahip bir kullanıcı tarayıcıyı etki alanına kaydettikten sonra, tarayıcı adını değiştirmek için yönetici haklarına sahip olmayan bir etki alanı kullanıcısı tarafından kimlik doğrulama işlemi gerçekleştirilmeye çalışıldı ama oturum açma başarısız oldu.**

#### ■ **Eylem**

Yönetici haklarına sahip bir etki alanına tarayıcıyı kaydederken, bir sonraki sefer de kimlik doğrulama işleminin muhakkak yönetici haklarına sahip bir kullanıcı tarafından yapıldığına emin olun.

# ■ **Ağ Yazıcısı Ekleme Hatası**

Tarayıcıya veya tarayıcıdan ağ yazıcısı eklemek mümkün değilse, aşağıdaki adımları deneyin. Ayrıca yazıcı kurulumu ve nasıl ağ yazıcısı ekleneceği hakkında bilgi sağlayan yazıcı kılavuzunu önceden okuyun.

## **Windows 10 yazıcı sürücüsü yazdırma sunucusuna yüklenmemiştir.**

#### ■ **Eylem**

Windows 10 yazıcı sürücüsünü yazdırma sunucusuna yükleyin. Windows 10 yazıcı sürücüsünün yazdırma sunucusuna doğru bir biçimde yüklendiğini kontrol edin. Daha fazla ayrıntı için bkz. "4.14 Ağ [Yazıcılarını Ayarlama" \(sayfa 146\).](#page-145-0)

## **Ağ yazıcısı paylaşım adı değiştirilmiştir.**

#### ■ **Evlem**

Yazdırma sunucusunda paylaşım adını kontrol edin.

#### **Belirlenmiş ağ yazıcısı yolu geçersizdir.**

#### ■ **Eylem**

Belirlenmiş ağ yazıcısı yolunun doğru olduğunu kontrol edin.

## **Ağ yazıcısı paylaşım adı dikey çubuk (|) içeriyor.**

#### ■ **Eylem**

Yazdırma sunucusunda paylaşım adı dikey çubuk (|) içermeyen bir ağ yazıcısı oluşturun ve ağ yazıcısını tekrar kaydedin.

## **LAN Manager kimlik doğrulama düzeyi ile ağ yazıcısı sunucusu düzeyi aynı değil.**

#### ■ **Eylem**

LAN Manager kimlik doğrulama sunucusu düzeyini ağ yazıcısı sunucusu düzeyi ile aynı değere ayarlayın.

# ■ **Ağ Yazıcısında Yazdırma Hatası**

Tarayıcıda kurulmuş ağ yazıcısından yazdırma mümkün değilse, aşağıdaki adımları izleyin. Ayrıca yazıcı kurulumu ve nasıl ağ yazıcısı ekleneceği hakkında bilgi sağlayan yazıcı kılavuzunu önceden okuyun.

**["Sunucuya Kendi IP Adresini Kullanarak Ba](#page-368-0)ğlanma Hatası" (sayfa 369) ile aynı**

#### ■ **Eylem**

["Sunucuya Kendi IP Adresini Kullanarak Ba](#page-368-0)ğlanma Hatası" (sayfa 369) için açıklanmış olan

**Kağıt kalmadığından, kağıt sıkışmasından veya benzeri bir sorundan dolayı yazıcı kullanılamıyor.**

çözümün aynısını deneyerek ağ bağlantısının mümkün olup olmadığını kontrol edin.

■ **Evlem** 

Yazıcının yazdırmaya hazır olup olmadığını kontrol edin, hatayı çözün ve yeniden deneyin.

#### **Ağ yazıcısında yazdırma izni yok.**

■ **Evlem** 

Ağ yazıcısında yazdırmaya izin verilip verilmedğini kontrol etmek için yönetici ile irtibata geçin.

#### **Yazıcı veya bekletici hatasına bağlı olarak yazdırma mümkün değildir.**

■ **Eylem**

Aşağıdakileri deneyin:

- Yazdırma sunucusu uygulamasından yazdırmanın mümkün olduğunu kontrol edin.
- Yazdırma sunucusu bekletmesinin normal olarak çalıştığını kontrol edin.

# ■ **Ağ Klasörü Ekleme Hatası**

Tarayıcıdan ağ klasörü eklemek mümkün değilse, aşağıdaki adımları deneyin.

#### **Ağ klasörü paylaşım adı değiştirilmiştir.**

■ **Evlem** 

Sunucu tarafında paylaşım adını kontrol edin.

#### **Belirlenmiş ağ klasörü yolu geçersizdir.**

■ **Evlem** 

Belirlenmiş ağ klasörü yolunun doğru olduğunu kontrol edin.

## **LAN Manager kimlik doğrulama düzeyi ile ağ klasörü sunucusu düzeyi aynı değil.**

#### ■ **Eylem**

LAN Manager kimlik doğrulama sunucusu düzeyini ağ klasörü sunucusu düzeyi ile aynı değere ayarlayın.

# ■ **Ağ Klasörüne Kaydetme Hatası**

# **Taranan veri bir FTP sunucusu klasörüne veya bir ağ klasörüne kaydedildiği zaman, [Ağ meşgul. Daha sonra tekrar deneyin.] mesajı görüntüleniyor ve kaydetme işlemi gerçekleşmiyor.**

## ■ **Eylem**

Ağ klasörü geçici olarak erişilemiyor olabilir. Bir süre (yaklaşık üç dakika) bekleyip yeniden deneyin.

Bu hata, FTP sunucusunun açık bir bağlantı noktası numarası geçici olarak kaybolunca da meydana gelebilir. Bir süre bekleyin (yaklaşık üç dakika) ve tekrar deneyin veya FTP ayarını pasif moda değiştirin.

# **Büyük miktarda veriyi FTP sunucusu klasörüne veya bir ağ klasörüne kaydetmek için FTP proxy'si kullanıldığı zaman bir hata meydana geliyor ve kaydetme işlemi gerçekleşmiyor.**

## ■ **Eylem**

Proxy sunucusu için DeleGate kullanıldığı zaman veri iletimi on dakikadan uzun sürerse, kaydetme işlemi sırasında bir hata meydana gelebilir. Bu durumda DeleGate ayarlarına "TIMEOUT io=0" eklenerek kaydetme işlemi gerçekleştirilebilir.

# **FTP/FTPS aracılığıyla veri kaydetme işlemi tekrar tekrar gerçekleştirilmek istendiği zaman, [Hata: Ağ klasörüne erişim reddedildi.] mesajı görünebilir.**

# ■ **Eylem**

FTP sunucusu açık bağlantı noktası numaralarının tükenmesi halinde bu hata meydana gelebilir. Bir süre bekleyin (yaklaşık üç dakika) ve tekrar deneyin.

# **7.2.3 Internet Explorer, Network Scanner Admin Tool, Scanner Central Admin Server veya User Editor'u Kullanarak Tarayıcıya Erişim Hatası**

Internet Explorer, Network Scanner Admin Tool, Scanner Central Admin Server veya User Editor'u kullanarak tarayıcıya bağlanılmaya çalışılırken erişim mümkün değilse, aşağıdaki adımları deneyin:

**["Sunucuya Kendi IP Adresini Kullanarak Ba](#page-368-0)ğlanma Hatası" (sayfa 369) ile aynı**

#### ■ **Eylem**

["Sunucuya Kendi IP Adresini Kullanarak Ba](#page-368-0)ğlanma Hatası" (sayfa 369) için açıklanmış olan çözümün aynısını deneyerek ağ bağlantısının mümkün olup olmadığını kontrol edin.

## **DNS veya WINS sunucuları normal olarak çalışmıyor veya tarayıcı adı DNS ya da WINS sunucularına kayıt edilmemiştir.**

#### ■ **Eylem**

Belirlenmiş IP adresinin bağlanabilirliğini kontrol edin.

Tarayıcıya, belirlenmiş bir IP adresli Admin Tool'u kullanarak bağlanmak mümkünse, DNS veya WINS sunucusunda tarayıcının IP adresini belirleyin.

Tarayıcının yönetici ayarlarında, Admin Tool ve Internet Explorer'ın DNS veya WINS sunucusu ayarlarını kontrol edin.

# **Tarayıcı ve bilgisayar arasında, Internet Explorer, Admin Tool veya User Editor yoluyla yüklenmiş olan hatalı yapılandırılmış güvenlik duvarı HTTP/ HTTPS protokolü erişimini reddediyor.**

#### ■ **Eylem**

Internet Explorer, Admin Tool veya User Editor aracılığıyla bilgisayar ile tarayıcı arasında güvenlik duvarı varsa, bu güvenlik duvarının ağa erişimi engellemeyecek şekilde ayarlandığını kontrol edin.

#### **Hedef tarayıcının URL'si güvenilen web sitesi olarak kaydedilmemiştir.**

#### ■ **Evlem**

Tarayıcının URL'sini Internet Explorer için güvenilir site olarak ayarlayın.

- 1. Internet Explorer [Araçlar] menüsü → [Internet Seçenekleri]'ni seçin.
- 2. [Güvenlik] sekmesinde [Güvenilen siteler]'i seçin ve [Siteler] ekran tuşuna tıklayın.
- 3. [Bu Web sitesini bölgeye ekle] alanına tarayıcının URL'sini girin ve [Ekle]'ye tıklayın.

**Internet Explorer [Araçlar] menüsünde [Internet Seçenekleri], [Güvenlik] sekmesinde, hedef bölge için güvenlik düzeyi [Yüksek] olarak belirlenmiştir.**

**[Özel Düzey]'de [Ayarlar] bölümündeki [Komut Dosyası]'nın altında yer alan [Etkin komut dosyası] için [Sor] veya [Devre Dışı Bırak]'a ayarlanmıştır.**

#### ■ **Eylem**

Tarayıcı adı kullanılarak bağlanıldığında, bağlantı bir intranet bağlantısı olacaktır. URL IP adresi içeriyorsa, tarayıcı Internet Bölgesi kullanarak bağlanacaktır.

İlgili bölge için aşağıdaki ayarları deneyin.

- 1. Internet Explorer [Araçlar] menüsü → [Internet Seçenekleri]'ni seçin.
- 2. Aşağıdaki yollardan biri ile etkin komut dosyasını etkinleştirin.
	- [Güvenlik] sekmesinde, [Bölge güvenlik düzeyi]'ni [Orta]'ya ayarlamak için [Varsayılan Düzey]'e tıklayın.
	- [Güvenlik] sekmesinde, [Ayarlar] bölümündeki [Komut Dosyası]'nın altında yer alan [Etkin komut dosyası]'nı [Etkinleştir]'e ayarlamak için [Özel Düzey]'e tıklayın.
- 3. Internet bölgesi yoluyla bağlanıyorsanız, [Gizlilik] sekmesinde seviyeyi [Orta Yüksek]'in altı bir seviyeye ayarlayın.
- 4. Geçici internet dosyalarını silin. Ayar değerleri ile ilgili ayrıntılar için Internet Explorer Yardım'a başvurun.

## **Tarayıcı bekleme modundadır.**

#### ■ **Eylem**

Tarayıcıyı başlatmak için güç düğmesine basın.

## **Proxy sunucusu kullanımdadır.**

#### ■ **Eylem**

Proxy sunucusunu kullanım dışı bırakın.

- 1. Internet Explorer [Araçlar] menüsü → [Internet Seçenekleri]'ni seçin.
- 2. [Bağlantılar] sekmesindeki [Yerel Ağ Ayarları] düğmesine basın.
- 3. [Yerel ağınız için bir proxy sunucu kullanın (Bu ayarlar çevirmeli bağlantılarda ya da VPN bağlantılarında geçerli olmaz).] onay kutusu işaretini kaldırın.

#### **Bağlantı protokol ayarında bir hata var.**

#### ■ **Eylem (Tarayıcı)**

[Yönetici Bağlantısı] ekranında SSL'nin etkin olup olmadığını kontrol edin. Ayrıntılar için bkz. "4.9.1 Yönetici Bağ[lantısını Ayarlama" \(sayfa 110\)](#page-109-0)

#### ■ **Eylem (Internet Explorer'lı bilgisayar, Admin Tool veya User Editor yüklenmiş)**

- 1. Internet Explorer [Araçlar] menüsü → [Internet Seçenekleri]'ni seçin.
- 2. [Gelişmiş] sekmesine basın.
- 3. [Ayarlar] bölümündeki [Güvenlik]'in altında aşağıdaki öğelerin onay kutularını seçin. Seçilecek onay kutuları, "4.9.1 Yönetici Bağ[lantısını Ayarlama" \(sayfa 110\)](#page-109-0) 2. adımda seçtiğiniz onay kutularıyla aynı olmalıdır.
	- SSL 3.0 kullan
	- TLS 1.0 kullan
	- TLS 1.1 kullan
	- TLS 1.2 kullan

#### **Bağlantı noktası numarası ayarında bir hata var.**

#### ■ **Eylem**

[Yönetici Bağlantısı] ekranında belirlenmiş bağlantı noktası numarasını kontrol edin. Ayrıntılar için bkz. "4.9.1 Yönetici Bağ[lantısını Ayarlama" \(sayfa 110\)](#page-109-0)

# **7.3 Diğer Sorunları Giderme**

Bu bölüm tarama sırasında gerçekleşebilecek sorunları ve onları nasıl çözmeniz gerektiğine dair bilgi içerir. Tarayıcıyı tamire göndermeden önce, aşağıdaki sıkça rastlanan sorunlar listesini kontrol edin.

Sorun giderme önerilerini uyguladıktan sonra sorun hala çözülemediyse,["7.4](#page-386-0)  Distribütörünüz/Bayiniz İle İ[rtibata Geçmeden Önce Dikkat Edilecek Noktalar" \(sayfa 387\)](#page-386-0) bölümündeki noktaları kontrol edin ve sonra bu ürünü satın aldığınız distribütör/bayiye başvurun.

Olabilecek sorunlar aşağıdaki gibidir:

# **Sorun Listesi**

- **Tarayıcı Açılamıyor**
	- [" Tarayıcı açılamıyor." \(sayfa 379\)](#page-378-0)

## ■ Taravıcı Baslamıyor

- [" "The last attempt to restart..." mesajı ekranda gösteriliyor ve tarayıcı ba](#page-378-1)şlamıyor." [\(sayfa 379\)](#page-378-1)
- [" Tarayıcı bekleme modundan çıkmıyor." \(sayfa 379\)](#page-378-2)
- " "[Tarayıcı başlatma baş[arısız.\]" mesajı görünüyor ve tarayıcı açılmıyor." \(sayfa 379\)](#page-378-3)

## ■ **Tarayıcıyı Fabrika Varsayılan Ayarlarına Döndürmek İstiyorum.**

- [" Tarayıcı ayarlarını varsayılan ayarlara sıfırlamak istiyorum." \(sayfa 380\)](#page-379-0)
- [" Yönetici oturum açma parolasını unuttum." \(sayfa 380\)](#page-379-1)

## ■ **Veri Düzgün Olarak Taranamıyor**

- " Tarama baş[lamıyor." \(sayfa 380\)](#page-379-2)
- " Scan düğmesine basıldığı halde tarama işlemi baş[lamıyor." \(sayfa 381\)](#page-380-0)
- [" Çoklu besleme hataları sıkça meydana geliyor." \(sayfa 381\)](#page-380-1)
- [" Belge tarayıcıya alınmıyor \(alma hataları sık görülüyor veya belge beslemesi yarı](#page-381-0) [yolda duruyor\)." \(sayfa 382\)](#page-381-0)
- " Aktarım Kağıdı ile tarama yapıldığı zaman, [Kağıt sıkış[ması meydana geldi. ADF'den](#page-381-1)  [belgeleri alın ve tekrar deneyin.\] mesajı görünüyor ve hata meydana geliyor." \(sayfa](#page-381-1)  [382\)](#page-381-1)

## ■ **Taranan Veri Düzgün Değil**

- " Taranmış [verinin görüntüsü normalden uzun." \(sayfa 383\)](#page-382-0)
- " Taranmış [verinin üst kenarında gölge var." \(sayfa 383\)](#page-382-1)
- " Taranmış [veride dikey çizgi var." \(sayfa 383\)](#page-382-2)
- " Taranmış veri çarpık veya eğ[ik görünüyor." \(sayfa 383\)](#page-382-3)
- " Taranmış [verinin kalitesi dü](#page-382-4)şük." (sayfa 383)
- " Taranmış [veri kısmen eksik." \(sayfa 384\)](#page-383-0)
- " Taranmış [veri çarpık." \(sayfa 384\)](#page-383-1)

## ■ Oturum Açılamıyor

- [" Yönetici parolası ile oturum açılamıyor." \(sayfa 385\)](#page-384-0)
- " Ağ yoluyla bağ[lanılırken \[Oturum Aç\] ekranı görüntülenmiyor." \(sayfa 385\)](#page-384-1)

## ■ **İşlem Sonuca Ulaşmıyor**

- " Ekran klavyesi yoluyla girilmiş [girdi alanı verisi ekranda görünmüyor." \(sayfa 385\)](#page-384-2)
- " [Dosya Yüklemesi] iletiş[im kutusundaki \[Kaydet\]'e bastıktan sonra kaydetme mümkün](#page-385-0)  [olmuyor." \(sayfa 386\)](#page-385-0)
- [" Durum ekranında "xxxx de taranan veri yazdırılıyor" mesajı duruyor veya yava](#page-385-1)ş." [\(sayfa 386\)](#page-385-1)
- [" Admin Tool'u kurarken hata meydana geliyor." \(sayfa 386\)](#page-385-2)
- " Faks gönderilirken tarama penceresinde ekran donuvor." (sayfa 386)

# ■ **Tarayıcı Açılamıyor**

#### <span id="page-378-0"></span>**Tarayıcı açılamıyor.**

- **Kontrol** et **Güç düğmesine basıldı mı?**
- **Eylem** Güç düğmesine basın.

#### ■ **Kontrol** et **AC kablosu ve AC adaptörü tarayıcıya düzgün olarak bağlı mı?**

#### ■ **Eylem**

- AC kablosu ve AC adaptörünü bağlayın.
- Tarayıcıyı kapatmak için AC kablosunu tarayıcıdan çıkarıp, tekrar takın. Tarayıcıyı kapattıktan sonra yeniden açmak için en az on saniye bekleyin. Yukarıda belirtilen işlemlerden sonra bile sorun devam ederse, bu ürünü satın aldığınız distribütör/bayiye başvurun.

# ■ **Tarayıcı Başlamıyor**

<span id="page-378-1"></span>**"The last attempt to restart..." mesajı ekranda gösteriliyor ve tarayıcı başlamıyor.**

#### ■ **Kontrol** et

#### **Tarayıcı açıldıktan hemen sonra mı kapatıldı?**

- **Eylem**
	- Güç düğmesine basın.
	- Tarayıcıyı kapatmak için AC kablosunu tarayıcıdan çıkarıp, tekrar takın. Tarayıcıyı kapattıktan sonra yeniden açmak için en az on saniye bekleyin.

Yukarıda belirtilen işlemlerden sonra bile sorun devam ederse, bu ürünü satın aldığınız distribütör/bayiye başvurun.

#### <span id="page-378-2"></span>**Tarayıcı bekleme modundan çıkmıyor.**

■ **Kontrol** et

#### **Tarayıcı kapatıldıktan hemen sonra mı açıldı?**

■ **Eylem**

Güç düğmesine basın.

<span id="page-378-3"></span>**"[Tarayıcı başlatma başarısız.]" mesajı görünüyor ve tarayıcı açılmıyor.**

#### ■ **Kontrol** et

#### **Tarayıcı kapatılıp tekrar açıldığında durum aynı mı?**

#### ■ **Eylem**

Tarayıcıyı kapatmak için AC kablosunu tarayıcıdan çıkarıp, tekrar takın. Tarayıcıyı kapattıktan sonra yeniden açmak için en az on saniye bekleyin.

Yukarıda belirtilen işlemlerden sonra bile sorun devam ederse, bu ürünü satın aldığınız distribütör/bayiye başvurun.

# ■ **Tarayıcıyı Fabrika Varsayılan Ayarlarına Sıfırlamak İstiyorum**

<span id="page-379-0"></span>**Tarayıcı ayarlarını varsayılan ayarlara sıfırlamak istiyorum.**

#### ■ **Eylem**

"Fabrika Varsayılan Değ[erlerine Sıfırlama" \(sayfa 173\)](#page-172-0) bölümüne bakarak tarayıcıyı sıfırlayın.

#### <span id="page-379-1"></span>**Yönetici oturum açma parolasını unuttum.**

■ **Eylem** 

Bu ürünü satın aldığınız distribütör/bayiye başvurun.

# ■ **Veri Düzgün Olarak Taranamıyor**

#### <span id="page-379-2"></span>**Tarama başlamıyor.**

- **Kontrol** et **Belge ADF kağıt alma tablasına doğru olarak yüklenmiş mi?**
- **Eylem**

Belgeleri ADF kağıt alma tablasına tekrar yükleyin.

- **Kontrol** et **LCD kapak tam kapalı mı?**
- **Eylem** LCD kapağı tam kapatın.

#### ■ **Kontrol** et

**Aynı sorun tarayıcıyı kapatıp tekrar başlattıktan ve yeniden oturumu açtıktan sonra meydana geliyor mu?**

#### ■ **Evlem**

Tarayıcıyı kapatmak için AC kablosunu tarayıcıdan çıkarıp, tekrar takın. Tarayıcıyı kapattıktan sonra yeniden açmak için en az on saniye bekleyin.

Yukarıda belirtilen işlemlerden sonra bile sorun devam ederse, bu ürünü satın aldığınız distribütör/bayiye başvurun.

## <span id="page-380-0"></span>**Scan düğmesine basıldığı halde tarama işlemi başlamıyor.**

■ **Kontrol** et

#### จ  **ekran tuşu dokunmatik ekranda gösteriliyor mu?**

#### ■ **Eylem**

Scan düğmesi sadece aşağıdaki ekranlarda kullanılabilir:

- [E-posta gönder] ekranı
- [Faks Gönder] ekranı
- **•** [Yazdır] ekranı
- [Kaydet] ekranı
- [Tarama Görüntüleyicisi] ekranı
- **•** [Tarama Testi] ekranı
- $\bullet$  [Mesaj ekranı]
- [Tarama Sayımı] ekranı
- Taranmış yaprak sayısını gösteren onay ekranı
- [Dosya adı] ekranı

#### <span id="page-380-1"></span>**Çoklu besleme hataları sıkça meydana geliyor.**

■ **Kontrol** et

**Sayfalar "A.2 Kağ[ıt Kalitesi" \(sayfa 394\)](#page-393-0) bölümünde belirtilmiş gerekli koşulları sağlıyor mu?**

■ **Evlem** 

"A.2 Kağ[ıt Kalitesi" \(sayfa 394\)](#page-393-0) bölümünde açıklanmış koşullara uyan belgeler kullanın.

#### ■ **Kontrol** et

#### **Belge ADF kağıt alma tablasına doğru olarak yüklenmiş mi?**

■ **Eylem**

Kağıtları karıştırıp tekrar hizaya getirdikten sonra ADF kağıt alma tablasına geri yükleyin.

#### ■ **Kontrol et**

#### **Kağıt yığınının kalınlığı 5 mm'den fazla mı?**

#### ■ **Eylem**

Kağıt yığınının kalınlığı 5 mm veya daha az olacak şekilde yığından fazla kağıtları çıkarın.

#### ■ **Kontrol et**

#### **Fren silindiri veya toplama silindiri kirli mi?**

#### ■ **Evlem**

Fren silindirini veya toplama silindirini temizleyin. Daha fazla ayrıntı için bkz. "6.3 Tarayıcının İ[ç Kısmını Temizleme" \(sayfa 338\)](#page-337-0).

#### ■ **Kontrol** et

#### **Fren silindiri veya toplama silindiri eskimiş mi?**

#### ■ **Evlem**

Fren silindirini veya toplama silindirini yenileyin. Daha fazla ayrıntı için bkz. "6.5 Parçaları Değiş[tirme" \(sayfa 345\).](#page-344-0)

#### ■ **Kontrol et**

#### **Tarayıcı 2000 metre veya daha yüksek bir yükseklikte mi kullanılıyor?**

#### ■ **Eylem**

 Yönetici ayarlarında [Çoklu Besleme Ayarları] ekranında [Yüksek yükseklik modu]'nu etkinleştirin.

Daha fazla ayrıntı için bkz. ["4.5.1 Çoklu Besleme Algılama Metodunu Ayarlama" \(sayfa 85\).](#page-84-0)

## <span id="page-381-0"></span>**Belge tarayıcıya alınmıyor (alma hataları sık görülüyor veya belge beslemesi yarı yolda duruyor).**

#### ■ **Kontrol et**

**Sayfalar, "A.2 Kağ[ıt Kalitesi" \(sayfa 394\)](#page-393-0) bölümünde belirtilmiş gerekli koşulları sağlıyor mu?**

#### ■ **Eylem**

"A.2 Kağ[ıt Kalitesi" \(sayfa 394\)](#page-393-0) bölümünde açıklanmış koşullara uyan belgeler kullanın.

#### ■ **Kontrol et**

**Fren silindiri veya toplama silindiri kirli mi?**

#### ■ **Evlem**

Fren silindirini veya toplama silindirini temizleyin. Daha fazla ayrıntı için bkz. "6.3 Tarayıcının İ[ç Kısmını Temizleme" \(sayfa 338\)](#page-337-0).

#### ■ **Kontrol** et

#### **Fren silindiri veya toplama silindiri eskimiş mi?**

■ **Eylem** 

Fren silindirini veya toplama silindirini yenileyin. Daha fazla ayrıntı için bkz. "6.5 Parçaları Değiş[tirme" \(sayfa 345\).](#page-344-0)

#### ■ **Kontrol et**

#### **Belge besleme yolunda yabancı cisimler var mı?**

■ **Evlem** 

Belge besleme yolunu temizleyin.

<span id="page-381-1"></span>**Aktarım Kağıdı ile tarama yapıldığı zaman, [Kağıt sıkışması meydana geldi. ADF'den belgeleri alın ve tekrar deneyin.] mesajı görünüyor ve hata meydana geliyor.**

#### ■ **Kontrol** et

Aktarım Kağıdı ile tarama yapılırken bir hata meydana geldiğinde, [Aktarım kağıdı ile tarama başarısız. Belge aktarım kağıdının içerisine tam olarak yerleştirildiğinden ve katlanan kenarın kalın çizgisiyle hizalandığından emin olduktan sonra tekrar deneyin.] mesajından sonra [Kağıt sıkışması meydana geldi. ADF'den belgeleri alın ve tekrar deneyin.] mesajı görünüyor ve tarama başarısız oluyor.

#### ■ **Eylem**

Mesajlardaki komutları izleyin ve tekrar deneyin.

# ■ **Taranan Veri Düzgün Değil**

#### <span id="page-382-0"></span>**Taranmış verinin görüntüsü normalden uzun.**

- **Kontrol et Besleme silindirleri kirli mi?**
- **Eylem** Besleme silindirlerini temizleyin. Daha fazla ayrıntı için bkz. "6.3 Tarayıcının İ[ç Kısmını Temizleme" \(sayfa 338\)](#page-337-0).

#### <span id="page-382-1"></span>**Taranmış verinin üst kenarında gölge var.**

- **Kontrol** et **Besleme silindirleri kirli mi?**
- **Eylem**

Besleme silindirlerini temizleyin. Daha fazla ayrıntı için bkz. "6.3 Tarayıcının İ[ç Kısmını Temizleme" \(sayfa 338\)](#page-337-0).

#### <span id="page-382-2"></span>**Taranmış veride dikey çizgi var.**

- **Kontrol et Cam kirli mi?**
- **Evlem** Camı temizlemek için ["Bölüm 6 Tarayıcı Bakımı" \(sayfa 334\)](#page-333-0) bölümündeki adımları uygulayın.

#### <span id="page-382-3"></span>**Taranmış veri çarpık veya eğik görünüyor.**

- **Kontrol et Belgeler düzgün olarak yüklenmiş mi?**
- **Eylem** Belgeleri düzgün bir şekilde yerleştirin.

#### <span id="page-382-4"></span>**Taranmış verinin kalitesi düşük.**

- **Kontrol** et **Cam kirli mi?**
- **Eylem** Camı temizleyin.

## <span id="page-383-0"></span>**Taranmış veri kısmen eksik.**

#### ■ **Kontrol** et

**Belgenin kağıt rengine bağlı olarak, kağıt sınırları doğru olacak belirlenemediği için taranmış veri kısmen eksik olabilir.**

#### ■ **Eylem**

Taramadan önce standart bir kağıt boyutu seçin.

#### ■ **Kontrol** et

#### **Belge doğru olarak yerleştirilmiş mi?**

#### ■ **Eylem**

Belgeleri düzgün bir şekilde yerleştirin.

## <span id="page-383-1"></span>**Taranmış veri çarpık.**

#### ■ **Kontrol et**

#### **Kenar kılavuzları belge genişliği ile aynı hizada mı?**

#### ■ **Eylem**

Kenar kılavuzlarını belge genişliğine hizalayın.

Fren silindiri veya toplama silindiri de bu soruna sebep olabilir. [" Belge tarayıcıya alınmıyor](#page-381-0)  [\(alma hataları sık görülüyor veya belge beslemesi yarı yolda duruyor\)." \(sayfa 382\)](#page-381-0) sorunun "Kontrol et" ve "Eylem" başlıklarına bakınız.

# ■ **Oturum Açılamıyor**

#### <span id="page-384-0"></span>**Yönetici parolası ile oturum açılamıyor.**

#### ■ **Kontrol** et **Parola girildiği zaman Caps Lock basılı mıydı?**

■ **Eylem** 

Caps Lock'u kapatın ve yeniden oturum açmayı deneyin.

### ■ **Kontrol** et **Parola değiştirildi mi?**

#### ■ **Eylem**

Varsayılan parola "password" sözcüğüdür. Parola değiştirildikten sonra yeni parola kaybedilirse veya unutulursa giriş yapılamaz. Bu durumda, tarayıcıyı tamir ederken yapılması gereken aynı işlemin yapılması gerekir. Bu ürünü satın aldığınız distribütör/bayiye başvurun.

## <span id="page-384-1"></span>**Ağ yoluyla bağlanılırken [Oturum Aç] ekranı görüntülenmiyor.**

- **Kontrol** et **SSL ayarları doğru mu?**
- **Eylem** Ekranı kapatın, ayarları düzeltin ve tekrar bağlanmayı deneyin.

#### ■ **Kontrol** et

**HTTPS yoluyla bağlanırken [Güvenlik Uyarısı] iletişim kutundaki [Evet] ekran tuşu seçili miydi?**

#### ■ **Evlem**

Ekranı kapatın ve tekrar bağlanmayı deneyin. Bağlanırken [Güvenlik Uyarısı] iletişim kutusundaki [Evet] ekran tuşunu seçin.

# ■ **İşlem Sonuca Ulaşmıyor**

<span id="page-384-2"></span>**Ekran klavyesi yoluyla girilmiş girdi alanı verisi ekranda görünmüyor.**

#### ■ **Kontrol** et **Girdi alanı seçili mi?**

#### ■ **Eylem**

- Girdi alanını seçin ve tekrar deneyin.
- [İptal] ekran tuşuna basın ve tekrar deneyin.
- Dokunmatik ekranı kullanmak için girdi alanına doğrudan dokunun ve tekrar deneyin.

<span id="page-385-0"></span>**[Dosya Yüklemesi] iletişim kutusundaki [Kaydet]'e bastıktan sonra kaydetme mümkün olmuyor.**

- **Kontrol** et **[Farklı Kaydet] klasör yolunun uzunluğu (klasör yolu artı dosya adı) 259 karakteri geçmiş mi?**
- **Eylem**

Yol uzunluğunu kısaltmak için [Farklı Kaydet] klasörünü değiştirin.

<span id="page-385-1"></span> **Durum ekranında "xxxx de taranan veri yazdırılıyor" mesajı duruyor veya yavaş.**

#### ■ **Kontrol** et

**Yazdırma sunucusu için biriktirme klasörünün bulunduğu sürücüde yeterli boş alan var mı?**

■ **Evlem** 

Sürücüde yeterli boş alan olduğundan emin olun.

#### <span id="page-385-2"></span>**Admin Tool'u kurarken hata meydana geliyor.**

■ **Kontrol** et

**Yüklü olan Admin Tool'un dili ile işletim sisteminin dili birbirinden farklı mı?**

■ **Eylem** 

Yüklü olan Admin Tool'u kaldırın. Sonra, işletim sistemi ile aynı dilde olan Admin Tool'u yükleyin.

#### <span id="page-385-3"></span>**Faks gönderilirken tarama penceresinde ekran donuyor.**

#### ■ **Kontrol** et

**Tarama esnasında Scan düğmesine tekrar tekrar basıldı mı?**

#### **Tarama tamamlanmadan Scan düğmesine basmayın.**

■ **Eylem**

Tarayıcıyı kapatmak için AC kablosunu tarayıcıdan çıkarıp, tekrar takın. Tarayıcıyı kapattıktan sonra yeniden açmak için en az on saniye bekleyin.

Yukarıda belirtilen işlemlerden sonra bile sorun devam ederse, bu ürünü satın aldığınız distribütör/bayiye başvurun.

# <span id="page-386-0"></span>**7.4 Distribütörünüz/Bayiniz İle İrtibata Geçmeden Önce Dikkat Edilecek Noktalar**

Bu ürünü satın aldığınız distribütör/bayiye başvurmadan önce aşağıdaki noktaları kontrol edin.

# **7.4.1 Genel Ayrıntılar**

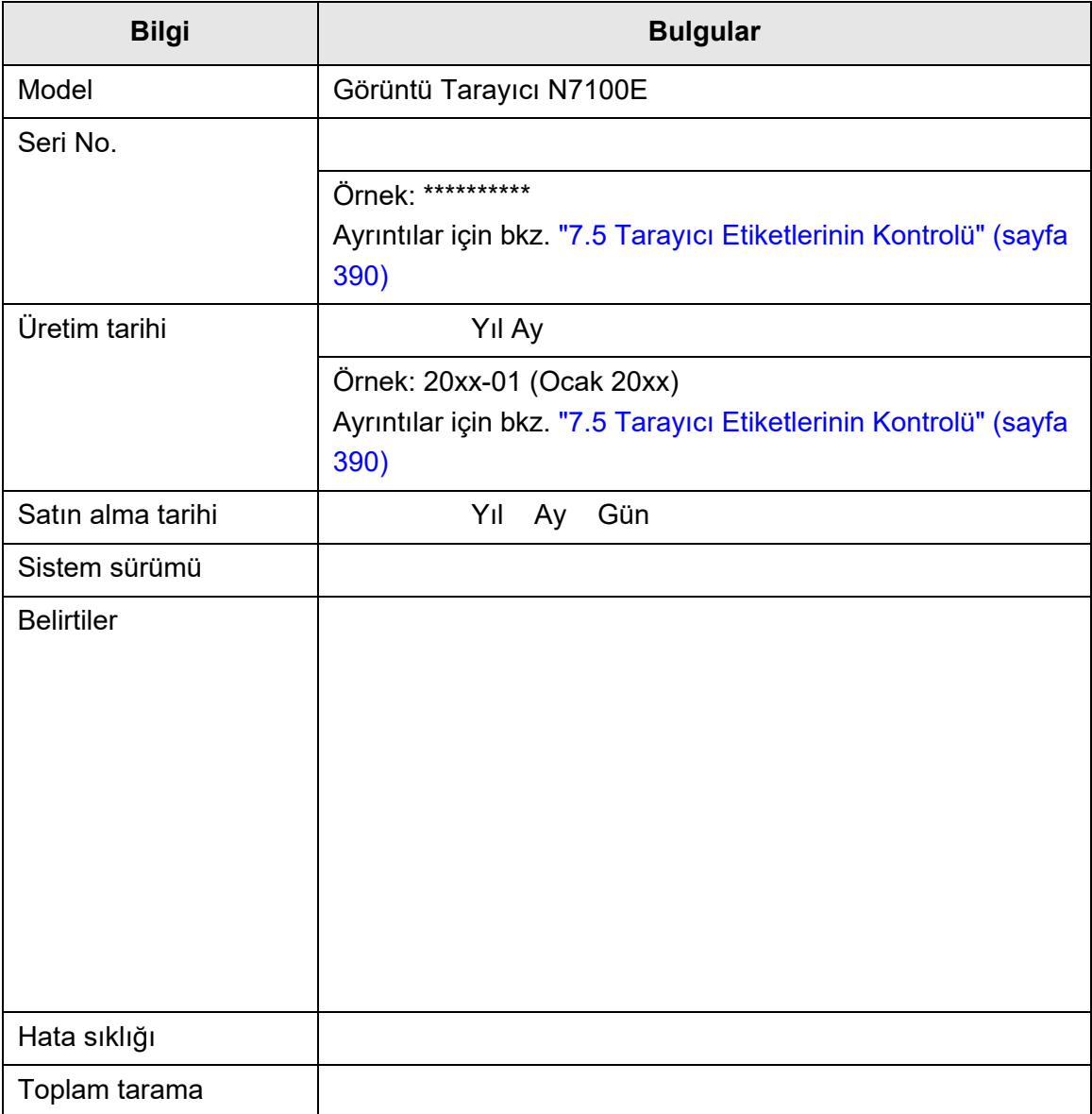

# **7.4.2 Hata Durumu**

# ■ **Bilgisayar Yoluyla Tarayıcıya Bağlanırken Oluşan Sorun**

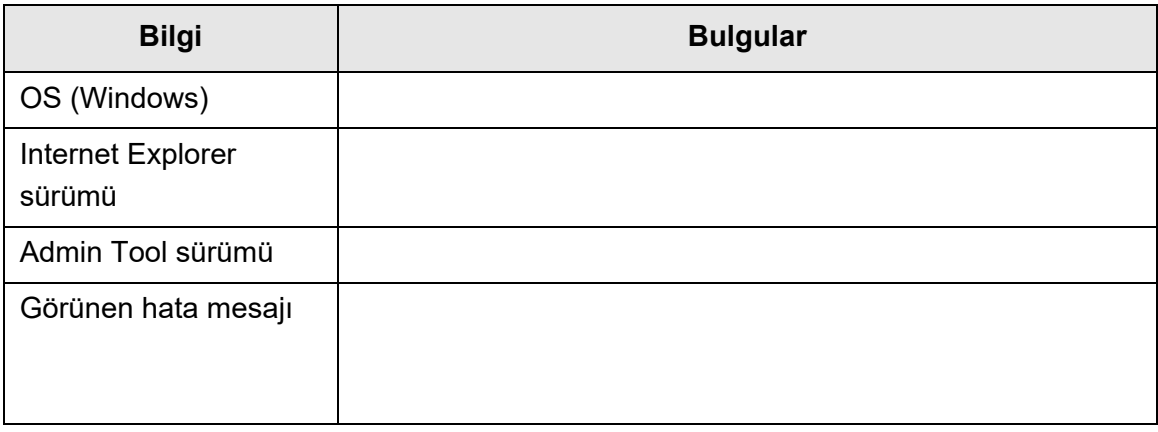

# ■ **Belge Besleme Hatası**

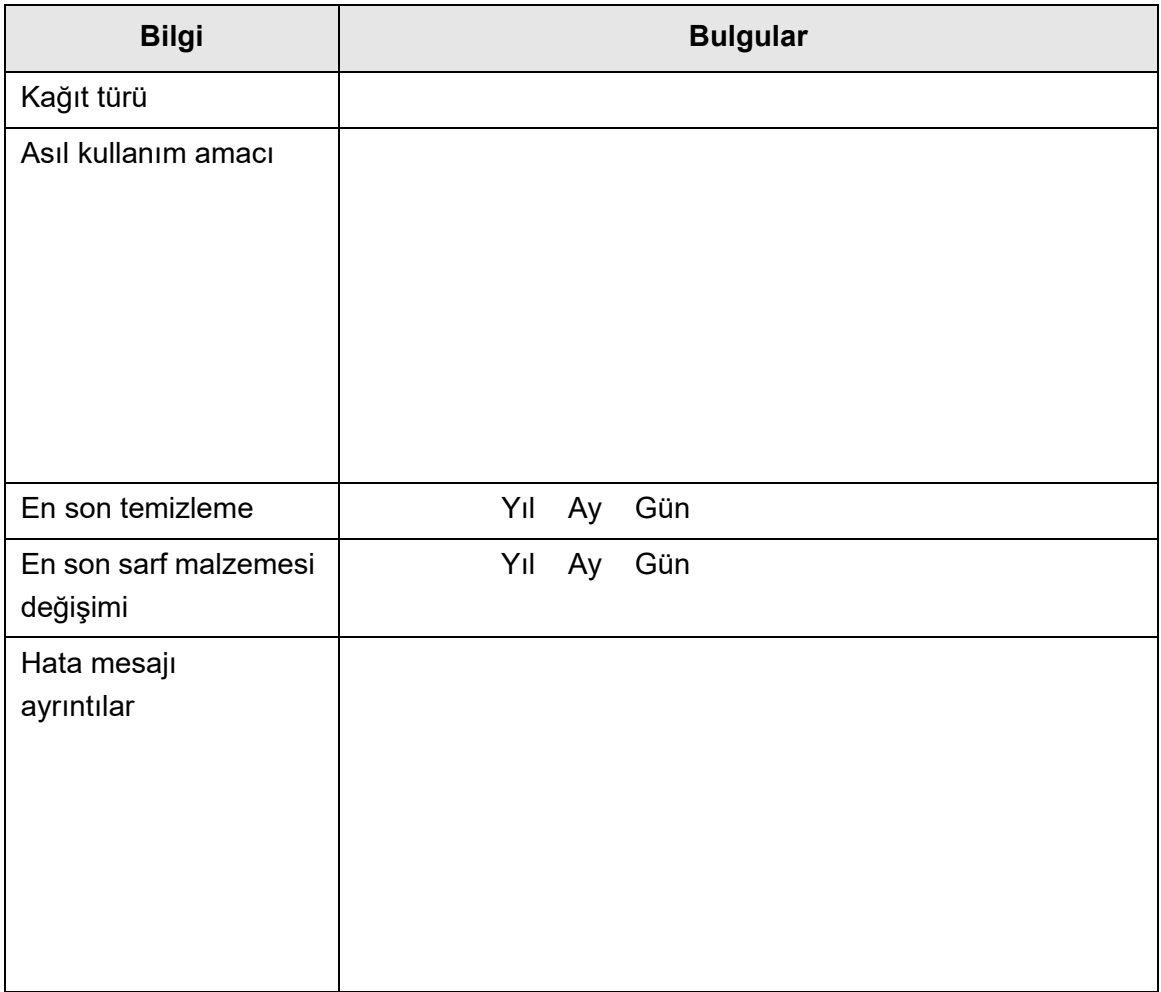

# ■ **Belgenin Aslının Ve Taranan Verinin Gönderimi**

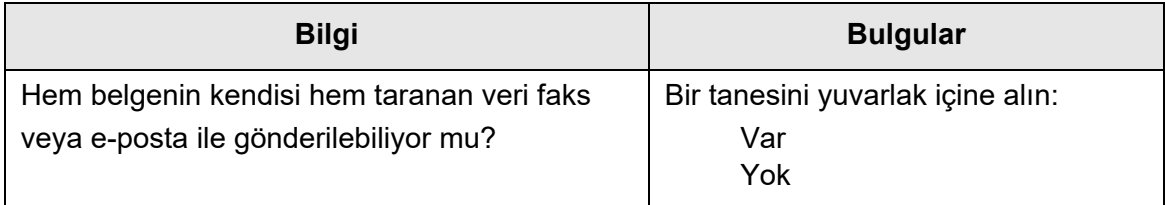

# <span id="page-389-0"></span>**7.5 Tarayıcı Etiketlerinin Kontrolü**

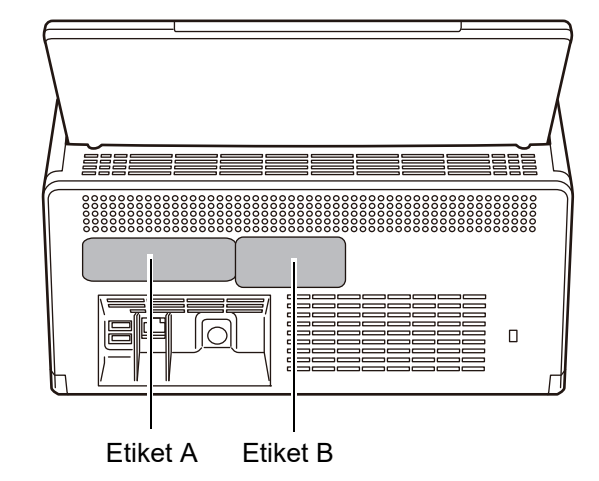

Aşağıdaki çizin etiketlerin tarayıcının neresinde bulunduklarını gösterir. Etiketler tarayıcının arkasında bulunur.

Aşağıda etiket örnekleri verilmiştir.

● Etiket A

Örnek: Çeşitli tarayıcı bilgisi içerir.

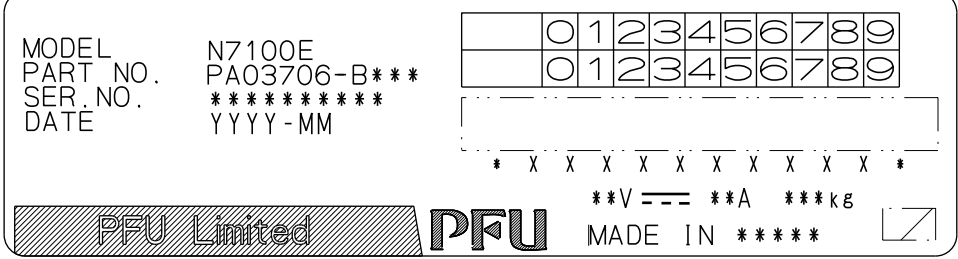

Etiket B

Örnek: Tarayıcının uyduğu çeşitli standartları belirtir.

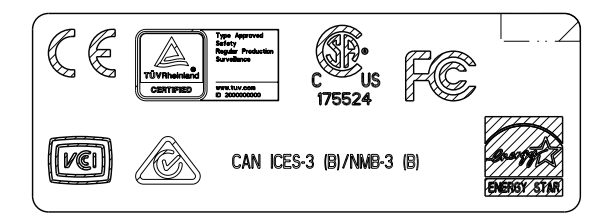

# **7.6 Bakım Öncesi Hazırlıkları**

Tarayıcıyı bakım için göndermeden önce kullanıcı veri deposu ve sistem ayarları yedeklenmelidir.

- ["4.16.1 Kullanıcı Veri Deposunun Bakımı" \(sayfa 166\)i](#page-165-0)çinde ["Kullanıcı Veri](#page-167-0)  [Deposunu Yedekleme" \(sayfa 168\)](#page-167-0)
- ["4.16.2 Sistem Ayarlarının Bakımı" \(sayfa 170\)](#page-169-0)

Kullanıcı veri deposu ve sistem ayarlarını yedekledikten sonra, aşağıdaki başlıklara bakarak kullanıcı veri deposu ve sistem ayarlarını silin.

Sabit disk (SSD) değiştirilirse, bütün ayarlar varsayılan fabrika değerlerine geri dönecektir.

- ["4.16.1 Kullanıcı Veri Deposunun Bakımı" \(sayfa 166\)i](#page-165-0)çinde ["Kullanıcı Veri](#page-168-0)  [Deposunu Temizleme" \(sayfa 169\)](#page-168-0)
- ["4.16.2 Sistem Ayarlarının Bakımı" \(sayfa 170\)](#page-169-0)içinde ["Fabrika Varsayılan](#page-172-0)  Değ[erlerine Sıfırlama" \(sayfa 173\)](#page-172-0)

#### **DİKKAT**

Kullanıcının verileri, e-posta gönderenler veya faks numaraları gibi özel bilgiler içerebilir. Bu nedenle bu tarz veri yönetiminde dikkatli olunmalıdır.

# **Kağıt Özellikleri Admin User**

Bu ek, belgeleri tararken ADF'nin düzgün olarak çalışmasını sağlamak için kağıt boyutları ve kalite gereksinimlerini açıklar.

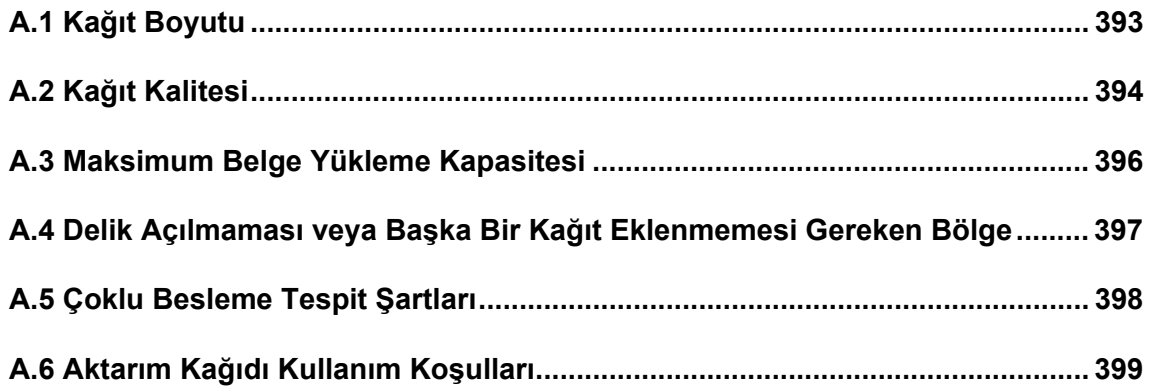

# <span id="page-392-0"></span>**A.1 Kağıt Boyutu**

Aşağıdaki kağıt boyutları bu tarayıcıda taranabilir:

Genişlik : 50,8 ile 216 mm (2 ile 8,5 inç arası)

Uzunluk : 50,8 ile 355,6 mm (2 ile 14 inç arası)(\*)

(\*): Taranabilecek belge uzunluğu en fazla 3,048mm (120 inç)'dir. 863 mm (34 inç)'den daha uzun bir belge taranacağı zaman çözünürlüğü 200 dpi veya daha aza ayarlayın.

# <span id="page-393-1"></span><span id="page-393-0"></span>**A.2 Kağıt Kalitesi**

# **Kağıt Türü**

ADF ile kullanım için aşağıdaki kağıt türleri önerilir:

- I.Hamur kağıt
- II.Hamur kağıt
- PPC kağıt (geri dönüştürülmüş kağıt)
- Plastik kağıt

Yukarıda listelenmiş kağıt türlerinin dışında kalan bir kağıt türünde belgeler tarandığı zaman, belgenin sorunsuz taranabileceğini kontrol etmek için önce birkaç sayfayı taramayı deneyin.

# **Kağıt Ağırlığı**

Aşağıdaki kağıt ağırlıkları ADF ile kullanılabilir:

- $\bullet$  40 ile 209 g/m<sup>2</sup> (11 ile 56 lb) arası
- $\bullet$  A8 boyutu için, 127 ile 209 g/m<sup>2</sup> (34 ile 56 lb) arası
- Plastik kağıtlar için (sadece uzun kenar), 0,76 mm (0,029 inç) veya daha kısa (kabarık kağıtlar da dahil olmak üzere)

# **Önlemler**

Aşağıdaki belgeler başarılı bir biçimde taranamayabilir:

- Eş kalınlıkta olmayan belgeler (örneğin zarflar ve ataçlanmış ekleri olan belgeler)
- Buruşuk veya kıvrılmış belgeler (aşağıdaki ipucuna bakınız)
- Katlanmış veya yırtılmış belgeler
- Aydınger kağıdı
- Kuşe kağıdı
- Karbon kağıdı
- Işığa duyarlı kağıt
- Delik açılmış veya delgeç ile delinmiş belgeler
- Kare veya dikdörtgen olmayan belgeler
- Son derece ince olan belgeler (40 g/m<sup>2</sup>'den hafif belgeler)
- Işığa duyarlı kağıtlar

Aşağıdaki belge türlerini taramaya çalışmayın:

- Ataçlı veya zımbalı belgeler
- Mürekkebi hala ıslak olan belgeler
- A8 Dikey boyutundan küçük belgeler
- 216 mm (8,5 inç.)'den geniş belgeler
- Kağıt olmayan belgeler (kumaş, folyo, OHP film kağıdı gibi).
- Hasar görmemesi veya kirlenmemesi gereken değerli belgeler

#### **DİKKAT**

- Karbonsuz kağıt belgeler, fren silindirlerine veya diğer silindirlere (toplama silindiri gibi) zarar verebilecek kimyasal maddeler içerir. Aşağıdakilere dikkat edin:
	- **Temizleme** Kağıt sıkışması hataları sıkça meydana geliyorsa, fren silindirlerini ve toplama silindirini temizleyin. Temizleme ile ilgili ayrıntılar için bkz. ["Bölüm 6 Tarayıcı Bakımı" \(sayfa 334\)](#page-333-0).
	- Parçaları değiştirme Fren silindirlerinin ve toplama silindirinin kullanım ömrü, sadece hamur belgelerin taranması durumuna kıyaslandığında kısalabilir.
- II. hamur kağıt içeren el yazılı belgeler tarandığında, kağıt ayırıcısı ve toplama silindirinin ömrü I. hamur kağıt içeren el yazılı belgelerin taranma durumuna kıyasla kısalabilir.
- Parlak kağıt belgeler (fotoğraf gibi) tarandığında, belgelerin yüzeyleri hasar görebilir.
- Plastik kartları taratırken aşağıdakilere dikkat edin:
	- Aşağıdaki özellikleri taşıyan plastik kartlardan kullanın: ISO7810 ID-1 tipi ile uyumlu plastik kartlar kullanın. Boyutlar: 85,6 × 53,98 mm Kalınlık: 0,76 mm veya daha ince Malzeme: polivinil klorür (PVC) veya polivinil klorür asetat (PVCA) Taramadan önce plastik kartların tarayıcıya alınabilip alınamadığını kontrol edin.
	- Bükülmesi zor ve sert plastik kartlar, tarayıcıya rahatça alınamayabilir.
	- Kart yüzeyi yağla kirlenmişse (parmak izi gibi) taramadan önce silin.
	- Parlak plastik kartlar tarandığında görüntünün bazı yerleri orijinalinden parlak veya karanlık olabilir. Örnek: altın bir kredi kartı
	- Kabartmalı kartlar tarandığında, kabartmalı yüzü yüz aşağı ve yatay konumda olacak şekilde yükleyin.
	- Plastik kartlar gibi kalın kağıtlar yanlış tarandığında, çoklu besleme hatası olarak algılanacaktır. Bunu önlemek için akıllı çoklu besleme tespit yöntemini veya çoklu besleme tespit yöntemini devre dışı bırakın.

#### **İPUCU**

- Yarı saydam belgeleri tararken görüntü akmasını önlemek için tarama [Parlaklık] ayarını daha hafif düzeye ayarlayın.
- Kurşun kalem kalıntıları diğer belgeleri lekeleyebileceği için, kurşun kalem ile yazılmış belgeler taranırsa silindirleri, mümkün olduğunca sık temizleyin. Kirli silindirler kağıt besleme hatasına sebep olabilir.
	- Temizleme ile ilgili ayrıntılar için bkz. ["Bölüm 6 Tarayıcı Bakımı" \(sayfa 334\).](#page-333-0)
- Belgeleri ADF ile taratırken tüm belgelerin kenarları aynı hizada olmalıdır. Ön kenarın kıvrımı aşağıdaki sınırlar içerisinde olmalıdır:

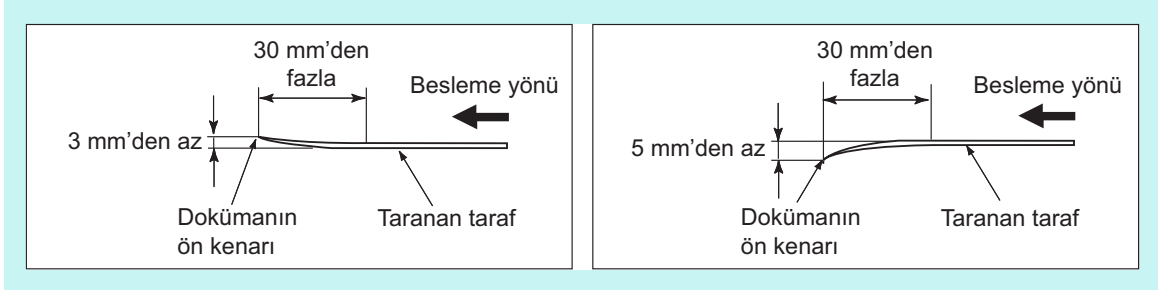

# <span id="page-395-0"></span>**A.3 Maksimum Belge Yükleme Kapasitesi**

ADF kağıt alma tablasına yüklenebilecek olan maksimum sayfa sayısı, belge kağıdının boyutlarına ve ağırlığına bağlı olarak belirlenir.

Aşağıdaki grafik kağıt boyutu ve ağırlığına bağlı olarak ADF'nin maksimum belge yükleme kapasitesini gösterir.

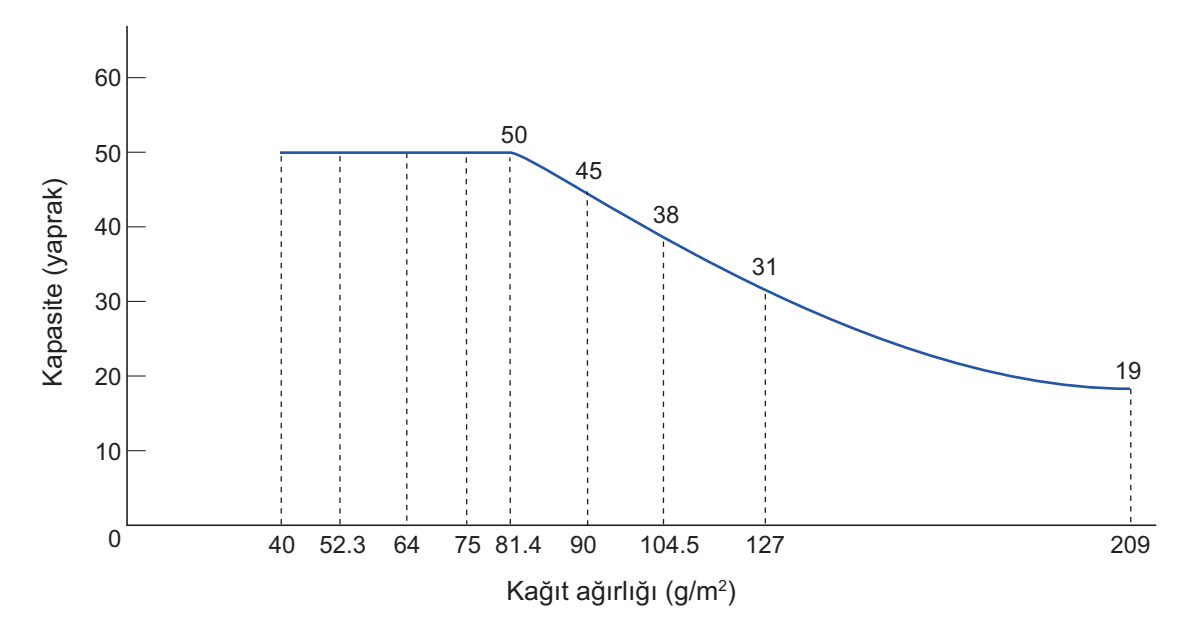

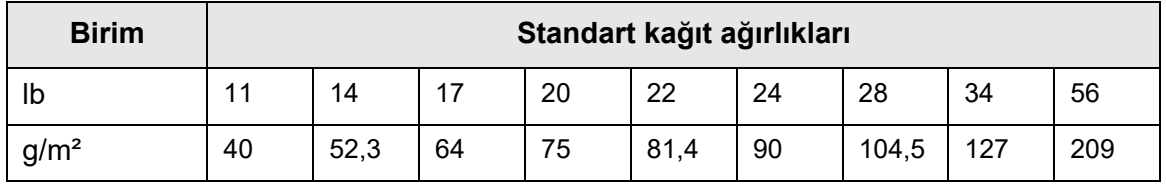
## <span id="page-396-0"></span>**A.4 Delik Açılmaması veya Başka Bir Kağıt Eklenmemesi Gereken Bölge**

Belgenin, aşağıdaki resimde gösterilmiş olan gölgeli alanında herhangi bir delik (delgeçle açılmış vb.) varsa veya bu alana herhangi başka bir kağıt iliştirilmişse, ADF besleme hataları meydana gelebilir.

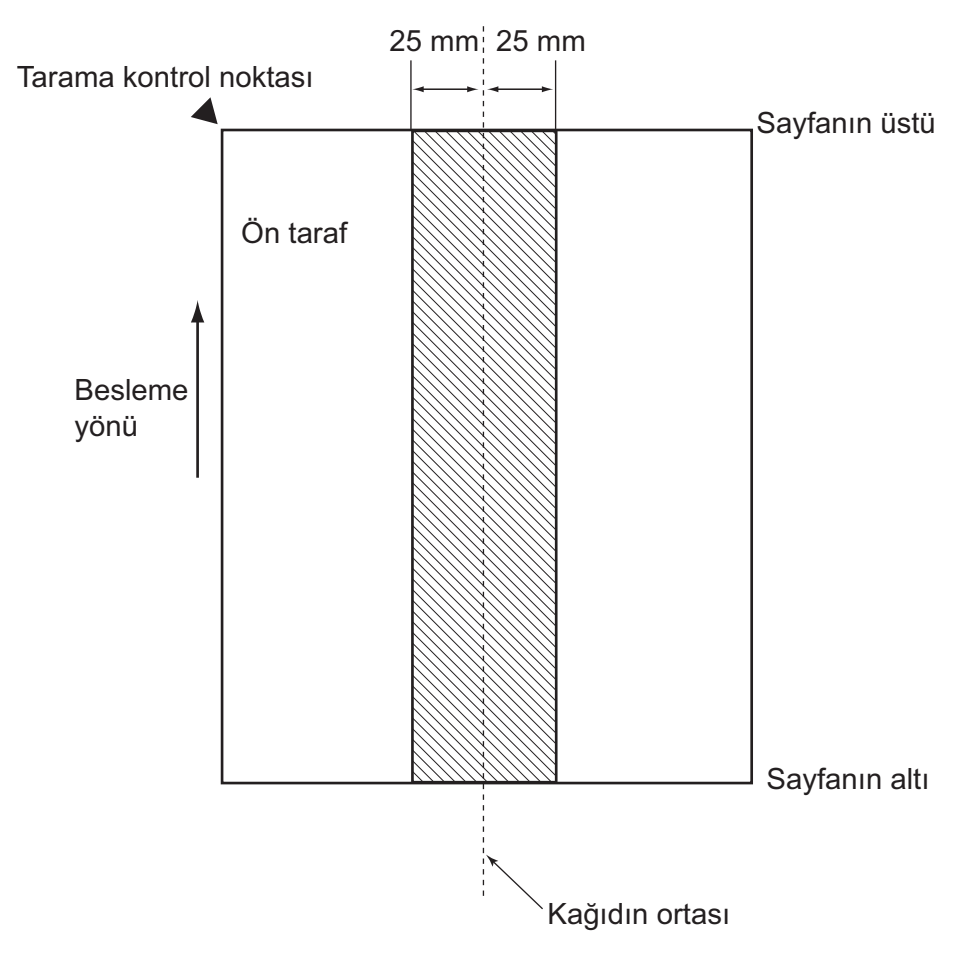

## **A.5 Çoklu Besleme Tespit Şartları**

Çoklu besleme için üç algılama modu vardır: belge katmanı, belge uzunluğu ve hem belge katmanı hem belge uzunluğu.

Her bir tespit modunda aşağıdaki koşullar yerine getirilmelidir.

### **Katmana Göre Tespit**

- Aynı ağırlıktaki sayfaları bir seferde ADF kağıt alma tablasına yerleştirin.
- Kağıt ağırlığı: 40 ile 209 g/m² (11 ile 56 lb) arası
- Sayfanın ortasındaki gölgeli alana (sütunun her iki tarafından 25 mm (0,98 inç)'lik genişliğindeki alanı kapsayan alana) delik açılmaması gerekir. (\*)
- Sayfanın ortasındaki gölgeli alana (sütunun her iki tarafından 25 mm (0,98 inç)'lik genişliğindeki alanı kapsayan alana), başka kağıt yapıştırmayın. (\*)
- (\*): Bkz. "A.4 Delik Açılmaması veya Başka Bir Kağ[ıt Eklenmemesi Gereken Bölge"](#page-396-0)  [\(sayfa 397\).](#page-396-0)

### **Uzunluğa Göre Tespit**

- Aynı uzunluktaki sayfaları bir seferde (bir seri tarama) taranacak şekilde ADF kağıt alma tablasına yerleştirin.
- Belge uzunluk sapması: %1 veya daha az
- Sayfanın ortasındaki gölgeli alana (sütunun her iki tarafından 25 mm (0,98 inç)'lik genişliğindeki alanı kapsayan alana) delik açılmaması gerekir. (\*)
- (\*): Bkz. "A.4 Delik Açılmaması veya Başka Bir Kağ[ıt Eklenmemesi Gereken Bölge"](#page-396-0)  [\(sayfa 397\).](#page-396-0)

### **Hem Katman Hem Uzunluk Olarak Tespit**

- Aynı ağırlıktaki ve uzunluktaki sayfaları bir seferde (bir seri tarama) taranacak şekilde ADF kağıt alma tablasına yerleştirin.
- Kağıt ağırlığı: 40 ile 209 g/m<sup>2</sup> (11 ile 56 lb) arası
- Belge uzunluk sapması: %1 veya daha az
- Sayfanın ortasındaki gölgeli alana (sütunun her iki tarafından 25 mm (0,98 inç)'lik genişliğindeki alanı kapsayan alana) delik açılmaması gerekir. (\*)
- Sayfanın ortasındaki gölgeli alana (sütunun her iki tarafından 25 mm (0,98 inç)'lik genişliğindeki alanı kapsayan alana), başka kağıt yapıştırmayın. (\*)
- (\*): Bkz. "A.4 Delik Açılmaması veya Başka Bir Kağ[ıt Eklenmemesi Gereken Bölge"](#page-396-0)  [\(sayfa 397\).](#page-396-0)

#### **DİKKAT**

- Katmana göre tespit, kalın kağıtları her zaman çoklu besleme olarak yanlış tespit edecektir. Bunu önlemek için akıllı çoklu besleme tespit yöntemini veya çoklu besleme tespit yöntemini devre dışı bırakın.
- Çoklu besleme tespit oranı, belgenin özelliklerine göre düşebilir.
- Belgenin üst ve alt 30 mm'lik bölümünde çoklu besleme tespit edilemeyebilir.

## **A.6 Aktarım Kağıdı Kullanım Koşulları**

### **A.6.1 Kağıt Boyutu**

Aşağıdaki kağıt boyutları bu tarayıcıda taranabilir:

- $\bullet$  A3 (297 × 420 mm) (\*)
- $\bullet$  B4 (JIS) (257  $\times$  364 mm) (\*)
- Tabloid (279,4  $\times$  431,8 mm / 11  $\times$  17 inc) (\*)
- (\*): Yukarıdaki boyutlardaki belgelerin, taranabilmesi için ikiye katlanması gerekmektedir.

### **A.6.2 Kağıt Kalitesi**

### **Kağıt Türü**

ADF ile kullanım için aşağıdaki kağıt türleri önerilir: Standart ofis kağıdı

### **Kağıt Ağırlığı**

Aşağıdaki kağıt ağırlıkları ADF ile kullanılabilir:

- $\bullet$  209 g/m<sup>2</sup>'ye kadar (56 lb)
- 104,5g/m<sup>2</sup>'ye kadar (28 lb) ikiye katlandığında

### **Önlemler**

Aşağıdakilere dikkat edin:

- Bir seferde en fazla on tane aktarım kağıdı yüklenebilir.
- Aktarım Kağıdı düzgün olarak algılanamayacağı için, Aktarım Kağıdı'nın üzerine yazmayın, Aktarım Kağıdı'nı boyamayın, lekelemeyin veya siyah beyaz motifin olduğu ucu kesmeyin.
- Aktarım Kağıdı'nı baş aşağı yerleştirmeyin. Aksi takdirde, kağıt sıkışması meydana gelebilir ve hem Aktarım Kağıdı'nı hem de Aktarım Kağıdı'nın içindeki belgeye zarar verebilir.
- Belgeyi Aktarım Kağıdı'nın içinde uzun süre bırakmayın. Aksi takdirde, mürekkep belgeden Aktarım Kağıdı'na geçebilir.
- Aktarım Kağıdı'nın biçiminin bozulmasını önlemek için, Aktarım Kağıdı'nı doğrudan güneş alan yerlerde veya ısıtma cihazının yanı gibi yüksek sıcaklığa maruz alanlarda kullanmayın ya da bırakmayın.
- Aktarım Kağıdı'nı zorla bükmeyin veya çekmeyin.
- Tarayıcıya hasar verebileceği veya tarayıcı arızasına neden olabileceği için, hasar görmüş bir Aktarım Kağıdı'nı kullanmayın.
- Aktarım Kağıdı'nın biçiminin bozulmasını önlemek için, Aktarım Kağıdı'nı düz bir yüzeyde, üzerine hiçbir ağırlık koymadan saklayın.
- Aktarım Kağıdı'nın kenarı ile parmağınızı kesmemeye dikkat edin.
- Kağıt sıkışmaları sık sık meydana geliyorsa, Aktarım Kağıdı ile tarama gerçekleştirmeden önce, tarayıcıya 50 yaprak PPC kağıt (geri dönüştürülmüş kağıt) besleyin.
	- PPC kağıt (geri dönüştürülmüş kağıt) boş ya da yazılı olabilir.
- Fotoğraf ve posta kartı gibi, birden fazla küçük boyutlu belge, bir defada taranmak üzere aktarım kağıdına yerleştirilirse, kağıt sıkışması meydana gelebilir. Bu tür belgelerin birer birer taratılması önerilir.

# Yönetim Ayarları Ve Sınırlar **Madmin Admin**

Bu ek e-posta adresleri ayar değerleri ve bu ayar öğelerinin sınırlarını açıklar.

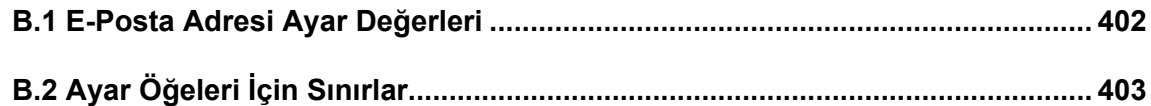

## <span id="page-401-0"></span>**B.1 E-Posta Adresi Ayar Değerleri**

E-posta adresleri en fazla 256 karakter uzunluğunda olabilir.

Aşağıdaki e-posta biçimlerinden biri kullanılmalıdır:

- XXXXXX@IP\_addresi
- XXXXXX@anamakine\_adı
- XXXXXXX@Etkialanı\_adı

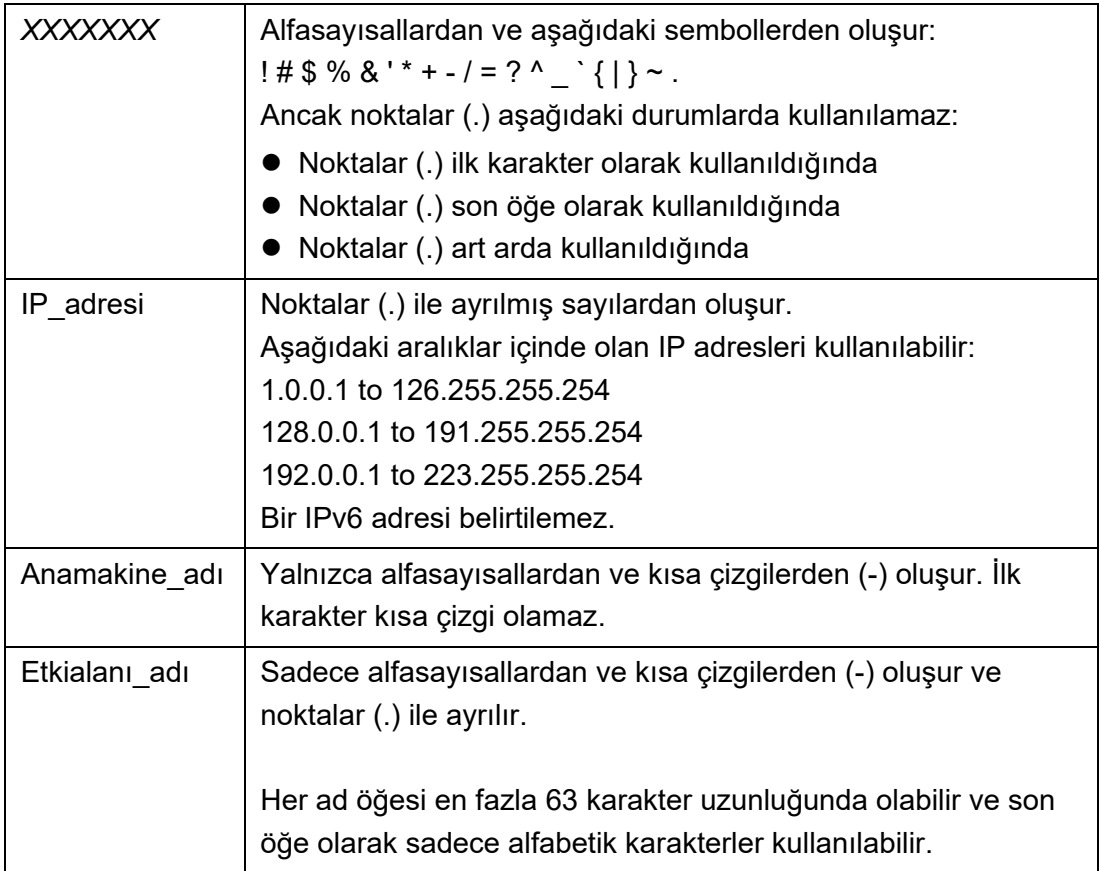

# <span id="page-402-0"></span>**B.2 Ayar Öğeleri İçin Sınırlar**

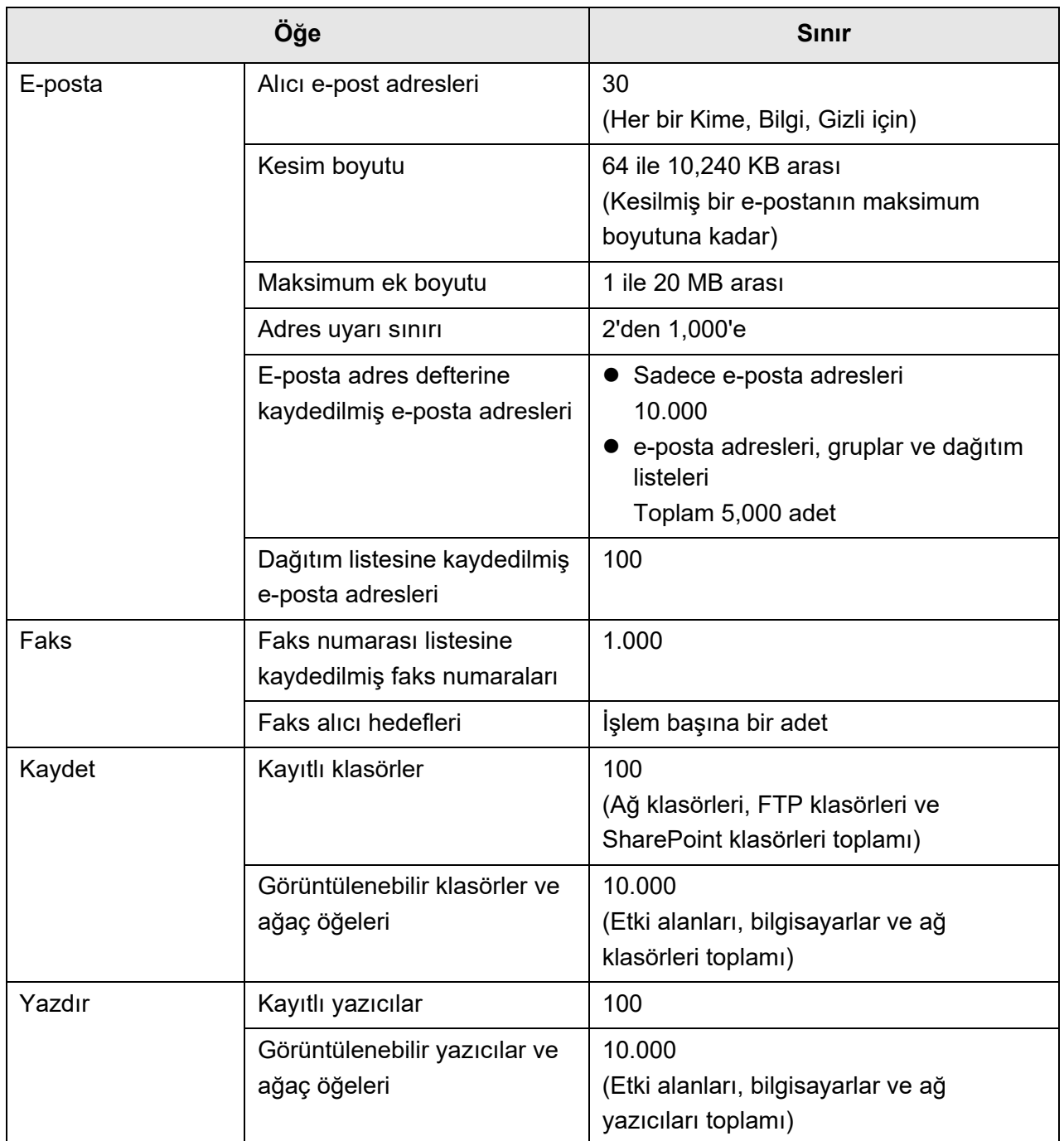

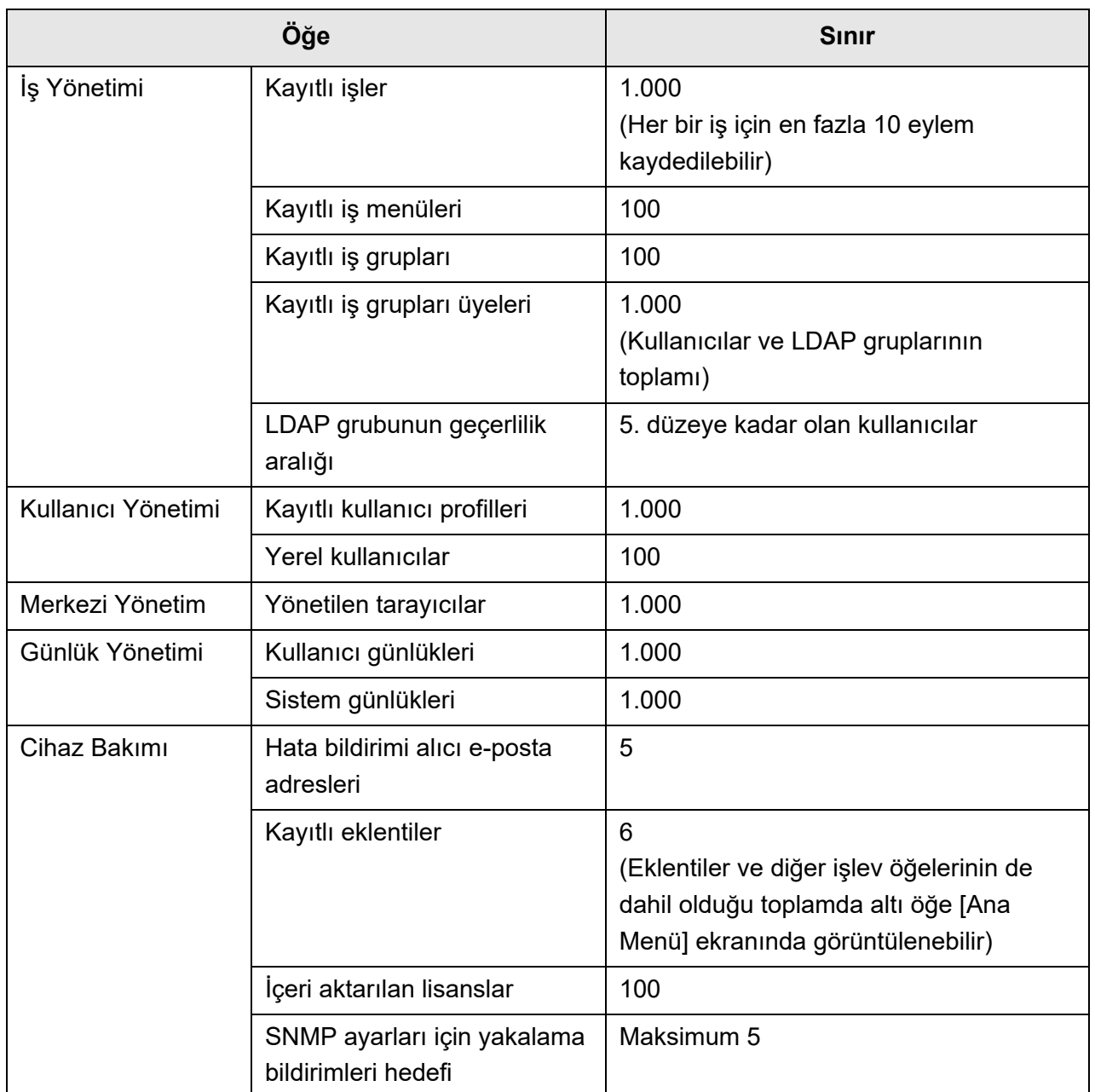

# Uyumluluk ve Bağlanılabilirlik **Admin User**

Bu ekte tarayıcıya ait kaynakların/programların uyumluluk ve bağlanılabilirlik açıklamaları verilmiştir.

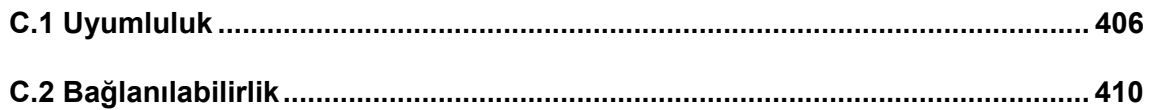

## <span id="page-405-0"></span>**C.1 Uyumluluk**

#### **C.1.1 Eklenti Performansı**

Eklenti performans uyumluluğu aşağıda verildiği gibidir. Aşağıdaki şemada ".NET Framework", ".NET" olarak tanımlanmıştır. Her bir Eklenti hakkındaki ayrıntılı bilgi için SDK başvuru kılavuzuna bakınız.

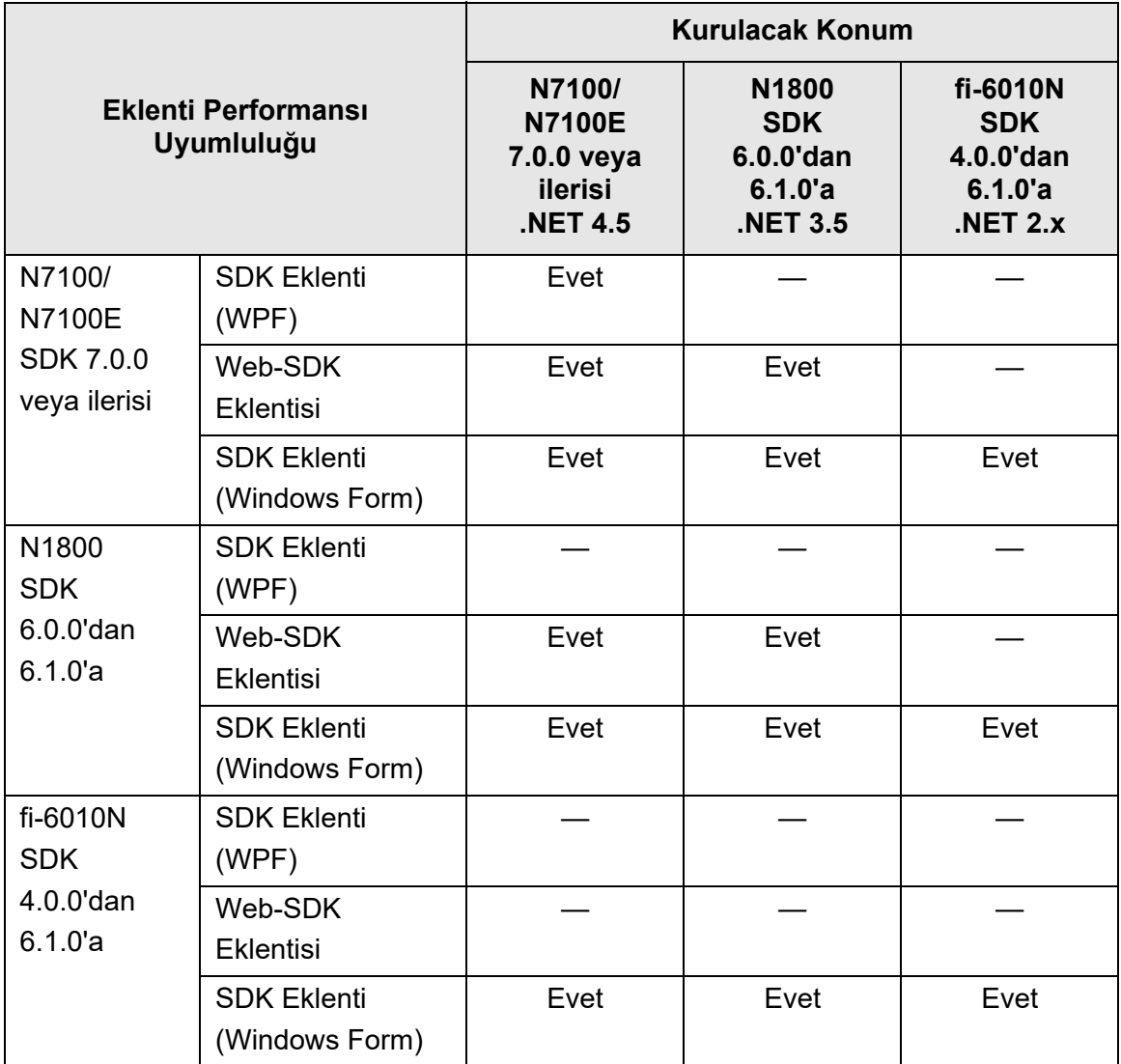

Evet: Uyumlu —: Uyumsuz

### **C.1.2 Sistem Ayarlarını Başka Tarayıcılarda Kullanma**

Aşağıdaki tabloda, yedeklenmiş sistem ayarlarının başka tarayıcılara geri yüklenip yüklenemeyeceği gösterilmiştir.

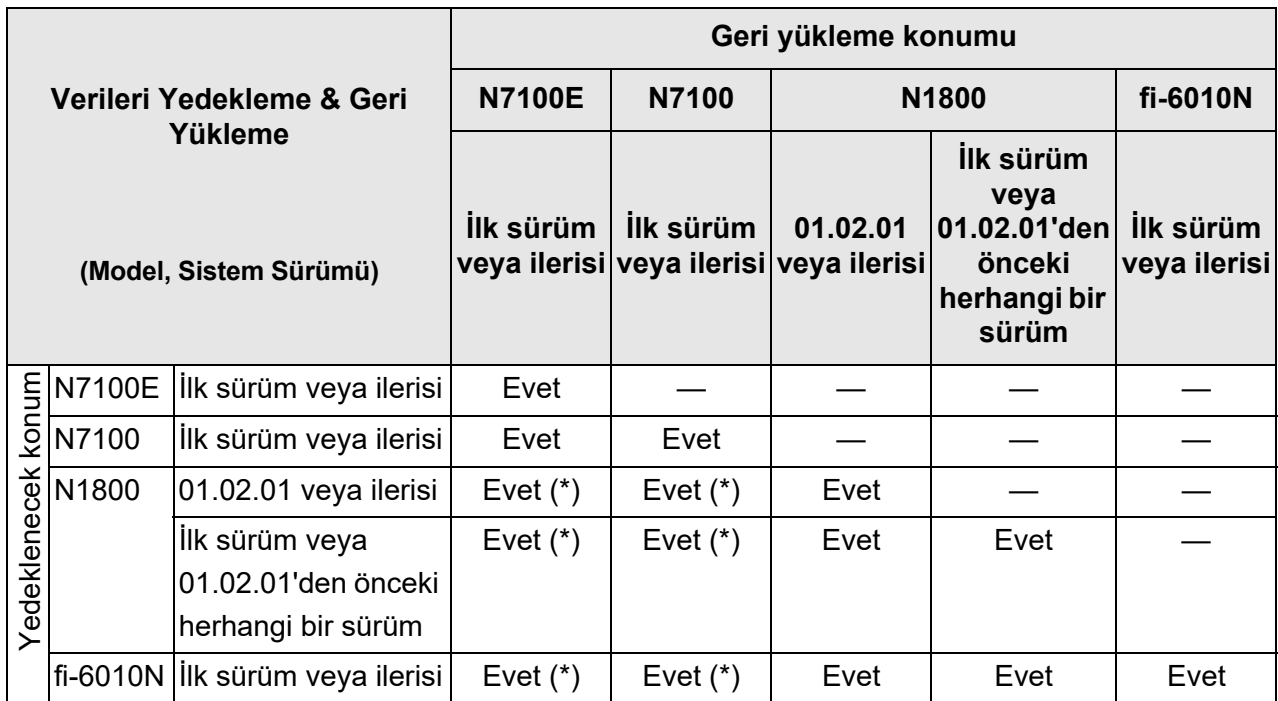

Evet: Geri Yüklenebilir —: Geri Yüklenemez

(\*) Varsayılan ayarlar iş menüsü ayarlarındaki [Tarama Ayarları] ile aynıdır.

#### **C.1.3 Kullanıcı Verilerini Başka Tarayıcılarda Kullanma**

Aşağıdaki tabloda, yedeklenmiş sistem ayarlarının başka tarayıcılara geri yüklenip yüklenemeyeceği gösterilmiştir.

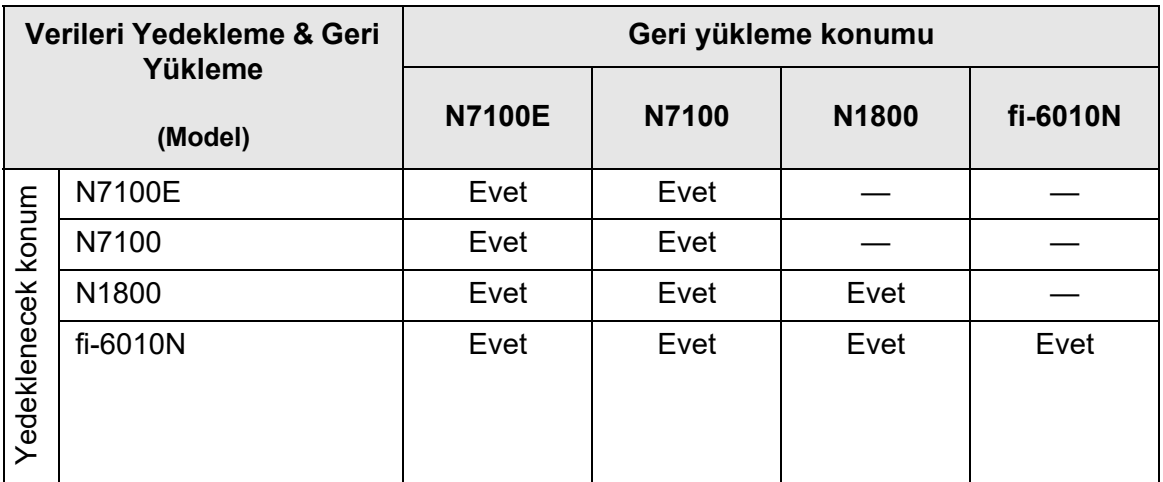

Evet: Geri Yüklenebilir —: Geri Yüklenemez

#### **C.1.4 Kullanıcı Verilerini Paylaşma**

Aşağıdaki tabloda, Central Admin Server'da kullanıcı verilerini paylaşma etkinleştirildiğinde kullanıcı verilerinin paylaşılabilir olup olmadığı gösterilmiştir.

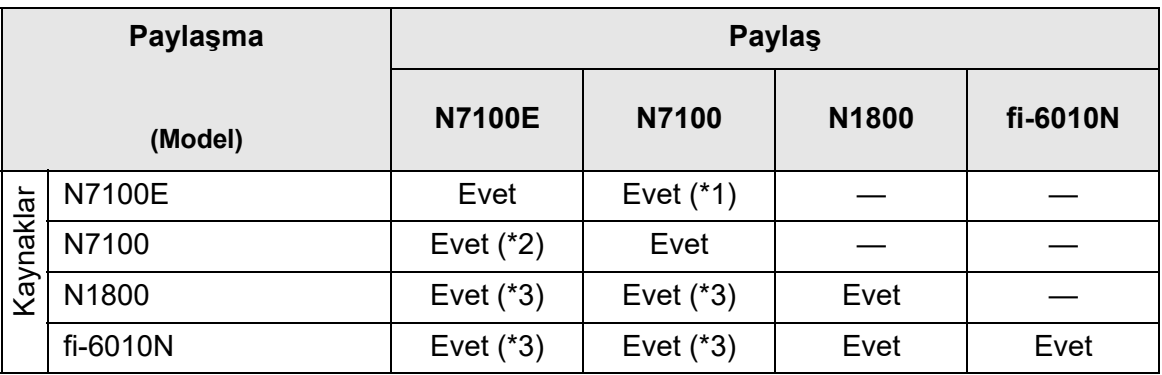

Evet: Paylaşılabilir —: Paylaşılamaz

- (\*1): N7100E dokunmatik panelinde [Kaydet] altındaki [SharePoint Klasörü] için belirtilen SharePoint klasörü N7100 için kullanılamaz.
- (\*2): N7100 için SharePoint Seçeneği N7100E için kullanılamaz.
- (\*3): Her bir tarayıcı için varsayılan değerler [Tarama Ayarları]'nda kullanılır. [Tarama Ayarları]'ndan başka bilgiler paylaşılabilir.

#### **C.1.5 İş Ayarlarını Paylaşma**

Aşağıdaki tabloda, Central Admin Server'da iş menüsü ayarlarını paylaşma etkinleştirildiğinde iş menüsü ayarlarının paylaşılabilir olup olmadığı gösterilmiştir.

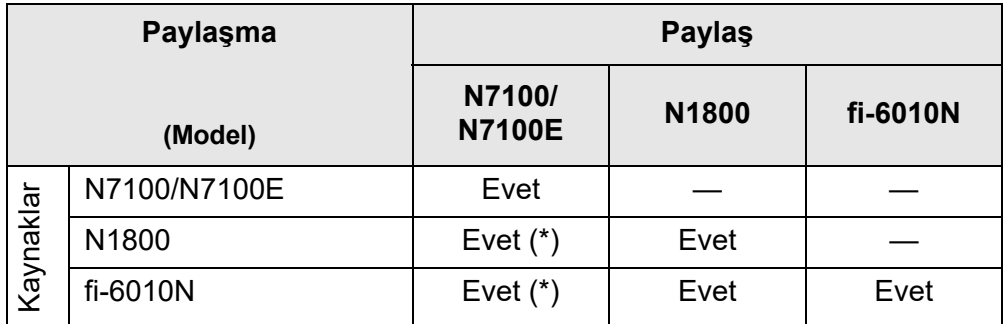

Evet: Paylaşılabilir —: Paylaşılamaz

(\*): Her bir tarayıcı için varsayılan değerler [Tarama Ayarları]'nda kullanılır. [Tarama Ayarları]'ndan başka bilgiler paylaşılabilir.

### **C.1.6 Central Admin Console Server'dan Dağılım**

Aşağıdaki tabloda, aşağıdaki öğelerin Central Admin Console Server'dan dağıtılabilip dağıtılamayacağı gösterilmiştir.

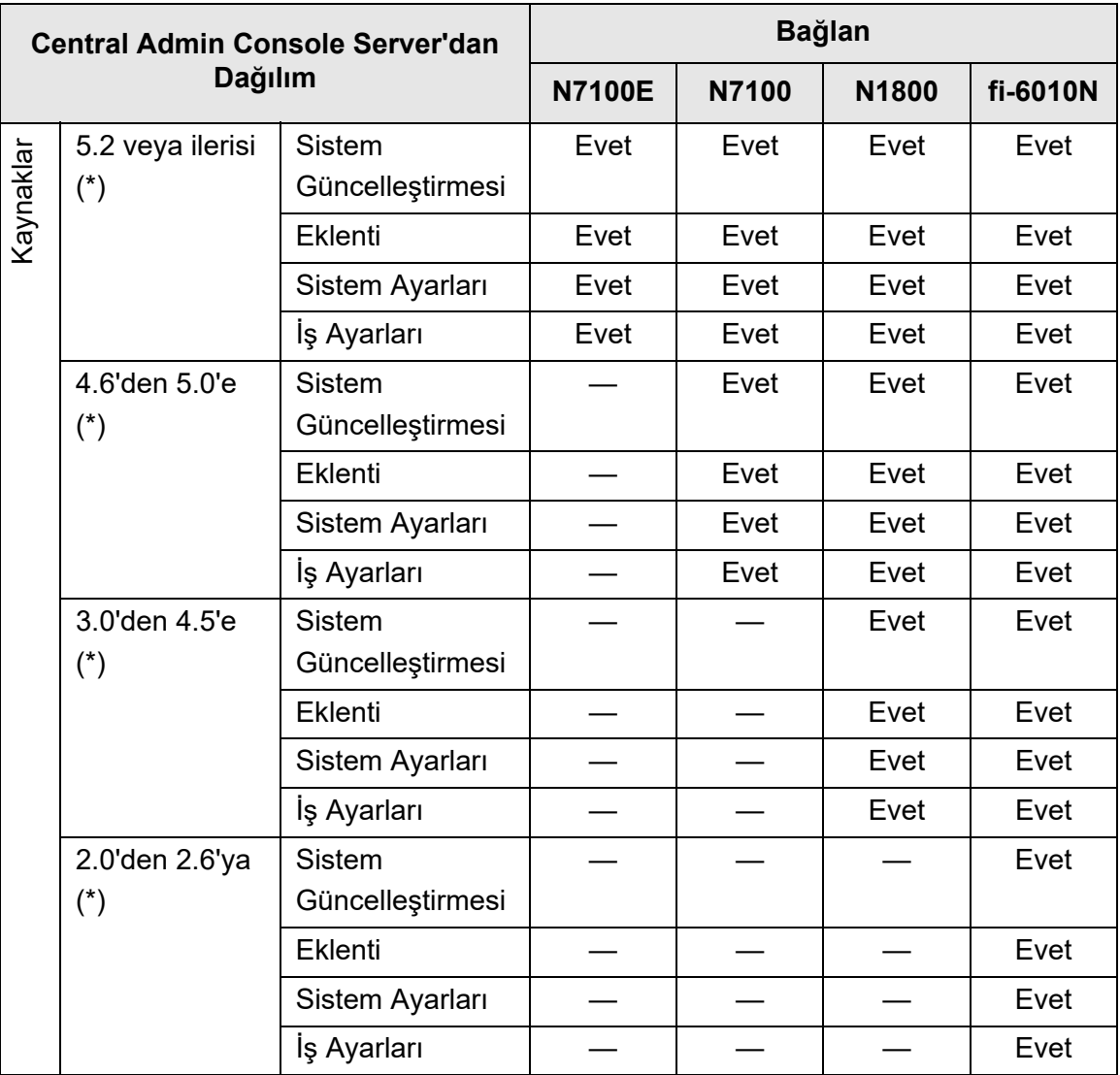

Evet: Dağıtılabilir —: Dağıtılamaz

(\*): Central Admin Server Sürümü

## <span id="page-409-0"></span>**C.2 Bağlanılabilirlik**

### **C.2.1 Admin Tool ile Bağlanılabilirlik**

Admin Tool ile Bağlanılabilirlik aşağıdaki gibidir.

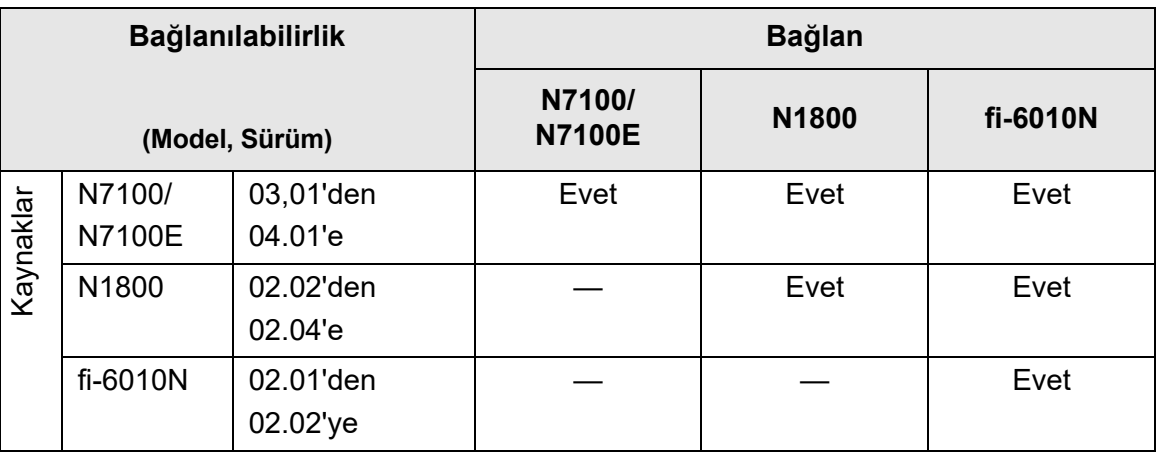

Evet: Bağlanılabilir —: Bağlanılamaz

### **C.2.2 User Editor ile Bağlanılabilirlik (AddressBookEditor)**

User Editor ile Bağlanılabilirlik (AddressBookEditor) aşağıdaki gibidir.

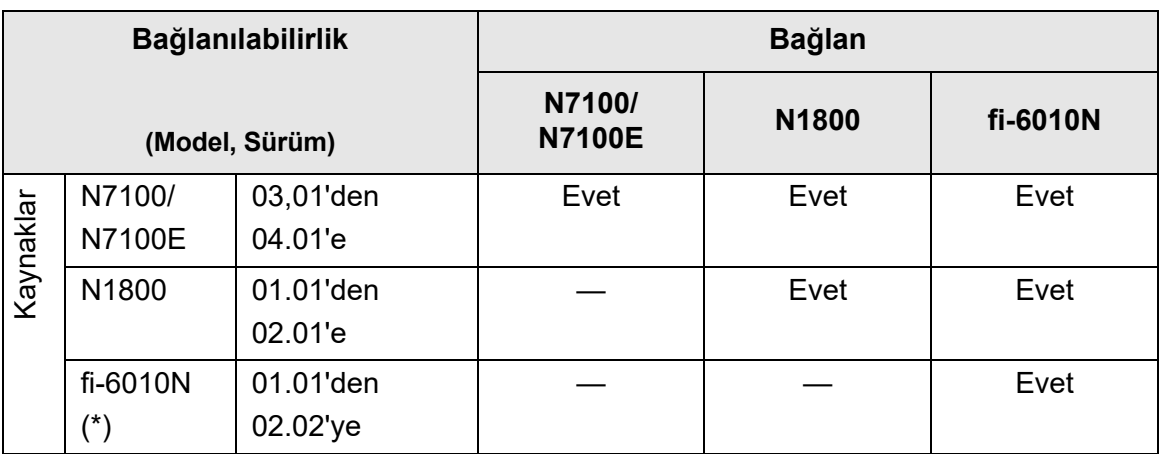

Evet: Bağlanılabilir —: Bağlanılamaz

(\*): AddressBookEditor

### **C.2.3 Central Admin Server ile Bağlanılabilirlik**

Central Admin Server ile Bağlanılabilirlik aşağıdaki gibidir.

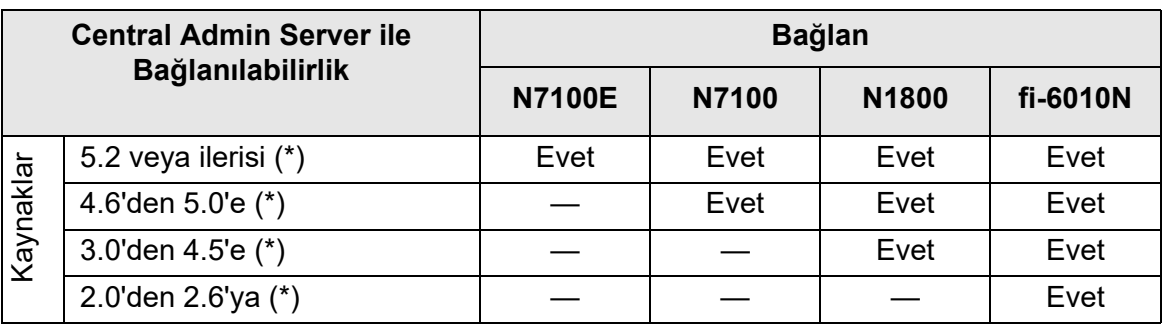

Evet: Bağlanılabilir —: Bağlanılamaz

(\*): Central Admin Server Sürümü

### **C.2.4 Kök Sertifika Yetkilisi Listesi**

SSL (Güvenli Yuva Katmanı) şifreli iletişim, tarayıcı tarafından kullanıcı kimlik doğrulamada ve yapılan işlemleri FTP sunucusuna veya bir SharePoint klasörüne kaydetmek için kullanılabilir.

SSL kullanarak karşı taraf iletişim öğelerinin kimlik doğrulaması için güven sertifikaları değiştirilir.

Aşağıdaki kök sertifika yetkilileri tarayıcıda ön kayıtlıdır.

Ayrıca kök sertifikaları içeri aktarılabilir. Sertifika içe aktarımı ile ilgili ayrıntılar için bkz. ["4.4.6 Sertifikaların Yönetimi" \(sayfa 83\)](#page-82-0).

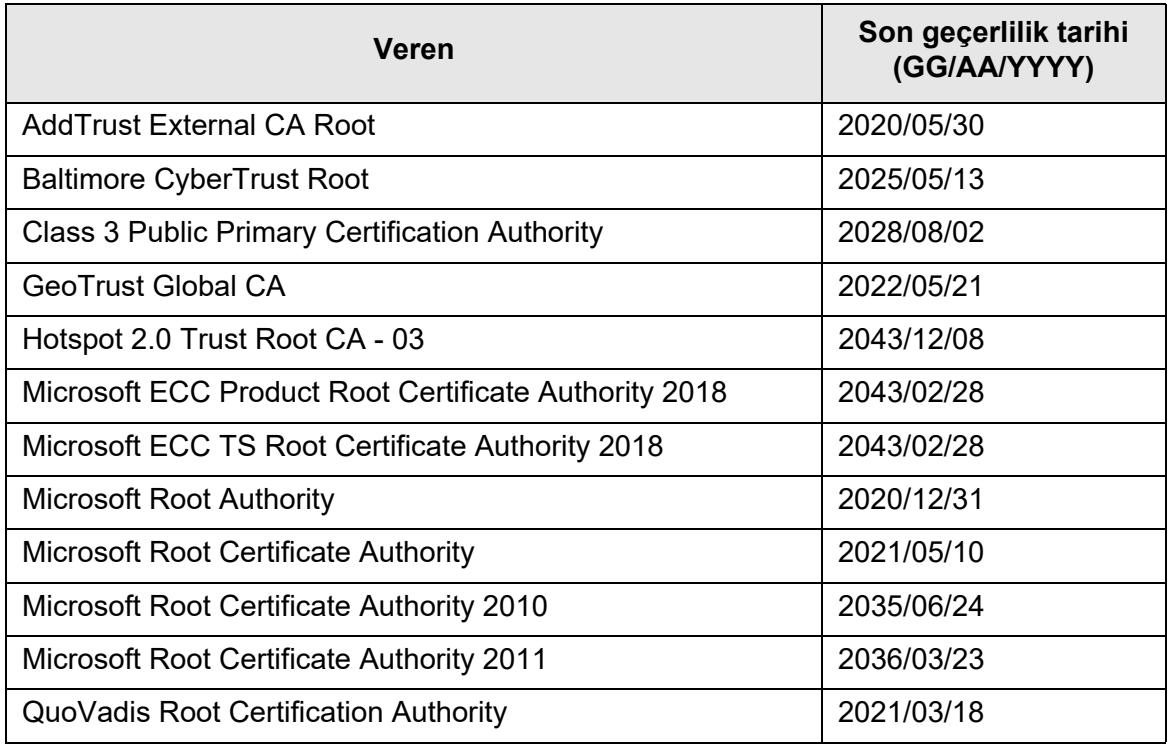

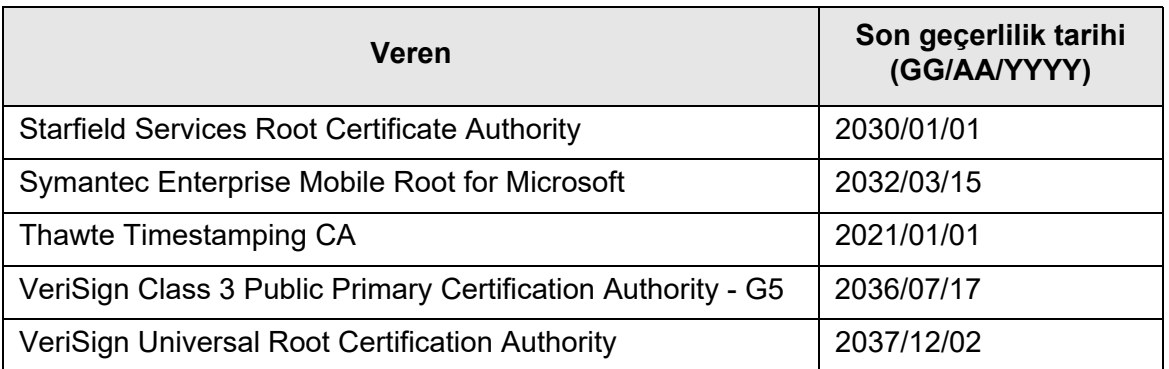

#### **DİKKAT**

- Kök sertifika yetkilisi geçerlilik süresi sonra erdiği zaman SSL bağlantısı mümkün değildir. Gerekmesi halinde, doğrulama süresi geçmiş kök sertifikayı güncelleyin.
- Sertifikalar otomatik olarak yüklenmeyecektir. Listede olmayan bir sertifikayı kullanmak istiyorsanız, sertifikayı içe aktarın.
- Bir SharePoint klasörünü kaydederken SharePoint Online'ı ekleyemediyseniz, tarayıcıya "Digicert Global Root CA" sertifikasını aktarın.

### **C.2.5 Web Postasını Kullanmak İçin SMTP Sunucusu Ayarları**

E-posta göndermek için web postasını kullandığınız zaman, kullanmakta olduğunuz web postasına göre SMTP ayarlarını aşağıdaki şekilde belirleyin.

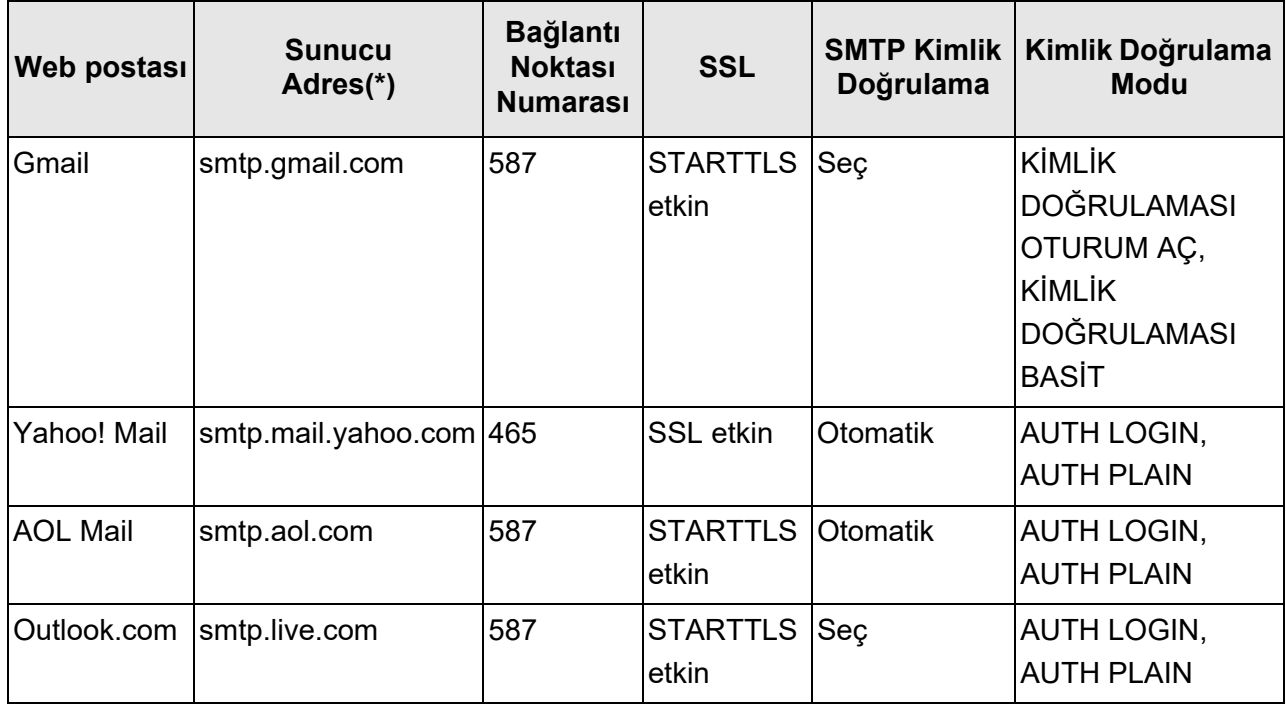

(\*): ".com" bölümünü ülkenizin etki alanına göre değiştirin.

SMTP sunucusu ayarlarını belirtmek ile ilgili ayrıntılar için bkz. ["4.11.1 STMP Sunucusunu](#page-124-0)  [Ayarlama" \(sayfa 125\)](#page-124-0).

# **Tarayıcı Özellikleri** (Admin ) User

Bu ekte tarayıcı özellikleri açıklanmıştır.

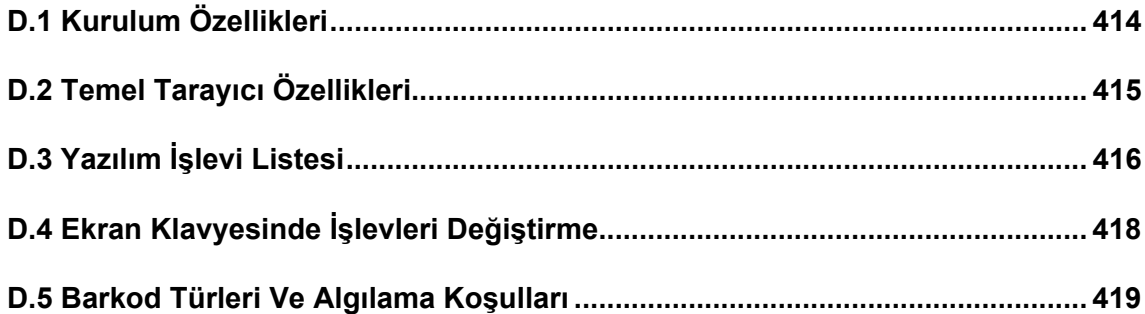

## <span id="page-413-0"></span>**D.1 Kurulum Özellikleri**

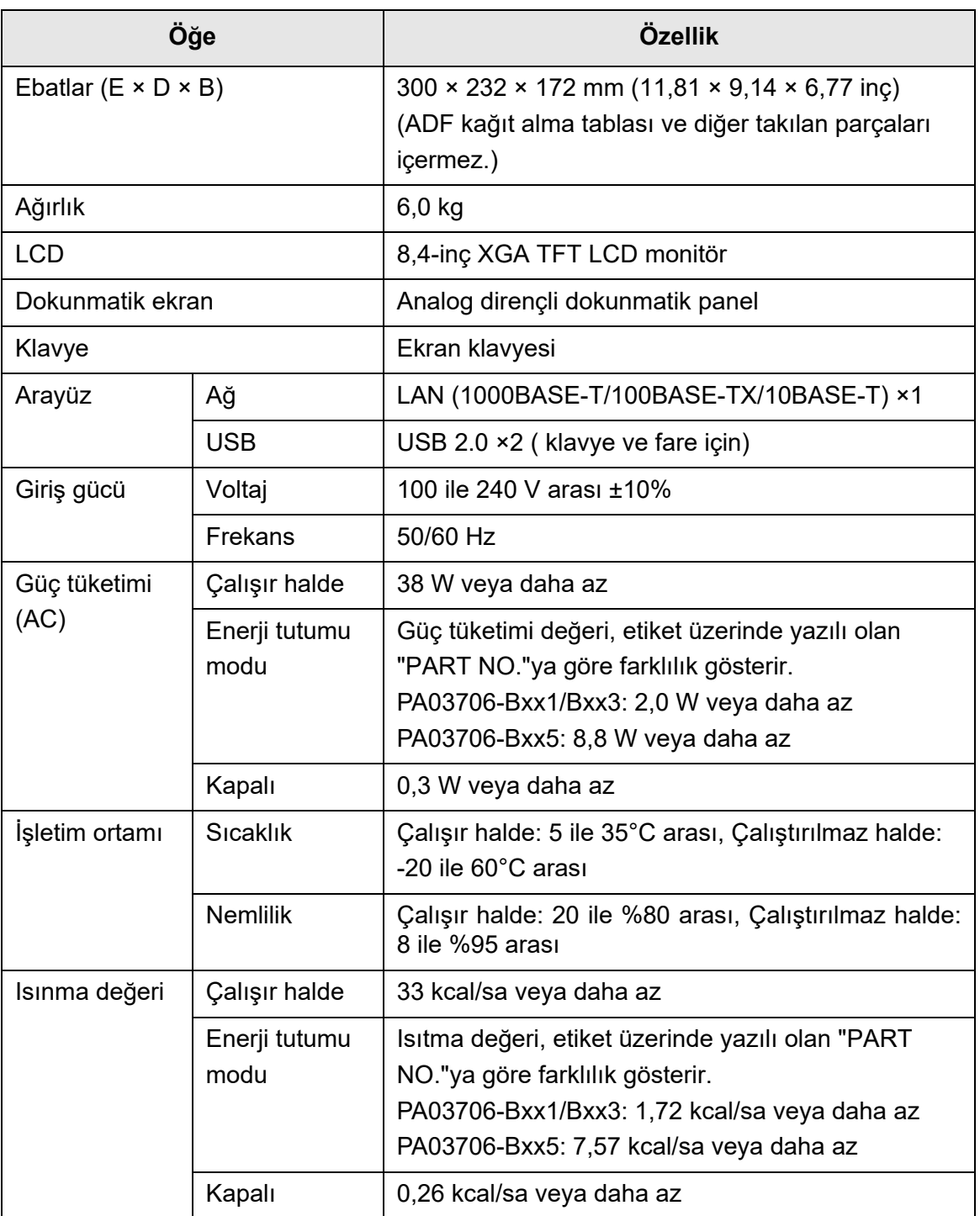

(\*): Etiketlerle ilgili ayrıntılar için bkz. ["7.5 Tarayıcı Etiketlerinin Kontrolü" \(sayfa](#page-389-0)  [390\)](#page-389-0).

#### **İPUCU**

Bu tarayıcı Wake-On-LAN'ı destekleyen bir LAN kartı ile donatılmıştır. Elektrik kesintisinde olduğu gibi anormal kapanmalardan sonra Wake On LAN işlevi ile tarayıcı otamatik olarak açılmaz.

## <span id="page-414-0"></span>**D.2 Temel Tarayıcı Özellikleri**

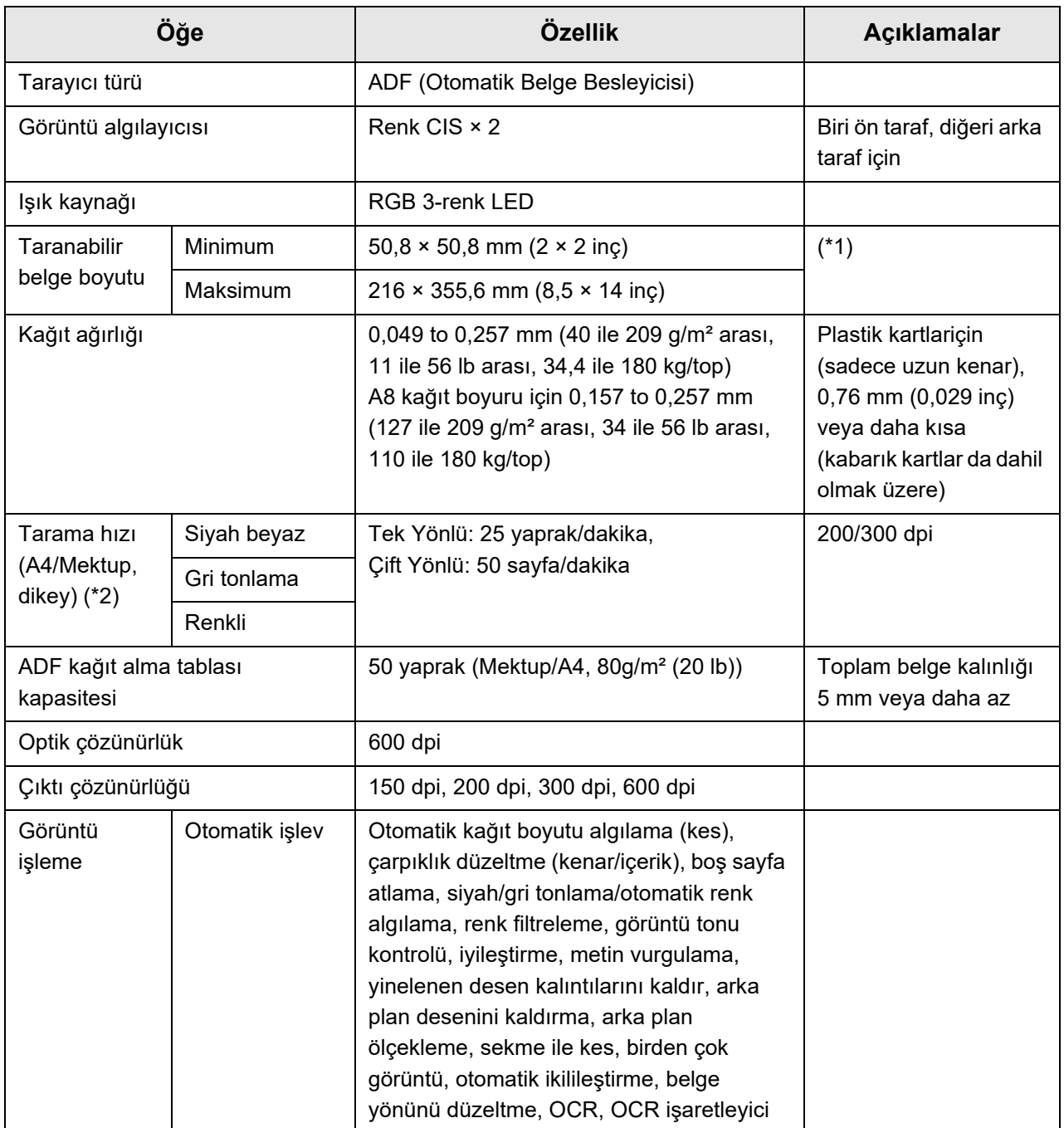

- (\*1): En fazla 3175 mm (125 inç) uzunluğunda belge taraması yapılabilir. 863 mm (34 inç)'den daha uzun bir belge taranacağı zaman çözünürlüğü 200 dpi veya daha aza ayarlayın.
- (\*2): Maksimum donanım sınırı. Asıl tarama süresine veri transfer süresi gibi yazılım işlemleri süresi dahildir.

# <span id="page-415-0"></span>**D.3 Yazılım İşlevi Listesi**

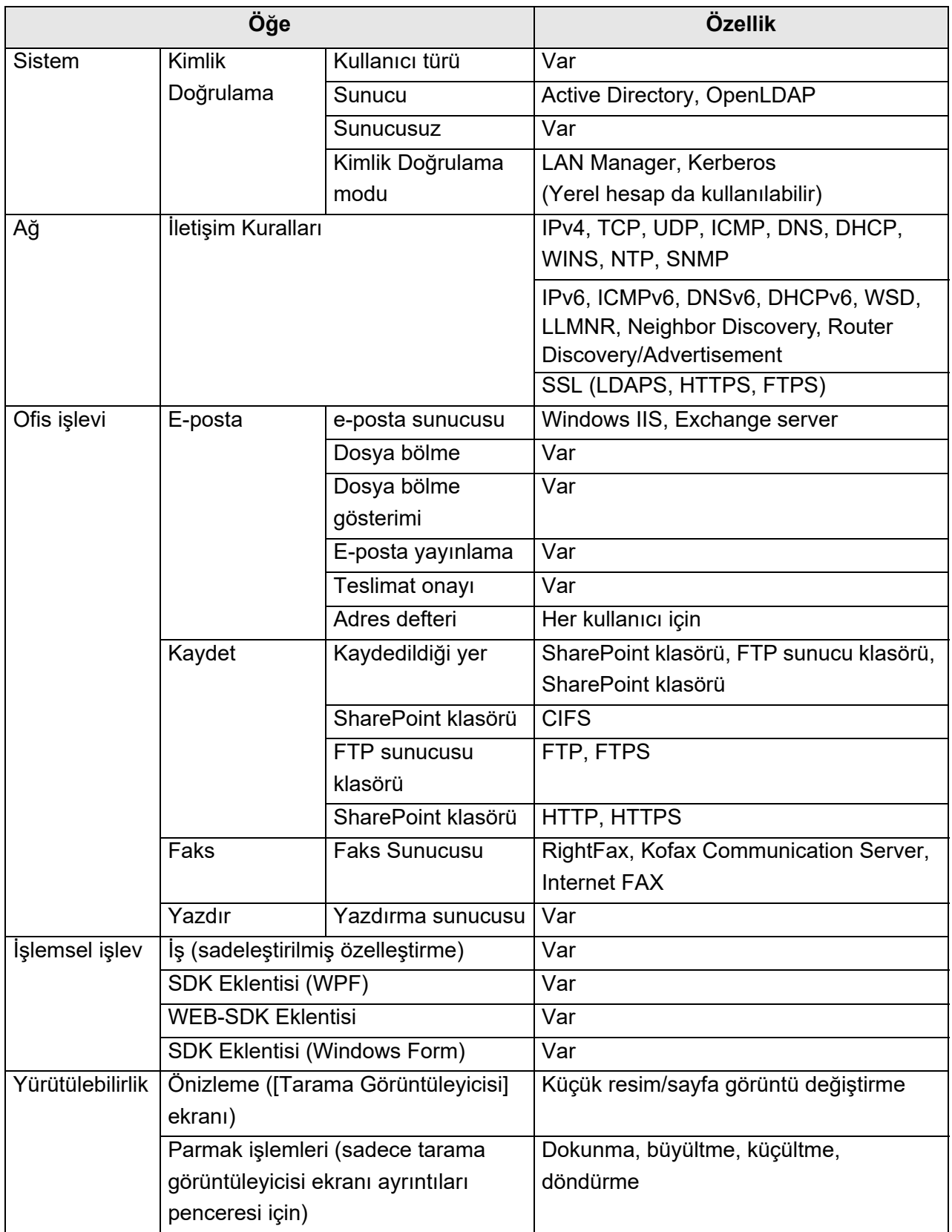

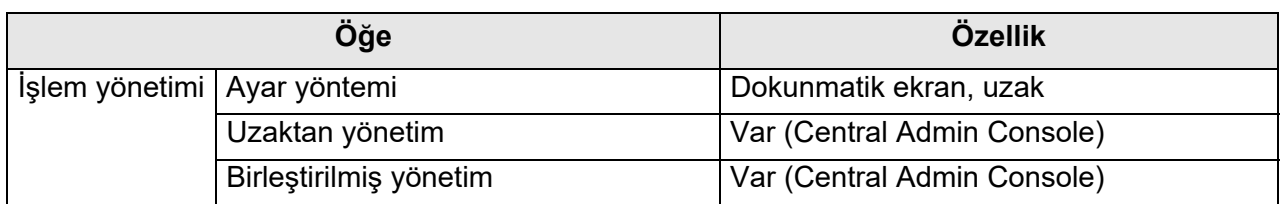

## <span id="page-417-0"></span>**D.4 Ekran Klavyesinde İşlevleri Değiştirme**

Tarayıcı, dokunmatik ekranda karakter girdisini mümkün kılan ekran klavyesini destekler. Ekran klavyesinin nasıl görüntüleneceği veya gizleneceği ile ilgili ayrıntılar için, bkz. ["2.4](#page-54-0)  [Ekran Klavyesini Kullanma" \(sayfa 55\).](#page-54-0)

### **D.4.1 Klavye Düzenini Değiştirme**

Ekran klavyesinde iki tip klavye düzeni vardır: alfabe düzeni ile sayı ve sembol düzeni. Klavye düzeni aşağıdaki şekillerde değiştirilebilir.

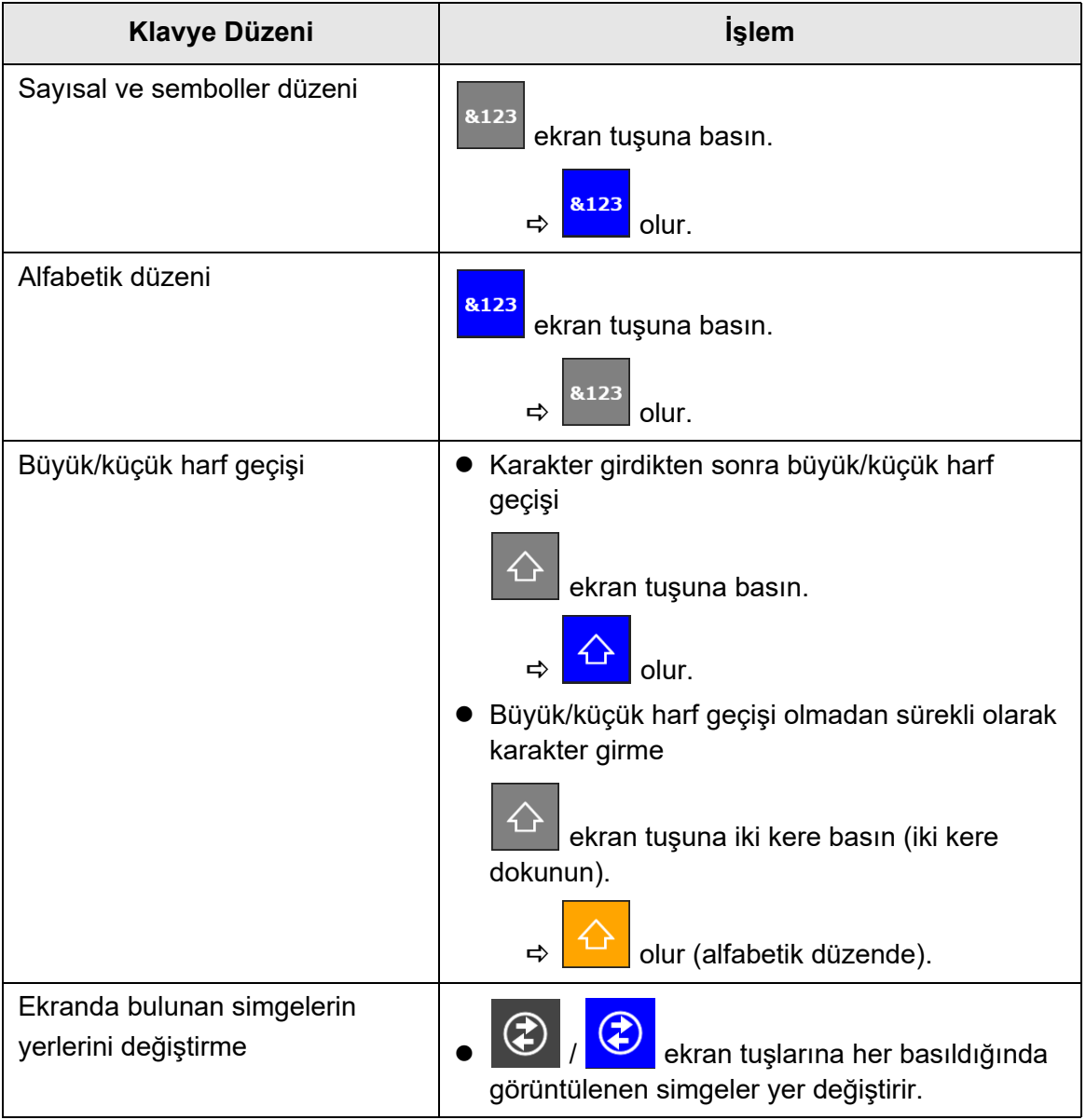

## <span id="page-418-0"></span>**D.5 Barkod Türleri Ve Algılama Koşulları**

Bu bölümde, kullanılabilir barkod türleri ve algılanma koşulları açıklanmıştır. Algılanma koşullarını karşılamayan barkodlar doğru algılanmayabilir.

### ■ **Tek boyutlu barkodlar**

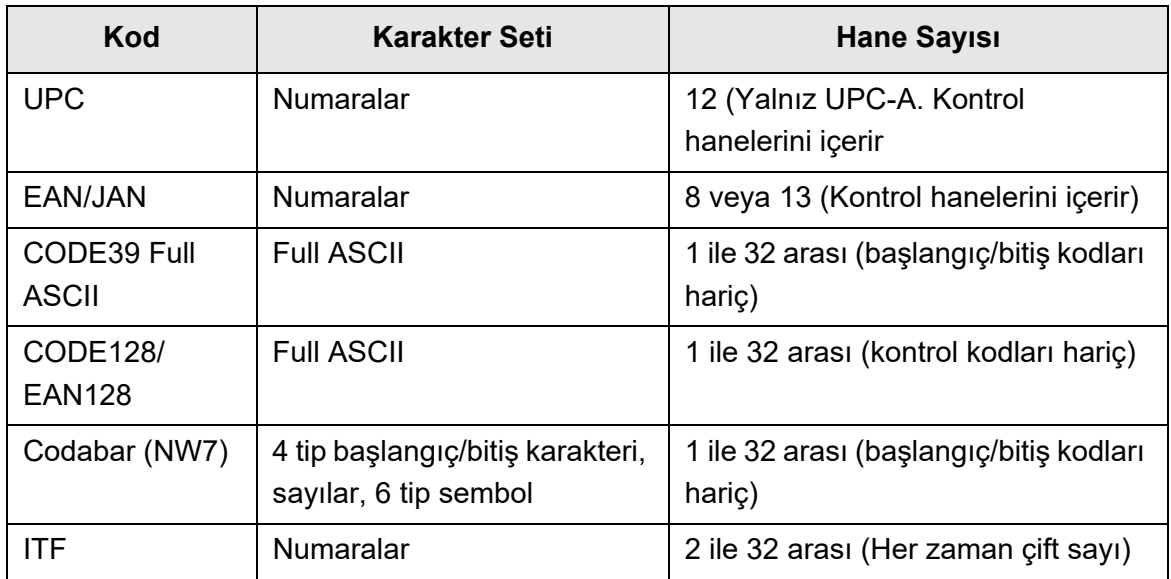

#### ■ **Tek Boyutlu Barkodların Algılanma Koşulları**

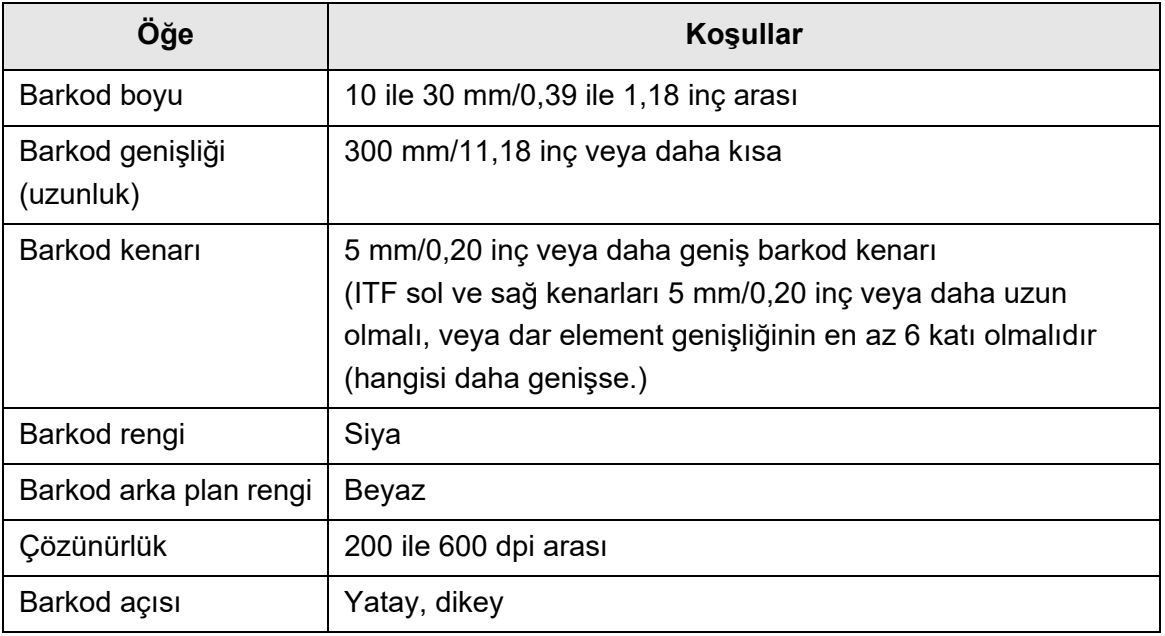

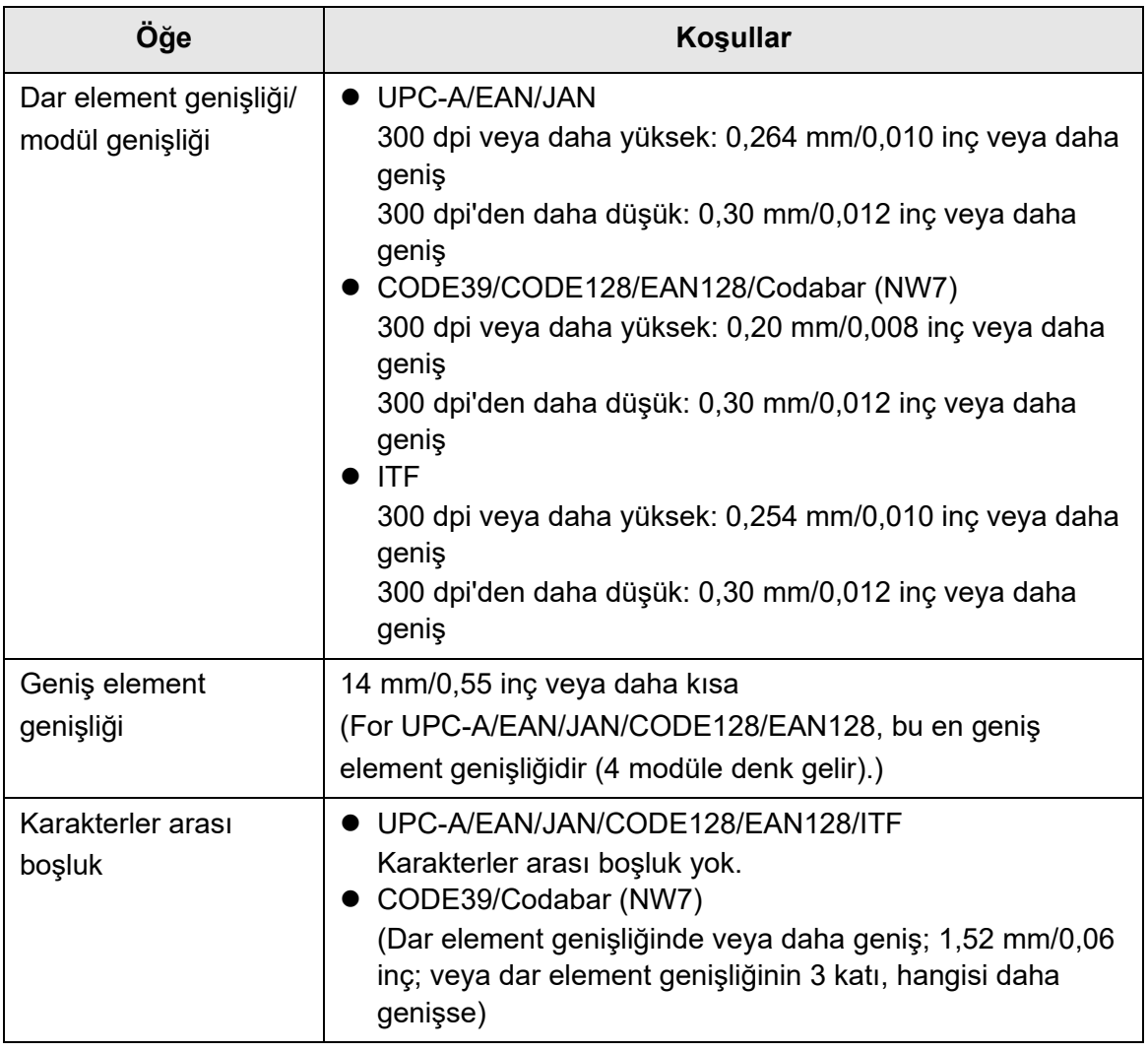

#### **DİKKAT**

- Eğik barkodlar doğru tanınanamayabilir.
- Aynı sayfayı tekrar tekrar kullanmak, sayfalarda biriken kir sebebiyle tanınma doğruluğunu azaltabilir. Sayfa doğru tanınmıyorsa veya lekeleniyorsa, yeni bir sayfayla değiştirin.
- Kontrol kodlarının tanınması başarısız oluyorsa bu aşağıdaki sonuçları doğurabilir:
	- Kontrol kodları sayısal karakter olarak algılanabilir.
	- Sadece kontrol kodları değil, diğer karakter parçaları da tanınmayıp yok sayılabilir.
- Bir barkod [NUL] kontrol kodunu içeriyorsa kod, " " (boşlukla) değiştirilir.
- Taranacak belgeler çarpık veya belgelerin üzerindeki barkodlar iyi durumda değilse, belge üzerindeki barkodlar doğru tanınamayabilir.
- Bir tanıma alanında birden fazla barkod varsa hangisinin etkili olacağı belli olmaz.
- Bir tanıma alanında birden fazla barkod varsa hangisinin daha önce tanınacağı belli olmaz.
- Barkodların rengi siyah olsa veya arka plan renkleri beyaz değilse bile barkodlar tanınabilir. Renkli barkodları tanınabilir kılmak için renkli belgeleri tarama ile ilgili ayarlar yapılandırılıp algılamanın düzgün çalışıp çalışmadığı kontrol edilir.

#### **İPUCU**

- Önerilen görüntü çözünürlüğü 200 ile 600 dpi arasıdır.
- Barkodlar kullanılıp tarama hızı düşerse, seçilecek barkod türlerini azaltmak tarama hızını iyileştirebilir.

## **SNMP Ayarları Admin** User

Bu ekte SNMP ayarları açıklanmıştır.

SNMP ayarları, SNMP yöneticisinden SNMP bilgilerini alıp SNMP yakalama bildirimini SNMP yöneticisine göndermek için kullanılır.

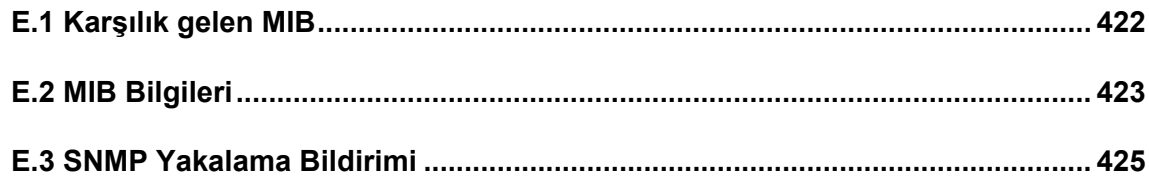

## <span id="page-421-0"></span>**E.1 Karşılık gelen MIB**

Karşılık gelen MIB aşağıdaki gibidir:

- PC MIB
	- .iso.org.internet.mgmt.mib-2
	- $\bullet$  system(1)
	- $\bullet$  interfaces(2)
	- $\bullet$  ip(4)
	- $\bullet$  icmp(5)
	- $\bullet$  tcp(6)
	- $\bullet$  udp $(7)$
- PFU net scanner MIB
	- PFU-unique

## <span id="page-422-0"></span>**E.2 MIB Bilgileri**

Bu bölümde MIB bildiriminden elde edilen MIB bilgileri anlatılmıştır.

### ■ **ScannerInfo**

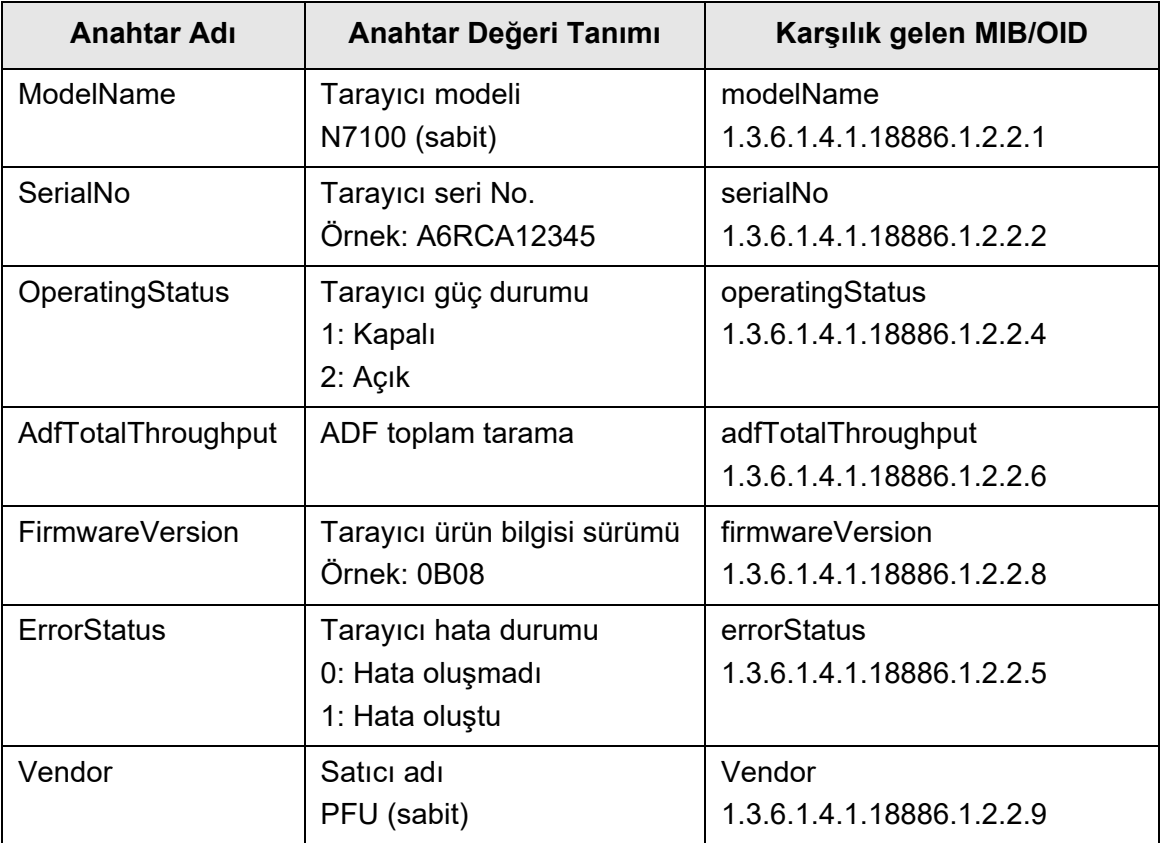

### ■ **BrakeRoller**

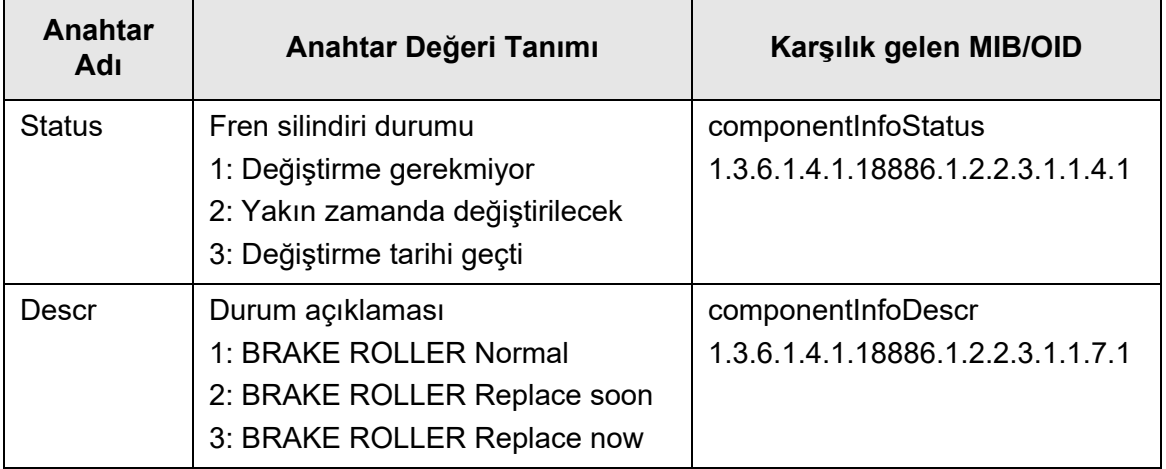

### ■ **PickRoller**

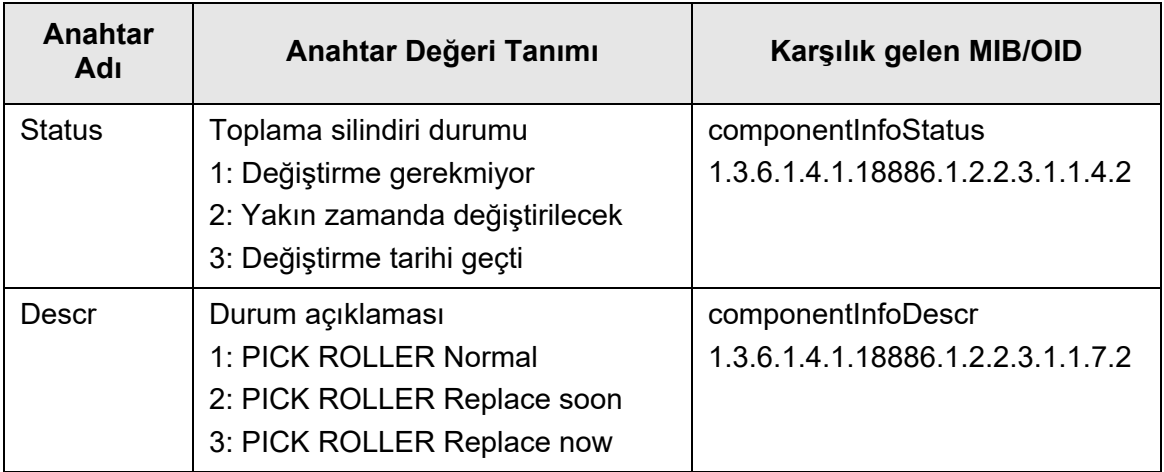

### ■ **TrapEvent**

Hata olmamışsa TrapEvent bölümü yoktur.

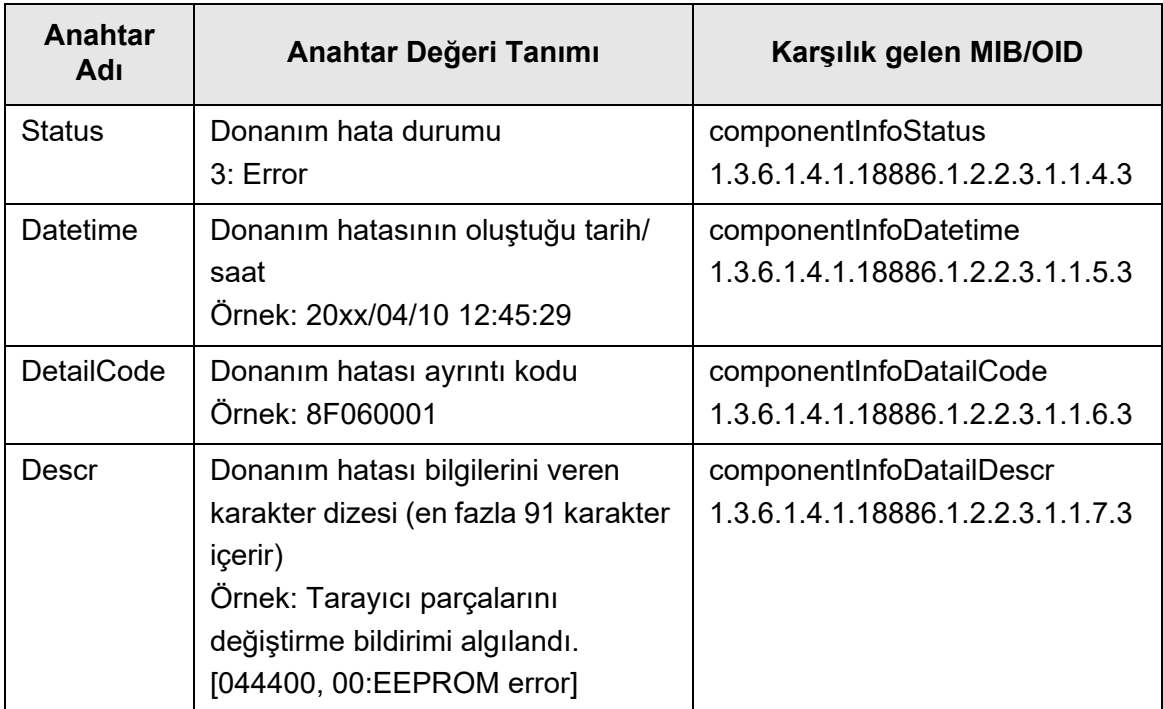

### <span id="page-424-0"></span>**E.3 SNMP Yakalama Bildirimi**

SNMP yakalama OID'si aşağıdaki gibidir:

1.3.6.1.4.1.18886.1.2.1

SNMP yakalama formatı aşağıdaki gibidir:

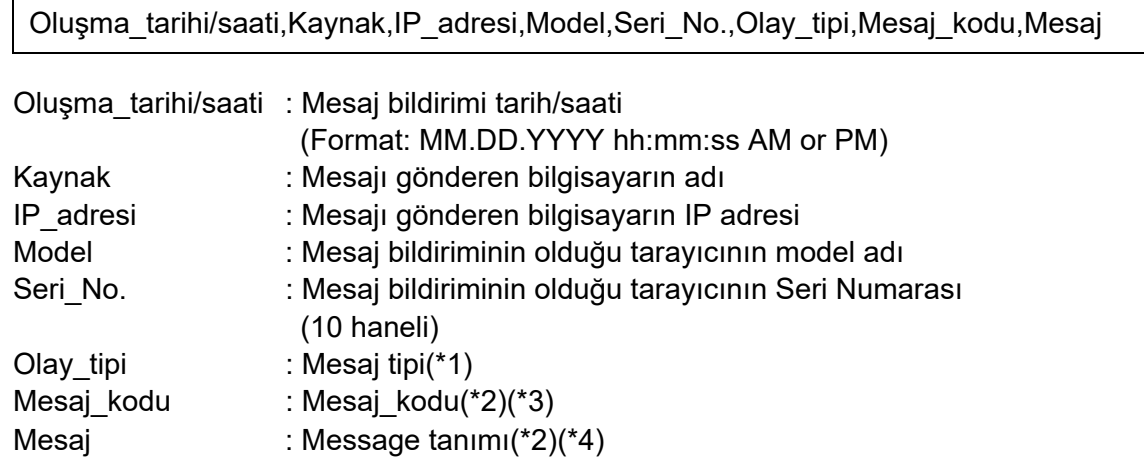

- (\*1): Olay tipleri aşağıdaki gibidir:
	- Bilgi : Bilgi için
	- Hata : Hata için
	- Uyarı : Uyarı için
	- Test : Test için
- (\*2): Mesaj kodu ve mesajlar ile ilgili ayrıntılar için Scanner Central Admin Kullanıcı Kılavuzu'na bakınız.
- (\*3): Gönderme testi için "0F090000" gösterilir.
- (\*4): Gönderme testi için "This is a test message from Network Scanner" gösterilir.

# **User Editor'ı Kullanarak Düzenleme**

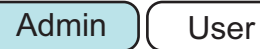

Bu ekte, User Editor'ı kullanarak e-posta adres defterlerinin ve yerel hesapların nasıl düzenleneceği açıklanmıştır.

Devamlı kullanıcı, User Editor ayarları ile ilgili ayrıntılar için yönetici ile iletişime geçebilir.

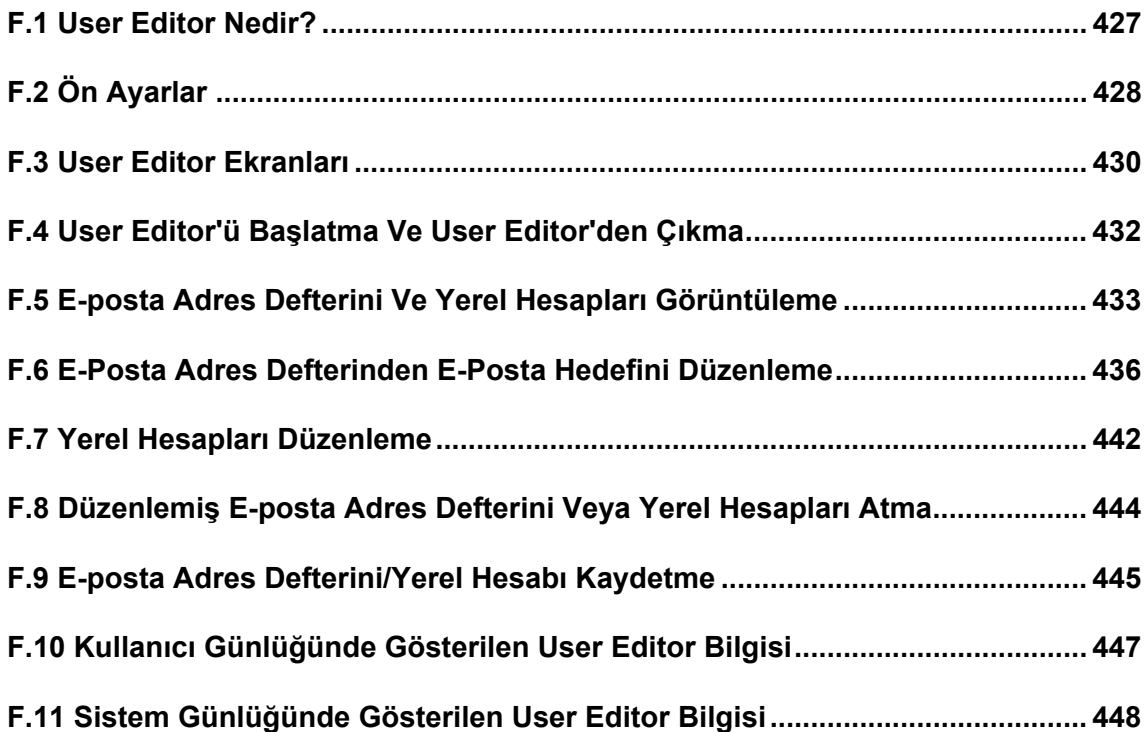

### <span id="page-426-0"></span>**F.1 User Editor Nedir?**

User Editor, tarayıcı adres defterini (My List) veya yerel hesapları düzenlemede kullanılan bir uygulamadır.

User Editor'ın yüklü olduğu bilgisayarı ağ arayüzü aracılığıyla tarayıcıya bağlayarak, bu bilgisayarda tarayıcı e-posta adres defteri veya yerel hesapları düzenlenebilir. User Editor, e-posta adres defteri veya yerel hesapların dosyasını (CSV formatı) oluşturma ve bir tarayıcıya çok sayıda e-posta adresini alıp saklama gibi işlemlerin uygulanmasını kolaylaştırır.

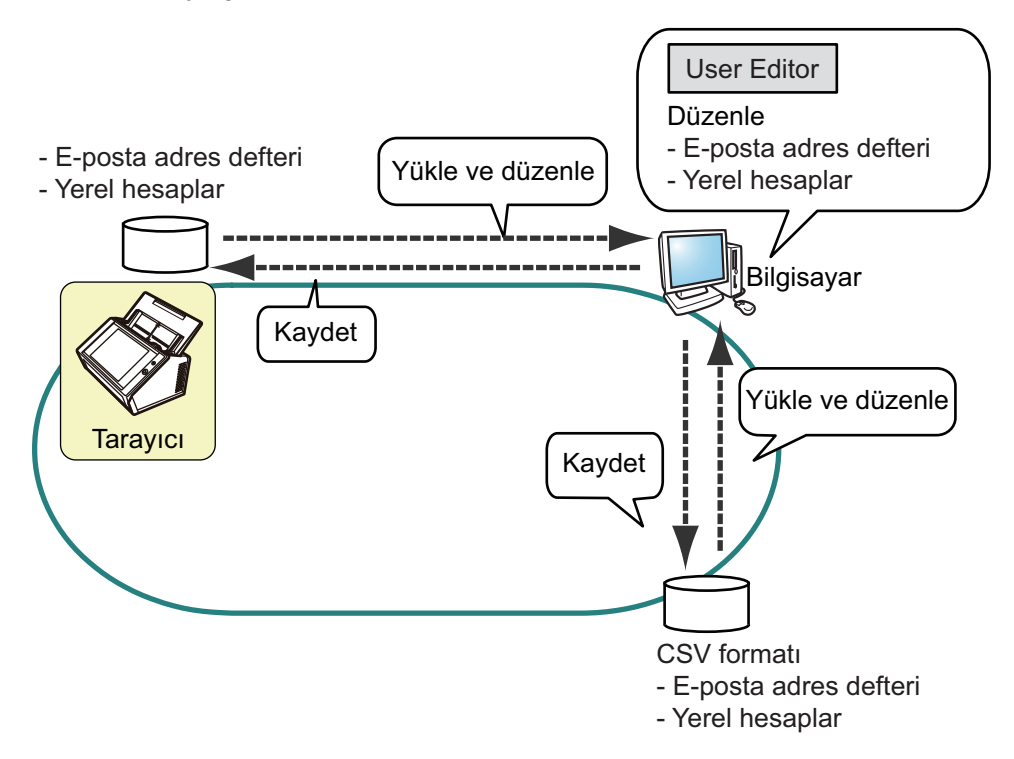

E-posta Adresini Düzenleme

Devamlı kullanıcı, e-posta adres defterini (My List) düzenleyebilir ve User Editor'ı kullanarak e-posta adres defterindeki adresleri amaçlara göre ayırarak yönetmek için grup oluşturabilir.

 Yerel hesapların düzenlenmesi Yönetici, User Editor'ı kullanarak yerel hesaplar oluşturabilir ve bu hesapları tarayıcıya kaydedebilir. Yerel hesaplar tarayıcı kimlik doğrulaması için kullanılabilir.

### <span id="page-427-0"></span>**F.2 Ön Ayarlar**

User Editor'ü kullanmak için gerekli olan sistem gereksinimleri için bkz. ["1.5.1 Admin Tool](#page-39-0)  Ve User Editor İ[çin Gereksinimler" \(sayfa 40\)](#page-39-0). Bağlantı noktası numaraları için bkz. "1.5.3 Bağ[lantı Noktası Numarası Listesi" \(sayfa 46\).](#page-45-0)

#### **F.2.1 User Editor'ü Yükleme**

E-posta adres defterini veya yerel bir hesabı tarayıcı ağ arayüzü yoluyla düzenlemek için User Editor'ı bilgisayarınıza yükleyin.

<span id="page-427-1"></span>**1. İndirme penceresini "3.2 Yazılım İ[ndirme Ekranını Gösterme" \(sayfa](#page-59-0)  [60\)](#page-59-0)bölümüne göre ekrana getirin.**

Yükleme ekranı görünür.

**2. [Network Scanner User Editor]'ü indirmek için [İleri]'ye basın.** [Network Scanner User Editor'ü indir.] ekranı görünür.

#### **3. [İndir]'e basın.**

#### **DİKKAT**

- Bir tarayıcı işlemi sürerken yükleme mümkün değildir.
- Yükleme yolu uzunluğu (klasör yolu ve yükleme dosya adı) 258 karakteri geçerse, kurulum gerçekleşmez. Bu limite uyan bir yükleme klasörü seçin.

#### **İPUCU**

.NET Framework yüklü değilse, .NET Framework kurulumunu onaylama penceresi görünür.

.NET Framework'ü yüklemek için [Evet]'e basın ve [Adım 1](#page-427-1)'den itibaren tekrar deneyin.

- $\Rightarrow$  Buradan sonra ekranda görünen talimatları izleyerek işleme devam edin. "Installation complete" görüntülendiği zaman yükleme tamamlanmıştır. [Close]'a basın.
- Yüklemeden sonra User Editor başlatılabilir.

User Editor'ü başlatma ile ilgili ayrıntılar için bkz. ["F.4 User Editor'ü Ba](#page-431-0)şlatma Ve [User Editor'den Çıkma" \(sayfa 432\).](#page-431-0)

### **F.2.2 User Editor'ü Kaldırma**

User Editor'ün kurulu olduğu bilgisayarın [Denetim Masası] → [Programlar] → [Programlar ve Özellikler] bölümünden kaldırın.

#### **DİKKAT**

User Editor'ı kaldırmadan önce kapatın.

User Editor açıkken kaldırılırsa, açık olan User Editor'ın normal işlem tamamlaması garanti edilmez.

## <span id="page-429-0"></span>**F.3 User Editor Ekranları**

User Editor ekranı [Adres defteri] ve [Yerel hesap] sekmelerini içerir. Aşağıda her sekme ile ilgili detaylı bilgi gösterilmiştir.

[Adres defteri] sekmesi

Bu sekme, e-posta adres defterinde e-posta hedeflerini düzenlemek için kullanılır.

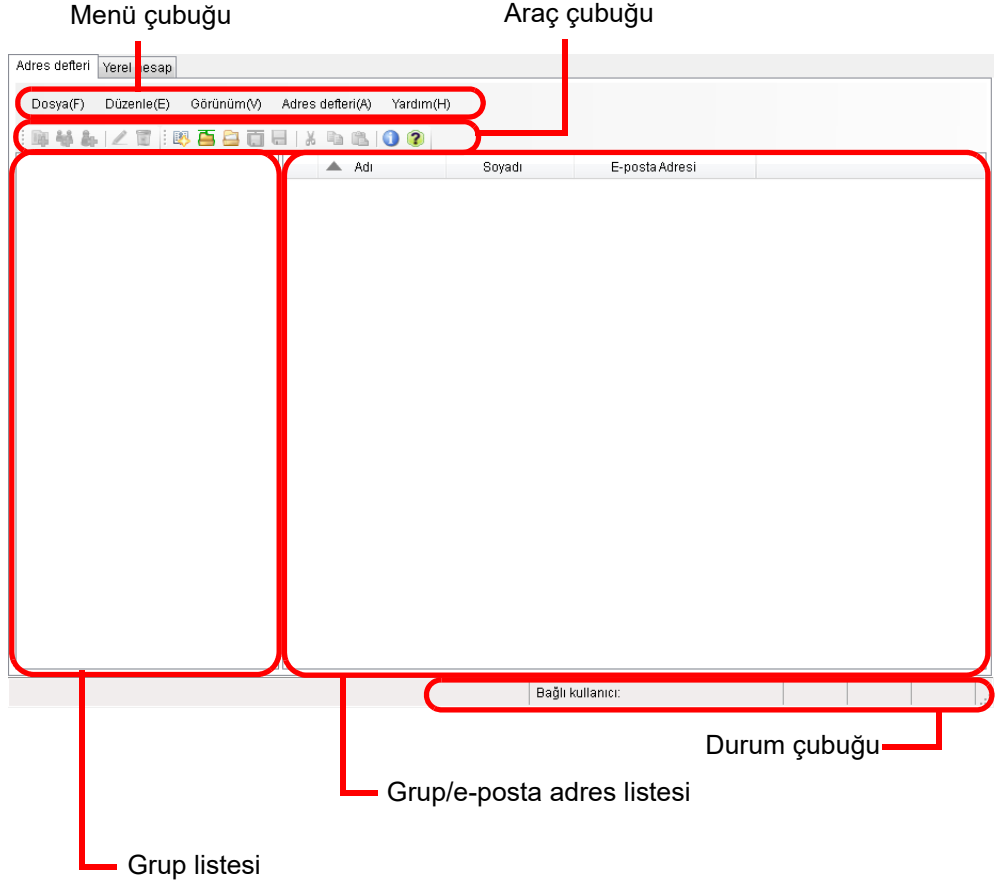

#### • [Yerel hesap] sekmesi

Bu sekme, tarayıcıda kayıtlı olan yerel hesapları düzenlemek için kullanılır.

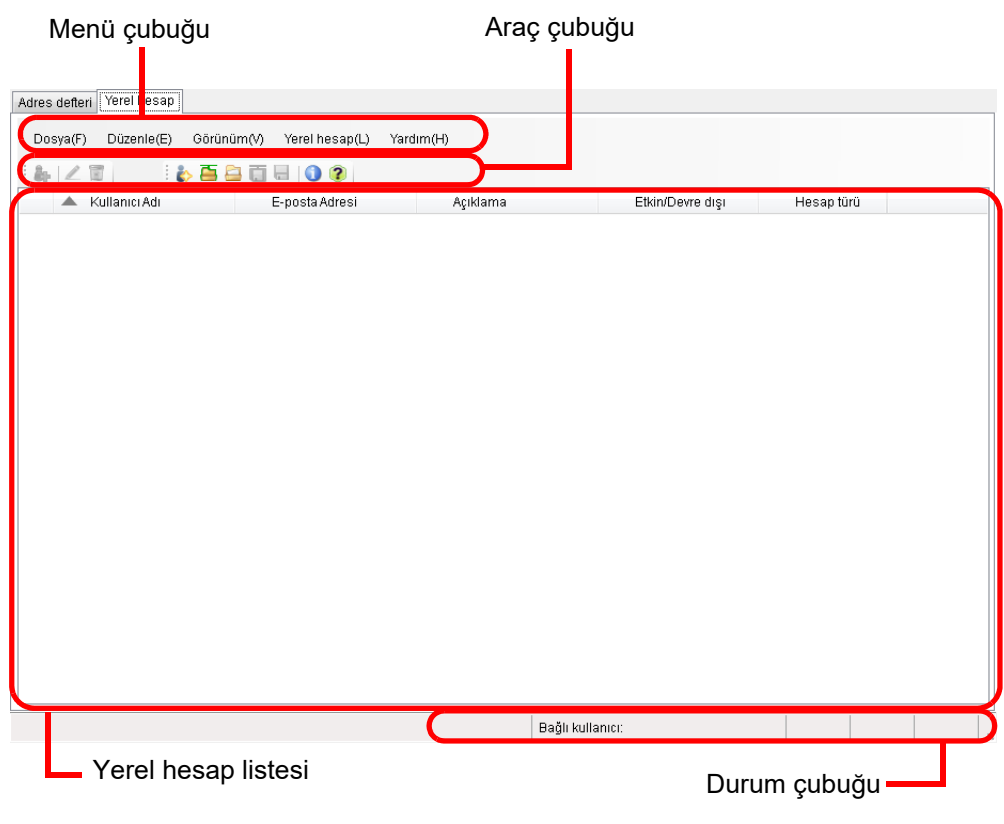

### <span id="page-431-0"></span>**F.4 User Editor'ü Başlatma Ve User Editor'den Çıkma**

#### ■ **User Editor'ü Başlatma**

#### **1. User Editor'ü Başlat.**

- Windows Server 2012 Başlat ekranına sağ tıklayıp [Tüm uygulamalar] → [Network Scanner] → [Network Scanner User Editor]'ü seçin.
- Windows Server 2012 R2 Başlat ekranı → [Network Scanner] → [Network Scanner User Editor]'ün sol altından [↓]'ni seçin.
	- [↓]'ni ekrana getirmek için fare imlecini oynatın.
- Windows 10/Windows Server 2016/Windows Server 2019/Windows Server 2022 [Başlat] menüsü → [Network Scanner] → [Network Scanner Admin Tool]'u seçin.
- Windows 11

[Başlat] menüsünü seçin → [Tüm uygulamalar] → [Network Scanner] → [Network Scanner User Editor].

[Network Scanner User Editor] ekranı görünür.

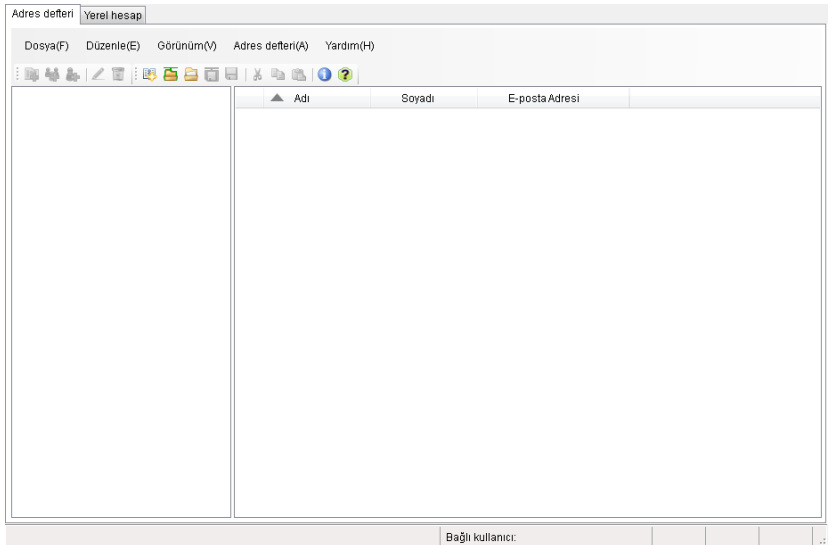

### ■ **User Editor'den Çıkış**

#### **1. [Dosya] menüsü → [Çıkış]'ı seçin.**

 $\Rightarrow$  Çıkış onay penceresi görünür.

#### **2. [Tamam]'a basın.**

User Editor kapanır.
# **F.5 E-posta Adres Defterini Ve Yerel Hesapları Görüntüleme**

E-posta adres defterleri veya yerel hesaplar yüklenebilir ve görüntülenebilir.

# ■ **Tarayıcıdan Yükleme**

E-posta adres defterlerini veya yerel hesapları aşağıda açıklandığı şekilde tarayıcıdan yükleyin.

#### **1. E-posta adres defterlerini yüklemek için [Adres defteri] sekmesini seçin. Yerel hesapları yüklemek için [Yerel hesap] sekmesini seçin.**

#### **2. Aşağıdaki işlemlerden birini gerçekleştirin:**

- $\bullet$  [Dosya] menüsü  $\rightarrow$  [Tarayıcıdan yükle]'yi seçin.
- Araç çubuğundaki [Tarayıcıdan yükle]'ye basın.
- [Tarayıcıdan yükle] iletişim kutusu görünür.

#### **3. Tarayıcıya bağlanmak için gereken bilgiyi girin.**

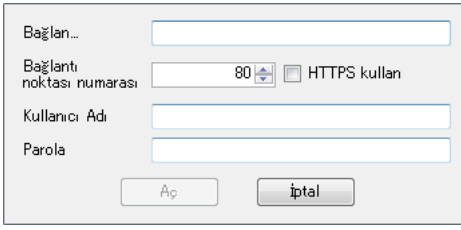

- [Bağlan] alanına tarayıcının IP adresi, ana makine adı veya FQDN'sini girin.
	- IP adresini, xxx'in 0 ile 255 arasında bir değer olduğu "xxx.xxx.xxx.xxx" formatını kullanarak girin.
	- Ana makine adı veya FQDN en fazla 255 karakter uzunluğunda olabilir.
- [Bağlantı noktası numarası] alanına, tarayıcı ile iletişim kurmak için kullanılacak olan bağlantı noktası numarasını 1 ile 65535 aralığından girin. Varsayılan değer 80'dir.

Tarayıcıdan gelen iletişimde HTTPS kullanmak için [HTTPS kullan] onay kutusunu secin.

- [Kullanıcı Adı] alanına tarayıcıda oturum açacak kullanıcının adını girin.
- [Parola] alanına tarayıcıda oturum açacak kullanıcının parolası girilir.

#### **İPUCU**

Tarayıcıda oturum açabilecek olan bir kullanıcı olarak tarayıcıya bağlanın.

- E-posta adres defterini düzenlemek için devamlı kullanıcı olarak oturum açın.
- Yerel hesapları düzenlemek için yönetici (admin) veya User Editor ile oluşturulmuş yerel bir hesabın yöneticisi olarak oturum açın. Yeni bir yerel hesap için yönetici (admin) olarak oturum açın.

#### **4. [Aç]'ı seçin.**

 $\Rightarrow$  E-posta adres defterleri veva verel hesaplar görüntülenir.

# ■ **Dosyadan Yükleme**

E-posta adres defterlerini veya yerel hesapları aşağıda açıklandığı şekilde dosyadan yükleyin.

**1. E-posta adres defterlerini yüklemek için [Adres defteri] sekmesini seçin. Yerel hesapları yüklemek için [Yerel hesap] sekmesini seçin.**

#### **2. Aşağıdaki işlemlerden birini gerçekleştirin:**

- [Dosya] menüsü → [Dosyadan yükle]'yi seçin.
- Araç çubuğundaki [Dosyadan yükle]'ye basın.
- $\Rightarrow$  Dosya açma iletişim kutusu görünür.

#### **3. Dosyayı seçin ve [Yükle]'ye basın.**

E-posta adres defterleri veya yerel hesaplar görüntülenir.

## ■ **Dosyadan Yüklenmiş Olan E-posta Adres Defterinin Dosya Formatı**

Bu bölümde e-posta adres defterine dosyadan yüklenebilen dosya formatları açıklanmıştır.

CSV formatındaki bir e-posta adres defteri User Editor'da düzenlenebilir.

- Dosya karakter kümesi UNICODE (UTF-8)'dur.
- CSV formatında aşağıdaki şekilde belirtin:
	- "Kullanıcı adı","Grup adı","Dağıtım listesi adı","Adı","Soyadı","E-posta adresi" Her öğe için değerler aşağıdaki gibidir.

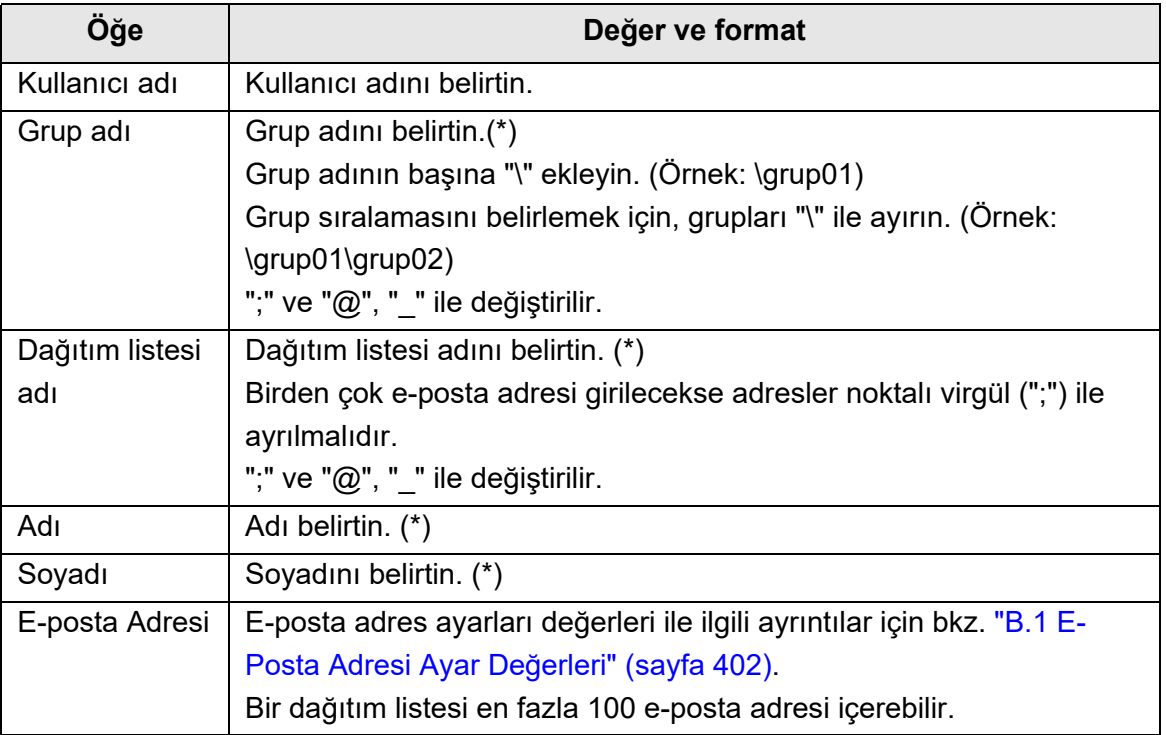

(\*): En fazla 64 karakter belirtilebilir.

Bir adın başındaki ve sonundaki boşluklar yok sayılır.

# ■ **Dosyadan Yüklenmiş Olan Yerel Hesapların Dosya Formatı**

Bu bölümde yerel hesaplara dosyalardan aktarılabilen dosya formatlarını açıklanmıştır. CSV formatındaki yerel hesaplar User Editor'da düzenlenebilir.

- Dosya karakter kümesi UNICODE (UTF-8)'dur.
- CSV formatında aşağıdaki şekilde belirtin: "Kullanıcı adı","Parola","E-posta adresi","Açıklama","Etkin/Devre dışı", "Hesap türü"

Her öğe için değerler aşağıdaki gibidir.

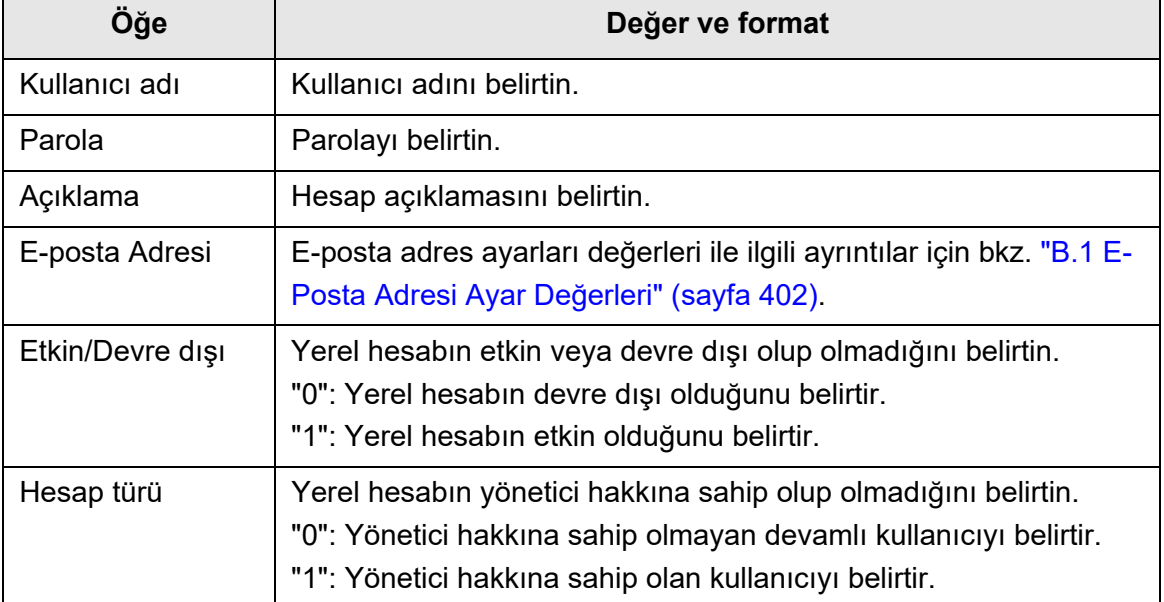

# **F.6 E-Posta Adres Defterinden E-Posta Hedefini Düzenleme**

Bu bölümde e-posta adres defterinde e-posta hedeflerinin nasıl düzenleneceği açıklanmıştır.

E-posta adres defteri en fazla 5,000 grup, dağıtım listesi ve e-posta adresi içerebilir.

# **F.6.1 Grup Ayarlama**

E-posta adres defterinde gruplar oluşturun.

Bir grup, e-posta hedeflerinin ilgili amaçlara göre sınıflandırılmasını sağlayan birden çok dağıtım listesi ve e-posta adresi içerebilir. Bir gruba bağlı alt gruplar oluşturulabilir. E-posta, bir grubu e-posta hedefi olarak belirleyerek grupta kayıtlı olan bütün dağıtım listeleri ve e-posta adreslerine aynı anda gönderilebilir. En fazla beş düzey grup ayarlanabilir.

# ■ Grup Ekleme

- **1. [Adres defteri] sekmesini seçin.**
- **2. Yeni grup eklenecek grubu, grup listesinden seçin.**
- **3. [Grup ekle] iletişim kutusunu aşağıdaki yollardan biriyle açın.**
	- $\bullet$  [Adres defteri] menüsü  $\rightarrow$  [Grup ekle]'yi seçin.
	- [Grup ekle]'ye basın.

#### **4. [Grup adı]'nı girin.**

Bu en fazla 64 karakter uzunluğunda olabilir. Aşağıdaki simgeler kullanılamaz:  $\backslash$  ;  $\omega$ 

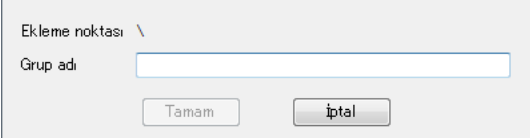

#### **5. [Tamam] ekran tuşuna tıklayın.**

 $\Rightarrow$  Yeni grup eklenmiştir.

# ■ **Grup Adını Değiştirme**

- **1. [Adres defteri] sekmesini seçin.**
- **2. Grup listesinden değiştirilecek grup adını seçin.**
- **3. [Grubu düzenle] iletişim kutusunu aşağıdaki yollardan biriyle açın.**
	- $\bullet$  [Adres defteri] menüsü  $\rightarrow$  [Özellikler]'i seçin.
	- Araç çubuğundaki [Özellikler]'e basın.

### **4. [Grup adı]'nı girin.**

#### **5. [Tamam]'a basın.**

 $\Rightarrow$  Grup adı değiştirilmiştir.

# ■ **Grubu Silme**

#### **DİKKAT**

Bir grubu silerseniz, o gruba bağlı olan alt grup ve e-posta adresleri de silinecektir.

#### **1. [Adres defteri] sekmesini seçin.**

#### **2. Grup listesinden silinecek grup adını seçin.**

#### **3. Aşağıdaki işlemlerden birini gerçekleştirin:**

- $\bullet$  [Adres defteri] menüsü  $\rightarrow$  [Sil]'i seçin.
- Araç çubuğundaki [Sil]'e basın.
- $\Rightarrow$  Silme onay penceresi görünür.

#### **4. [Tamam]'a basın.**

 $\Rightarrow$  Grup silinmiştir.

# **F.6.2 Dağıtım Listesi Ayarlama**

E-posta adresi defterinde dağıtım listelerini ayarlayın. Bir dağıtım listesine birden çok e-posta adresi kaydedilebilir. E-posta, bir dağıtım listesini e-posta hedefi olarak belirleyerek dağıtım listesinde kayıtlı olan bütün e-posta adreslerine aynı anda gönderilebilir.

# ■ **Dağıtım Listesi Ekleme**

- **1. [Adres defteri] sekmesini seçin.**
- **2. Yeni dağıtım listesinin ekleneceği grubu seçin.**
- **3. [Dağıtım listesi ekle] iletişim kutusunu aşağıdaki yollardan biriyle açın.**
	- [Adres defteri] menüsü → [Dağıtım listesi ekle] 'yi seçin.
	- Araç çubuğundan [Dağıtım listesi ekle]'ye basın.

#### **4. Eklenecek dağıtım listesi bilgilerini girin.**

Dağıtım listesinde yer alacak [Dağıtım listesi adı] ve [E-posta adresleri]'ni girin. [Dağıtım listesi adı] en fazla 64 karakter uzunluğunda olabilir. Aşağıdaki simgeler kullanılamaz:

; @

E-posta adres ayarları değerleri ile ilgili ayrıntılar için bkz. ["B.1 E-Posta Adresi Ayar](#page-401-0)  Değ[erleri" \(sayfa 402\).](#page-401-0)

Bir dağıtım listesi en fazla 100 e-posta adresi içerebilir. Birden çok e-posta adresi girilecekse adresler noktalı virgül (";") ile ayrılmalıdır.

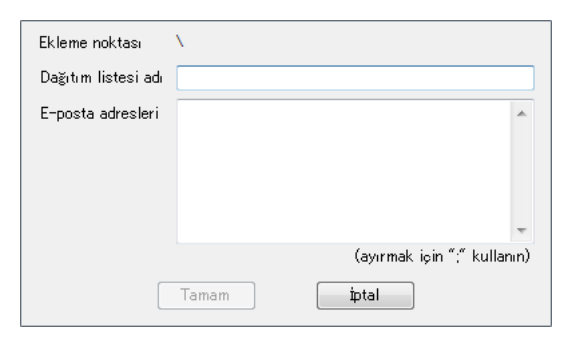

## **5. [Tamam] ekran tuşuna tıklayın.**

 $\Rightarrow$  Dağıtım listesi eklenmiştir.

# ■ **Dağıtım Listesini Düzenleme**

- **1. [Adres defteri] sekmesini seçin.**
- **2. Düzenlenecek dağıtım listesini seçin.**

### **3. [Adresi düzenle] iletişim kutusunu aşağıdaki yollardan biriyle açın.**

- $\bullet$  [Adres defteri] menüsü  $\rightarrow$  [Özellikler]'i seçin.
- Araç çubuğundaki [Özellikler]'e basın.

### **4. Bilgiyi düzenleyin.**

#### **5. [Tamam]'a basın.**

 $\Rightarrow$  Dağıtım listesi ayarları değiştirilmiştir.

# ■ **Dağıtım Listesini Silme**

**1. [Adres defteri] sekmesini seçin.**

### **2. Silinecek dağıtım listesini seçin.**

### **3. Aşağıdaki işlemlerden birini gerçekleştirin:**

- $\bullet$  [Adres defteri] menüsü  $\rightarrow$  [Sil]'i seçin.
- Araç çubuğundaki [Sil]'e basın.
- $\Rightarrow$  Silme onay penceresi görünür.

#### **4. [Tamam]'a basın.**

 $\Rightarrow$  Dağıtım listesi silinmiştir.

# **F.6.3 E-posta Adresi Ayarlama**

E-posta adres defterinde bir e-posta adresi ayarlayın.

# ■ **E-posta Adresi Ekleme**

- **1. [Adres defteri] sekmesini seçin.**
- **2. Yeni adresin ekleneceği grubu seçin.**

#### **3. [Adres ekle] iletişim kutusunu aşağıdaki yollardan biriyle açın.**

- [Adres defteri] menüsü → [Adres ekle]'yi seçin.
- Araç çubuğundaki [Adres ekle]'ye basın.

#### **4. Eklenecek e-posta adresi bilgilerini girin.**

[Adı] ve [Soyadı] en fazla 64 karakter uzunluğunda olabilir. [Adı] ve [Soyadı] alanları atlanabilir.

E-posta adres ayarları değerleri ile ilgili ayrıntılar için bkz. ["B.1 E-Posta Adresi Ayar](#page-401-0)  Değ[erleri" \(sayfa 402\).](#page-401-0)

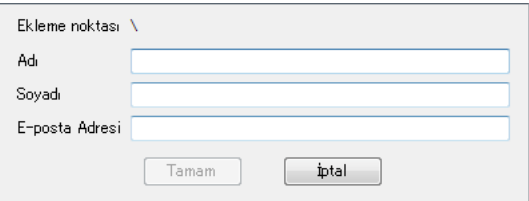

#### **5. [Tamam] ekran tuşuna tıklayın.**

 $\Rightarrow$  E-posta adresi eklenmiştir.

# ■ **E-posta Adresini Düzenleme**

- **1. [Adres defteri] sekmesini seçin.**
- **2. Düzenlenecek e-posta adresini seçin.**

### **3. [Adresi düzenle] iletişim kutusunu aşağıdaki yollardan biriyle açın.**

- $\bullet$  [Adres defteri] menüsü  $\rightarrow$  [Özellikler]'i seçin.
- Araç çubuğundaki [Özellikler]'e basın.

### **4. Bilgiyi düzenleyin.**

#### **5. [Tamam]'a basın.**

 $\Rightarrow$  E-posta adres bilgisi değiştirilmiştir.

# ■ **E-posta Adresini Silme**

**1. [Adres defteri] sekmesini seçin.**

### **2. Silinecek e-posta adresini seçin.**

### **3. Aşağıdaki işlemlerden birini gerçekleştirin:**

- $\bullet$  [Adres defteri] menüsü  $\rightarrow$  [Sil]'i seçin.
- Araç çubuğundaki [Sil]'e basın.
- $\Rightarrow$  Silme onay penceresi görünür.

#### **4. [Tamam]'a basın.**

 $\Rightarrow$  E-posta hedefi e-posta adres defterinden silinmiştir.

# **F.7 Yerel Hesapları Düzenleme**

Bu bölüm, tarayıcıda kayıtlı olan yerel hesapların nasıl düzenleneceğini açıklar. En fazla 100 yerel hesap eklenebilir.

# **F.7.1 Yerel Hesap Ekleme**

#### **1. [Yerel hesap] sekmesini seçin.**

#### **2. [Hesap ekle] iletişim kutusunu aşağıdaki yollardan biriyle açın.**

- [Yerel hesap] menüsünü → [Hesap ekle]'yi seçin.
- Araç çubuğundaki [Hesap ekle]'ye basın.

#### **3. Eklenecek yerel hesap bilgisini girin.**

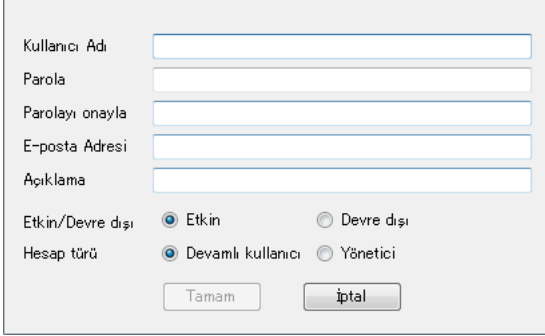

- [Kullanıcı Adı], [Parola], ve [Parolayı onayla] en fazla 64 karakter uzunluğunda olabilir. Parolalar büyük küçük harfe duyarlıdır.
- E-posta adres ayarları değerleri ile ilgili ayrıntılar için bkz. ["B.1 E-Posta Adresi](#page-401-0)  Ayar Değ[erleri" \(sayfa 402\)](#page-401-0).
- [Açıklama] alanına, hesap açıklamasını girin. En fazla 256 karakter girilebilir. [Açıklama] alanı büyük küçük harfe duyarlıdır.
- [Etkin/Devre dışı] ile hesabı etkinleştirip etkinleştirmeyeceğinizi seçin. [Devre dışı] seçili olduğu zaman kullanıcı oturum açamaz.
- [Hesap türü] için, devamlı kullanıcı için [Devamlı kullanıcı] veya yönetici için [Yönetici]'yi seçin.

#### **DİKKAT**

- Aşağıdaki kullanıcı adları kullanılamaz:
- guest, admin, fi-maintenance, fi-maintenance-ad
- Kullanıcı adının başındaki ve sonundaki boşluklar yok sayılır.
- Parola ve açıklama için boşluk kullanılabilir.

#### **4. [Tamam]'a basın.**

Yerel hesap eklenmiştir.

# **F.7.2 Yerel Hesabı Düzenleme**

- **1. [Yerel hesap] sekmesini seçin.**
- **2. Düzenlenecek yerel hesabı seçin.**
- **3. [Hesabı düzenle] iletişim kutusunu aşağıdaki yollardan biriyle açın.**
	- $\bullet$  [Yerel hesap] menüsü  $\rightarrow$  [Özellikler]'i seçin.
	- Araç çubuğundaki [Özellikler]'e basın.

### **4. Bilgiyi düzenleyin.**

#### **5. [Tamam]'a basın.**

Yerel hesap bilgisi değiştirilmiştir.

# **F.7.3 Yerel Hesabı Silme**

- **1. [Yerel hesap] sekmesini seçin.**
- **2. Silinecek yerel hesabı seçin.**

### **3. Aşağıdaki işlemlerden birini gerçekleştirin:**

- **•** [Yerel hesap] menüsü  $\rightarrow$  [Sil]'i secin.
- Araç çubuğundaki [Sil]'e basın.

 $\Rightarrow$  Silme onay penceresi görünür.

## **4. [Tamam]'a basın.**

 $\Rightarrow$  Yerel hesap silinmiştir.

# **F.8 Düzenlemiş E-posta Adres Defterini Veya Yerel Hesapları Atma**

E-posta adres defterinin veya yerel hesapların düzenlenmiş bilgilerini atın ve ilk durumuna geri döndürün.

- **1. Düzenlenmiş e-posta adres defteri bilgisini atmak için [Adres defteri] sekmesini seçin. Düzenlenmiş yerel hesap bilgisini atmak için [Yerel hesap] bilgisini seçin.**
- **2. [Dosya] menüsü → [At]'ı seçin.** Atmayı onaylama iletişim kutusu görünür.
- **3. [Tamam]'a basın.**
	- $\Rightarrow$  Düzenlenmiş bilgi atılmıştır ve e-posta adres defteri veya yerel hesap ilk durumuna geri dönmüştür.

# **F.9 E-posta Adres Defterini/Yerel Hesabı Kaydetme**

Düzenlenmiş e-posta adres defteri veya yerel hesap tarayıcıya kaydedilir.

# ■ **Düzenlenmiş Bilgiyi Tarayıcıya Kaydetme**

Düzenlenmiş e-posta adres defteri veya yerel hesap tarayıcıya kaydedilir. E-posta adres defterini tarayıcıya kaydedilince değişiklikler My List'de güncelleştirilir.

#### **1. E-posta adres defterlerini kaydetmek için [Adres defteri] sekmesini seçin.**

**Yerel hesapları kaydetmek için [Yerel hesap] sekmesini seçin.**

#### **2. Aşağıdaki işlemlerden birini gerçekleştirin:**

- $\bullet$  [Dosya] menüsü  $\rightarrow$  [Tarayıcıya kaydet]'i seçin.
- Araç çubuğundaki [Tarayıcıya kaydet]'e basın.
- $\Rightarrow$  [Tarayıcıya kaydet] iletişim kutusu görünür.

#### **3. Tarayıcıya bağlanmak için gereken bilgiyi girin.**

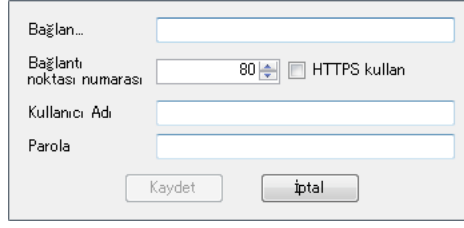

- [Bağlan] alanına tarayıcının IP adresi, ana makine adı veya FQDN'sini girin.
	- IP adresini, xxx'in 0 ile 255 arasında bir değer olduğu "*xxx.xxx.xxx.xxx*" formatını kullanarak girin.
	- Ana makine adı veya FQDN en fazla 255 karakter uzunluğunda olabilir.
- [Bağlantı noktası numarası] alanına, tarayıcı ile iletişim kurmak için kullanılacak olan bağlantı noktası numarasını (1 ile 65535 arası) girin. Varsayılan değer "80"dir. Tarayıcıdan gelen iletişimde HTTPS kullanmak için [HTTPS kullan] onay kutusunu secin.
- [Kullanıcı Adı] alanına tarayıcıda oturum açacak kullanıcının adını girin.
- [Parola] alanına tarayıcıda oturum açacak kullanıcının parolası girilir.

#### **İPUCU**

Tarayıcıda oturum açabilecek olan bir kullanıcı olarak tarayıcıya bağlanın.

- E-posta adres defterini düzenlemek için devamlı kullanıcı olarak oturum açın.
- Yerel hesapları düzenlemek için yönetici olarak oturum açın.

#### **4. [Kaydet]'e basın.**

 $\Rightarrow$  E-posta adres defterleri veya yerel hesaplar tarayıcıda kaydedilmiştir.

# ■ **Düzenlenmiş Bilgiyi Dosyaya Kaydetme**

Düzenlenmiş e-posta adres defteri veya yerel hesaplar CSV formatındaki bir dosyaya kaydedilir.

**1. E-posta adres defterlerini kaydetmek için [Adres defteri] sekmesini seçin.**

**Yerel hesapları kaydetmek için [Yerel hesap] sekmesini seçin.**

#### **2. Aşağıdaki işlemlerden birini gerçekleştirin:**

- [Dosya] menüsü → [Dosyaya kaydet]'i seçin.
- Araç çubuğundaki [Dosyaya kaydet]'e basın.

Dosya kaydetme iletişim kutusu görünür.

#### **3. Kaydetme hedefini ve dosya adını belirleyip [Kaydet]'e basın.**

 $\Rightarrow$  E-posta adres defterleri veya yerel hesaplar CSV formatinda kaydedilmiştir.

# **F.10 Kullanıcı Günlüğünde Gösterilen User Editor Bilgisi**

Yönetici veya devamlı kullanıcı [Kullanıcı Günlüğü] ekranında User Editor kullanıcı günlükleri görüntülenebilir.

User Editor kullanıcı günlüğü öğeleri aşağıdaki gibidir:

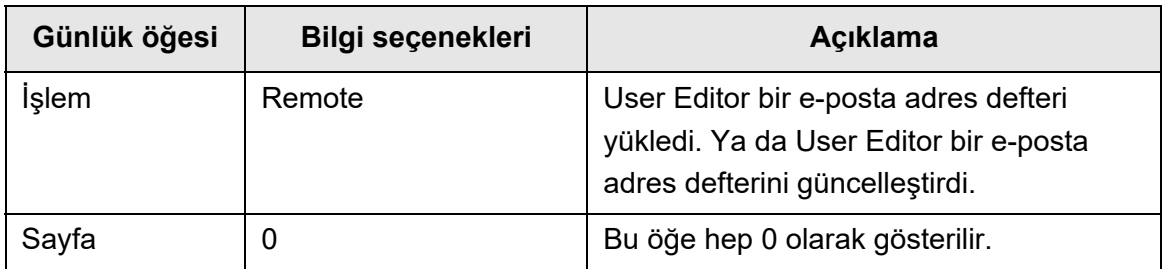

Diğer öğelerin kontrolü ve kullanıcı günlükleri hakkındaki ayrıntılar için bkz.

- Yönetici [Kullanıcı Günlüğü] ekranında bilgi kontrol edildiğinde "Kullanıcı Günlüğ[ü Ayrıntılarını Görüntüleme" \(sayfa 162\)](#page-161-0)
- Devamlı kullanıcı [Kullanıcı Günlüğü] ekranında bilgi kontrol edildiğinde "5.11.1 Tamamlanan Gönderme İş[lemlerinin Ayrıntılarını Görüntüleme \(Kullanıcı](#page-317-0) Günlüğ[ü \)" \(sayfa 318\)](#page-317-0)

# **F.11 Sistem Günlüğünde Gösterilen User Editor Bilgisi**

Yönetici [Sistem Günlüğü] ekranında User Editor sistem günlükleri görüntülenebilir. User Editor sistem günlüğü öğeleri aşağıdaki gibidir:

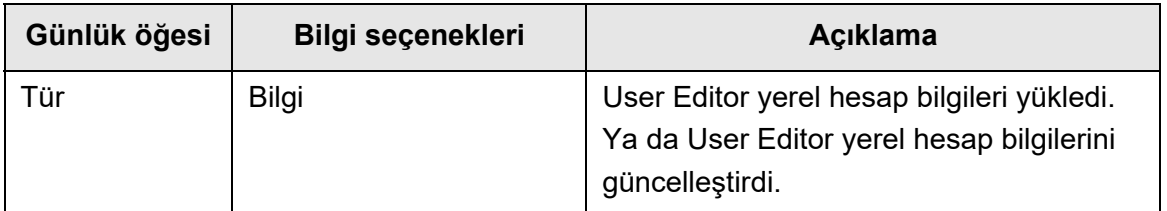

Sistem günlüğü ile ilgili diğer öğeleri ve ayrıntılı bilgileri kontrol etmek için bkz. ["Sistem](#page-163-0)  Günlüğ[ü Ayrıntılarını Görüntüleme" \(sayfa 164\)](#page-163-0)

# **IPv6 Ayarları Admin** User

Bu ek, IPv6 ayarlarıyla ilgili teknik özelliklere değinir.

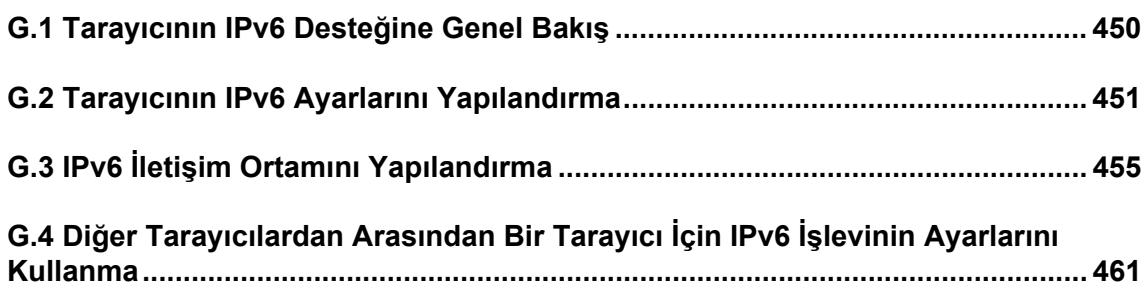

# <span id="page-449-0"></span>**G.1 Tarayıcının IPv6 Desteğine Genel Bakış**

Ayar öğelerinin IPV6 desteğiyle ilgili ayrıntılar için bkz. "G.2.2 Bağ[lantılı Sunucu" \(sayfa](#page-451-0)  [452\).](#page-451-0)

# ■ **IPv6'yı Destekleyecek Şekilde Güncellenmemiş Yazılım**

**•** User Editor

Bir IPv6 adresi desteklenmez. IPv4 ağı ortamında veya IPv4/IPv6 çift yığın ortamında bir IPv4 adresi ile tarayıcıyı bilgisayara bağlayın.

 Central Admin Server/Central Admin Console Bir IPv6 adresi desteklenmez. Bir IPv4 ağı ortamında veya IPv4/IPv6 çift yığın ortamında bir IPv4 adresi ile tarayıcıyı bilgisayara bağlayın.

# <span id="page-450-0"></span>**G.2 Tarayıcının IPv6 Ayarlarını Yapılandırma**

# **G.2.1 IPv6 İşlevini Yükleme**

IPv6 işlevini aşağıda açıklandığı şekilde yükleyin:

# ■ **IPv6** İslevini Etkinlestirme

**1. Yönetici, Admin Tool veya dokunmatik panel aracığıyla tarayıcıda oturum açar.**

Ayrıntılar için bkz. ["4.2 Yönetici Oturum Açma" \(sayfa 69\)](#page-68-0)

- **2. Dokunmatik paneli kullanırken, [Yönetici Menüsü] ekranında ayar modu için [Gelişmiş] seçeneğini seçin.** Ayrıntılar için bkz. ["4.3.1 Ayar Modunu Yapılandırma" \(sayfa 74\)](#page-73-0)
- **3. [Ağ Ayarları] altından [Ağ Gelişmiş Ayarları] ekranında IPv6 işlevini [Açık] olarak ayarlayın.** Ayrıntılar için bkz. "4.7.8 Ağ Gelişmiş [Ayarlarını Yapılandırma" \(sayfa 107\)](#page-106-0)

# ■ **IPv6 İletişim Ortamını Yapılandırma**

**1. Yönetici, Admin Tool veya dokunmatik panel aracığıyla tarayıcıda oturum açar.**

Ayrıntılar için bkz. ["4.2 Yönetici Oturum Açma" \(sayfa 69\)](#page-68-0)

- **2. Ağ ayarlarını yapılandırın.**
- **3. Bütün öğeleri yapılandırdıktan sonra [Oturumu Kapat] ekran tuşuna basın.**
- **IPv6 Aracılığıyla Ofis İşlevlerini Kullanma**
- **1. Devamlı kullanıcı, dokunmatik panel aracığıyla tarayıcıda oturum açar.** Ayrıntılar için bkz. ["5.3 Oturum Açma: Devamlı Kullanıcı Modu" \(sayfa 225\)](#page-224-0)
- **2. IPv6 iletişim ortamı için yapılandırılmış bir sunucu belirtin ve bir tarama işlemi gerçekleştirin.**

# <span id="page-451-0"></span>**G.2.2 Bağlantılı Sunucu**

LDAP sunucusu veya dosya sunucusu gibi bağlı bir sunucuda IPv6 ayarları ile ilgili ayrıntılar için, ilgili işletim sisteminin veya sunucu işlevinin açıklamalarına başvurun.

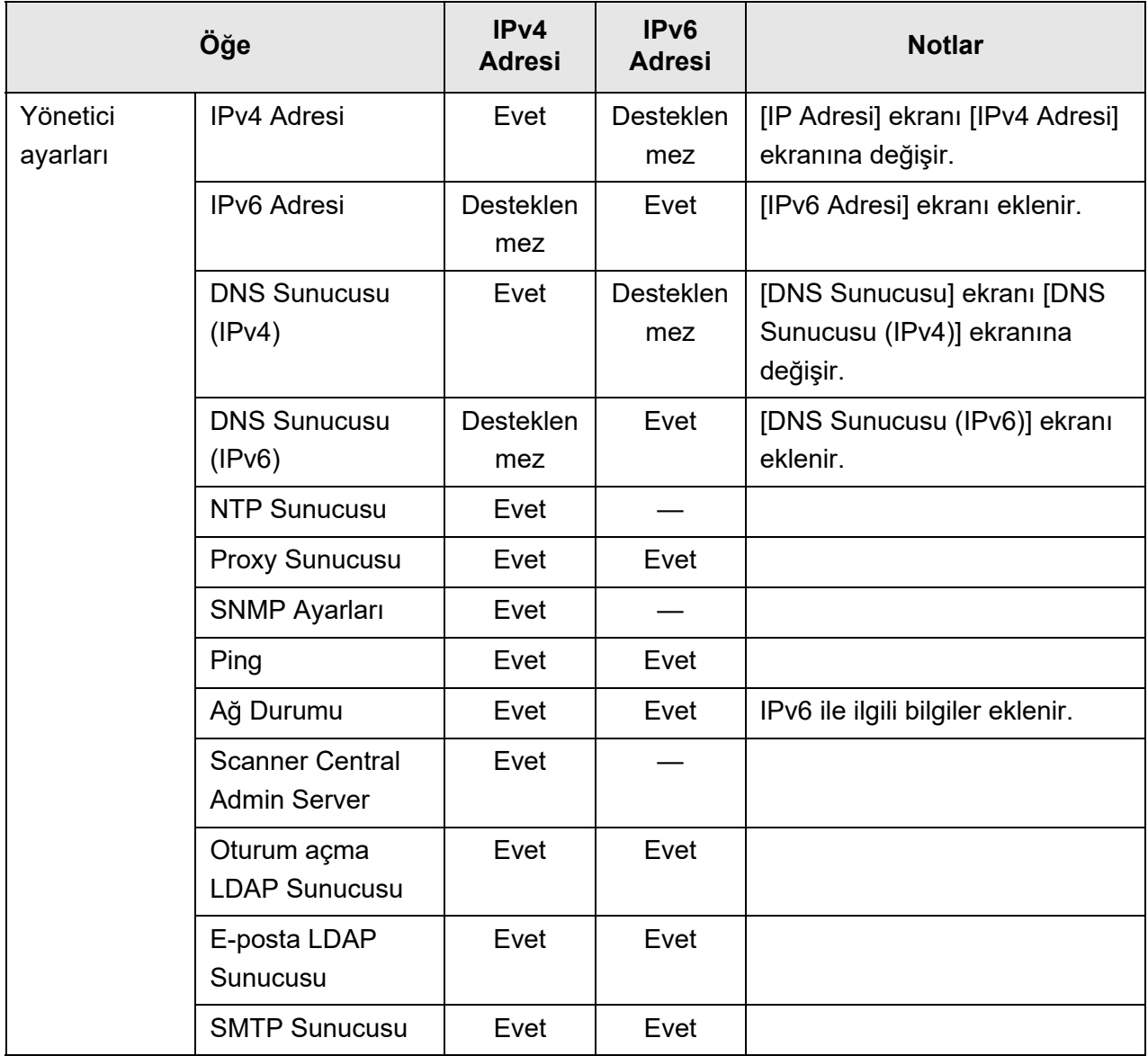

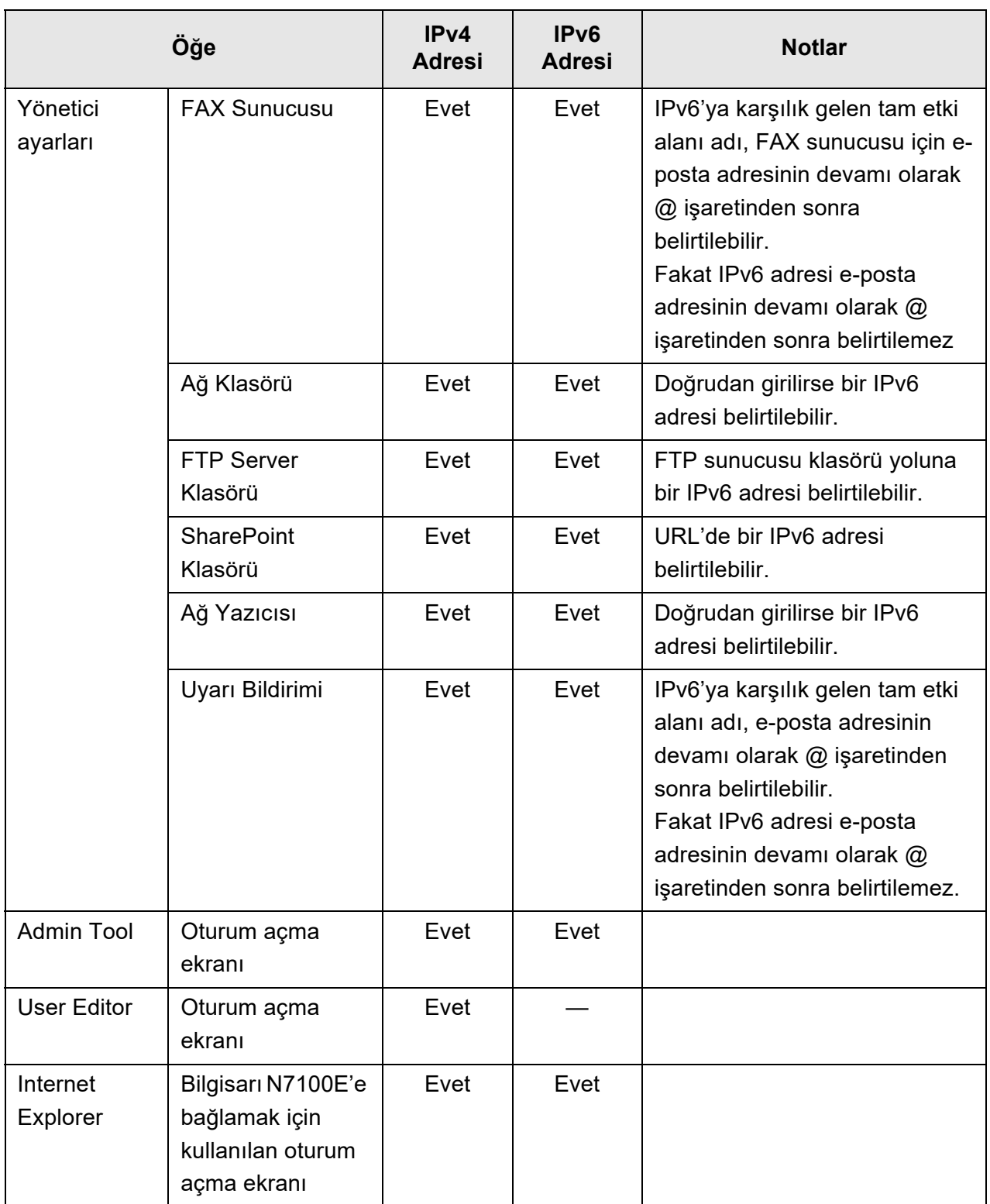

Evet: Kullanılabilir —: Kullanılamaz

# **G.2.3 Bağlantı Noktası Numarası Listesi**

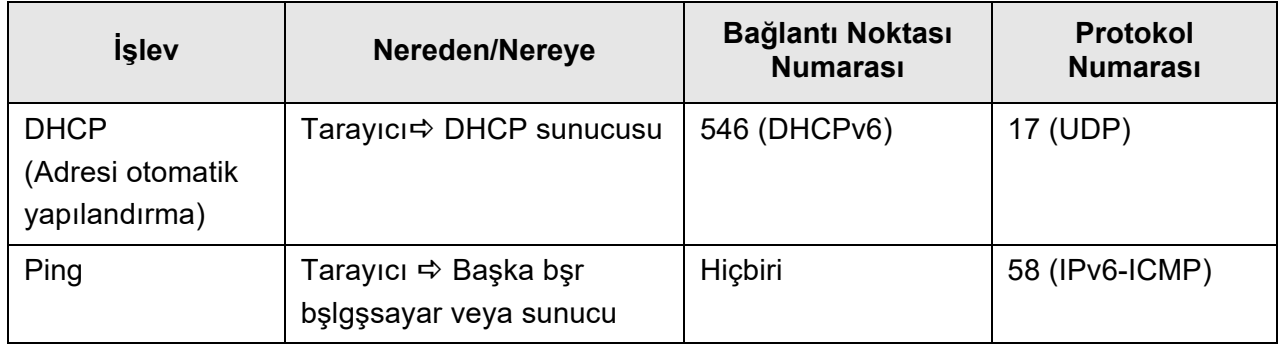

# <span id="page-454-0"></span>**G.3 IPv6 İletişim Ortamını Yapılandırma**

[Ağ Ayarları] altında [Ağ Gelişmiş Ayarları] açıkken görüntülenen ekranda [IPv6 İşlevi'ni [Açık] olarak ayarlanırsa, ekranfa gösterilen menü IPv6 işlevini destekleyen menüye değişir ve böylece IPv6 ile ilgili ayarlar yapılandırılabilir.

Bu bölümde, IPv6 işlevi etkinleştirildiğinde, ağ ayarların yapılandırılabileceği IPv6 ile ilgili ekranlar açıklanmıştır.

Bu bölümde IPv6 işlevi etkin olduğunda ayar öğeleri değişen ekranlar açıklanmıştır.

- ["G.3.1 Tarayıcıya Bir IPv4 Adresi Verme" \(sayfa 455\)](#page-454-1)
- ["G.3.2 Tarayıcıya Bir IPv6 Adresi Verme" \(sayfa 456\)](#page-455-0)
- ["G.3.3 DNS Sunucusunu \(IPv4\) Ayarlama" \(sayfa 458\)](#page-457-0)
- ["G.3.4 DNS Sunucusunu \(IPv6\) Ayarlama" \(sayfa 459\)](#page-458-0)
- "G.3.5 Ağ İş[letim Durumunu Kontrol Etme" \(sayfa 460\)](#page-459-0)

<span id="page-454-1"></span>**G.3.1 Tarayıcıya Bir IPv4 Adresi Verme** (Dauch (AdminTool) **Panel** 

Tarayıcıyı ağa bağlamak için bir IPv4 adresi ayarlanmalıdır.

#### **1. [Ağ Ayarları] altından [IPv4 Adresi]'ni seçin.**

[IPv6 Adresi] ekranı açılır.

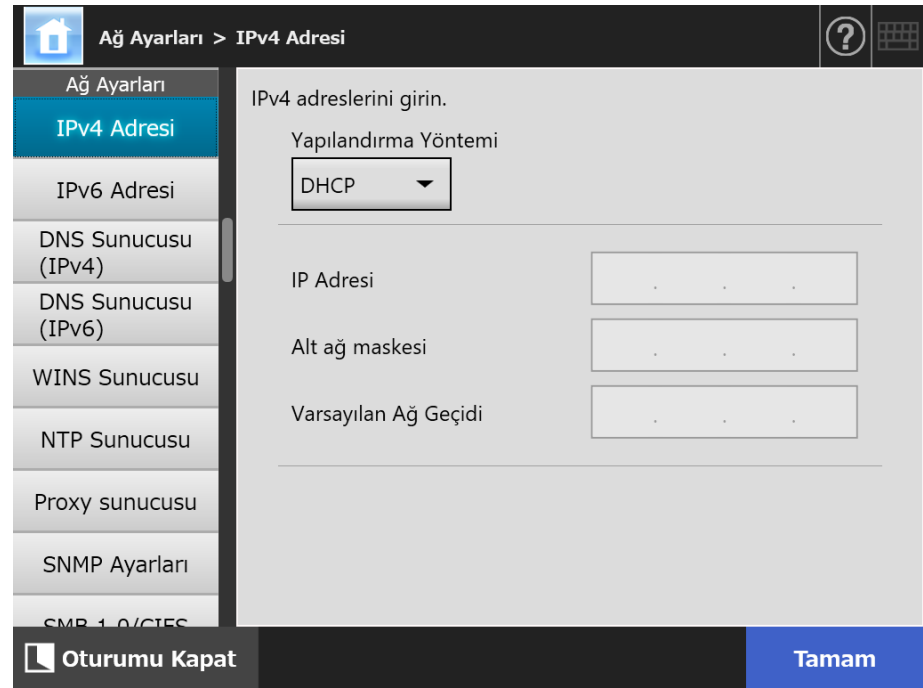

**2. Her bir öğeyi belirleyin.**

#### **3. [Tamam] ekran tuşuna basın.**

Girilen bilgiler ayarlanmıştır.

#### **İPUCU**

- IP adresi zaten kullanılmakta olan IP adresi ile aynı ise, ağ iletişim sorunları ortaya çıkacaktır. Bu durumda aşağıdakileri deneyin:
	- 1. LAN kablosunu çıkarın.
	- 2. Tarayıcıyı kapatmak için dokunmatik ekrandaki [Kapat] ekran tuşuna tıklayın.
	- 3. Tarayıcıyı LAN kablosu bağlı olmadan çalıştırmak için güç düğmesine basın.
	- 4. Yinelenmeyen bir IP adresi girin.
	- 5. LAN kablosunu tarayıcıya tekrar takın.
- Admin Tool aracılığıyla IP adresi değiştirilirse, ağ arayüzü bağlantısı kopacaktır. Diğer ayarları yapılandırmak için Admin Tool'u kullanarak yeniden bağlanmayı deneyin. Bir IP adresi kullanarak bağlantı kurarken yeni IP adresini kullanın.

#### <span id="page-455-0"></span>**G.3.2 Tarayıcıya Bir IPv6 Adresi Verme Touch** [AdminTool] **Panel**

Tarayıcıyı ağa bağlamak için bir IPv6 adresi ayarlanmalıdır.

#### **1. [Ağ Ayarları] altından [IPv6 Adresi]'ni seçin.**

[IPv6 Adresi] ekranı açılır.

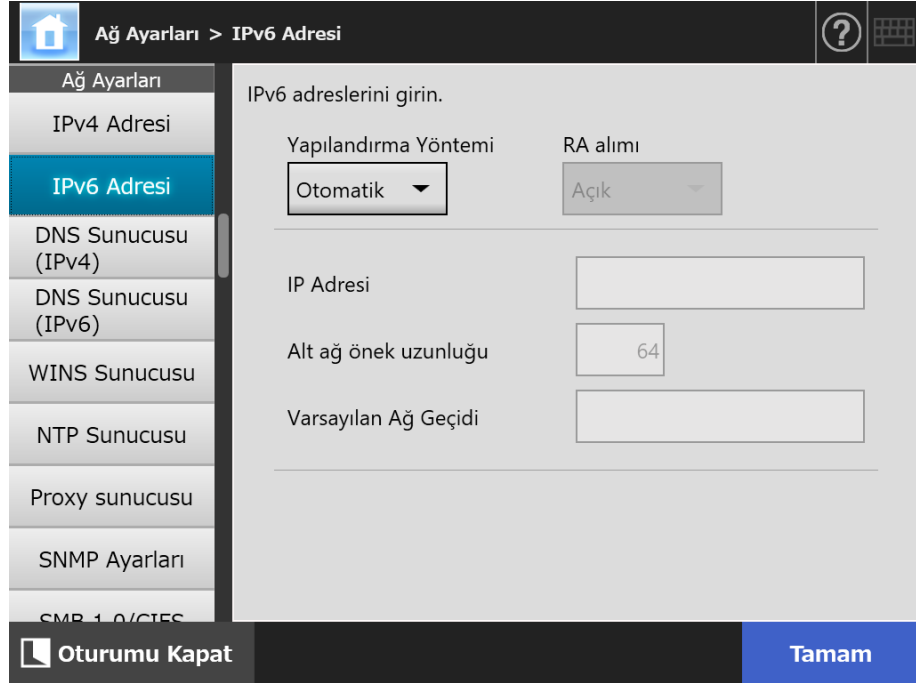

**2. Her bir öğeyi belirleyin.**

#### **3. [Tamam] ekran tuşuna basın.**

 $\Rightarrow$  Girilen bilgiler ayarlanmıştır.

#### **İPUCU**

- IP adresi zaten kullanılmakta olan IP adresi ile aynı ise, ağ iletişim sorunları ortaya çıkacaktır. Bu durumda aşağıdakileri deneyin:
	- 1. LAN kablosunu çıkarın.
	- 2. Tarayıcıyı kapatmak için dokunmatik ekrandaki [Kapat] ekran tuşuna tıklayın.
	- 3. Tarayıcıyı LAN kablosu bağlı olmadan çalıştırmak için güç düğmesine basın.
	- 4. Yinelenmeyen bir IP adresi girin.
	- 5. LAN kablosunu tarayıcıya tekrar takın.
- Admin Tool aracılığıyla IP adresi değiştirilirse, ağ arayüzü bağlantısı kopacaktır. Diğer ayarları yapılandırmak için Admin Tool'u kullanarak yeniden bağlanmayı deneyin. Bir IP adresi kullanarak bağlantı kurarken yeni IP adresini kullanın.
- IPv6 adresi yapılandırma yöntemi olarak [Otomatik] seçildiğinde ya da IPv6 adresi yapılandırma yöntemi olarak [Otomatik] ve RA alımı için [Açık] seçildiğinde dağıtılan bilgiler aşağıdaki gibidir:

DHCP

 IP Adresi **DNS** DNS Öneki

RA

 Alt ağ önek uzunluğu Varsayılan Ağ Geçidi

#### <span id="page-457-0"></span>**G.3.3 DNS Sunucusunu (IPv4) Ayarlama** ( Fouch (AdminTool) Panel

Birincil ve ikincil DNS ayarlanabilir.

#### **1. [Ağ Ayarları] altından [DNS Sunucusu (IPv4)]'nu seçin**

[DNS Sunucusu (IPv4)] ekranı görünür.

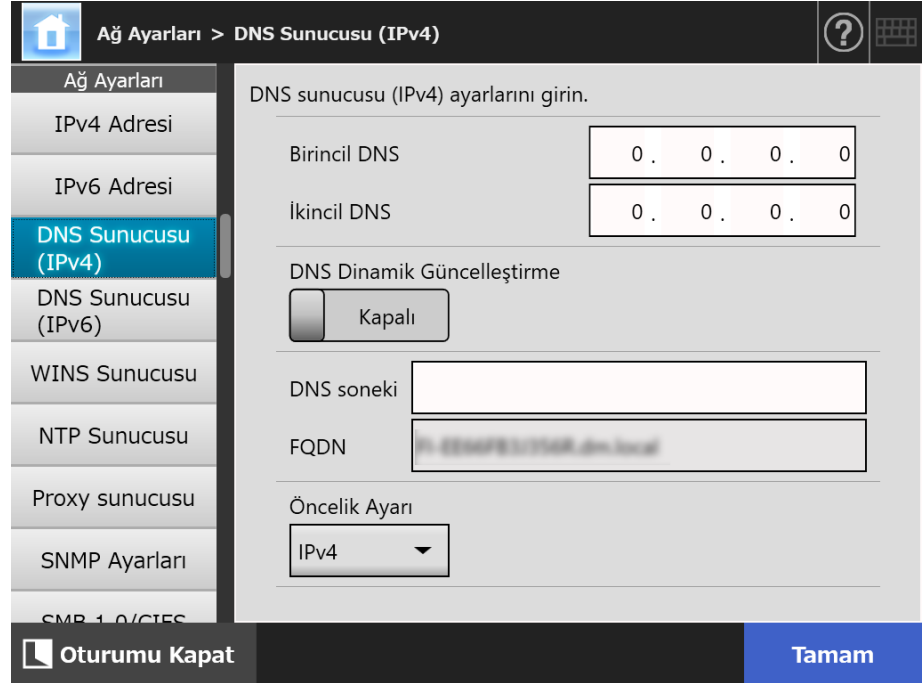

- **2. Her bir öğeyi belirleyin.**
- **3. [Tamam] ekran tuşuna basın.**
	- $\Rightarrow$  Girilen bilgiler ayarlanmıştır.

#### <span id="page-458-0"></span>**G.3.4 DNS Sunucusunu (IPv6) Ayarlama** ( Fouch (AdminTool) Panel

Birincil ve ikincil DNS ayarlanabilir.

- **1. [Ağ Ayarları] altından [DNS Sunucusu (IPv6)]'nu seçin.**
	- [DNS Sunucusu (IPv6)] ekranı görünür.

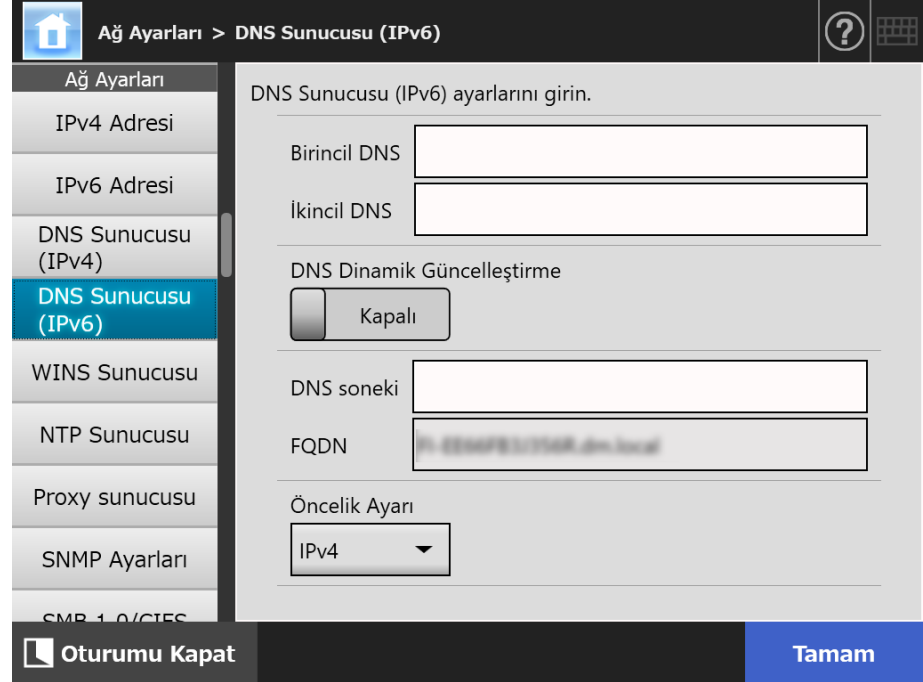

- **2. Her bir öğeyi belirleyin.**
- **3. [Tamam] ekran tuşuna basın.**
	- $\Rightarrow$  Girilen bilgiler ayarlanmıştır.

#### <span id="page-459-0"></span>**G.3.5 Ağ İşletim Durumunu Kontrol Etme**  Touch AdminTool Panel

Ağın işletim durumu kontol edilebilir.

Eğer durum gösterilmiyorsa, ağ normal işlemiyor olabilir. "7.2 Ağ Bağ[lantısı Sorun](#page-362-0)  [Giderme" \(sayfa 363\)](#page-362-0) bölümüne başvurun ve ayarları kontrol edin.

#### **1. [Ağ Durumunu Denetle] altından [Ağ Durumu]'nu seçiniz.**

 $\Rightarrow$  [Ağ Durumu] ekranı, şu anda işlemekte olan ağ bağlantısının durumunu gösterir.

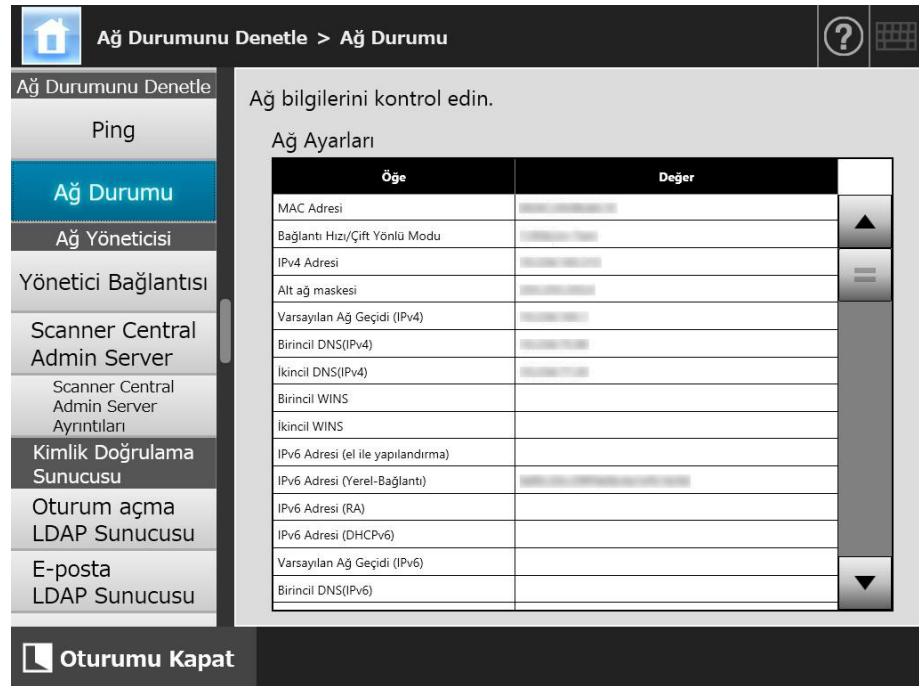

#### **İPUCU**

- LDAP sunucusuyla bağlantı sağlanamıyorsa,aiağıdaki adımları deneyin:
	- 1. LAN kablosunu çıkarın.
	- 2. Tarayıcıyı kapatmak için dokunmatik ekranda [Kapat] düğmesine basın.
	- 3. LAN kablosu ile bağlantı olmadan tarayıcıyı başlatmak için güç düğmesine basın.
	- 4. Tekrar olmayan (kullanılmakta olmayan) bir IP adresi girin.
	- 5. LAN kablosunu tarayıcıya yenidenbağlayın.
- IP adresi yapılandırma yöntemine bağlı olarak DHCP sunucusuna bağlanılamayan durumlar aşağıdaki gibid çeşitlilik gösterir:
	- IPv4 adresi yapılandırma yöntemi olarak [DHCP] seçildiğinde IPv4: "169.254.X.X" gösterilir (X , 0 ile 255 arasında yapay bir değerdir).
	- IPv4 adresi yapılandırma yöntemi olarak [Otomatik] seçildiğinde ya da IPv6 adresi yapılandırma yöntemi olarak [El ile] ve RA alımı için [Açık] seçildiğinde, IPv6 adresi (DHCPv6) için [Değer]'de birşey gösterilmez. RA olmadığında, IPv6 adresi (RA) için [Değer]'de birşey gösterilmez.

# <span id="page-460-0"></span>**G.4 Diğer Tarayıcılardan Arasından Bir Tarayıcı İçin IPv6 İşlevinin Ayarlarını Kullanma**

# **G.4.1 Sistem Ayarlarının Central Admin Server'dan Dağıtımı**

Aşağıdaki çizelgede, her bir ayar öğesinin sistem ayarlarının Central Admin Server'dan N7100E'ye dağıtıldığı zamanki durumları gösterilmektedir.

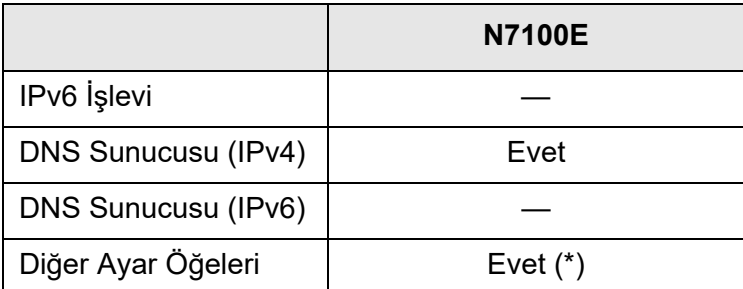

Evet: Uygulanır —: Uygulanmaz

(\*): IPv6 adresi doğrudan belirtilemez. Ayarları, ana bilgisayar adı veya FDQN kullanarak yapılandırın.

# **G.4.2 Sistem Ayarlarını Yedekleme ve Geri Yükleme**

Aşağıdaki çizelgelerde IPv6'yı destekleyecek şekilde güncellenmemiş bir tarayıcının (N7100 (01.07.01'den düşüğü, N1800 veya fi-6010N)), N7100E'ye geri yüklenip yüklenmeyeceği gösterilmektedir.

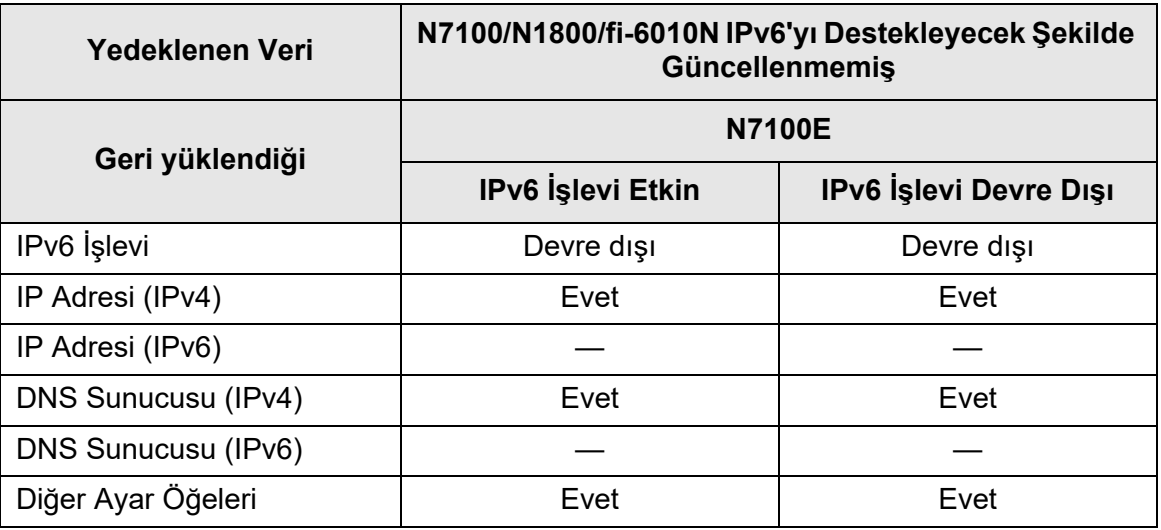

Evet: Geri Yüklenebilir —: Geri Yüklenemez

#### **DİKKAT**

N7100E'nin yedeklenmiş sistem ayarları N7100, N1800 veya fi-6010N'ye geri yüklenemez.

# **ADF (Otomatik Belge Besleyicisi)**

Kullanıcının birkaç sayfayı art arda taramasına izin veren birimdir. Belgeler ADF kağıt alma tablasından tarama alanına geçerek kağıt çıkış tepsisine aktarılır. Asıl tarama bu birim içindeki CCD sensörleri tarafından gerçekleştirilir.

# **Aktarım Kağıdı**

Aktarım Kağıdı, tarayıcıya standart olmayan belgeleri yüklemek için özellikle kullanılan plastik bir kağıttır.

# **Arayüz**

Bilgisayardan tarayıcıya olan iletişimi sağlayan bağlantıdır.

# **Belge Sensörü**

Çoklu besleme ve kağıt sıkışması gibi kağıt besleme hataları, belge geçişleri izlenerek algılanır.

## **Besleme silindiri**

Belgeleri ADF'ye besleyen silindirlerdir.

## **Çift yönlü tarama modu**

Her belge yaprağının iki tarafının da tarandığı tarama modudur. "Tek yönlü tarama modu"na da bakınız.

## **Çoklu besleme tespiti**

Birden çok sayfanın yanlışlıkla ADF'ye alınmasını algılayan tarayıcı işlevidir.

## **Dikey yönelim**

Uzun tarafı dikey ve kısa tarafı yatay olan belgedir.

# **Eşik değeri**

Bir rengin siyah mı beyaz mı olacağını belirlemek için kullanılan değerdir. Gri tonlamalı görüntü taraması yapabilmek için bir eşik değeri belirtilmelidir. Her piksel belirlenen eşik değerine göre siyaha veya beyaza çevrilir.

## **Fren silindiri**

ADF kağıt kanalına yüklenmiş her bir yaprağı belgeden ayıran bir silindir.

#### **Gama**

Bir görüntünün parlaklığındaki değişiklikleri vurgulayan birimdir. t, aygıtlara (örn. tarayıcı, ekran) elektrik girişinin ve görüntü parlaklığının fonksiyonu olarak ifade edilir. Gama oranı 1'den büyükse görüntünün parlaklığı artar ve 1'den küçükse görüntünün parlaklığı azalır. Normalde orijinal görüntü çoğaltılırken gama oranı 1 olarak ayarlanır.

# **Kağıt çıkarma silindiri**

Belgeleri ADF'den kağıt çıkış tepsisine yollayan silindirlerdir.

# **Kağıt sıkışması**

Belge besleme yoluna kağıt sıkıştığında veya kağıt kayması nedeniyle belge beslemesi kesintiye uğradığında görünen uyarıdır.

#### **MMR**

ITU (CCITT) T.6 sıkıştırma.

Tarama ayarları penceresinde, görüntü modu [Siyah beyaz] olarak ayarlandığında kullanılan bir sıkıştırma yöntemidir.

## **Muare desenlerin kaldırılması**

Taranan görüntülerdeki tekrar eden desenler, ızgara desenli bir belgenin gölgelendirmesinde düzenli bir değişim bulunan belgeler tarandığında oluşur.

## **Parazit**

Bir resmin siyah (beyaz) alanlarında görünen tek tük beyaz (siyah) noktalar.

## **Parlaklık**

Taranan görüntünün parlaklık seviyesi

## **Taşıyıcı silindir**

Belgeleri ADF'ye besleyen silindirlerdir.

## **Tek yönlü tarama modu**

Her belge yaprağının tek tarafının tarandığı tarama modudur. "Çift yönlü tarama modu"na da bakınız.

## **Toplama silindiri**

Belgeleri ADF kağıt kanalından yığınlayıcıya yönlendiren bir silindir seti.

# **Ultrasonik algılayıcı**

Sesin tek bir yaprağa veya birden çok yaprağa nasıl işlediği arasındaki farklılıkları fark ederek, çoklu besleme hatalarını algılamada ultrasonik ses dalgalarını kullanan bir algılayıcı türüdür.

# **Yatay yönelim**

Uzun tarafı yatay ve kısa tarafı dikey olan belgedir.

# **Bakım Hakkında**

Bu ürünü satın aldığınız distribütör/bayiye başvurun. Ayrıntılar için aşağıdaki web sitesini ziyaret edin: <https://www.pfu.ricoh.com/global/scanners/inquiry.html>

> **DİKKAT** Güvenlik nedenlerinden dolayı tarayıcıda kendiniz tamirat yapmayın.

# **Telif Hakkı**

# **WinPcap**

Copyright© 1999 - 2005 NetGroup, Politecnico di Torino (Italy). Copyright© 2005 - 2010 CACE Technologies, Davis (California). Copyright© 2010 - 2013 Riverbed Technology, San Francisco (California). Tüm hakları saklıdır.

Redistribution and use in source and binary forms, with or without modification, are permitted provided that the following conditions are met:

- 1) Redistributions of source code must retain the above copyright notice, this list of conditions and the following disclaimer.
- 2) Redistributions in binary form must reproduce the above copyright notice, this list of conditions and the following disclaimer in the documentation and/or other materials provided with the distribution.
- 3) Neither the name of the Politecnico di Torino, CACE Technologies, Riverbed Technology nor the names of their contributors may be used to endorse or promote products derived from this software without specific prior written permission.

THIS SOFTWARE IS PROVIDED BY THE COPYRIGHT HOLDERS AND CONTRIBUTORS "AS IS" AND ANY EXPRESS OR IMPLIED WARRANTIES, INCLUDING, BUT NOT LIMITED TO, THE IMPLIED WARRANTIES OF MERCHANTABILITY AND FITNESS FOR A PARTICULAR PURPOSE ARE DISCLAIMED. IN NO EVENT SHALL THE COPYRIGHT OWNER OR CONTRIBUTORS BE LIABLE FOR ANY DIRECT, INDIRECT, INCIDENTAL, SPECIAL, EXEMPLARY, OR CONSEQUENTIAL DAMAGES (INCLUDING, BUT NOT LIMITED TO, PROCUREMENT OF SUBSTITUTE GOODS OR SERVICES; LOSS OF USE, DATA, OR PROFITS; OR BUSINESS INTERRUPTION) HOWEVER CAUSED AND ON ANY THEORY OF LIABILITY, WHETHER IN CONTRACT, STRICT LIABILITY, OR TORT (INCLUDING NEGLIGENCE OR OTHERWISE) ARISING IN ANY WAY OUT OF THE USE OF THIS SOFTWARE, EVEN IF ADVISED OF THE POSSIBILITY OF SUCH DAMAGE.

This product includes software developed by the University of California, Lawrence Berkeley Laboratory and its contributors.

This product includes software developed by the Kungliga Tekniska Högskolan and its contributors.

This product includes software developed by Yen Yen Lim and North Dakota State University.

Portions Copyright© 1990, 1991, 1992, 1993, 1994, 1995, 1996, 1997 The Regents of the University of California.

Tüm hakları saklıdır.

Redistribution and use in source and binary forms, with or without modification, are permitted provided that the following conditions are met:

1) Redistributions of source code must retain the above copyright notice, this list of conditions and the following disclaimer.

- 2) Redistributions in binary form must reproduce the above copyright notice, this list of conditions and the following disclaimer in the documentation and/or other materials provided with the distribution.
- 3) All advertising materials mentioning features or use of this software must display the following acknowledgement: "This product includes software developed by the University of California, Berkeley and its contributors."
- 4) Neither the name of the University nor the names of its contributors may be used to endorse or promote products derived from this software without specific prior written permission.

THIS SOFTWARE IS PROVIDED BY THE INSTITUTE AND CONTRIBUTORS "AS IS" AND ANY EXPRESS OR IMPLIED WARRANTIES, INCLUDING, BUT NOT LIMITED TO, THE IMPLIED WARRANTIES OF MERCHANTABILITY AND FITNESS FOR A PARTICULAR PURPOSE ARE DISCLAIMED. IN NO EVENT SHALL THE REGENTS OR CONTRIBUTORS BE LIABLE FOR ANY DIRECT, INDIRECT, INCIDENTAL, SPECIAL, EXEMPLARY, OR CONSEQUENTIAL DAMAGES (INCLUDING, BUT NOT LIMITED TO, PROCUREMENT OF SUBSTITUTE GOODS OR SERVICES; LOSS OF USE, DATA, OR PROFITS; OR BUSINESS INTERRUPTION) HOWEVER CAUSED AND ON ANY THEORY OF LIABILITY, WHETHER IN CONTRACT, STRICT LIABILITY, OR TORT (INCLUDING NEGLIGENCE OR OTHERWISE) ARISING IN ANY WAY OUT OF THE USE OF THIS SOFTWARE, EVEN IF ADVISED OF THE POSSIBILITY OF SUCH DAMAGE.

Portions Copyright© 1983 Regents of the University of California. Tüm hakları saklıdır.

Redistribution and use in source and binary forms are permitted provided that the above copyright notice and this paragraph are duplicated in all such forms and that any documentation, advertising materials, and other materials related to such distribution and use acknowledge that the software was developed by the University of California, Berkeley. The name of the University may not be used to endorse or promote products derived from this software without specific prior written permission.

THIS SOFTWARE IS PROVIDED "AS IS" AND WITHOUT ANY EXPRESS OR IMPLIED WARRANTIES, INCLUDING, WITHOUT LIMITATION, THE IMPLIED WARRANTIES OF MERCHANTIBILITY AND FITNESS FOR A PARTICULAR PURPOSE.

Portions Copyright© 1995, 1996, 1997 Kungliga Tekniska Högskolan (Royal Institute of Technology, Stockholm, Sweden). Tüm hakları saklıdır.

Redistribution and use in source and binary forms, with or without modification, are permitted provided that the following conditions are met:

- 1) Redistributions of source code must retain the above copyright notice, this list of conditions and the following disclaimer.
- 2) Redistributions in binary form must reproduce the above copyright notice, this list of conditions and the following disclaimer in the documentation and/or other materials provided with the distribution.
- 3) All advertising materials mentioning features or use of this software must display the following acknowledgement: "This product includes software developed by the Kungliga Tekniska Högskolan and its contributors."
- 4) Neither the name of the University nor the names of its contributors may be used to endorse or promote products derived from this software without specific prior written permission.

THIS SOFTWARE IS PROVIDED BY THE INSTITUTE AND CONTRIBUTORS "AS IS" AND ANY EXPRESS OR IMPLIED WARRANTIES, INCLUDING, BUT NOT LIMITED TO, THE IMPLIED WARRANTIES OF MERCHANTABILITY AND FITNESS FOR A PARTICULAR PURPOSE ARE DISCLAIMED. IN NO EVENT SHALL THE INSTITUTE OR CONTRIBUTORS BE LIABLE FOR ANY DIRECT, INDIRECT, INCIDENTAL, SPECIAL, EXEMPLARY, OR CONSEQUENTIAL DAMAGES (INCLUDING, BUT NOT LIMITED TO, PROCUREMENT OF SUBSTITUTE GOODS OR SERVICES; LOSS OF USE, DATA, OR PROFITS; OR BUSINESS INTERRUPTION) HOWEVER CAUSED AND ON ANY THEORY OF LIABILITY, WHETHER IN CONTRACT, STRICT LIABILITY, OR TORT (INCLUDING NEGLIGENCE OR OTHERWISE) ARISING IN ANY WAY OUT OF THE USE OF THIS SOFTWARE, EVEN IF ADVISED OF THE POSSIBILITY OF SUCH DAMAGE.

Portions Copyright© 1997 Yen Yen Lim and North Dakota State University. Tüm hakları saklıdır.

Redistribution and use in source and binary forms, with or without modification, are permitted provided that the following conditions are met:

- 1) Redistributions of source code must retain the above copyright notice, this list of conditions and the following disclaimer.
- 2) Redistributions in binary form must reproduce the above copyright notice, this list of conditions and the following disclaimer in the documentation and/or other materials provided with the distribution.
- 3) All advertising materials mentioning features or use of this software must display the following acknowledgement: "This product includes software developed by Yen Yen Lim and North Dakota State University"
- 4) The name of the author may not be used to endorse or promote products derived from this software without specific prior written permission.

THIS SOFTWARE IS PROVIDED BY THE AUTHOR "AS IS" AND ANY EXPRESS OR IMPLIED WARRANTIES, INCLUDING, BUT NOT LIMITED TO, THE IMPLIED WARRANTIES OF MERCHANTABILITY AND FITNESS FOR A PARTICULAR PURPOSE ARE DISCLAIMED. IN NO EVENT SHALL THE AUTHOR BE LIABLE FOR ANY DIRECT, INDIRECT, INCIDENTAL, SPECIAL, EXEMPLARY, OR CONSEQUENTIAL DAMAGES (INCLUDING, BUT NOT LIMITED TO, PROCUREMENT OF SUBSTITUTE GOODS OR SERVICES; LOSS OF USE, DATA, OR PROFITS; OR BUSINESS INTERRUPTION) HOWEVER CAUSED AND ON ANY THEORY OF LIABILITY, WHETHER IN CONTRACT, STRICT LIABILITY, OR TORT (INCLUDING NEGLIGENCE OR OTHERWISE) ARISING IN ANY WAY OUT OF THE USE OF THIS SOFTWARE, EVEN IF ADVISED OF THE POSSIBILITY OF SUCH DAMAGE.

Portions Copyright© 1993 by Digital Equipment Corporation.

Permission to use, copy, modify, and distribute this software for any purpose with or without fee is hereby granted, provided that the above copyright notice and this permission notice appear in all copies, and that the name of Digital Equipment Corporation not be used in advertising or publicity pertaining to distribution of the document or software without specific, written prior permission.

THE SOFTWARE IS PROVIDED "AS IS" AND DIGITAL EQUIPMENT CORP. DISCLAIMS ALL WARRANTIES WITH REGARD TO THIS SOFTWARE, INCLUDING ALL IMPLIED WARRANTIES OF MERCHANTABILITY AND FITNESS. IN NO EVENT SHALL DIGITAL EQUIPMENT CORPORATION BE LIABLE FOR ANY SPECIAL, DIRECT, INDIRECT, OR CONSEQUENTIAL DAMAGES OR ANY DAMAGES WHATSOEVER RESULTING FROM LOSS OF USE, DATA OR PROFITS, WHETHER IN AN ACTION OF CONTRACT, NEGLIGENCE OR OTHER TORTIOUS ACTION, ARISING OUT OF OR IN CONNECTION WITH THE USE OR PERFORMANCE OF THIS SOFTWARE.

Portions Copyright© 1995, 1996, 1997, 1998, and 1999 WIDE Project. Tüm hakları saklıdır.

Redistribution and use in source and binary forms, with or without modification, are permitted provided that the following conditions are met:

- 1) Redistributions of source code must retain the above copyright notice, this list of conditions and the following disclaimer.
- 2) Redistributions in binary form must reproduce the above copyright notice, this list of conditions and the following disclaimer in the documentation and/or other materials provided with the distribution.
- 3) Neither the name of the project nor the names of its contributors may be used to endorse or promote products derived from this software without specific prior written permission.

THIS SOFTWARE IS PROVIDED BY THE PROJECT AND CONTRIBUTORS "AS IS" AND ANY EXPRESS OR IMPLIED WARRANTIES, INCLUDING, BUT NOT LIMITED TO, THE IMPLIED WARRANTIES OF MERCHANTABILITY AND FITNESS FOR A PARTICULAR PURPOSE ARE DISCLAIMED. IN NO EVENT SHALL THE PROJECT OR CONTRIBUTORS BE LIABLE FOR ANY DIRECT, INDIRECT, INCIDENTAL, SPECIAL, EXEMPLARY, OR CONSEQUENTIAL DAMAGES (INCLUDING, BUT NOT LIMITED TO, PROCUREMENT OF SUBSTITUTE GOODS OR SERVICES; LOSS OF USE, DATA, OR PROFITS; OR BUSINESS INTERRUPTION) HOWEVER CAUSED AND ON ANY THEORY OF LIABILITY, WHETHER IN CONTRACT, STRICT LIABILITY, OR TORT (INCLUDING NEGLIGENCE OR OTHERWISE) ARISING IN ANY WAY OUT OF THE USE OF THIS SOFTWARE, EVEN IF ADVISED OF THE POSSIBILITY OF SUCH DAMAGE.

Portions Copyright© 1996 Juniper Networks, Inc. All rights reserved.

Redistribution and use in source and binary forms, with or without modification, are permitted provided that: (1) source code distributions retain the above copyright notice and this paragraph in its entirety, (2) distributions including binary code include the above copyright notice and this paragraph in its entirety in the documentation or other materials provided with the distribution.

The name of Juniper Networks may not be used to endorse or promote products derived from this software without specific prior written permission.

THIS SOFTWARE IS PROVIDED "AS IS" AND WITHOUT ANY EXPRESS OR IMPLIED WARRANTIES, INCLUDING, WITHOUT LIMITATION, THE IMPLIED WARRANTIES OF MERCHANTABILITY AND FITNESS FOR A PARTICULAR PURPOSE.

Portions Copyright© 2001 Daniel Hartmeier Tüm hakları saklıdır.

Redistribution and use in source and binary forms, with or without modification, are permitted provided that the following conditions are met:

- Redistributions of source code must retain the above copyright notice, this list of conditions and the following disclaimer.
- Redistributions in binary form must reproduce the above copyright notice, this list of conditions and the following disclaimer in the documentation and/or other materials provided with the distribution.

THIS SOFTWARE IS PROVIDED BY THE COPYRIGHT HOLDERS AND CONTRIBUTOR "AS IS" AND ANY EXPRESS OR IMPLIED WARRANTIES, INCLUDING, BUT NOT LIMITED TO, THE IMPLIED WARRANTIES OF MERCHANTABILITY AND FITNESS FOR A PARTICULAR PURPOSE ARE DISCLAIMED. IN NO EVENT SHALL THE COPYRIGHT HOLDERS OR CONTRIBUTORS BE LIABLE FOR ANY DIRECT, INDIRECT, INCIDENTAL, SPECIAL, EXEMPLARY, OR CONSEQUENTIAL DAMAGES (INCLUDING, BUT NOT LIMITED TO, PROCUREMENT OF SUBSTITUTE GOODS OR SERVICES; LOSS OF USE, DATA, OR PROFITS; OR BUSINESS INTERRUPTION) HOWEVER CAUSED AND ON ANY THEORY OF LIABILITY, WHETHER IN CONTRACT, STRICT LIABILITY, OR TORT (INCLUDING NEGLIGENCE OR OTHERWISE) ARISING IN ANY WAY OUT OF THE USE OF THIS SOFTWARE, EVEN IF ADVISED OF THE POSSIBILITY OF SUCH DAMAGE.

Portions Copyright 1989 by Carnegie Mellon.

Permission to use, copy, modify, and distribute this program for any purpose and without fee is hereby granted, provided that this copyright and permission notice appear on all copies and supporting documentation, the name of Carnegie Mellon not be used in advertising or publicity pertaining to distribution of the program without specific prior permission, and notice be given in supporting documentation that copying and distribution is by permission of Carnegie Mellon and Stanford University. Carnegie Mellon makes no representations about the suitability of this software for any purpose. It is provided "as is" without express or implied warranty.

#### **WinDump**

Copyright© 1999 - 2005 NetGroup, Politecnico di Torino (Italy). Copyright© 2005 - 2006 CACE Technologies, Davis (California). Tüm hakları saklıdır.

Redistribution and use in source and binary forms, with or without modification, are permitted provided that the following conditions are met:

- 1) Redistributions of source code must retain the above copyright notice, this list of conditions and the following disclaimer.
- 2) Redistributions in binary form must reproduce the above copyright notice, this list of conditions and the following disclaimer in the documentation and/or other materials provided with the distribution.
- 3) Neither the name of the Politecnico di Torino, CACE Technologies nor the names of its contributors may be used to endorse or promote products derived from this software without specific prior written permission.

THIS SOFTWARE IS PROVIDED BY THE COPYRIGHT HOLDERS AND CONTRIBUTORS "AS IS" AND ANY EXPRESS OR IMPLIED WARRANTIES, INCLUDING, BUT NOT LIMITED TO, THE IMPLIED WARRANTIES OF MERCHANTABILITY AND FITNESS FOR A PARTICULAR PURPOSE ARE DISCLAIMED. IN NO EVENT SHALL THE COPYRIGHT OWNER OR CONTRIBUTORS BE LIABLE FOR ANY DIRECT, INDIRECT, INCIDENTAL, SPECIAL, EXEMPLARY, OR CONSEQUENTIAL DAMAGES (INCLUDING, BUT NOT LIMITED TO, PROCUREMENT OF SUBSTITUTE GOODS OR SERVICES; LOSS OF USE, DATA, OR PROFITS; OR BUSINESS INTERRUPTION) HOWEVER CAUSED AND ON ANY THEORY OF LIABILITY, WHETHER IN CONTRACT, STRICT LIABILITY, OR TORT (INCLUDING NEGLIGENCE OR OTHERWISE) ARISING IN ANY WAY OUT OF THE USE OF THIS SOFTWARE, EVEN IF ADVISED OF THE POSSIBILITY OF SUCH DAMAGE.

This product includes software developed by the University of California, Lawrence Berkeley Laboratory and its contributors.

#### **Secure iNetSuite**

Copyright© 2008-2013 Dart Communications

#### **OpenCV/OpenCvSharp**

Copyright (c) 2017, shimat All rights reserved.

Redistribution and use in source and binary forms, with or without

modification, are permitted provided that the following conditions are met:

- 1) Redistributions of source code must retain the above copyright notice, this list of conditions and the following disclaimer.
- 2) Redistributions in binary form must reproduce the above copyright notice, this list of conditions and the following disclaimer in the documentation and/or other materials provided with the distribution.

3) Neither the name of the copyright holder nor the names of its contributors may be used to endorse or promote products derived from this software without specific prior written permission.

THIS SOFTWARE IS PROVIDED BY THE COPYRIGHT HOLDERS AND CONTRIBUTORS "AS IS" AND ANY EXPRESS OR IMPLIED WARRANTIES, INCLUDING, BUT NOT LIMITED TO, THE IMPLIED WARRANTIES OF MERCHANTABILITY AND FITNESS FOR A PARTICULAR PURPOSE ARE DISCLAIMED. IN NO EVENT SHALL THE COPYRIGHT HOLDER OR CONTRIBUTORS BE LIABLE FOR ANY DIRECT, INDIRECT, INCIDENTAL, SPECIAL, EXEMPLARY, OR CONSEQUENTIAL DAMAGES (INCLUDING, BUT NOT LIMITED TO, PROCUREMENT OF SUBSTITUTE GOODS OR SERVICES; LOSS OF USE, DATA, OR PROFITS; OR BUSINESS INTERRUPTION) HOWEVER CAUSED AND ON ANY THEORY OF LIABILITY, WHETHER IN CONTRACT, STRICT LIABILITY, OR TORT (INCLUDING NEGLIGENCE OR OTHERWISE) ARISING IN ANY WAY OUT OF THE USE OF THIS SOFTWARE, EVEN IF ADVISED OF THE POSSIBILITY OF SUCH DAMAGE.

#### **OpenSSL**

In accordance with the license terms of the above software, it shows the licensing statement below.

Licensing conditions: http://www.apache.org/licenses/LICENSE-2.0

#### **Tesseract**

In accordance with the license terms of the above software, it shows the licensing statement below.

Licensing conditions: http://www.apache.org/licenses/LICENSE-2.0

#### **OpenCV 4.5.x**

In accordance with the license terms of the above software, it shows the licensing statement below.

Licensing conditions: http://www.apache.org/licenses/LICENSE-2.0

#### **jbig2ec**

In accordance with the license terms of the above software, it shows the licensing statement below.

Licensing conditions: http://www.apache.org/licenses/LICENSE-2.0

#### **Adobe XMP Toolkit SDK 2014.12**

In accordance with the license terms of the above software, it shows the licensing statement below.

#### The BSD License

Copyright© 1999 - 2014, Adobe Systems Incorporated All rights reserved.

Redistribution and use in source and binary forms, with or without modification, are permitted provided that the following conditions are met:

- 1) Redistributions of source code must retain the above copyright notice, this list of conditions and the following disclaimer.
- 2) Redistributions in binary form must reproduce the above copyright notice, this list of conditions and the following disclaimer in the documentation and/or other materials provided with the distribution.
- 3) Neither the name of Adobe Systems Incorporated, nor the names of its contributors may be used to endorse or promote products derived from this software without specific prior written permission.

THIS SOFTWARE IS PROVIDED BY THE COPYRIGHT HOLDERS AND CONTRIBUTORS "AS IS" AND ANY EXPRESS OR IMPLIED WARRANTIES, INCLUDING, BUT NOT LIMITED TO, THE IMPLIED WARRANTIES OF MERCHANTABILITY AND FITNESS FOR A PARTICULAR PURPOSE ARE DISCLAIMED. IN NO EVENT SHALL THE COPYRIGHT OWNER OR CONTRIBUTORS BE LIABLE FOR ANY DIRECT, INDIRECT, INCIDENTAL, SPECIAL, EXEMPLARY, OR CONSEQUENTIAL DAMAGES (INCLUDING, BUT NOT LIMITED TO, PROCUREMENT OF SUBSTITUTE GOODS OR SERVICES; LOSS OF USE, DATA, OR PROFITS; OR BUSINESS INTERRUPTION) HOWEVER CAUSED AND ON ANY THEORY OF LIABILITY, WHETHER IN CONTRACT, STRICT LIABILITY, OR TORT (INCLUDING NEGLIGENCE OR OTHERWISE) ARISING IN ANY WAY OUT OF THE USE OF THIS SOFTWARE, EVEN IF ADVISED OF THE POSSIBILITY OF SUCH DAMAGE.

#### **OpenJPEG**

In accordance with the license terms of the above software, it shows the licensing statement below.

The copyright in this software is being made available under the 2-clauses BSD License, included below. This software may be subject to other third party and contributor rights, including patent rights, and no such rights are granted under this license.

Copyright© 2002-2014, Universite catholique de Louvain (UCL), Belgium Copyright© 2002-2014, Professor Benoit Macq Copyright© 2003-2014, Antonin Descampe Copyright© 2003-2009, Francois-Olivier Devaux Copyright© 2005, Herve Drolon, FreeImage Team Copyright© 2002-2003, Yannick Verschueren Copyright© 2001-2003, David Janssens Copyright© 2011-2012, Centre National d'Etudes Spatiales (CNES), France Copyright© 2012, CS Systemes d'Information, France

All rights reserved.

Redistribution and use in source and binary forms, with or without modification, are permitted provided that the following conditions are met:

- 1) Redistributions of source code must retain the above copyright notice, this list of conditions and the following disclaimer.
- 2) Redistributions in binary form must reproduce the above copyright notice, this list of conditions and the following disclaimer in the documentation and/or other materials provided with the distribution.

THIS SOFTWARE IS PROVIDED BY THE COPYRIGHT HOLDERS AND CONTRIBUTORS `AS IS' AND ANY EXPRESS OR IMPLIED WARRANTIES, INCLUDING, BUT NOT LIMITED TO, THE IMPLIED WARRANTIES OF MERCHANTABILITY AND FITNESS FOR A PARTICULAR PURPOSE ARE DISCLAIMED. IN NO EVENT SHALL THE COPYRIGHT OWNER OR CONTRIBUTORS BE LIABLE FOR ANY DIRECT, INDIRECT, INCIDENTAL, SPECIAL, EXEMPLARY, OR CONSEQUENTIAL DAMAGES (INCLUDING, BUT NOT LIMITED TO, PROCUREMENT OF SUBSTITUTE GOODS OR SERVICES; LOSS OF USE, DATA, OR PROFITS; OR BUSINESS INTERRUPTION) HOWEVER CAUSED AND ON ANY THEORY OF LIABILITY, WHETHER IN CONTRACT, STRICT LIABILITY, OR TORT (INCLUDING NEGLIGENCE OR OTHERWISE) ARISING IN ANY WAY OUT OF THE USE OF THIS SOFTWARE, EVEN IF ADVISED OF THE POSSIBILITY OF SUCH DAMAGE.

#### **Libtiff 3.4-3.9.4**

In accordance with the license terms of the above software, it shows the licensing statement below.

Use and Copyright

Copyright© 1988-1997 Sam Leffler Copyright© 1991-1997 Silicon Graphics, Inc.

Permission to use, copy, modify, distribute, and sell this software and its documentation for any purpose is hereby granted without fee, provided that (i) the above copyright notices and this permission notice appear in all copies of the software and related documentation, and (ii) the names of Sam Leffler and Silicon Graphics may not be used in any advertising or publicity relating to the software without the specific, prior written permission of Sam Leffler and Silicon Graphics.

THE SOFTWARE IS PROVIDED "AS-IS" AND WITHOUT WARRANTY OF ANY KIND, EXPRESS, IMPLIED OR OTHERWISE, INCLUDING WITHOUT LIMITATION, ANY WARRANTY OF MERCHANTABILITY OR FITNESS FOR A PARTICULAR PURPOSE.

IN NO EVENT SHALL SAM LEFFLER OR SILICON GRAPHICS BE LIABLE FOR ANY SPECIAL, INCIDENTAL, INDIRECT OR CONSEQUENTIAL DAMAGES OF ANY KIND, OR ANY DAMAGES WHATSOEVER RESULTING FROM LOSS OF USE, DATA OR PROFITS, WHETHER OR NOT ADVISED OF THE POSSIBILITY OF DAMAGE, AND ON ANY THEORY OF LIABILITY, ARISING OUT OF OR IN CONNECTION WITH THE USE OR PERFORMANCE OF THIS SOFTWARE.

#### **Zlib**

In accordance with the license terms of the above software, it shows the licensing statement below.

#### ZLIB DATA COMPRESSION LIBRARY

zlib 1.2.12 is a general purpose data compression library. All the code is thread safe. The data format used by the zlib library is described by RFCs (Request for Comments) 1950 to 1952 in the files http://tools.ietf.org/html/rfc1950 (zlib format), rfc1951 (deflate format) and rfc1952 (gzip format).

All functions of the compression library are documented in the file zlib.h (volunteer to write man pages welcome, contact zlib@gzip.org). A usage example of the library is given in the file test/example.c which also tests that the library is working correctly. Another example is given in the file test/minigzip.c. The compression library itself is composed of all source files in the root directory.

To compile all files and run the test program, follow the instructions given at the top of Makefile.in. In short "./configure; make test", and if that goes well, "make install" should work for most flavors of Unix. For Windows, use one of the special makefiles in win32/ or contrib/ vstudio/ . For VMS, use make\_vms.com.

Questions about zlib should be sent to <zlib@gzip.org>, or to Gilles Vollant  $\leq$ info@winimage.com> for the Windows DLL version. The zlib home page is http://zlib.net/. Before reporting a problem, please check this site to verify that you have the latest version of zlib; otherwise get the latest version and check whether the problem still exists or not.

PLEASE read the zlib FAQ http://zlib.net/zlib\_faq.html before asking for help.

Mark Nelson <markn@ieee.org> wrote an article about zlib for the Jan. 1997 issue of Dr. Dobb's Journal; a copy of the article is available at http://marknelson.us/1997/01/01/zlibengine/ .

The changes made in version 1.2.12 are documented in the file ChangeLog.

Unsupported third party contributions are provided in directory contrib/ .

zlib is available in Java using the java.util.zip package, documented at http://java.sun.com/developer/technicalArticles/Programming/compression/ .

A Perl interface to zlib written by Paul Marquess <pmqs@cpan.org> is available at CPAN (Comprehensive Perl Archive Network) sites, including http://search.cpan.org/~pmqs/IO-Compress-Zlib/ .

A Python interface to zlib written by A.M. Kuchling <amk@amk.ca> is available in Python 1.5 and later versions, see http://docs.python.org/library/zlib.html .

zlib is built into tcl: http://wiki.tcl.tk/4610 .

An experimental package to read and write files in .zip format, written on top of zlib by Gilles Vollant <info@winimage.com>, is available in the contrib/minizip directory of zlib.

Notes for some targets:

● For Windows DLL versions, please see win32/DLL\_FAQ.txt

- For 64-bit Irix, deflate.c must be compiled without any optimization. With -O, one libpng test fails. The test works in 32 bit mode (with the -n32 compiler flag). The compiler bug has been reported to SGI.
- zlib doesn't work with gcc 2.6.3 on a DEC 3000/300LX under OSF/1 2.1 it works when compiled with cc.
- On Digital Unix 4.0D (formely OSF/1) on AlphaServer, the cc option -std1 is necessary to get gzprintf working correctly. This is done by configure.
- zlib doesn't work on HP-UX 9.05 with some versions of /bin/cc. It works with other compilers. Use "make test" to check your compiler.
- **gzdopen is not supported on RISCOS or BEOS.**
- For PalmOs, see http://palmzlib.sourceforge.net/

Acknowledgments:

The deflate format used by zlib was defined by Phil Katz. The deflate and zlib specifications were written by L. Peter Deutsch. Thanks to all the people who reported problems and suggested various improvements in zlib; they are too numerous to cite here.

Copyright notice:

©1995-2022 Jean-loup Gailly and Mark Adler

This software is provided 'as-is', without any express or implied warranty. In no event will the authors be held liable for any damages arising from the use of this software.

Permission is granted to anyone to use this software for any purpose, including commercial applications, and to alter it and redistribute it freely, subject to the following restrictions:

- 1) The origin of this software must not be misrepresented; you must not claim that you wrote the original software. If you use this software in a product, an acknowledgment in the product documentation would be appreciated but is not required.
- 2) Altered source versions must be plainly marked as such, and must not be misrepresented as being the original software.
- 3) This notice may not be removed or altered from any source distribution.

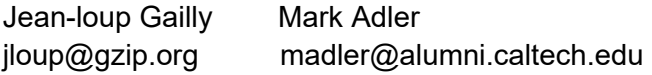

If you use the zlib library in a product, we would appreciate \*not\* receiving lengthy legal documents to sign. The sources are provided for free but without warranty of any kind. The library has been entirely written by Jean-loup Gailly and Mark Adler; it does not include third-party code. We make all contributions to and distributions of this project solely in our personal capacity, and are not conveying any rights to any intellectual property of any third parties.

If you redistribute modified sources, we would appreciate that you include in the file ChangeLog history information documenting your changes. Please read the FAQ for more information on the distribution of modified source versions.

#### **libjpeg-turbo**

In accordance with the license terms of the above software, it shows the licensing statement below.

libjpeg-turbo is covered by three compatible BSD-style open source licenses:

The IJG (Independent JPEG Group) License:

 ----------------------------------------- This software is based in part on the work of the Independent JPEG Group.

 The Graphics Interchange Format(c) is the Copyright property of CompuServe Incorporated.

GIF(sm) is a Service Mark property of CompuServe Incorporated.

The Modified (3-clause) BSD License:

 ------------------------------------ Copyright© 2009-2022 D. R. Commander. All Rights Reserved. Copyright© 2015 Viktor Szathmáry. All Rights Reserved.

Redistribution and use in source and binary forms, with or without modification, are permitted provided that the following conditions are met:

Redistributions of source code must retain the above copyright notice, this list of conditions and the following disclaimer.

Redistributions in binary form must reproduce the above copyright notice, this list of conditions and the following disclaimer in the documentation and/or other materials provided with the distribution.

Neither the name of the libjpeg-turbo Project nor the names of its contributors may be used to endorse or promote products derived from this software without specific prior written permission.

THIS SOFTWARE IS PROVIDED BY THE COPYRIGHT HOLDERS AND CONTRIBUTORS "AS IS", AND ANY EXPRESS OR IMPLIED WARRANTIES, INCLUDING, BUT NOT LIMITED TO, THE IMPLIED WARRANTIES OF MERCHANTABILITY AND FITNESS FOR A PARTICULAR PURPOSE RE DISCLAIMED. IN NO EVENT SHALL THE COPYRIGHT HOLDERS OR CONTRIBUTORS BE LIABLE FOR ANY DIRECT, INDIRECT, INCIDENTAL, SPECIAL, EXEMPLARY, OR CONSEQUENTIAL DAMAGES (INCLUDING, BUT NOT LIMITED TO, PROCUREMENT OF SUBSTITUTE ODS OR SERVICES; LOSS OF USE, DATA, OR PROFITS; OR BUSINESS INTERRUPTION) HOWEVER CAUSED AND ON ANY THEORY OF LIABILITY, WHETHER IN CONTRACT, STRICT LIABILITY, OR TORT (INCLUDING NEGLIGENCE OR OTHERWISE) ARISING IN ANY WAYUT OF THE USE OF THIS SOFTWARE, EVEN IF ADVISED OF THE POSSIBILITY OF SUCH DAMAGE.

The zlib License:

-----------------

This software is provided 'as-is', without any express or implied warranty. In no event will the authors be held liable for any damages arising from the use of this software.

Permission is granted to anyone to use this software for any purpose, including commercial applications, and to alter it and redistribute it freely, subject to the following restrictions:

- 1) The origin of this software must not be misrepresented; you must not claim that you wrote the original software. If you use this software in a product, an acknowledgment in the product documentation would be appreciated but is not required.
- 2) Altered source versions must be plainly marked as such, and must not be misrepresented as being the original software.
- 3) This notice may not be removed or altered from any source distribution.

# <span id="page-479-0"></span>**Dizin**

### **A**

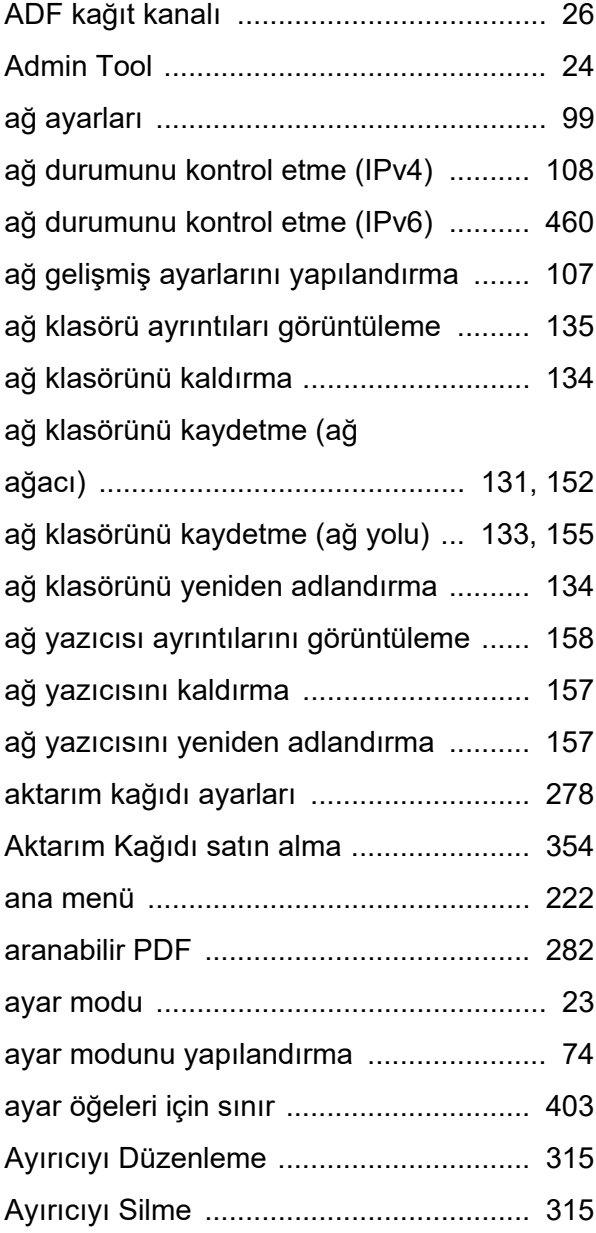

### **B**

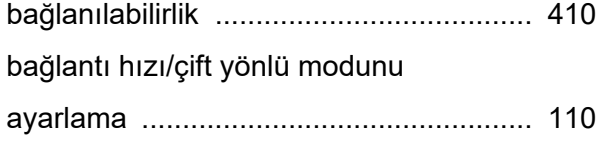

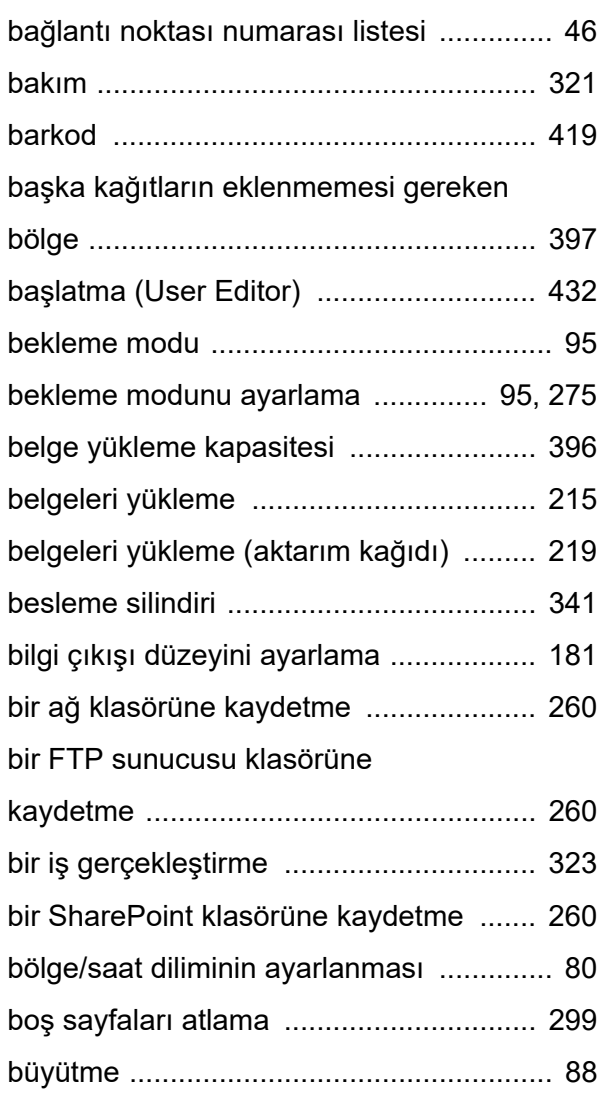

### **C**

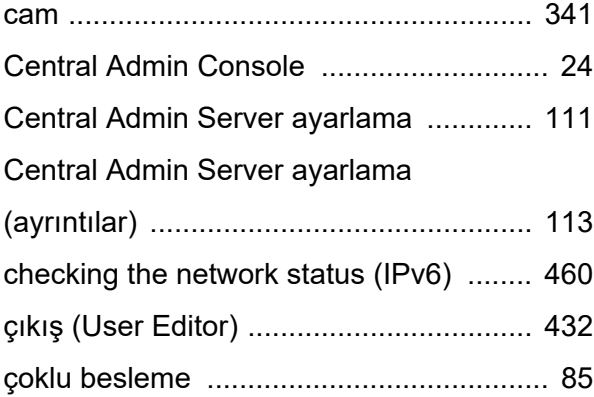

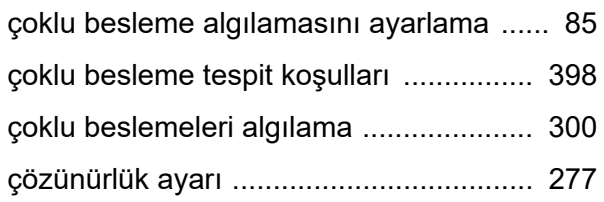

### **D**

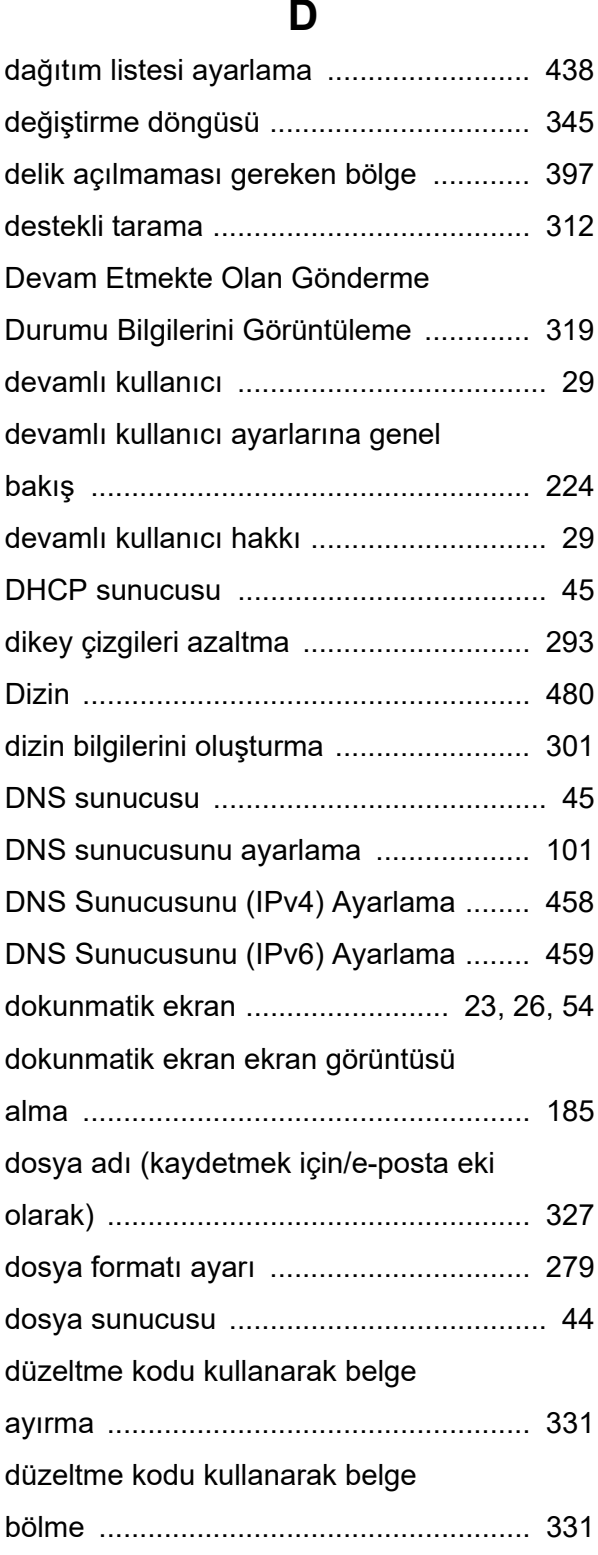

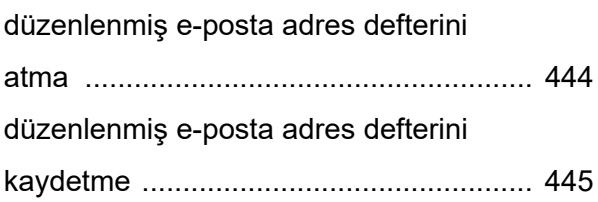

### **E**

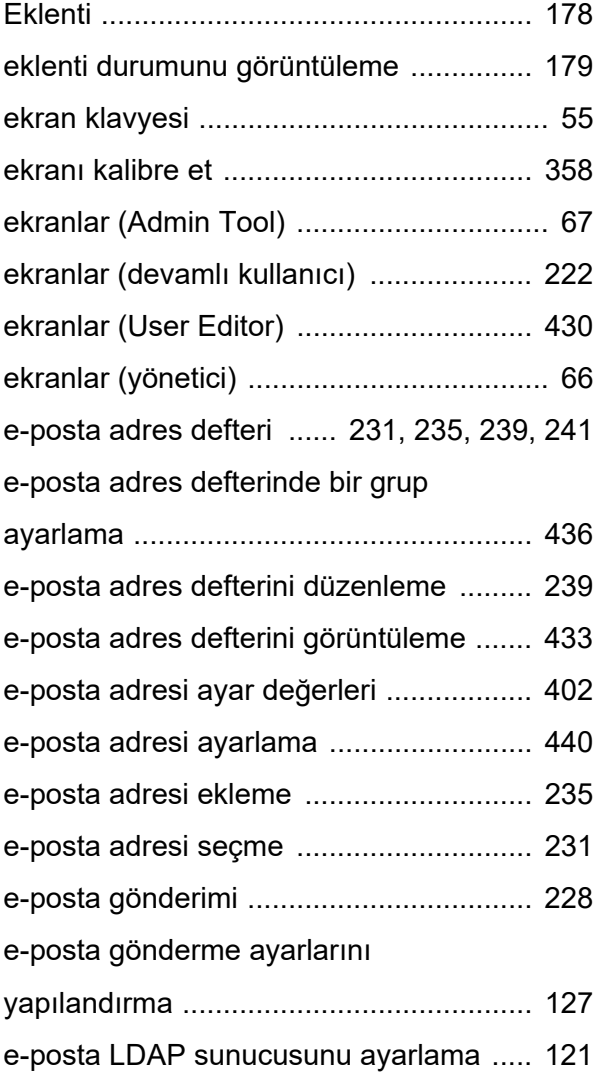

### **F**

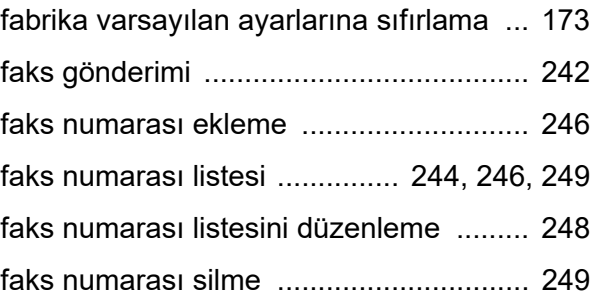

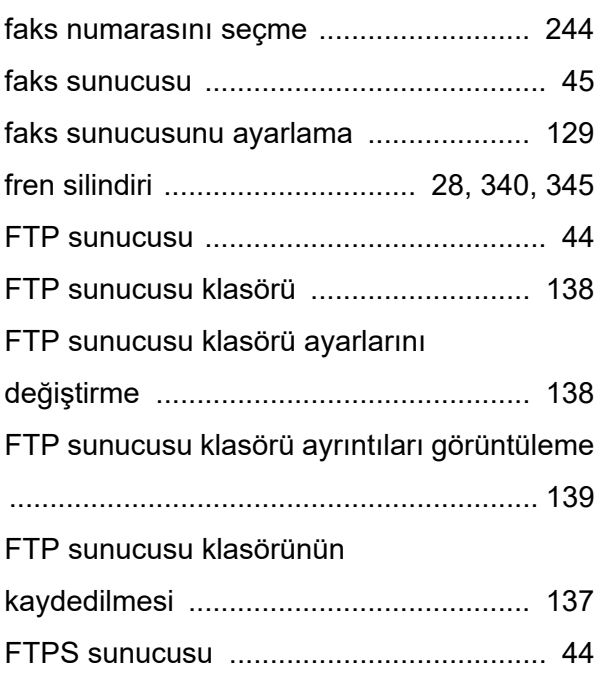

# **G**

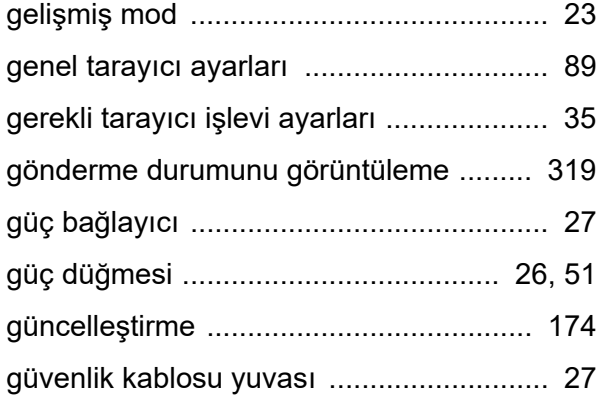

# **H**

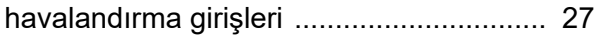

# **I**

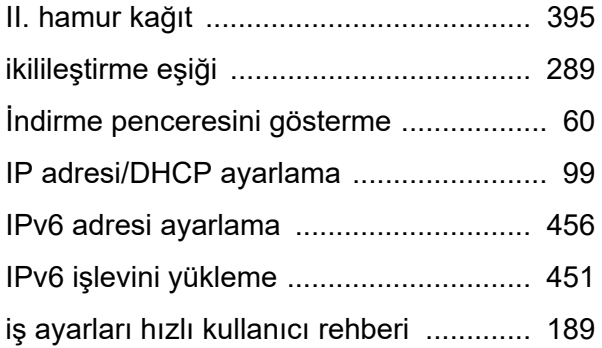

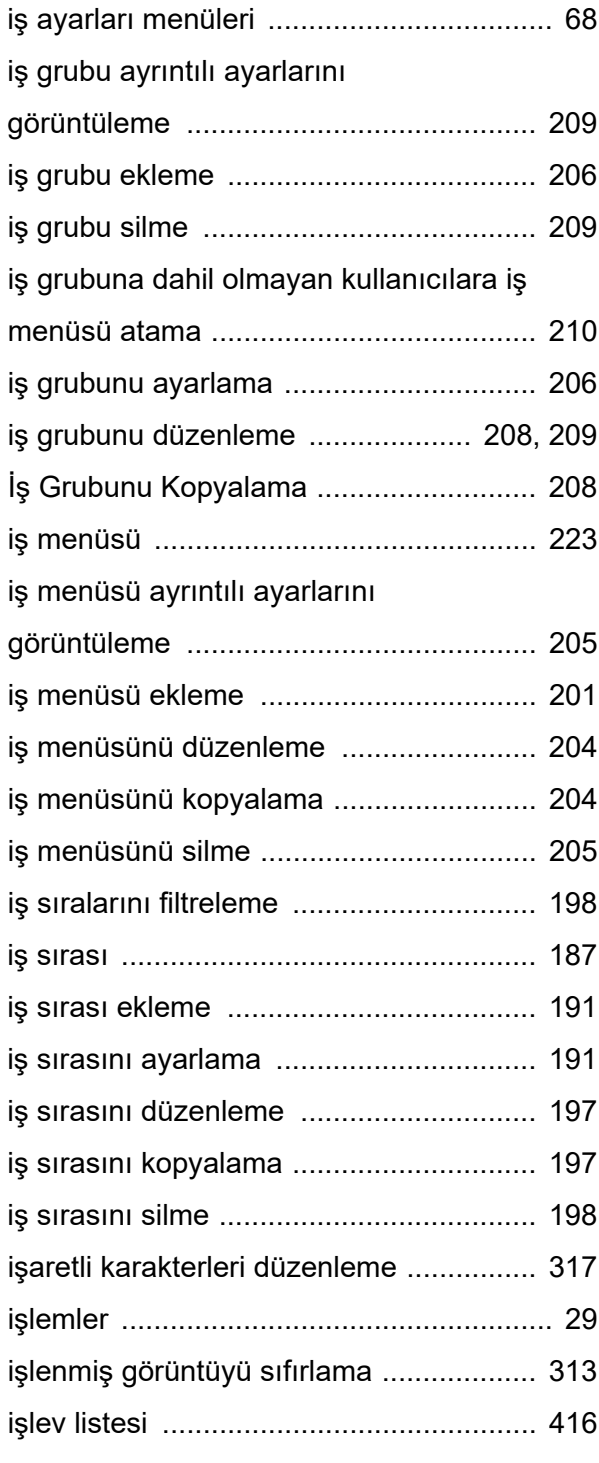

# **K**

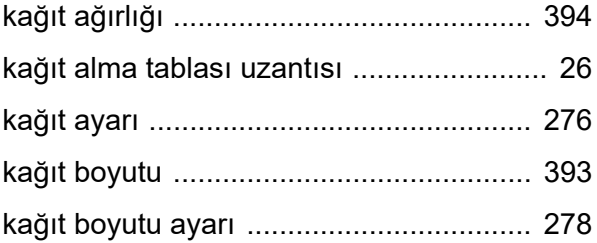

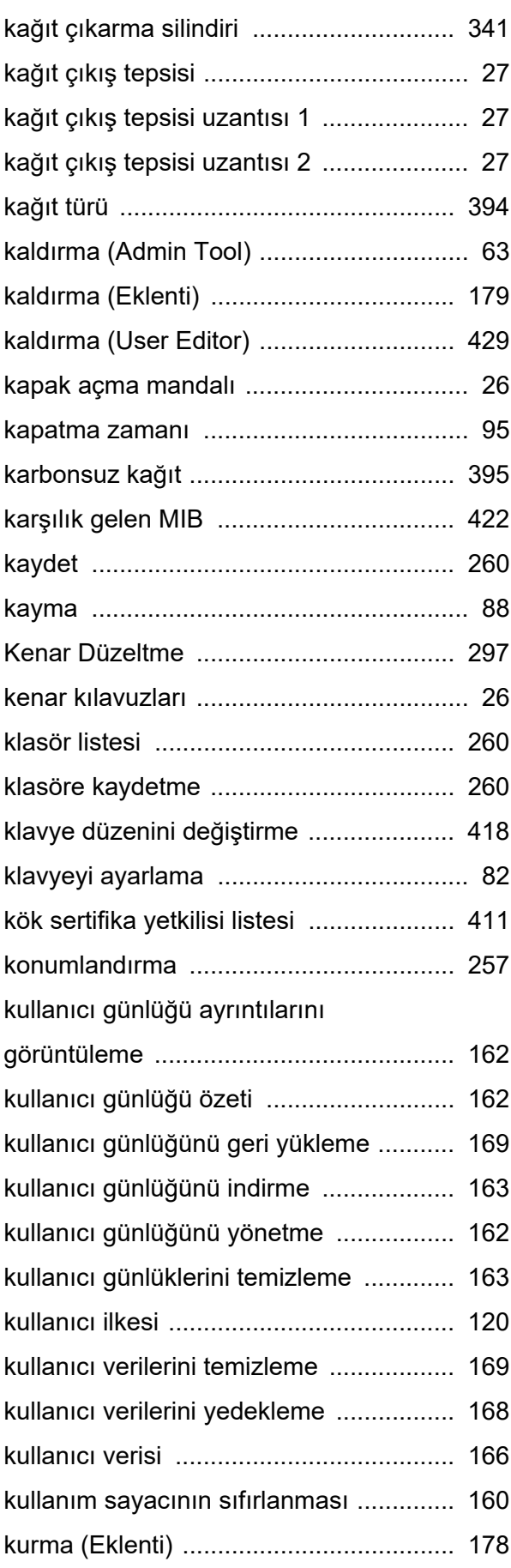

[kurulum özellikleri ................................... 414](#page-413-0)

### **L**

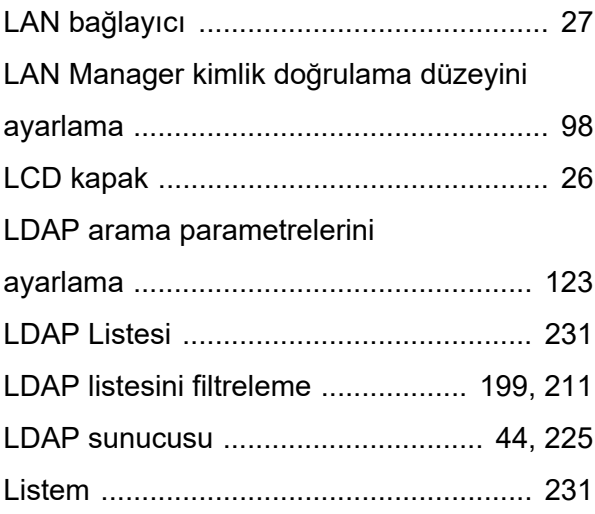

# **M**

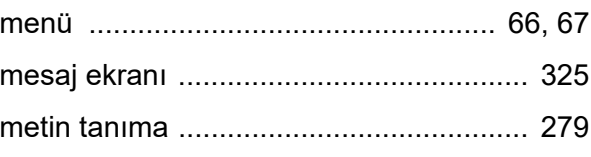

### **N**

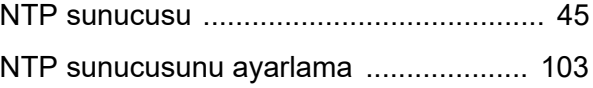

### **O**

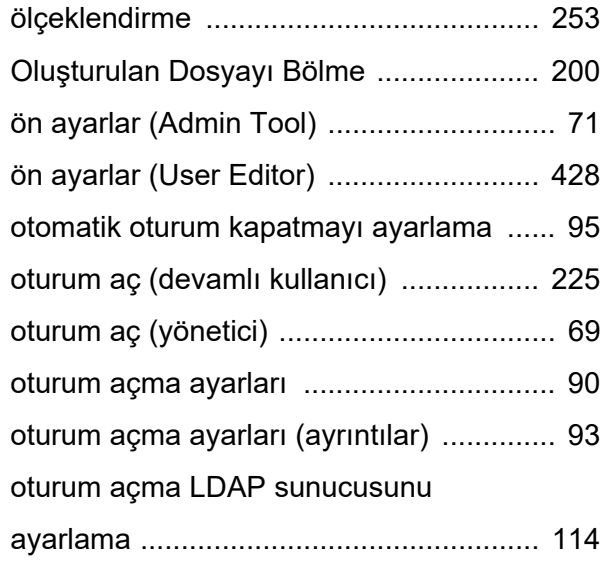

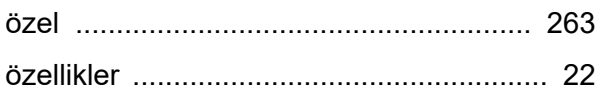

### **P**

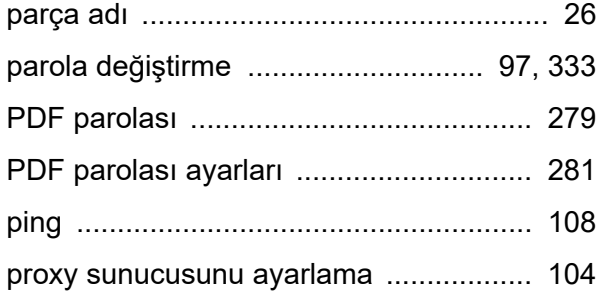

# **R**

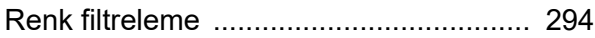

### **S**

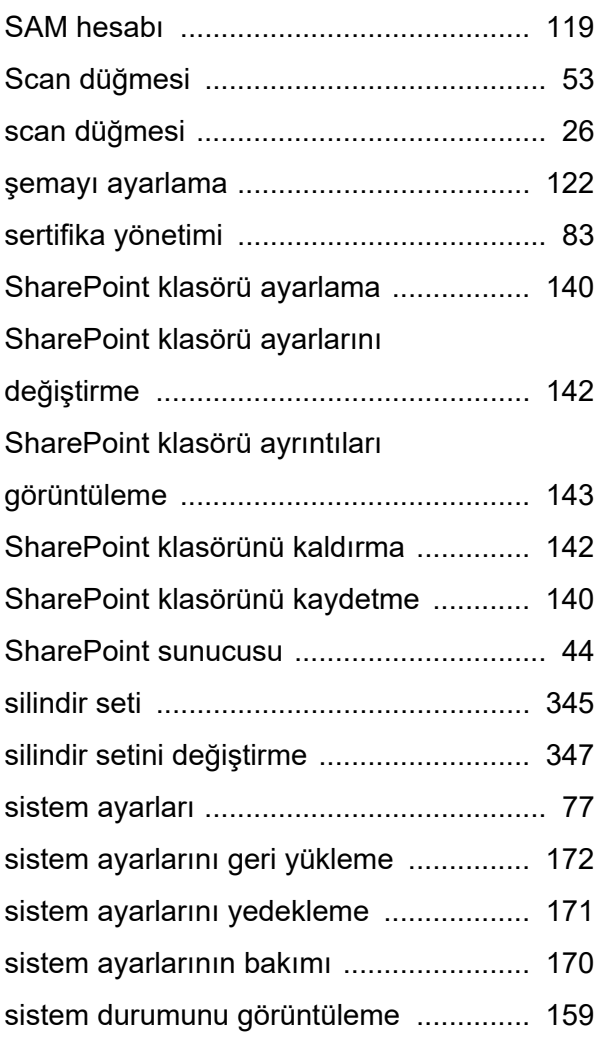

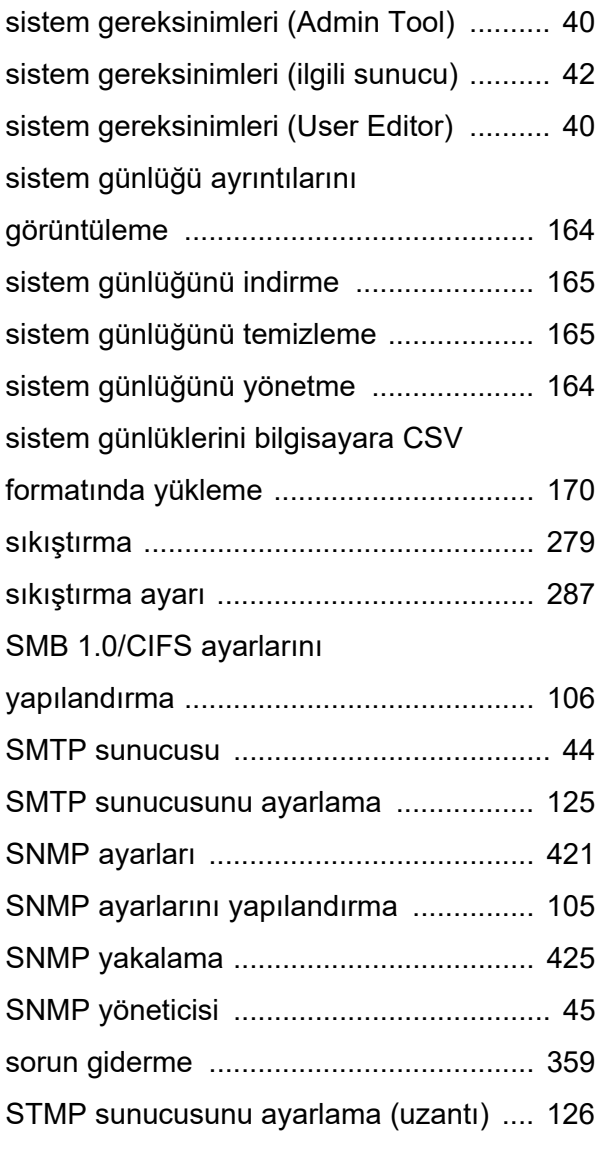

### **T**

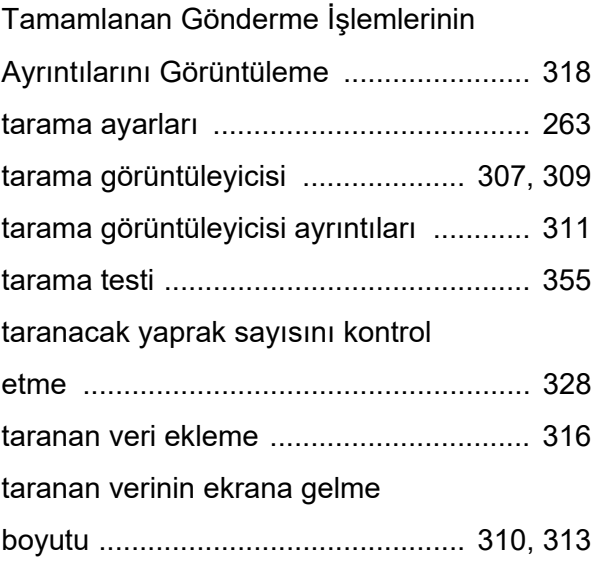

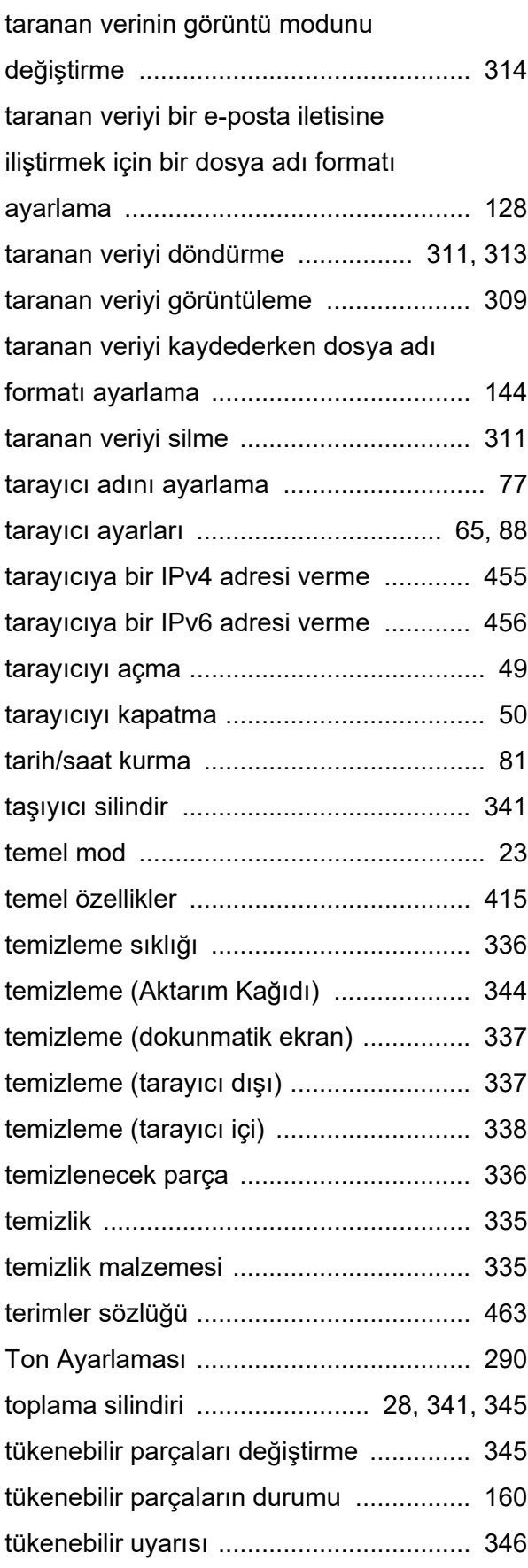

### **U**

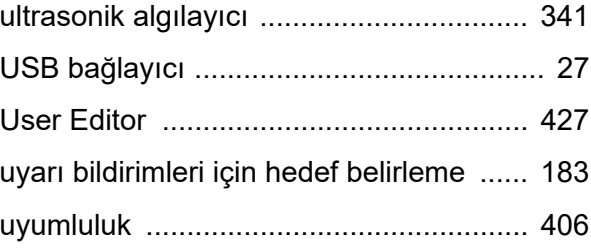

### **V**

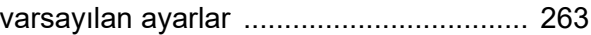

### **W**

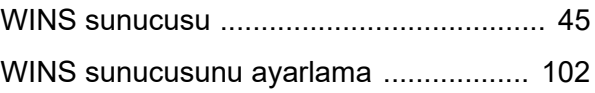

# **Y**

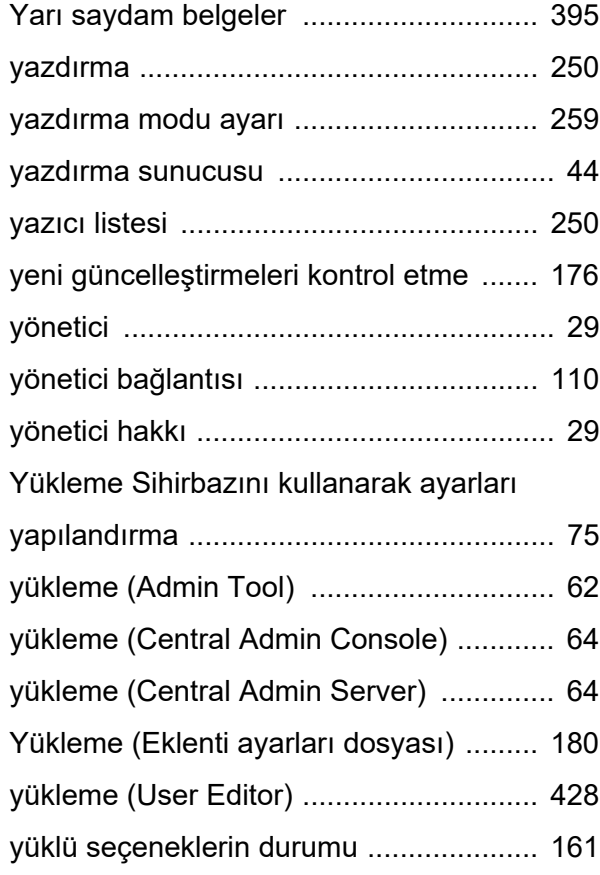

#### **N7100E İşletmen Kılavuzu**

**P3PC-6702-04TRZ0 Basım tarihi: Temmuz 2023 Basım sorumlusu: PFU Limited**

- Bu kılavuzun içeriği haber verilmeksizin değişmeye tabidir.
- PFU Limited bu tarayıcının kullanımından doğacak olan arızi veya dolaylı zararlardan ve üçüncü şahıs hak taleplerinden hiçbir şekilde sorumlu değildir.
- Bu kılavuzun içeriğinin tamamının veya bir bölümünün ve tarayıcı uygulamalarının kopyalanması telif hakkı yasası gereğince yasaktır.